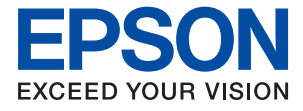

# ET-M16600 Series M15140 Series **Ръководство на потребителя**

**[Печат](#page-38-0) [Копиране](#page-77-0) [Сканиране](#page-87-0) [Поддръжка на принтера](#page-101-0) [Решаване на проблеми](#page-129-0)**

## *Съдържание*

### *[Упътване към това ръководство](#page-5-0)*

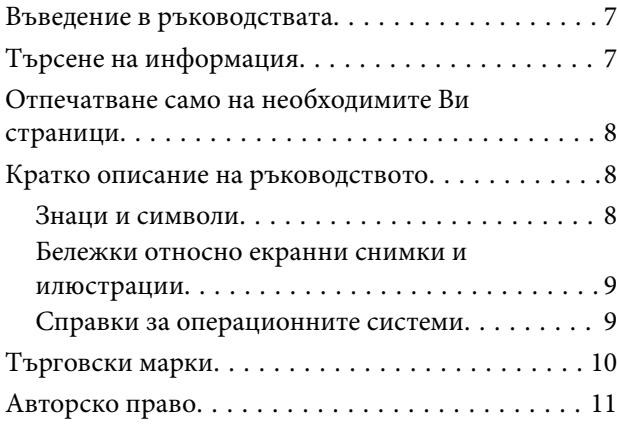

### *[Важни инструкции](#page-11-0)*

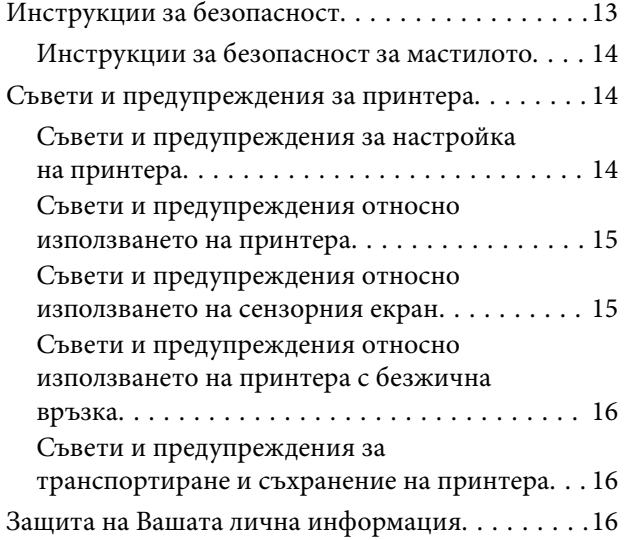

## *[Наименования и функции на](#page-16-0)  [частите](#page-16-0)*

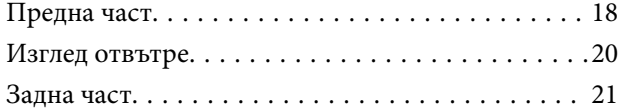

#### *[Упътване за контролния панел](#page-21-0)*

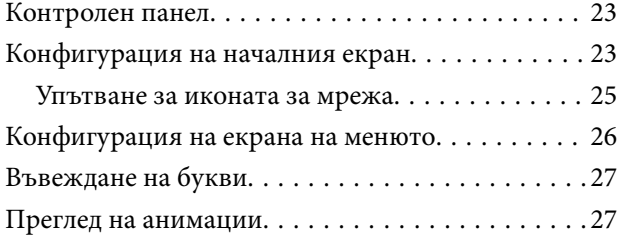

### *[Зареждане на хартия](#page-28-0)*

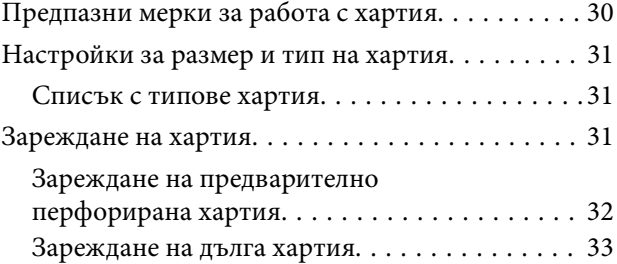

### *[Поставяне на оригинали](#page-33-0)*

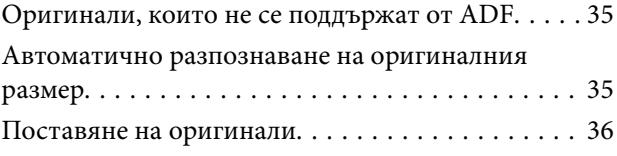

#### *[Печат](#page-38-0)*

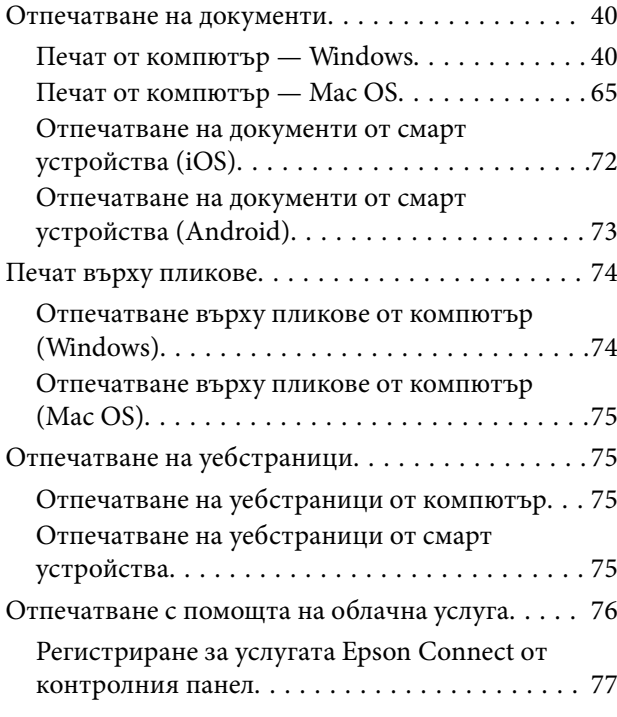

## *[Копиране](#page-77-0)*

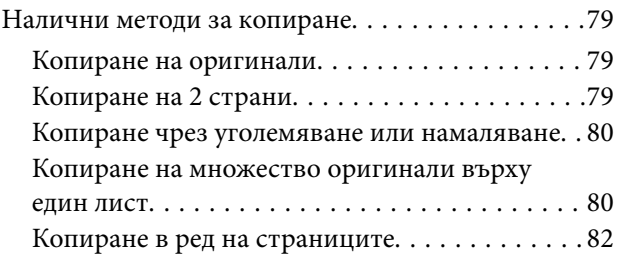

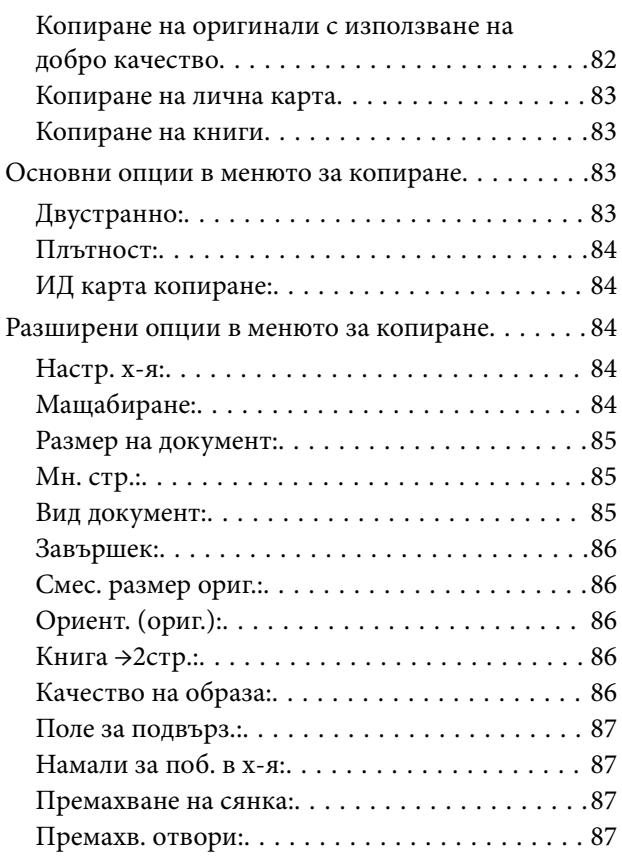

## *[Сканиране](#page-87-0)*

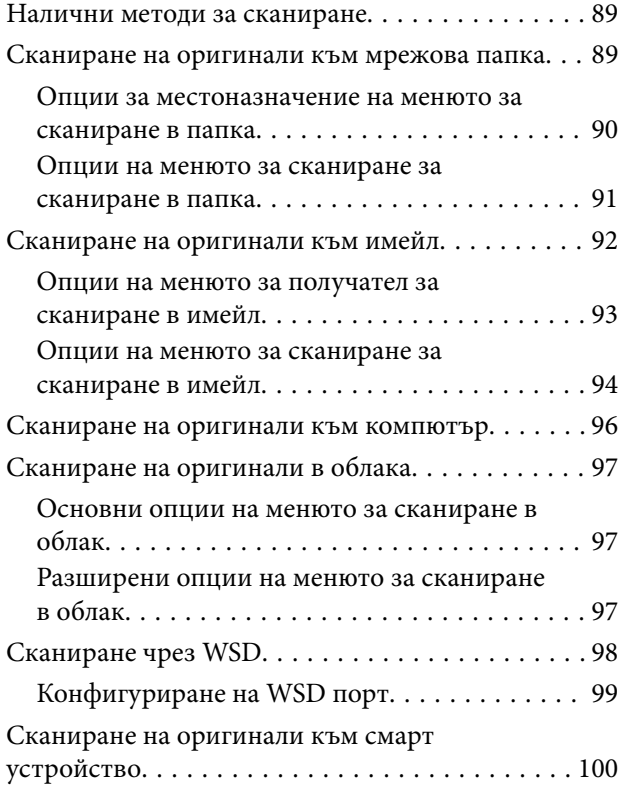

## *[Поддръжка на принтера](#page-101-0)*

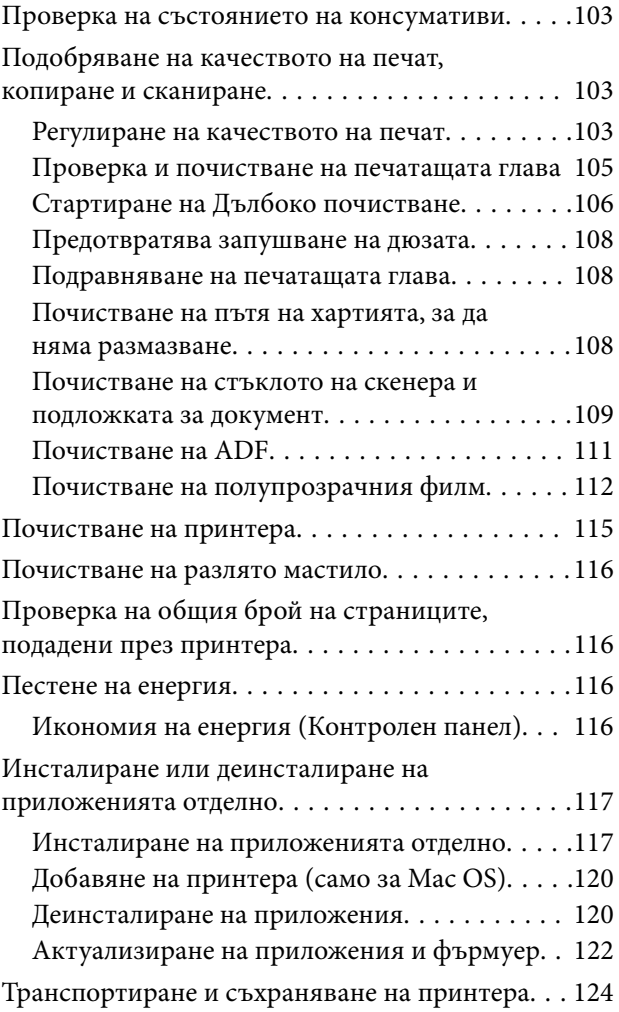

## *[Решаване на проблеми](#page-129-0)*

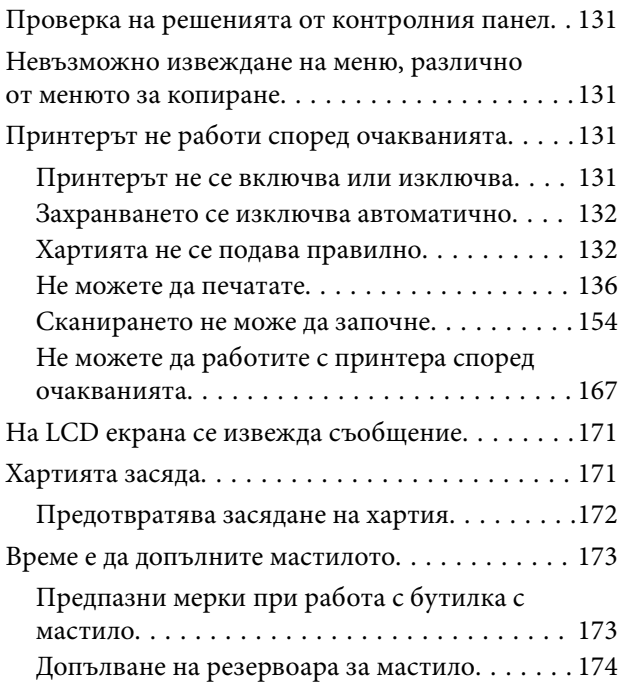

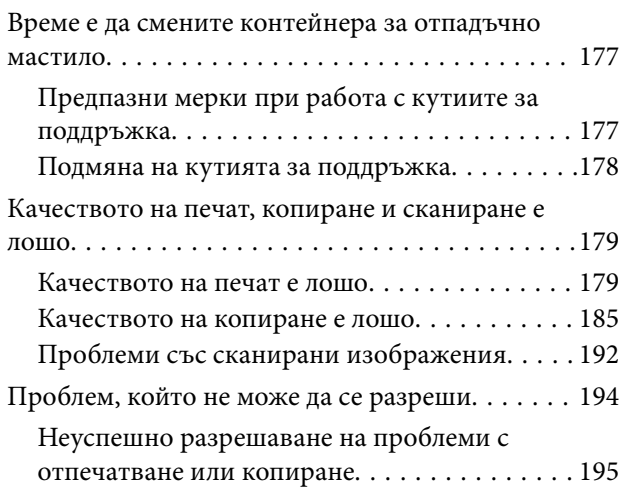

## *[Добавяне или подмяна на](#page-195-0)  [компютър или устройства](#page-195-0)*

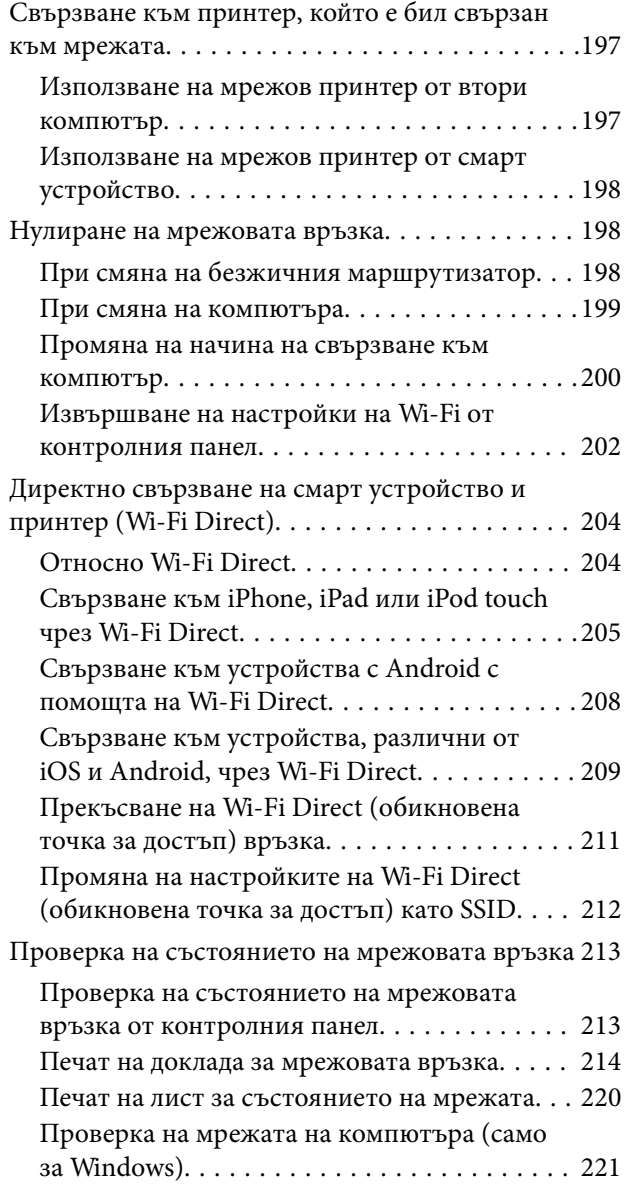

## *[Информация за продукта](#page-221-0)*

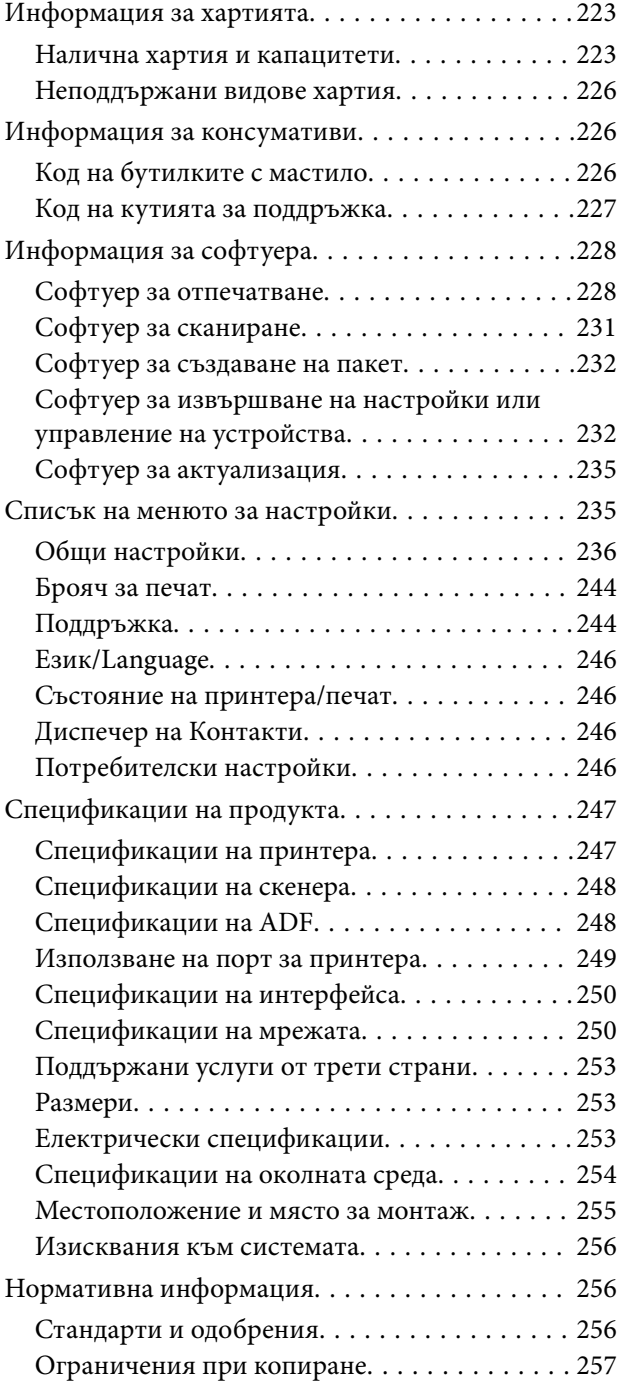

## *[Информация за администратор](#page-257-0)*

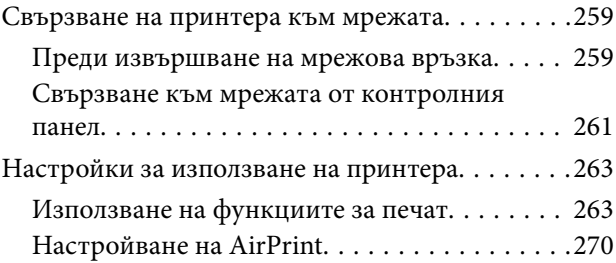

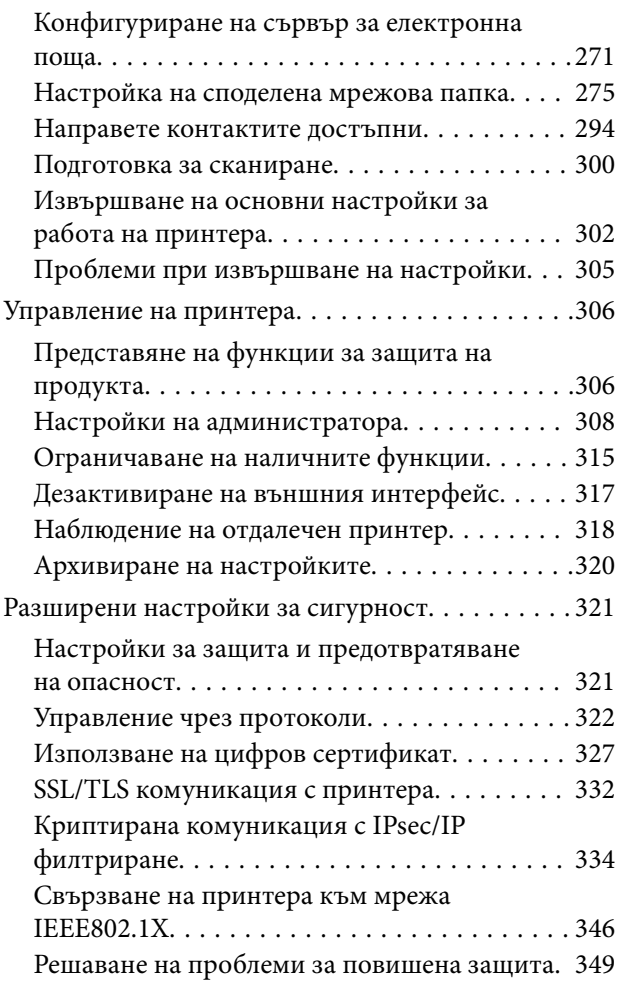

## *[Къде можете да получите помощ](#page-355-0)*

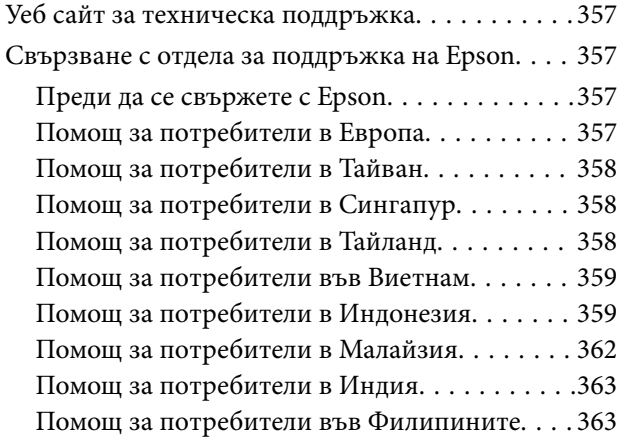

# <span id="page-5-0"></span>**Упътване към това ръководство**

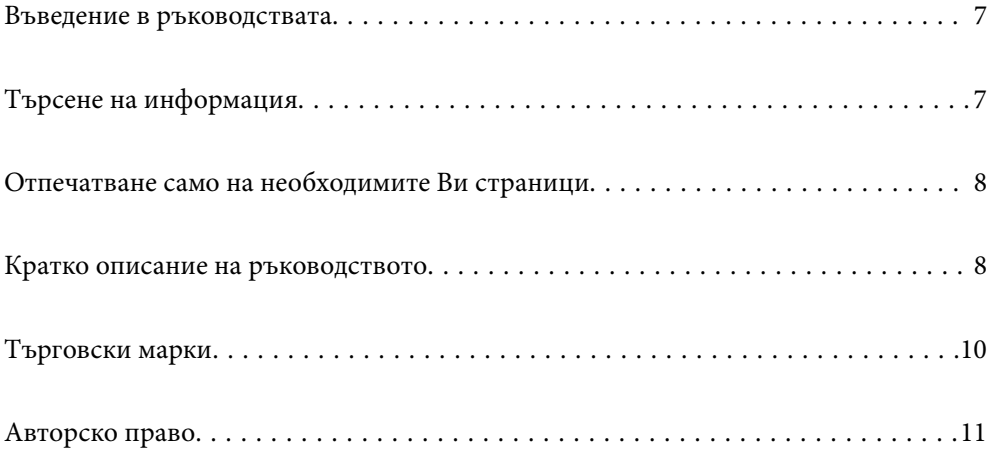

## <span id="page-6-0"></span>**Въведение в ръководствата**

Следните ръководства се доставят заедно с Вашия принтер Epson. Освен ръководствата прочетете и различните видове помощна информация, налична на самия принтер или в приложенията на Epson.

❏ Важни инструкции за безопасност (ръководство на хартиен носител)

Предоставя указания, гарантиращи безопасната употреба на този принтер.

❏ Започнете оттук (ръководство на хартиен носител)

Предоставя информация относно настройката на принтера и инсталирането на софтуера.

❏ Ръководство на потребителя (дигитално ръководство)

Това ръководство. Това ръководство е налично като PDF и уеб ръководство. Осигурява цялостна информация и инструкции за употребата на принтера, за мрежовите настройки при използване на принтера в мрежа и за решаване на проблеми.

Можете да получите най-новите версии на изброените ръководства по един от следните начини.

❏ Ръководство на хартиен носител

Посетете уебсайта Epson Europe на адрес<http://www.epson.eu/support>или глобалния уебсайт за поддръжка на Epson на адрес [http://support.epson.net/.](http://support.epson.net/)

❏ Дигитално ръководство

За преглед на уебръководството посетете следния уебсайт, въведете името на продукта, след което отидете на **Поддръжка**.

<http://epson.sn>

# **Търсене на информация**

PDF ръководството Ви позволява да търсите информация с помощта на ключова дума или да отидете направо до конкретни раздели с помощта на отметките. В този раздел е разяснено как да използвате PDF ръководство, което е било отворено в Adobe Acrobat Reader DC на Вашия компютър.

#### **Търсене по ключова дума**

Щракнете върху **Редактиране** > **Разширено търсене**. Въведете ключовата дума (текст) за информацията, която искате да намерите, в прозореца за търсене и след това щракнете върху **Търсене**. Резултатите се извеждат във вид на списък. Щракнете върху един от изведените резултати, за да отидете на тази страница.

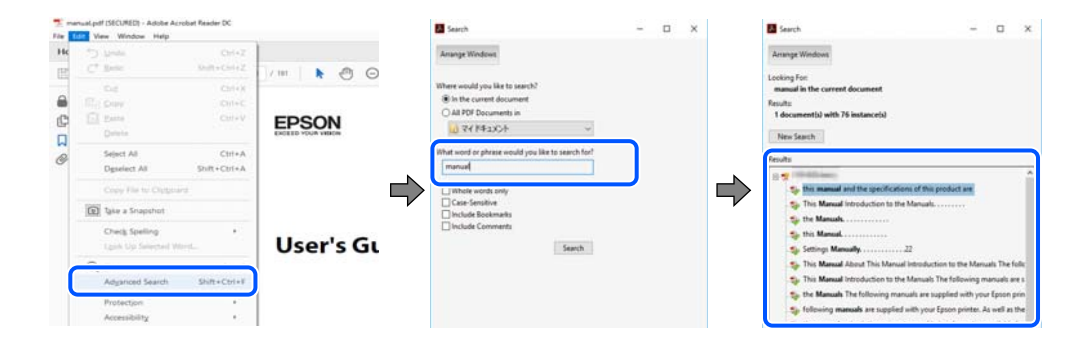

#### <span id="page-7-0"></span>**Прескачане директно от отметки**

Щракнете върху дадено заглавие, за да прескочите до тази страница. Щракнете + или >, за да прегледате заглавията от по-ниски нива в този раздел. За да се върнете на предишната страница, извършете следната операция на Вашата клавиатура.

- ❏ Windows: задръжте натиснат **Alt**, след което натиснете **←**.
- ❏ Mac OS: задръжте натиснат клавиша за команда и след това натиснете **←**.

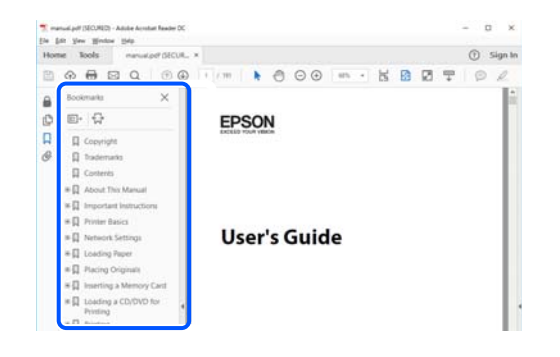

# **Отпечатване само на необходимите Ви страници**

Можете да извличате и отпечатвате само необходимите Ви страници. Щракнете върху **Печат** в менюто **Файл** и след това посочете страниците, които искате да отпечатате в **Страници**, в **Страници за печат**.

❏ За да посочите серия от страници, въведете тире между началната и крайната страница.

Пример: 20-25

❏ За да посочите страниците, които не са в серия, разделете страниците със запетаи.

Пример: 5, 10, 15

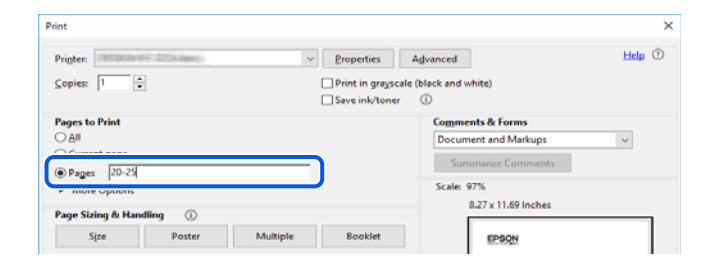

## **Кратко описание на ръководството**

В този раздел е обяснено значението на използваните в това ръководство маркировки и символи, бележки относно описания и референтна информация за операционната система.

#### **Знаци и символи**

!*Внимание:*

Инструкции, които трябва да се спазват внимателно, за да се избегнат телесни наранявания.

### <span id="page-8-0"></span>c*Важно:*

Инструкции, които трябва да се спазват, за да се избегне повреда на оборудването.

#### *Забележка:*

Предоставя допълнителна и референтна информация.

#### **Още по темата**

& Връзки към свързани раздели.

#### **Бележки относно екранни снимки и илюстрации**

- ❏ Екранните снимки от драйвера на принтера са от Windows 10 или macOS High Sierra. Съдържанието, показвано на екраните, варира в зависимост от модела и ситуацията.
- ❏ Илюстрациите, използвани в това ръководство, са само примерни. Въпреки че може да има малки разлики в зависимост от модела, методът на работа е същият.
- ❏ Някои от елементите на менюто на LCD екрана се различават в зависимост от модела и настройките.
- ❏ Можете да прочетете QR кода посредством специално приложение за това.
- ❏ Елементите на настройките на екрана на Web Config се различават в зависимост от модела и средата на настройка.

#### **Справки за операционните системи**

#### **Windows**

Употребените в това ръководство термини, като например "Windows 10", "Windows 8.1", "Windows 8", "Windows 7", "Windows Vista", "Windows XP", "Windows Server 2019", "Windows Server 2016", "Windows Server 2012 R2", "Windows Server 2012", "Windows Server 2008 R2", "Windows Server 2008", "Windows Server 2003 R2", и "Windows Server 2003", се отнасят за следните операционни системи. В допълнение, "Windows" се отнася към всички версии.

- ❏ Операционна система Microsoft® Windows® 10
- ❏ Операционна система Microsoft® Windows® 8.1
- ❏ Операционна система Microsoft® Windows® 8
- ❏ Операционна система Microsoft® Windows® 7
- ❏ Операционна система Microsoft® Windows Vista®
- ❏ Операционна система Microsoft® Windows® XP
- ❏ Операционна система Microsoft® Windows® XP Professional x64 Edition
- ❏ Операционна система Microsoft® Windows Server® 2019
- ❏ Операционна система Microsoft® Windows Server® 2016
- ❏ Операционна система Microsoft® Windows Server® 2012 R2
- ❏ Операционна система Microsoft® Windows Server® 2012
- ❏ Операционна система Microsoft® Windows Server® 2008 R2
- ❏ Операционна система Microsoft® Windows Server® 2008
- <span id="page-9-0"></span>❏ Операционна система Microsoft® Windows Server® 2003 R2
- ❏ Операционна система Microsoft® Windows Server® 2003

#### **Mac OS**

В настоящото ръководство "Mac OS" се отнася до Mac OS X v10.6.8 и по-нови версии.

## **Търговски марки**

- ❏ EPSON® е регистрирана търговска марка, а EPSON EXCEED YOUR VISION или EXCEED YOUR VISION e търговска марка на Seiko Epson Corporation.
- ❏ Epson Scan 2 software is based in part on the work of the Independent JPEG Group.
- ❏ libtiff

Copyright © 1988-1997 Sam Leffler

Copyright © 1991-1997 Silicon Graphics, Inc.

Permission to use, copy, modify, distribute, and sell this software and its documentation for any purpose is hereby granted without fee, provided that (i) the above copyright notices and this permission notice appear in all copies of the software and related documentation, and (ii) the names of Sam Leffler and Silicon Graphics may not be used in any advertising or publicity relating to the software without the specific, prior written permission of Sam Leffler and Silicon Graphics.

THE SOFTWARE IS PROVIDED "AS-IS" AND WITHOUT WARRANTY OF ANY KIND, EXPRESS, IMPLIED OR OTHERWISE, INCLUDING WITHOUT LIMITATION, ANY WARRANTY OF MERCHANTABILITY OR FITNESS FOR A PARTICULAR PURPOSE.

IN NO EVENT SHALL SAM LEFFLER OR SILICON GRAPHICS BE LIABLE FOR ANY SPECIAL, INCIDENTAL, INDIRECT OR CONSEQUENTIAL DAMAGES OF ANY KIND, OR ANY DAMAGES WHATSOEVER RESULTING FROM LOSS OF USE, DATA OR PROFITS, WHETHER OR NOT ADVISED OF THE POSSIBILITY OF DAMAGE, AND ON ANY THEORY OF LIABILITY, ARISING OUT OF OR IN CONNECTION WITH THE USE OR PERFORMANCE OF THIS SOFTWARE.

- ❏ QR Code is a registered trademark of DENSO WAVE INCORPORATED in Japan and other countries.
- ❏ Microsoft®, Windows®, Windows Server®, and Windows Vista® are registered trademarks of Microsoft Corporation.
- ❏ Apple, Mac, macOS, OS X, Bonjour, ColorSync, Safari, AirPrint, iPad, iPhone, iPod touch, iTunes, and iBeacon are trademarks of Apple Inc., registered in the U.S. and other countries.
- ❏ Use of the Works with Apple badge means that an accessory has been designed to work specifically with the technology identified in the badge and has been certified by the developer to meet Apple performance standards.
- ❏ Chrome, Google Play, and Android are trademarks of Google LLC.
- ❏ Adobe, Acrobat, and Reader are either registered trademarks or trademarks of Adobe in the United States and/or other countries.
- ❏ Firefox is a trademark of the Mozilla Foundation in the U.S. and other countries.
- ❏ Mopria® and the Mopria® Logo are registered and/or unregistered trademarks and service marks of Mopria Alliance, Inc. in the United States and other countries. Unauthorized use is strictly prohibited.
- ❏ Обща бележка: Другите имена на продукти, които се използват тук, са само за информация и е възможно да са търговски марки на съответните собственици.Epson не разполага с никакви права над тези марки.

# <span id="page-10-0"></span>**Авторско право**

Никоя част от тази публикация не може да се възпроизвежда, съхранява в система за обработка или да се прехвърля под каквато и да е форма или с каквито и да е средства — електронни, механични, фотокопиране, записване или по друг начин — без предварителното писмено разрешение от Seiko Epson Corporation. Не се поема никаква патентна отговорност по отношение на употребата на съдържащата се тук информация. Не се поема отговорност за повреди, дължащи се на използването на информацията тук. Информацията в настоящия документ е предназначена само за използване с този продукт на Epson. Epson не носи отговорност за използването на тази информация по отношение на други продукти.

Нито Seiko Epson Corporation, нито нейните свързани дружества носят отговорност към купувача на този продукт или към трети страни за щети, загуби или разходи, понесени от купувача или от трети страни, в резултат на инцидент, неправилна употреба или злоупотреба с този продукт, или неупълномощени модификации, ремонти или промени на този продукт, или (с изключение на САЩ) липса на стриктно спазване на инструкциите за експлоатация и поддръжка на Seiko Epson Corporation.

Seiko Epson Corporation и нейните филиали не носят отговорност за повреди или проблеми, възникнали от употребата на каквато и да е опция или консумативи, различни от указаните като оригинални продукти на Epson или одобрени от Epson продукти от Seiko Epson Corporation.

Seiko Epson Corporation не носи отговорност за повреди, възникнали в резултат на електромагнитни смущения, които възникват от употребата на интерфейсни кабели, различни от обозначените като одобрени от Epson продукти от Seiko Epson Corporation.

© 2020 Seiko Epson Corporation

Съдържанието на това ръководство и спецификациите на този продукт подлежат на промяна без предизвестие.

# <span id="page-11-0"></span>**Важни инструкции**

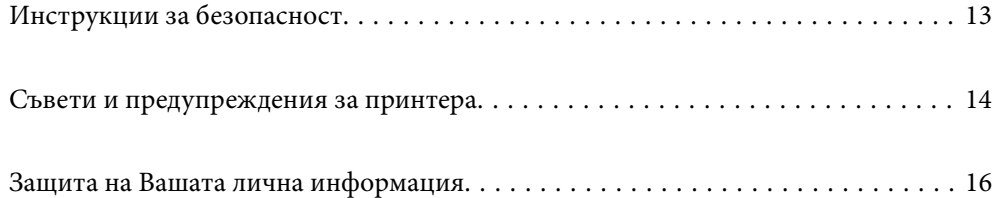

# <span id="page-12-0"></span>**Инструкции за безопасност**

Прочетете и следвайте тези инструкции, за да се гарантира безопасната употреба на този принтер. Непременно запазете това ръководство за бъдещи справки. Също така, не забравяйте да следвате всички предупреждения и инструкции върху принтера.

- ❏ Някои от символите, използвани в този принтер, целят да гарантират безопасността и правилното използване на принтера. Посетете следния уеб сайт, за да научите повече за значението на символите. <http://support.epson.net/symbols>
- ❏ Използвайте само захранващия кабел, доставен с принтера, и не го използвайте с друго оборудване. Използването на други кабели с този принтер или използването на доставения захранващ кабел с друго оборудване може да причини пожар или токов удар.
- ❏ Уверете се, че AC захранващият кабел отговаря на съответните местни стандарти за безопасност.
- ❏ Никога не разглобявайте, не модифицирайте и не се опитвайте да ремонтирате захранващия кабел, щепсела, печатащото устройство, скенерното или друго устройство сами, освен ако не е специално описано в ръководствата на принтера.
- ❏ Изключете захранването на принтера и потърсете квалифициран сервизен персонал при следните обстоятелства:

Захранващият кабел или щепселът са повредени; в принтера е навлязла течност; принтерът е падал или корпусът е повреден; принтерът не работи нормално или показва някакви промени в работата. Не настройвайте средства за управление, които не са посочени в инструкциите за работа.

- ❏ Поставете принтера близо до стенен контакт, така че щепселът да може лесно да бъде изключен.
- ❏ Не поставяйте или не съхранявайте принтера навън, близо до прекомерно замърсяване или запрашване, вода, източници на топлина или на места, подложени на удари, вибрации, висока температура или влажност.
- ❏ Внимавайте да не разлеете течност върху принтера и не работете с него с мокри ръце.
- ❏ Този принтер трябва да бъде на най-малко 22 cm разстояние от сърдечни пейсмейкъри. Радиовълните от този принтер могат да нарушат работата на сърдечни пейсмейкъри.
- ❏ Ако течнокристалният екран е повреден, свържете се с търговеца, от който сте закупили продукта. Ако разтворът от течните кристали попадне върху ръцете ви, измийте ги обилно със сапун и вода. Ако разтворът от течните кристали попадне в очите ви, наплискайте ги незабавно с вода. Ако усетите дискомфорт или проблеми със зрението, след като сте ги измили обилно, потърсете незабавно лекар.
- ❏ Принтерът е тежък и не бива да бъде повдиган или носен от по-малко от двама души. При повдигане на принтера двама човека трябва да заемат правилни позиции, както е показано по-долу.

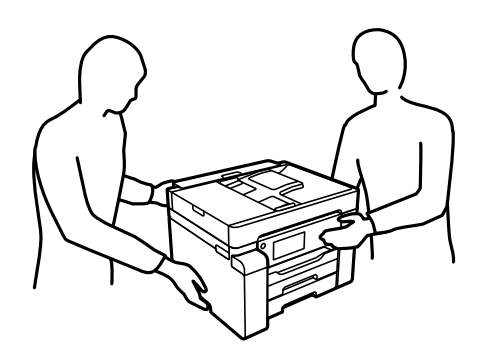

#### <span id="page-13-0"></span>**Инструкции за безопасност за мастилото**

- ❏ Внимавайте да не докоснете мастило, когато боравите с резервоара за мастило, капачката на резервоара за мастило, отворената бутилка с мастило или капачката на бутилка с мастило.
	- ❏ Ако върху кожата Ви попадне мастило, измийте мястото обилно със сапун и вода.
	- ❏ Ако в очите Ви попадне мастило, измийте ги незабавно с вода. Ако усетите дискомфорт или проблемите със зрението продължат след като сте измили очите си обилно, потърсете незабавно лекар.
	- ❏ В случай че в устата Ви попадне мастило, незабавно посетете лекар.
- ❏ Не разглобявайте набора за поддръжка, защото в противен случай мастилото може да попадне в очите или върху кожата ви.
- ❏ Не клатете прекалено силно бутилката с мастило и не я подлагайте на силни удари, тъй като това може да доведе до теч на мастило.
- ❏ Пазете бутилките с мастило и контейнера за отпадъчно мастило на недостъпни за деца места. Не позволявайте на деца да пият от бутилките с мастило.

## **Съвети и предупреждения за принтера**

Прочетете и следвайте тези инструкции, за да избегнете повреда на принтера или собствеността ви. Непременно запазете този наръчник за бъдещи справки.

#### **Съвети и предупреждения за настройка на принтера**

- ❏ Не блокирайте и не покривайте вентилационните отвори на принтера.
- ❏ Използвайте захранващ източник само от типа, посочен върху етикета на принтера.
- ❏ Избягвайте използването на контакти в една и съща верига с фотокопирни машини или климатизатори, които редовно се включват и изключват.
- ❏ Избягвайте електрически контакти, контролирани от стенни превключватели или автоматични таймери.
- ❏ Цялата компютърна система трябва да се държи далеч от потенциални източници на електромагнитни смущения, например високоговорители или бази на безжични телефони.
- ❏ Захранващите кабели трябва да бъдат поставени така, че да се избягва триене, прорязване, износване, прегъване и пречупване. Не поставяйте предмети върху захранващите кабели и не допускайте те да бъдат настъпвани или прегазвани. Обърнете особено внимание да не прегъвате захранващите кабели в краищата и точките, където влизат и излизат от трансформатора.
- ❏ Ако използвате разклонител с принтера, се уверете, че общият номинален ампераж на устройствата, включени в разклонителя, не надвишава номиналния му ампераж. Потвърдете също така, че общият номинален ампераж на всички устройства, включени в стенния контакт, не надвишава номиналния му ампераж.
- ❏ Ако планирате да използвате принтера в Германия, инсталацията на сградата трябва да бъде защитена с прекъсвач от 10 или 16 ампера, за да осигури подходяща защита срещу късо съединение и претоварване с ток на принтера.
- <span id="page-14-0"></span>❏ Когато свързвате принтера към компютър или друго устройство с кабел, уверете се, че правилно сте ориентирали конекторите. Всеки конектор има само една правилна ориентация. Поставянето на конектор в грешна ориентация може да повреди и двете устройства, свързани с кабела.
- ❏ Поставете принтера на равна, стабилна повърхност, по-голяма от основата му във всички посоки. Принтерът няма да работи правилно, ако е наклонен под ъгъл.
- ❏ Оставете място над принтера, така че капакът за документи да може да се отваря напълно.
- ❏ Оставете достатъчно пространство пред принтера, за да може хартията да излиза напълно.
- ❏ Избягвайте места, където възникват бързи промени в температурата и влажността. Също така, дръжте принтера далеч от директна слънчева светлина, силна светлина или източници на топлина.

#### **Още по темата**

& ["Местоположение и място за монтаж" на страница 255](#page-254-0)

#### **Съвети и предупреждения относно използването на принтера**

- ❏ Не поставяйте предмети в отворите на принтера.
- ❏ Не поставяйте ръката си вътре в принтера по време на печат.
- ❏ Не докосвайте белия плосък кабел и тръбите за мастило в принтера.
- ❏ Не използвайте аерозолни продукти, които съдържат лесно запалими газове в или около принтера. Това може да причини пожар.
- ❏ Не местете печатащата глава с ръка, ако няма инструкции да го направите; в противен случай може да повредите принтера.
- ❏ Внимавайте да не притиснете пръстите си при затварянето на скенерното устройство.
- ❏ Не натискайте прекалено силно стъкло на скенера, когато поставяте оригинали.
- ❏ Винаги изключвайте принтера от бутона P. Не изключвайте принтера от контакта и не изключвайте захранването в контакта, докато индикаторът на  $\mathbb O$  не спре да мига.
- ❏ Ако няма да използвате принтера продължително време се уверете, че сте изключили захранващия кабел от електрическия контакт.

## **Съвети и предупреждения относно използването на сензорния екран**

- ❏ LCD екранът може да съдържа няколко малки светли или тъмни петна, и поради характеристиките си, може да има разлика в яркостта. Това е нормално и не показва, че е повреден по някакъв начин.
- ❏ Използвайте само суха, мека кърпа за почистване. Не използвайте течни или химически почистващи препарати.
- ❏ Външният капак на сензорния екран може да се счупи ако бъде подложен на силен удар. Свържете се с вашия търговец ако повърхността на панела се напука или нащърби; не докосвайте и не се опитвайте да свалите счупените парчета.
- ❏ Натискайте сензорния екран леко с пръст. Не упражнявайте сила и не използвайте ноктите си.
- ❏ Не използвайте остри предмети като химикалки или остри моливи за извършване на операции.

<span id="page-15-0"></span>❏ Кондензът вътре в сензорния екран, образуван поради резки промени в температурата или влажността, може да влоши работата му.

## **Съвети и предупреждения относно използването на принтера с безжична връзка**

- ❏ Радиовълните от този принтер могат да окажат отрицателно въздействие върху функционирането на медицинско електронно оборудване и да причинят неизправност.При използване на този принтер в медицински заведения или в близост до медицинско оборудване спазвайте указанията на оторизираните лица, представляващи медицинските заведения, и всички предупреждения и указания за медицинското оборудване.
- ❏ Радиовълните от този принтер може да окажат отрицателно въздействие върху автоматично управлявани устройства, като автоматични врати или противопожарни аларми, и могат да доведат до злополуки поради неизправност.Когато използвате този принтер в близост до автоматично управлявани устройства, спазвайте всички предупреждения и указания за тези устройства.

## **Съвети и предупреждения за транспортиране и съхранение на принтера**

- ❏ Когато съхранявате или транспортирате принтера, избягвайте да го накланяте, да го поставяте вертикално или да го обръщате с горната страна надолу; в противен случай мастилото може да протече.
- ❏ Преди транспортиране на принтера се уверете, че ключалката за транспортиране е зададена на заключена позиция (Транспортиране) и че печатащата глава е в начална позиция (най-дясно).

## **Защита на Вашата лична информация**

Когато давате принтера на друго лице или го изхвърляте, изтрийте цялата лична информация, съхранена в паметта на принтера, като изберете менютата на контролния панел, както е описано по-долу.

**Настройки** > **Общи настройки** > **Системна администрация** > **Възстановяване на настройки по подразбиране** > **Изчисти всички данни и настройки**

# <span id="page-16-0"></span>Наименования и функции на частите

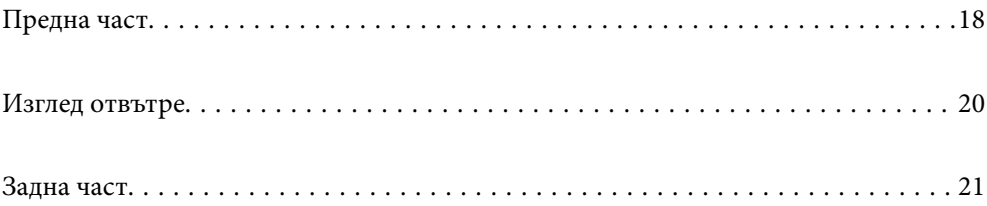

<span id="page-17-0"></span>**Предна част**

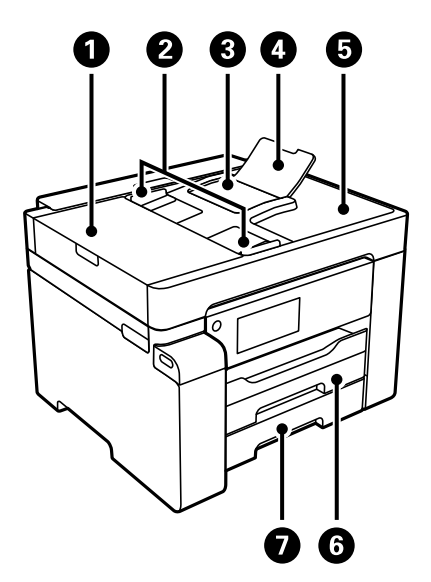

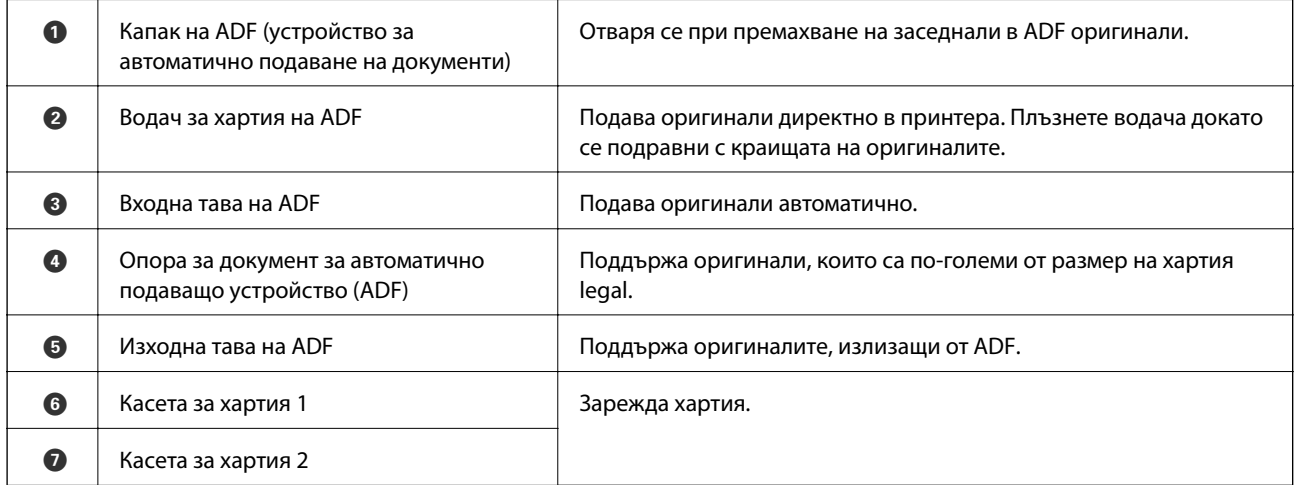

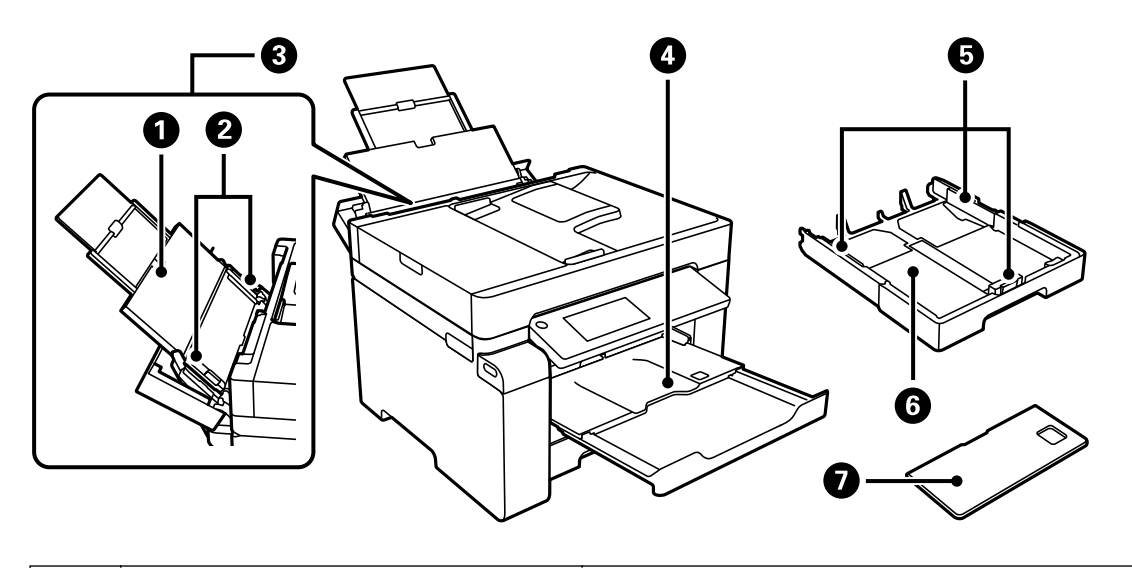

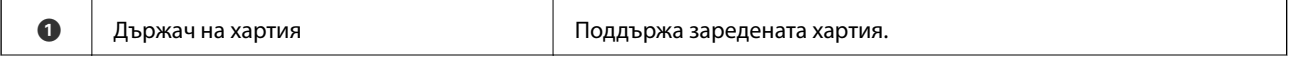

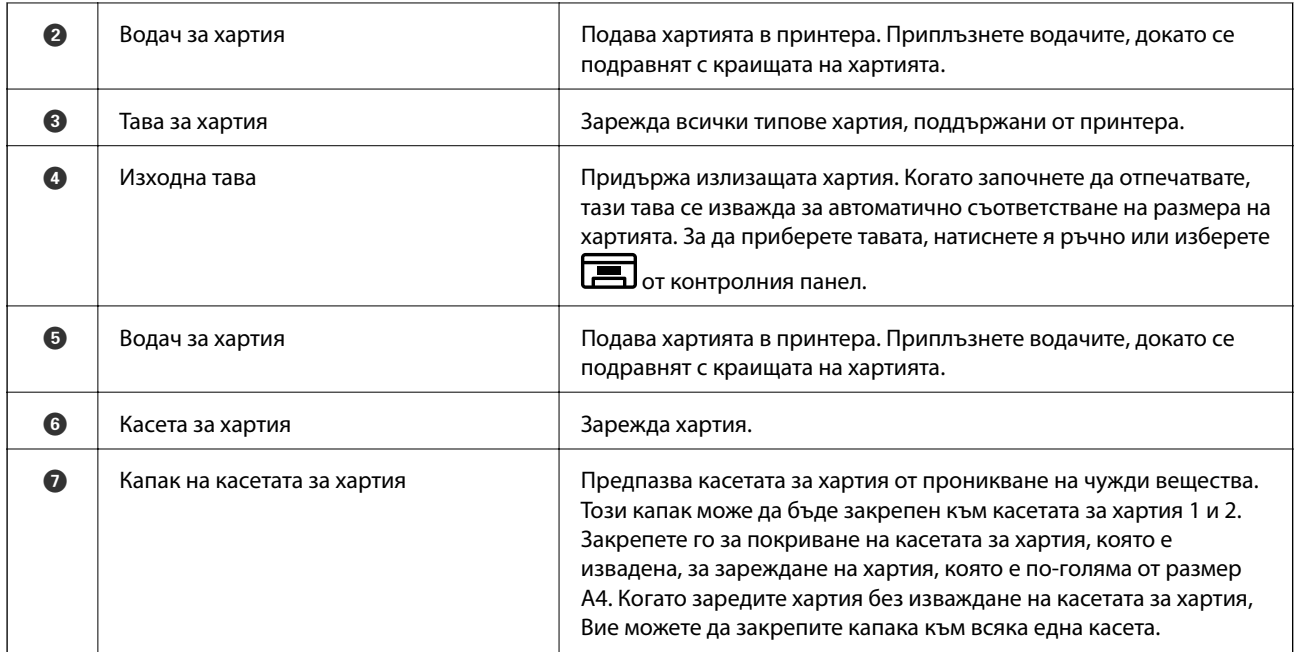

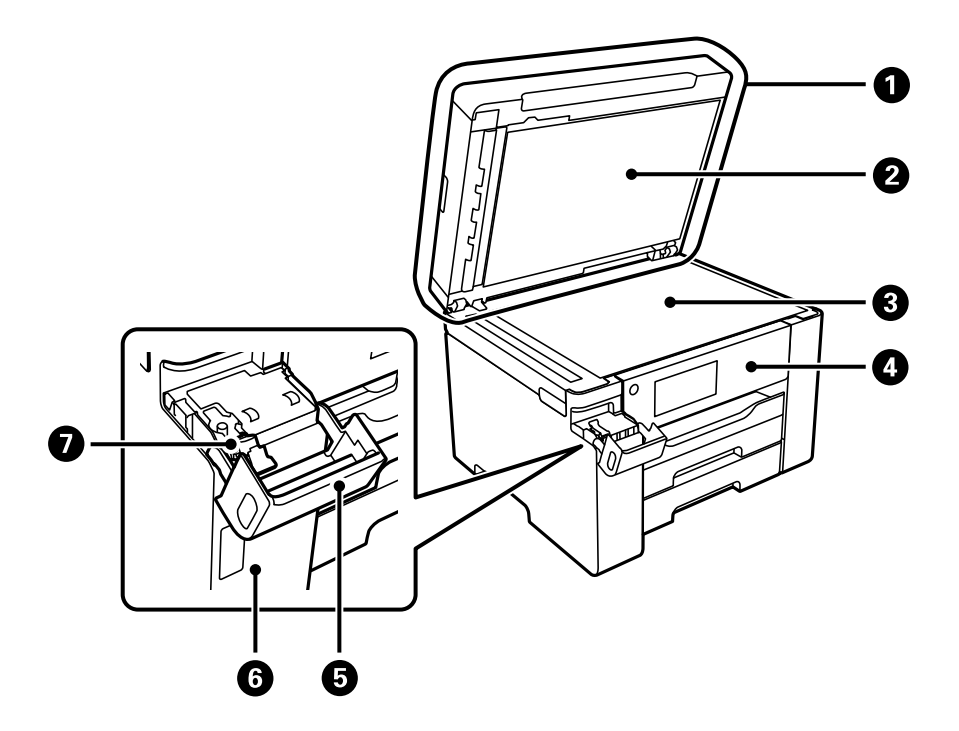

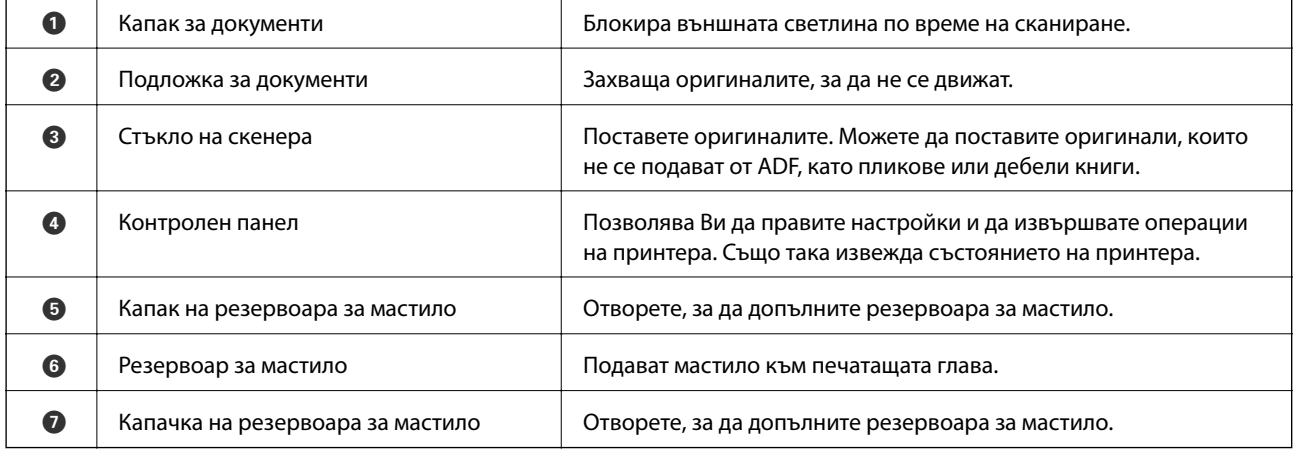

<span id="page-19-0"></span>**Изглед отвътре**

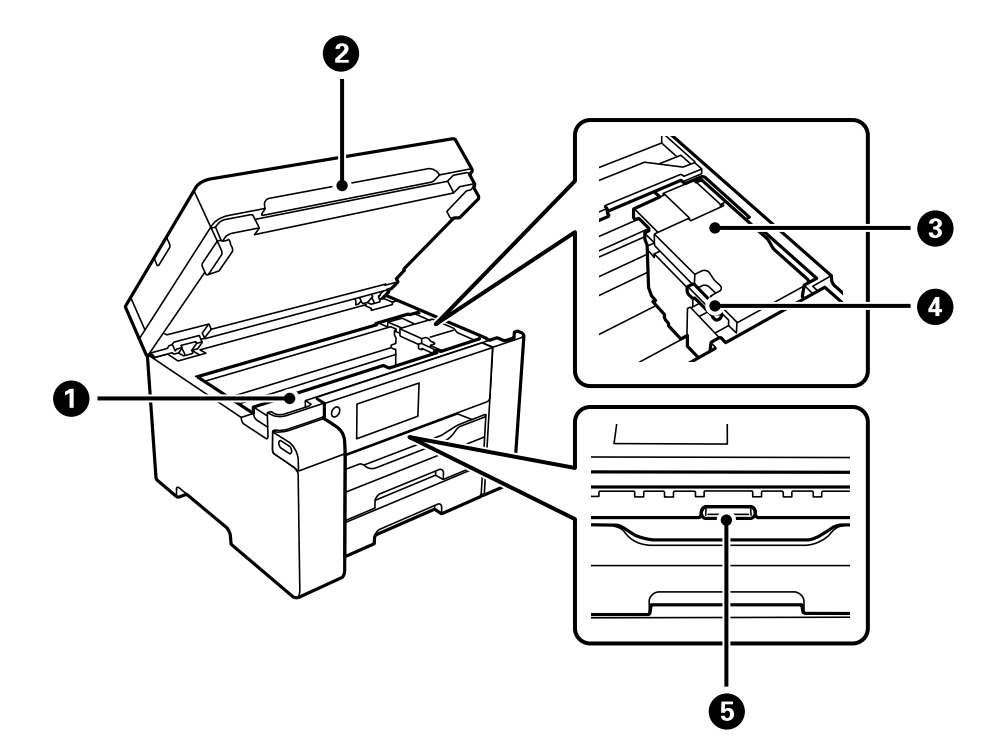

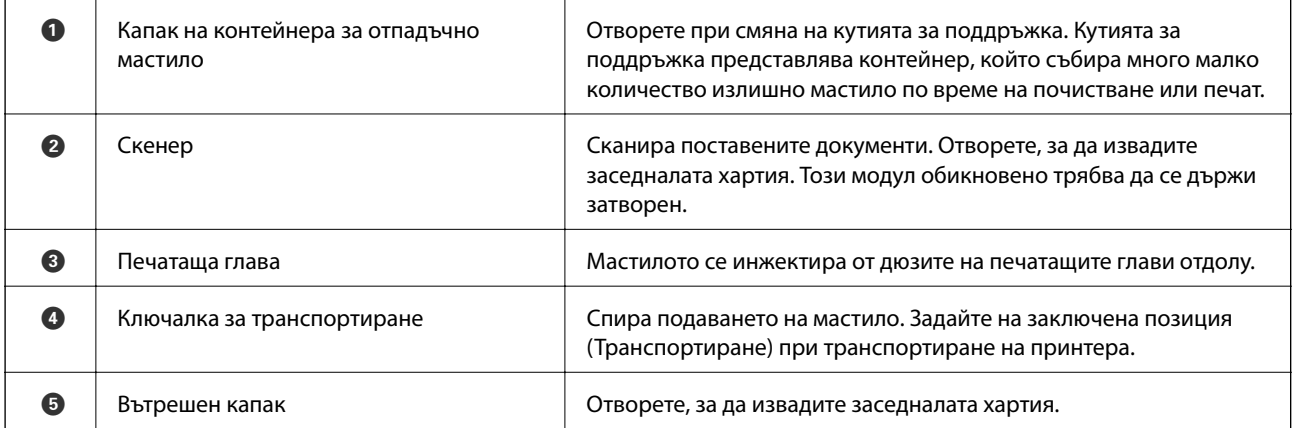

<span id="page-20-0"></span>**Задна част**

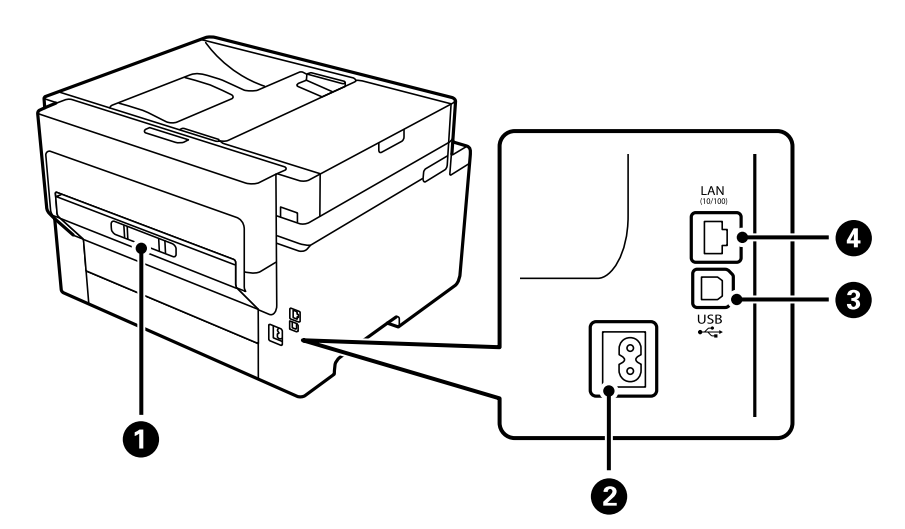

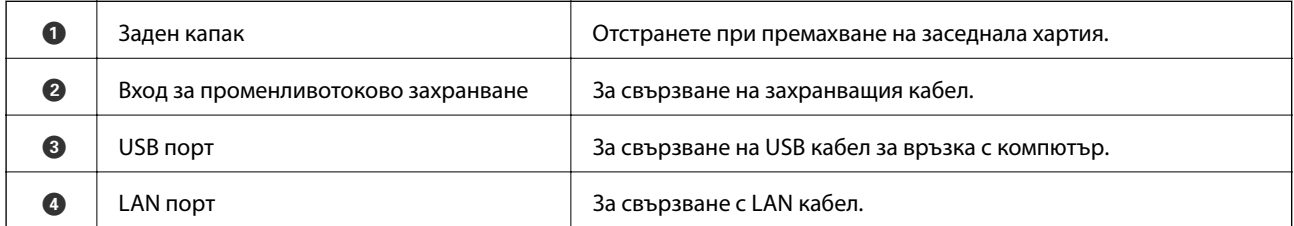

# <span id="page-21-0"></span>**Упътване за контролния панел**

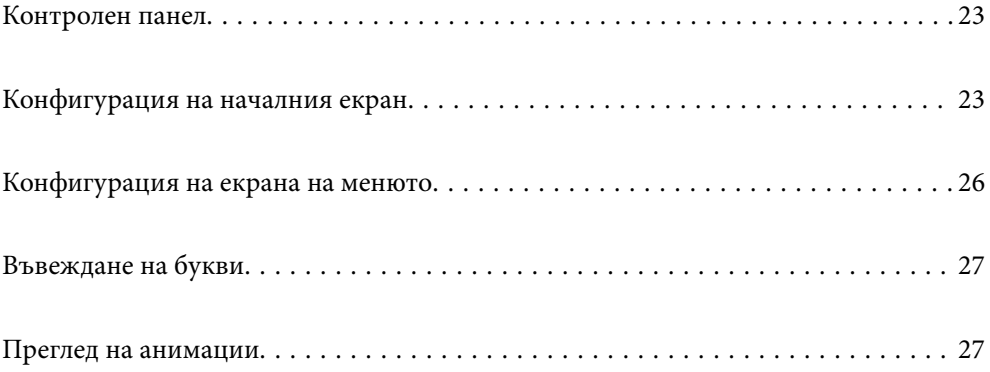

<span id="page-22-0"></span>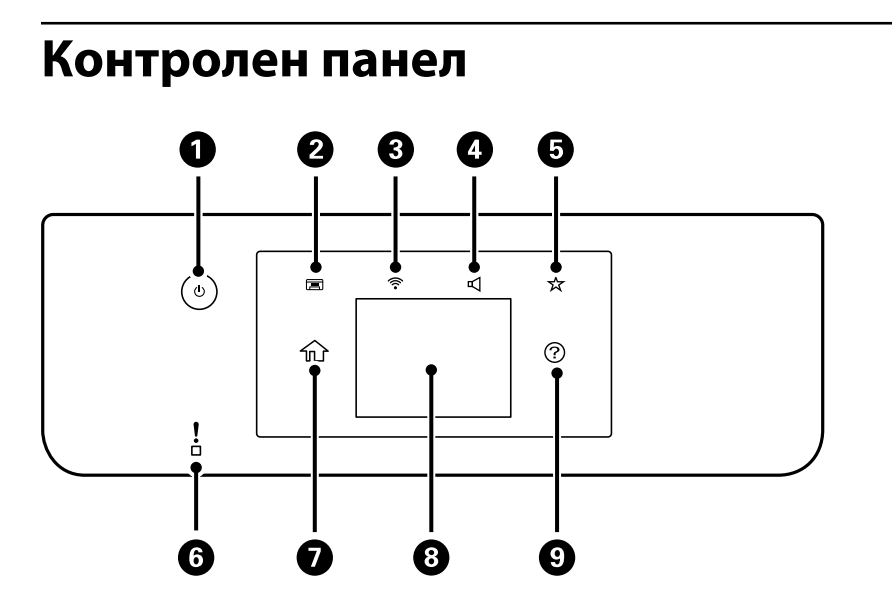

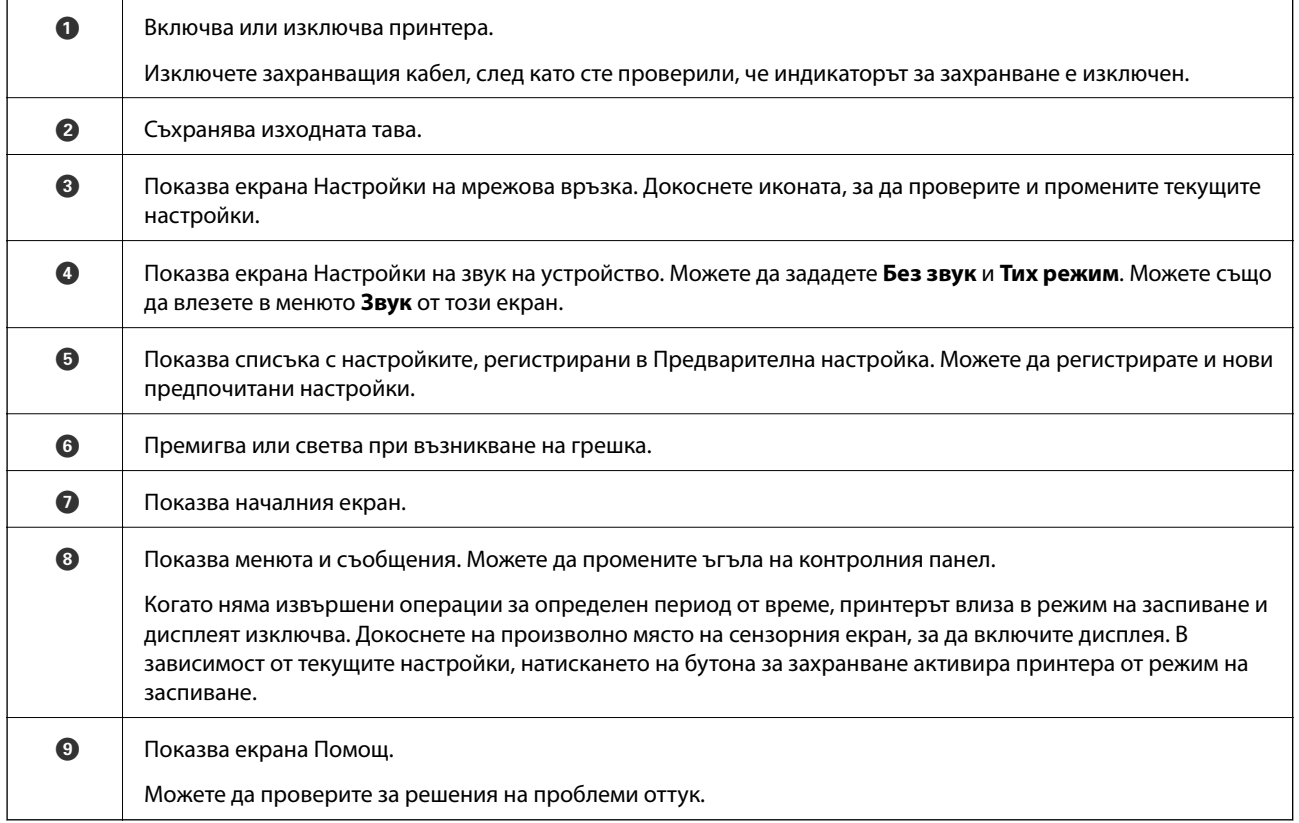

# **Конфигурация на началния екран**

Екранът на менюто за копиране е зададен като екран за начало по подразбиране и се извежда, когато включите принтера или когато принтерът излезе от режим на заспиване. Изберете **п**на контролния панел, за да се изведе следният начален екран.

#### *Забележка:*

Ако желаете да зададете друг екран като екран за начало, променете настройката, като изберете  $\bigcap$ на контролния панел и след това изберете менютата, както е описано по-долу.

#### *Настройки* > *Общи настройки* > *Осн. Настройки* > *Стартов екран*

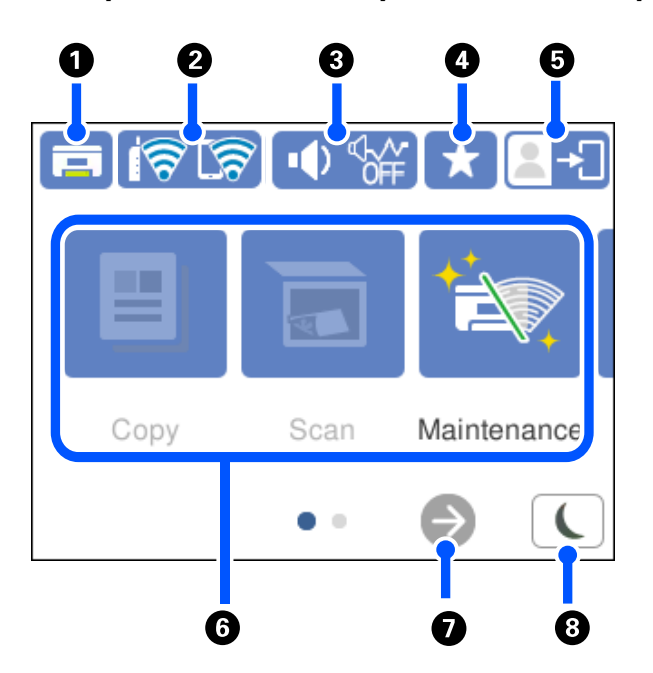

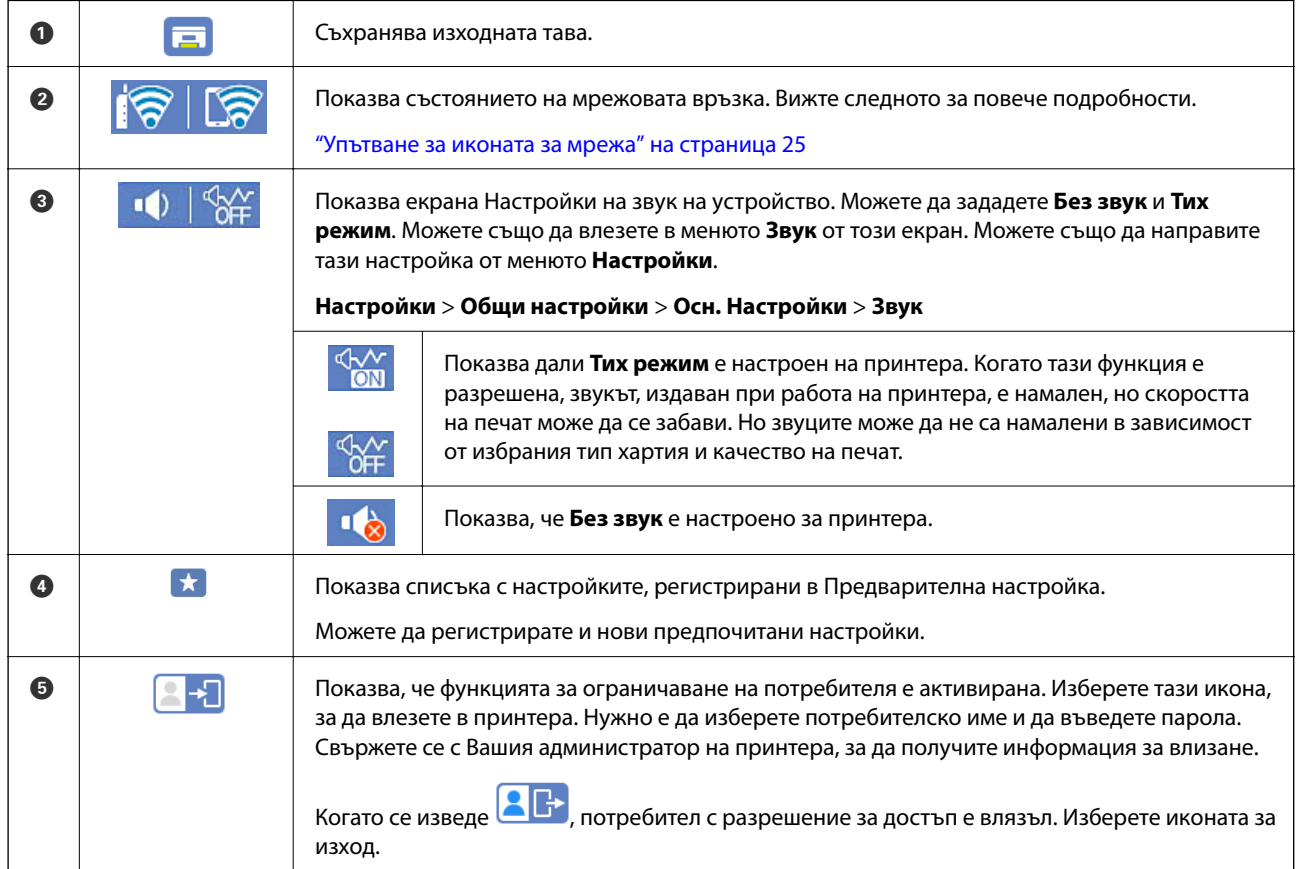

<span id="page-24-0"></span>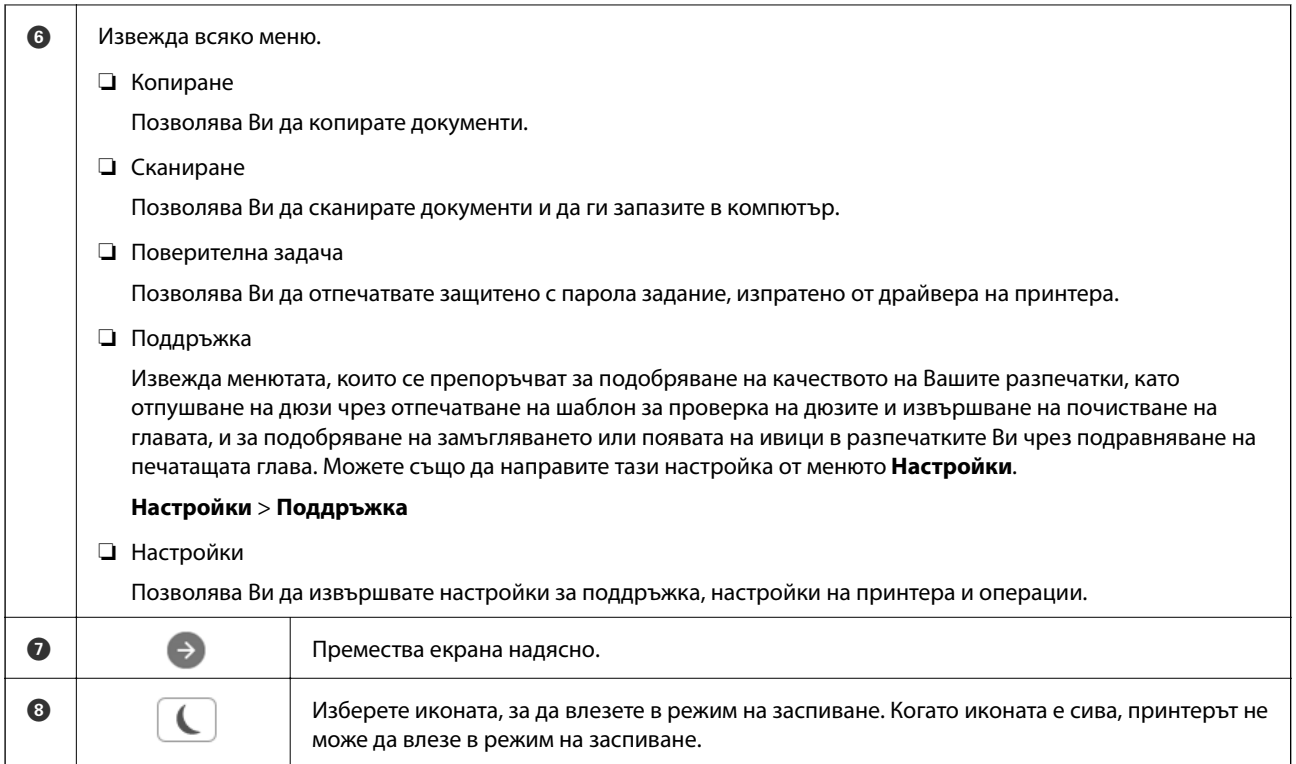

## **Упътване за иконата за мрежа**

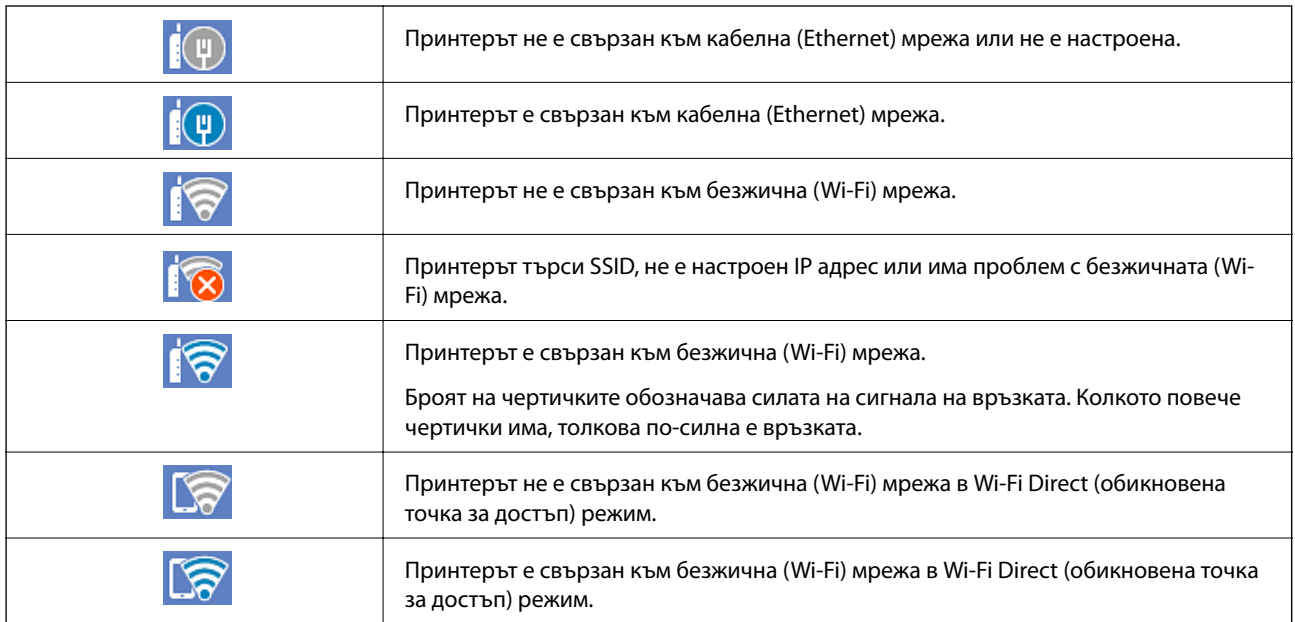

# <span id="page-25-0"></span>**Конфигурация на екрана на менюто**

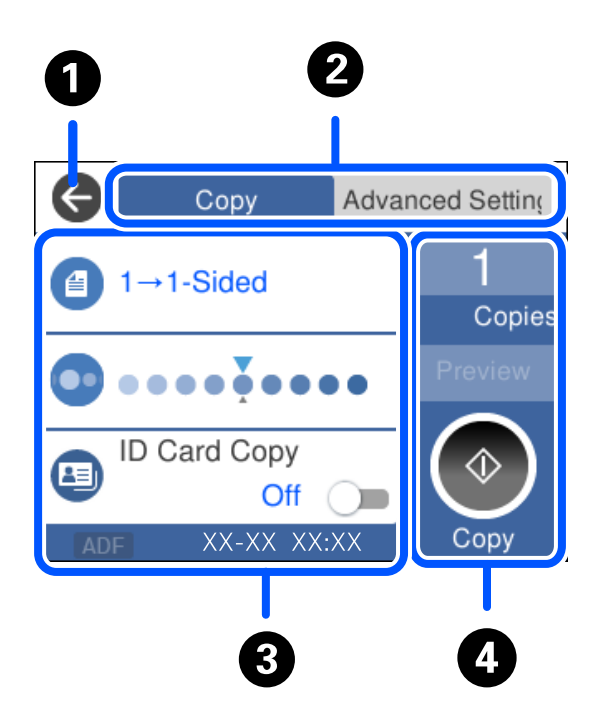

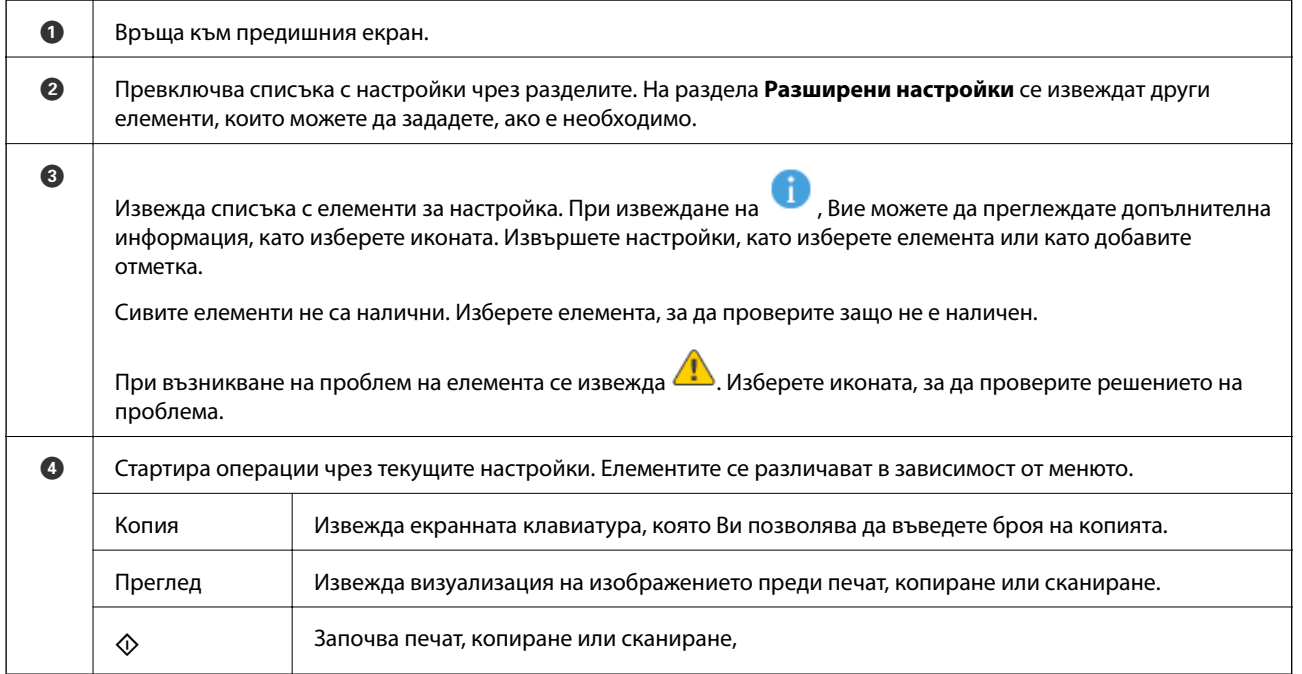

# <span id="page-26-0"></span>**Въвеждане на букви**

Можете да въвеждате знаци и символи, като използвате клавиатурата на екрана, при извършване на мрежови настройки и т.н.

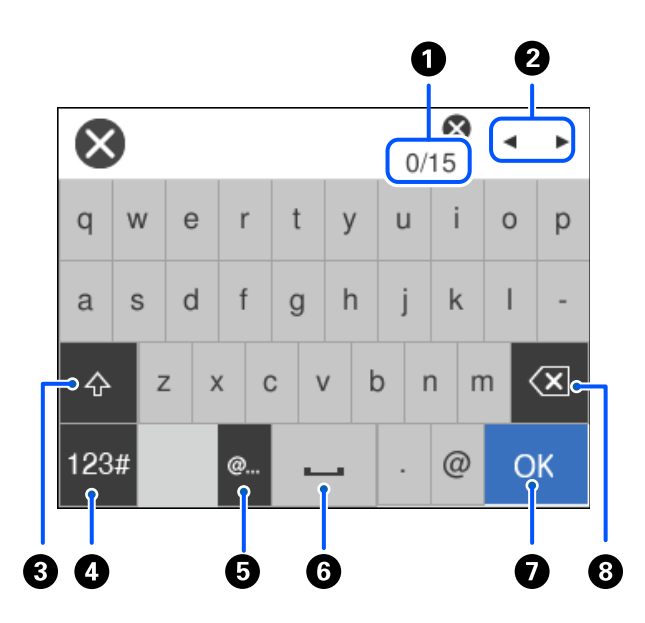

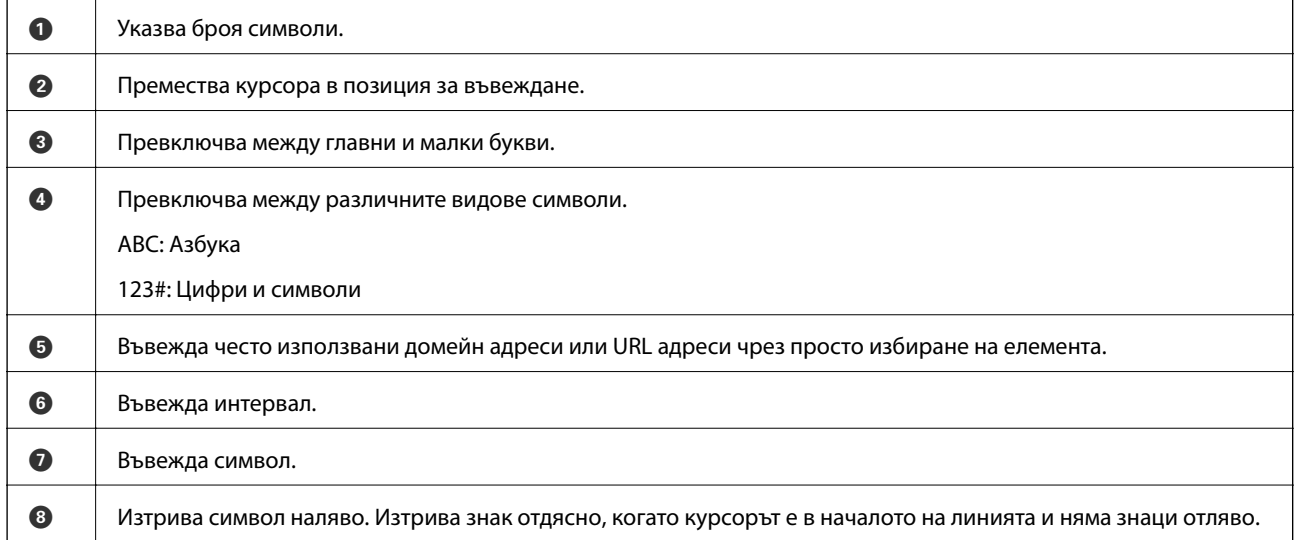

# **Преглед на анимации**

На LCD екрана можете да видите анимации с инструкции за работа, например зареждане на хартия или премахване на заседнала хартия.

**□ Изберете ?** извежда се екранът за помощ. Изберете Как да, след което изберете елементите, които искате да видите.

❏ Изберете **Как да** в долната част на оперативния екран: показва се зависима от контекста анимация.

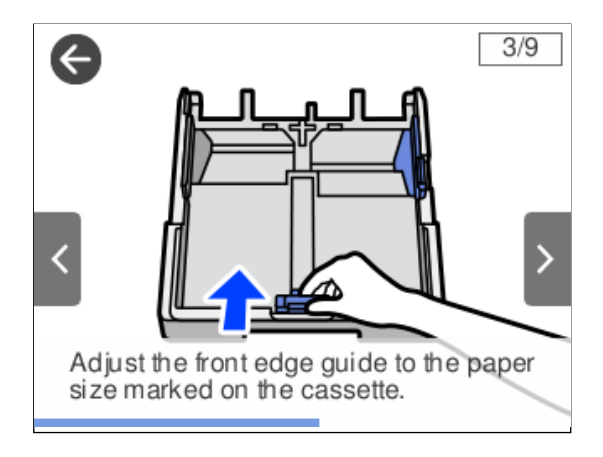

# <span id="page-28-0"></span>**Зареждане на хартия**

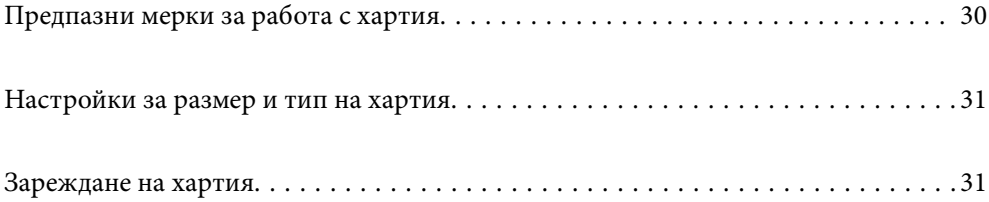

# <span id="page-29-0"></span>**Предпазни мерки за работа с хартия**

- ❏ Прочетете листовете с инструкции, приложени към хартията.
- ❏ За да постигнете висококачествени разпечатки с оригинална хартия на Epson, използвайте хартията в околна среда, указана на спецификациите, доставени с хартията.
- ❏ Разлистете и подравнете краищата на хартията преди зареждане. Не разлиствайте и не огъвайте фотохартия. Това може да повреди страната за печат.

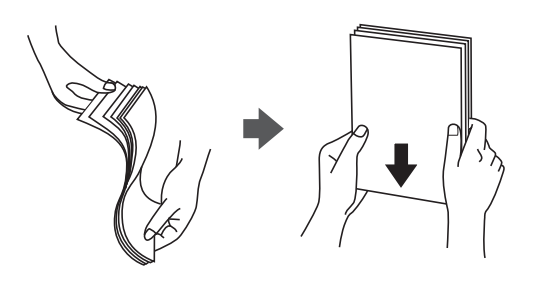

❏ Ако хартията е огъната, изгладете я или я извийте леко в обратната посока преди зареждане. Отпечатването върху огъната хартия може да причини засядане на хартията и размазване на разпечатката.

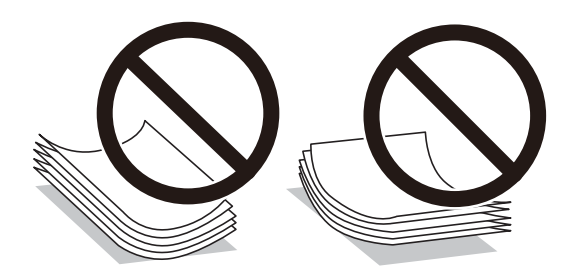

- ❏ Възможно е да възникнат чести проблеми с подаване на хартия за ръчен двустранен печат, когато отпечатвате от едната страна на предварително отпечатана хартия. Намалете броя листове наполовина или по-малко или зареждайте по един лист хартия в случай на заседнала хартия.
- ❏ Уверете се, че използвате дълговлакнеста хартия. В случай че не сте сигурни какъв вид хартия използвате, проверете опаковката или се свържете с производителя за потвърждение на нейните технически характеристики.
- ❏ Разлистете и подравнете краищата на пликовете преди зареждане. Когато подредените пликове са се изпълнили с въздух, притиснете ги надолу преди зареждане, за да ги изравните.

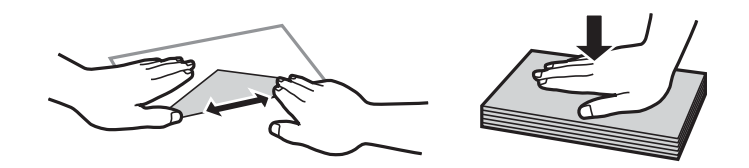

**Още по темата** & ["Неподдържани видове хартия" на страница 226](#page-225-0)

# <span id="page-30-0"></span>**Настройки за размер и тип на хартия**

Ако регистрирате размера и типа на хартията на изведения екран, когато поставяте касетата за хартия, принтерът Ви информира, когато регистрираната информация и настройките за печат се различават. Това Ви позволява да пестите хартия и мастило, като гарантира, че не отпечатвате върху грешния размер хартия и не отпечатвате в грешния цвят поради настройки, които не съвпадат с типа хартия.

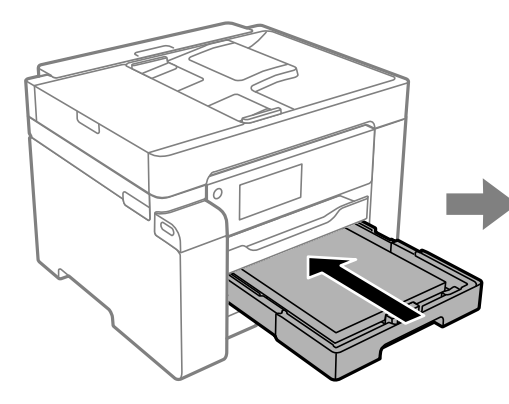

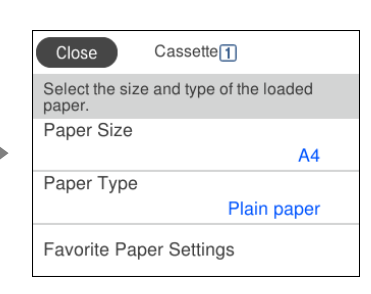

Ако изведеният размер и типа на хартията се различават от заредената хартия, изберете елемента, който да промените. Ако настройките съвпадат със заредената хартия, затворете екрана.

#### *Забележка:*

Можете също да изведете екрана за настройки на размера и типа на хартията, като изберете *Настройки* > *Общи настройки* > *Настройки на печат* > *Настр. източник на хартия* > *Настройка на хартията*.

#### **Списък с типове хартия**

За постигане на оптимални резултати при печат изберете подходящ тип хартия.

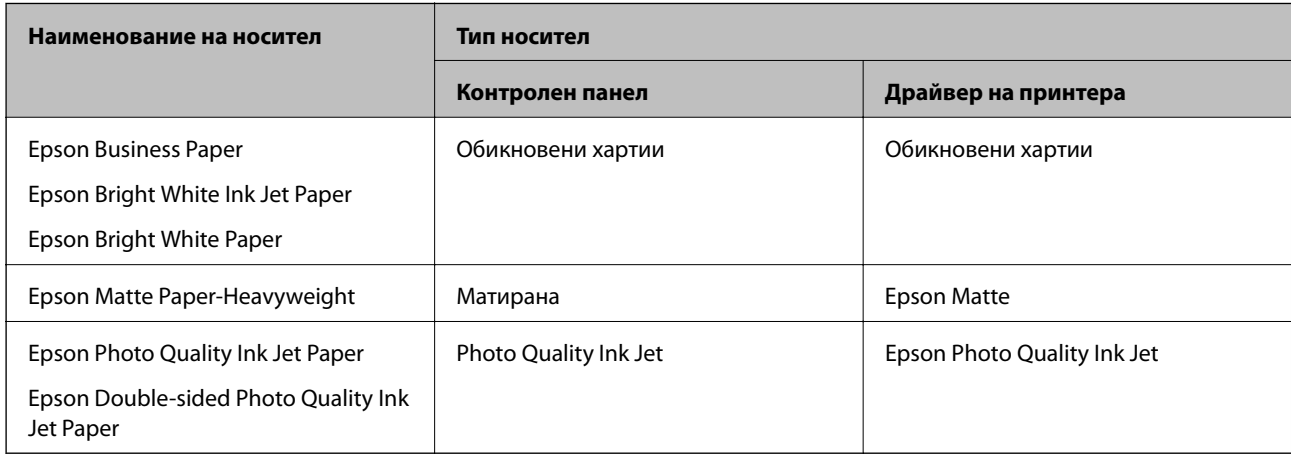

# **Зареждане на хартия**

Можете да заредите хартия или пликове, като направите справка с анимациите, изведени на LCD екрана на принтера.

<span id="page-31-0"></span>Изберете <sup>®</sup>, след което изберете Как да > Заредете хартия. Изберете типа хартия и източника на хартия, който искате да използвате за извеждане на анимации. Изберете **Край**, за да затворите екрана с анимации.

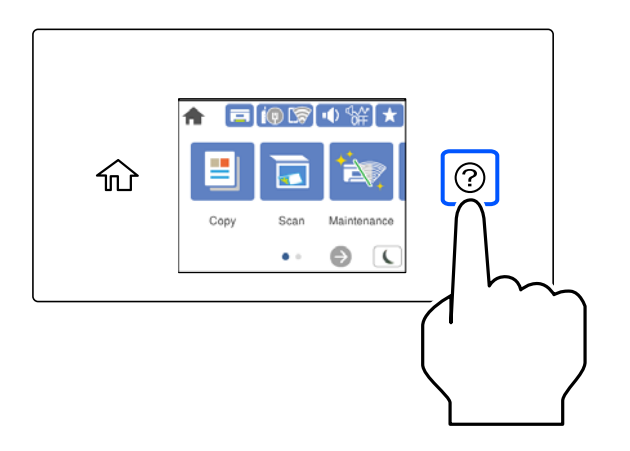

### **Зареждане на предварително перфорирана хартия**

Заредете един лист предварително перфорирана хартия в тавата за хартия.

Размер на хартия: A3, B4, A4, B5, A5, A6, Letter, Legal

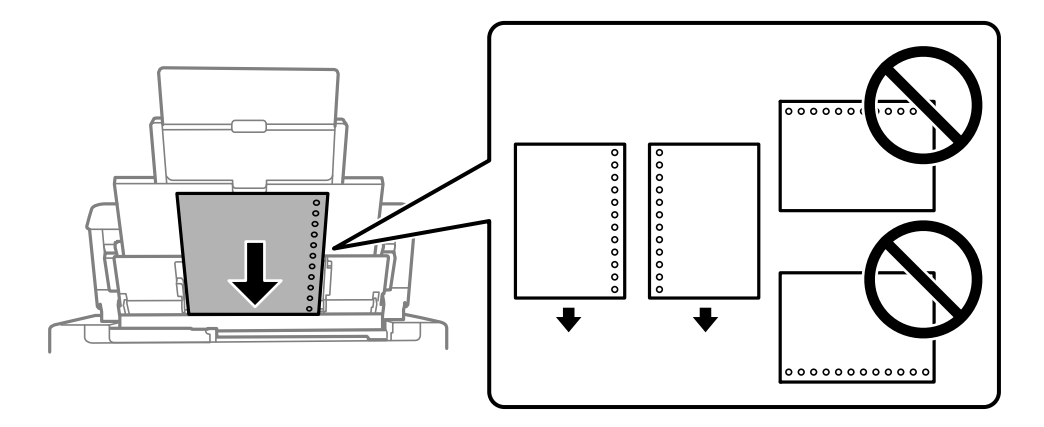

❏ Регулирайте позицията за печат във файла, за да избегнете отпечатване върху отворите.

❏ Автоматичен 2-странен печат не е възможен при перфорирана хартия.

#### <span id="page-32-0"></span>**Зареждане на дълга хартия**

#### ❏ Тава за хартия

Зареждане на дълга хартия в тавата за хартия, като позволите на водещия ръб на хартията да се превърти. Изберете **Потребителски** като настройка за размер на хартията.

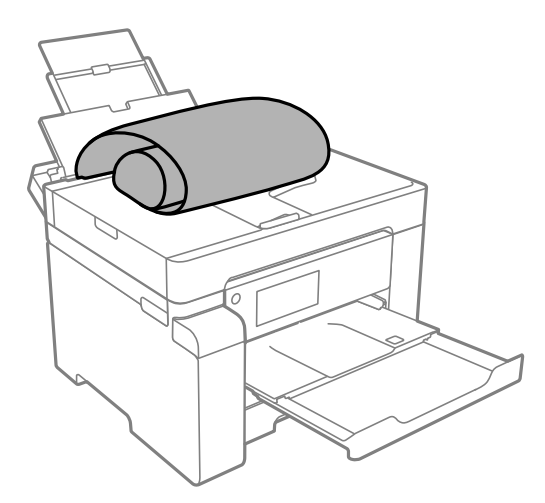

- ❏ Уверете се, че краят на хартията е изрязан перпендикулярно. Диагоналният разрез може да доведе до проблеми при подаване на хартия.
- ❏ Дългата хартия не може да се съхранява в изходната тава. Подгответе кутия, за да се уверите, че хартията не пада върху пода.
- ❏ Не докосвайте хартията, която се подава или извежда. Това може да нарани ръката Ви или да доведе до влошено качество на печат.
- ❏ Касета за хартия

Изтеглете касетата за хартия за зареждане на дълга хартия. Изберете **Потребителски** като настройка за размер на хартията.

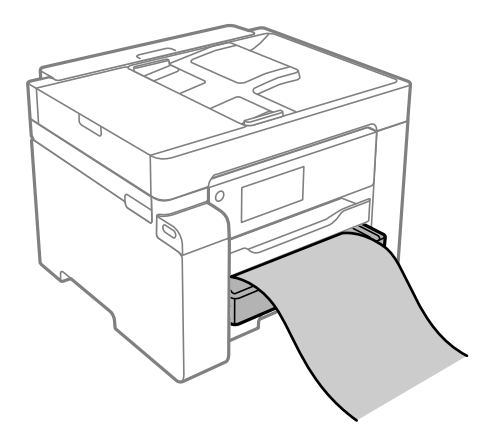

- ❏ Уверете се, че краят на хартията е изрязан перпендикулярно. Диагоналният разрез може да доведе до проблеми при подаване на хартия.
- ❏ Не докосвайте хартията, която се подава или извежда. Това може да нарани ръката Ви или да доведе до влошено качество на печат.

# <span id="page-33-0"></span>**Поставяне на оригинали**

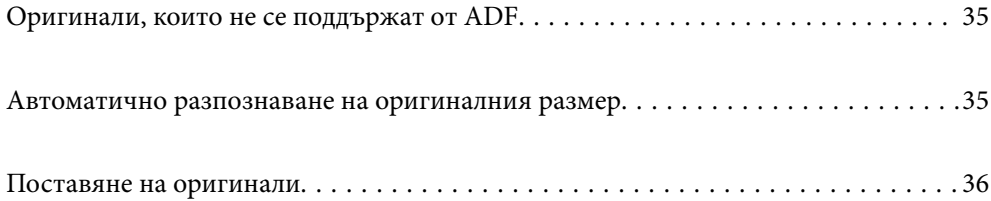

## <span id="page-34-0"></span>**Оригинали, които не се поддържат от ADF**

#### c*Важно:*

Не подавайте снимки или ценни оригинални изображения в ADF. Неправилното подаване може да намачка или повреди оригинала. Вместо това сканирайте подобни документи на стъклото на скенера.

За да предотвратите засядане на хартия, избягвайте поставянето на следните оригинали в ADF. За тези типове използвайте стъклото на скенера.

- ❏ Оригинали, които са скъсани, сгънати, намачкани, повредени или огънати
- ❏ Оригинали с перфорации за подвързване
- ❏ Оригинали, захванати заедно с тиксо, телбод, кламери и т.н.
- ❏ Оригинали, които имат залепени стикери или етикети
- ❏ Оригинали, които са изрязани неправилно или не под прав ъгъл
- ❏ Оригинали, които са подвързани
- ❏ OHP филми, термотрансферна хартия или карбонова хартия

# **Автоматично разпознаване на оригиналния размер**

Когато изберете **Автоматично откриване** като настройка на хартия, следните видове размер на хартията се идентифицират автоматично.

 $\Box$  Вертикално поставяне: А4, 16 $K^*$ 

Поставете дългия ръб на оригинала към входа за подаване на хартия на ADF или лявата страна на стъкло на скенера.

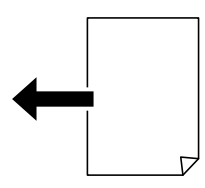

 $\Box$  Хоризонтално поставяне: А3, В4, А4, В5, А5, 8К $^*$ , 16К $^*$ 

Поставете късия ръб на оригинала към входа за подаване на хартия на ADF или лявата страна на стъкло на скенера.

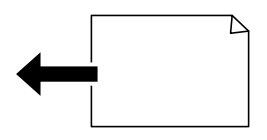

\*: Хартията се открива, когато сте активирали **Приоритет на друг размер**. Въпреки това може да не бъде открита в зависимост от функциите, които използвате. Вижте "Свързана информация" по-долу за подробности.

#### <span id="page-35-0"></span>*Забележка:*

Размерите на следните оригинали може да не се разпознават правилно. Ако размерите не са разпознати, задайте размера ръчно от контролния панел.

- ❏ Оригиналите, които са скъсани, сгънати, намачкани или огънати (ако оригиналите са огънати, изгладете гънката, преди да поставите оригиналите.)
- ❏ Оригинали с много перфорации за подвързване
- ❏ OHP, полупрозрачни оригинали или гланцирани оригинали

#### **Още по темата**

 $\blacktriangleright$  ["Опция за автоматично откриване на оригинален размер:" на страница 237](#page-236-0)

## **Поставяне на оригинали**

Поставете оригиналите върху стъклото на скенера или ADF.

Можете да поставяте по няколко оригинала в ADF. Ако е налично автоматично двустранно сканиране, можете едновременно да сканирате и двете страни на оригиналите. Вижте връзката по-долу за спецификациите на ADF.

#### ["Спецификации на ADF" на страница 248](#page-247-0)

Следвайте стъпките по-долу, за да прегледате видеото относно поставянето на оригинали.

Изберете <sup>(?)</sup>, след което изберете Как да > Поставете оригинали. Изберете метода за поставен на оригинали, който искате да прегледате. Изберете **Край**, за да затворите екрана с анимации.

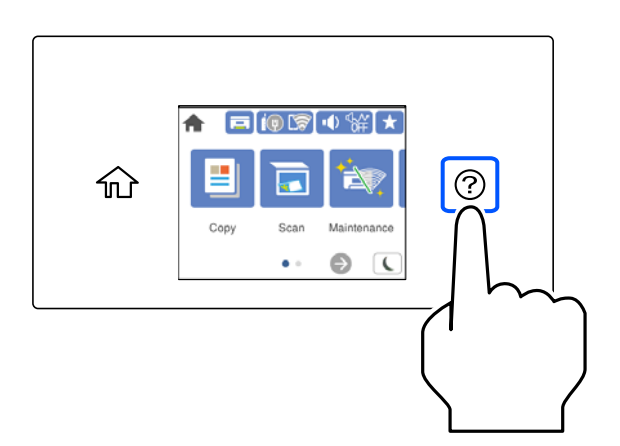

#### **Когато използвате стъклото на скенера**

## !*Внимание:*

Внимавайте да не притиснете пръстите си при затваряне на капака за документи. В противен случай може да се нараните.
## **P** Важно:

- ❏ При поставяне на обемисти оригинали, като книги, предотвратете попадането на външна светлина директно върху стъклото на скенера.
- ❏ Не прилагайте прекалено много сила върху стъклото на скенера или върху капака за документи. В противен случай можете да ги повредите.

## *Забележка:*

❏ Ако по стъклото на скенера има отпадъчни материали или замърсявания, обхватът на сканиране може да се увеличи, за да ги включи, като по този начин изображението на оригинала може да бъде изместено или намалено. Отстранете всички боклуци и мръсотия от стъклото на скенера преди сканиране.

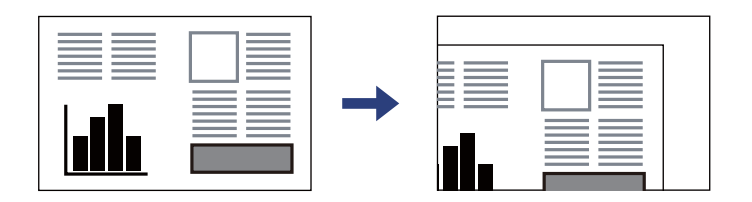

- ❏ Диапазон от 1,5 mm от ъгъла на стъклото на скенера не се сканира.
- ❏ Когато са поставени оригинали в ADF и върху стъклото на скенера, приоритет се дава на оригиналите в ADF.
- ❏ Някои размери могат да не бъдат открити автоматично. В такъв случай изберете размера на оригиналите ръчно.
- ❏ Ако оставите оригиналите върху стъклото на скенера дълго време, те може да залепнат към повърхността на стъклото.

#### **Когато използвате ADF**

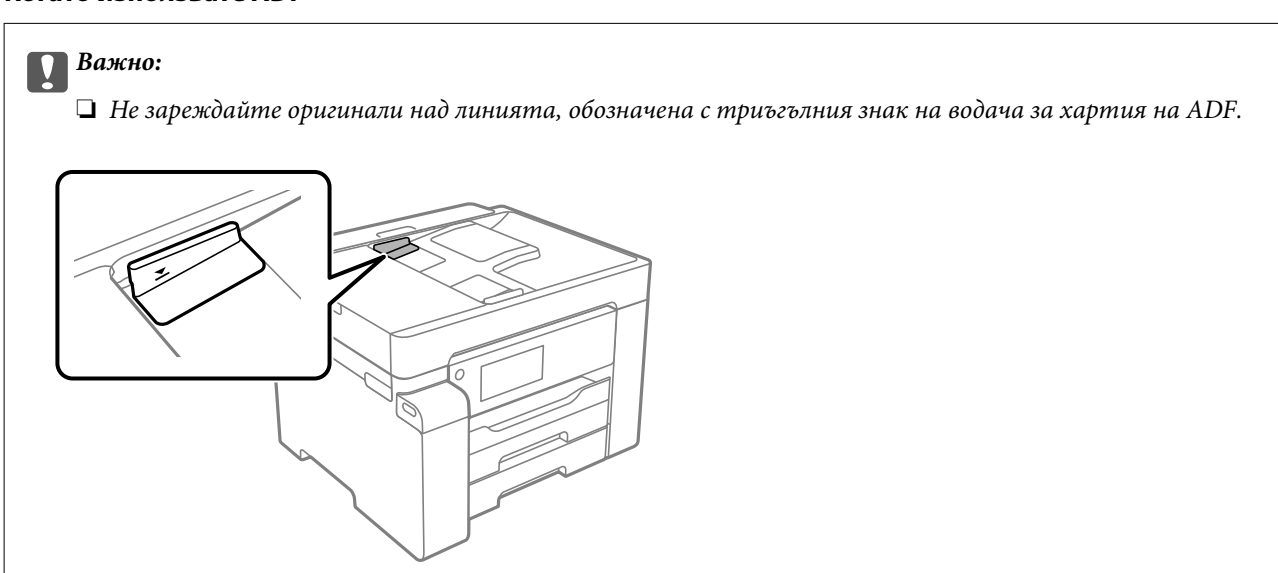

❏ Не добавяйте оригинали по време на сканиране.

#### *Забележка:*

Някои размери могат да не бъдат открити автоматично. В такъв случай изберете размера на оригиналите ръчно.

## **Още по темата**

- & ["Оригинали, които не се поддържат от ADF" на страница 35](#page-34-0)
- $\rightarrow$  ["Автоматично разпознаване на оригиналния размер" на страница 35](#page-34-0)
- & ["Спецификации на скенера" на страница 248](#page-247-0)

# <span id="page-38-0"></span>**Печат**

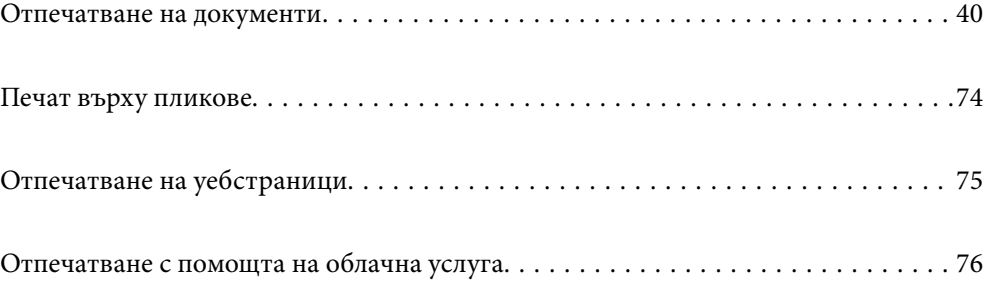

## <span id="page-39-0"></span>**Отпечатване на документи**

## **Печат от компютър — Windows**

В случай че не можете да промените някои от настройките на драйвера на принтера, те най-вероятно са били ограничени от администратора. Свържете се с Вашия администратор на принтера, за да получите съдействие.

## **Отпечатване чрез лесни настройки**

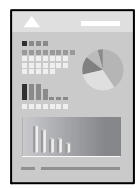

#### *Забележка:*

Операциите може да се различават в зависимост от приложението. Вижте помощните указания на приложението за подробности.

1. Заредете хартия в принтера.

["Зареждане на хартия" на страница 31](#page-30-0)

- 2. Отворете файла, който желаете да отпечатате.
- 3. Изберете **Печат** или **Настройка на печат** от меню **Файл**.
- 4. Изберете Вашия принтер.

5. Изберете **Предпочитания** или **Свойства**, за да достигнете до прозореца на драйвера на принтера.

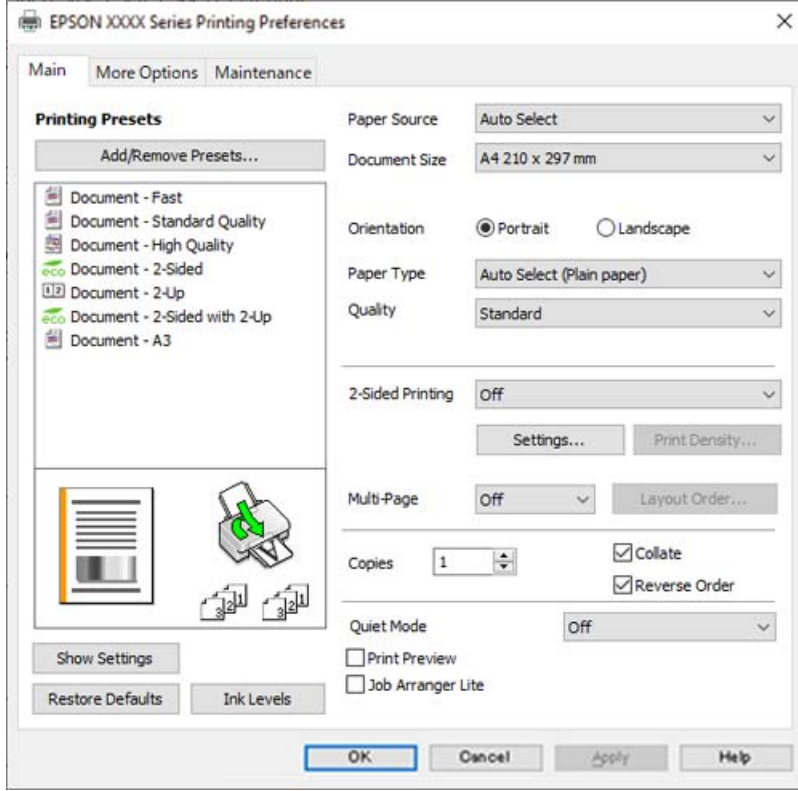

6. Променете настройките, ако е необходимо.

Вижте опциите на менюто от драйвера на принтера за подробности.

#### *Забележка:*

- ❏ За обяснение относно елементите за настройка вижте онлайн помощта. Щракнете с десен бутон на мишката върху елементи за извеждане на *Помощ*.
- ❏ Когато изберете *Преглед преди печат*, можете да видите предварителен изглед на Вашия документ преди отпечатване.
- 7. Щракнете върху **OK**, за да затворите прозореца на драйвера на принтера.
- 8. Щракнете върху **Печат**.

#### *Забележка:*

- ❏ Когато изберете *Преглед преди печат*, се извежда прозорец за предварителен изглед. За да промените настройките, щракнете върху *Отказ* и след това повторете процедурата от стъпка 3.
- ❏ Ако искате да отмените печата, от Вашия компютър щракнете с десен бутон на мишката върху Вашия принтер в *Устройства и принтери*, *Принтер* или в *Принтери и факсове*. Щракнете върху *Вижте какво се отпечатва*, щракнете с десен бутон върху заданието, което искате да отмените, и след това изберете *Отмяна*. Не можете да отмените обаче задание за печат от компютъра, след като изпращането му до принтера е завършено. В този случай откажете заданието за печат от контролния панел на принтера.

#### **Още по темата**

- & ["Налична хартия и капацитети" на страница 223](#page-222-0)
- & ["Списък с типове хартия" на страница 31](#page-30-0)

#### <span id="page-41-0"></span>& "Опции на менюто за драйвера на принтера" на страница 42

#### *Опции на менюто за драйвера на принтера*

Отворете прозореца за печат в приложение, изберете принтера и след това влезте в прозореца на драйвера на принтера.

#### *Забележка:*

Менютата варират в зависимост от опцията, която сте избрали.

#### **Раздел Главно**

Предв. настройки за печат:

Добави/Отстрани предварително зададени:

Можете да добавяте или премахвате Вашите собствени предварителни настройки за често използвани настройки за печат. От списъка изберете предварителната настройка, която искате да използвате.

#### Източник на хартия:

Изберете източника на хартия, от който се подава хартията. Изберете **Автоматично избиране**, за да изберете автоматично източника на хартия, избран в настройките за печат на принтера.

#### Размер на документ:

Изберете размера на хартията, на който искате да печатате. Ако изберете **Дефиниран от потребителя**, въведете ширината и височината на хартията, след което регистрирайте размера.

#### Ориентация:

Изберете ориентацията, която желаете да използвате за отпечатване.

#### Тип хартия:

Изберете типа хартия, върху който отпечатвате.

#### Качество:

Изберете качеството на печат, което искате да използвате за печат. Наличните настройки зависят от избрания от Вас тип хартия. Избирането на **Висока** осигурява печат с по-високо качество, но скоростта на отпечатване може да бъде по-бавна.

#### 2-странно отпечатване:

Позволява Ви да извършвате 2-странно отпечатване.

#### Настройки:

Можете да посочите подвързващия ръб и полетата на свързване. Когато отпечатвате документи от няколко страници, можете да изберете да отпечатвате, като започнете от предната или задната страна на страницата.

#### <span id="page-42-0"></span>Наситеност на печат:

Изберете типа документ, за да регулирате плътността на печат. Ако е избрана подходящата плътност на печат, можете да предотвратите прозирането на изображенията през обратната страна. Изберете **Дефиниран от потребителя**, за да регулирате ръчно плътността на печат.

#### Мн. стр.:

Позволява Ви да отпечатвате няколко страници на един лист или да извършвате отпечатване на плакат. Щракнете върху **ред на оформлението**, за да посочите реда, в който да се отпечатват страниците.

#### Копия:

Задава броя на копията, който искате да отпечатвате.

#### Подреждане:

Отпечатва документи от няколко страници, колирани по ред и сортирани в комплекти.

#### Обратен ред:

Позволява Ви да отпечатвате от последната страница, за да може страниците да бъдат подредени в правилния ред след отпечатването.

#### Тих режим:

Намалява шума, който се издава от принтера. Нейното активиране обаче, може да намали скоростта на печат.

#### Преглед преди печат:

Извежда предварителен преглед на Вашия документ преди отпечатване.

#### Систематизатор на задачи Lite:

Job Arranger Lite Ви позволява да комбинирате няколко файла, създадени от различни приложения, и да ги отпечатате като единично задание за печат.

#### Покажи настройките/Скрий настройките:

Извежда списък с елементи, които са зададени към момента в разделите **Главно** и **Повече опции**. Можете да покажете или скриете текущия екран със списък с настройки.

#### Възстановяване до фабрични настройки:

Връща всички настройки към фабричните стойности по подразбиране. Настройките на раздела **Повече опции** също се нулират до стойности по подразбиране.

#### Нива на мастилото:

Показва приблизителното ниво на мастилото.

#### **Раздел Повече опции**

Предв. настройки за печат:

Добави/Отстрани предварително зададени:

Можете да добавяте или премахвате Вашите собствени предварителни настройки за често използвани настройки за печат. От списъка изберете предварителната настройка, която искате да използвате.

#### Размер на документ:

Изберете размера на хартията, на който искате да печатате.

#### Изходна хартия:

Изберете размера на хартията, на който искате да печатате. Ако **Размер на документ** се различава от **Изходна хартия**, **Намалява/Увеличава документ** се избира автоматично. Не е необходимо да го избирате, когато отпечатвате, без да намалявате или уголемявате размера на документа.

#### Намалява/Увеличава документ:

Позволява Ви да намалявате или уголемявате размера на документа.

#### Преоразмеряване до страница:

Автоматично уголемява или намалява документа, за да се събере в размера на хартията, избрана в **Изходна хартия**.

#### Увеличение до:

Отпечатва в конкретен процент.

#### Център:

Отпечатва изображения в центъра на хартията.

#### Корекция на цвят:

#### Автоматичен:

Регулира автоматично тона на изображенията.

#### Потребителски:

Позволява Ви да извършвате ръчно коригиране на тона. Щракнете върху **Разширени** за допълнителни настройки.

#### Опции за изображение:

Позволява опции за качество на печат като Подчертаване на текста. Можете също да удебелите тънките линии, за да ги направите видими върху разпечатките.

#### Функции на воден знак:

Позволява Ви да правите настройки за модели за защита от копиране, водни знаци или горен и долен колонтитул.

#### Добави/Изтрий:

Позволява Ви да добавяте или премахвате модели за защита от копиране или водни знаци, които искате да използвате.

#### Настройки:

Позволява Ви да задавате метод на печат за модели за защита от копиране или водни знаци.

#### Горен/долен колонтитул:

Можете да отпечатвате информация, като потребителско име и дата на печат, в горния или долния колонтитул. Можете да зададете шрифт, размер или стил.

#### Поверително задание:

Защитавайте с парола поверителни документи при отпечатване. Ако използвате тази функция, данните за печат се съхраняват в принтера и могат да се отпечатват само след въвеждане на паролата чрез контролния панел на принтера. Щракнете върху **Настройки**, за да промените настройките.

#### Допълнителни настройки:

#### Завъртане на 180°:

Преди печат завърта страниците на 180 градуса. Изберете този елементи, когато отпечатвате върху хартия, като напр. пликове, които са заредени във фиксирана посока в принтера.

#### Двупосочен печат:

Печата при движение на печатащата глава в двете посоки. Скоростта на печат се увеличава, но качеството може да се влоши.

#### Огледално изображение:

Обръща изображението, за да го отпечата в огледален вид.

#### Покажи настройките/Скрий настройките:

Извежда списък с елементи, които са зададени към момента в разделите **Главно** и **Повече опции**. Можете да покажете или скриете текущия екран със списък с настройки.

#### Възстановяване до фабрични настройки:

Връща всички настройки към фабричните стойности по подразбиране. Настройките на раздела **Главно** също се нулират до стойности по подразбиране.

#### **Раздел Поддръжка**

#### Проверка на дюзата на печатащата глава:

Отпечатва шаблон за проверка на дюзите, за да проверите дали дюзите на печатащата глава не са запушени.

#### Почистване на печатаща глава:

Почиства запушените дюзи в печатащата глава. Тъй като тази функция използва малко мастило, почистете печатащата глава само ако някои от дюзите са запушени, както е показано в илюстрацията на модела за проверка на дюзите.

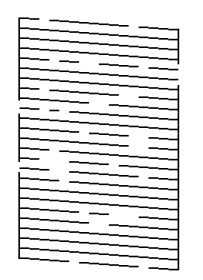

#### Дълбоко почистване:

Извършва мощно почистване за почистване на запушените дюзи в печатащата глава. Тъй като тази функция използва повече мастило от почистването на главата, извършете мощно почистване само ако някои от дюзите са запушени, както е показано в илюстрацията на модела за проверка на дюзите.

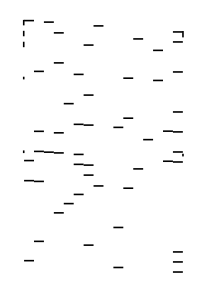

#### Систематизатор на задачи Lite:

Отваря прозореца Систематизатор на задачи Lite. Тук можете да отворите и да редактирате предишни запазени данни.

#### EPSON Status Monitor 3:

Отваря прозореца EPSON Status Monitor 3. Тук можете да потвърдите състоянието на принтера и на консумативите.

#### Предпочитания за проследяване:

Позволява Ви да правите настройки за елементи от прозореца EPSON Status Monitor 3.

#### Разширени настройки:

Позволява Ви да правите различни настройки. Щракнете с десен бутон върху всеки елемент, за да прегледате Помощ за повече информация.

#### Опашка за печат:

Извежда заданията, изчакващи да бъдат отпечатани. Можете да проверявате, поставяте на пауза или да възобновявате задания за печат.

#### Информация за принтера и опциите:

Извежда броя на листовете хартия, подавани в принтера или в ADF.

#### Език:

Променя езика, използван на прозореца на драйвера на принтера. За да приложите настройките, затворете драйвера на принтера и след това го отворете отново.

#### Актуализиране на софтуера:

Стартира EPSON Software Updater за проверка за най-новата версия на приложенията в интернет.

#### Техническа поддръжка:

Ръководството се извежда, ако е инсталирано на Вашия компютър. Ако не е инсталирано, можете да се свържете към уебсайта на Epson, за да проверите ръководството и наличната техническа поддръжка.

## **Добавяне на предварителни настройки за печат за лесен печат**

Ако създадете свои собствени предварителни настройки за печат, които често използвате в драйвера на принтера, можете да печатате лесно, избирайки ги от списъка.

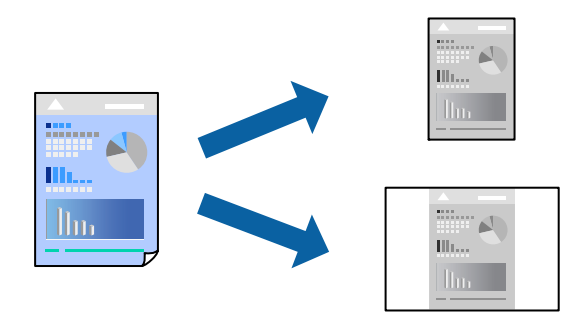

- 1. На раздела **Главно** или **Повече опции** на драйвера на принтера задайте всеки елемент (като **Размер на документ** и **Тип хартия**).
- 2. Щракнете върху **Добави/Отстрани предварително зададени** в **Предв. настройки за печат**.
- 3. Въведете **Име** и ако е необходимо, въведете коментар.

### 4. Щракнете върху **Съхрани**.

#### *Забележка:*

За да изтриете добавена предварителна настройка, щракнете върху *Добави/Отстрани предварително зададени*, изберете името на предварителната настройка, която искате да изтриете от списъка, и след това я изтрийте.

["Раздел Главно" на страница 42](#page-41-0)

["Раздел Повече опции" на страница 43](#page-42-0)

5. Щракнете върху **Печат**.

Следващият път, когато искате да отпечатвате чрез същите настройки, изберете регистрираното име на настройка от **Предв. настройки за печат** и щракнете върху **OK**.

#### **Още по темата**

- & ["Зареждане на хартия" на страница 31](#page-30-0)
- & ["Отпечатване чрез лесни настройки" на страница 40](#page-39-0)

## **Двустранен печат**

За да печатате от двете страни на хартията, можете да използвате един от следните методи.

- ❏ Автоматичен двустранен печат
- ❏ Ръчен 2-странен печат

Когато принтерът приключи с печата на едната страна, обърнете хартията за печат и от другата.

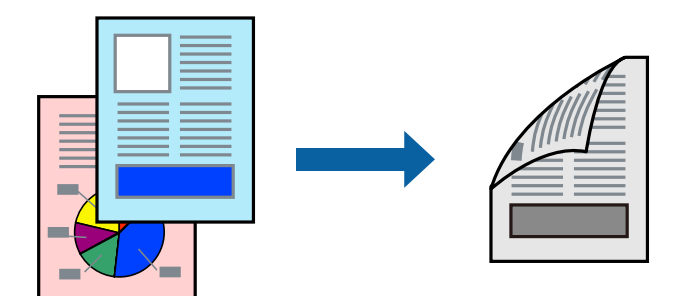

#### *Забележка:*

❏ Ако не използвате хартия, която е подходяща за 2-странен печат, качеството на печат може да се влоши и да възникне засядане.

["Хартия за 2-странен печат" на страница 225](#page-224-0)

- ❏ В зависимост от хартията и данните, от другата страна на хартията може да прозира мастило.
- ❏ Не можете да извършвате ръчен двустранен печат, освен ако не сте активирали *EPSON Status Monitor 3*. Ако *EPSON Status Monitor 3* е забранен, отворете прозореца на драйвера на принтера, щракнете върху *Разширени настройки* в раздела *Поддръжка* и след това изберете *Разрешава EPSON Status Monitor 3*.
- ❏ Въпреки това тази функция може да не е достъпна, когато до принтера се осъществява достъп през мрежа или се използва като споделен принтер.
- 1. В раздела **Главно** на драйвера на принтера изберете метода на **2-странно отпечатване**.
- 2. Щракнете върху **Настройки**, направете подходящите настройки, след което щракнете върху **OK**.
- 3. Щракнете върху **Наситеност на печат**, направете подходящите настройки, след което щракнете върху **OK**.

Когато задавате **Наситеност на печат**, можете да регулирате плътността на печат в съответствие с вида на документа.

#### *Забележка:*

- ❏ Тази настройка не е налична, когато изберете ръчно двустранно отпечатване.
- ❏ Печатът може да се извършва бавно в зависимост от комбинацията от опции, избрани за *Наситеност на печат* в прозореца *Изберете тип документ*, както и за *Качество* в раздел *Главно*.
- 4. Задайте другите елементи в разделите **Главно** и **Повече опции** в зависимост от необходимостта, след което щракнете върху **OK**.

["Раздел Главно" на страница 42](#page-41-0)

#### ["Раздел Повече опции" на страница 43](#page-42-0)

5. Щракнете върху **Печат**.

За ръчен двустранен печат, когато първата страна е напечатана, на компютъра се появява изскачащ прозорец. Следвайте инструкциите на екрана.

#### **Още по темата**

- & ["Налична хартия и капацитети" на страница 223](#page-222-0)
- & ["Зареждане на хартия" на страница 31](#page-30-0)
- & ["Отпечатване чрез лесни настройки" на страница 40](#page-39-0)

## **Отпечатване на брошура**

Можете също да отпечатате и брошура, която можете да направите чрез пренареждане на страниците и сгъване на разпечатката.

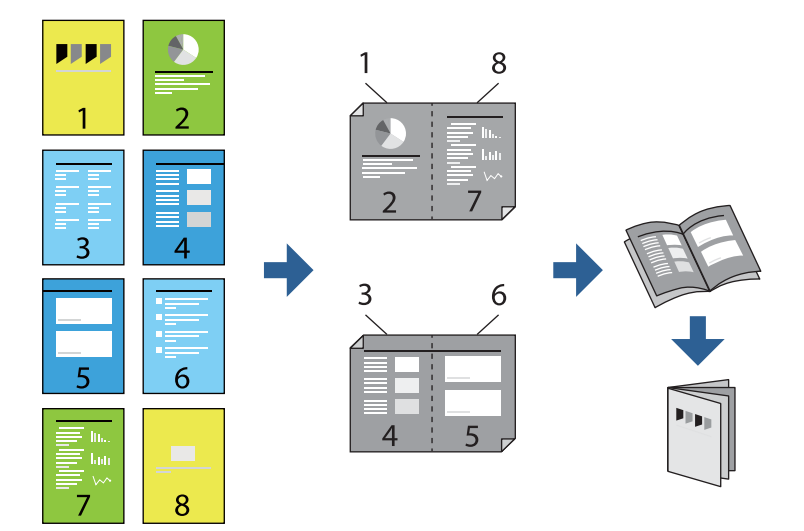

#### *Забележка:*

❏ Ако не използвате хартия, която е подходяща за двустранен печат, качеството на печат може да се влоши и да възникне засядане.

["Хартия за 2-странен печат" на страница 225](#page-224-0)

- ❏ В зависимост от хартията и данните, от другата страна на хартията може да прозира мастило.
- ❏ Не можете да извършвате ръчен двустранен печат, освен ако не сте активирали *EPSON Status Monitor 3*. Ако *EPSON Status Monitor 3* е забранен, отворете прозореца на драйвера на принтера, щракнете върху *Разширени настройки* в раздела *Поддръжка* и след това изберете *Разрешава EPSON Status Monitor 3*.
- ❏ Въпреки това тази функция може да не е достъпна, когато до принтера се осъществява достъп през мрежа или се използва като споделен принтер.
- 1. В раздел **Главно** на драйвера на принтера изберете вида подвързване с дълъг ръб, който искате да използвате, от **2-странно отпечатване**.
- 2. Щракнете върху **Настройки**, изберете **Брошура**, след което изберете **Централно подвързване** или **Странично подвързване**.
	- ❏ Централно подвързване: използвайте този метод при печат на малък брой страници, които могат да бъдат подредени една върху друга и лесно сгънати наполовина.
	- ❏ Странично подвързване. Използвайте този метод при отпечатване по един лист (четири страници), сгъвайки всеки наполовина и събирайки ги в един том.
- 3. Щракнете върху **OK**.
- 4. Когато отпечатвате данни с много снимки и изображения, щракнете върху **Наситеност на печат**, след което направете подходящите настройки и щракнете върху **OK**.

Когато задавате **Наситеност на печат**, можете да регулирате плътността на печат в съответствие с вида на документа.

#### *Забележка:*

Печатът може да се извършва бавно в зависимост от комбинацията от опции, избрани за *Изберете тип документ* в прозореца Регулиране наситеността на печата, както и за *Качество* в раздел *Главно*.

5. Задайте другите елементи в разделите **Главно** и **Повече опции** в зависимост от необходимостта, след което щракнете върху **OK**.

["Раздел Главно" на страница 42](#page-41-0)

["Раздел Повече опции" на страница 43](#page-42-0)

6. Щракнете върху **Печат**.

#### **Още по темата**

- & ["Налична хартия и капацитети" на страница 223](#page-222-0)
- & ["Зареждане на хартия" на страница 31](#page-30-0)
- & ["Отпечатване чрез лесни настройки" на страница 40](#page-39-0)

### **Печат на няколко страници върху един лист**

Можете да отпечатвате няколко страници с данни върху един лист хартия.

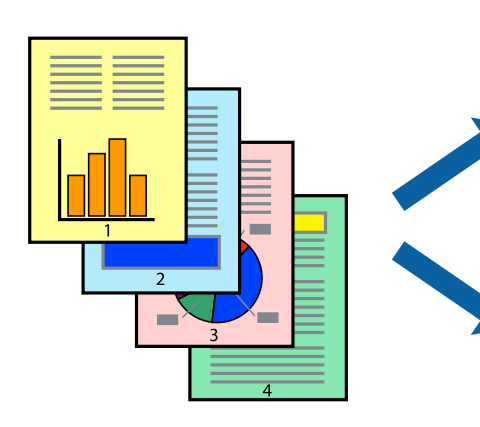

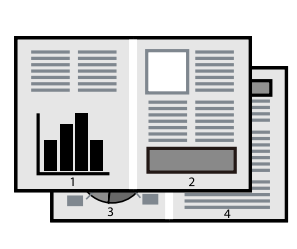

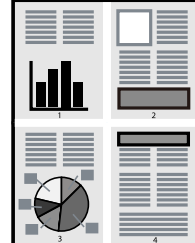

- 1. В раздела **Главно** на драйвера на принтера изберете **2 нагоре**, **4 нагоре**, **6 на страница**, **8 нагоре**, **9 на страница** или **16 на страница** като настройка на **Мн. стр.**.
- 2. Щракнете върху **ред на оформлението**, направете подходящите настройки, след което щракнете върху **OK**.
- 3. Задайте другите елементи в разделите **Главно** и **Повече опции** в зависимост от необходимостта, след което щракнете върху **OK**.

["Раздел Главно" на страница 42](#page-41-0)

["Раздел Повече опции" на страница 43](#page-42-0)

4. Щракнете върху **Печат**.

#### **Още по темата**

- & ["Зареждане на хартия" на страница 31](#page-30-0)
- & ["Отпечатване чрез лесни настройки" на страница 40](#page-39-0)

## **Отпечатване в съответствие с размера на хартията**

Изберете размера на хартията, която сте заредили в принтера, като настройка Целеви размер на хартията.

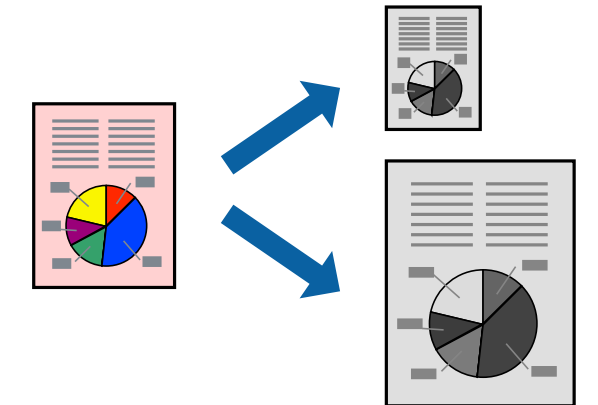

- 1. В раздела **Повече опции** на драйвера на принтера извършете следните настройки.
	- ❏ Размер на документ: изберете размера на хартията, който сте задали в настройката на приложението.
	- ❏ Изходна хартия: изберете размера на хартията, която сте заредили в принтера.

**Преоразмеряване до страница** се избира автоматично.

#### *Забележка:*

Щракнете върху *Център*, за да отпечатате намаленото изображение в средата на хартията.

2. Задайте другите елементи в разделите **Главно** и **Повече опции** в зависимост от необходимостта, след което щракнете върху **OK**.

["Раздел Главно" на страница 42](#page-41-0)

["Раздел Повече опции" на страница 43](#page-42-0)

3. Щракнете върху **Печат**.

#### **Още по темата**

- & ["Зареждане на хартия" на страница 31](#page-30-0)
- & ["Отпечатване чрез лесни настройки" на страница 40](#page-39-0)

## **Печат на намален или уголемен документ при всякакво увеличение**

Можете да намалите или уголемите размера на документ с определен процент.

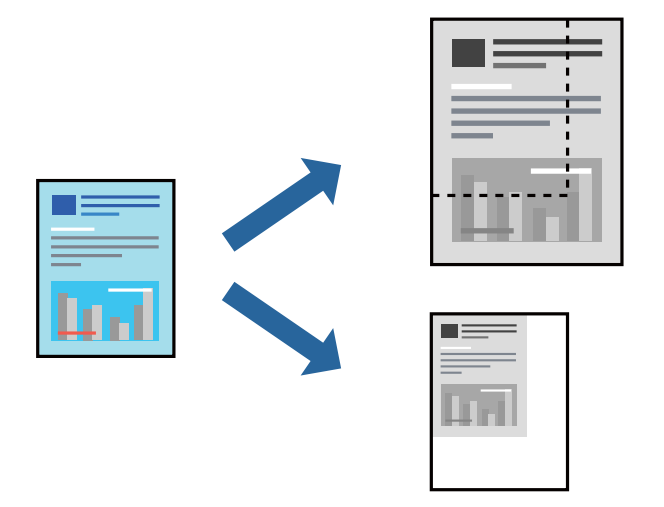

- 1. В раздела **Повече опции** на драйвера на принтера изберете размера на документа от настройката **Размер на документ**.
- 2. Изберете размера на хартията, върху която искате да отпечатвате, от настройката **Изходна хартия**.
- 3. Изберете **Намалява/Увеличава документ**, **Увеличение до**, след което въведете процент.

Изберете **Център**, за да отпечатате изображенията в центъра на страницата.

4. Задайте другите елементи в разделите **Главно** и **Повече опции** в зависимост от необходимостта, след което щракнете върху **OK**.

["Раздел Главно" на страница 42](#page-41-0)

["Раздел Повече опции" на страница 43](#page-42-0)

5. Щракнете върху **Печат**.

## **Отпечатване на едно изображение на множество листове за увеличение (Създаване на плакат)**

Тази функция Ви дава възможност да отпечатате едно изображение върху множество листове хартия. Можете да създадете голям плакат, като ги залепите.

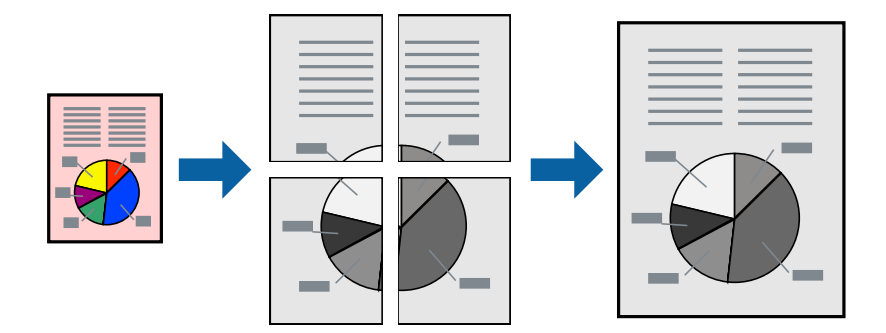

- 1. От раздела на драйвера на принтера **Главно** изберете **2x1 Poster**, **2x2 Poster**, **3x3 Постер**, или **4x4 Постер** като настройка **Мн. стр.**.
- 2. Щракнете върху **Настройки**, направете подходящите настройки, след което щракнете върху **OK**. *Забележка: Отпечатай пасери* Ви позволява да отпечатате водач за отрязване.
- 3. Задайте другите елементи в разделите **Главно** и **Повече опции** в зависимост от необходимостта, след което щракнете върху **OK**.

["Раздел Главно" на страница 42](#page-41-0)

["Раздел Повече опции" на страница 43](#page-42-0)

4. Щракнете върху **Печат**.

#### **Още по темата**

- & ["Зареждане на хартия" на страница 31](#page-30-0)
- & ["Отпечатване чрез лесни настройки" на страница 40](#page-39-0)

#### *Създаване на плакати с помощта на застъпващи се маркировки за подравняване*

Пример за създаване на плакат при избрано **2x2 Постер** и избрано **Знаци за подравняване при застъпване** в **Отпечатай пасери**.

Действителните водачи се отпечатват монохромно, но за това разяснение са показани в сини и червени линии.

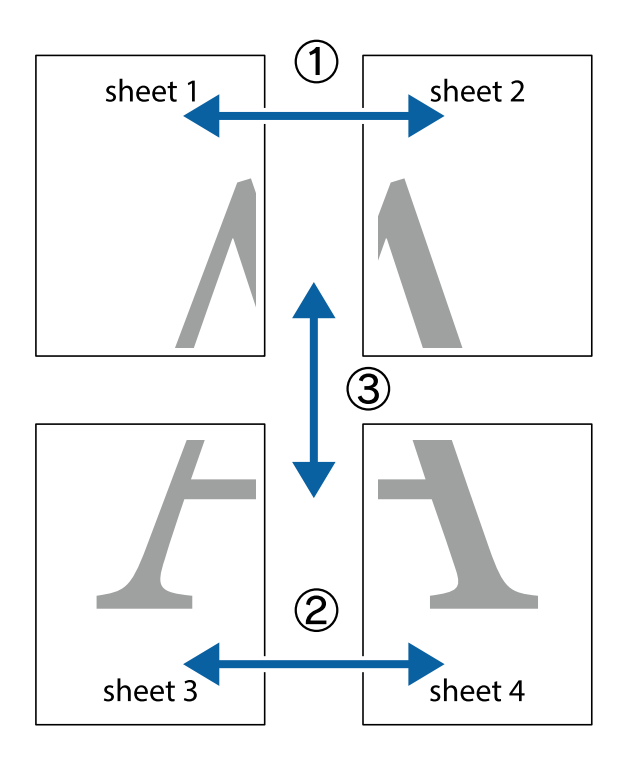

1. Подгответе Sheet 1 и Sheet 2. Отрежете полетата на Sheet 1 по вертикалната синя линия през центъра на горното и долното кръстче.

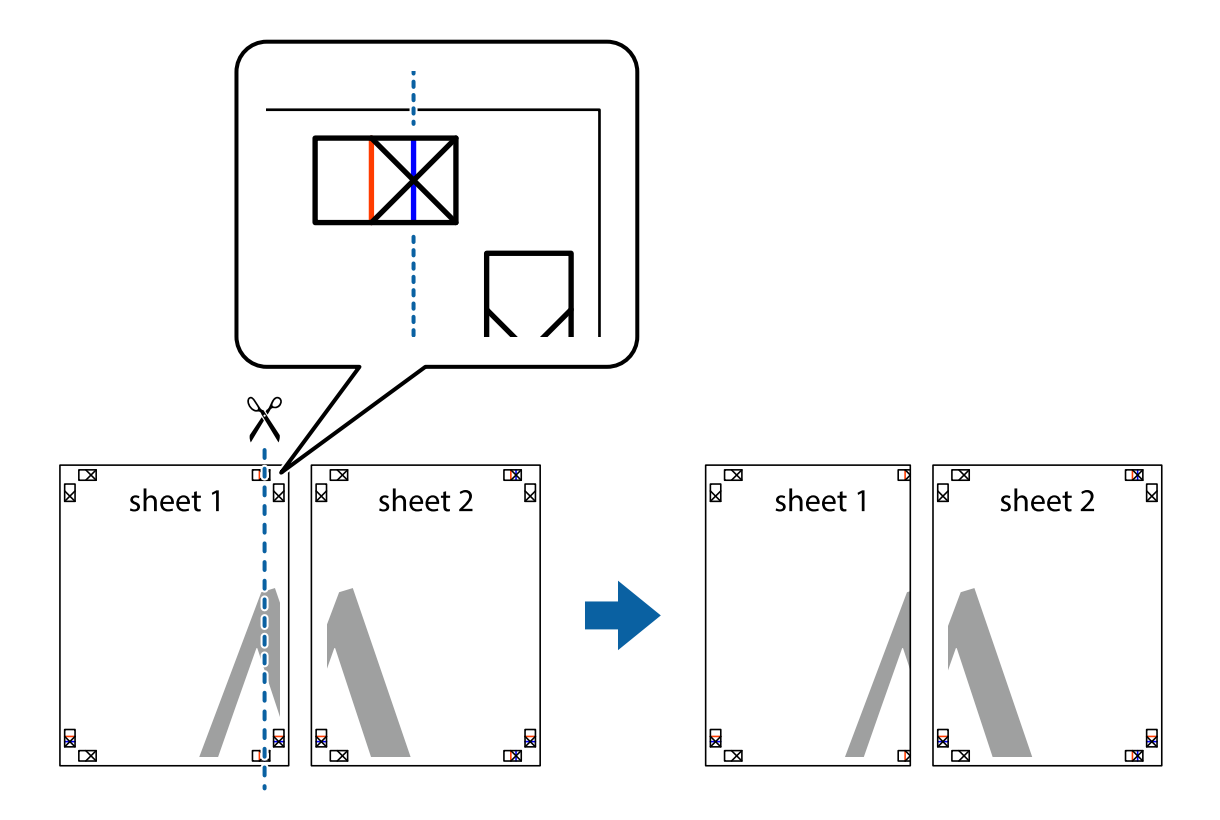

2. Поставете ръба на Sheet 1 на върха на Sheet 2 и подравнете кръстчетата им, след което временно залепете двата листа от задните им страни.

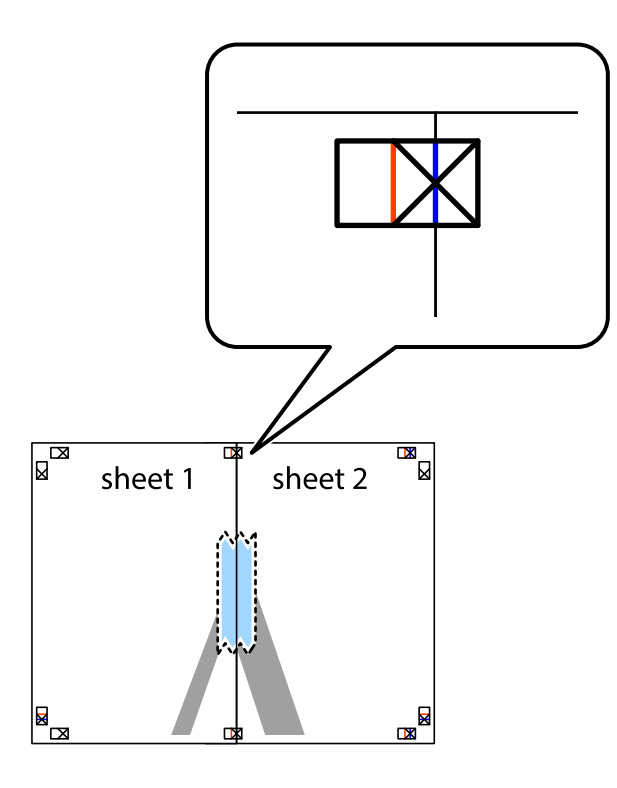

3. Срежете залепените листи на две по вертикалната червена линия през маркерите за подравняване (този път по линията от лявата страна на кръстчетата).

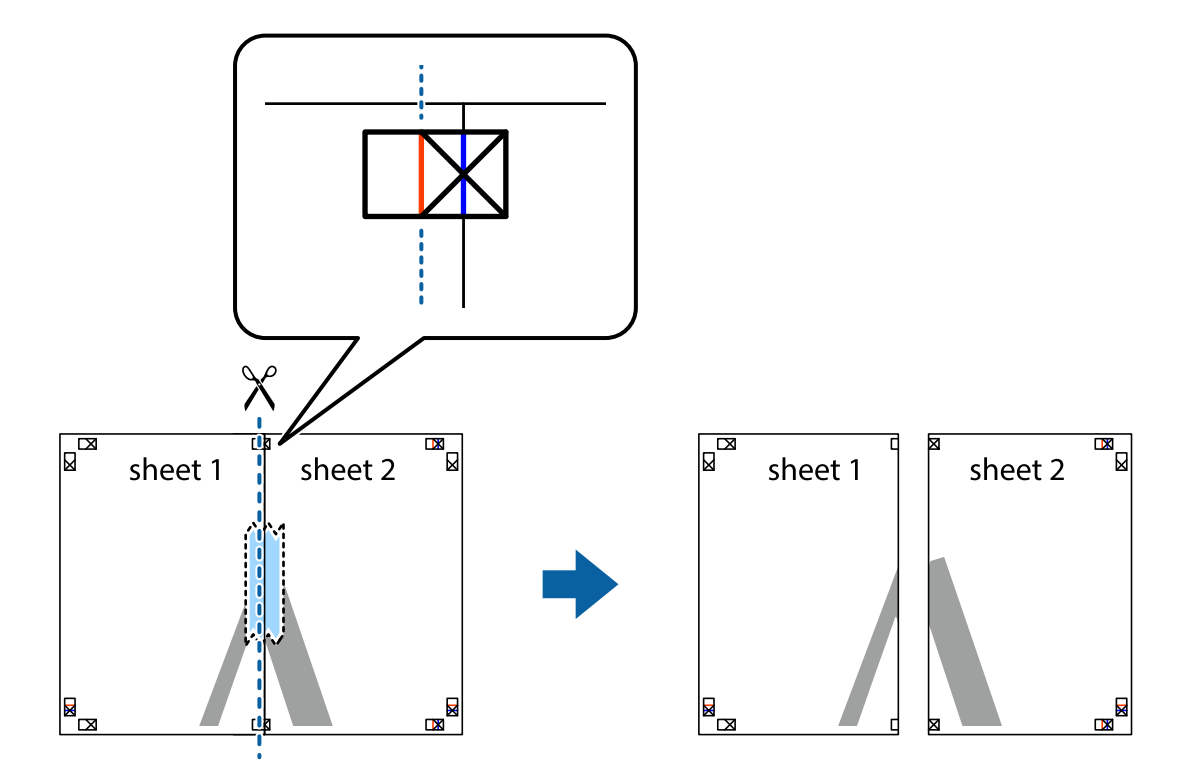

4. Залепете листите от задните им страни.

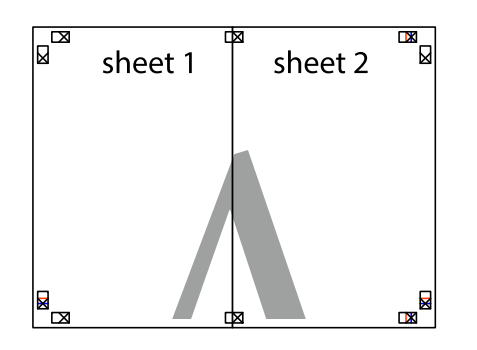

- 5. Повторете стъпките от 1 до 4, за да залепите Sheet 3 и Sheet 4.
- 6. Отрежете полетата на Sheet 1 и Sheet 2 по хоризонталната синя линия през центъра на лявото и дясното кръстче.

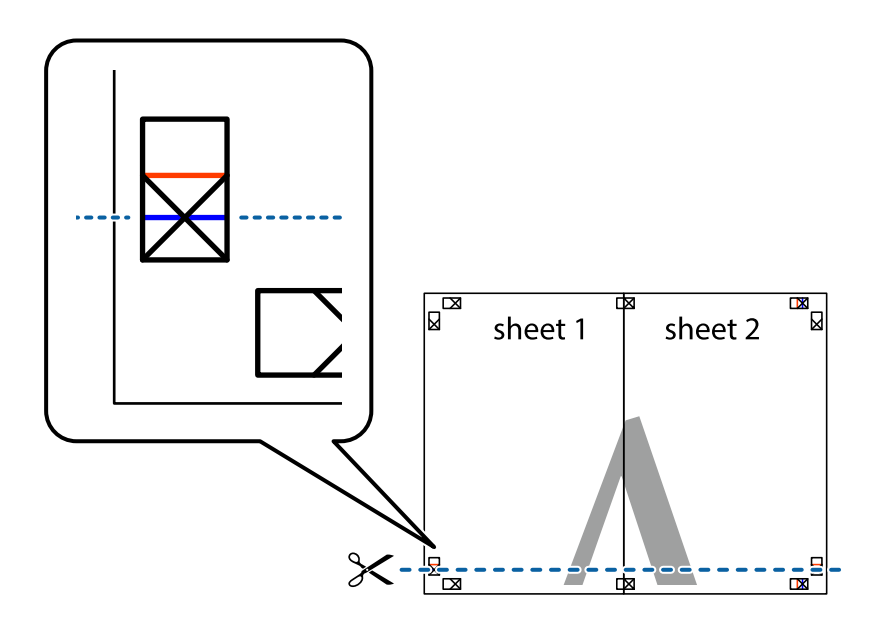

7. Поставете ръба на Sheet 1 и Sheet 2 на върха на Sheet 3 и Sheet 4 и подравнете кръстчетата им, след което временно ги залепете от задните им страни.

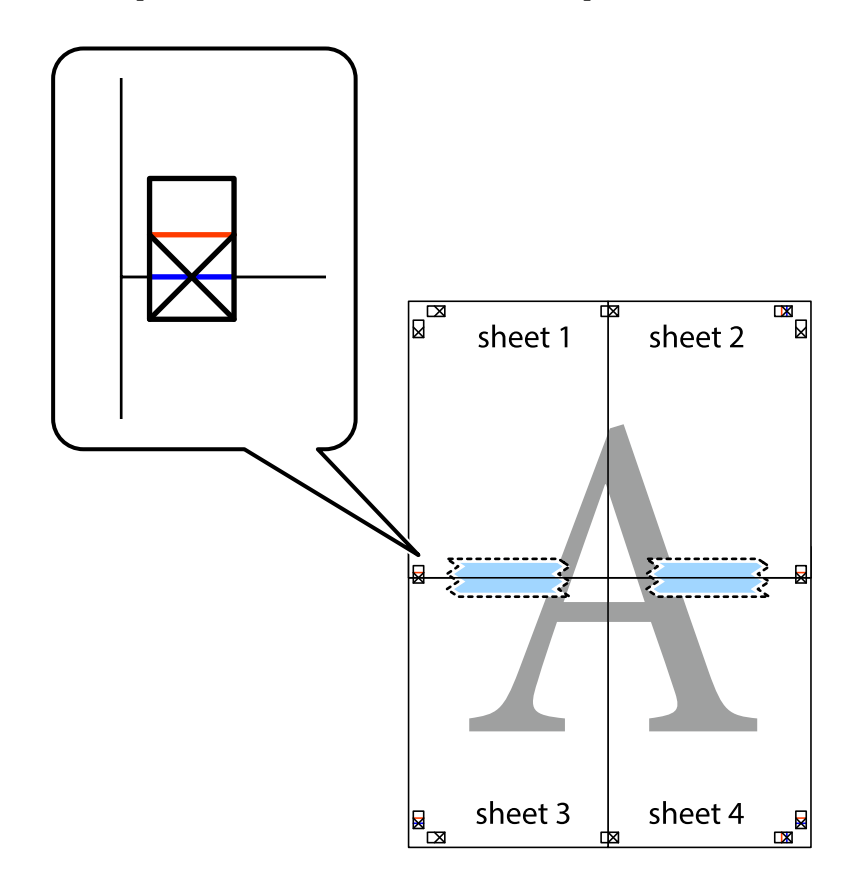

8. Срежете залепените листи на две по хоризонталната червена линия през маркерите за подравняване (този път по линията над кръстчетата).

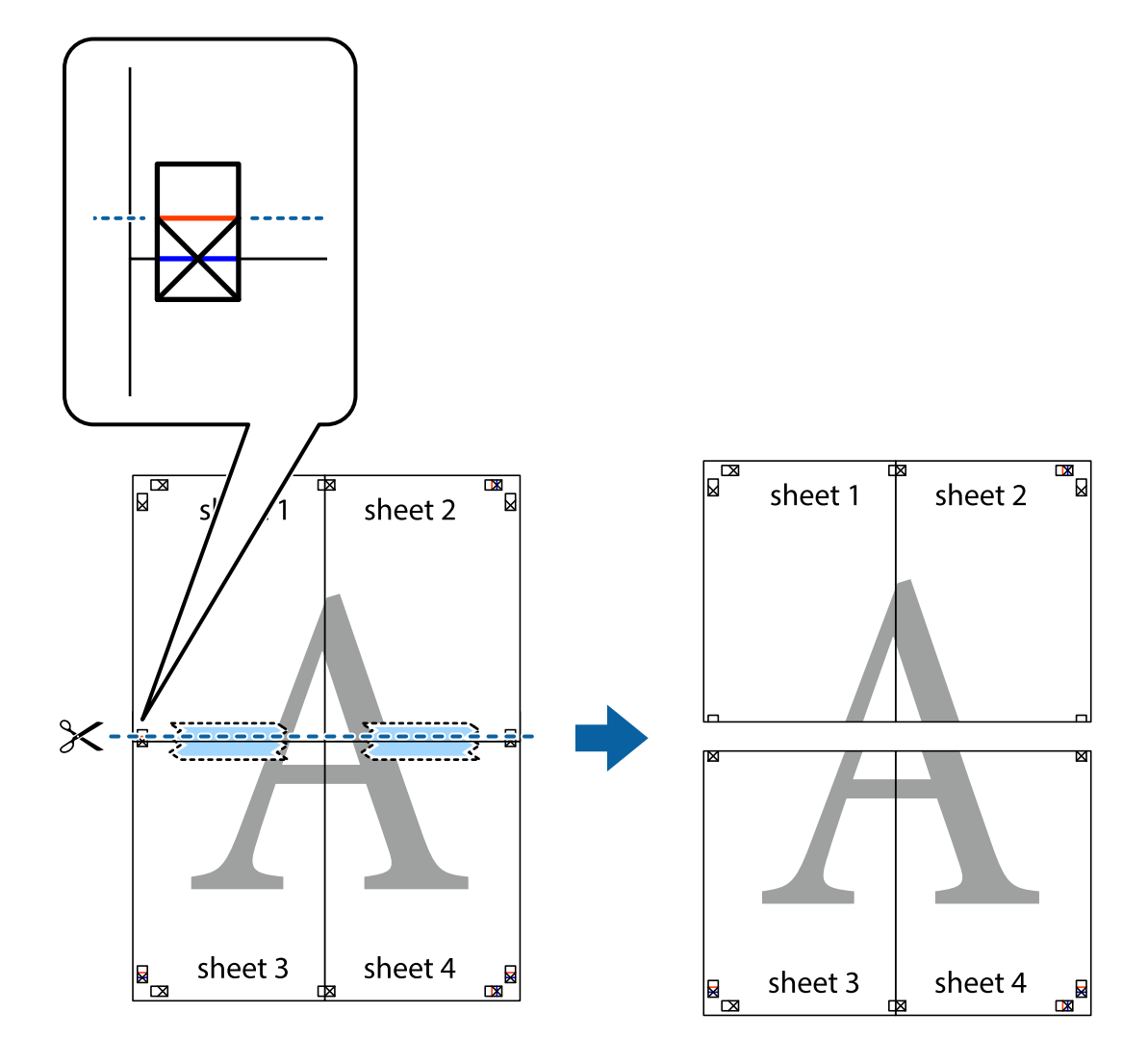

9. Залепете листите от задните им страни.

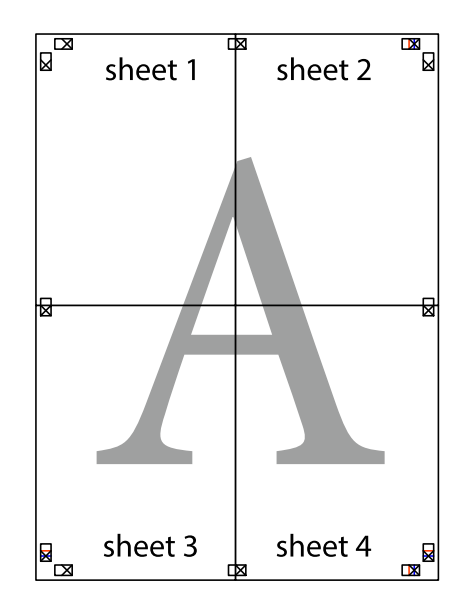

- sheet 1 sheet 2 sheet 1 sheet 2 sheet 3 sheet 3 sheet 4 sheet 4
- 10. Отрежете остатъците от външната страна на полето.

## **Отпечатване с горен и долен колонтитул**

Можете да отпечатвате информация, като потребителско име и дата на печат, в горния или долния колонтитул.

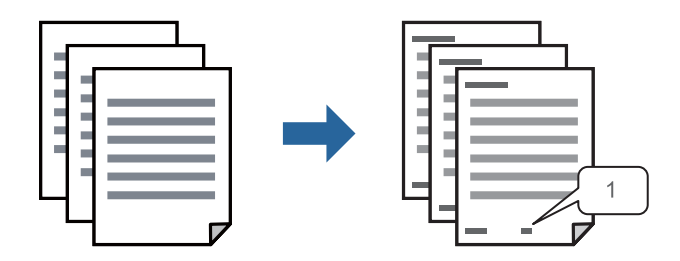

1. В раздела **Повече опции** на драйвера на принтера щракнете върху **Функции на воден знак**, след което изберете **Горен/долен колонтитул**.

2. **Настройки**, след което изберете елементите, които искате да отпечатате.

#### *Забележка:*

- ❏ За да посочите номера на първата страница, изберете *Номер на страницата* от позицията, в която искате да отпечатате горния или долния колонтитул, след което изберете номера в *Начален номер*.
- ❏ Ако желаете да отпечатате текст в горния или долния колонтитул, изберете позицията, която искате да отпечатате, след което изберете *Текст*. Въведете текста, който искате да отпечатате, в полето за въвеждане на текст.
- 3. Задайте другите елементи в разделите **Главно** и **Повече опции** в зависимост от необходимостта, след което щракнете върху **OK**.

["Раздел Главно" на страница 42](#page-41-0)

["Раздел Повече опции" на страница 43](#page-42-0)

4. Щракнете върху **Печат**.

#### **Още по темата**

- & ["Зареждане на хартия" на страница 31](#page-30-0)
- $\rightarrow$  ["Отпечатване чрез лесни настройки" на страница 40](#page-39-0)

### **Отпечатване на воден знак**

Можете да отпечатате воден знак като "Поверително" или модел за защита от копиране на разпечатките си. Ако отпечатвате с модел за защита от копиране, скритите букви се появяват при фотокопиране, за да се разграничи оригиналът от копията.

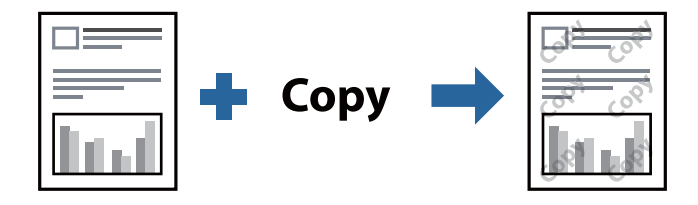

Образец за защита срещу копиране е достъпно при следните условия:

- ❏ Тип хартия: обикновена хартия, хартия за копиране, фирмени бланки, рециклирана хартия, цветна хартия, предварително отпечатана хартия, висококачествена обикновена хартия или плътна хартия
- ❏ Качество: Стандартен
- ❏ 2-странно отпечатване: Изключен, Ръч. (Подв. дълга страна) или Ръч. (Подв. къса страна)
- ❏ Корекция на цвят: Автоматичен
- ❏ Хартия с къси влакна: не е избрано

#### *Забележка:*

Можете да добавите и Ваш собствен воден знак или модел за защита от копиране.

- 1. В раздела **Повече опции** на драйвера на принтера щракнете върху **Функции на воден знак**, след което изберете Образец за защита срещу копиране или Воден знак.
- 2. Щракнете върху **Настройки** за промяна на детайли, като размер, плътност или позиция на модела или водния знак.

3. Задайте другите елементи в разделите **Главно** и **Повече опции** в зависимост от необходимостта, след което щракнете върху **OK**.

["Раздел Главно" на страница 42](#page-41-0)

["Раздел Повече опции" на страница 43](#page-42-0)

4. Щракнете върху **Печат**.

#### **Още по темата**

- & ["Зареждане на хартия" на страница 31](#page-30-0)
- $\rightarrow$  ["Отпечатване чрез лесни настройки" на страница 40](#page-39-0)

## **Отпечатване на защитени с парола файлове**

Можете да зададете парола за заданията за печат, така че отпечатването да започне само след въвеждане на паролата в контролния панел на принтера.

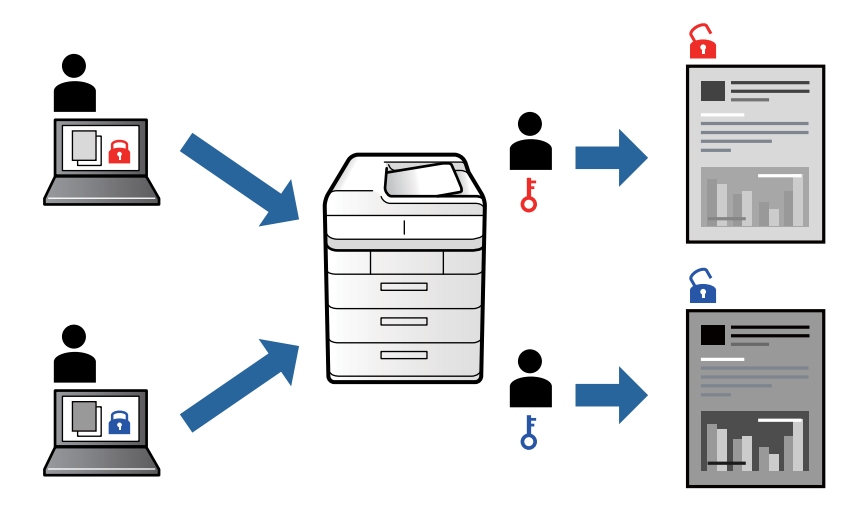

- 1. В раздела на драйвера на принтера **Повече опции** изберете **Поверително задание** и след това въведете парола.
- 2. Задайте другите елементи в разделите **Главно** и **Повече опции** в зависимост от необходимостта, след което щракнете върху **OK**.

["Раздел Главно" на страница 42](#page-41-0)

["Раздел Повече опции" на страница 43](#page-42-0)

- 3. Щракнете върху **Печат**.
- 4. За да отпечатате заданието, изберете **поведител Поверителна задача** в началния екран на контролния панел на принтера. Изберете заданието, което искате да принтирате, и след това въведете паролата.

#### **Още по темата**

- & ["Зареждане на хартия" на страница 31](#page-30-0)
- & ["Отпечатване чрез лесни настройки" на страница 40](#page-39-0)

## **Отпечатване на множество файлове заедно**

Систематизатор на задачи Lite Ви позволява да комбинирате няколко файла, създадени от различни приложения, и да ги отпечатате като единично задание за печат. Можете да определите настройките за печат за комбинирани файлове като оформление на множество страници и 2-странен печат.

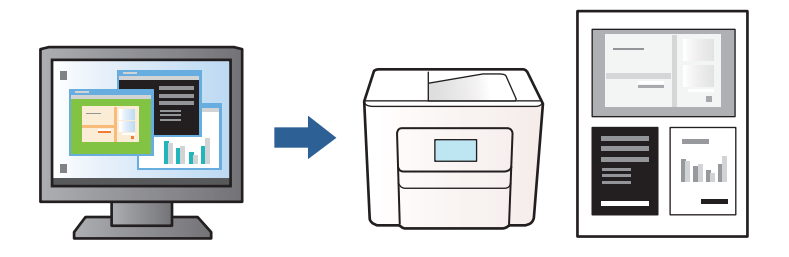

1. В раздела **Главно** на драйвера на принтера изберете **Систематизатор на задачи Lite**.

["Раздел Главно" на страница 42](#page-41-0)

2. Щракнете върху **Печат**.

Когато започнете да отпечатвате, се извежда прозорецът Систематизатор на задачи Lite.

- 3. След като прозорецът Систематизатор на задачи Lite се отвори, отворете файла, който желаете да комбинирате с текущия файл, след което повторете стъпките по-горе.
- 4. Когато изберете задание за печат, добавено към Печатен проект Lite в прозореца Систематизатор на задачи Lite, можете да редактирате оформлението на страницата.
- 5. Щракнете върху **Печат** от менюто **Файл**, за да започнете да отпечатвате.

#### *Забележка:*

Ако затворите прозореца Систематизатор на задачи Lite, преди да добавите всички данни за печат към Печатен проект, заданието за печат, върху което работите в момента, се отменя. Щракнете върху *Запази* от менюто *Файл*, за да запазите текущото задание. Разширението на запаметените файлове е "ecl".

За да отворите проект за печат, щракнете върху *Систематизатор на задачи Lite* на раздела *Поддръжка* на драйвера на принтера, за да отворите прозореца на Job Arranger Lite. След това изберете *Отвори* от меню *Файл*, за да изберете файла.

#### **Още по темата**

- & ["Зареждане на хартия" на страница 31](#page-30-0)
- & ["Отпечатване чрез лесни настройки" на страница 40](#page-39-0)

## **Регулиране на тона на печат**

Можете да регулирате тона, използван в заданието за печат. Тези корекции не се прилагат на оригиналните данни.

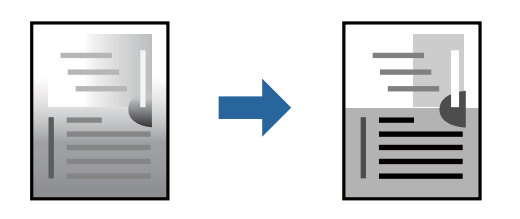

- 1. В раздела **Повече опции** на драйвера на принтера изберете метода за коригиране на тона от настройката **Корекция на цвят**.
	- ❏ Автоматичен: тази настройка автоматично регулира тона така, че да отговаря на настройките за тип хартия и качество на печат.
	- ❏ Потребителски: щракнете върху **Разширени**, можете да правите собствени настройки.
- 2. Задайте другите елементи в разделите **Главно** и **Повече опции** в зависимост от необходимостта, след което щракнете върху **OK**.

["Раздел Главно" на страница 42](#page-41-0)

["Раздел Повече опции" на страница 43](#page-42-0)

3. Щракнете върху **Печат**.

#### **Още по темата**

- & ["Зареждане на хартия" на страница 31](#page-30-0)
- & ["Отпечатване чрез лесни настройки" на страница 40](#page-39-0)

## **Отпечатване за подчертаване на тънки линии**

Можете да удебелите тънките линии, които са прекалено тънки за отпечатване.

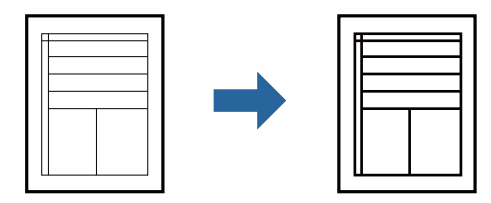

- 1. В раздела **Повече опции** на драйвера на принтера щракнете върху **Опции за изображение** в настройката на **Корекция на цвят**.
- 2. Изберете **Подчертаване на тънките линии**.
- 3. Задайте другите елементи в разделите **Главно** и **Повече опции** в зависимост от необходимостта, след което щракнете върху **OK**.

["Раздел Главно" на страница 42](#page-41-0)

["Раздел Повече опции" на страница 43](#page-42-0)

4. Щракнете върху **Печат**.

#### **Още по темата**

- & ["Зареждане на хартия" на страница 31](#page-30-0)
- & ["Отпечатване чрез лесни настройки" на страница 40](#page-39-0)

## **Отпечатване на ясни баркодове**

Можете да отпечатате ясни баркодове, които са лесни за сканиране. Активирайте тази функция, ако баркодът, който сте отпечатали, не може да се сканира.

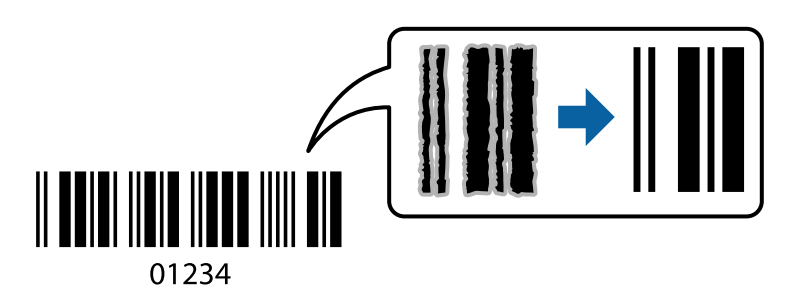

Можете да използвате тази функция при следните условия.

- ❏ Тип хартия: обикновена хартия, хартия за копиране, фирмени бланки, рециклирана хартия, цветна хартия, предварително отпечатана хартия, висококачествена обикновена хартия, плътна хартия, Epson Photo Quality Ink Jet, Epson Matte, или плик
- ❏ Качество: **Стандартен**
- 1. В раздела **Поддръжка** на драйвера на принтера щракнете върху **Разширени настройки**, след което изберете **Режим Баркод**.
- 2. Задайте другите елементи в разделите **Главно** и **Повече опции** в зависимост от необходимостта, след което щракнете върху **OK**.

["Раздел Главно" на страница 42](#page-41-0)

["Раздел Повече опции" на страница 43](#page-42-0)

3. Щракнете върху **Печат**.

#### *Забележка:*

Изчистването на размазването невинаги е възможно в зависимост от обстоятелствата.

#### **Още по темата**

- & ["Зареждане на хартия" на страница 31](#page-30-0)
- & ["Отпечатване чрез лесни настройки" на страница 40](#page-39-0)

## <span id="page-64-0"></span>**Печат от компютър — Mac OS**

## **Отпечатване чрез лесни настройки**

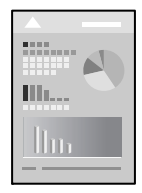

#### *Забележка:*

Операциите и екраните може да се различават в зависимост от приложението. Вижте помощните указания на приложението за подробности.

1. Заредете хартия в принтера.

["Зареждане на хартия" на страница 31](#page-30-0)

- 2. Отворете файла, който желаете да отпечатате.
- 3. Изберете **Печат** от меню **Файл** или друга команда за достъп до диалоговия прозорец за печат.

Ако е необходимо, щракнете върху Покажи подробни данни или  $\nabla$ , за да разширите прозореца за печат.

- 4. Изберете Вашия принтер.
- 5. Изберете **Настройки за печат** от изскачащото меню.

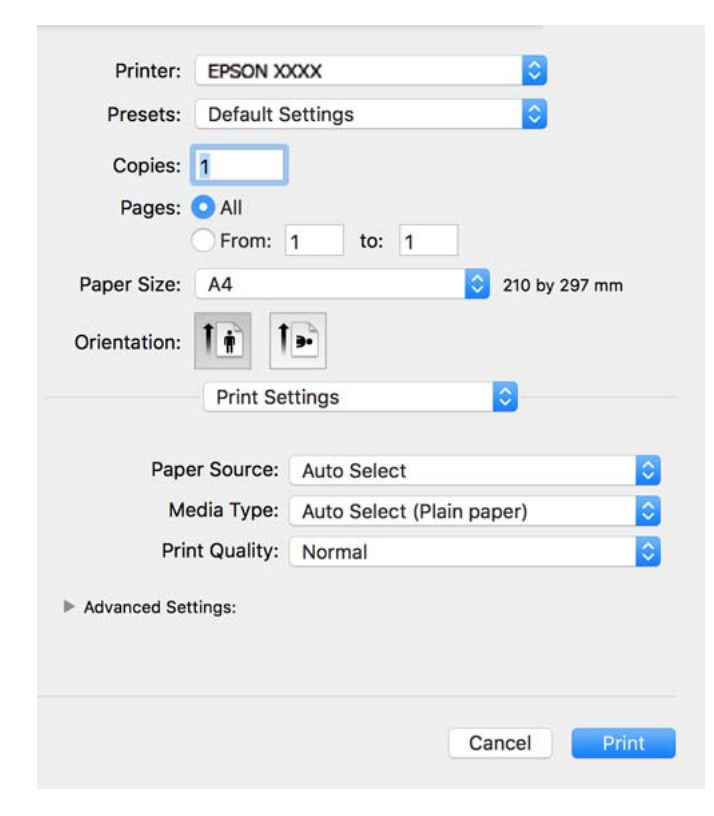

#### *Забележка:*

Ако менюто *Настройки за печат* не е изведено на macOS Catalina (10.15) или по-нова версия, macOS High Sierra (10.13), macOS Sierra (10.12), OS X El Capitan (10.11), OS X Yosemite (10.10), OS X Mavericks (10.9), OS X Mountain Lion (10.8), драйверът на принтера Epson не е правилно инсталиран. Активирайте го от следното меню.

Изберете *Системни предпочитания* от меню Apple > *Принтери и скенери* (или *Печат и сканиране*, *Печат и факс*), отстранете и след това отново добавете принтера. Вижте следното, за да добавите принтер.

["Добавяне на принтера \(само за Mac OS\)" на страница 120](#page-119-0)

macOS Mojave (10.14) няма достъп до *Настройки за печат* в приложения, направени от Apple, като например TextEdit.

6. Променете настройките, ако е необходимо.

Вижте опциите на менюто от драйвера на принтера за подробности.

7. Щракнете върху **Печат**.

#### *Забележка:*

Ако искате да отмените печата, от Вашия компютър щракнете върху иконата на принтера в *Докинг станция*. Изберете заданието, което искате да отмените, и след това направете едно от следните неща. Не можете да отмените обаче задание за печат от компютъра, след като изпращането му до принтера е завършено. В този случай откажете заданието за печат от контролния панел на принтера.

 $\Box$  OS X Mountain Lion (10.8) или по-нова

Щракнете върху  $\otimes$  до индикатора за напредък.

 $\Box$  Mac OS X v10.6.8 до v10.7. $x$ 

Натиснете *Изтрий*.

#### **Още по темата**

- & ["Налична хартия и капацитети" на страница 223](#page-222-0)
- & ["Списък с типове хартия" на страница 31](#page-30-0)
- & ["Опции на менюто за Настройки за печат" на страница 68](#page-67-0)

#### *Опции на менюто за драйвера на принтера*

Отворете прозореца за печат в приложение, изберете принтера и след това влезте в прозореца на драйвера на принтера.

#### *Забележка:*

Менютата варират в зависимост от опцията, която сте избрали.

#### **Опции на менюто за оформление**

Страници на лист:

Изберете броя на страниците за отпечатване на един лист.

#### Посока на оформлението:

Посочете реда, в който да се отпечатват страниците.

#### Граница:

Отпечатва граница около страниците.

#### Обърната ориентация на страницата:

Преди печат завърта страниците на 180 градуса. Изберете този елементи, когато отпечатвате върху хартия, като напр. пликове, които са заредени във фиксирана посока в принтера.

#### Хоризонтално обръщане:

Обръща изображение, за да го отпечата в огледален вид.

#### **Опции на менюто за съгласуване на цветовете**

#### ColorSync/EPSON Color Controls:

Изберете метода за корекция на цветовете. Тези опции коригират цвета между принтера и дисплея на компютъра за намаляване на разликата в тона.

#### **Опции на менюто за работа с хартия**

#### Колиране на страници:

Отпечатва документи от няколко страници, колирани по ред и сортирани в комплекти.

#### Страници за печат:

Изберете да отпечатвате само четни или нечетни страници.

#### Ред на страниците:

Изберете за отпечатване от най-горната или от последната страница.

#### Мащаб според размера на хартията:

Разпечатките отговарят на размера на хартията, която сте заредили.

❏ Целеви формат на хартията:

Изберете формата на хартията, върху която ще отпечатвате.

❏ Само мащабиране надолу:

Изберете това, когато искате да намалите размера, само ако данните от печата са прекалено големи за размера на хартията, заредена в принтера.

#### **Опции на менюто за заглавна страница**

#### Отпечатване на заглавна страница:

Изберете дали да отпечатате заглавна страница. Когато искате да добавите задна корица, изберете **След документ**.

#### Тип заглавна страница:

Изберете съдържанието на заглавната страница.

#### <span id="page-67-0"></span>**Опции на менюто за Настройки за печат**

#### Paper Source:

Изберете източника на хартия, от който се подава хартията. Изберете **Автоматично избиране**, за да изберете автоматично източника на хартия, избран в настройките за печат на принтера.

#### Тип носител:

Изберете типа хартия, върху който отпечатвате.

#### Качество на печат:

Изберете качеството на печат, което искате да използвате за печат. Опциите варират в зависимост от вида хартия.

#### Разширени настройки:

Регулира яркостта и контраста на изображенията.

#### **Опции на менюто за Two-sided Printing Settings**

#### Two-sided Printing:

Отпечатва от двете страни на хартията.

## **Добавяне на предварителни настройки за печат за лесен печат**

Ако създадете свои собствени предварителни настройки за печат, които често използвате в драйвера на принтера, можете да печатате лесно, избирайки ги от списъка.

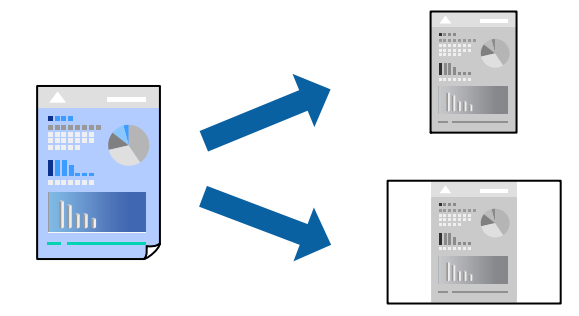

- 1. Задайте всеки елемент, като например **Настройки за печат** и **Оформление** (**Р-р на хартията**, **Тип носител** и т.н.).
- 2. Щракнете върху **Предварителни настройки**, за да запазите текущите настройки като предварителна настройка.
- 3. Щракнете върху **OK**.

#### *Забележка:*

За да изтриете добавена предварителна настройка, щракнете върху *Предварителни настройки* > *Покажи предварителни настройки*, изберете името на предварителната настройка, която искате да изтриете от списъка, и след това я изтрийте.

4. Щракнете върху **Печат**.

Следващият път, когато искате да отпечатвате чрез същите настройки, изберете регистрираното име на предварителна настройка от **Предварителни настройки**.

#### **Още по темата**

- & ["Зареждане на хартия" на страница 31](#page-30-0)
- & ["Отпечатване чрез лесни настройки" на страница 65](#page-64-0)

## **Двустранен печат**

Можете да отпечатвате от двете страни на хартията.

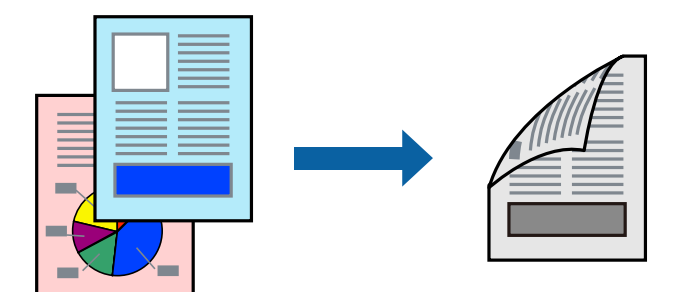

#### *Забележка:*

❏ Ако не използвате хартия, която е подходяща за двустранен печат, качеството на печат може да се влоши и да възникне засядане.

["Хартия за 2-странен печат" на страница 225](#page-224-0)

- ❏ В зависимост от хартията и данните, от другата страна на хартията може да прозира мастило.
- 1. Изберете **Two-sided Printing Settings** от изскачащото меню.
- 2. Изберете свързването от **Two-sided Printing**.
- 3. Изберете вида на оригинала от **Document Type**.

#### *Забележка:*

❏ Печатът може да се извършва бавно, в зависимост от настройката *Document Type*.

- ❏ Ако отпечатвате данни с висока наситеност като снимки или диаграми, изберете *Text & Photos* или *Text & Graphics* като настройка *Document Type*. Ако се получат драскотини или образът проникне до обратната страна, регулирайте наситеността на печата и времето за сушене на мастилото като щракнете върху стрелката до *Adjustments*.
- 4. Задайте другите елементи според необходимостта.
- 5. Щракнете върху **Печат**.

#### **Още по темата**

- & ["Налична хартия и капацитети" на страница 223](#page-222-0)
- & ["Зареждане на хартия" на страница 31](#page-30-0)
- & ["Отпечатване чрез лесни настройки" на страница 65](#page-64-0)

## **Печат на няколко страници върху един лист**

Можете да отпечатвате няколко страници с данни върху един лист хартия.

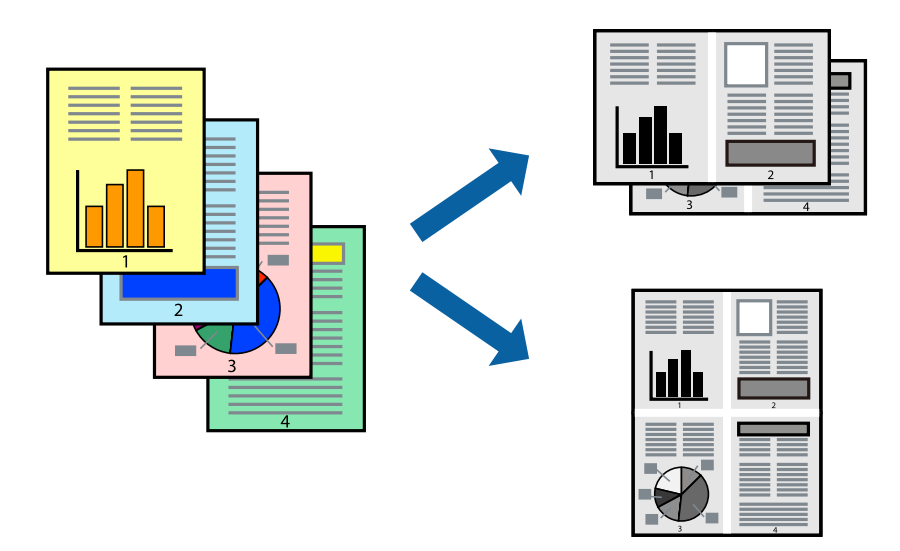

- 1. Изберете **Оформление** от изскачащото меню.
- 2. Задайте броя на страниците в **Страници на един лист**, **Посока на оформление** (ред на страниците) и **Граници**.
- 3. Задайте другите елементи според необходимостта.
- 4. Щракнете върху **Печат**.

## **Отпечатване в съответствие с размера на хартията**

Изберете размера на хартията, която сте заредили в принтера, като настройка Целеви размер на хартията.

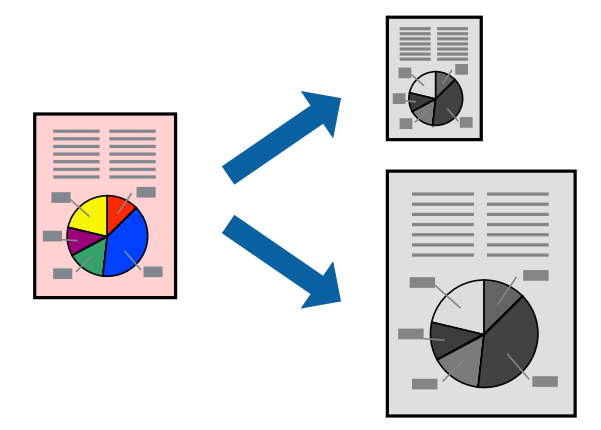

- 1. Изберете размера на хартията, който задавате в приложението като настройката за **Р-р на хартията**.
- 2. Изберете **Подготовка на хартията** от изскачащото меню.
- 3. Изберете **Мащаб според размера на хартията**.
- 4. Изберете размера на хартията, която сте заредили в принтера, като настройка **Целеви размер на хартията**.
- 5. Задайте другите елементи според необходимостта.
- 6. Щракнете върху **Печат**.

#### **Още по темата**

- & ["Зареждане на хартия" на страница 31](#page-30-0)
- & ["Отпечатване чрез лесни настройки" на страница 65](#page-64-0)

### **Печат на намален или уголемен документ при всякакво увеличение**

Можете да намалите или уголемите размера на документ с определен процент.

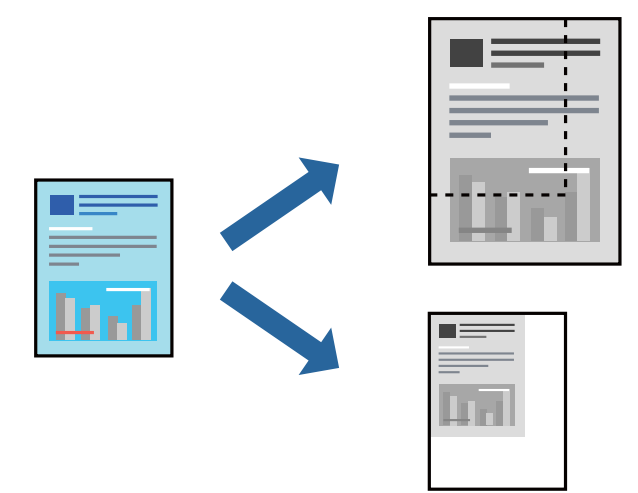

- 1. Изберете **Печат** от меню **Файл** или друга команда за достъп до диалоговия прозорец за печат.
- 2. Изберете **Настройка на страница** от меню **Файл** на приложението.
- 3. Изберете **Принтер**, **Размер на хартия**, въведете процента в **Мащаб**, след което щракнете върху **OK**.

#### *Забележка:*

Изберете размера на хартията, който сте задали в приложението, като настройка за *Размер на хартията*.

- 4. Задайте другите елементи според необходимостта.
- 5. Щракнете върху **Печат**.

#### **Още по темата**

- & ["Зареждане на хартия" на страница 31](#page-30-0)
- & ["Отпечатване чрез лесни настройки" на страница 40](#page-39-0)
- & ["Зареждане на хартия" на страница 31](#page-30-0)
- & ["Отпечатване чрез лесни настройки" на страница 65](#page-64-0)

## **Отпечатване на документи от смарт устройства (iOS)**

Можете да отпечатвате документи от смарт устройство, като например смартфон или таблет.

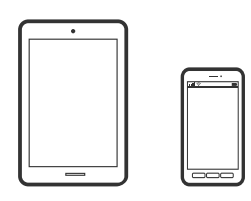

## **Отпечатване на документи с помощта на Epson Smart Panel**

#### *Забележка:*

Операциите може да се различават в зависимост от устройството.

- 1. Настройте принтера за безжичен печат.
- 2. Ако Epson Smart Panel не е инсталиран, инсталирайте го. ["Приложение за лесна работа с принтера от смарт устройство \(Epson Smart Panel\)" на страница 231](#page-230-0)
- 3. Свържете Вашето смарт устройство към безжичния маршрутизатор.
- 4. Стартирайте Epson Smart Panel.
- 5. Изберете менюто за печат на документ от началния екран.
- 6. Изберете документа, който желаете да отпечатате.
- 7. Започнете отпечатването.

## **Отпечатване на документи с помощта на AirPrint**

AirPrint позволява мигновен безжичен печат от iPhone, iPad, iPod touch, и Mac без необходимостта да инсталирате драйвери или да изтегляте софтуер.

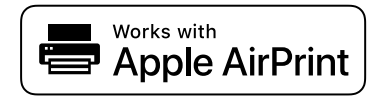

#### *Забележка:*

Ако дезактивирате съобщенията за конфигурация на хартията от контролния панел на принтера, няма да можете да използвате AirPrint. Вижте връзката по-долу, за да активирате съобщенията, ако е необходимо.

1. Настройте принтера за безжичен печат. Вижте връзката по-долу.

#### [http://epson.sn](http://epson.sn/?q=2)

2. Свържете Вашето устройство с Apple към същата безжична мрежа, която се използва от Вашия принтер.
3. Печатайте от Вашето устройство към Вашия принтер.

#### *Забележка:*

За повече информация вижте страницата AirPrint в уебсайта на Apple.

## **Още по темата**

 $\rightarrow$  ["Не може да се отпечатва, въпреки че е установена връзка \(iOS\)" на страница 153](#page-152-0)

## **Отпечатване на документи от смарт устройства (Android)**

Можете да отпечатвате документи от смарт устройство, като например смартфон или таблет.

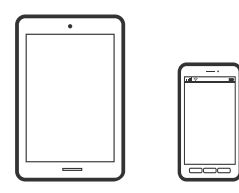

## **Отпечатване на документи с помощта на Epson Smart Panel**

## *Забележка:*

Операциите може да се различават в зависимост от устройството.

- 1. Настройте принтера за безжичен печат.
- 2. Ако Epson Smart Panel не е инсталиран, инсталирайте го. ["Приложение за лесна работа с принтера от смарт устройство \(Epson Smart Panel\)" на страница 231](#page-230-0)
- 3. Свържете Вашето смарт устройство към безжичния маршрутизатор.
- 4. Стартирайте Epson Smart Panel.
- 5. Изберете менюто за печат на документ от началния екран.
- 6. Изберете документа, който желаете да отпечатате.
- 7. Започнете отпечатването.

## **Отпечатване на документи чрез Epson Print Enabler**

Можете безжично да отпечатвате Вашите документи, имейли, снимки и уебстраници направо от Вашия телефон или таблет с Android (Android v4.4 или по-нова версия). Само с няколко докосвания Вашето устройство с Android ще открие принтер на Epson, който е свързан към същата безжична мрежа.

### *Забележка:*

Операциите може да се различават в зависимост от устройството.

1. Настройте принтера за безжичен печат.

- 2. На Вашето устройство с Android инсталирайте плъгина Epson Print Enabler от Google Play.
- 3. Свържете Вашето устройство с Android към същата безжична мрежа като тази на Вашия принтер.
- 4. Отидете на **Настройки** на Вашето устройство с Android, изберете **Печат** и активирайте Epson Print Enabler.
- 5. От приложение на Android, като Chrome, докоснете иконата на менюто и отпечатайте това, което е на екрана.

#### *Забележка:*

Ако не виждате принтера, докоснете *Всички принтери* и изберете Вашия принтер.

## **Печат с помощта на Mopria Print Service**

Mopria Print Service дава възможност за мигновен безжичен печат от смартфони или таблети с Android.

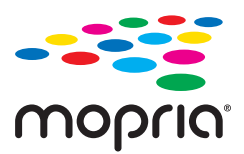

- 1. Инсталирайте Mopria Print Service от Google Play.
- 2. Заредете хартия в принтера.
- 3. Настройте принтера за безжичен печат. Вижте връзката по-долу.

## [http://epson.sn](http://epson.sn/?q=2)

- 4. Свържете Вашето устройство с Android към същата безжична мрежа, която се използва от Вашия принтер.
- 5. Печатайте от Вашето устройство към Вашия принтер.

*Забележка:* За повече информация отидете на уебсайта на Mopria на [https://mopria.org.](https://mopria.org)

## **Още по темата**

& ["Зареждане на хартия" на страница 31](#page-30-0)

## **Печат върху пликове**

## **Отпечатване върху пликове от компютър (Windows)**

1. Заредете пликове в принтера.

["Зареждане на хартия" на страница 31](#page-30-0)

- 2. Отворете файла, който желаете да отпечатате.
- 3. Отворете прозореца на драйвера на принтера.
- 4. Изберете размера на плика от **Размер на документ** в раздел **Главно**, след което изберете **Плик** от **Тип хартия**.
- 5. Задайте другите елементи в разделите **Главно** и **Повече опции** в зависимост от необходимостта, след което щракнете върху **OK**.
- 6. Щракнете върху **Печат**.

## **Отпечатване върху пликове от компютър (Mac OS)**

- 1. Заредете пликове в принтера. ["Зареждане на хартия" на страница 31](#page-30-0)
- 2. Отворете файла, който желаете да отпечатате.
- 3. Изберете **Печат** от меню **Файл** или друга команда за достъп до диалоговия прозорец за печат.
- 4. Изберете размера като настройка **Р-р на хартията**.
- 5. Изберете **Настройки за печат** от изскачащото меню.
- 6. Изберете **Плик** като настройка за **Тип носител**.
- 7. Задайте другите елементи според необходимостта.
- 8. Щракнете върху **Печат**.

## **Отпечатване на уебстраници**

## **Отпечатване на уебстраници от компютър**

Epson Photo+ Ви позволява да извеждате уебстраници, да изрязвате специфични области, след което да ги редактирате и отпечатвате. Вижте помощните указания на приложението за подробности.

## **Отпечатване на уебстраници от смарт устройства**

## *Забележка:*

Операциите може да се различават в зависимост от устройството.

1. Настройте принтера за безжичен печат.

- <span id="page-75-0"></span>2. Ако Epson iPrint не е инсталиран, инсталирайте го. ["Инсталиране на Epson iPrint" на страница 230](#page-229-0)
- 3. Свържете Вашето смарт устройство към безжичния маршрутизатор.
- 4. Отворете уебстраницата, която искате да отпечатате, в приложението на Вашия уеббраузър.
- 5. Докоснете **Споделяне** от менюто на приложението на уеббраузъра.
- 6. Изберете **iPrint**.
- 7. Докоснете **Печат**.

## **Отпечатване с помощта на облачна услуга**

С помощта на наличната в интернет услуга Epson Connect можете да отпечатвате от Вашия смартфон, таблет или лаптоп по всяко време и практически от всяка една точка. За да използвате тази услуга, трябва да регистрирате потребителя и принтера в Epson Connect.

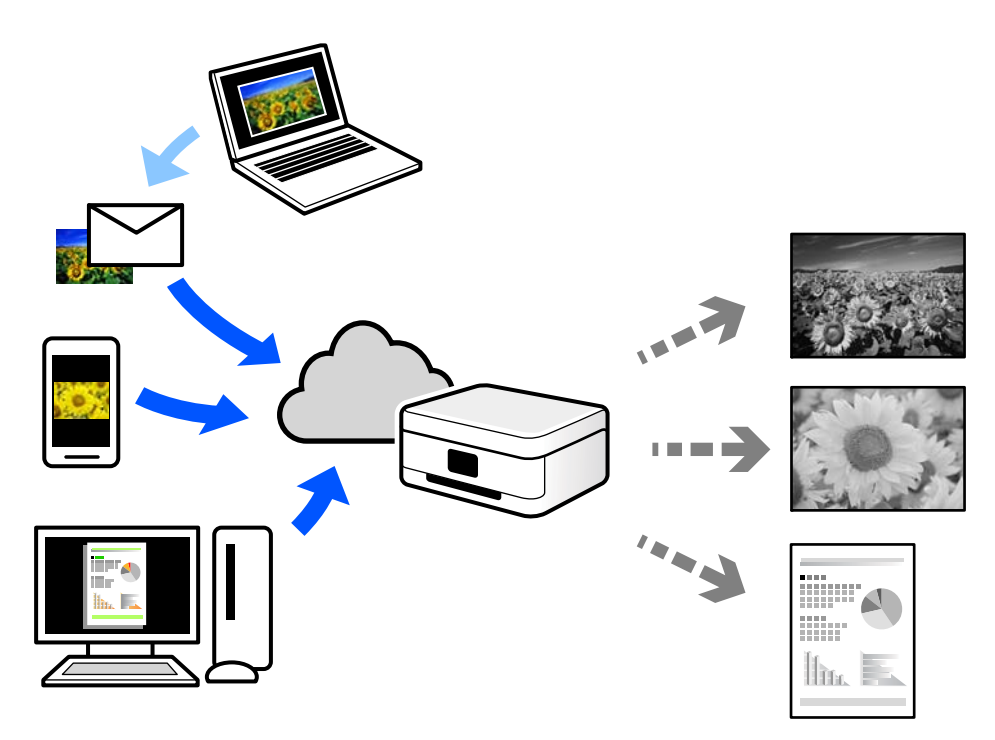

Следните функции са налични в интернет.

❏ Email Print

Когато изпращате имейл с прикачени файлове, като документи или изображения, до имейл адрес, назначен към принтера, можете да отпечатвате този имейл и прикачените файлове от отдалечени местоположения, като Вашия домашен или офис принтер.

❏ Epson iPrint

Това приложение е за iOS и Android и Ви позволява да отпечатвате или сканирате от смартфон или таблет. Можете да отпечатвате документи, изображения и уебсайтове, като ги изпращате директно до принтер на същата безжична LAN мрежа.

❏ Remote Print Driver

Това е споделен драйвер, поддържан от драйвер за отдалечен печат. Когато отпечатвате с помощта на принтер в отдалечено място, можете да отпечатвате, като сменяте принтера на обичайния прозорец за приложения.

Вижте уебпортала Epson Connect за подробности относно начина на настройка или печат.

<https://www.epsonconnect.com/>

[http://www.epsonconnect.eu](http://www.epsonconnect.eu/) (само за Европа)

## **Регистриране за услугата Epson Connect от контролния панел**

Следвайте стъпките по-долу, за да регистрирате принтера.

- 1. Изберете **Настройки** на контролния панел.
- 2. Изберете **Общи настройки** > **Услуги на уеб настройки** > **Услуги Epson Connect** > **Не е регистрирано**, за да отпечатате листа за регистрация.
- 3. Следвайте инструкциите на листа за регистрация, за да регистрирате принтера.

# <span id="page-77-0"></span>**Копиране**

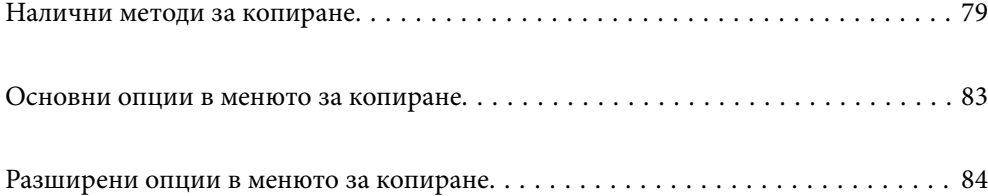

## <span id="page-78-0"></span>**Налични методи за копиране**

Поставете оригиналите върху стъклото на скенера или на ADF, след което изберете менюто, което искате да използвате, в екрана за меню на копиране.

## **Копиране на оригинали**

Можете да копирате оригинали с фиксиран размер или с размер по избор едноцветно.

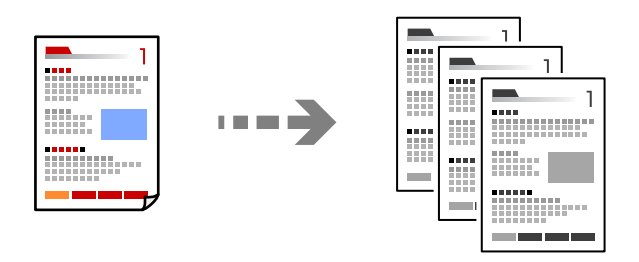

- 1. Заредете хартия в принтера. ["Зареждане на хартия" на страница 31](#page-30-0)
- 2. Поставете оригиналите.

["Поставяне на оригинали" на страница 36](#page-35-0)

3. Докоснете $\Phi$ .

## **Копиране на 2 страни**

Копиране на множество оригинали от двете страни на хартията.

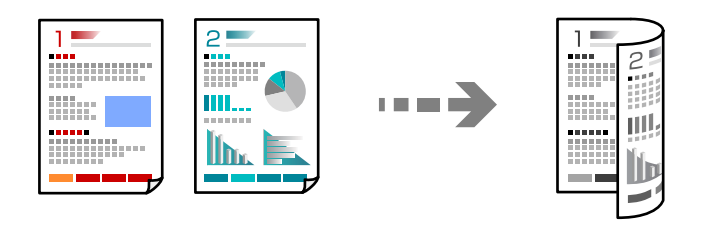

1. Поставете всички оригинали с лицевата страна нагоре в ADF.

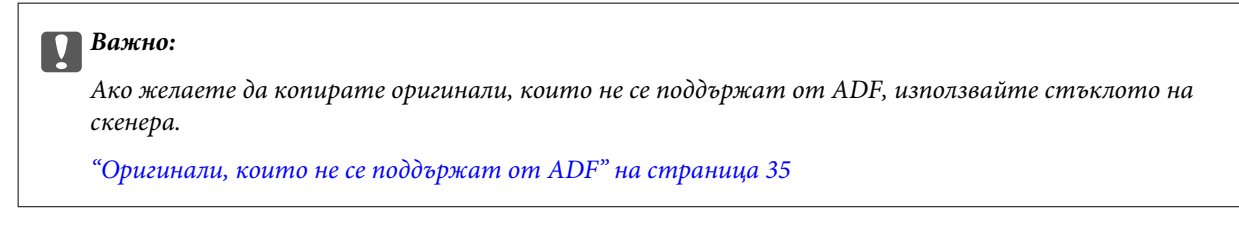

## *Забележка:*

Можете също да поставите оригиналите върху стъклото на скенера.

["Поставяне на оригинали" на страница 36](#page-35-0)

- <span id="page-79-0"></span>2. Изберете (**Двустранно**), след което изберете опцията от менюто за 2-странен печат, която желаете да използвате.
- 3. Посочете оригиналната ориентация и позицията на подвързване на хартията, след което изберете **ОК**.
- 4. Докоснете  $\lozenge$ .

## **Копиране чрез уголемяване или намаляване**

Можете да копирате оригинали в посочено увеличение.

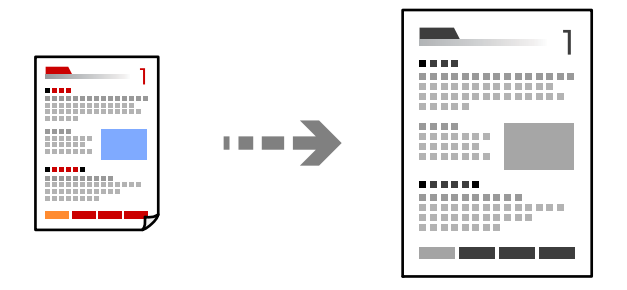

1. Поставете оригиналите.

["Поставяне на оригинали" на страница 36](#page-35-0)

- 2. Изберете раздела **Разширени настройки**, изберете **Мащабиране**.
- 3. Посочете количеството уголемяване или намаляване, след което изберете **ОК**.
- 4. Докоснете  $\circledcirc$  в раздела Копиране.

## **Копиране на множество оригинали върху един лист**

Можете да копирате множество оригинали върху един лист хартия.

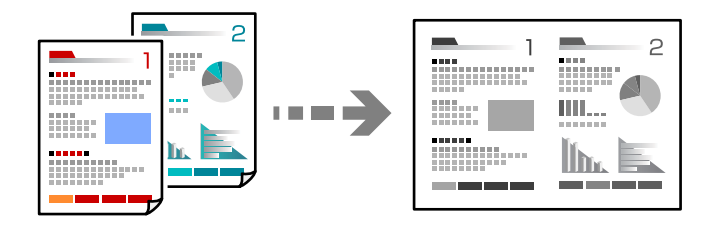

1. Поставете всички оригинали с лицевата страна нагоре в ADF.

Поставете ги в показаната на илюстрацията посока.

❏ Посока на четене

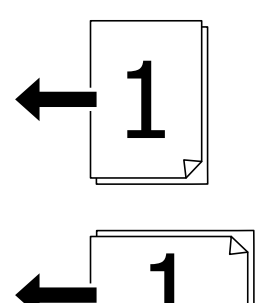

❏ Лява посока

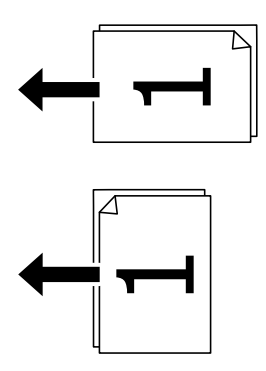

## **P** Важно:

Ако желаете да копирате оригинали, които не се поддържат от ADF, използвайте стъклото на скенера.

["Оригинали, които не се поддържат от ADF" на страница 35](#page-34-0)

### *Забележка:*

Можете също да поставите оригиналите върху стъклото на скенера.

["Поставяне на оригинали" на страница 36](#page-35-0)

- 2. Изберете раздела **Разширени настройки**, изберете **Мн. стр.**, след което изберете **2 на 1** или **4 на 1**.
- 3. Посочете реда на страниците и ориентацията на оригинала.
- 4. Докоснете  $\Phi$  в раздела Копиране.

## **Копиране в ред на страниците**

Когато правите множество копия на многостранен документ, Вие можете да подавате едно копие едновременно в ред на страниците.

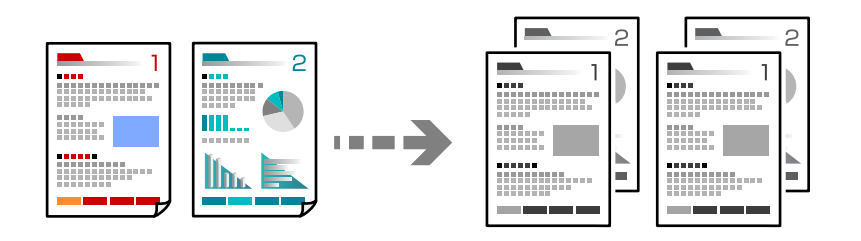

1. Поставете оригиналите.

["Поставяне на оригинали" на страница 36](#page-35-0)

- 2. Изберете раздела **Разширени настройки**, след което изберете **Завършек** > **Подр. (ред на стр.)**.
- 3. Докоснете  $\circledcirc$  в раздела Копиране.

## **Копиране на оригинали с използване на добро качество**

Можете да копирате оригинали без сенки и перфорирани отвори.

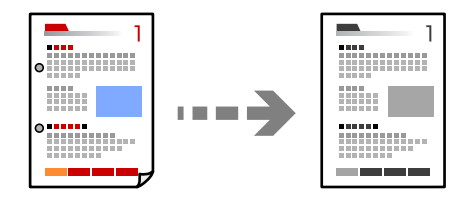

1. Поставете оригиналите.

["Поставяне на оригинали" на страница 36](#page-35-0)

- 2. Изберете раздела **Разширени настройки**, след което активирайте **Премахване на сянка** или **Премахв. отвори**, или регулирайте качеството на изображението в **Качество на образа**.
- 3. Уточнете необходимите настройки, след което изберете **ОК**.
- 4. Докоснете  $\Phi$  в раздела Копиране.

## <span id="page-82-0"></span>**Копиране на лична карта**

Сканира двете страни на лична карта и ги копира върху едната страна на лист хартия.

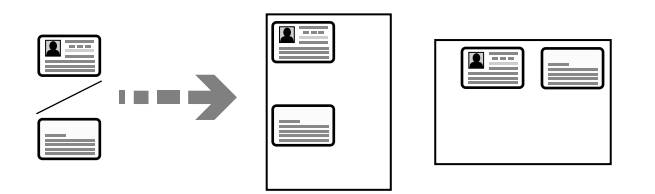

1. Поставете оригинала върху стъклото на скенера.

["Поставяне на оригинали" на страница 36](#page-35-0)

- 2. Изберете **ИД карта копиране**, след което активирайте **ИД карта копиране**.
- 3. Уточнете ориентацията (на оригинала), след което изберете **ОК**.
- 4. Локоснете  $\Phi$

## **Копиране на книги**

Копира две срещуположни страници на книга и т.н. върху един отделен лист хартия.

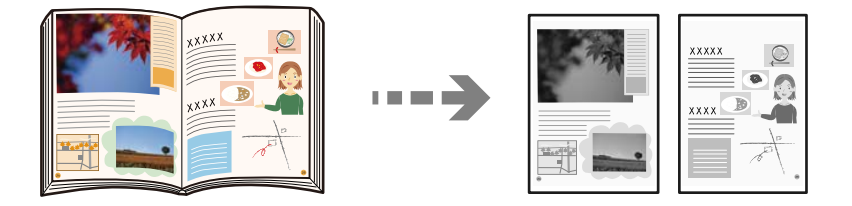

1. Поставете оригинала върху стъклото на скенера.

["Поставяне на оригинали" на страница 36](#page-35-0)

- 2. Изберете раздела **Разширени настройки**, изберете **Книга →2стр.**, след което активирайте настройката.
- 3. Посочете **Ред на сканиране**.
- 4. Докоснете  $\Diamond$  в раздела **Копиране**.

## **Основни опции в менюто за копиране**

## *Забележка:*

В зависимост от други направени от Вас настройки елементите могат да липсват.

## Двустранно:

Изберете 2-странно оформяне.

## <span id="page-83-0"></span>❏ 1>1-странно

Копира едната страна на оригинала върху едната страна на лист хартия.

❏ 2>Двустранно

Копира двете страни на двустранен оригинал на двете страни на един лист хартия. Изберете ориентацията на Вашия оригинал и позицията на подвързване на оригинала и на хартията.

❏ 1>Двустранно

Копира две единични страни на оригинала на двете страни на един лист хартия. Изберете ориентацията на Вашия оригинал и позицията на подвързване на хартията.

❏ 2>Едностранно

Копира двете страни на двустранен оригинал върху едната страна на два листа хартия. Изберете ориентацията на Вашия оригинал и позицията на подвързване на оригинала.

## Плътност:

Увеличете нивото на плътност, когато резултатите от копирането са твърде бледи. Намалете нивото на плътност, когато мастилото се размазва.

## ИД карта копиране:

Сканира двете страни на лична карта и ги копира върху едната страна на лист хартия.

## **Разширени опции в менюто за копиране**

### *Забележка:*

В зависимост от други направени от Вас настройки елементите могат да липсват.

### Настр. х-я:

Изберете източника на хартия, който желаете да използвате. Когато сте избрали **Авт.**, подходящият размер се подава автоматично в зависимост от автоматично разпознатия оригинален размер и посочения коефициент на увеличение.

## Мащабиране:

Конфигурира коефициента на увеличение за уголемяване или намаляване. Докоснете стойността и посочете увеличението, което се използва за уголемяване или намаляване на оригинала, в диапазон от 25 до 400%.

## ❏ Авт.

Улавя зоната за сканиране и автоматично увеличава или намалява оригинала, за да се вмести в избрания размер на листа хартия. Когато около оригинала има бели полета, белите

полета от ъгловата маркировка ( ) от стъклото на скенера се улавят като зона на сканиране, но полетата в противоположната страна може да бъдат изрязани.

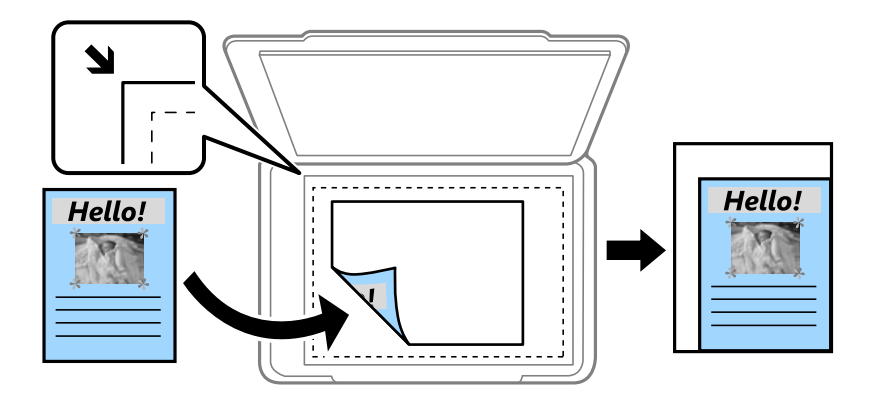

❏ Намали за поб. в х-я

Копира сканираното изображение в по-малък размер от стойността на Мащабиране, за да съвпадне с размера на хартията. Ако стойността за Мащабиране е по-голяма от размера на хартията, данните може да бъдат отпечатани извън краищата на хартията.

❏ Реален размер

Копира с увеличение 100%.

❏ A3→A4 и други

Автоматично увеличава или намалява оригинала, за да се вмести в лист хартия с определен размер.

## Размер на документ:

Изберете размера на оригинала. Когато изберете **Автоматично откриване**, размерът на оригинала се определя автоматично. Когато копирате оригинали с нестандартен размер, изберете размера, най-близък до Вашия оригинал.

## Мн. стр.:

Изберете оформлението за копиране.

❏ 1 стр.

Копира един едностранен оригинал на един лист.

❏ 2 на 1

Копира два едностранни оригинала върху един лист в оформление 2-up. Изберете подредбата на оформлението и ориентацията на Вашия оригинал.

❏ 4 на 1

Копира четири едностранни оригинала върху един лист в оформление "4 на страница". Изберете подредбата на оформлението и ориентацията на Вашия оригинал.

## Вид документ:

Изберете вида на оригинала. Копира с оптимално качество, за да отговаря на типа на оригинала.

## Завършек:

Изберете как да излиза хартията при няколко копия на няколко оригинала.

❏ Група (същите стр.)

Копира оригиналите на страница като група.

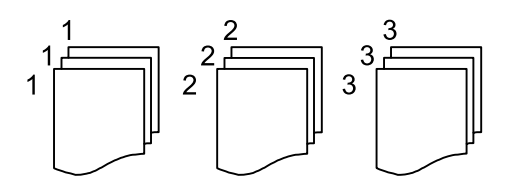

❏ Подр. (ред на стр.)

Копира групирани оригинали, като ги съпоставя по ред и ги сортира в комплекти.

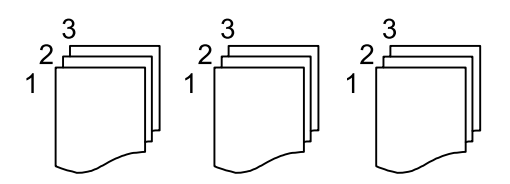

Смес. размер ориг.:

Можете да поставите едновременно следната комбинация от размери в ADF. A3 и A4; B4 и B5. При използване на тези комбинации, оригиналите се копират в действителния си размер. Поставете оригиналите, като подравните ширината им, както е показано по-долу.

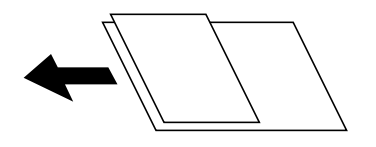

Ориент. (ориг.):

Изберете ориентацията на оригинала.

## Книга →2стр.:

Копира две срещуположни страници на брошура върху отделни листи хартия.

Изберете коя страница от брошурата да сканирате.

## Качество на образа:

Корекция на настройки на изображение.

❏ Контраст

Коригира разликата между ярките и тъмните части.

❏ Рязкост

Коригира очертанията на изображението.

❏ Премахване на Фон

Коригира наситеността на фоновия цвят. Докоснете + за по-ярък (бяло) и докоснете - за по-тъмен (черно).

## Поле за подвърз.:

Избирайте позиция на подвързване, поле и ориентация на Вашия оригинал.

### Намали за поб. в х-я:

Копира сканираното изображение в по-малък размер от стойността на Мащабиране, за да съвпадне с размера на хартията. Ако стойността за Мащабиране е по-голяма от размера на хартията, данните може да бъдат отпечатани извън краищата на хартията.

## Премахване на сянка:

Премахва сенките, които се появяват на копията при копиране на дебела хартия или в центъра на копията при копиране на брошура.

## Премахв. отвори:

Премахва отворите за свързване при копиране.

# <span id="page-87-0"></span>**Сканиране**

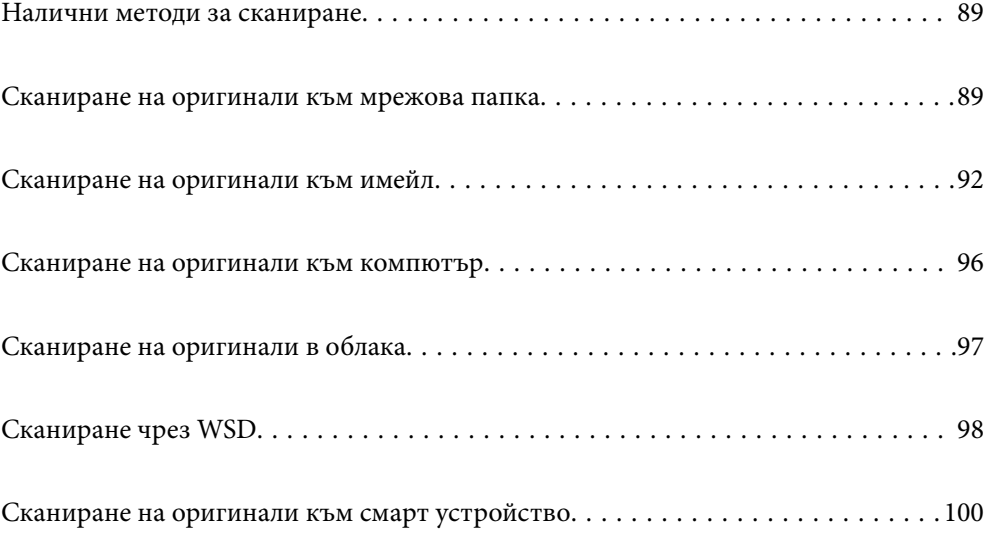

## <span id="page-88-0"></span>**Налични методи за сканиране**

Можете да използвате всеки от следните методи, за да сканирате чрез този принтер.

#### Сканиране към мрежова папка

Можете да съхраните сканираното изображение в предварително конфигурирана папка в мрежа.

"Сканиране на оригинали към мрежова папка" на страница 89

#### Сканиране към имейл

Можете да изпратите файлове със сканирани изображения чрез имейл директно от принтера посредством предварително конфигуриран сървър за електронна поща.

["Сканиране на оригинали към имейл" на страница 92](#page-91-0)

#### Сканиране към компютър

Можете да запазите сканираното изображение в компютър, свързан към принтера.

["Сканиране на оригинали към компютър" на страница 96](#page-95-0)

## Изпращане към облачна услуга

Можете да изпращате сканирани изображения от контролния панел на принтера към облачни услуги, които са били регистрирани предварително.

["Сканиране на оригинали в облака" на страница 97](#page-96-0)

#### Сканиране чрез WSD

Можете да запазите сканираното изображение в компютър, свързан към принтера, с помощта на функцията WSD.

["Сканиране чрез WSD" на страница 98](#page-97-0)

#### Сканиране директно от смарт устройства

Можете да запазите сканираните изображения директно в смарт устройство, като смартфон или таблет, с помощта на приложението Epson Smart Panel на смарт устройството.

["Сканиране на оригинали към смарт устройство" на страница 100](#page-99-0)

## **Сканиране на оригинали към мрежова папка**

Проверете следното преди сканиране.

❏ Уверете се, че има подготвена мрежова папка. Вижте следното, когато създавате споделена папка в мрежа.

["Създаване на споделената папка" на страница 275](#page-274-0)

❏ Регистрирайте предварително път за мрежова папка във Вашите контакти, за да посочите лесно папката.

["Направете контактите достъпни" на страница 294](#page-293-0)

#### *Забележка:*

Уверете се, че настройките *Дата/час* и *Разлика във времето* са правилни. Влезте в менютата от *Настройки* > *Общи настройки* > *Осн. Настройки* > *Настройки на дата/час*.

1. Поставете оригиналите.

["Поставяне на оригинали" на страница 36](#page-35-0)

- 2. Изберете **Сканиране** > **Мрежова папка/FTP** на контролния панел.
- 3. Посочете местоназначението.

"Опции за местоназначение на менюто за сканиране в папка" на страница 90

*Забележка:*

Можете да отпечатате хронологията на папката, в която са запазени документите, като изберете  $\equiv$ 

4. Изберете раздел **Настр. Сканиране**, после проверете настройките, например формата за запазване, и ако е необходимо, ги променете.

["Опции на менюто за сканиране за сканиране в папка" на страница 91](#page-90-0)

5. Изберете раздела **Направление** отново, след което докоснете  $\mathcal{D}$ .

## **Опции за местоназначение на менюто за сканиране в папка**

## Клавиат.:

Отворете екрана **Редактиране на местоп.**. Въведете пътя на папката и задайте всеки елемент на екрана.

#### Редактиране на местоп.:

Въведете пътя на папката и задайте всеки елемент на екрана.

❏ Режим на комуникация:

Изберете режима на комуникация за папката.

❏ Местополож. (изиск.):

Въведете път за папка, в която сканираното изображение да бъде съхранено.

❏ Потребителско име:

Въведете потребителско име за влизане в посочената папка.

❏ Парола:

Въведете парола, която съответства на потребителското име.

❏ Режим на свързване:

Изберете режима на свързване за папката.

❏ Номер на порт:

Въведете номер на порта за папката.

## Контакти:

Изберете местоназначение от списъка с контакти.

<span id="page-90-0"></span>Можете да търсите контакт от списъка с контакти. Въведете ключова дума за търсене в полето в горната част на екрана.

## **Опции на менюто за сканиране за сканиране в папка**

## *Забележка:*

В зависимост от други направени от Вас настройки, елементите могат да липсват.

#### Режим цвят:

Изберете цветно или черно-бяло сканиране.

## Файлов формат:

Изберете формат, в който сканираното изображение да бъде съхранено.

Когато изберете PDF, PDF/A или TIFF като формат на файл, изберете дали да се запазват всички оригинали като един файл (много страници) или да се запазва всеки оригинал отделно (една страница).

❏ Коефициент на компр.:

Изберете колко да бъде компресирано сканираното изображение.

❏ PDF настройки:

След като сте избрали PDF като настройка за запис на формат, използвайте следните настройки, за да защитите PDF файловете.

За да създадете PDF файл, който изисква парола при отваряне, задайте Парола за отв. на документ. За да създадете PDF файл, който изисква парола при печат или редактиране, задайте Парола за разрешения.

#### Качество

❏ Разд. способност:

Избор на резолюция за сканиране.

❏ Вид документ:

Изберете вида на оригинала.

## Двустранно:

Сканира и двете страни на оригинала.

❏ Ориент. (ориг.):

Изберете ориентацията на оригинала.

❏ Подв. (ориг.):

Изберете посоката за подвързване на оригинала.

## Обл. на сканиране:

Избор на зона за сканиране. За сканиране при максимална площ на стъклото на скенера изберете **Макс. зона**.

❏ Ориент. (ориг.):

Изберете ориентацията на оригинала.

## <span id="page-91-0"></span>Ориент. (ориг.):

Изберете ориентацията на оригинала.

#### Смес. размер ориг.:

Можете да поставите едновременно следната комбинация от размери в ADF. A3 и A4; B4 и B5. При използване на тези комбинации оригиналите се сканират в действителния размер на оригиналите. Поставете оригиналите, като подравните ширината им, както е показано подолу.

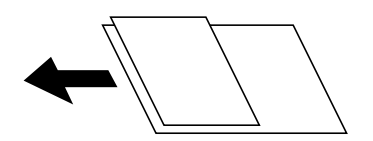

## Плътност:

Изберете контраста на сканираното изображение.

## Премахване на сянка:

Премахва сенките на оригинала, които се появяват в сканираното изображение.

❏ Обкръжение:

Премахва сенките в краищата на оригинала.

❏ Центриране:

Премахва сенките от полето за подвързване на брошура.

#### Премахв. отвори:

Премахва отворите от перфорация, които се появяват в сканираното изображение. Можете да укажете област за изтриване на отворите от перфорация, като въведете стойност в полето отдясно.

❏ Изтриване на позиция:

Изберете позиция за премахване на отворите от перфорация.

❏ Ориент. (ориг.):

Изберете опцията на оригинала.

### Име на файла:

❏ Префикс на име на файл:

Въведете представка за името на изображенията с буквено-цифрени знаци и символи.

❏ Добавяне на дата:

Добавя дата към името на файла.

❏ Добавяне на време: Добавя час към името на файла.

## **Сканиране на оригинали към имейл**

Трябва да конфигурирате следното преди сканиране.

❏ Конфигурирайте имейл сървъра.

["Конфигуриране на сървър за електронна поща" на страница 271](#page-270-0)

- ❏ Регистрирайте имейл адрес във Вашите контакти предварително, за да можете лесно да посочите адреса, като го изберете от Вашите контакти.
- ❏ Уверете се, че настройките **Дата/час** и **Разлика във времето** са правилни. Влезте в менютата от **Настройки** > **Общи настройки** > **Осн. Настройки** > **Настройки на дата/час**.
- 1. Поставете оригиналите.

["Поставяне на оригинали" на страница 36](#page-35-0)

- 2. Изберете **Сканиране** > **Имейл** на контролния панел.
- 3. Посочете получателя.

"Опции на менюто за получател за сканиране в имейл" на страница 93

#### *Забележка:*

❏ Броят на получателите, които сте избрали, е показан отдясно на екрана. Можете да изпращате имейли до максимум 10 адреса и групи.

Ако групите са включени в получатели, можете да изберете общо до 108 отделни адреса, като се вземат предвид адресите в групите.

- ❏ Изберете полето за адрес в горната част на екрана, за да се покаже списъкът с избраните адреси.
- $□$  Изберете  $\equiv \equiv \cup$ за извеждане или отпечатване на хронологията за изпращане или за смяна на настройките на сървъра за електронна поща.
- 4. Изберете раздел **Настр. Сканиране**, после проверете настройките, например формат за запазване, и ако е необходимо, ги променете.

["Опции на менюто за сканиране за сканиране в имейл" на страница 94](#page-93-0)

5. Изберете раздела Получател отново, след което докоснете  $\lozenge$ .

## **Опции на менюто за получател за сканиране в имейл**

### Клавиат.:

Въведете ръчно имейл адреса.

## Контакти:

Изберете местоназначение от списъка с контакти.

Можете да търсите контакт от списъка с контакти. Въведете ключова дума за търсене в полето в горната част на екрана.

## Хронология:

Изберете адреса от списъка на хронология.

## <span id="page-93-0"></span>**Опции на менюто за сканиране за сканиране в имейл**

### *Забележка:*

В зависимост от други направени от Вас настройки, елементите могат да липсват.

#### Режим цвят:

Изберете цветно или черно-бяло сканиране.

#### Файлов формат:

Изберете формат, в който сканираното изображение да бъде съхранено.

Когато изберете PDF, PDF/A или TIFF като формат на файл, изберете дали да се запазват всички оригинали като един файл (много страници) или да се запазва всеки оригинал отделно (една страница).

❏ Коефициент на компр.:

Изберете колко да бъде компресирано сканираното изображение.

❏ PDF настройки:

След като сте избрали PDF като настройка за запис на формат, използвайте следните настройки, за да защитите PDF файловете.

За да създадете PDF файл, който изисква парола при отваряне, задайте Парола за отв. на документ. За да създадете PDF файл, който изисква парола при печат или редактиране, задайте Парола за разрешения.

## Качество

❏ Разд. способност:

Избор на резолюция за сканиране.

❏ Вид документ:

Изберете вида на оригинала.

### Двустранно:

Сканира и двете страни на оригинала.

❏ Ориент. (ориг.):

Изберете ориентацията на оригинала.

❏ Подв. (ориг.):

Изберете посоката за подвързване на оригинала.

## Обл. на сканиране:

Избор на зона за сканиране. За сканиране при максимална площ на стъклото на скенера изберете **Макс. зона**.

❏ Ориент. (ориг.):

Изберете ориентацията на оригинала.

## Ориент. (ориг.):

Изберете ориентацията на оригинала.

Смес. размер ориг.:

Можете да поставите едновременно следната комбинация от размери в ADF. A3 и A4; B4 и B5. При използване на тези комбинации оригиналите се сканират в действителния размер на оригиналите. Поставете оригиналите, като подравните ширината им, както е показано подолу.

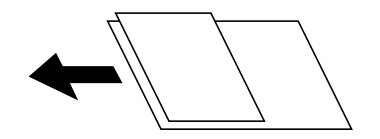

## Плътност:

Изберете контраста на сканираното изображение.

### Премахване на сянка:

Премахва сенките на оригинала, които се появяват в сканираното изображение.

❏ Обкръжение:

Премахва сенките в краищата на оригинала.

❏ Центриране:

Премахва сенките от полето за подвързване на брошура.

## Премахв. отвори:

Премахва отворите от перфорация, които се появяват в сканираното изображение. Можете да укажете област за изтриване на отворите от перфорация, като въведете стойност в полето отдясно.

❏ Изтриване на позиция:

Изберете позиция за премахване на отворите от перфорация.

 $\Box$  Ориент. (ориг.):

Изберете опцията на оригинала.

## Тема:

Въведете тема на имейла с цифри, букви и символи.

### Макс разм. прик. файл:

Изберете максималния размер за файл, който може да бъде прикачен към имейл.

## Име на файла:

❏ Префикс на име на файл:

Въведете представка за името на изображенията с буквено-цифрени знаци и символи.

❏ Добавяне на дата:

Добавя дата към името на файла.

❏ Добавяне на време:

Добавя час към името на файла.

## <span id="page-95-0"></span>**Сканиране на оригинали към компютър**

#### *Забележка:*

За да използвате тази функция, се уверете, че сте инсталирали следните приложения на Вашия компютър.

- $\Box$  Epson ScanSmart (Windows 7 или по-нова версия, или OS X El Capitan или по-нова версия)
- ❏ Epson Event Manager (Windows Vista/Windows XP или OS X Yosemite/OS X Mavericks/OS X Mountain Lion/Mac OS X v10.7.x/Mac OS X v10.6.8)
- ❏ Epson Scan 2 (задължително приложение при използване на функцията за сканиране)

Вижте следното за проверка на инсталираните приложения.

Windows 10: щракнете върху бутон "Старт" и проверете папка *Epson Software* > *Epson ScanSmart и папка EPSON* > *Epson Scan 2*.

Windows 8.1/Windows 8: въведете името на приложението в препратката за търсене, след което проверете показаната икона.

Windows 7: щракнете върху бутон "Старт", след което изберете *Всички програми*. След това проверете папка *Epson Software* > *Epson ScanSmart* и папка *EPSON* > *Epson Scan 2*.

Windows Vista/Windows XP: щракнете върху бутон "Старт", след което изберете Всички програми или *Програми*. След това проверете папка *Epson Software* > *Epson Event Manager* и папка *EPSON* > *Epson Scan 2*.

Mac OS: изберете *Отиди* > *Приложения* > *Epson Software*.

1. Поставете оригиналите.

["Поставяне на оригинали" на страница 36](#page-35-0)

- 2. Изберете **Сканиране** > **Компютър** на контролния панел.
- 3. Изберете в в горната част на екрана, след което изберете компютъра, на който да се запазват сканираните изображения.
- 4. Извършете настройките за сканиране.
	- ❏ Изберете действие: избор на метод за запазване.

Когато използвате Windows 7 или по-нова версия, или OS X El Capitan или по-нова версия: изберете **Преглед на компютър** за визуализация на сканираното изображение на Вашия компютър, преди да запазите изображенията.

❏ Двустранно: сканира и двете страни на оригинала.

❏ Разм. на скан.: изберете размера на сканиране.

5. Докоснете $\mathcal{D}$ .

Когато използвате Windows 7 или по-нова версия, или OS X El Capitan или по-нова версия: Epson ScanSmart автоматично стартира на Вашия компютър и сканирането започва.

#### *Забележка:*

- ❏ Вижте помощта Epson ScanSmart за подробна информация за работата на софтуера. Щракнете върху *Помощ* на екрана Epson ScanSmart, за да отворите помощта.
- ❏ Вие можете да започнете да сканирате не само от принтера, но също и от Вашия компютър, като използвате Epson ScanSmart.

## <span id="page-96-0"></span>**Сканиране на оригинали в облака**

Преди да използвате тази функция, направете настройките с помощта на Epson Connect. За повече информация вижте в портала Epson Connect.

<https://www.epsonconnect.com/>

[http://www.epsonconnect.eu](http://www.epsonconnect.eu/) (само за Европа)

1. Поставете оригиналите.

["Поставяне на оригинали" на страница 36](#page-35-0)

- 2. Изберете **Сканиране** > **Облак** на контролния панел.
- 3. Изберете в горната част на екрана, след което изберете местоназначение.
- 4. Извършете настройките за сканиране.

"Основни опции на менюто за сканиране в облак" на страница 97

"Разширени опции на менюто за сканиране в облак" на страница 97

5. Докоснете $\mathcal{D}$ .

## **Основни опции на менюто за сканиране в облак**

#### *Забележка:*

В зависимост от други направени от Вас настройки елементите могат да липсват.

#### Ч/Б/Цветно

Изберете монохромно или цветно сканиране.

## Файлов формат:

Изберете формат, в който сканираното изображение да бъде съхранено.

Когато изберете PDF като формат на файл, изберете дали да се запазват всички оригинали като един файл (много страници) или да се запазва всеки оригинал отделно (една страница).

## **Разширени опции на менюто за сканиране в облак**

### *Забележка:*

В зависимост от други направени от Вас настройки елементите могат да липсват.

## Двустранно:

Сканира и двете страни на оригинала.

❏ Ориент. (ориг.):

Изберете ориентацията на оригинала.

❏ Подв. (ориг.):

Изберете посоката за подвързване на оригинала.

## <span id="page-97-0"></span>Обл. на сканиране:

Избор на зона за сканиране. За сканиране при максимална площ на стъклото на скенера изберете **Макс. зона**.

❏ Ориент. (ориг.):

Изберете ориентацията на оригинала.

#### Вид документ:

Изберете вида на оригинала.

#### Ориент. (ориг.):

Изберете ориентацията на оригинала.

## Плътност:

Изберете контраста на сканираното изображение.

#### Премахване на сянка:

Премахва сенките на оригинала, които се появяват в сканираното изображение.

❏ Обкръжение:

Премахва сенките в краищата на оригинала.

❏ Центриране:

Премахва сенките от полето за подвързване на брошура.

#### Премахв. отвори:

Премахва отворите от перфорация, които се появяват в сканираното изображение. Можете да укажете област за изтриване на отворите от перфорация, като въведете стойност в полето отдясно.

❏ Изтриване на позиция:

Изберете позиция за премахване на отворите от перфорация.

❏ Ориент. (ориг.):

Изберете опцията на оригинала.

## **Сканиране чрез WSD**

## *Забележка:*

- ❏ Тази функция е налична единствено за компютри с Windows 10/Windows 8.1/Windows 8/Windows 7/Windows Vista.
- ❏ Ако използвате Windows 7/Windows Vista, трябва предварително да конфигурирате компютъра си с помощта на тази функция.

["Конфигуриране на WSD порт" на страница 99](#page-98-0)

1. Поставете оригиналите.

["Поставяне на оригинали" на страница 36](#page-35-0)

2. Изберете **Сканиране** > **WSD** на контролния панел.

- <span id="page-98-0"></span>3. Изберете компютър.
- 4. Докоснете  $\lozenge$ .

## **Конфигуриране на WSD порт**

В този раздел е обяснена конфигурацията на WSD порт за Windows 7/Windows Vista.

#### *Забележка:*

За Windows 10/Windows 8.1/Windows 8 WSD портът се конфигурира автоматично.

За конфигуриране на WSD порт е необходимо следното.

- ❏ Принтерът и компютърът да са свързани към мрежата.
- ❏ Драйверът за принтера да е инсталиран на компютъра.
- 1. Включете принтера.
- 2. Щракнете върху меню "Старт", след което щракнете върху Мрежа на компютъра.
- 3. Щракнете с десния бутон на мишката върху принтера, след което щракнете върху **Инсталиране**. Щракнете върху **Продължаване**, когато се появи екранът **Управление на акаунта на потребител**. Щракнете върху **Деинсталиране** и стартирайте отново, ако се появи екранът **Деинсталиране**.

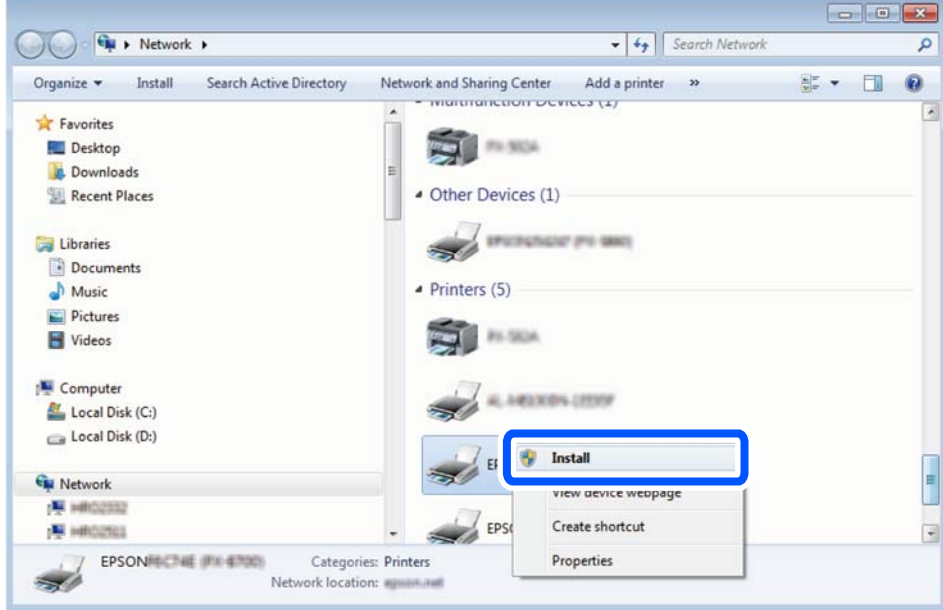

## *Забележка:*

На мрежовия екран ще се покажат зададеното в мрежата име на принтера, както и името на модела (EPSON XXXXXX (XX-XXXX)). Можете да проверите зададеното в мрежата име на принтера от контролния панел на принтера или като отпечатате лист за състоянието на мрежата.

<span id="page-99-0"></span>4. Щракнете върху **Устройството е готово за употреба**.

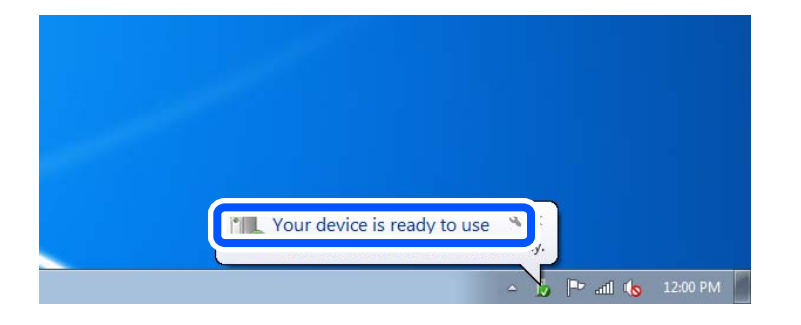

5. Проверете съобщението и щракнете върху **Затвори**.

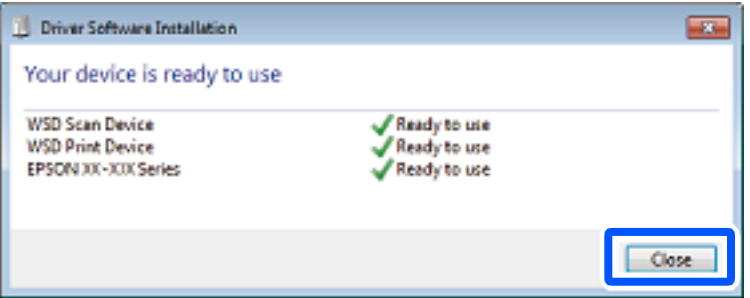

- 6. Отворете екран **Устройства и принтери**.
	- ❏ Windows 7

Щракнете върху меню "Старт" > **Контролен панел** > **Хардуер и звук** (или **Хардуер**) > **Устройства и принтери**.

❏ Windows Vista

Щракнете върху "Старт" > **Контролен панел** > **Хардуер и звук** > **Принтери**.

7. Уверете се, че в мрежата се показва икона с името на принтера.

Изберете името на принтера при използване на WSD.

## **Сканиране на оригинали към смарт устройство**

### *Забележка:*

- ❏ Преди сканиране инсталирайте Epson Smart Panel на Вашето смарт устройство.
- $\Box$  Екраните Epson Smart Panel подлежат на промяна без предизвестие.
- ❏ Съдържанието на Epson Smart Panel може да се различава в зависимост от продукта.
- 1. Поставете оригиналите.

["Поставяне на оригинали" на страница 36](#page-35-0)

- 2. Стартирайте Epson Smart Panel на смарт устройството.
- 3. Изберете менюто за сканиране от началния екран.

4. Следвайте инструкциите на екрана за сканиране и запазване на изображенията.

# <span id="page-101-0"></span>**Поддръжка на принтера**

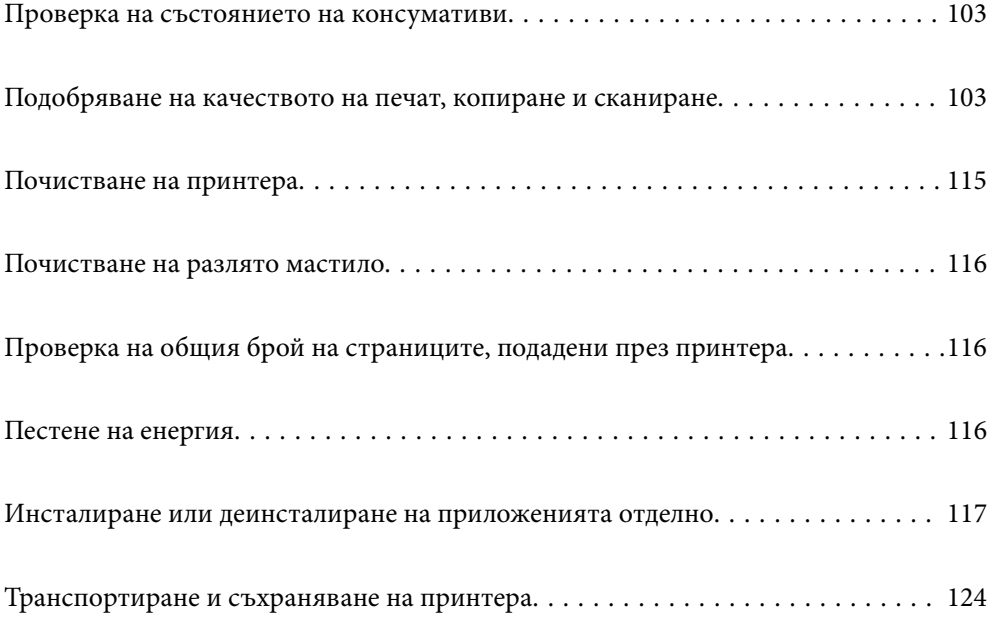

## <span id="page-102-0"></span>**Проверка на състоянието на консумативи**

Можете да проверявате приблизителния експлоатационен живот на кутията за поддръжка от контролния панел. Изберете **Поддръжка** > **Ост. кап. контейнер за отпадъчно мастило** на контролния панел на принтера.

За да се потвърди действителното останало мастило, визуално проверете нивото на мастилото в резервоара на принтера.

## *Забележка:*

Можете също да проверите приблизителното ниво на мастилото и приблизителния експлоатационен живот на контейнера за отпадъчно мастило от компютъра. За подробности вижте връзка за свързана информация по-долу.

## **Още по темата**

- & ["Раздел Поддръжка" на страница 45](#page-44-0)
- $\rightarrow$  ["Указания за драйвера на принтера за Mac OS" на страница 230](#page-229-0)
- & ["Време е да допълните мастилото" на страница 173](#page-172-0)
- & ["Време е да смените контейнера за отпадъчно мастило" на страница 177](#page-176-0)

## **Подобряване на качеството на печат, копиране и сканиране**

## **Регулиране на качеството на печат**

Ако забележите неподравнени вертикални линии, замъглени изображения или хоризонтални ивици, коригирайте качеството на печат.

- 1. Изберете **Поддръжка** на контролния панел на принтера.
- 2. Изберете **Настройка на качеството на печат**.
- 3. Следвайте инструкциите на екрана за зареждане на хартия и отпечатване на шаблона за проверка на дюзите.
- 4. Прегледайте отпечатания шаблон.

❏ Ако има прекъснати линии или липсващи сегменти, както е показано в модела "NG", дюзите на печатащата глава може да са запушени. Изберете 3а почистване на печатащата глава.

❏ Ако не виждате прекъснати линии или липсващи сегменти, както е при шаблона по-долу "OK", дюзите не са запушени. Изберете  $\bullet$  за продължаване към следващата настройка.

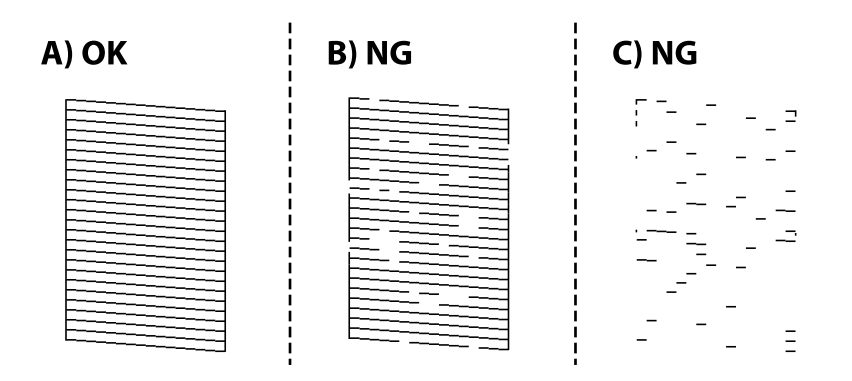

5. Следвайте инструкциите на екрана, за да отпечатате шаблоните за подравняване на печатащата глава и след това подравнете печатащата глава.

❏ Този модел Ви позволява да изпълните подравняване, ако разпечатките изглеждат размазани. Открийте и изберете номера на най-плътния шаблон.

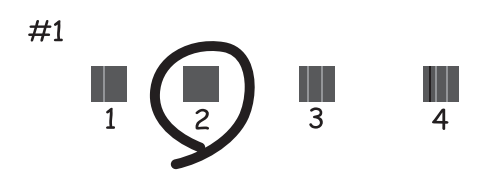

❏ Този модел Ви позволява да изпълните подравняване, ако вертикалните линии изглеждат разместени.

Открийте и изберете номера на шаблона с най-разместената вертикална линия.

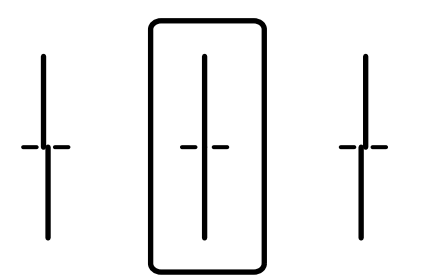

❏ Този модел Ви позволява да изпълните подравняване, ако виждате хоризонтални ивици през определени интервали.

Открийте и изберете номера за най-малко отделения и застъпващ се шаблон.

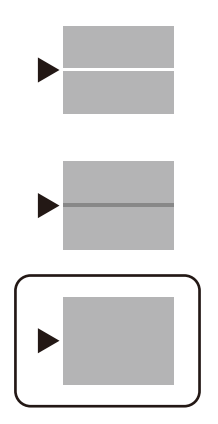

## **Проверка и почистване на печатащата глава**

При наличие на запушени дюзи разпечатките стават бледи или се появяват видими ивици. Ако дюзите са сериозно запушени, ще бъде отпечатан празен лист. Когато качеството на печат се влоши, първо използвайте функцията за проверка на дюзите, за да се установи дали са запушени. В случай че има запушване, почистете печатащата глава.

## c*Важно:*

- ❏ Не отваряйте скенерното устройство и не изключвайте принтера по време на почистване на главата. Ако почистването на главата е непълно, може да не успеете да отпечатате.
- ❏ Почистването на главата изразходва мастило и не трябва да се извършва повече от необходимото.
- ❏ Когато мастилото е на привършване, може да не успеете да почистите печатащата глава.
- ❏ Ако качеството на печат не се подобри след повтаряне на проверката на дюзите и почистване на главата 3 пъти, изчакайте поне 12 часа, без да печатате, след което стартирайте отново проверка на дюзите и почистете печатащата глава отново в случай на необходимост. Препоръчваме Ви да изключите принтера, като използвате бутона  $\mathbb U$ . Ако качеството на печат все още не е подобрено, стартирайте Дълбоко почистване.
- ❏ За да предпазите печатащата глава от изсъхване, не изключвайте захранващия кабел на принтера, докато захранването е включено.

1. Изберете **Поддръжка** на контролния панел на принтера.

## 2. Изберете **Проверка дюзи печат. глава**.

3. Следвайте инструкциите на екрана, за да заредите хартия и да отпечатате модел за проверка на дюзите.

<span id="page-105-0"></span>4. Проверете отпечатания модел, за да проверите дали дюзите на печатащата глава са запушени.

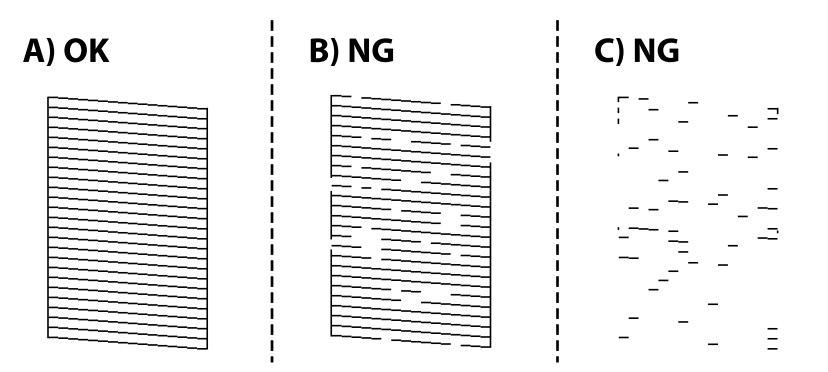

### ❏ A:

Всички линии са отпечатани. Изберете  $\Box$ . Не са необходими допълнителни стъпки.

## ❏ B или близо до B

Някои дюзи са запушени. Изберете **X** и следвайте инструкциите на екрана, за да почистите печатащата глава.

❏ C или близо до C

Ако повечето линии липсват или не са отпечатани, това показва, че повечето дюзи са запушени.

Изберете  $\Box$ , за да излезете от функцията за проверка на дюзите, след което стартирайте Дълбоко почистване. За подробности вижте "Свързана информация" по-долу.

5. Когато почистването приключи, отпечатайте отново модела за проверка на дюзите. Повтаряйте почистването и отпечатването на модел за проверка, докато всички линии се отпечатат напълно.

## c*Важно:*

Ако качеството на печат не се подобри след повтаряне на проверката на дюзите и почистване на главата 3 пъти, изчакайте поне 12 часа, без да печатате, след което стартирайте отново проверка на дюзите и почистете печатащата глава отново в случай на необходимост. Препоръчваме Ви да

изключите принтера, като използвате бутона  $\mathbb U$ . Ако качеството на печат все още не е подобрено, стартирайте Дълбоко почистване.

### *Забележка:*

Можете също да проверите и почистите печатащата глава от драйвера на принтера. За подробности вижте връзка за свързана информация по-долу.

### **Още по темата**

- & ["Раздел Поддръжка" на страница 45](#page-44-0)
- & ["Указания за драйвера на принтера за Mac OS" на страница 230](#page-229-0)
- & "Стартиране на Дълбоко почистване" на страница 106

## **Стартиране на Дълбоко почистване**

Функцията Дълбоко почистване може да подобри качеството на печат в следните случаи.

❏ Когато повечето дюзи са запушени.

❏ Когато сте извършили проверка на дюзите и почистване на главата 3 пъти и сте изчакали поне 12 часа, без да печатате, но качеството на печат не се подобрява.

Преди задействане на тази функция използвайте функцията за проверка на дюзите, за да проверите дали дюзите са запушени, прочетете следните инструкции, след което стартирайте Дълбоко почистване.

## c*Важно:*

Уверете се, че има достатъчно мастило в резервоара за мастило.

Проверете визуално дали резервоарът за мастило е пълен поне на една трета. Ниските нива на мастило по време на Дълбоко почистване могат да доведат до повреда на продукта.

## c*Важно:*

Необходим е интервал от 12 часа между всяко Дълбоко почистване.

Обикновено едно Дълбоко почистване би трябвало да разреши проблема с качеството на печат в рамките на 12 часа.Поради това, за да избегнете ненужно използване на мастило, трябва да изчакате 12 часа, преди да опитате отново.

## **P** Важно:

Може да се наложи смяна на кутията за поддръжка.

В кутията за поддръжка ще бъде депозирано мастило.Ако се напълни, трябва да подготвите и монтирате резервна кутия за поддръжка, за да продължите печата.

## *Забележка:*

Когато нивата на мастило или свободното място в кутията за поддръжка не са достатъчни за Дълбоко почистване, не можете да стартирате тази функция.Дори в този случай нивата и свободното място за печат може да останат.

- 1. Изберете **Поддръжка** от началния екран.
- 2. Изберете **Дълбоко почистване**.
- 3. Следвайте инструкциите на екрана, за да стартирате функцията Дълбоко почистване.

#### *Забележка:*

Ако не можете да стартирате тази функция, разрешете изведените на екрана проблеми. След това следвайте тази процедура от стъпка 1, за да стартирате отново тази функция.

4. След стартиране на тази функция стартирайте проверката на дюзите, за да се уверите, че дюзите не са запушени.

За подробности относно извършване на проверка на дюзите вижте съответната връзка с информация по-долу.

## c*Важно:*

Ако качеството на печат не се подобри след изпълняване на Дълбоко почистване, изчакайте поне 12 часа, без да печатате, след което отпечатайте отново модела за проверка на дюзите. Стартирайте отново Почиств. на печат. глава или Дълбоко почистване в зависимост от отпечатания шаблон. Ако качеството все още не е подобрено, се свържете с отдела за поддръжка на Epson.

## *Забележка:*

Можете също да стартирате разширено почистване от драйвера на принтера. За подробности вижте връзка за свързана информация по-долу.

## **Още по темата**

- & ["Раздел Поддръжка" на страница 45](#page-44-0)
- & ["Указания за драйвера на принтера за Mac OS" на страница 230](#page-229-0)

## **Предотвратява запушване на дюзата**

Винаги използвайте бутона за захранване, когато включвате и изключвате принтера.

Проверете дали бутонът за захранване е изгаснал, преди да извадите захранващия кабел.

Самото мастило може да изсъхне, ако не бъде покрито. Точно както поставяте капачка на химикал, за да не изсъхне, се уверете, че печатащата глава е покрита правилно, за да не позволите мастилото да изсъхне.

Когато захранващият кабел е изваден от контакта или при токов удар, докато принтерът работи, печатащата глава може да не е правилно покрита. Ако оставите печатащата глава както си е, тя ще изсъхне, което ще доведе до запушване на дюзите (изходите за мастило).

В тези случаи включете и изключете отново принтера възможно най-скоро, за да покриете печатащата глава.

## **Подравняване на печатащата глава**

Ако забележите разминаване на вертикални линии или размазани изображения, подравнете печатащата глава.

- 1. Изберете **Поддръжка** на контролния панел на принтера.
- 2. Изберете **Подравняване на печатаща глава**.
- 3. Изберете едно от менютата за подравняване.
	- ❏ Линейно подравняване: изберете тази функция, ако разпечатките изглеждат размазани или вертикалните линии са неподравнени.
	- ❏ Хоризонтално подравняване: изберете, ако виждате хоризонтални ленти на равни интервали.
- 4. Следвайте инструкциите на екрана за зареждане на хартия и отпечатване на шаблона за подравняване.

## **Почистване на пътя на хартията, за да няма размазване**

Когато разпечатките са размазани или на черти, почистете валяка вътре.

## **P** Важно:

Не използвайте тънка хартия при почистване вътрешността на принтера. Дюзите на печатащата глава може да се запушат с власинки.

1. Изберете **Поддръжка** на контролния панел на принтера.
#### <span id="page-108-0"></span>2. Изберете **Почиств. на водача на хартия**.

3. Изберете източника на хартия, заредете обикновена хартия в избрания от Вас източник на хартия, след което следвайте инструкциите на екрана, за да почистите пътя на хартията.

["Зареждане на хартия" на страница 31](#page-30-0)

#### *Забележка:*

Повторете тази процедура, докато по хартията вече не се размазва мастило. Ако разпечатките са размазани или надраскани, почистете и другите източници на хартия.

# **Почистване на стъклото на скенера и подложката за документ**

При възникване на следното, почистете стъклото на скенера и подложката за документи.

- ❏ Когато копия или сканирани изображения са размазани
- ❏ Когато копието или сканираната област включват прах или петна, което води до грешна позиция на копиране или сканиране или малки изображения

#### !*Внимание:*

Внимавайте да не притиснете ръката или пръстите си при отварянето и затварянето на капака за документи. В противен случай може да се нараните.

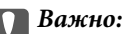

Никога не използвайте алкохол или разтворител, за да почиствате принтера. Тези химични вещества може да повредят принтера.

1. Отворете капака за документи.

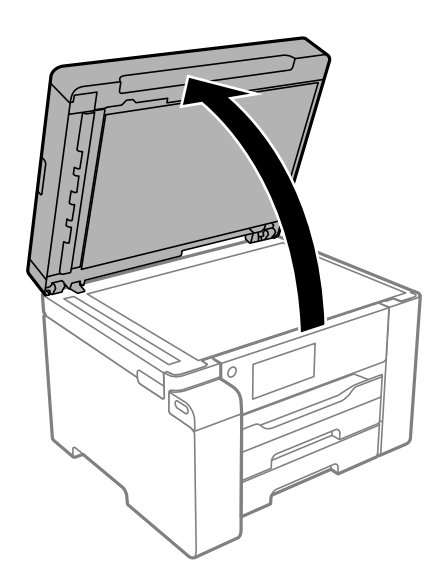

2. Използвайте мека, суха, чиста кърпа, за да почистите повърхността на стъклото на скенера.

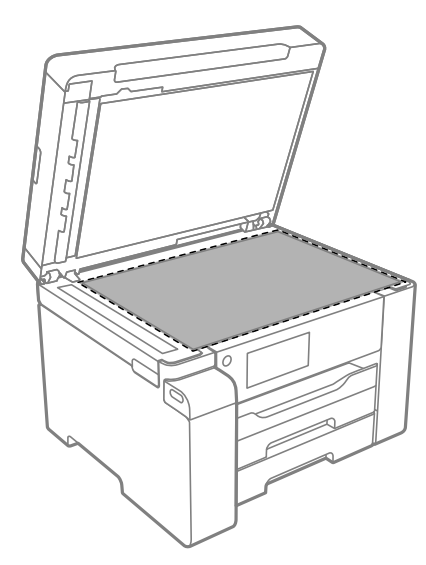

#### **P** Важно:

- ❏ Ако стъклената повърхност е замърсена с грес или друг трудно почистващ се материал, използвайте малко препарат за почистване на стъкло и мека кърпа, за да отстраните замърсяването. Избършете изцяло остатъчната течност.
- ❏ Не натискайте стъклената повърхност прекалено силно.
- ❏ Внимавайте да не надраскате или повредите повърхността на стъклото. Повредената стъклена повърхност може да намали качеството на сканиране.
- 3. Почистете повърхността на подложката за документи с помощта на мека, чиста и влажна кърпа, навлажнена с мек перилен препарат.

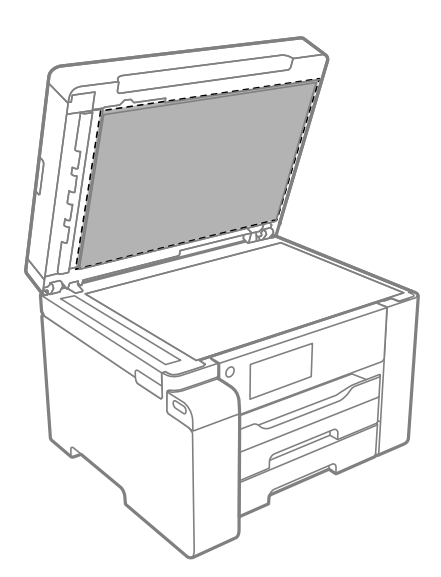

4. Избършете подложката за документи със суха кърпа.

Използвайте скенера след изсъхване на подложката за документ.

# <span id="page-110-0"></span>**Почистване на ADF**

Когато копираните или сканираните изображения от ADF са размазани или оригиналите не се подават в ADF правилно, почистете ADF.

#### c*Важно:*

Никога не използвайте алкохол или разтворител, за да почиствате принтера. Тези химични вещества може да повредят принтера.

1. Отворете капака на ADF.

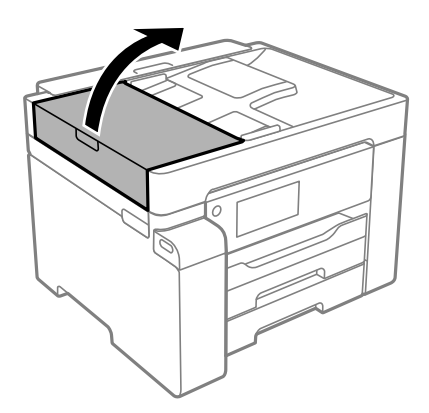

2. Използвайте мека влажна кърпа, за да почистите ролката и вътрешността на ADF.

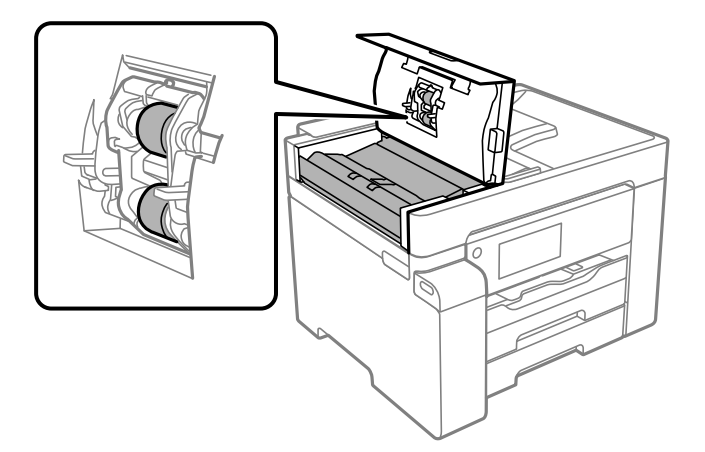

#### **P** Важно:

- ❏ Използването на суха кърпа може да повреди повърхността на ролката.
- ❏ Използвайте ADF след изсъхване на ролката.

<span id="page-111-0"></span>3. Затворете капака на автоматичното подаващо устройство, след което отворете капака за документи.

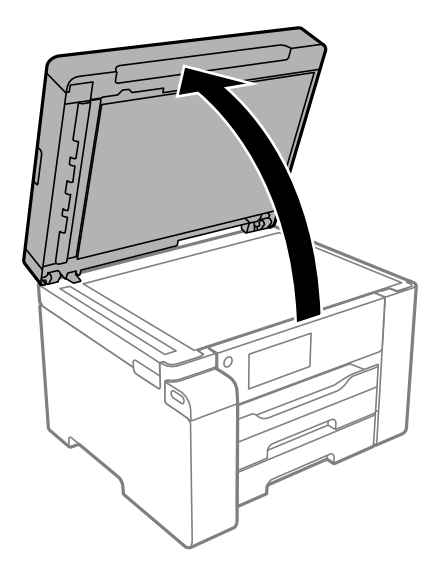

4. Почистете частта, която е показана на илюстрацията.

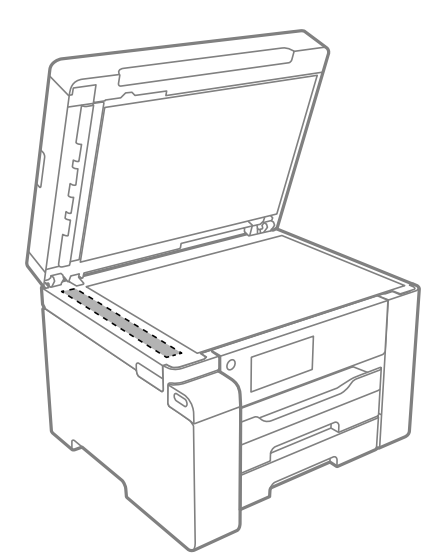

#### **Предважно:**

- ❏ Ако стъклената повърхност е замърсена с грес или друг трудно почистващ се материал, използвайте малко препарат за почистване на стъкло и мека кърпа, за да отстраните замърсяването. Избършете изцяло остатъчната течност.
- ❏ Не натискайте стъклената повърхност прекалено силно.
- ❏ Внимавайте да не надраскате или повредите повърхността на стъклото. Повредената стъклена повърхност може да намали качеството на сканиране.

# **Почистване на полупрозрачния филм**

Когато няма подобрение в разпечатката след подравняване на печатащата глава или след почистване на пътя на хартията, полупрозрачният филм вътре в принтера може да е зацапан.

Необходими артикули:

- ❏ Памучни тампони (няколко)
- ❏ Вода с няколко капки перилен препарат (2 до 3 капки перилен препарат в 1/4 чаша чешмяна вода)
- ❏ Светлина за проверка на петна

#### **Важно:**

Не използвайте течност за почистване, различна от вода с няколко капки перилен препарат.

- 1. Изключете принтера, като натиснете бутона  $\mathbb U$ .
- 2. Отворете сканиращото устройство.

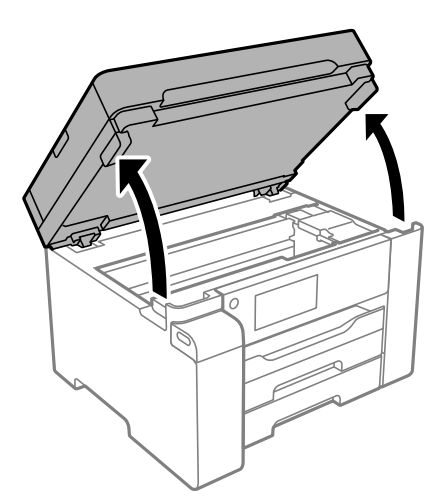

3. Проверете дали полупрозрачният филм е замърсен. Петната са по-лесни за откриване, ако използвате светлина.

Ако има петна (като пръстови отпечатъци или мазнина) върху полупрозрачния филм (A), преминете към следващата стъпка.

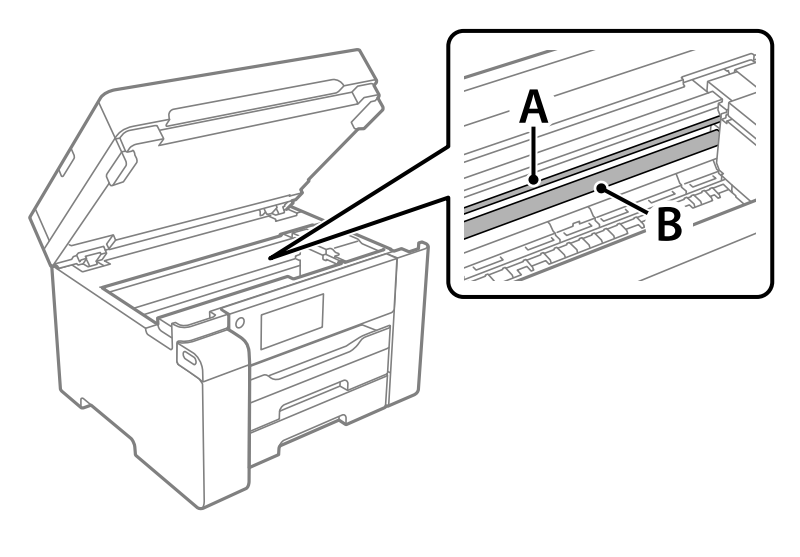

- A: полупрозрачен филм
- B: релса

#### c*Важно:*

Внимавайте да не докосвате релсата (B). В противен случай няма да можете да отпечатвате. Не бършете греста върху релсата, защото тя е необходима за работата й.

4. Навлажнете един памучен тампон с вода с няколко капки перилен препарат, така че да не е много напоен, и след това почистете зацапаната част.

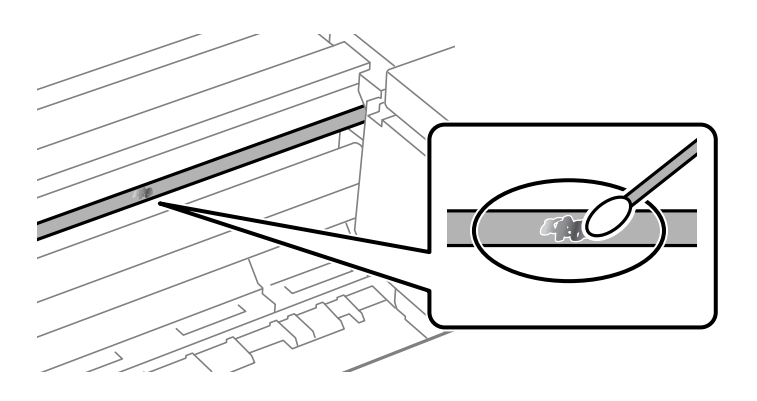

#### c*Важно:*

Забършете внимателно петното. Ако натиснете прекалено силно памучния тампон върху филма, пружините на филма може да се разместят и принтерът може да се повреди.

5. Използвайте нов сух памучен тампон, за да почистите филма.

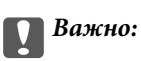

Не оставяйте влакна върху филма.

#### *Забележка:*

За да предотвратите разпространението на петното, заменяйте често памучния тампон с нов.

- 6. Повторете стъпки 4 и 5, докато зацапването на филма изчезне.
- 7. Проверете визуално дали не е останало зацапване по филма.

# **Почистване на принтера**

Ако външният корпус на принтера е замърсен или прашен, изключете принтера и го почистете с мека, чиста и влажна кърпа. Ако не можете да отстраните замърсяването, опитайте да почистите с мека, чиста и влажна кърпа, навлажнена с мек перилен препарат.

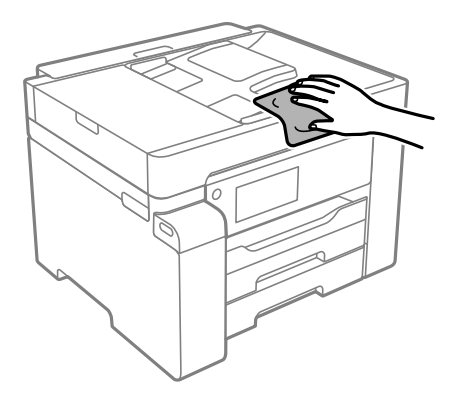

# c*Важно:*

- ❏ Внимавайте да не попадне вода върху механизма на принтера или върху електрическите компоненти. В противен случай принтерът може да се повреди.
- ❏ Никога не използвайте алкохол или разтворител за боя, за да почиствате компонентите и корпуса. Тези химикали могат да ги повредят.
- ❏ Не докосвайте белия плосък кабел, полупрозрачния филм и тръбите за мастило в принтера. Това може да причини повреда.

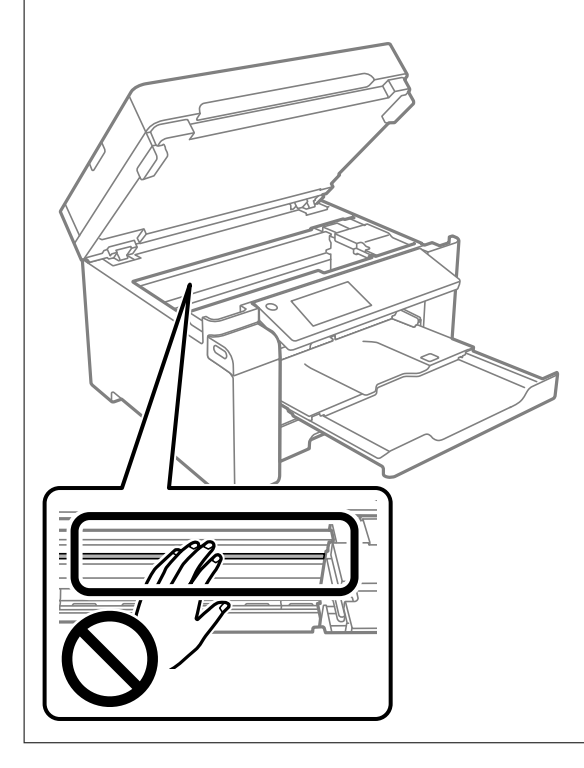

# **Почистване на разлято мастило**

Ако мастилото се е разляло, почистете го по следните начини.

- ❏ При прилепване на мастило към зоната около резервоара го забършете с помощта на чиста кърпа или с памучен тампон.
- ❏ При разливане на мастило на бюрото или на пода незабавно го забършете. Когато мастилото изсъхне, ще бъде много трудно да отстраните петното. За да предотвратите разпространяването на петното, отстранете мастилото със суха кърпа, след което го забършете с влажна кърпа.
- ❏ При попадане на мастило върху ръцете Ви, ги измийте със сапун и вода.

# **Проверка на общия брой на страниците, подадени през принтера**

Можете да проверите общия брой страници, подадени през принтера. Информацията се отпечатва заедно с модела за проверка на дюзите.

- 1. Изберете **Поддръжка** на контролния панел на принтера.
- 2. Изберете **Проверка дюзи печат. глава**.
- 3. Следвайте инструкциите на екрана, за да заредите хартия и да отпечатате модел за проверка на дюзите.

#### *Забележка:*

Можете също да отпечатате модел за проверка на дюзите от драйвера на принтера и да проверите общия брой подадени страници. За подробности вижте връзка за свързана информация по-долу.

#### **Още по темата**

- & ["Раздел Поддръжка" на страница 45](#page-44-0)
- & ["Указания за драйвера на принтера за Mac OS" на страница 230](#page-229-0)

# **Пестене на енергия**

Принтерът влиза в режим на сън или се изключва автоматично, ако не се извършват операции за определен период от време. Можете да зададете интервала преди активиране на управление на захранването. Всяко увеличение на времето ще се отрази на енергийната ефективност на продукта. Мислете за околната среда преди да направите всякакви промени.

В зависимост от мястото на покупка, принтерът може да има функция за автоматично изключване, ако не е свързан към мрежата в продължение на 30 минути.

# **Икономия на енергия (Контролен панел)**

- 1. Изберете **Настройки** от началния екран.
- 2. Изберете **Общи настройки** > **Осн. Настройки**.

<span id="page-116-0"></span>3. Направете едно от следните неща.

#### *Забележка:*

Вашият продукт може да има тази функция или функцията *Настр. за изкл.* или *Таймер за изключване* в зависимост от мястото на покупка.

- ❏ Изберете **Таймер за сън** или **Настр. за изкл.** > **Изкл. при неакт.**, или **Изкл. при прекъсване на връзката**, след което конфигурирайте настройките.
- ❏ Изберете **Таймер за сън** или **Таймер за изключване** и задайте необходимите настройки.

# **Инсталиране или деинсталиране на приложенията отделно**

Свържете компютъра към мрежата и инсталирайте най-новата версия на приложенията от уебсайта. Влезте в компютъра като администратор. Въведете паролата на администратора, ако компютърът Ви подкани за това.

## **Инсталиране на приложенията отделно**

#### *Забележка:*

При преинсталиране на приложение трябва първо да го деинсталирате.

- 1. Уверете се, че принтерът и компютърът са налични за комуникация, както и че принтерът е свързан към интернет.
- 2. Стартирайте EPSON Software Updater.

Екранната снимка е пример за Windows.

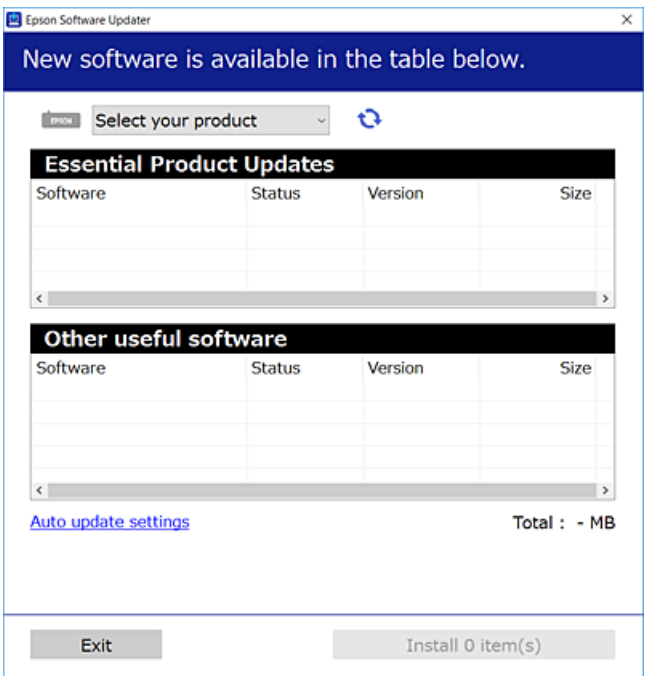

- <span id="page-117-0"></span>3. За Windows изберете Вашия принтер и след това щракнете върху **С**, за да проверите за най-новите налични приложения.
- 4. Изберете елементите, които искате да инсталирате или актуализирате, и след това щракнете върху бутона за инсталиране.

#### **P** Важно:

Не изключвайте принтера или захранващия кабел, докато актуализацията не приключи. В противен случай принтерът може да не функционира правилно.

#### *Забележка:*

❏ Можете да изтеглите най-новите приложения от уебсайта на Epson.

[http://www.epson.com](http://www.epson.com/)

❏ Ако използвате операционни системи Windows Server, не можете да използвате Epson Software Updater. Изтеглете най-новите приложения от уебсайта на Epson.

#### **Още по темата**

- & ["Приложение за актуализиране на софтуер и фърмуер \(EPSON Software Updater\)" на страница 235](#page-234-0)
- & ["Деинсталиране на приложения" на страница 120](#page-119-0)

# **Проверка дали има инсталиран оригинален драйвер за принтер на Epson — Windows**

Можете да проверите дали има инсталиран оригинален драйвер за принтер Epson на Вашия компютър с помощта на един от следните методи.

Изберете **Панел за управление** > **Преглед на устройства и принтери** (**Принтери**, **Принтери и факсове**), след което извършете следното, за да отворите прозореца със свойства на сървъра на принтера.

❏ Windows Windows 10/Windows 8.1/Windows 8/Windows 7/Windows Server 2019/Windows Server 2016/ Windows Server 2012 R2/Windows Server 2012/Windows Server 2008 R2

Щракнете върху иконата на принтера, след което щракнете върху **Свойства на сървъра за печат** в горната част на прозореца.

❏ Windows Vista/Windows Server 2008

Щракнете с десния бутон на мишката върху папката на **Принтери**, след което щракнете върху **Изпълни като администратор** > **Свойства на сървъра**.

❏ Windows XP/Windows Server 2003 R2/Windows Server 2003

От менюто **Файл** изберете **Свойства на сървъра**.

<span id="page-118-0"></span>Щракнете върху раздела **Драйвер**. Ако името на принтера е изведено в списъка, на Вашия компютър има инсталиран оригинален драйвер на принтер на Epson.

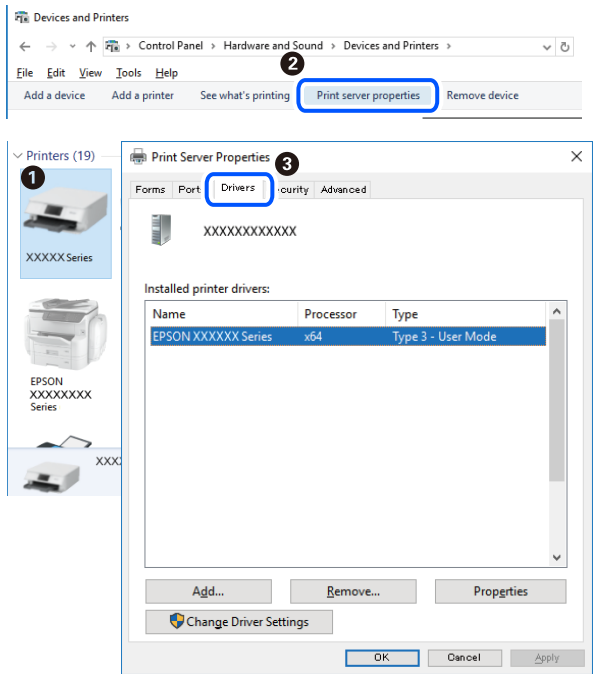

#### **Още по темата**

& ["Инсталиране на приложенията отделно" на страница 117](#page-116-0)

# **Проверка дали има инсталиран оригинален драйвер за принтер на Epson — Mac OS**

Можете да проверите дали има инсталиран оригинален драйвер за принтер Epson на Вашия компютър с помощта на един от следните методи.

Изберете **Системни предпочитания** от меню Apple > **Принтери и скенери** (или **Печат и сканиране**, **Печат и факс**), след което изберете принтера. Щракнете върху **Опции и консумативи** и ако в прозореца са <span id="page-119-0"></span>изведени разделът **Опции** и разделът **Помощна програма**, на Вашия компютър се инсталира оригинален драйвер на принтер на Epson.

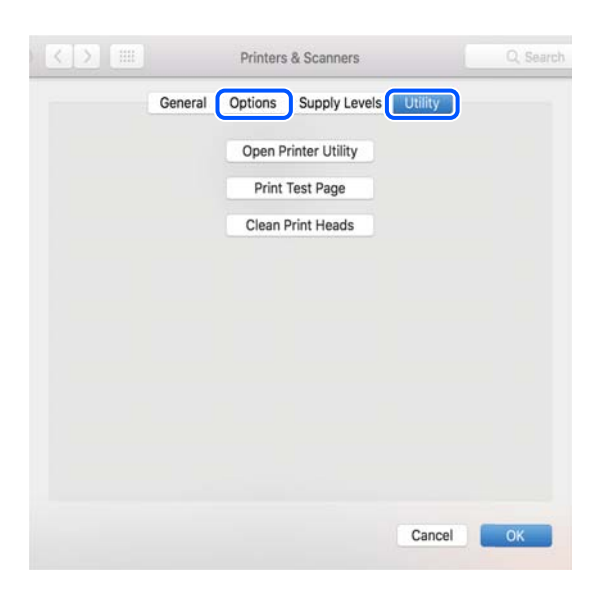

#### **Още по темата**

& ["Инсталиране на приложенията отделно" на страница 117](#page-116-0)

# **Добавяне на принтера (само за Mac OS)**

- 1. Изберете **Системни предпочитания** от меню Apple > **Принтери и скенери** (или **Печат и сканиране**, **Печат и факс**).
- 2. Щракнете върху **+**, след което изберете Вашия принтер на показания екран.
- 3. Изберете Вашия принтер от **Използване**.
- 4. Щракнете върху **Добавяне**.

#### *Забележка:* Ако принтерът не е в списъка, проверете дали е правилно свързан към компютъра и дали е включен.

# **Деинсталиране на приложения**

Влезте в компютъра като администратор. Въведете паролата на администратора, ако компютърът Ви подкани за това.

## **Деинсталиране на приложения — Windows**

- 1. Натиснете бутона  $\bigcup$ , за да изключите принтера.
- 2. Затворете всички активни приложения.

#### 3. Отворете **Контролен панел**:

- ❏ Windows 10/Windows Server 2019/Windows Server 2016
	- Щракнете върху бутон Старт и изберете **Система Windows** > **Контролен панел**.
- ❏ Windows 8.1/Windows 8/Windows Server 2012 R2/Windows Server 2012

#### Изберете **Работен плот** > **Настройки** > **Контролен панел**.

❏ Windows 7/Windows Vista/Windows XP/Windows Server 2008 R2/Windows Server 2008/Windows Server 2003 R2/Windows Server 2003

Щракнете върху бутона Старт и изберете **Контролен панел**.

- 4. Отворете **Деинсталиране на програма** (или **Добавяне или премахване на програми**):
	- ❏ Windows 10/Windows 8.1/Windows 8/Windows 7/Windows Vista/Windows Server 2019/Windows Server 2016/Windows Server 2012 R2/Windows Server 2012/Windows Server 2008 R2/Windows Server 2008

Изберете **Деинсталиране на програма** в **Програми**.

❏ Windows XP/Windows Server 2003 R2/Windows Server 2003

Щракнете върху **Добавяне или премахване на програми**.

5. Изберете приложението, което желаете да деинсталирате.

Не можете да деинсталирате драйвера на принтера, ако има задания за печат. Изтрийте или изчакайте, докато заданията се отпечатат, преди да деинсталирате.

- 6. Деинсталирайте приложенията:
	- ❏ Windows 10/Windows 8.1/Windows 8/Windows 7/Windows Vista/Windows Server 2019/Windows Server 2016/Windows Server 2012 R2/Windows Server 2012/Windows Server 2008 R2/Windows Server 2008

Щракнете върху **Деинсталиране/промяна** или **Деинсталиране**.

❏ Windows XP/Windows Server 2003 R2/Windows Server 2003

Щракнете върху **Промяна/премахване** или **Премахване**.

#### *Забележка:*

Ако е показан прозорецът *Управление на потребителските акаунти*, щракнете върху *Продължи*.

7. Следвайте инструкциите на екрана.

# **Деинсталиране на приложения — Mac OS**

1. Изтеглете Uninstaller, като използвате EPSON Software Updater.

След като вече сте изтеглили Uninstaller, не е нужно да го теглите наново всеки път, когато деинсталирате приложението.

- 2. Натиснете бутона  $\mathcal{O}$ , за да изключите принтера.
- 3. За да деинсталирате драйвера на принтера, изберете **Системни предпочитания** от менюто Apple > **Принтери и скенери** (или **Печат и сканиране**, **Печат и факс**) и след това премахнете принтера от списъка с активни принтери.
- 4. Затворете всички активни приложения.

#### <span id="page-121-0"></span>5. Изберете **Отиди** > **Приложения** > **Epson Software** > **Uninstaller**.

6. Изберете приложението, което желаете да деинсталирате, след което щракнете върху **Uninstall**.

#### c*Важно:*

Uninstaller премахва всички драйвери за мастиленоструйни принтери Epson от компютъра. В случай че използвате няколко мастиленоструйни принтера Epson и искате да изтриете само някои от техните драйвери, първоначално изтрийте всички, след което инсталирайте отново тези, които са Ви необходими.

#### *Забележка:*

Ако не можете да намерите приложението, което искате да деинсталирате в списъка с приложения, не можете да осъществите деинсталация с помощта на Uninstaller. В такъв случай изберете *Отиди* > *Приложения* > *Epson Software*, изберете приложението, което желаете да деинсталирате и го придвижете до иконата на кошчето.

#### **Още по темата**

 $\rightarrow$  ["Приложение за актуализиране на софтуер и фърмуер \(EPSON Software Updater\)" на страница 235](#page-234-0)

## **Актуализиране на приложения и фърмуер**

Можете да успеете да изчистите някои проблеми, както и да подобрите или добавите функции чрез актуализиране на приложенията и фърмуера. Уверете се, че използвате последните версии на приложенията и фърмуера.

- 1. Уверете се, че принтерът и компютърът са свързани, както и че компютърът е свързан към интернет.
- 2. Стартирайте EPSON Software Updater и актуализирайте приложенията или фърмуера.

#### c*Важно:*

Не изключвайте компютъра или принтера, докато актуализацията не приключи; в противен случай принтерът може да не функционира правилно.

#### *Забележка:*

Ако не можете да намерите приложението, което искате да актуализирате в списъка, не можете да осъществите актуализация, използвайки EPSON Software Updater. Проверете за най-новите версии на приложения от Вашия местен уебсайт на Epson.

[http://www.epson.com](http://www.epson.com/)

#### **Още по темата**

& ["Приложение за актуализиране на софтуер и фърмуер \(EPSON Software Updater\)" на страница 235](#page-234-0)

# **Актуализиране на фърмуера на принтера с помощта на контролния панел**

Ако принтерът може да се свързва към интернет, можете да актуализирате фърмуера на принтера с помощта на контролния панел. Можете също да настроите принтера редовно да проверява за актуализации на фърмуера и да уведомява за тяхната наличност.

- 1. Изберете **Настройки** от началния екран.
- 2. Изберете **Общи настройки** > **Системна администрация** > **Актуализация на фърмуера** > **Актуализация**.

#### *Забележка:* Изберете *Известие* > *Вкл.*, за да настроите принтера редовно да проверява за актуализации на фърмуера.

- 3. Вижте съобщението, което се извежда на екрана, и започнете да търсите налични актуализации.
- 4. Ако на LCD екрана се появи съобщения за налична актуализация на фърмуера, следвайте инструкциите на екрана, за да стартирате актуализацията.

#### **П** Важно:

- $\Box$  Не изключвайте принтера или захранващия кабел, докато актуализацията не приключи; в противен случай принтерът може да не функционира правилно.
- ❏ Ако актуализацията на фърмуера не е напълно завършена или е неуспешна, принтерът няма да стартира нормално и при последващото му включване на LCD екрана ще се появи "Recovery Mode". В този случай трябва отново да извършите актуализацията на фърмуера с помощта на компютър. Свържете принтера към компютъра с USB кабел. Докато "Recovery Mode" се показва на принтера, няма да можете да актуализирате фърмуера през мрежова връзка. От компютъра влезте на уебсайта на Epson и изтеглете най-новата версия на фърмуера за принтера. Вижте инструкциите на уебсайта за последващите стъпки.

# **Актуализиране на фърмуер чрез Web Config**

Когато принтерът може да се свързва към интернет, можете да актуализирате фърмуера от Web Config.

- 1. Влезте в Web Config, след което изберете раздела **Device Management** > **Firmware Update**.
- 2. Щракнете върху **Start**, след което следвайте инструкциите на екрана.

Стартира потвърждението на фърмуера и информацията за фърмуера се извежда, ако съществува актуализираният фърмуер.

#### *Забележка:*

Можете също да актуализирате фърмуера чрез Epson Device Admin. Можете визуално да потвърдите информацията за фърмуера в списъка с устройства. Това е полезно, когато искате да актуализирате фърмуера на множество устройства. Вижте ръководството на Epson Device Admin или помощта за повече подробности.

#### **Още по темата**

 $\rightarrow$  ["Приложение за конфигуриране на операции на принтера \(Web Config\)" на страница 232](#page-231-0)

## <span id="page-123-0"></span>**Актуализиране на фърмуера без свързване към интернет**

Можете да изтеглите фърмуера на устройството от уебсайта на Epson на компютър, след което да свържете устройството и компютъра чрез USB кабел, за да обновите фърмуера. Ако не можете да обновите по мрежата, опитайте този начин.

- 1. Отворете уебсайта на Epson и изтеглете фърмуера.
- 2. Свържете компютъра, който съдържа изтегления фърмуер, към принтера с помощта на USB кабел.
- 3. Щракнете двукратно върху изтегления .exe файл.

Epson Firmware Updater се стартира.

4. Следвайте инструкциите на екрана.

# **Транспортиране и съхраняване на принтера**

Когато трябва да съхранявате принтера или да го транспортирате поради преместване или ремонт, следвайте стъпките по-долу, за да го опаковате.

- 1. Изключете принтера, като натиснете бутона $\mathcal O$ .
- 2. Уверете се, че светлинният индикатор на захранването е изключен, а след това изключете захранващия кабел.

#### c*Важно:*

Изключете захранващия кабел от електрическия контакт само след като светлинният индикатор за захранването се изключи. В противен случай печатащата глава не се връща в изходно положение, което води до изсъхване на мастилото и риск от невъзможност за печат.

- 3. Изключете всички кабели, като например захранващия кабел и USB кабела.
- 4. Отстранете всичката хартия от принтера.
- 5. Уверете се, че в принтера няма оригинали.
- 6. Отворете скенера при затворен капак за документи.

#### !*Внимание:*

Внимавайте да не притиснете ръката или пръстите си при отварянето или затварянето на скенера. В противен случай може да се нараните.

7. Поставете ключалката за транспортиране на заключена позиция (Транспортиране).

Ключалката за транспортиране спира подаването на мастило, за да предотврати изтичане на мастило по време на транспортиране и съхранение.

⊴

Ако печатащата глава не е на показаната по-долу позиция, преместете я ръчно.

8. Фиксирайте печатащата глава към корпуса с лента.

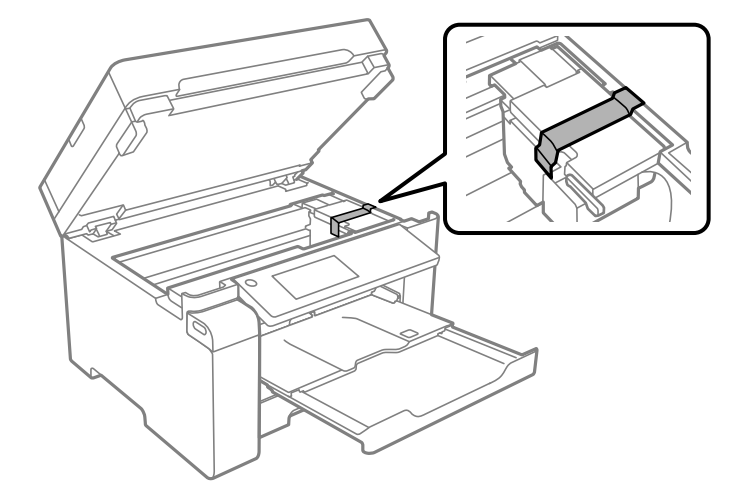

9. Затворете скенера.

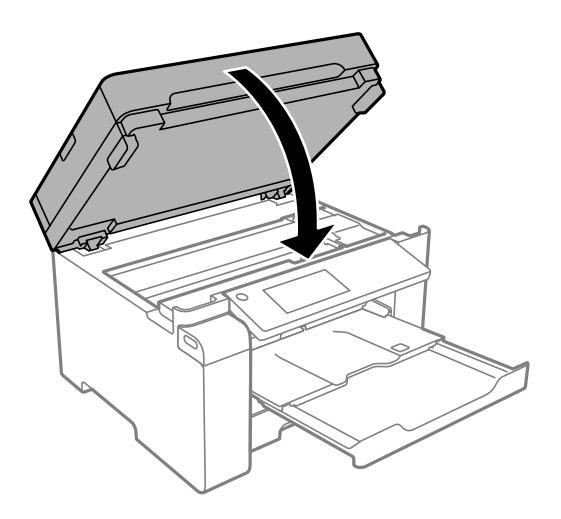

10. Уверете се, че сте поставили добре капачката на резервоара за мастило върху резервоара за мастило.

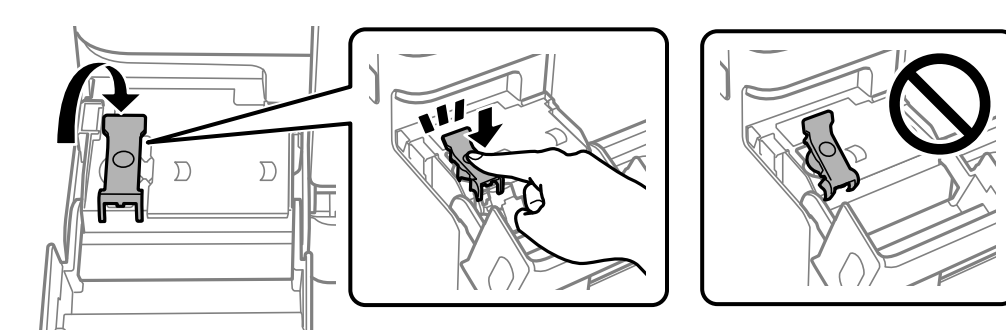

11. Затворете здраво капака на резервоара за мастило.

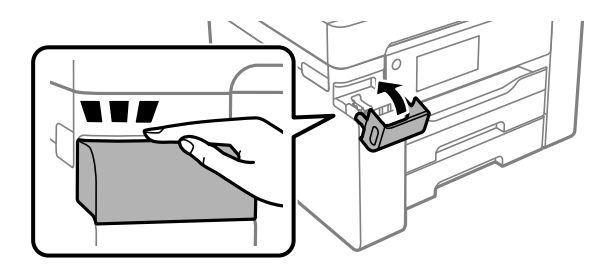

- 
- 12. Подгответе се да опаковате принтера, както е показано по-долу.

- 13. Поставете принтера в найлоновия плик и прегънете, за да затворите.
- 14. Опаковайте принтера в кутията, като използвате защитните материали в нея.

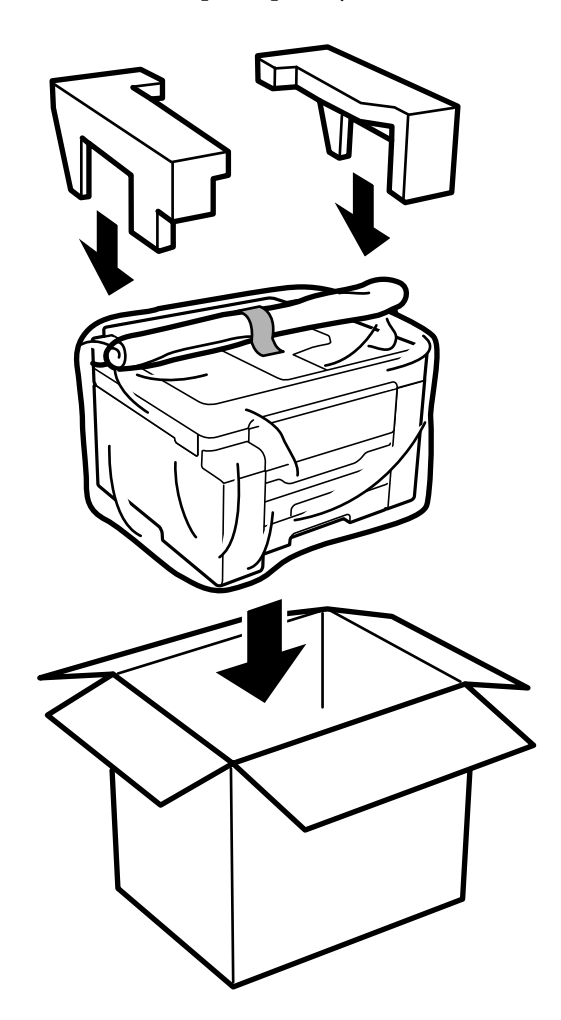

# c*Важно:*

- ❏ При повдигане на принтера, за да бъде пренесен, си осигурете стабилно положение на тялото. Повдигането на принтера в нестабилно положение може да причини нараняване.
- ❏ Този принтер е тежък, затова трябва да го носят двама или повече души при разопаковане и транспортиране.
- ❏ Когато повдигате принтера, поставете ръцете си на позициите, показани по-долу. Ако при повдигане на принтера го държите за други точки, той може да падне, а освен това можете да прищипете пръстите си, когато го поставяте.

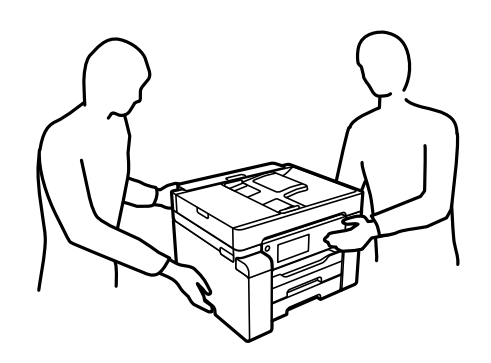

- ❏ При пренасяне не накланяйте принтера на повече от 10 градуса, в противен случай той може да падне.
- ❏ Когато съхранявате или транспортирате принтера, го поставете в найлоновия плик и прегънете, за да затворите. Избягвайте да накланяте принтера, да го поставяте вертикално или да го обръщате с горната страна надолу; в противен случай мастилото може да протече.

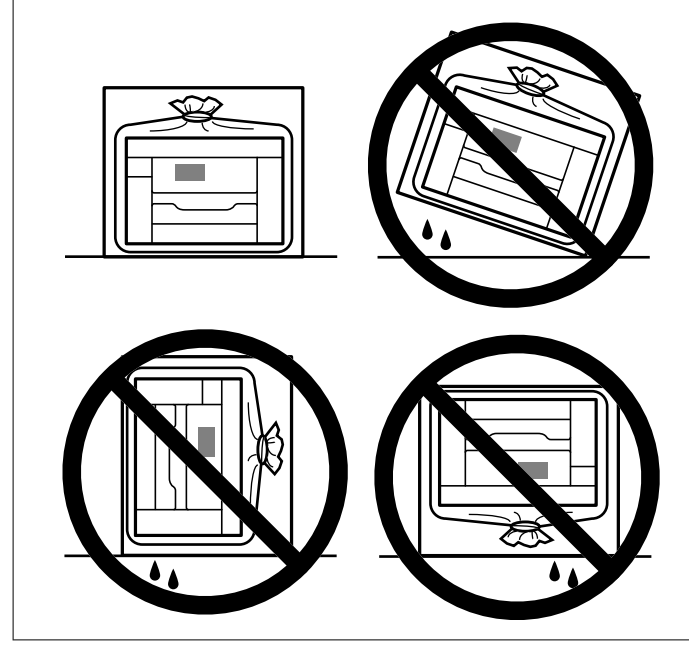

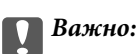

- ❏ При съхранение или транспортиране на бутилка с мастило не накланяйте бутилката и не я подлагайте на удари или температурни промени.В противен случай може да изтече мастило дори ако капачката на бутилката с мастило е добре затегната.Непременно дръжте бутилката с мастило изправена при затягане на капачката и вземете мерки за предотвратяване изтичането на мастило при транспортиране на бутилката, например при поставяне на бутилката в чанта.
- ❏ Не поставяйте отворени бутилки с мастило в кутията с принтера.

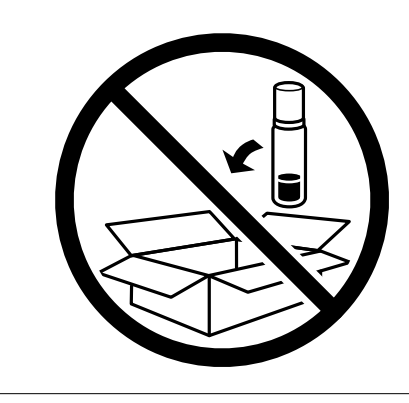

Следващият път, когато използвате принтера, не забравяйте да отстраните лентата, която фиксира печатащата глава, и да поставите ключалката за транспортиране на отключена позиция (Печат). Ако при следващото отпечатване качеството на печат е влошено, почистете и подравнете печатащата глава.

#### **Още по темата**

- & ["Проверка и почистване на печатащата глава" на страница 105](#page-104-0)
- & ["Подравняване на печатащата глава" на страница 108](#page-107-0)

# <span id="page-129-0"></span>**Решаване на проблеми**

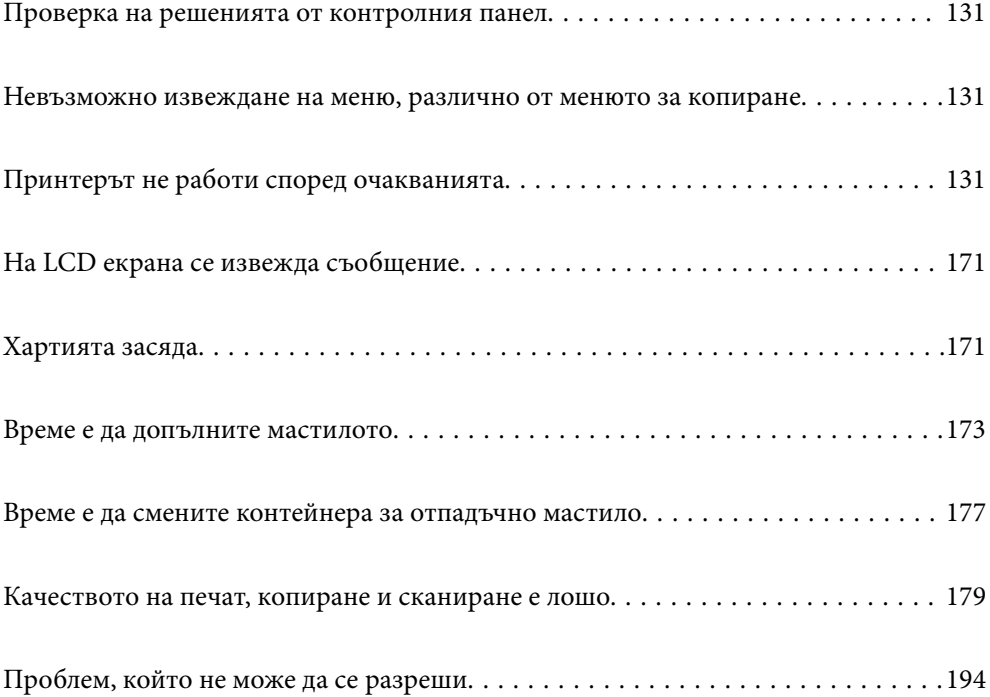

# <span id="page-130-0"></span>**Проверка на решенията от контролния панел**

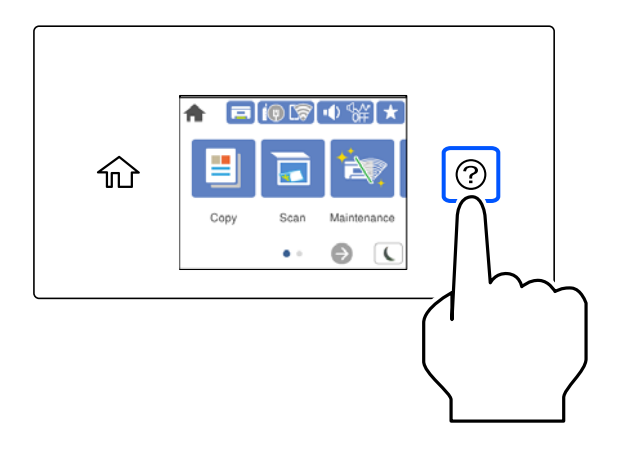

Можете също така да проверите решенията от  $\odot$  на контролния панел на принтера.

# **Невъзможно извеждане на меню, различно от менюто за копиране**

Екранът по подразбиране на контролния панел е екранът на менюто за копиране. Можете да изберете други менюта, като изберете  $\blacksquare$ .

# **Принтерът не работи според очакванията**

# **Принтерът не се включва или изключва**

## **Захранването не се включва**

Могат да бъдат взети предвид следните причини.

#### **Захранващият кабел не е включен правилно към електрическия контакт.**

#### **Решения**

Уверете се, че захранващият кабел е добре свързан.

## **Бутонът** P **не е бил натиснат достатъчно продължително.**

#### **Решения**

Задръжте бутона Ф малко по-дълго.

#### <span id="page-131-0"></span>**Захранването не се изключва**

## **Бутонът** P **не е бил натиснат достатъчно продължително.**

#### **Решения**

Задръжте бутона  $\mathsf{\omega}$  малко по-дълго. Ако все още не можете да изключите принтера, изключете захранването от контакта. За да предпазите печатащата глава от изсушаване, включете наново принтера, след което го изключете, като натиснете бутон $\mathsf{\mathcal{O}}$ .

#### **Захранването се изключва автоматично**

**Функцията Настр. за изкл. или Таймер за изключване е активирана.**

#### **Решения**

- ❏ Изберете **Настройки** > **Общи настройки** > **Осн. Настройки** > **Настр. за изкл.**, след което забранете **Изкл. при неакт.** и настройките **Изкл. при прекъсване на връзката**.
- ❏ Изберете **Настройки** > **Общи настройки** > **Осн. Настройки**, след което дезактивирайте настройката **Таймер за изключване**.

#### *Забележка:*

Вашият продукт може да има тази функция или функцията *Настр. за изкл.* или *Таймер за изключване* в зависимост от мястото на покупка.

## **Хартията не се подава правилно**

#### **Не се подава хартия**

Могат да бъдат взети предвид следните причини.

#### **Мястото на инсталиране не е подходящо.**

#### **Решения**

Поставете принтера върху равна повърхност и работете с него при препоръчителните условия на околната среда.

& ["Спецификации на околната среда" на страница 254](#page-253-0)

#### **Използва се неподдържана хартия.**

#### **Решения**

Използвайте хартия, поддържана от този принтер.

- & ["Налична хартия и капацитети" на страница 223](#page-222-0)
- & ["Неподдържани видове хартия" на страница 226](#page-225-0)

#### **Работата с хартия е неподходяща.**

#### **Решения**

Следвайте предпазните мерки при работа с хартия.

& ["Предпазни мерки за работа с хартия" на страница 30](#page-29-0)

**В принтера са заредени прекалено много листове.**

#### **Решения**

Не зареждайте повече от максималния брой листове, посочен за хартията.

& ["Налична хартия и капацитети" на страница 223](#page-222-0)

#### **Настройките за хартия на принтера са грешни.**

#### **Решения**

Уверете се, че настройките за размера и типа хартия отговарят на действителния размер и тип хартия, заредена в принтера.

& ["Настройки за размер и тип на хартия" на страница 31](#page-30-0)

#### **Хартията се подава под ъгъл**

Могат да бъдат взети предвид следните причини.

#### **Мястото на инсталиране не е подходящо.**

#### **Решения**

Поставете принтера върху равна повърхност и работете с него при препоръчителните условия на околната среда.

& ["Спецификации на околната среда" на страница 254](#page-253-0)

#### **Използва се неподдържана хартия.**

#### **Решения**

Използвайте хартия, поддържана от този принтер.

- & ["Налична хартия и капацитети" на страница 223](#page-222-0)
- & ["Неподдържани видове хартия" на страница 226](#page-225-0)

#### **Работата с хартия е неподходяща.**

#### **Решения**

Следвайте предпазните мерки при работа с хартия.

& ["Предпазни мерки за работа с хартия" на страница 30](#page-29-0)

#### **Хартията е заредена грешно.**

#### **Решения**

Заредете хартията с правилната ориентация и плъзнете водача към ръба на хартията.

& ["Зареждане на хартия" на страница 31](#page-30-0)

#### **В принтера са заредени прекалено много листове.**

#### **Решения**

Не зареждайте повече от максималния брой листове, посочен за хартията.

& ["Налична хартия и капацитети" на страница 223](#page-222-0)

#### **Настройките за хартия на принтера са грешни.**

#### **Решения**

Уверете се, че настройките за размера и типа хартия отговарят на действителния размер и тип хартия, заредена в принтера.

& ["Настройки за размер и тип на хартия" на страница 31](#page-30-0)

#### **Няколко листа хартия са подавани едновременно**

Могат да бъдат взети предвид следните причини.

#### **Мястото на инсталиране не е подходящо.**

#### **Решения**

Поставете принтера върху равна повърхност и работете с него при препоръчителните условия на околната среда.

& ["Спецификации на околната среда" на страница 254](#page-253-0)

#### **Използва се неподдържана хартия.**

#### **Решения**

Използвайте хартия, поддържана от този принтер.

- & ["Налична хартия и капацитети" на страница 223](#page-222-0)
- & ["Неподдържани видове хартия" на страница 226](#page-225-0)

#### **Работата с хартия е неподходяща.**

#### **Решения**

Следвайте предпазните мерки при работа с хартия.

& ["Предпазни мерки за работа с хартия" на страница 30](#page-29-0)

#### **Хартията е мокра или влажна.**

#### **Решения**

Заредете нова хартия.

#### **Статично електричество причинява залепване на листове хартия един към друг.**

#### **Решения**

Разлистете хартията преди зареждане. Ако хартията отново не се подава, зареждайте по един лист хартия.

**В принтера са заредени прекалено много листове.**

#### **Решения**

Не зареждайте повече от максималния брой листове, посочен за хартията.

& ["Налична хартия и капацитети" на страница 223](#page-222-0)

#### **Настройките за хартия на принтера са грешни.**

#### **Решения**

Уверете се, че настройките за размера и типа хартия отговарят на действителния размер и тип хартия, заредена в принтера.

& ["Настройки за размер и тип на хартия" на страница 31](#page-30-0)

#### **Множество листове хартия се подават едновременно по време на двустранен ръчен печат.**

#### **Решения**

Отстранете хартия, която е заредена в източника на хартия, преди да презаредите хартията.

#### **Грешка поради липса на хартия**

#### **Хартията не е заредена в центъра на тавата за хартия.**

#### **Решения**

При възникване на грешка поради липса на хартия, въпреки че в тавата за хартия има заредена хартия, заредете отново хартия в центъра на тавата за хартия.

#### **Оригиналите не се подават в ADF**

Могат да бъдат взети предвид следните причини.

#### **Използват се оригинали, които не се поддържат от ADF.**

#### **Решения**

Използвайте оригинали, които се поддържат от ADF.

& ["Спецификации на ADF" на страница 248](#page-247-0)

#### **Оригиналите са заредени погрешно.**

#### **Решения**

Заредете оригиналите в правилната посока и плъзнете водачите за хартия на ADF до краищата на оригиналите.

#### <span id="page-135-0"></span>**В ADF има заредени прекалено много оригинали.**

#### **Решения**

Не зареждайте оригинали над линията, означена с триъгълния знак на ADF.

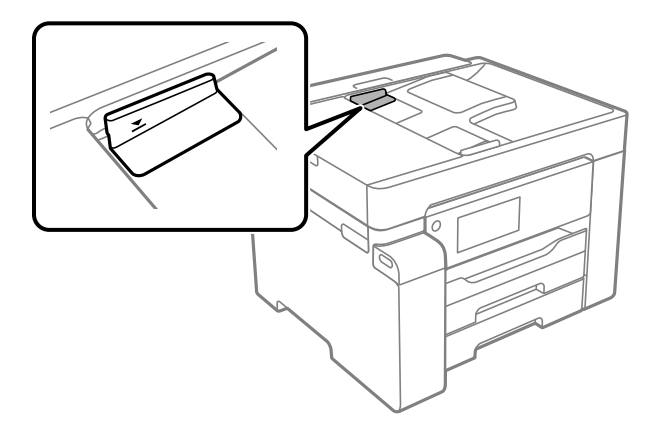

#### **Оригиналът се хлъзга, когато към ролката залепне хартиен прах.**

#### **Решения**

Почистете вътрешността на ADF.

& ["Почистване на ADF" на страница 111](#page-110-0)

#### **Няма открити оригинали.**

#### **Решения**

От екрана за копиране или сканиране проверете дали иконата на ADF свети. Ако е изключена, поставете оригиналите отново.

## **Не можете да печатате**

### **Не може да се отпечатва от Windows**

Уверете се, че компютърът и принтерът са правилно свързани.

Причината и решението на проблема се различават в зависимост от това дали са свързани.

#### *Проверка на състоянието на връзката*

Използвайте Epson Printer Connection Checker, за да проверите състоянието на връзката за компютъра и принтера. Може да успеете да разрешите проблема в зависимост от резултатите от проверката.

1. Щракнете два пъти върху иконата **Epson Printer Connection Checker** на работния плот.

Epson Printer Connection Checker се стартира.

Ако на работния плот няма икона, следвайте методите по-долу, за да стартирате Epson Printer Connection Checker.

❏ Windows 10

Щракнете върху бутона за стартиране, след което изберете **Epson Software** > **Epson Printer Connection Checker**.

❏ Windows 8.1/Windows 8

Въведете името на приложението в препратката за търсене, след което изберете показаната икона.

❏ Windows 7

Щракнете върху бутона за стартиране, след което изберете **Всички програми** > **Epson Software** > **Epson Printer Connection Checker**.

2. Следвайте инструкциите на екрана, за да проверите.

#### *Забележка:*

Ако името на принтера не се извежда, инсталирайте оригинален драйвер за принтер на Epson.

["Проверка дали има инсталиран оригинален драйвер за принтер на Epson — Windows" на страница 118](#page-117-0)

Когато сте идентифицирали проблема, следвайте изведеното на екрана решение.

Когато не можете да разрешите проблема, проверете следното според Вашата ситуация.

❏ Принтерът не е разпознат в мрежова връзка

"Не може да се свърже към мрежа" на страница 137

❏ Принтерът не е разпознат чрез USB връзка

["Принтерът не може да се свърже чрез USB \(Windows\)" на страница 140](#page-139-0)

❏ Принтерът е разпознат, но отпечатването не може да бъде извършено.

["Не може да се отпечатва, въпреки че е установена връзка \(Windows\)" на страница 140](#page-139-0)

#### **Не може да се свърже към мрежа**

Проблемът може да е една от следните грешки.

#### **Възникна грешка с мрежовите устройства за Wi-Fi връзка.**

#### **Решения**

Изключете устройствата, които желаете да свържете към мрежата. Изчакайте около 10 секунди и след това включете устройствата в следната последователност; безжичен маршрутизатор, компютър или смарт устройство, а след това и принтера. Преместете принтера и компютъра или смарт устройството по-близо до безжичния маршрутизатор, за да подпомогнете радиовръзката, и след това се опитайте да зададете мрежовите настройки отново.

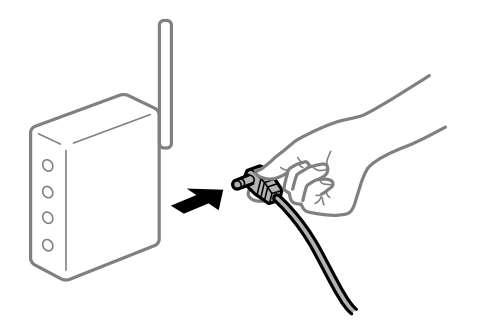

#### **Устройствата не могат да получават сигнали от безжичния маршрутизатор, защото са твърде отдалечени.**

#### **Решения**

След преместване на компютъра или смарт устройството и принтера по-близо до безжичния маршрутизатор, изключете безжичния маршрутизатор, след което отново го включете.

#### **При смяна на безжичния маршрутизатор настройките не съвпадат с новия маршрутизатор.**

#### **Решения**

Извършете отново настройките на връзката така, че да съвпадат с новия безжичен маршрутизатор.

& ["При смяна на безжичния маршрутизатор" на страница 198](#page-197-0)

**SSID, свързани от компютъра или смарт устройството, и компютъра са различни.**

#### **Решения**

Когато използвате множество безжични маршрутизатори едновременно или ако безжичният маршрутизатор има множество SSID и устройства са свързани към различни SSID, не можете да се свържете към безжичния маршрутизатор.

Свържете компютъра или смарт устройството към същия SSID като този на принтера.

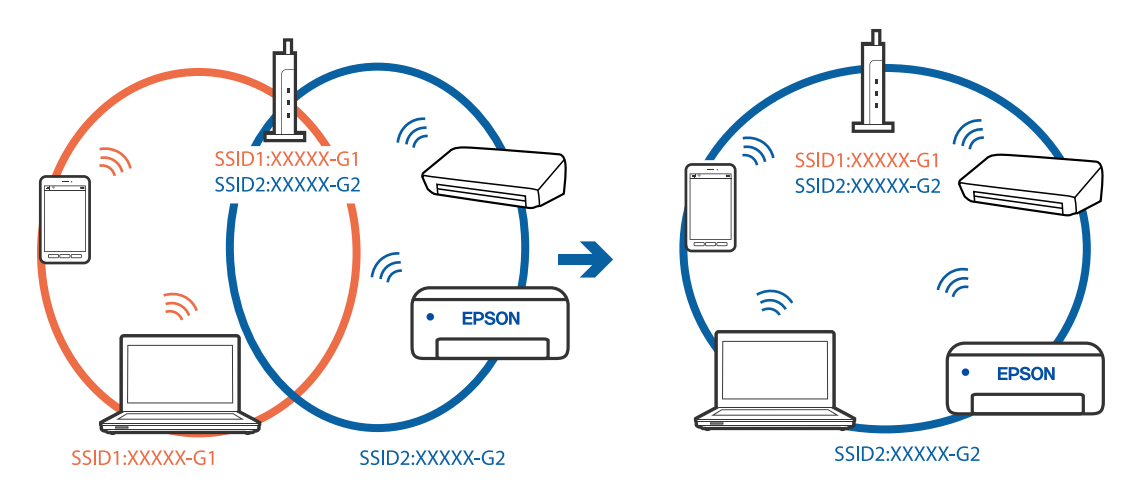

#### **В безжичния маршрутизатор има наличен разделител за поверителността.**

#### **Решения**

Повечето безжични маршрутизатори разполагат с функция за разделител за поверителност, която блокира комуникацията между свързаните устройства. Ако не можете да осъществите комуникация между принтера и компютъра или смарт устройството дори ако са свързани към една и съща мрежа, дезактивирайте разделителя за поверителност на безжичния маршрутизатор. Вижте предоставеното с безжичния маршрутизатор ръководство за подробна информация.

#### **IP адресът е неправилно назначен.**

#### **Решения**

Ако IP адресът, назначен към принтера, е 169.254.XXX.XXX, а маската на подмрежата е 255.255.0.0, IP адресът може да не e назначен правилно.

Изберете **Настройки** > **Общи настройки** > **Настройки на мрежата** > **Разширени** на контролния панел на принтера, след което проверете IP адреса и назначената към принтера маска на подмрежа.

Рестартирайте безжичния маршрутизатор или нулирайте мрежовите настройки за принтера.

& ["Нулиране на мрежовата връзка" на страница 198](#page-197-0)

#### **Има проблем с мрежовите настройки на компютъра.**

#### **Решения**

Опитайте се да отидете на някакъв уебсайт от Вашия компютър, за да се уверите, че настройките на Вашата компютърна мрежа са правилни. Ако не можете да отидете на никакъв уебсайт, тогава има проблем в компютъра.

Проверка на мрежовата връзка на компютъра. Направете справка в предоставената при покупката на компютъра документация за подробна информация.

#### **Принтерът е свързан чрез Ethernet чрез устройства, които поддържат IEEE 802.3az (енергоефективен Ethernet).**

#### **Решения**

Когато свържете принтера чрез Ethernet с помощта на устройства, които поддържат IEEE 802.3az (енергоефективен Ethernet), е възможно да възникнат следните проблеми в зависимост от концентратора или маршрутизатора, който използвате.

❏ Връзката става нестабилна, връзката на принтера се установява и прекъсва постоянно.

❏ Не можете да се свържете с принтера.

❏ Скоростта на комуникация става бавна.

Следвайте стъпките по-долу, за да дезактивирате IEEE 802.3az за принтера и след това се свържете.

- 1. Отстранете Ethernet кабела, който е свързан към компютъра и принтера.
- 2. Когато IEEE 802.3az за компютъра е активирана, дезактивирайте я.

Направете справка в предоставената при покупката на компютъра документация за подробна информация.

- 3. Свържете директно компютъра и принтера с Ethernet кабел.
- 4. От принтера отпечатайте доклад за мрежовата връзка.

["Печат на доклада за мрежовата връзка" на страница 214](#page-213-0)

- 5. Проверете IP адреса на принтера от доклада за мрежова връзка.
- 6. От компютъра влезте в Web Config. Стартирайте уеббраузър, след което въведете IP адреса на принтера. ["Работа с Web Config в уеб браузър" на страница 233](#page-232-0)
- 7. Изберете раздел **Network** > **Wired LAN**.
- 8. Изберете **OFF** за **IEEE 802.3az**.
- <span id="page-139-0"></span>9. Щракнете върху **Next**.
- 10. Щракнете върху **OK**.
- 11. Отстранете Ethernet кабела, който е свързан към компютъра и принтера.
- 12. Ако сте забранили IEEE 802.3az за компютъра в стъпка 2, разрешете го.
- 13. Свържете Ethernet кабелите, които сте премахнали в стъпка 1, към компютъра и принтера. Ако проблемът продължи, той може да се дължи на устройства, различни от принтера.

#### **Принтерът не може да се свърже чрез USB (Windows)**

Могат да бъдат взети предвид следните причини.

#### **USB кабелът не е включен правилно в електрическия контакт.**

#### **Решения**

Свържете стабилно USB кабела към принтера и компютъра.

#### **Налице е проблем с USB концентратора.**

#### **Решения**

Ако използвате USB концентратор, опитайте се да свържете принтера директно към компютъра.

#### **Има проблем с USB кабела или с USB входа.**

#### **Решения**

Ако USB кабелът не може да бъде разпознат, сменете порта или USB кабела.

#### **Не може да се отпечатва, въпреки че е установена връзка (Windows)**

Могат да бъдат взети предвид следните причини.

#### **Налице е проблем със софтуера или данните.**

#### **Решения**

- ❏ Уверете се, че е инсталиран оригинален драйвер за принтер на Epson (EPSON XXXXX). Ако няма инсталиран оригинален драйвер за принтер на Epson, наличните функции са ограничени. Препоръчваме Ви да използвате оригинален драйвер за принтер на Epson.
- ❏ Ако печатате изображение с голям размер на данните, свободната памет на компютъра може да се изчерпи. Отпечатайте изображението с по-ниска разрешителна способност или по-малък размер.
- ❏ Ако сте опитали всички възможни начини и те не са довели до разрешаване на проблема, опитайте да деинсталирате, след което да инсталирате наново драйвера на принтера.
- ❏ Можете да успеете да разрешите някои проблеми чрез актуализиране на софтуера до найновата версия. За да проверите състоянието на софтуера, използвайте инструмента за актуализация на софтуера.
- $\rightarrow$  ["Проверка дали има инсталиран оригинален драйвер за принтер на Epson Windows" на](#page-117-0) [страница 118](#page-117-0)
- $\rightarrow$  ["Проверка дали има инсталиран оригинален драйвер за принтер на Epson Mac OS" на](#page-118-0) [страница 119](#page-118-0)
- & ["Инсталиране или деинсталиране на приложенията отделно" на страница 117](#page-116-0)
- & ["Актуализиране на приложения и фърмуер" на страница 122](#page-121-0)

#### **Налице е проблем със статуса на принтера.**

#### **Решения**

Щракнете върху **EPSON Status Monitor 3** в раздела **Поддръжка** на драйвера на принтера и след това проверете състоянието на принтера. Ако **EPSON Status Monitor 3** е деактивиран, щракнете върху **Разширени настройки** в раздела **Поддръжка**, след което изберете **Разрешава EPSON Status Monitor 3**.

#### **Все още има задание, изчакващо да бъде отпечатано.**

#### **Решения**

Щракнете върху **Опашка за печат** в раздела **Поддръжка** на драйвера на принтера. Ако останат ненужни данни, изберете **Отмяна на всички документи** от менюто **Принтер**.

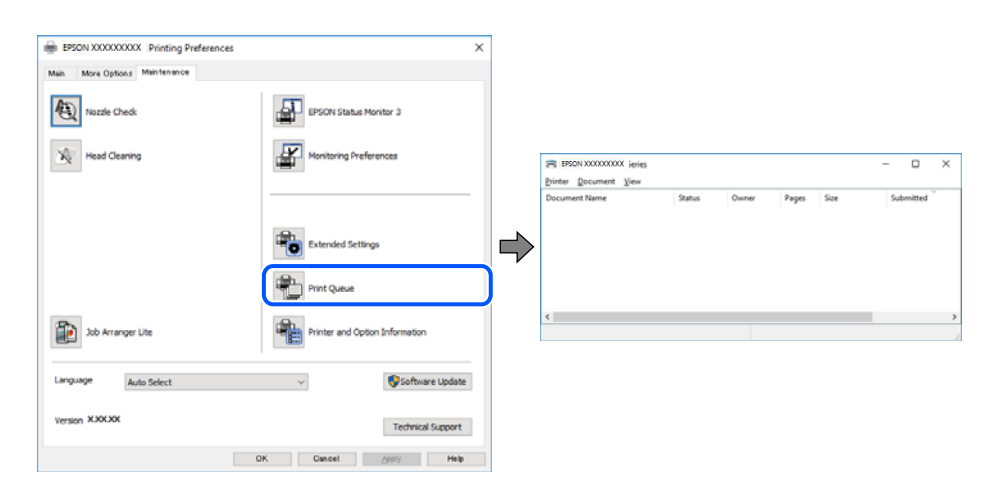

#### **Принтерът е в изчакване или е офлайн.**

#### **Решения**

Щракнете върху **Опашка за печат** в раздела **Поддръжка** на драйвера на принтера.

В случай че принтерът е офлайн или в очакване, изчистете настройката за офлайн или в очакване от менюто **Принтер**.

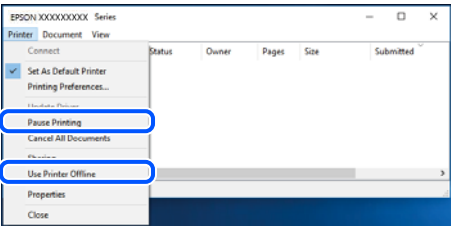

#### **Принтерът не е избран като принтер по подразбиране.**

#### **Решения**

Щракнете с десен бутон върху иконата на принтера в **Контролен панел** > **Преглед на устройства и принтери** (или **Принтери**, **Принтери и факсове**) и щракнете върху **Задаване като принтер по подразбиране**.

#### *Забележка:*

Ако има множество икони на принтери, вижте следното, за да изберете правилния принтер.

Пример)

USB връзка: серия EPSON XXXX

Мрежова връзка: серия EPSON XXXX (мрежа)

Ако сте инсталирали драйвера на принтера няколко пъти, може да бъдат създадени копия на драйвера на принтера. Ако са създадени копия като "Серия EPSON XXXX (копие 1)", щракнете с десен бутон на мишката върху иконата на драйвера и след това щракнете върху **Премахване на устройство**.

#### **Портът на принтера не е правилно зададен.**

#### **Решения**

Щракнете върху **Опашка за печат** в раздела **Поддръжка** на драйвера на принтера.

Уверете се, че портът на принтера е правилно зададен, както е показано в **Свойство** > **Порт** от менюто **Принтер**.

USB връзка: **USBXXX**, мрежова връзка: **EpsonNet Print Port**

#### **Изведнъж принтерът спра да може да печата чрез мрежова връзка**

Проблемът може да е една от следните грешки.

#### **Мрежовата среда е променена.**

#### **Решения**

Когато сте променили мрежовата среда, като безжичния маршрутизатор или доставчика, опитайте се да направите отново мрежовите настройки за принтера.

Свържете компютъра или смарт устройството към същия SSID като този на принтера.

& ["Нулиране на мрежовата връзка" на страница 198](#page-197-0)

#### **Възникна грешка с мрежовите устройства за Wi-Fi връзка.**

#### **Решения**

Изключете устройствата, които желаете да свържете към мрежата. Изчакайте около 10 секунди и след това включете устройствата в следната последователност; безжичен маршрутизатор, компютър или смарт устройство, а след това и принтера. Преместете принтера и компютъра или смарт устройството по-близо до безжичния маршрутизатор, за да подпомогнете радиовръзката, и след това се опитайте да зададете мрежовите настройки отново.

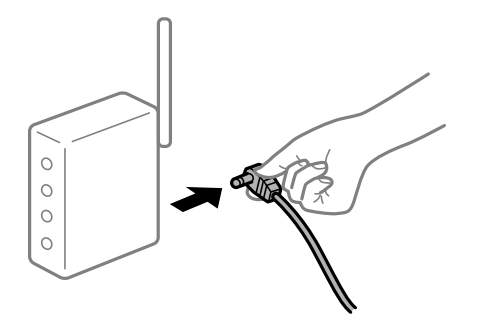

#### **Принтерът не е свързан към мрежата.**

#### **Решения**

Изберете **Настройки** > **Общи настройки** > **Настройки на мрежата** > **Проверка на свързването** и след това отпечатайте доклада за мрежовата връзка. Ако докладът покаже, че мрежовата връзка е неуспешна, проверете доклада за мрежовата връзка и след това изпълнете отпечатаните решения.

#### **Има проблем с мрежовите настройки на компютъра.**

#### **Решения**

Опитайте се да отидете на някакъв уебсайт от Вашия компютър, за да се уверите, че настройките на Вашата компютърна мрежа са правилни. Ако не можете да отидете на никакъв уебсайт, тогава има проблем в компютъра.

Проверка на мрежовата връзка на компютъра. Направете справка в предоставената при покупката на компютъра документация за подробна информация.

#### **Все още има задание, изчакващо да бъде отпечатано.**

#### **Решения**

Щракнете върху **Опашка за печат** в раздела **Поддръжка** на драйвера на принтера. Ако останат ненужни данни, изберете **Отмяна на всички документи** от менюто **Принтер**.

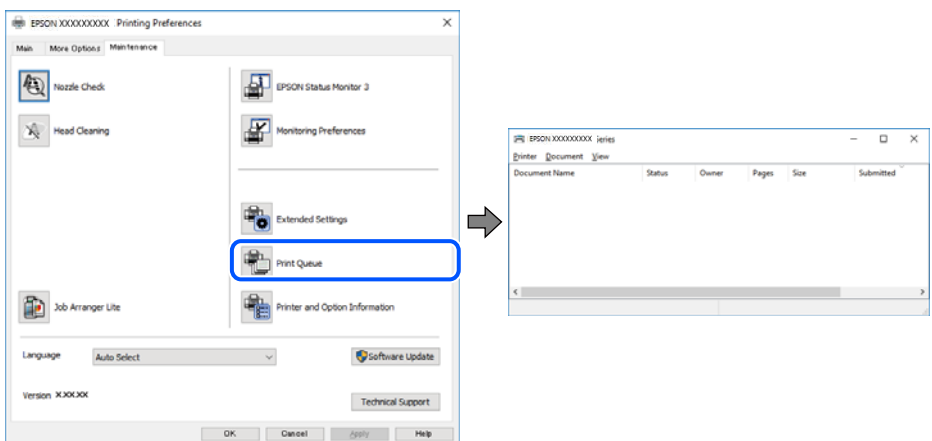

#### **Принтерът е в изчакване или е офлайн.**

#### **Решения**

Щракнете върху **Опашка за печат** в раздела **Поддръжка** на драйвера на принтера.

В случай че принтерът е офлайн или в очакване, изчистете настройката за офлайн или в очакване от менюто **Принтер**.

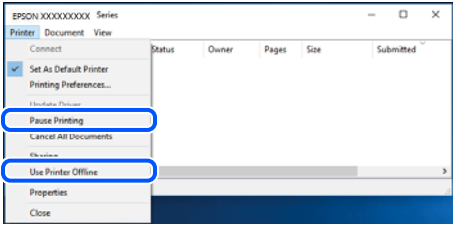

#### **Принтерът не е избран като принтер по подразбиране.**

#### **Решения**

Щракнете с десен бутон върху иконата на принтера в **Контролен панел** > **Преглед на устройства и принтери** (или **Принтери**, **Принтери и факсове**) и щракнете върху **Задаване като принтер по подразбиране**.

#### *Забележка:*

Ако има множество икони на принтери, вижте следното, за да изберете правилния принтер.

Пример)

USB връзка: серия EPSON XXXX

Мрежова връзка: серия EPSON XXXX (мрежа)

Ако сте инсталирали драйвера на принтера няколко пъти, може да бъдат създадени копия на драйвера на принтера. Ако са създадени копия като "Серия EPSON XXXX (копие 1)", щракнете с десен бутон на мишката върху иконата на драйвера и след това щракнете върху **Премахване на устройство**.

#### **Портът на принтера не е правилно зададен.**

#### **Решения**

Щракнете върху **Опашка за печат** в раздела **Поддръжка** на драйвера на принтера.

Уверете се, че портът на принтера е правилно зададен, както е показано в **Свойство** > **Порт** от менюто **Принтер**.

USB връзка: **USBXXX**, мрежова връзка: **EpsonNet Print Port**

#### **Не може да се отпечатва от Mac OS**

Уверете се, че компютърът и принтерът са правилно свързани.

Причината и решението на проблема се различават в зависимост от това дали са свързани.

#### *Проверка на състоянието на връзката*

Използвайте EPSON Status Monitor, за да проверите състоянието на връзката за компютъра и принтера.

1. Изберете **Системни предпочитания** от меню Apple > **Принтери и скенери** (или **Печат и сканиране**, **Печат и факс**), след което изберете принтера.
- <span id="page-144-0"></span>2. Щракнете върху **Опции и консумативи** > **Помощна програма** > **Отваряне на помощната програма на принтера**.
- 3. Щракнете върху **EPSON Status Monitor**.

При извеждане на нивата на оставащото мастило между компютъра и принтера е успешно установена връзка.

Проверете следното, ако няма установена връзка.

❏ Принтерът не е разпознат в мрежова връзка

"Не може да се свърже към мрежа" на страница 145

❏ Принтерът не е разпознат чрез USB връзка ["Принтерът не може да се свърже чрез USB \(Mac OS\)" на страница 148](#page-147-0)

Проверете следното, ако има установена връзка.

❏ Принтерът е разпознат, но отпечатването не може да бъде извършено.

["Не може да се отпечатва, въпреки че е установена връзка \(Mac OS\)" на страница 148](#page-147-0)

## **Не може да се свърже към мрежа**

Проблемът може да е една от следните грешки.

#### **Възникна грешка с мрежовите устройства за Wi-Fi връзка.**

#### **Решения**

Изключете устройствата, които желаете да свържете към мрежата. Изчакайте около 10 секунди и след това включете устройствата в следната последователност; безжичен маршрутизатор, компютър или смарт устройство, а след това и принтера. Преместете принтера и компютъра или смарт устройството по-близо до безжичния маршрутизатор, за да подпомогнете радиовръзката, и след това се опитайте да зададете мрежовите настройки отново.

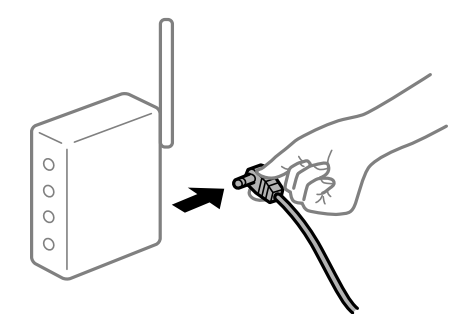

## **Устройствата не могат да получават сигнали от безжичния маршрутизатор, защото са твърде отдалечени.**

#### **Решения**

След преместване на компютъра или смарт устройството и принтера по-близо до безжичния маршрутизатор, изключете безжичния маршрутизатор, след което отново го включете.

## **При смяна на безжичния маршрутизатор настройките не съвпадат с новия маршрутизатор.**

#### **Решения**

Извършете отново настройките на връзката така, че да съвпадат с новия безжичен маршрутизатор.

& ["При смяна на безжичния маршрутизатор" на страница 198](#page-197-0)

## **SSID, свързани от компютъра или смарт устройството, и компютъра са различни.**

## **Решения**

Когато използвате множество безжични маршрутизатори едновременно или ако безжичният маршрутизатор има множество SSID и устройства са свързани към различни SSID, не можете да се свържете към безжичния маршрутизатор.

Свържете компютъра или смарт устройството към същия SSID като този на принтера.

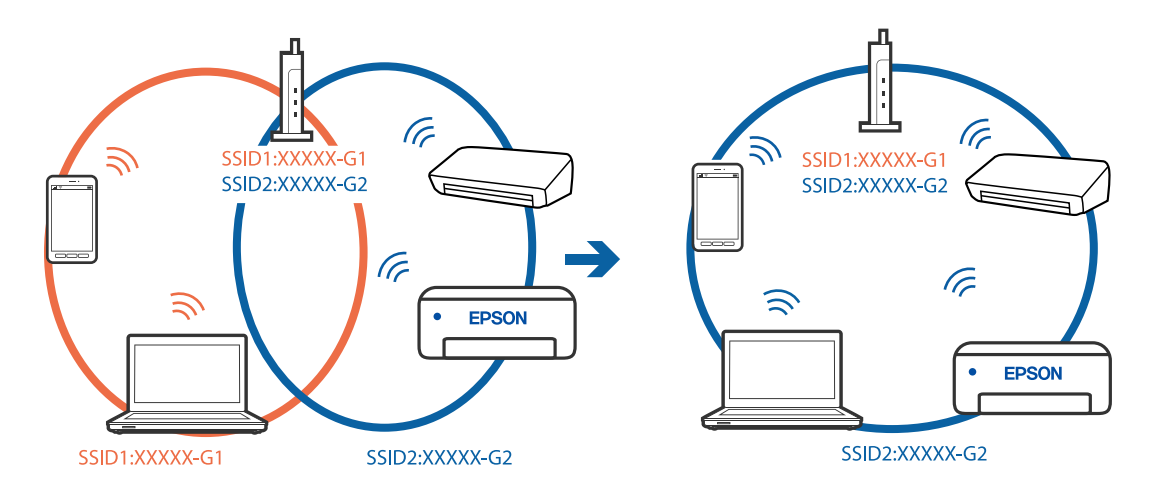

## **В безжичния маршрутизатор има наличен разделител за поверителността.**

## **Решения**

Повечето безжични маршрутизатори разполагат с функция за разделител за поверителност, която блокира комуникацията между свързаните устройства. Ако не можете да осъществите комуникация между принтера и компютъра или смарт устройството дори ако са свързани към една и съща мрежа, дезактивирайте разделителя за поверителност на безжичния маршрутизатор. Вижте предоставеното с безжичния маршрутизатор ръководство за подробна информация.

## **IP адресът е неправилно назначен.**

#### **Решения**

Ако IP адресът, назначен към принтера, е 169.254.XXX.XXX, а маската на подмрежата е 255.255.0.0, IP адресът може да не e назначен правилно.

Изберете **Настройки** > **Общи настройки** > **Настройки на мрежата** > **Разширени** на контролния панел на принтера, след което проверете IP адреса и назначената към принтера маска на подмрежа.

Рестартирайте безжичния маршрутизатор или нулирайте мрежовите настройки за принтера.

& ["Нулиране на мрежовата връзка" на страница 198](#page-197-0)

## **Има проблем с мрежовите настройки на компютъра.**

#### **Решения**

Опитайте се да отидете на някакъв уебсайт от Вашия компютър, за да се уверите, че настройките на Вашата компютърна мрежа са правилни. Ако не можете да отидете на никакъв уебсайт, тогава има проблем в компютъра.

Проверка на мрежовата връзка на компютъра. Направете справка в предоставената при покупката на компютъра документация за подробна информация.

## **Устройството, свързано към USB 3.0 порта, причинява радиочестотни смущения.**

#### **Решения**

Когато свържете устройство към USB 3.0 порта на Mac, е възможно да възникне радиочестотно смущение. Опитайте следното, ако не можете да се свържете към безжична LAN (Wi-Fi) мрежа или ако операциите станат нестабилни.

- ❏ Поставете устройството, което е свързано към USB 3.0 порта, далече от компютъра.
- ❏ Свържете към SSID за диапазона от 5 GHz.

Вижте следното, за да свържете принтера към SSID.

& ["Извършване на Wi-Fi настройки чрез въвеждане на SSID и парола" на страница 202](#page-201-0)

## **Принтерът е свързан чрез Ethernet чрез устройства, които поддържат IEEE 802.3az (енергоефективен Ethernet).**

#### **Решения**

Когато свържете принтера чрез Ethernet с помощта на устройства, които поддържат IEEE 802.3az (енергоефективен Ethernet), е възможно да възникнат следните проблеми в зависимост от концентратора или маршрутизатора, който използвате.

❏ Връзката става нестабилна, връзката на принтера се установява и прекъсва постоянно.

- ❏ Не можете да се свържете с принтера.
- ❏ Скоростта на комуникация става бавна.

Следвайте стъпките по-долу, за да дезактивирате IEEE 802.3az за принтера и след това се свържете.

- 1. Отстранете Ethernet кабела, който е свързан към компютъра и принтера.
- 2. Когато IEEE 802.3az за компютъра е активирана, дезактивирайте я.

Направете справка в предоставената при покупката на компютъра документация за подробна информация.

- 3. Свържете директно компютъра и принтера с Ethernet кабел.
- 4. От принтера отпечатайте доклад за мрежовата връзка.

["Печат на доклада за мрежовата връзка" на страница 214](#page-213-0)

5. Проверете IP адреса на принтера от доклада за мрежова връзка.

- <span id="page-147-0"></span>6. От компютъра влезте в Web Config. Стартирайте уеббраузър, след което въведете IP адреса на принтера. ["Работа с Web Config в уеб браузър" на страница 233](#page-232-0)
- 7. Изберете раздел **Network** > **Wired LAN**.
- 8. Изберете **OFF** за **IEEE 802.3az**.
- 9. Щракнете върху **Next**.
- 10. Щракнете върху **OK**.
- 11. Отстранете Ethernet кабела, който е свързан към компютъра и принтера.
- 12. Ако сте забранили IEEE 802.3az за компютъра в стъпка 2, разрешете го.

13. Свържете Ethernet кабелите, които сте премахнали в стъпка 1, към компютъра и принтера. Ако проблемът продължи, той може да се дължи на устройства, различни от принтера.

## **Принтерът не може да се свърже чрез USB (Mac OS)**

Могат да бъдат взети предвид следните причини.

## **USB кабелът не е включен правилно в електрическия контакт.**

## **Решения**

Свържете стабилно USB кабела към принтера и компютъра.

## **Налице е проблем с USB концентратора.**

## **Решения**

Ако използвате USB концентратор, опитайте се да свържете принтера директно към компютъра.

## **Има проблем с USB кабела или с USB входа.**

## **Решения**

Ако USB кабелът не може да бъде разпознат, сменете порта или USB кабела.

## **Не може да се отпечатва, въпреки че е установена връзка (Mac OS)**

Могат да бъдат взети предвид следните причини.

## **Налице е проблем със софтуера или данните.**

## **Решения**

❏ Уверете се, че е инсталиран оригинален драйвер за принтер на Epson (EPSON XXXXX). Ако няма инсталиран оригинален драйвер за принтер на Epson, наличните функции са ограничени. Препоръчваме Ви да използвате оригинален драйвер за принтер на Epson.

- ❏ Ако печатате изображение с голям размер на данните, свободната памет на компютъра може да се изчерпи. Отпечатайте изображението с по-ниска разрешителна способност или по-малък размер.
- ❏ Ако сте опитали всички възможни начини и те не са довели до разрешаване на проблема, опитайте да деинсталирате, след което да инсталирате наново драйвера на принтера.
- ❏ Можете да успеете да разрешите някои проблеми чрез актуализиране на софтуера до найновата версия. За да проверите състоянието на софтуера, използвайте инструмента за актуализация на софтуера.
- $\rightarrow$  ["Проверка дали има инсталиран оригинален драйвер за принтер на Epson Windows" на](#page-117-0) [страница 118](#page-117-0)
- $\rightarrow$  ["Проверка дали има инсталиран оригинален драйвер за принтер на Epson Mac OS" на](#page-118-0) [страница 119](#page-118-0)
- & ["Инсталиране или деинсталиране на приложенията отделно" на страница 117](#page-116-0)
- & ["Актуализиране на приложения и фърмуер" на страница 122](#page-121-0)

## **Има проблем със състоянието на принтера.**

#### **Решения**

Уверете се, че състоянието на принтера не е **Пауза**.

Изберете **Системни предпочитания** от меню **Apple** > **Принтери и скенери** (или **Печат и сканиране**, **Печат и факс**), след което щракнете двукратно върху принтера. Ако принтерът е временно спрян, щракнете върху **Възобновяване**.

#### **Налични са ограничения на функциите на потребители за принтера.**

## **Решения**

Принтерът може да не отпечатва, ако е активирана функция за ограничение на потребителите. Свържете се с администратора на принтера.

### **Изведнъж принтерът спра да може да печата чрез мрежова връзка**

Проблемът може да е една от следните грешки.

## **Мрежовата среда е променена.**

#### **Решения**

Когато сте променили мрежовата среда, като безжичния маршрутизатор или доставчика, опитайте се да направите отново мрежовите настройки за принтера.

Свържете компютъра или смарт устройството към същия SSID като този на принтера.

& ["Нулиране на мрежовата връзка" на страница 198](#page-197-0)

## **Възникна грешка с мрежовите устройства за Wi-Fi връзка.**

#### **Решения**

Изключете устройствата, които желаете да свържете към мрежата. Изчакайте около 10 секунди и след това включете устройствата в следната последователност; безжичен маршрутизатор, компютър или смарт устройство, а след това и принтера. Преместете принтера и компютъра или

смарт устройството по-близо до безжичния маршрутизатор, за да подпомогнете радиовръзката, и след това се опитайте да зададете мрежовите настройки отново.

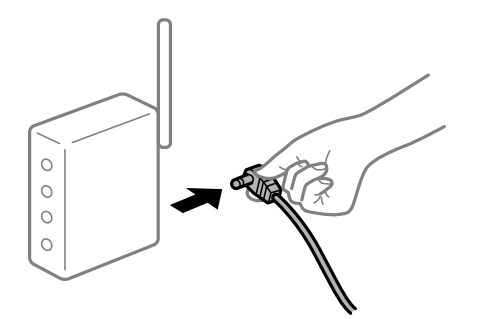

## **Принтерът не е свързан към мрежата.**

## **Решения**

Изберете **Настройки** > **Общи настройки** > **Настройки на мрежата** > **Проверка на свързването** и след това отпечатайте доклада за мрежовата връзка. Ако докладът покаже, че мрежовата връзка е неуспешна, проверете доклада за мрежовата връзка и след това изпълнете отпечатаните решения.

#### **Има проблем с мрежовите настройки на компютъра.**

#### **Решения**

Опитайте се да отидете на някакъв уебсайт от Вашия компютър, за да се уверите, че настройките на Вашата компютърна мрежа са правилни. Ако не можете да отидете на никакъв уебсайт, тогава има проблем в компютъра.

Проверка на мрежовата връзка на компютъра. Направете справка в предоставената при покупката на компютъра документация за подробна информация.

## **Не може да се отпечатва от смарт устройство**

Уверете се, че смарт устройството и принтерът са правилно свързани.

Причината и решението на проблема се различават в зависимост от това дали са свързани.

#### *Проверка на състоянието на връзката*

Използвайте приложението за печат на Epson, за да проверите състоянието на връзката за смарт устройството и принтера.

Примери на приложения на печат на Epson

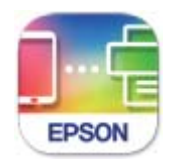

**Epson Smart** Panel

Търсене и инсталиране на приложението за печат на Epson от App Store или Google Play, ако вече не е инсталирано.

- <span id="page-150-0"></span>1. Стартирайте приложението за печат на Epson на смарт устройството.
- 2. Проверете дали името на принтера е изведено в приложението.

Когато името на принтера е изведено, между смарт устройството и принтера има успешно установена връзка.

При извеждане на следното между смарт устройството и принтера няма установена връзка.

- ❏ Printer is not selected.
- ❏ Communication error.

Проверете следното, ако няма установена връзка.

❏ Принтерът не е разпознат в мрежова връзка

"Не може да се свърже към мрежа" на страница 151

Проверете следното, ако има установена връзка.

❏ Принтерът е разпознат, но отпечатването не може да бъде извършено.

["Не може да се отпечатва, въпреки че е установена връзка \(iOS\)" на страница 153](#page-152-0)

## **Не може да се свърже към мрежа**

Проблемът може да е една от следните грешки.

## **Възникна грешка с мрежовите устройства за Wi-Fi връзка.**

#### **Решения**

Изключете устройствата, които желаете да свържете към мрежата. Изчакайте около 10 секунди и след това включете устройствата в следната последователност; безжичен маршрутизатор, компютър или смарт устройство, а след това и принтера. Преместете принтера и компютъра или смарт устройството по-близо до безжичния маршрутизатор, за да подпомогнете радиовръзката, и след това се опитайте да зададете мрежовите настройки отново.

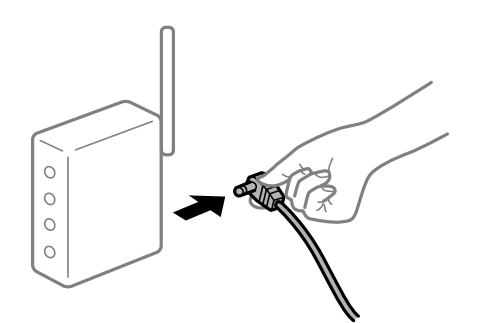

## **Устройствата не могат да получават сигнали от безжичния маршрутизатор, защото са твърде отдалечени.**

#### **Решения**

След преместване на компютъра или смарт устройството и принтера по-близо до безжичния маршрутизатор, изключете безжичния маршрутизатор, след което отново го включете.

## **При смяна на безжичния маршрутизатор настройките не съвпадат с новия маршрутизатор.**

#### **Решения**

Извършете отново настройките на връзката така, че да съвпадат с новия безжичен маршрутизатор.

& ["При смяна на безжичния маршрутизатор" на страница 198](#page-197-0)

## **SSID, свързани от компютъра или смарт устройството, и компютъра са различни.**

## **Решения**

Когато използвате множество безжични маршрутизатори едновременно или ако безжичният маршрутизатор има множество SSID и устройства са свързани към различни SSID, не можете да се свържете към безжичния маршрутизатор.

Свържете компютъра или смарт устройството към същия SSID като този на принтера.

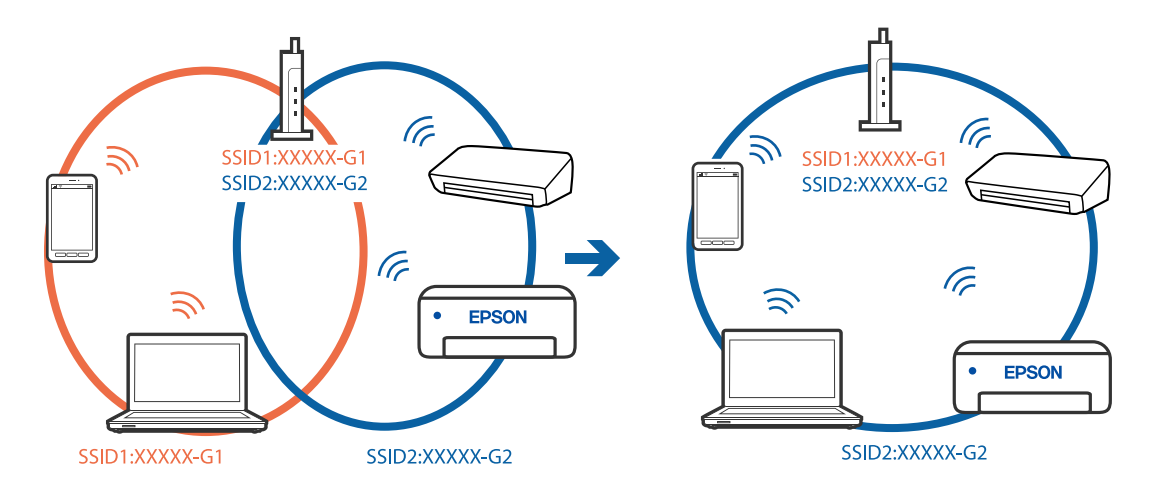

## **В безжичния маршрутизатор има наличен разделител за поверителността.**

## **Решения**

Повечето безжични маршрутизатори разполагат с функция за разделител за поверителност, която блокира комуникацията между свързаните устройства. Ако не можете да осъществите комуникация между принтера и компютъра или смарт устройството дори ако са свързани към една и съща мрежа, дезактивирайте разделителя за поверителност на безжичния маршрутизатор. Вижте предоставеното с безжичния маршрутизатор ръководство за подробна информация.

## **IP адресът е неправилно назначен.**

#### **Решения**

Ако IP адресът, назначен към принтера, е 169.254.XXX.XXX, а маската на подмрежата е 255.255.0.0, IP адресът може да не e назначен правилно.

Изберете **Настройки** > **Общи настройки** > **Настройки на мрежата** > **Разширени** на контролния панел на принтера, след което проверете IP адреса и назначената към принтера маска на подмрежа.

Рестартирайте безжичния маршрутизатор или нулирайте мрежовите настройки за принтера.

& ["Нулиране на мрежовата връзка" на страница 198](#page-197-0)

## <span id="page-152-0"></span>**Има проблем с мрежовите настройки на смарт устройството.**

#### **Решения**

Опитайте се да отидете на който и да е уебсайт от Вашето смарт устройство, за да се уверите, че настройките на мрежата на Вашето устройство са правилни. Ако не можете да отидете на който и да е уебсайт, има проблем в смарт устройството.

Проверка на мрежовата връзка на компютъра. Вижте документацията, предоставена с Вашето смарт устройство, за повече информация.

## **Не може да се отпечатва, въпреки че е установена връзка (iOS)**

Могат да бъдат взети предвид следните причини.

#### **Авт. показване на настр. за хартия е дезактивирана.**

#### **Решения**

Активирайте **Авт. показване на настр. за хартия** в следното меню.

**Настройки** > **Общи настройки** > **Настройки на печат** > **Настр. източник на хартия** > **Авт. показване на настр. за хартия**

## **AirPrint е дезактивирана.**

## **Решения**

Активирайте настройката AirPrint в Web Config.

 $\blacktriangleright$  ["Приложение за конфигуриране на операции на принтера \(Web Config\)" на страница 232](#page-231-0)

## **Изведнъж принтерът спра да може да печата чрез мрежова връзка**

Проблемът може да е една от следните грешки.

## **Мрежовата среда е променена.**

#### **Решения**

Когато сте променили мрежовата среда, като безжичния маршрутизатор или доставчика, опитайте се да направите отново мрежовите настройки за принтера.

Свържете компютъра или смарт устройството към същия SSID като този на принтера.

& ["Нулиране на мрежовата връзка" на страница 198](#page-197-0)

## **Възникна грешка с мрежовите устройства за Wi-Fi връзка.**

#### **Решения**

Изключете устройствата, които желаете да свържете към мрежата. Изчакайте около 10 секунди и след това включете устройствата в следната последователност; безжичен маршрутизатор, компютър или смарт устройство, а след това и принтера. Преместете принтера и компютъра или

<span id="page-153-0"></span>смарт устройството по-близо до безжичния маршрутизатор, за да подпомогнете радиовръзката, и след това се опитайте да зададете мрежовите настройки отново.

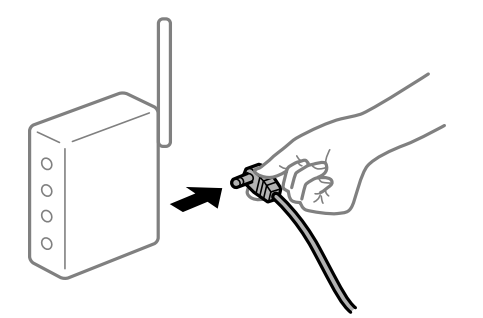

## **Принтерът не е свързан към мрежата.**

## **Решения**

Изберете **Настройки** > **Общи настройки** > **Настройки на мрежата** > **Проверка на свързването** и след това отпечатайте доклада за мрежовата връзка. Ако докладът покаже, че мрежовата връзка е неуспешна, проверете доклада за мрежовата връзка и след това изпълнете отпечатаните решения.

#### **Има проблем с мрежовите настройки на смарт устройството.**

## **Решения**

Опитайте се да отидете на който и да е уебсайт от Вашето смарт устройство, за да се уверите, че настройките на мрежата на Вашето устройство са правилни. Ако не можете да отидете на който и да е уебсайт, има проблем в смарт устройството.

Проверка на мрежовата връзка на компютъра. Вижте документацията, предоставена с Вашето смарт устройство, за повече информация.

## **Сканирането не може да започне**

## **Не можете да започнете да сканирате от Windows**

Уверете се, че компютърът и принтерът са правилно свързани.

Причината и решението на проблема се различават в зависимост от това дали са свързани.

## *Проверка на състоянието на връзката*

Използвайте Epson Printer Connection Checker, за да проверите състоянието на връзката за компютъра и принтера. Може да успеете да разрешите проблема в зависимост от резултатите от проверката.

1. Щракнете два пъти върху иконата **Epson Printer Connection Checker** на работния плот.

Epson Printer Connection Checker се стартира.

Ако на работния плот няма икона, следвайте методите по-долу, за да стартирате Epson Printer Connection Checker.

❏ Windows 10

Щракнете върху бутона за стартиране, след което изберете **Epson Software** > **Epson Printer Connection Checker**.

❏ Windows 8.1/Windows 8

Въведете името на приложението в препратката за търсене, след което изберете показаната икона.

❏ Windows 7

Щракнете върху бутона за стартиране, след което изберете **Всички програми** > **Epson Software** > **Epson Printer Connection Checker**.

2. Следвайте инструкциите на екрана, за да проверите.

#### *Забележка:*

Ако името на принтера не се извежда, инсталирайте оригинален драйвер за принтер на Epson.

["Проверка дали има инсталиран оригинален драйвер за принтер на Epson — Windows" на страница 118](#page-117-0)

Когато сте идентифицирали проблема, следвайте изведеното на екрана решение.

Когато не можете да разрешите проблема, проверете следното според Вашата ситуация.

❏ Принтерът не е разпознат в мрежова връзка

["Не може да се свърже към мрежа" на страница 137](#page-136-0)

❏ Принтерът не е разпознат чрез USB връзка

["Принтерът не може да се свърже чрез USB \(Windows\)" на страница 140](#page-139-0)

❏ Принтерът е разпознат, но сканирането не може да бъде извършено.

["Не може да се сканира, въпреки че е правилно установена връзка \(Windows\)" на страница 158](#page-157-0)

#### **Не може да се свърже към мрежа**

Проблемът може да е една от следните грешки.

### **Възникна грешка с мрежовите устройства за Wi-Fi връзка.**

## **Решения**

Изключете устройствата, които желаете да свържете към мрежата. Изчакайте около 10 секунди и след това включете устройствата в следната последователност; безжичен маршрутизатор, компютър или смарт устройство, а след това и принтера. Преместете принтера и компютъра или смарт устройството по-близо до безжичния маршрутизатор, за да подпомогнете радиовръзката, и след това се опитайте да зададете мрежовите настройки отново.

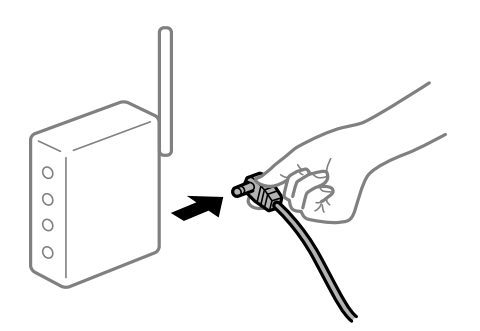

## **Устройствата не могат да получават сигнали от безжичния маршрутизатор, защото са твърде отдалечени.**

#### **Решения**

След преместване на компютъра или смарт устройството и принтера по-близо до безжичния маршрутизатор, изключете безжичния маршрутизатор, след което отново го включете.

## **При смяна на безжичния маршрутизатор настройките не съвпадат с новия маршрутизатор.**

#### **Решения**

Извършете отново настройките на връзката така, че да съвпадат с новия безжичен маршрутизатор.

& ["При смяна на безжичния маршрутизатор" на страница 198](#page-197-0)

## **SSID, свързани от компютъра или смарт устройството, и компютъра са различни.**

## **Решения**

Когато използвате множество безжични маршрутизатори едновременно или ако безжичният маршрутизатор има множество SSID и устройства са свързани към различни SSID, не можете да се свържете към безжичния маршрутизатор.

Свържете компютъра или смарт устройството към същия SSID като този на принтера.

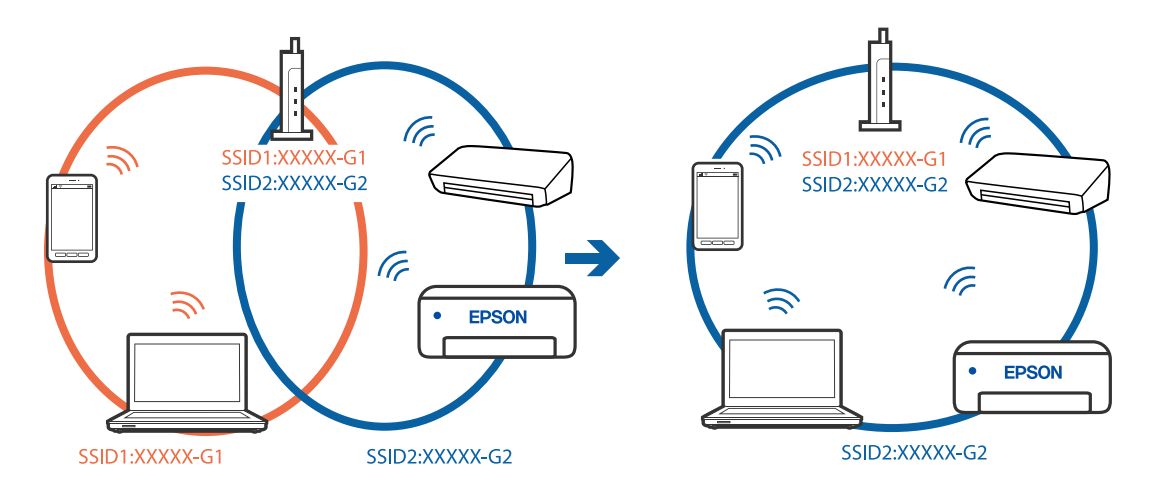

#### **В безжичния маршрутизатор има наличен разделител за поверителността.**

## **Решения**

Повечето безжични маршрутизатори разполагат с функция за разделител за поверителност, която блокира комуникацията между свързаните устройства. Ако не можете да осъществите комуникация между принтера и компютъра или смарт устройството дори ако са свързани към една и съща мрежа, дезактивирайте разделителя за поверителност на безжичния маршрутизатор. Вижте предоставеното с безжичния маршрутизатор ръководство за подробна информация.

## **IP адресът е неправилно назначен.**

#### **Решения**

Ако IP адресът, назначен към принтера, е 169.254.XXX.XXX, а маската на подмрежата е 255.255.0.0, IP адресът може да не e назначен правилно.

Изберете **Настройки** > **Общи настройки** > **Настройки на мрежата** > **Разширени** на контролния панел на принтера, след което проверете IP адреса и назначената към принтера маска на подмрежа.

Рестартирайте безжичния маршрутизатор или нулирайте мрежовите настройки за принтера.

& ["Нулиране на мрежовата връзка" на страница 198](#page-197-0)

### **Има проблем с мрежовите настройки на компютъра.**

#### **Решения**

Опитайте се да отидете на някакъв уебсайт от Вашия компютър, за да се уверите, че настройките на Вашата компютърна мрежа са правилни. Ако не можете да отидете на никакъв уебсайт, тогава има проблем в компютъра.

Проверка на мрежовата връзка на компютъра. Направете справка в предоставената при покупката на компютъра документация за подробна информация.

## **Принтерът е свързан чрез Ethernet чрез устройства, които поддържат IEEE 802.3az (енергоефективен Ethernet).**

#### **Решения**

Когато свържете принтера чрез Ethernet с помощта на устройства, които поддържат IEEE 802.3az (енергоефективен Ethernet), е възможно да възникнат следните проблеми в зависимост от концентратора или маршрутизатора, който използвате.

❏ Връзката става нестабилна, връзката на принтера се установява и прекъсва постоянно.

- ❏ Не можете да се свържете с принтера.
- ❏ Скоростта на комуникация става бавна.

Следвайте стъпките по-долу, за да дезактивирате IEEE 802.3az за принтера и след това се свържете.

- 1. Отстранете Ethernet кабела, който е свързан към компютъра и принтера.
- 2. Когато IEEE 802.3az за компютъра е активирана, дезактивирайте я.

Направете справка в предоставената при покупката на компютъра документация за подробна информация.

- 3. Свържете директно компютъра и принтера с Ethernet кабел.
- 4. От принтера отпечатайте доклад за мрежовата връзка. ["Печат на доклада за мрежовата връзка" на страница 214](#page-213-0)
- 5. Проверете IP адреса на принтера от доклада за мрежова връзка.
- 6. От компютъра влезте в Web Config. Стартирайте уеббраузър, след което въведете IP адреса на принтера. ["Работа с Web Config в уеб браузър" на страница 233](#page-232-0)
- 7. Изберете раздел **Network** > **Wired LAN**.
- 8. Изберете **OFF** за **IEEE 802.3az**.
- 9. Щракнете върху **Next**.
- 10. Щракнете върху **OK**.
- 11. Отстранете Ethernet кабела, който е свързан към компютъра и принтера.

<span id="page-157-0"></span>12. Ако сте забранили IEEE 802.3az за компютъра в стъпка 2, разрешете го.

13. Свържете Ethernet кабелите, които сте премахнали в стъпка 1, към компютъра и принтера. Ако проблемът продължи, той може да се дължи на устройства, различни от принтера.

## **Принтерът не може да се свърже чрез USB (Windows)**

Могат да бъдат взети предвид следните причини.

## **USB кабелът не е включен правилно в електрическия контакт.**

## **Решения**

Свържете стабилно USB кабела към принтера и компютъра.

## **Налице е проблем с USB концентратора.**

### **Решения**

Ако използвате USB концентратор, опитайте се да свържете принтера директно към компютъра.

## **Има проблем с USB кабела или с USB входа.**

## **Решения**

Ако USB кабелът не може да бъде разпознат, сменете порта или USB кабела.

## **Не може да се сканира, въпреки че е правилно установена връзка (Windows)**

## **Сканиране при висока разделителна способност в мрежа.**

## **Решения**

Опитайте сканиране при по-ниска резолюция.

## **Не можете да започнете да сканирате от Mac OS**

Уверете се, че компютърът и принтерът са правилно свързани.

Причината и решението на проблема се различават в зависимост от това дали са свързани.

## *Проверка на състоянието на връзката*

Използвайте EPSON Status Monitor, за да проверите състоянието на връзката за компютъра и принтера.

- 1. Изберете **Системни предпочитания** от меню Apple > **Принтери и скенери** (или **Печат и сканиране**, **Печат и факс**), след което изберете принтера.
- 2. Щракнете върху **Опции и консумативи** > **Помощна програма** > **Отваряне на помощната програма на принтера**.
- 3. Щракнете върху **EPSON Status Monitor**.

При извеждане на нивата на оставащото мастило между компютъра и принтера е успешно установена връзка.

Проверете следното, ако няма установена връзка.

❏ Принтерът не е разпознат в мрежова връзка

["Не може да се свърже към мрежа" на страница 145](#page-144-0)

❏ Принтерът не е разпознат чрез USB връзка

["Принтерът не може да се свърже чрез USB \(Mac OS\)" на страница 148](#page-147-0)

Проверете следното, ако има установена връзка.

❏ Принтерът е разпознат, но сканирането не може да бъде извършено.

["Не може да се сканира, въпреки че е правилно установена връзка \(Mac OS\)" на страница 162](#page-161-0)

## **Не може да се свърже към мрежа**

Проблемът може да е една от следните грешки.

### **Възникна грешка с мрежовите устройства за Wi-Fi връзка.**

## **Решения**

Изключете устройствата, които желаете да свържете към мрежата. Изчакайте около 10 секунди и след това включете устройствата в следната последователност; безжичен маршрутизатор, компютър или смарт устройство, а след това и принтера. Преместете принтера и компютъра или смарт устройството по-близо до безжичния маршрутизатор, за да подпомогнете радиовръзката, и след това се опитайте да зададете мрежовите настройки отново.

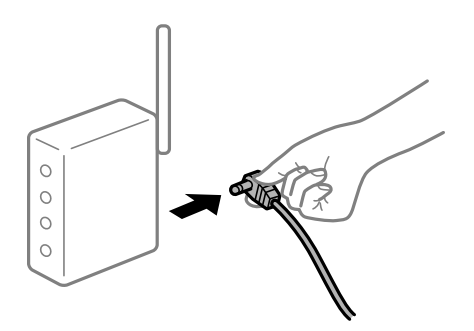

**Устройствата не могат да получават сигнали от безжичния маршрутизатор, защото са твърде отдалечени.**

## **Решения**

След преместване на компютъра или смарт устройството и принтера по-близо до безжичния маршрутизатор, изключете безжичния маршрутизатор, след което отново го включете.

## **При смяна на безжичния маршрутизатор настройките не съвпадат с новия маршрутизатор.**

## **Решения**

Извършете отново настройките на връзката така, че да съвпадат с новия безжичен маршрутизатор.

& ["При смяна на безжичния маршрутизатор" на страница 198](#page-197-0)

# **SSID, свързани от компютъра или смарт устройството, и компютъра са различни.**

## **Решения**

Когато използвате множество безжични маршрутизатори едновременно или ако безжичният маршрутизатор има множество SSID и устройства са свързани към различни SSID, не можете да се свържете към безжичния маршрутизатор.

Свържете компютъра или смарт устройството към същия SSID като този на принтера.

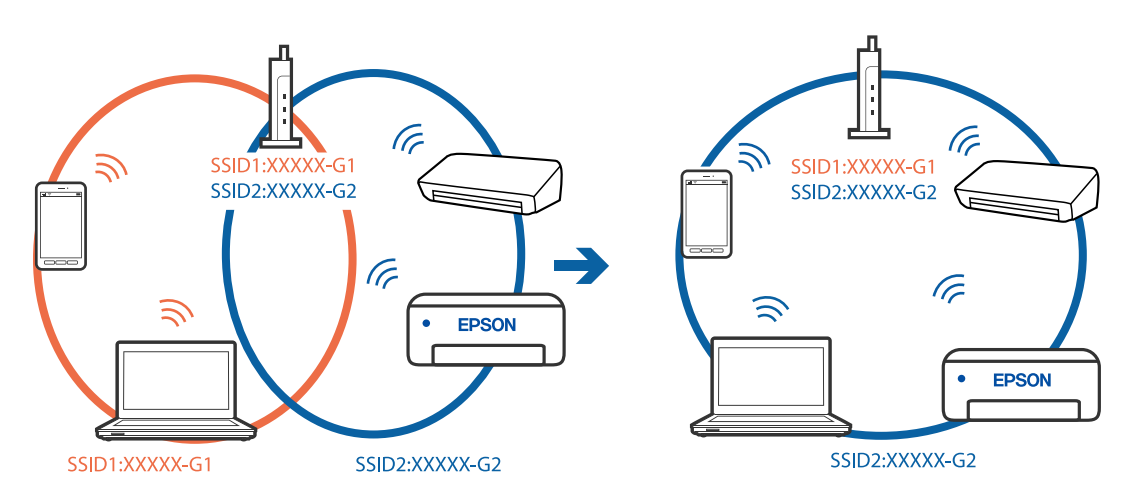

## **В безжичния маршрутизатор има наличен разделител за поверителността.**

### **Решения**

Повечето безжични маршрутизатори разполагат с функция за разделител за поверителност, която блокира комуникацията между свързаните устройства. Ако не можете да осъществите комуникация между принтера и компютъра или смарт устройството дори ако са свързани към една и съща мрежа, дезактивирайте разделителя за поверителност на безжичния маршрутизатор. Вижте предоставеното с безжичния маршрутизатор ръководство за подробна информация.

## **IP адресът е неправилно назначен.**

#### **Решения**

Ако IP адресът, назначен към принтера, е 169.254.XXX.XXX, а маската на подмрежата е 255.255.0.0, IP адресът може да не e назначен правилно.

Изберете **Настройки** > **Общи настройки** > **Настройки на мрежата** > **Разширени** на контролния панел на принтера, след което проверете IP адреса и назначената към принтера маска на подмрежа.

Рестартирайте безжичния маршрутизатор или нулирайте мрежовите настройки за принтера.

& ["Нулиране на мрежовата връзка" на страница 198](#page-197-0)

## **Има проблем с мрежовите настройки на компютъра.**

## **Решения**

Опитайте се да отидете на някакъв уебсайт от Вашия компютър, за да се уверите, че настройките на Вашата компютърна мрежа са правилни. Ако не можете да отидете на никакъв уебсайт, тогава има проблем в компютъра.

Проверка на мрежовата връзка на компютъра. Направете справка в предоставената при покупката на компютъра документация за подробна информация.

## **Устройството, свързано към USB 3.0 порта, причинява радиочестотни смущения.**

## **Решения**

Когато свържете устройство към USB 3.0 порта на Mac, е възможно да възникне радиочестотно смущение. Опитайте следното, ако не можете да се свържете към безжична LAN (Wi-Fi) мрежа или ако операциите станат нестабилни.

- ❏ Поставете устройството, което е свързано към USB 3.0 порта, далече от компютъра.
- ❏ Свържете към SSID за диапазона от 5 GHz.

Вижте следното, за да свържете принтера към SSID.

 $\rightarrow$  ["Извършване на Wi-Fi настройки чрез въвеждане на SSID и парола" на страница 202](#page-201-0)

## **Принтерът е свързан чрез Ethernet чрез устройства, които поддържат IEEE 802.3az (енергоефективен Ethernet).**

### **Решения**

Когато свържете принтера чрез Ethernet с помощта на устройства, които поддържат IEEE 802.3az (енергоефективен Ethernet), е възможно да възникнат следните проблеми в зависимост от концентратора или маршрутизатора, който използвате.

❏ Връзката става нестабилна, връзката на принтера се установява и прекъсва постоянно.

- ❏ Не можете да се свържете с принтера.
- ❏ Скоростта на комуникация става бавна.

Следвайте стъпките по-долу, за да дезактивирате IEEE 802.3az за принтера и след това се свържете.

- 1. Отстранете Ethernet кабела, който е свързан към компютъра и принтера.
- 2. Когато IEEE 802.3az за компютъра е активирана, дезактивирайте я.

Направете справка в предоставената при покупката на компютъра документация за подробна информация.

- 3. Свържете директно компютъра и принтера с Ethernet кабел.
- 4. От принтера отпечатайте доклад за мрежовата връзка.

["Печат на доклада за мрежовата връзка" на страница 214](#page-213-0)

- 5. Проверете IP адреса на принтера от доклада за мрежова връзка.
- 6. От компютъра влезте в Web Config. Стартирайте уеббраузър, след което въведете IP адреса на принтера. ["Работа с Web Config в уеб браузър" на страница 233](#page-232-0)
- 7. Изберете раздел **Network** > **Wired LAN**.
- 8. Изберете **OFF** за **IEEE 802.3az**.
- 9. Щракнете върху **Next**.

<span id="page-161-0"></span>10. Щракнете върху **OK**.

11. Отстранете Ethernet кабела, който е свързан към компютъра и принтера.

12. Ако сте забранили IEEE 802.3az за компютъра в стъпка 2, разрешете го.

13. Свържете Ethernet кабелите, които сте премахнали в стъпка 1, към компютъра и принтера. Ако проблемът продължи, той може да се дължи на устройства, различни от принтера.

## **Принтерът не може да се свърже чрез USB (Mac OS)**

Могат да бъдат взети предвид следните причини.

## **USB кабелът не е включен правилно в електрическия контакт.**

## **Решения**

Свържете стабилно USB кабела към принтера и компютъра.

## **Налице е проблем с USB концентратора.**

## **Решения**

Ако използвате USB концентратор, опитайте се да свържете принтера директно към компютъра.

## **Има проблем с USB кабела или с USB входа.**

## **Решения**

Ако USB кабелът не може да бъде разпознат, сменете порта или USB кабела.

## **Не може да се сканира, въпреки че е правилно установена връзка (Mac OS)**

## **Сканиране при висока разделителна способност в мрежа.**

## **Решения**

Опитайте сканиране при по-ниска резолюция.

## **Не можете да започнете да сканирате от смарт устройство**

Уверете се, че смарт устройството и принтерът са правилно свързани.

Причината и решението на проблема се различават в зависимост от това дали са свързани.

## *Проверка на състоянието на връзката*

Използвайте приложението за печат на Epson, за да проверите състоянието на връзката за смарт устройството и принтера.

Примери на приложения на печат на Epson

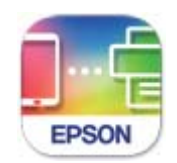

**Epson Smart** Panel

Търсене и инсталиране на приложението за печат на Epson от App Store или Google Play, ако вече не е инсталирано.

- 1. Стартирайте приложението за печат на Epson на смарт устройството.
- 2. Проверете дали името на принтера е изведено в приложението.

Когато името на принтера е изведено, между смарт устройството и принтера има успешно установена връзка.

При извеждане на следното между смарт устройството и принтера няма установена връзка.

- ❏ Printer is not selected.
- ❏ Communication error.

Проверете следното, ако няма установена връзка.

❏ Принтерът не е разпознат в мрежова връзка

["Не може да се свърже към мрежа" на страница 151](#page-150-0)

Проверете следното, ако има установена връзка.

❏ Принтерът е разпознат, но сканирането не може да бъде извършено.

["Не може да се отпечатва, въпреки че е установена връзка \(iOS\)" на страница 153](#page-152-0)

## **Не може да се свърже към мрежа**

Проблемът може да е една от следните грешки.

### **Възникна грешка с мрежовите устройства за Wi-Fi връзка.**

#### **Решения**

Изключете устройствата, които желаете да свържете към мрежата. Изчакайте около 10 секунди и след това включете устройствата в следната последователност; безжичен маршрутизатор, компютър или смарт устройство, а след това и принтера. Преместете принтера и компютъра или

смарт устройството по-близо до безжичния маршрутизатор, за да подпомогнете радиовръзката, и след това се опитайте да зададете мрежовите настройки отново.

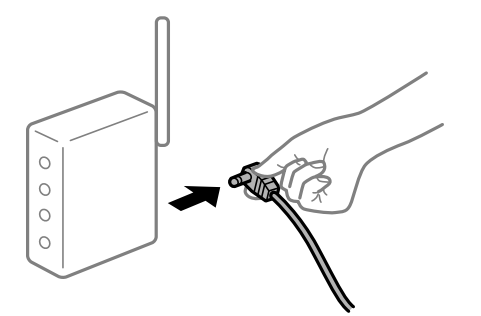

## **Устройствата не могат да получават сигнали от безжичния маршрутизатор, защото са твърде отдалечени.**

#### **Решения**

След преместване на компютъра или смарт устройството и принтера по-близо до безжичния маршрутизатор, изключете безжичния маршрутизатор, след което отново го включете.

## **При смяна на безжичния маршрутизатор настройките не съвпадат с новия маршрутизатор.**

#### **Решения**

Извършете отново настройките на връзката така, че да съвпадат с новия безжичен маршрутизатор.

& ["При смяна на безжичния маршрутизатор" на страница 198](#page-197-0)

## **SSID, свързани от компютъра или смарт устройството, и компютъра са различни.**

#### **Решения**

Когато използвате множество безжични маршрутизатори едновременно или ако безжичният маршрутизатор има множество SSID и устройства са свързани към различни SSID, не можете да се свържете към безжичния маршрутизатор.

Свържете компютъра или смарт устройството към същия SSID като този на принтера.

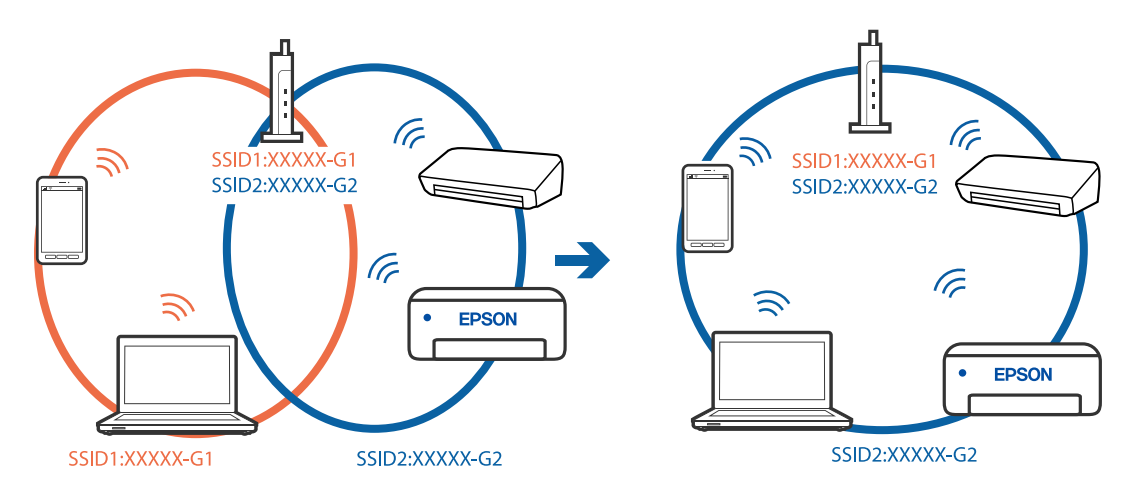

## **В безжичния маршрутизатор има наличен разделител за поверителността.**

#### **Решения**

Повечето безжични маршрутизатори разполагат с функция за разделител за поверителност, която блокира комуникацията между свързаните устройства. Ако не можете да осъществите комуникация между принтера и компютъра или смарт устройството дори ако са свързани към една и съща мрежа, дезактивирайте разделителя за поверителност на безжичния маршрутизатор. Вижте предоставеното с безжичния маршрутизатор ръководство за подробна информация.

## **IP адресът е неправилно назначен.**

#### **Решения**

Ако IP адресът, назначен към принтера, е 169.254.XXX.XXX, а маската на подмрежата е 255.255.0.0, IP адресът може да не e назначен правилно.

Изберете **Настройки** > **Общи настройки** > **Настройки на мрежата** > **Разширени** на контролния панел на принтера, след което проверете IP адреса и назначената към принтера маска на подмрежа.

Рестартирайте безжичния маршрутизатор или нулирайте мрежовите настройки за принтера.

& ["Нулиране на мрежовата връзка" на страница 198](#page-197-0)

## **Има проблем с мрежовите настройки на смарт устройството.**

## **Решения**

Опитайте се да отидете на който и да е уебсайт от Вашето смарт устройство, за да се уверите, че настройките на мрежата на Вашето устройство са правилни. Ако не можете да отидете на който и да е уебсайт, има проблем в смарт устройството.

Проверка на мрежовата връзка на компютъра. Вижте документацията, предоставена с Вашето смарт устройство, за повече информация.

## **Сканираните изображения не могат да бъдат запазени в споделената папка**

## *Съобщенията се извеждат на контролния панел*

При извеждане на съобщения за грешка на контролния панел, проверете самото съобщение или следния списък, за да разрешите проблемите.

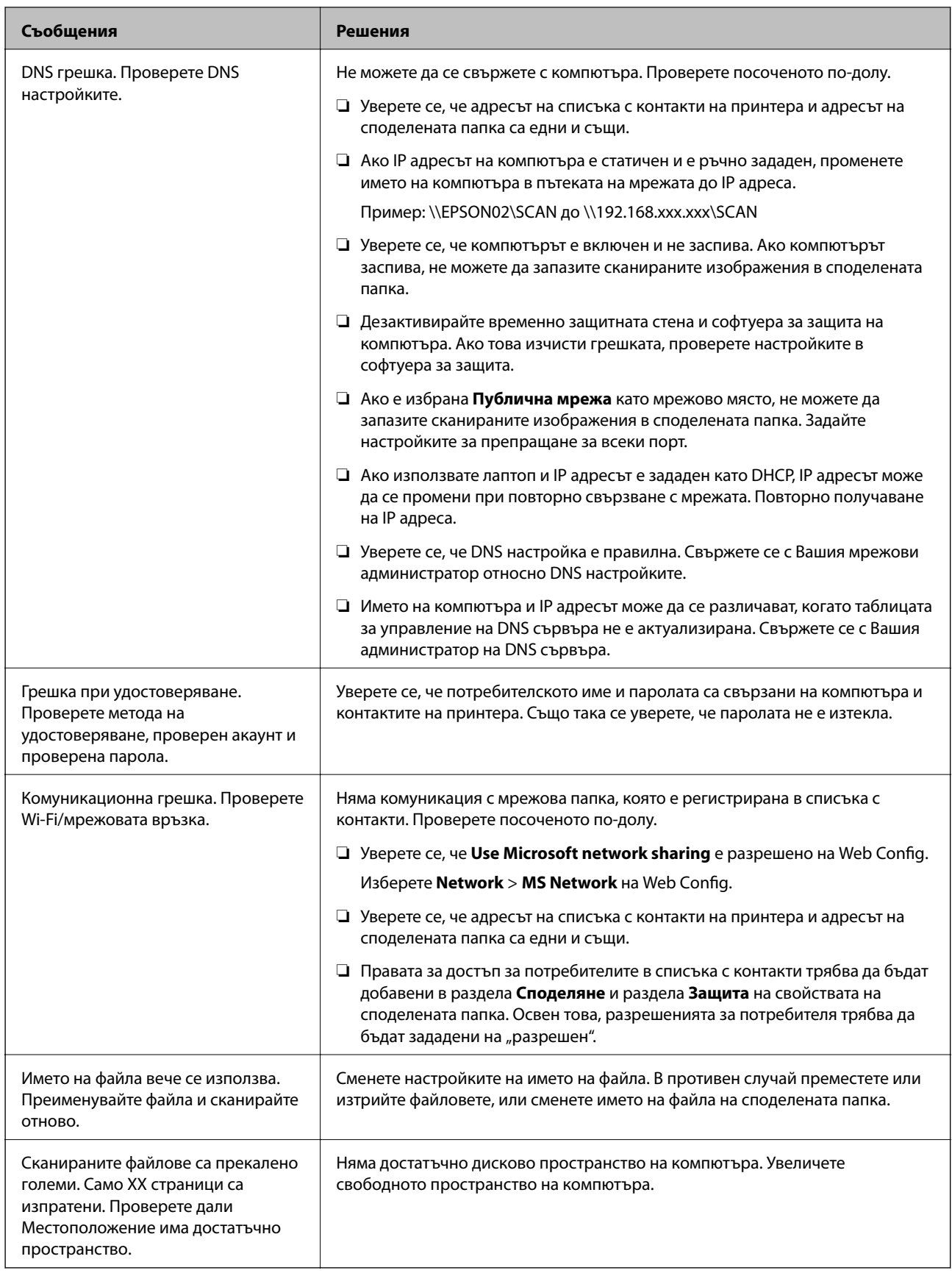

### <span id="page-166-0"></span>**Проверка на точката на възникване на грешката**

При запазване на сканирани изображения в споделената папка процесът на запазване продължава по следния начин.След това можете да проверите точката на възникване на грешката.

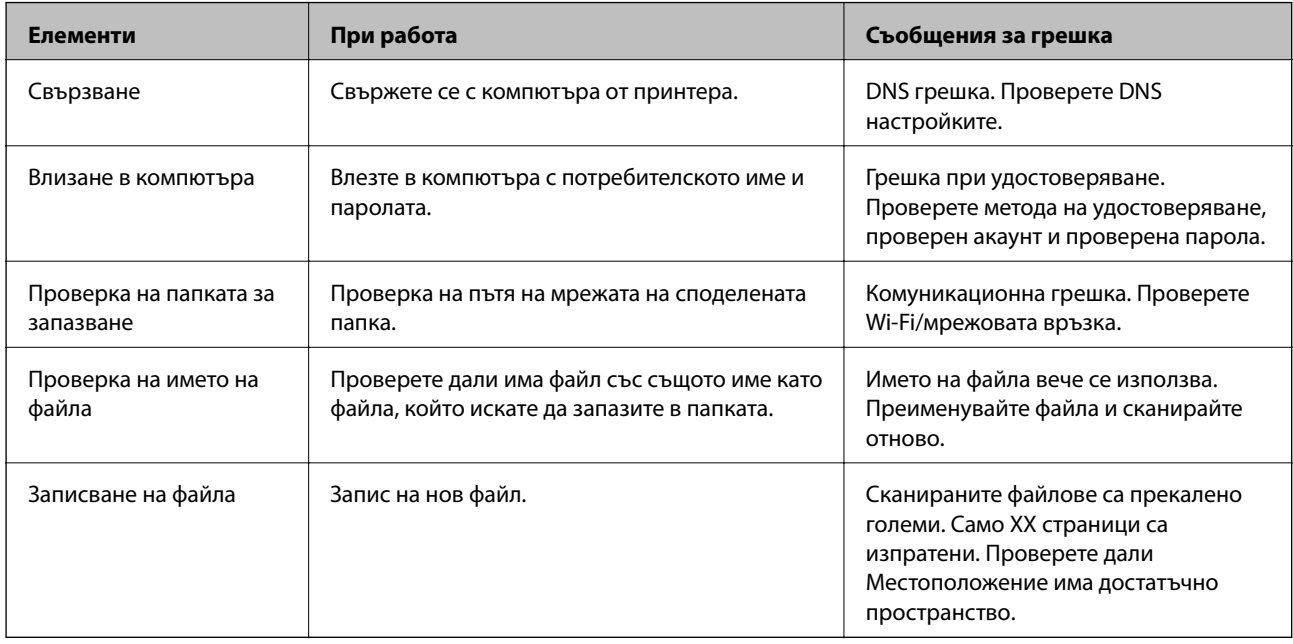

## **Запазването на сканираните изображения отнема много време**

Отнема дълго време името на разделителната способност да отговори на "Името на домейна" и "IP адреса".

## **Решения**

Проверете следните точки.

- ❏ Уверете се, че DNS настройка е правилна.
- ❏ Уверете се, че всяка DNS настройка е правилна, когато проверявате Web Config.
- ❏ Уверете се, че името на DNS домейна е правилно.

## **Не можете да работите с принтера според очакванията**

## **Операциите са бавни**

## **Печатането е твърде бавно**

Могат да бъдат взети предвид следните причини.

## **Работят ненужни приложения.**

## **Решения**

Затворете всички ненужни приложения на Вашия компютър или смарт устройство.

### **Качеството на печат е зададено на високо.**

### **Решения**

Намалете настройката за качество.

## **Двупосочното отпечатване е дезактивирано.**

### **Решения**

Активирайте функцията за двупосочен (или високоскоростен) печат. Когато тази настройка бъде активирана, печатащата глава работи, движейки се в двете посоки, като скоростта на печат се увеличава.

❏ Windows

Изберете **Двупосочен печат** в раздела **Повече опции** на драйвера на принтера.

❏ Mac OS

Изберете **Системни предпочитания** от меню Apple > **Принтери и скенери** (или **Печат и сканиране**, **Печат и факс**), след което изберете принтера. Щракнете върху **Опции и консумативи** > **Опции** (или **Драйвер**). Изберете On като настройка за **Двупосочен печат**.

## **Тих режим е активиран.**

## **Решения**

Забранете **Тих режим**. Скоростта на отпечатване се забавя, когато принтерът работи в **Тих режим**.

❏ Контролен панел

Изберете от началния екран, след което изберете **Изкл.**.

❏ Windows

Изберете **Изключен** като настройка за **Тих режим** от раздела **Главно** на драйвера на принтера.

❏ Mac OS

Изберете **Системни предпочитания** от меню Apple > **Принтери и скенери** (или **Печат и сканиране**, **Печат и факс**), след което изберете принтера. Щракнете върху **Опции и консумативи** > **Опции** (или **Драйвер**). Изберете Off като настройка за **Тих режим**.

## **Отпечатването се забавя драстично при непрекъснат печат**

## **Функцията, която не позволява на механизма на принтера да прегрява и да се повреди, се изпълнява.**

#### **Решения**

Можете да продължите да печатате. За да се върнете към нормална скорост на печат, оставете принтера в бездействие за най-малко 30 минути. Скоростта на печат не се връща към нормалната, ако захранването е изключено.

## **Скоростта на сканиране е бавна**

## **Сканирайте при висока разделителна способност.**

## **Решения**

Опитайте сканиране при по-ниска резолюция.

## **Течнокристалният екран потъмнява**

## **Принтерът е в спящ режим.**

## **Решения**

Докоснете произволно място на LCD екрана, за да се върнете на предишното състояние.

## **Сензорният екран не реагира**

Могат да бъдат взети предвид следните причини.

## **Има залепено защитно фолио върху сензорния екран.**

## **Решения**

Ако сте залепили защитно фолио на сензорния екран, оптичният сензорен екран може да не реагира. Отстранете фолиото.

## **Екранът е зацапан.**

## **Решения**

Изключете принтера и след това избършете екрана с мека и чиста кърпа. Ако екранът е зацапан, той може да не реагира.

## **Невъзможно управление от контролния панел**

## **При активирани функционални ограничения за потребителите се изискват потребителско има и парола, за да отпечатате.**

## **Решения**

В случай че не знаете паролата, се свържете с администратора на принтера.

## **Шумът при работа е твърде силен**

## **Тих режим е дезактивирана.**

## **Решения**

Ако шумът при работа е твърде силен, активирайте **Тих режим**. Разрешаването на тази функция може да намали скоростта на печат.

❏ Контролен панел

Изберете от началния екран, след което разрешете **Тих режим**.

❏ Windows драйвер на принтера

Разрешете **Тих режим** в раздела **Главно**.

❏ Mac OS драйвер на принтера

Изберете **Системни предпочитания** от меню Apple > **Принтери и скенери** (или **Печат и сканиране**, **Печат и факс**), след което изберете принтера. Щракнете върху **Опции и консумативи** > **Опции** (или **Драйвер**). Изберете **On** като настройка за **Тих режим**.

## **Датата и часът не са верни**

## **Възникна грешка в захранването.**

#### **Решения**

След спиране на тока, причинено от падане на мълния или в случай, когато захранването е било спряно продължително време, часовникът може да показва невярно време. Задайте правилно датата и часа в **Настройки** > **Общи настройки** > **Осн. Настройки** > **Настройки на дата/час** на панела за управление.

## **Главният сертификат трябва да бъде актуализиран**

## **Главният сертификат е изтекъл.**

## **Решения**

Стартирайте Web Config, след което актуализирайте главния сертификат.

## **Не може да се отмени печата от компютър с Mac OS X v10.6.8**

## **Налице е проблем с настройката на Вашия AirPrint.**

## **Решения**

Стартирайте Web Config, после изберете **Port9100** като **Протокол с най-висок приоритет** в **Настройка на AirPrint**. Изберете **Системни предпочитания** от меню Apple > **Принтери и скенери** (или **Печат и сканиране**, **Печат и факс**), отстранете и след това отново добавете принтера.

 $\blacktriangleright$  ["Приложение за конфигуриране на операции на принтера \(Web Config\)" на страница 232](#page-231-0)

## **Забравена парола**

## **Имате нужда от помощ от персонал по обслужване.**

#### **Решения**

В случай че забравите администраторската парола, се свържете с поддръжка на Epson.

## <span id="page-170-0"></span>**Случайно създаване на копия**

## **Чужди предмети докосват оптичния сензорен панел.**

## **Решения**

Изберете **Настройки** > **Общи настройки** > **Осн. Настройки** > **Събуждане от Заспиване**, след което изключете **Събуди с докосв. на LCD екрана**. Принтерът няма да се върне от режим на заспиване (пестене на енергия), докато не натиснете бутона  $\mathsf{\dot{U}}$ .

# **На LCD екрана се извежда съобщение**

При показване на съобщение за грешка на LCD екрана следвайте инструкциите на екрана или решенията по-долу, за да отстраните проблема.

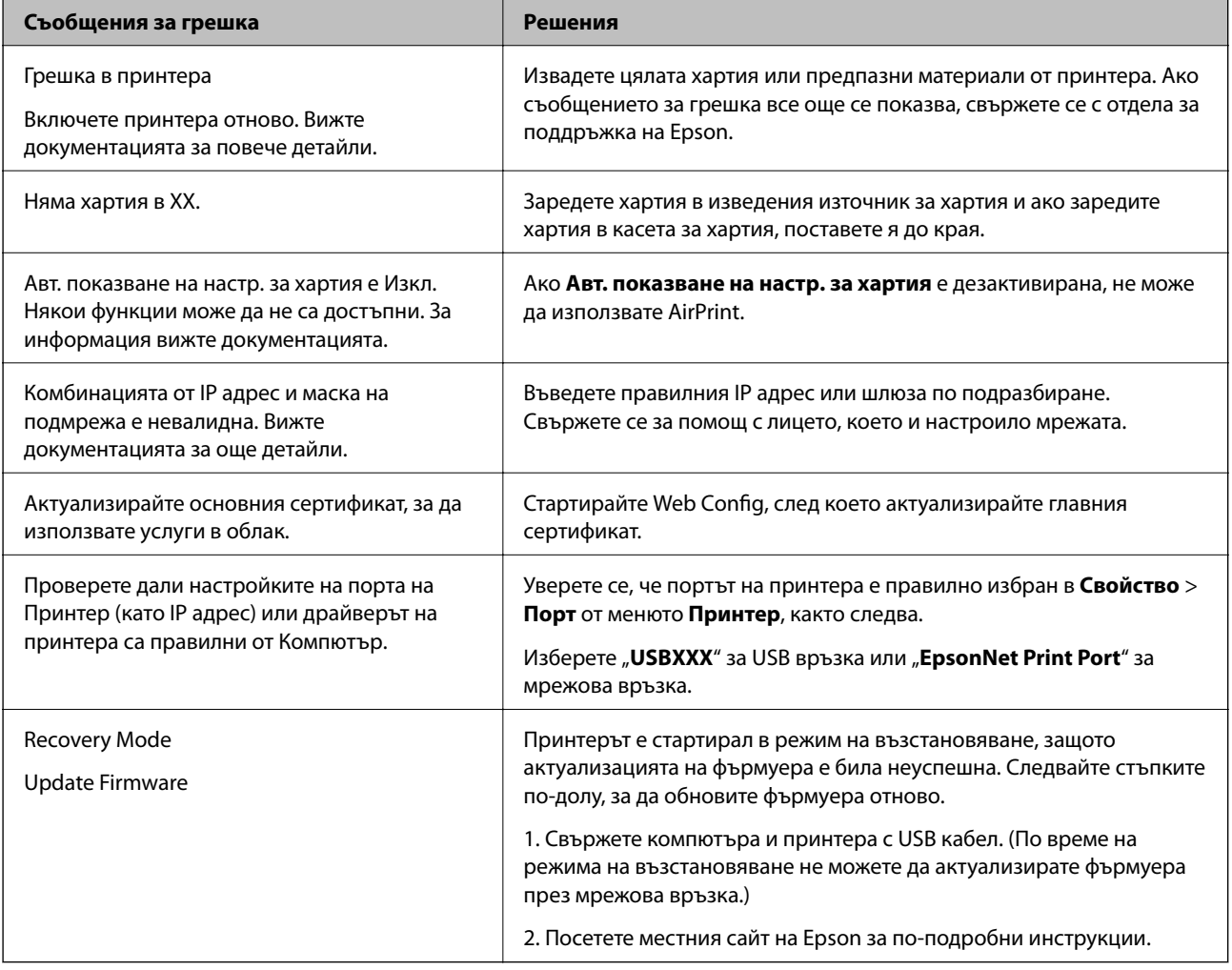

# **Хартията засяда**

Проверете грешката, показана на контролния панел, и следвайте инструкциите за премахване на заседналата хартия, включително откъснатите парчета. LCD екранът показва анимация, която Ви показва как да премахнете заседналата хартия. След това изберете **ОК**, за да изчистите грешката.

# !*Внимание:*

Никога не докосвайте бутоните на контролния панел, докато ръката Ви е вътре в принтера. Ако принтерът започне да работи, това може да причини нараняване. Внимавайте и не докосвайте стърчащите части, за да избегнете нараняване.

## **P** Важно:

- ❏ Отстранете заседналата хартия внимателно. Енергичното отстраняване на хартията може да доведе до повреда на принтера.
- ❏ Когато отстранявате заседнала хартия, избягвайте да накланяте принтера, като го поставяте вертикално или го обръщате с горната страна надолу; в противен случай мастилото може да протече.

## **Предотвратява засядане на хартия**

Проверете следното при често засядане на хартия.

❏ Поставете принтера върху равна повърхност и работете с него при препоръчителните условия на околната среда.

["Спецификации на околната среда" на страница 254](#page-253-0)

❏ Използвайте хартия, поддържана от този принтер.

["Налична хартия и капацитети" на страница 223](#page-222-0)

❏ Следвайте предпазните мерки при работа с хартия.

["Предпазни мерки за работа с хартия" на страница 30](#page-29-0)

❏ Заредете хартията с правилната ориентация и плъзнете водача за хартия към ръба на хартията.

["Зареждане на хартия" на страница 31](#page-30-0)

❏ Повдигнете опората за документа за автоматично подаващо устройство (ADF).

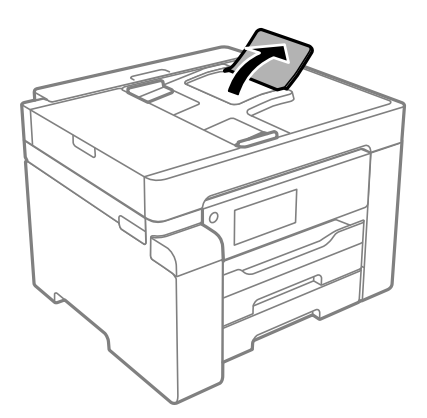

- ❏ Не зареждайте повече от максималния брой листове, посочен за хартията.
- ❏ Зареждайте листовете един по един, ако сте поставили няколко листа.
- ❏ Уверете се, че настройките за размера и типа хартия отговарят на действителния размер и тип хартия, заредена в принтера.

["Списък с типове хартия" на страница 31](#page-30-0)

# <span id="page-172-0"></span>**Време е да допълните мастилото**

# **Предпазни мерки при работа с бутилка с мастило**

Преди зареждане с мастило прочетете следните инструкции.

## **Предпазни мерки при съхранение на мастило**

- ❏ Дръжте бутилките с мастило далеч от пряка слънчева светлина.
- ❏ Не съхранявайте бутилките с мастило при висока температура или при температура на замръзване.
- ❏ След преместване на бутилка мастило вътре от студено място за съхранение, оставете я да се затопли до стайна температура в продължение на най-малко три часа, преди да я използвате.
- ❏ След като отворите бутилка с мастило, Ви препоръчваме да я използвате възможно най-скоро.
- ❏ Epson препоръчва използване на бутилката с мастило преди датата, отпечатана върху опаковката.
- ❏ Не отваряйте пакета на бутилката с мастило, докато не сте готови да напълните резервоара с мастило.Бутилката с мастило е във вакуумна опаковка, за да се запази надеждността й.Ако оставите бутилка с мастило разопакована дълго време, преди да я използвате, възможно е да не постигнете нормален печат.
- ❏ При съхранение или транспортиране на бутилка с мастило не накланяйте бутилката и не я подлагайте на удари или температурни промени.В противен случай може да изтече мастило дори ако капачката на бутилката с мастило е добре затегната.Непременно дръжте бутилката с мастило изправена при затягане на капачката и вземете мерки за предотвратяване изтичането на мастило при транспортиране на бутилката, например при поставяне на бутилката в чанта.

## **Предпазни мерки при допълване на мастило**

- ❏ Трябва да боравите внимателно с мастилото за този принтер. При пълнене или доливане на резервоара с мастило може да се получат пръски от мастило. Ако върху Вашите дрехи или вещи попадне мастило, възможно е да не можете да го почистите.
- ❏ Използвайте бутилки с мастило с правилния артикулен код за този принтер.
- ❏ Не клатете прекалено силно и не стискайте бутилките с мастило.
- ❏ За оптимални резултати не поддържайте ниски нива на мастилото за продължителни периоди от време.
- ❏ За оптимални резултати при печат допълвайте резервоара с мастило до горната линия поне веднъж годишно.
- ❏ За да се гарантира изключителното качество при разпечатване, както и за предпазване на печатащата глава, когато Вашият принтер покаже индикация за допълване с мастило, в резервоара остава известно количество резервно мастило.Посоченият капацитет не включва този резерв.

## **Консумация на мастило**

- ❏ За да се поддържа оптимална производителност на печатащата глава, от резервоара за мастило се изразходва известно количество мастило по време на операциите по поддръжка, като например почистване на печатащата глава. Мастило може да се изразходва и когато включите принтера.
- ❏ Част от мастилото в бутилката с мастило, доставена с Вашия принтер, се използва по време на първоначалната настройка.За да се постигнат разпечатки с високо качество, печатащата глава в принтера трябва да бъде напълно заредена с мастило.Този еднократен процес изразходва известно количество мастило, поради което тази бутилка може да отпечата по-малко страници в сравнение със следващите бутилки с мастило.

<span id="page-173-0"></span>❏ Посоченият брой разпечатки може да варира в зависимост от изображенията, които печатате, типа на използваната хартия, честота на печатане и условията на околната среда, например температурата.

## **Допълване на резервоара за мастило**

- 1. Изберете **Поддръжка** на контролния панел на принтера.
- 2. Изберете **Пълнене с мастило**.
- 3. Прочетете всички предпазни мерки при използване за доливане, показани на екрана, след което продължете към следващия екран.
- 4. Отворете капака на резервоара за мастило.

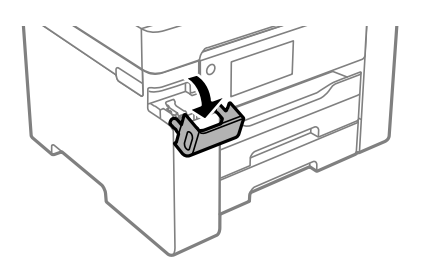

5. Отворете капачката на резервоара за мастило.

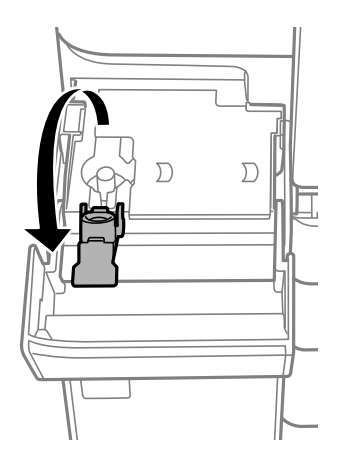

6. Докато държите бутилката с мастило изправена, завъртете бавно капачката, за да я свалите.

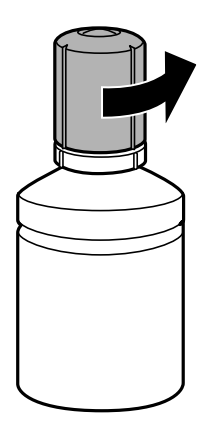

**P** Важно:

❏ Epson препоръчва употребата на оригинални бутилки с мастило на Epson.

- ❏ Внимавайте да не разлеете мастило.
- 7. Проверете горната линия (a) в резервоара за мастило.

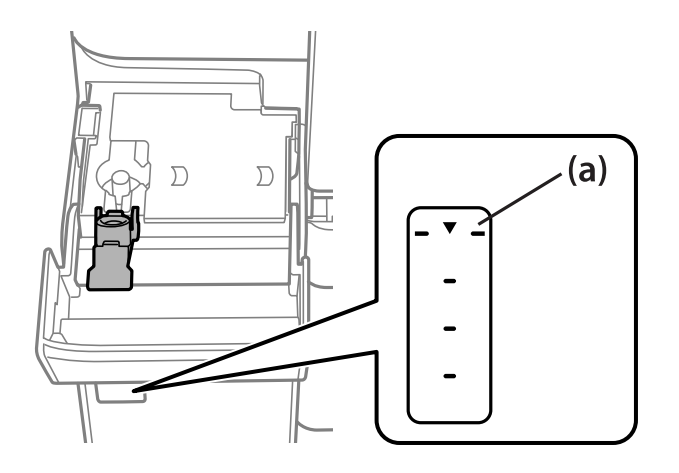

8. Подравнете горната част на бутилката с мастило с отвора за пълнене, след което я поставете направо в отвора за пълнене на мастило, докато не спре автоматично на горната линия.

Когато поставяте бутилката с мастило в порта за пълнене за правилния цвят, мастилото започва да се излива и потокът спира автоматично, когато мастилото достигне до горната линия.

Ако мастилото не започне да влиза в резервоара, извадете бутилката с мастило и я поставете отново. Въпреки това не изваждайте и не поставяйте бутилката с мастило отново, когато мастилото достигне до горната линия; в противен случай може да протече мастило.

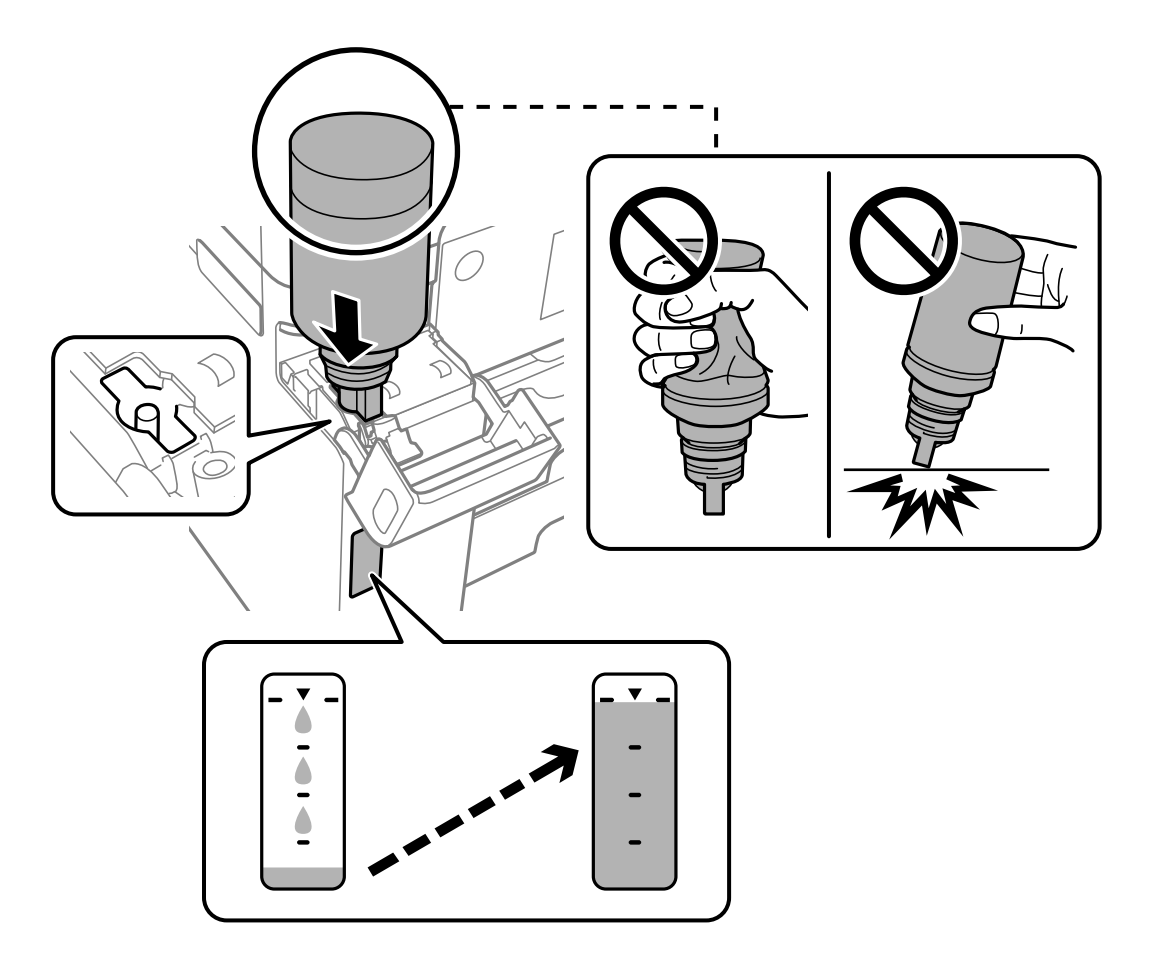

9. Когато приключите със зареждането на мастило, извадете бутилката с мастило и затворете здраво капачката на резервоара за мастило.

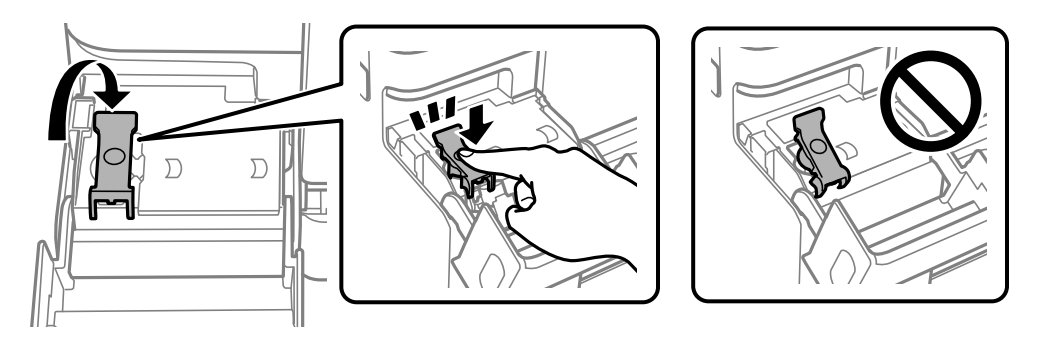

## c*Важно:*

Не оставяйте бутилката с мастило поставена; в противен случай бутилката може да е повредена или може да изтича мастило.

#### <span id="page-176-0"></span>*Забележка:*

Ако в бутилката с мастило остане мастило, затегнете капачката и поставете бутилката изправена за по-късна употреба.

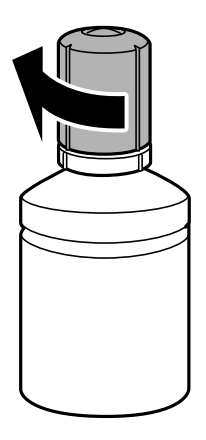

10. Затворете здраво капака на резервоара за мастило.

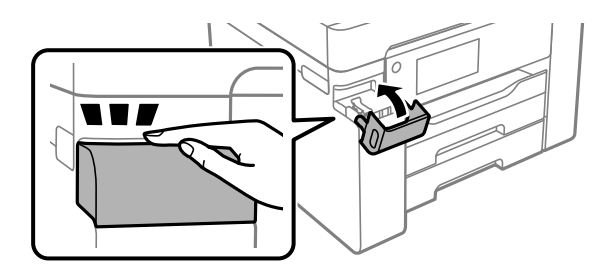

11. Следвайте инструкциите на екрана, за да зададете ниво на мастилото.

#### c*Важно:*

Дори и да не доливате мастило до горната линия на резервоара за мастило, можете да продължите да използвате принтера. За да работи принтерът при оптимални условия, допълвайте резервоара за мастило до горната линия и нулирайте незабавно нивото на мастилото.

## **Още по темата**

- & ["Код на бутилките с мастило" на страница 226](#page-225-0)
- & ["Предпазни мерки при работа с бутилка с мастило" на страница 173](#page-172-0)
- & ["Почистване на разлято мастило" на страница 116](#page-115-0)

# **Време е да смените контейнера за отпадъчно мастило**

## **Предпазни мерки при работа с кутиите за поддръжка**

Прочетете следните инструкции, преди да предприемете подмяна на кутията за поддръжка.

❏ Не докосвайте зеления чип от страната на кутията за поддръжка. Това би попречило на нормалната работа и отпечатването.

- ❏ Не подменяйте кутията за поддръжка по време на печат, в противен случай може да се стигне до протичане на мастило.
- ❏ Не отстранявайте и не отваряйте кутията за поддръжка и капака й, освен при подмяна; в противен случай може да изтече мастило.
- ❏ Не използвайте кутия за поддръжка, която е била свалена и оставена отделена за дълъг период от време. Мастилото в кутията ще се втвърди и това ще попречи на бъдещото абсорбиране на мастило в кутията.
- ❏ Не накланяйте употребената кутия за поддръжка преди да бъде запечатана в полиетиленовата торбичка, защото в противен случай може да се стигне до протичане на мастило.
- ❏ Не съхранявайте кутията за поддръжка при висока температура или при температура на замръзване.
- ❏ Дръжте кутията за поддръжка далеч от пряка слънчева светлина.
- ❏ Не изпускайте кутията за поддръжка и не я подлагайте на силни удари.
- ❏ Не докосвайте отворите в кутията за поддръжка, тъй като може да се нацапате с мастило.

## **Подмяна на кутията за поддръжка**

При някои от циклите на печат минимално количество остатъчно мастило може да бъде събрано в кутията за поддръжка. С цел предотвратяване на изтичане на мастило от кутията за поддръжка, принтерът е проектиран така, че да спре да печата при достигане на лимита на поемния капацитет на кутията. Необходимостта и честотата на това действие зависи от броя на отпечатаните страници, вида на отпечатания материал и броя на циклите на почистване, които е извършил принтера.

Когато се появи съобщение, което Ви подканя да смените кутията за поддръжка, вижте анимациите, показани в контролния панел. Необходимостта от подмяна на кутията не означава, че принтерът е престанал да работи съгласно неговите спецификации. Гаранцията на Epson не покрива цената на тази подмяна. Това е част, която се обслужва от потребителя.

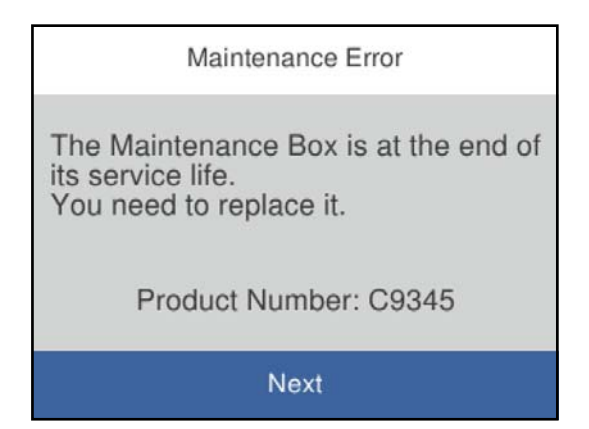

## *Забележка:*

❏ Когато контейнерът за отпадъчно мастило е пълен, не можете да отпечатвате и да почиствате печатащата глава, докато не го замените, за да избегнете изтичане на мастило. Въпреки това можете да извършвате действия, при които не се използва мастило, като например сканиране.

## **Още по темата**

- & ["Код на кутията за поддръжка" на страница 227](#page-226-0)
- & ["Предпазни мерки при работа с кутиите за поддръжка" на страница 177](#page-176-0)

# <span id="page-178-0"></span>**Качеството на печат, копиране и сканиране е лошо**

## **Качеството на печат е лошо**

## **В разпечатките се показват ленти**

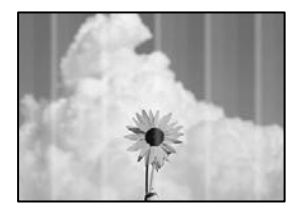

## **Дюзите на печатащата глава може да са запушени.**

## **Решения**

Използвайте функцията **Настройка на качеството на печат**. Ако не сте използвали принтера дълго време, дюзите на печатащата глава може да са запушени и да не подават капки мастило.

 $\rightarrow$  ["Регулиране на качеството на печат" на страница 103](#page-102-0)

## **Показват се черни или сиви ленти на интервали от около 3.3 cm**

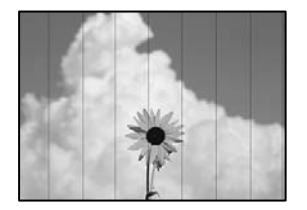

Могат да бъдат взети предвид следните причини.

## **Настройката за тип хартия не съвпада със заредената хартия.**

## **Решения**

Задайте настройка за тип хартия, съответстваща на заредената в принтера хартия.

& ["Списък с типове хартия" на страница 31](#page-30-0)

## **Качеството на печат е зададено на ниско.**

## **Решения**

Когато печатате на обикновена хартия, използвайте настройка за по-високо качество.

❏ Windows

Изберете **Висока** от **Качество** в раздела **Главно** на драйвера на принтера.

❏ Mac OS

Изберете **Добро** като **Качество на печат** от менюто **Настройки за печат** в диалоговия прозорец за печат.

## **Позицията на печатащата глава не е подравнена.**

### **Решения**

Подравнете печатащата глава с помощта на функцията **Настройка на качеството на печат**.

& ["Регулиране на качеството на печат" на страница 103](#page-102-0)

## **Вертикални ивици или разместване**

enthalten alle ı Aufdruck. W  $\sqrt{5008}$  "Regel

Могат да бъдат взети предвид следните причини.

### **Позицията на печатащата глава не е подравнена.**

#### **Решения**

Подравнете печатащата глава с помощта на функцията **Настройка на качеството на печат**.

 $\rightarrow$  ["Регулиране на качеството на печат" на страница 103](#page-102-0)

## **Настройката за двупосочен печат е активирана.**

### **Решения**

Ако качеството на печат не се подобрява дори след подравняване на печатащата глава, дезактивирайте двупосочната настройка.

По време на двупосочен (или високоскоростен) печат печатащата глава печата двупосочно, което може да доведе до разместване на вертикалните линии. Дезактивирането на тази настройка може да намали скоростта на печат, но да подобри качеството на печат.

❏ Windows

Изчистете **Двупосочен печат** в раздела **Повече опции** на драйвера на принтера.

❏ Mac OS

Изберете **Системни предпочитания** от меню Apple > **Принтери и скенери** (или **Печат и сканиране**, **Печат и факс**), след което изберете принтера. Щракнете върху **Опции и консумативи** > **Опции** (или **Драйвер**). Изберете **Off** като настройка за **Двупосочен печат**.

#### **Извеждат се модели на ленти**

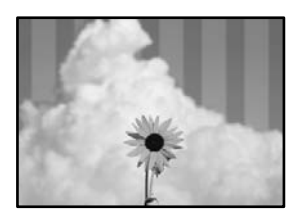
#### **Настройката за двупосочен печат е активирана.**

#### **Решения**

При отпечатване върху обикновена хартия, дезактивирайте двупосочната настройка.

По време на двупосочен (или високоскоростен) печат печатащата глава печата в двете посоки, което може да доведе до разместване на вертикалните линии. Дезактивирането на тази настройка може да намали скоростта на печат, но да подобри качеството на печат.

❏ Windows

Изчистете **Двупосочен печат** в раздела **Повече опции** на драйвера на принтера.

❏ Mac OS

Изберете **Системни предпочитания** от меню Apple > **Принтери и скенери** (или **Печат и сканиране**, **Печат и факс**), след което изберете принтера. Щракнете върху **Опции и консумативи** > **Опции** (или **Драйвер**). Изберете **Off** като настройка за **Двупосочен печат**.

#### **Дюзите на печатащата глава може да са запушени.**

#### **Решения**

Използвайте функцията **Настройка на качеството на печат**. Ако не сте използвали принтера дълго време, дюзите на печатащата глава може да са запушени и да не подават капки мастило.

& ["Регулиране на качеството на печат" на страница 103](#page-102-0)

#### **Разпечатката излиза като празен лист**

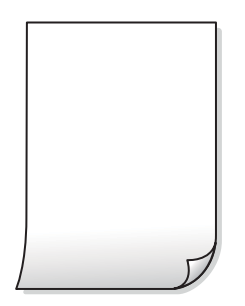

#### **Дюзите на печатащата глава може да са запушени.**

#### **Решения**

Използвайте функцията **Настройка на качеството на печат**. Ако не сте използвали принтера дълго време, дюзите на печатащата глава може да са запушени и да не подават капки мастило.

 $\rightarrow$  ["Регулиране на качеството на печат" на страница 103](#page-102-0)

#### **Настройките за печат и размерът на заредената хартия в принтера са различни.**

#### **Решения**

Сменете настройките за печат в съответствие с размера на хартията, заредена в касетата за хартия. Заредете хартия в касетата за хартия, която съвпада с настройките за печат.

#### **В принтера се подават едновременно множество листове хартия.**

#### **Решения**

Вижте следното, за да предотвратите едновременното подаване на множество листове хартия в принтера.

& ["Няколко листа хартия са подавани едновременно" на страница 134](#page-133-0)

#### **Хартията е размазана или надраскана**

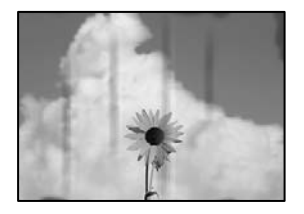

Могат да бъдат взети предвид следните причини.

#### **Хартията е заредена грешно.**

#### **Решения**

Когато се появят хоризонтални ивици (перпендикулярни на посоката на печат) или горната или долната част на хартията е размазана, заредете хартия в правилната посока и плъзнете водачите за хартия към ръбовете на хартията.

& ["Зареждане на хартия" на страница 31](#page-30-0)

#### **Пътят на хартията е размазан.**

#### **Решения**

При поява на вертикални ивици (хоризонтални спрямо посоката на печат) или ако хартията е размазана, почистете пътя на хартията.

 $\blacktriangleright$  ["Почистване на пътя на хартията, за да няма размазване" на страница 108](#page-107-0)

#### **Хартията е намачкана.**

#### **Решения**

Поставете хартията върху плоска повърхност, за да проверите дали е нагъната. Ако е нагъната, изгладете я.

#### **Печатащата глава се трие в повърхността на хартията.**

#### **Решения**

При отпечатване върху плътна хартия печатащата глава е близо до повърхността за печат и хартията може да се надраска. В този случай активирайте настройката за намаляване на надраскването. Ако активирате тази настройка, качеството на печат може да спадне, а скоростта да намалее.

❏ Контролен панел

Изберете **Настройки** > **Общи настройки** > **Настройки на печат** и след това активирайте **Дебела хартия**.

#### ❏ Windows

Щракнете върху **Разширени настройки** в раздела **Поддръжка** на драйвера на принтера, след което изберете **Плътна хартия и пликове**.

Ако хартията все още е размазана, след като сте избрали настройка **Плътна хартия и пликове**, изберете **Хартия с къси влакна** в прозореца **Разширени настройки** на драйвера на принтера.

❏ Mac OS

Изберете **Системни предпочитания** от меню Apple > **Принтери и скенери** (или **Печат и сканиране**, **Печат и факс**), след което изберете принтера. Щракнете върху **Опции и консумативи** > **Опции** (или **Драйвер**). Изберете **On** като настройка **Плътна хартия и пликове**.

#### **Задната част на хартията е била отпечатана, преди страната, която вече е била отпечатана, да изсъхне.**

#### **Решения**

При ръчен 2-странен печат се уверете, че мастилото е напълно изсъхнало, преди да заредите отново хартията.

#### **Когато отпечатвате чрез автоматичен двустранен печат, плътността на печат е прекалено висока, а времето на сушене е прекалено кратко.**

#### **Решения**

Когато използвате функцията за автоматичен двустранен печат и печатате данни с голяма наситеност, като например изображения и графики, задайте по-ниска плътност и по-дълго време на изсъхване.

- & ["Двустранен печат" на страница 48](#page-47-0)
- & ["Двустранен печат" на страница 69](#page-68-0)

#### **Позицията, размерът или полетата на разпечатката са неправилни**

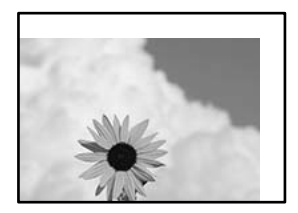

Могат да бъдат взети предвид следните причини.

#### **Хартията е заредена грешно.**

#### **Решения**

Заредете хартията с правилната ориентация и плъзнете водача към ръба на хартията.

& ["Зареждане на хартия" на страница 31](#page-30-0)

#### **Размерът на хартията е неправилно зададен.**

#### **Решения**

Изберете подходящата настройка за размер на хартията.

#### **Настройката на полето в софтуера за приложението не е в рамките на областта за печат.**

#### **Решения**

Регулирайте настройката на полето в приложението така, че да попада в областта за печат.

& ["Област на печат" на страница 247](#page-246-0)

#### **Отпечатаните символи са неправилни или изкривени**

<BXX] LX·X斥彗二 ZAオ鋕・コi2 薀・」・サー8QX/アXr **⊠b8 ⊠!\$NB⊠X⊠• B7kBcT,⊠• B • \*; JEE⊠P7 <B12; • 21"** M<sub>Nu</sub>

#### N ?NN ?▲N ?NNNNNNNNNNNNNNNNNNNNN

¤6æA'Hcκ=<sup>—</sup>¤È¤´o¤;Çð¼!"A;逤`r¤<br>Ôőicr^µaL¤÷‰+u)"\*mà∙Ñ−hƒûhãšÄ¤‱v¤æc<br>rýpÿ¤Ž∥,ü®Ï¤–ÇËås—Æû¤£œwûZxıÈ}û'®–Ç ¤ÑÂé™Ñ=¤PÉ"!?q}C"æuž;žáa»'(ÜÊ-¤Ò£Ő

Могат да бъдат взети предвид следните причини.

#### **USB кабелът не е правилно свързан.**

#### **Решения**

Свържете стабилно USB кабела към принтера и компютъра.

#### **Има задание, изчакващо да бъде отпечатано.**

#### **Решения**

Отменете всички прекъснати задачи за печат.

#### **Компютърът е ръчно поставен в режим на Хибернация или Спящ режим по време на печат.**

#### **Решения**

Не поставяйте компютъра ръчно в режим **Хибернация** или **Спящ режим** по време на печат. Страниците с нечетлив текст могат да бъдат отпечатани следващия път, когато стартирате компютъра.

#### **Вие използвате драйвера на принтера за различен принтер.**

#### **Решения**

Уверете се, че драйверът на принтера, който използвате, е за този принтер. Проверете името на принтера в горната част на прозореца на драйвера на принтера.

#### <span id="page-184-0"></span>**Отпечатаното изображение е обърнато**

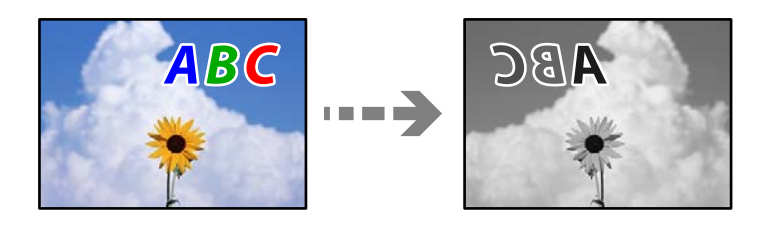

#### **Изображението е зададено да се обръща хоризонтално в настройките за печат.**

#### **Решения**

Изчистете всички настройки за огледално изображение в драйвера на принтера или приложението.

Windows

Изчистете **Огледално изображение** в раздела **Повече опции** на драйвера на принтера.

#### **Мозаечни ефекти на разпечатките**

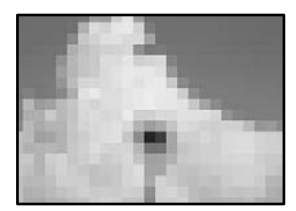

#### **Отпечатани са изображения или снимки с ниска разделителна способност.**

#### **Решения**

Когато отпечатвате изображения или снимки, използвайте данни с висока разделителна способност. Изображенията на уебсайтовете често са с ниска разделителна способност, въпреки че изглеждат достатъчно добре на екрана, затова качеството на печат може да се влоши.

## **Качеството на копиране е лошо**

#### **В копията се показват ленти**

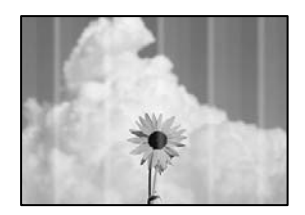

#### **Дюзите на печатащата глава може да са запушени.**

#### **Решения**

Използвайте функцията **Настройка на качеството на печат**. Ако не сте използвали принтера дълго време, дюзите на печатащата глава може да са запушени и да не подават капки мастило.

& ["Регулиране на качеството на печат" на страница 103](#page-102-0)

#### **Показват се черни или сиви ленти на интервали от около 3.3 cm**

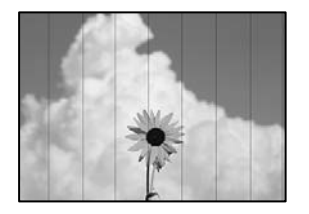

Могат да бъдат взети предвид следните причини.

#### **Настройката за тип хартия не съвпада със заредената хартия.**

#### **Решения**

Задайте настройка за тип хартия, съответстваща на заредената в принтера хартия.

& ["Списък с типове хартия" на страница 31](#page-30-0)

#### **Позицията на печатащата глава не е подравнена.**

#### **Решения**

Подравнете печатащата глава с помощта на функцията **Настройка на качеството на печат**.

& ["Регулиране на качеството на печат" на страница 103](#page-102-0)

#### **Вертикални ивици или разместване**

# enthalten alle ı Aufdruck. W  $\sqrt{5008}$  "Regel

Могат да бъдат взети предвид следните причини.

#### **Позицията на печатащата глава не е подравнена.**

#### **Решения**

Подравнете печатащата глава с помощта на функцията **Настройка на качеството на печат**.

& ["Регулиране на качеството на печат" на страница 103](#page-102-0)

#### **Извеждат се модели на ленти**

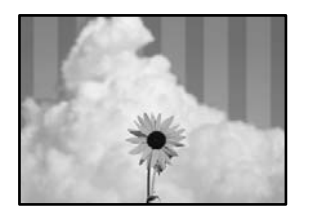

#### **Дюзите на печатащата глава може да са запушени.**

#### **Решения**

Използвайте функцията **Настройка на качеството на печат**. Ако не сте използвали принтера дълго време, дюзите на печатащата глава може да са запушени и да не подават капки мастило.

& ["Регулиране на качеството на печат" на страница 103](#page-102-0)

#### **Разпечатката излиза като празен лист**

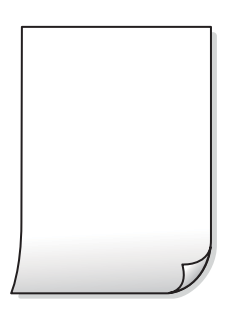

#### **Дюзите на печатащата глава може да са запушени.**

#### **Решения**

Използвайте функцията **Настройка на качеството на печат**. Ако не сте използвали принтера дълго време, дюзите на печатащата глава може да са запушени и да не подават капки мастило.

& ["Регулиране на качеството на печат" на страница 103](#page-102-0)

#### **Настройките за печат и размерът на заредената хартия в принтера са различни.**

#### **Решения**

Сменете настройките за печат в съответствие с размера на хартията, заредена в касетата за хартия. Заредете хартия в касетата за хартия, която съвпада с настройките за печат.

#### **В принтера се подават едновременно множество листове хартия.**

#### **Решения**

Вижте следното, за да предотвратите едновременното подаване на множество листове хартия в принтера.

& ["Няколко листа хартия са подавани едновременно" на страница 134](#page-133-0)

#### **Хартията е размазана или надраскана**

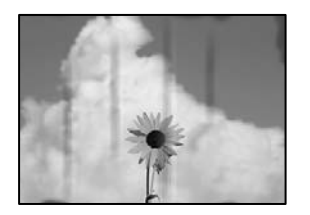

Могат да бъдат взети предвид следните причини.

#### **Хартията е заредена грешно.**

#### **Решения**

Когато се появят хоризонтални ивици (перпендикулярни на посоката на печат) или горната или долната част на хартията е размазана, заредете хартия в правилната посока и плъзнете водачите за хартия към ръбовете на хартията.

& ["Зареждане на хартия" на страница 31](#page-30-0)

#### **Пътят на хартията е размазан.**

#### **Решения**

При поява на вертикални ивици (хоризонтални спрямо посоката на печат) или ако хартията е размазана, почистете пътя на хартията.

& ["Почистване на пътя на хартията, за да няма размазване" на страница 108](#page-107-0)

#### **Хартията е намачкана.**

#### **Решения**

Поставете хартията върху плоска повърхност, за да проверите дали е нагъната. Ако е нагъната, изгладете я.

#### **Печатащата глава се трие в повърхността на хартията.**

#### **Решения**

При копиране върху дебела хартия печатащата глава е близо до повърхността за печат и хартията може да се надраска. В този случай активирайте настройката за намаляване на надраскването.

Изберете **Настройки** > **Общи настройки** > **Настройки на печат**, след което активирайте **Дебела хартия** на контролния панел. Ако активирате тази настройка, качеството на копиране може да спадне, а скоростта да намалее.

#### **Отпечатаните снимки лепнат**

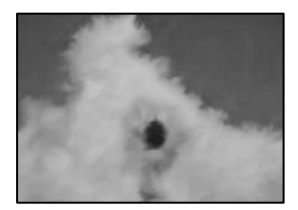

#### **Копието е направено от погрешната страна на фото хартията.**

#### **Решения**

Уверете се, че копирате от страната за печат. Ако случайно сте копирали от грешната страна на фото хартията, трябва да почистите канала на хартията.

- & ["Зареждане на хартия" на страница 31](#page-30-0)
- & ["Почистване на пътя на хартията, за да няма размазване" на страница 108](#page-107-0)

#### **Позицията, размерът или полетата на копията са неправилни**

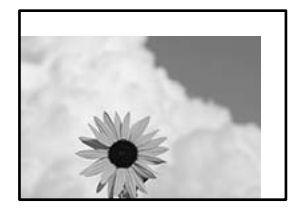

Могат да бъдат взети предвид следните причини.

#### **Хартията е заредена грешно.**

#### **Решения**

Заредете хартията с правилната ориентация и плъзнете водача към ръба на хартията.

& ["Зареждане на хартия" на страница 31](#page-30-0)

#### **Размерът на хартията е неправилно зададен.**

#### **Решения**

Изберете подходящата настройка за размер на хартията.

#### **Оригиналите не са поставени правилно.**

#### **Решения**

- ❏ Уверете се, че оригиналът е поставен правилно срещу знаците за подравняване.
- ❏ Ако ръбът на сканираното изображение липсва, изместете оригинала от ръба на стъклото на скенера. Не можете да сканирате зоната в рамките на приблизително 1,5 mm (0,06 in) от ръба на стъклото на скенера.
- & ["Поставяне на оригинали" на страница 36](#page-35-0)

#### **Върху стъклото на скенера или подложката на документа има прах или мръсотия.**

#### **Решения**

При поставяне на оригиналите върху стъклото на скенера отстранете полепналия по оригиналите прах или мръсотия и почистете стъклото на скенера и подложката за документи. Ако има прах или петна върху стъклото, областта на копиране може да продължи да включва прах или петна, създавайки грешна позиция за копиране или малки изображения.

#### **Размер на документ е грешно в настройката за копиране.**

#### **Решения**

Изберете подходящия **Размер на документ** в настройката за копиране.

& ["Разширени опции в менюто за копиране" на страница 84](#page-83-0)

**Ако принтерът е поставен на местоположение, което е в близост до източник на светлина или е обект на директна слънчева светлина, оригиналният размер може да не бъде сканиран правилно.**

#### **Решения**

Изберете ръчно оригиналния размер и след това опитайте отново.

#### **Оригиналът е прекалено тънък за автоматично откриване на размера.**

#### **Решения**

Изберете ръчно оригиналния размер и след това опитайте отново.

#### **В копираното изображение се показват размазване, точки или прави линии**

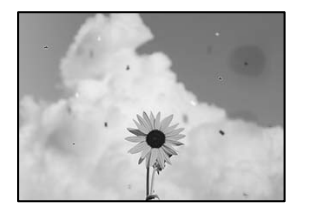

Могат да бъдат взети предвид следните причини.

#### **Пътят на хартията е замърсен.**

#### **Решения**

Заредете и извадете хартия без отпечатване, за да почистите пътя на хартията.

& ["Почистване на пътя на хартията, за да няма размазване" на страница 108](#page-107-0)

#### **Върху оригиналите или стъклото на скенера има прах или мръсотия.**

#### **Решения**

Отстранете праха или мръсотията, която е полепнала по оригиналите, и почистете стъклото на скенера.

& ["Почистване на стъклото на скенера и подложката за документ" на страница 109](#page-108-0)

#### **Оригиналът е бил натиснат с прекалено голяма сила.**

#### **Решения**

Ако натискате прекалено силно, може да се появи размиване, зацапвания и петна.

Не натискайте много силно върху оригинала или върху капака за документи.

& ["Поставяне на оригинали" на страница 36](#page-35-0)

#### **Върху ADF или оригиналите има прах или мръсотия.**

#### **Решения**

Почистете ADF и отстранете праха или замърсяването, полепнало върху оригиналите.

& ["Почистване на ADF" на страница 111](#page-110-0)

**Настройката за плътност на копиране е прекалено висока.**

#### **Решения**

Намалете настройката за плътност на копиране.

& ["Основни опции в менюто за копиране" на страница 83](#page-82-0)

#### Върху сканираното изображение се появява ефектът "моаре" (кръстовидни **щрихи)**

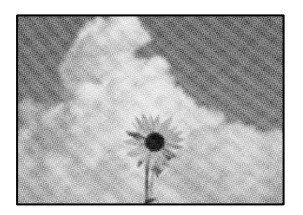

**Ако оригиналът е отпечатан документ, като списание или каталог, се извежда ефект "моаре" на точки.**

#### **Решения**

Променете настройката за намаляване и уголемяване. Ако ефектът "моаре" продължава да се появява, поставете оригинала под малко по-различен ъгъл.

& ["Основни опции в менюто за копиране" на страница 83](#page-82-0)

#### **Изображение от обратната страна на оригинала се появява в копираното изображение**

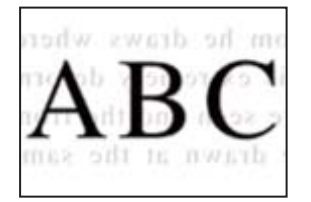

Могат да бъдат взети предвид следните причини.

#### **При сканиране на тънки оригинали изображенията в задната част може също да се сканират.**

#### **Решения**

Поставете оригинала върху стъклото на скенера и след това поставете върху него парче черна хартия.

& ["Поставяне на оригинали" на страница 36](#page-35-0)

#### <span id="page-191-0"></span>**Настройката за плътност на копиране е прекалено висока.**

#### **Решения**

Намалете настройката за плътност на копиране.

& ["Основни опции в менюто за копиране" на страница 83](#page-82-0)

## **Проблеми със сканирани изображения**

#### **Неравномерни цветове, мръсотия, петна и т.н. се показват при сканиране от стъклото на скенера**

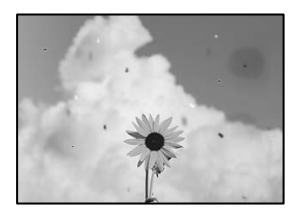

#### **Върху оригиналите или стъклото на скенера има прах или мръсотия.**

#### **Решения**

Отстранете праха или мръсотията, която е полепнала по оригиналите, и почистете стъклото на скенера.

& ["Почистване на стъклото на скенера и подложката за документ" на страница 109](#page-108-0)

#### **Оригиналът е бил натиснат с прекалено голяма сила.**

#### **Решения**

Ако натискате прекалено силно, може да се появи размиване, зацапвания и петна.

Не натискайте много силно върху оригинала или върху капака за документи.

& ["Поставяне на оригинали" на страница 36](#page-35-0)

#### **Появяват се прави линии при сканиране от ADF**

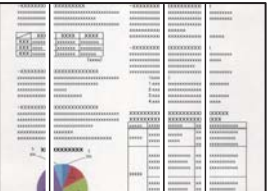

#### **Върху ADF или оригиналите има прах или мръсотия.**

#### **Решения**

Почистете ADF и отстранете праха или замърсяването, полепнало върху оригиналите.

& ["Почистване на ADF" на страница 111](#page-110-0)

#### **На фона на сканираните изображения се показва изместване**

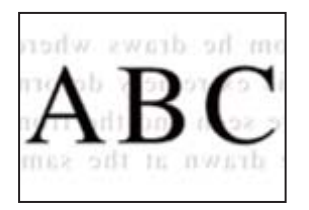

#### **При сканиране на тънки оригинали изображенията в задната част може също да се сканират.**

#### **Решения**

Когато сканирате от стъклото на скенера, поставете черна хартия или подложка върху оригинала.

& ["Поставяне на оригинали" на страница 36](#page-35-0)

#### **Не може да се сканира правилната област на стъклото на скенера**

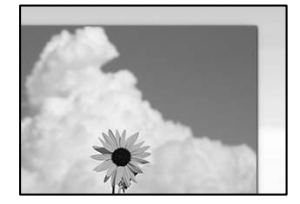

#### **Оригиналите не са поставени правилно.**

#### **Решения**

- ❏ Уверете се, че оригиналът е поставен правилно срещу знаците за подравняване.
- ❏ Ако ръбът на сканираното изображение липсва, изместете оригинала от ръба на стъклото на скенера. Не можете да сканирате зоната в рамките на приблизително 1,5 mm (0,06 in) от ръба на стъклото на скенера.
- & ["Поставяне на оригинали" на страница 36](#page-35-0)

**Ако принтерът е поставен на местоположение, което е в близост до източник на светлина или е обект на директна слънчева светлина, оригиналният размер може да не бъде сканиран правилно.**

#### **Решения**

Изберете ръчно оригиналния размер и след това опитайте отново.

#### **Върху стъклото на скенера или подложката на документа има прах или мръсотия.**

#### **Решения**

При сканиране от контролния панел и при избор на функцията за автоматично изрязване на сканираната област отстранете замърсяванията от стъклото на скенера и подложката на документа. Ако има замърсяване около оригинала, диапазонът на сканиране се разширява, за да го включи.

& ["Почистване на стъклото на скенера и подложката за документ" на страница 109](#page-108-0)

#### <span id="page-193-0"></span>**Оригиналът е прекалено тънък за автоматично откриване на размера.**

#### **Решения**

Изберете ръчно оригиналния размер и след това опитайте отново.

#### **Не могат да се отстранят проблеми в сканирано изображение**

Проверете следното, ако сте опитали всички решения и не сте разрешили проблема.

#### **Има проблеми с настройките на софтуера за сканиране.**

#### **Решения**

Използвайте Epson Scan 2 Utility, за да инициализирате настройките за софтуера на скенера.

#### *Забележка:*

Epson Scan 2 Utility е приложение, предоставено със софтуера на скенера.

- 1. Стартирайте Epson Scan 2 Utility.
	- ❏ Windows 10

Щракнете върху бутона за стартиране, след което изберете **EPSON** > **Epson Scan 2 Utility**.

❏ Windows 8.1/Windows 8

Въведете името на приложението в препратката за търсене, след което изберете показаната икона.

❏ Windows 7/Windows Vista/Windows XP

Щракнете върху бутона за стартиране, след което изберете **Всички програми** или **Програми** > **EPSON** > **Epson Scan 2** > **Epson Scan 2 Utility**.

❏ Mac OS

Изберете **Отиди** > **Приложения** > **Epson Software** > **Epson Scan 2 Utility**.

- 2. Изберете раздел **Друго**.
- 3. Щракнете върху **Възстановяване**.

Ако връщането към началните настройки не разреши проблема, деинсталирайте и инсталирайте отново софтуера на скенера.

& ["Инсталиране или деинсталиране на приложенията отделно" на страница 117](#page-116-0)

## **Проблем, който не може да се разреши**

Ако след като сте опитали всички решения, все още не можете да решите проблема, свържете се с отдела за поддръжка на Epson.

Ако не можете да разрешите проблеми с печат или копиране, вижте следната свързана информация.

#### **Още по темата**

& ["Неуспешно разрешаване на проблеми с отпечатване или копиране" на страница 195](#page-194-0)

## <span id="page-194-0"></span>**Неуспешно разрешаване на проблеми с отпечатване или копиране**

Опитайте следните проблеми, като започнете най-отгоре, докато не разрешите проблема.

❏ Уверете се, че типът на заредената в принтера хартия и типът на зададената хартия на принтера съвпадат спрямо настройките за тип хартия в драйвера на принтера.

["Настройки за размер и тип на хартия" на страница 31](#page-30-0)

- ❏ Използвайте настройка за по-високо качество на контролния панел или в драйвера на принтера.
- ❏ Подравнете печатащата глава.

["Подравняване на печатащата глава" на страница 108](#page-107-0)

❏ Извършете проверка на дюзите, за да проверите дали дюзите на печатащата глава не са запушени.

Ако има липсващи сегменти в шаблона за проверка на дюзата, дюзите може да се запушени. Повторете почистването на главата и проверката на дюзата последователно 3 пъти и проверете дали запушването е изчистено.

Имайте предвид, че почистването на печатащата глава използва мастило.

["Проверка и почистване на печатащата глава" на страница 105](#page-104-0)

❏ Изключете принтера, изчакайте поне 12 часа и след това проверете дали запушването е изчистено.

Ако проблемът е запушване, оставянето на принтера известно време, без да печата, може да разреши проблема.

Можете да проверите следните елементи, докато принтерът е изключен.

❏ Проверете дали използвате оригинални бутилки с мастило на Epson.

Опитайте да използвате оригинални бутилки с мастило на Epson. Използването на неоригинални бутилки с мастило може да доведе до понижаване на качеството на печат.

❏ Проверете дали полупрозрачният филм е замърсен.

Ако върху полупрозрачния филм има петна, внимателно почистете петната.

["Почистване на полупрозрачния филм" на страница 112](#page-111-0)

❏ Уверете се, че вътре в принтера няма останали фрагменти от хартията.

Когато отстраните хартията, не докосвайте полупрозрачния филм или хартията с ръка.

❏ Проверете хартията.

Проверете дали хартията е намачкана или заредена със страната за печат, насочена нагоре.

["Предпазни мерки за работа с хартия" на страница 30](#page-29-0)

["Налична хартия и капацитети" на страница 223](#page-222-0)

["Неподдържани видове хартия" на страница 226](#page-225-0)

❏ Ако изключите принтера, изчакайте най-малко 12 часа и ако качеството на печат все още не се е подобрило, стартирайте Дълбоко почистване.

["Стартиране на Дълбоко почистване" на страница 106](#page-105-0)

Ако не можете да разрешите проблема чрез проверка на решенията по-горе, възможно е да се наложи да подадете заявка за ремонт. Свържете се с отдела за поддръжка на Epson.

#### **Още по темата**

- & ["Преди да се свържете с Epson" на страница 357](#page-356-0)
- & ["Свързване с отдела за поддръжка на Epson" на страница 357](#page-356-0)

# <span id="page-195-0"></span>**Добавяне или подмяна на компютър или устройства**

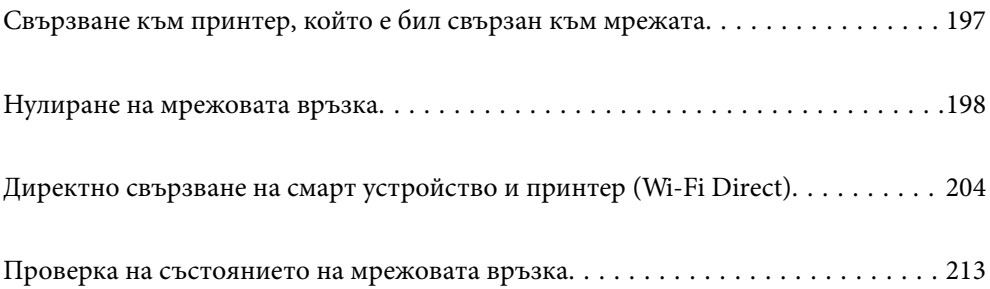

## <span id="page-196-0"></span>**Свързване към принтер, който е бил свързан към мрежата**

Когато принтерът вече е свързан към мрежата, Вие можете да свържете компютър или смарт устройство към принтера през мрежата.

## **Използване на мрежов принтер от втори компютър**

Препоръчваме Ви да използвате инсталационната програма за свързване на принтера към компютър. Можете да стартирате инсталационната програма по един от следните методи.

❏ Инсталиране от уеб сайта

Отидете на следния уеб сайт и въведете името на продукта. Отидете на **Конфигуриране**, след което стартирайте инсталацията.

[http://epson.sn](http://epson.sn/?q=2)

❏ Инсталиране от диска със софтуер (само за модели, които имат диск със софтуер и потребители с компютри с Windows с дискови устройства).

Поставете диска със софтуер в компютъра, след което следвайте инструкциите на екрана.

#### **Избиране на принтера**

Следвайте инструкциите на екрана, докато се покаже следният екран, изберете името на принтера, към който искате да се свържете, след което щракнете върху **Следващ**.

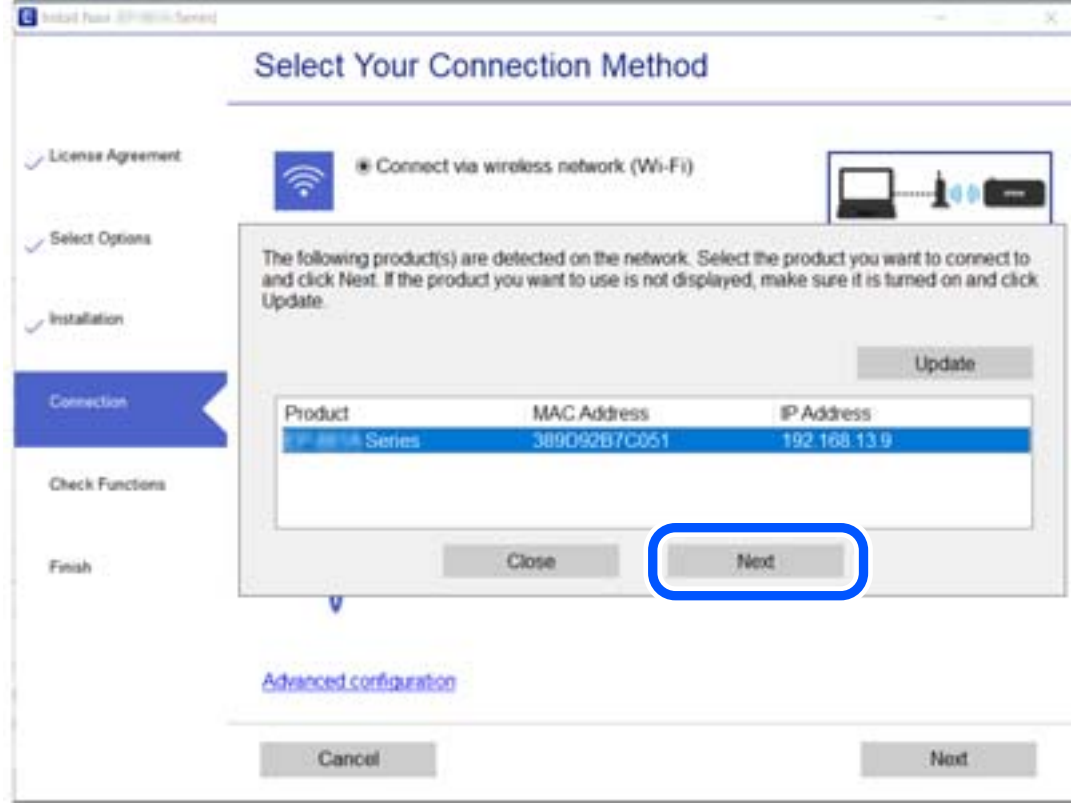

Следвайте инструкциите на екрана.

## <span id="page-197-0"></span>**Използване на мрежов принтер от смарт устройство**

Можете да свържете смарт устройство към принтера чрез един от следните методи.

#### **Свързване през безжичен маршрутизатор**

Свържете смарт устройството към същата Wi-Fi мрежа (SSID) като принтера.

Вижте следното за повече подробности.

["Извършване на настройки за свързване към смарт устройството" на страница 199](#page-198-0)

#### **Свързване чрез Wi-Fi Direct**

Свържете смарт устройството директно към принтера без безжичен маршрутизатор.

Вижте следното за повече подробности.

["Директно свързване на смарт устройство и принтер \(Wi-Fi Direct\)" на страница 204](#page-203-0)

## **Нулиране на мрежовата връзка**

В този раздел е разяснено как да извършите настройките за мрежовата връзка и да промените метода на свързване, когато сменяте безжичния маршрутизатор или компютъра.

## **При смяна на безжичния маршрутизатор**

Когато смените безжичния маршрутизатор, извършете настройките за връзката между компютъра или смарт устройството и принтера.

### **Извършване на настройки за свързване към компютъра**

Препоръчваме Ви да използвате инсталационната програма за свързване на принтера към компютър. Можете да стартирате инсталационната програма по един от следните методи.

❏ Инсталиране от уеб сайта

Отидете на следния уеб сайт и въведете името на продукта. Отидете на **Конфигуриране**, след което стартирайте инсталацията.

[http://epson.sn](http://epson.sn/?q=2)

❏ Инсталиране от диска със софтуер (само за модели, които имат диск със софтуер и потребители с компютри с Windows с дискови устройства).

Поставете диска със софтуер в компютъра, след което следвайте инструкциите на екрана.

#### **Избор на начини за свързване**

Следвайте инструкциите на екрана, докато се покаже следният екран.

<span id="page-198-0"></span>Изберете **Променете метода на свързване за принтер (за нов мрежов рутер или промяна на USB към мрежа и т.н.)** в екран Изберете операцията, после щракнете върху **Следващ**.

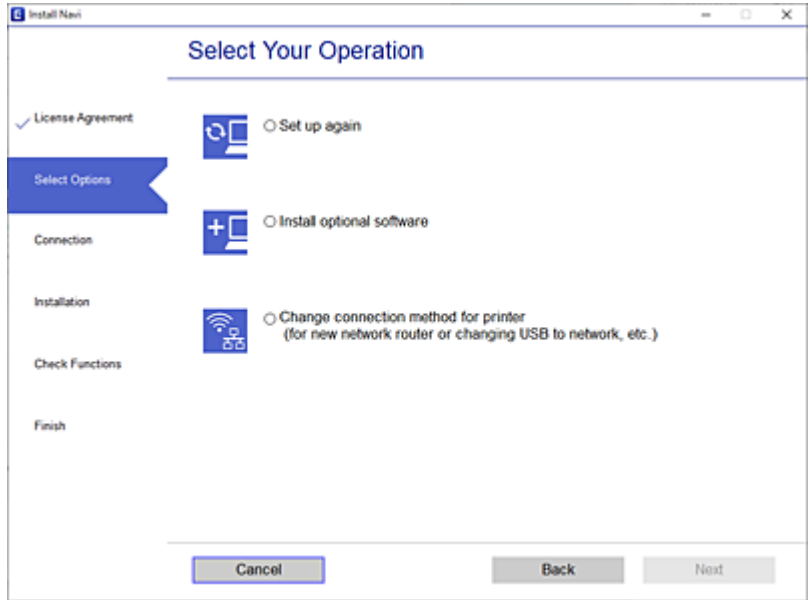

Следвайте инструкциите на екрана.

Ако не можете да се свържете, вижте по-долу, за да се опитате да разрешите проблема.

- ❏ Windows: ["Не може да се свърже към мрежа" на страница 137](#page-136-0)
- ❏ Mac OS: ["Не може да се свърже към мрежа" на страница 145](#page-144-0)

#### **Извършване на настройки за свързване към смарт устройството**

Можете да използвате принтер от смарт устройство, когато свързвате принтера към Wi-Fi мрежата (SSID), към която е свързано смарт устройството. За да използвате принтер от смарт устройство, извършете настройка от следния уебсайт. Влезте на уебсайта от смарт устройството, което желаете да свържете към принтера.

[http://epson.sn](http://epson.sn/?q=2) > **Конфигуриране**

## **При смяна на компютъра**

При смяна на компютъра извършете настройки на връзката между компютъра и принтера.

#### **Извършване на настройки за свързване към компютъра**

Препоръчваме Ви да използвате инсталационната програма за свързване на принтера към компютър. Можете да стартирате инсталационната програма по един от следните методи.

❏ Инсталиране от уеб сайта

Отидете на следния уеб сайт и въведете името на продукта. Отидете на **Конфигуриране**, след което стартирайте инсталацията.

[http://epson.sn](http://epson.sn/?q=2)

- <span id="page-199-0"></span>❏ Инсталиране от диска със софтуер (само за модели, които имат диск със софтуер и потребители с компютри с Windows с дискови устройства).
	- Поставете диска със софтуер в компютъра, след което следвайте инструкциите на екрана.

Следвайте инструкциите на екрана.

## **Промяна на начина на свързване към компютър**

В този раздел е разяснено как да промените метода на свързване, когато компютърът и принтерът са свързани.

#### **Промяна на мрежовата връзка от Ethernet към Wi-Fi**

Променете Ethernet връзката към Wi-Fi връзка от контролния панел на принтера. Методът за промяна на връзка е същият като настройките за Wi-Fi връзка.

#### **Още по темата**

& ["Извършване на настройки на Wi-Fi от контролния панел" на страница 202](#page-201-0)

#### **Промяна на мрежовата връзка от Wi-Fi към Ethernet**

Следвайте стъпките по-долу, за да промените от Wi-Fi връзка към Ethernet връзка.

- 1. Изберете **Настройки** от началния екран.
- 2. Изберете **Общи настройки** > **Настройки на мрежата** > **Кабелна LAN настройка**.
- 3. Следвайте инструкциите на екрана.

#### **Промяна от USB към мрежова връзка**

Използване на инсталационна програма и повторна настройка на различен начин на свързване.

❏ Инсталиране от уеб сайта

Отидете на следния уеб сайт и въведете името на продукта. Отидете на **Конфигуриране**, след което стартирайте инсталацията.

[http://epson.sn](http://epson.sn/?q=2)

❏ Инсталиране от диска със софтуер (само за модели, които имат диск със софтуер и потребители с компютри с Windows с дискови устройства).

Поставете диска със софтуер в компютъра, след което следвайте инструкциите на екрана.

#### **Изберете Промяна на начини за свързване**

Следвайте инструкциите на екрана, докато се покаже следният екран.

Изберете **Променете метода на свързване за принтер (за нов мрежов рутер или промяна на USB към мрежа и т.н.)** в екран Изберете операцията, после щракнете върху **Следващ**.

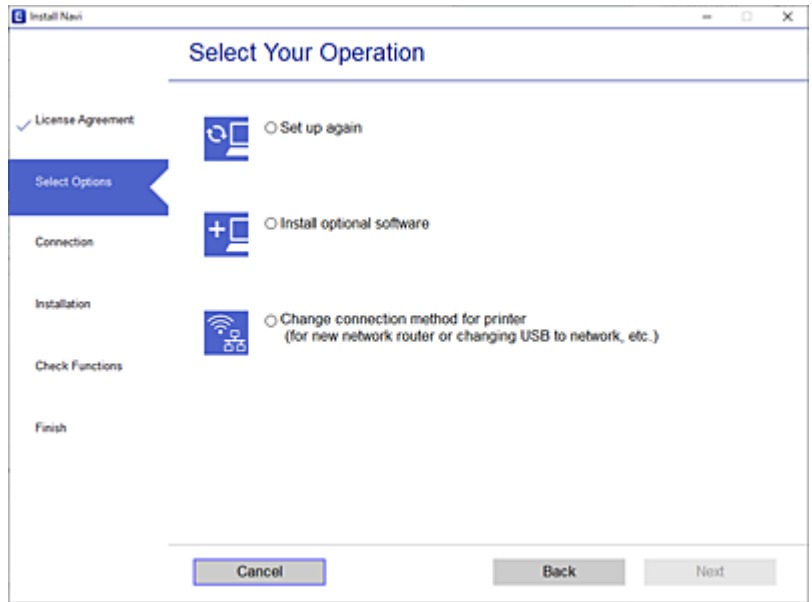

Изберете мрежовата връзка, която искате да използвате, **Свързване чрез безжична мрежа (Wi-Fi)** или **Свързване чрез кабелна LAN (Ethernet)**, след което щракнете върху **Следващ**.

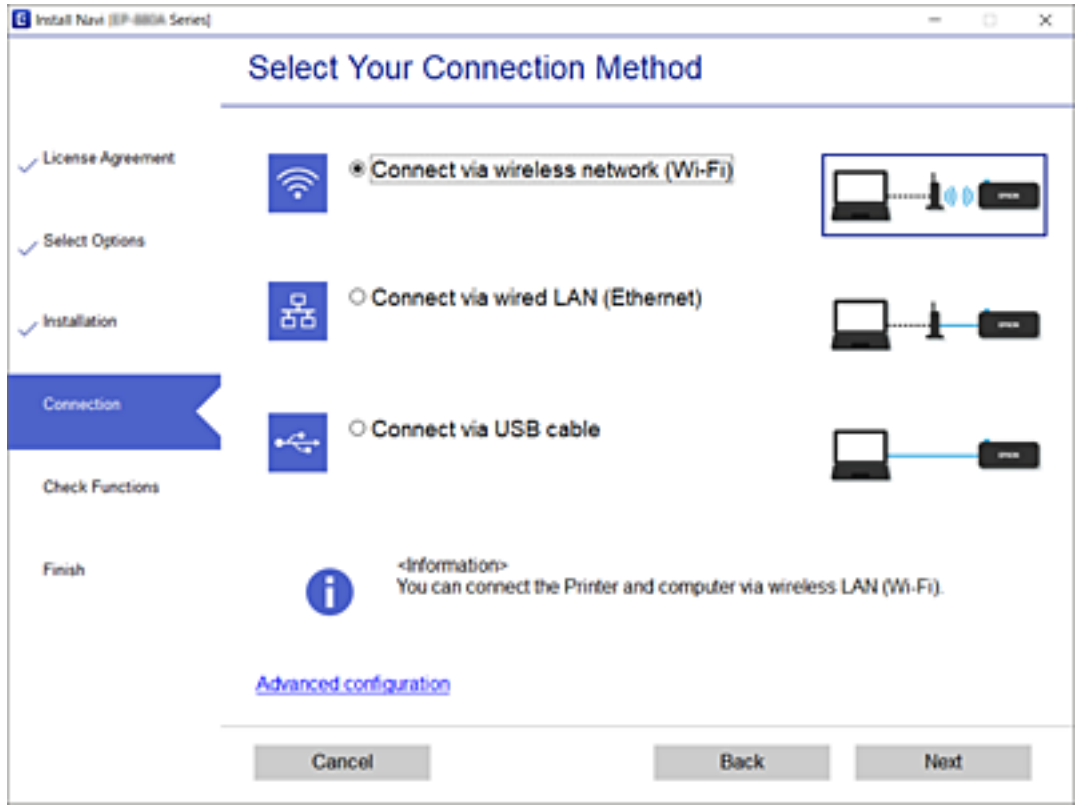

Следвайте инструкциите на екрана.

## <span id="page-201-0"></span>**Извършване на настройки на Wi-Fi от контролния панел**

Можете да направите мрежовите настройки от контролния панел на принтера по няколко начина. Изберете начин на свързване, който отговаря на средата и условията, които използвате.

Ако имате информация за безжичния маршрутизатор, например SSID и парола, можете да зададете настройките ръчно.

Ако безжичният маршрутизатор поддържа WPS, можете да зададете настройките, като използвате настройка с натискане на бутон.

След свързване на принтера към мрежата се свържете към принтера от устройството, което искате да използвате (компютър, смарт устройство, таблет и др.)

#### **Още по темата**

- & "Извършване на Wi-Fi настройки чрез въвеждане на SSID и парола" на страница 202
- & ["Конфигуриране на Wi-Fi настройки чрез бутон за настройка \(WPS\)" на страница 203](#page-202-0)
- & ["Конфигуриране на Wi-Fi настройки чрез настройка на PIN кода \(WPS\)" на страница 204](#page-203-0)

## **Извършване на Wi-Fi настройки чрез въвеждане на SSID и парола**

Можете да конфигурирате Wi-Fi мрежа, като въведете необходимата информация за свързване към безжичен маршрутизатор от контролния панел на принтера. За да конфигурирате чрез този метод, са необходими SSID и парола за безжичен маршрутизатор.

#### *Забележка:*

Ако използвате безжичен маршрутизатор с настройки по подразбиране, ще намерите SSID и паролата на етикета. Ако не знаете SSID и паролата, се свържете се с лицето, конфигурирало безжичния маршрутизатор, или вижте в документацията, предоставена с безжичния маршрутизатор.

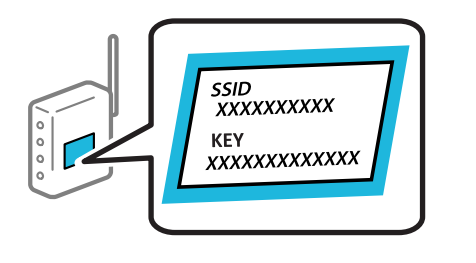

1. Докоснете **НУТЕУ** на началния екран.

- 2. Изберете **Маршрутизатор**.
- 3. Докоснете **Начало на настройка**.

Ако мрежовата връзка е вече зададена, се извежда подробна информация за връзката. Докоснете **Променете на Wi-Fi връзка.** или **Промяна на настройки**, за да промените настройките.

- 4. Изберете **Съветник за настройка на Wi-Fi**.
- 5. Следвайте екранните инструкции, за да изберете SSID, въведете паролата за безжичния маршрутизатор и стартирайте настройката.

Ако желаете да проверите състоянието на мрежовата връзка за принтера след завършване на настройката, вижте съответната връзка с информация по-долу за подробности.

#### <span id="page-202-0"></span>*Забележка:*

- ❏ Ако SSID не Ви е известен, проверете дали не е изписан на етикета на безжичния маршрутизатор. Ако използвате безжичния маршрутизатор с настройки по подразбиране, използвайте SSID, изписан на етикета. Ако не можете да намерите никаква информация, вижте предоставената с безжичния маршрутизатор документация.
- ❏ Паролата различава малки и главни букви.
- ❏ Ако не знаете паролата, проверете дали информацията не е изписана на етикета на безжичния маршрутизатор. Върху етикета паролата може да е изписано "Network Key", "Wireless Password" и т.н. Ако използвате безжичния маршрутизатор с настройки по подразбиране, използвайте паролата, изписана на етикета.

#### **Още по темата**

- & ["Въвеждане на букви" на страница 27](#page-26-0)
- & ["Проверка на състоянието на мрежовата връзка" на страница 213](#page-212-0)

## **Конфигуриране на Wi-Fi настройки чрез бутон за настройка (WPS)**

Можете автоматично да конфигурирате Wi-Fi мрежа, като натиснете бутон на безжичния маршрутизатор. Ако са спазени следните условия, можете да извършите конфигурация по този начин.

❏ Безжичният маршрутизатор е съвместим с WPS (Wi-Fi Protected Setup).

❏ Текущата Wi-Fi връзка е осъществена чрез натискане на бутон на безжичния маршрутизатор.

#### *Забележка:*

Ако не намирате бутона или конфигурирате с помощта на софтуер, направете справка в предоставената с безжичния маршрутизатор документация.

- 1. Докоснете  $\left|\left(\frac{\mathbf{u}}{\mathbf{v}}\right)\right| \sum_{\mathbf{H}a}$  началния екран.
- 2. Изберете **Маршрутизатор**.
- 3. Докоснете **Начало на настройка**.

Ако мрежовата връзка е вече зададена, се извежда подробна информация за връзката. Докоснете **Променете на Wi-Fi връзка.** или **Промяна на настройки**, за да промените настройките.

- 4. Изберете **Настройка на бутон (WPS)**.
- 5. Следвайте инструкциите на екрана.

Ако желаете да проверите състоянието на мрежовата връзка за принтера след завършване на настройката, вижте съответната връзка с информация по-долу за подробности.

#### *Забележка:*

При неуспешно свързване рестартирайте безжичния маршрутизатор, преместете го по-близо до принтера и опитайте отново. Ако все още няма връзка, разпечатайте отчет за мрежовата връзка и проверете решението.

#### **Още по темата**

& ["Проверка на състоянието на мрежовата връзка" на страница 213](#page-212-0)

## <span id="page-203-0"></span>**Конфигуриране на Wi-Fi настройки чрез настройка на PIN кода (WPS)**

Можете да се свържете автоматично към безжичен маршрутизатор с помощта на PIN кода. Можете да използвате този метод, за да определите дали за даден безжичен маршрутизатор е възможна WPS (Wi-Fi защитена настройка). Използвайте компютър за въвеждането на PIN код в безжичния маршрутизатор.

- 1. Докоснете **19 15** на началния екран.
- 2. Изберете **Маршрутизатор**.
- 3. Докоснете **Начало на настройка**.

Ако мрежовата връзка е вече зададена, се извежда подробна информация за връзката. Докоснете **Променете на Wi-Fi връзка.** или **Промяна на настройки**, за да промените настройките.

- 4. Изберете **Други** > **Настройка на PIN код (WPS)**
- 5. Следвайте инструкциите на екрана.

Ако желаете да проверите състоянието на мрежовата връзка за принтера след завършване на настройката, вижте съответната връзка с информация по-долу за подробности.

#### *Забележка:*

Направете справка в предоставената при покупката на безжичен маршрутизатор документация за подробна информация относно въвеждането на PIN кода.

#### **Още по темата**

& ["Проверка на състоянието на мрежовата връзка" на страница 213](#page-212-0)

## **Директно свързване на смарт устройство и принтер (Wi-Fi Direct)**

Wi-Fi Direct (обикновена точка за достъп) Ви позволява да свързвате смарт устройство директно към принтера без безжичен маршрутизатор и да отпечатвате от смарт устройството.

## **Относно Wi-Fi Direct**

Използвайте този метод за свързване, когато не използвате Wi-Fi за домашните или офис мрежите или когато искате да свържете принтера и компютъра или смарт устройството директно. В този режим принтерът действа като безжичен маршрутизатор и можете да свържете устройствата към принтера, без да е нужно използването на стандартен безжичен маршрутизатор. Въпреки това директно свързаните към принтера устройства не могат да комуникират едно с друго чрез принтера.

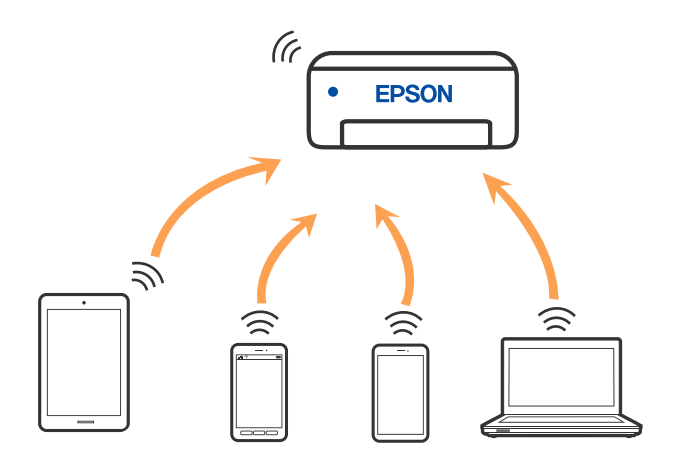

Принтерът може да се свързва чрез Wi-Fi или Ethernet и режим Wi-Fi Direct (обикновена точка за достъп) едновременно. Въпреки това, ако установите мрежова връзка в режим Wi-Fi Direct (обикновена точка за достъп), когато принтерът е свързан чрез Wi-Fi, Wi-Fi връзката ще бъде временно прекъсната.

## **Свързване към iPhone, iPad или iPod touch чрез Wi-Fi Direct**

Този метод Ви позволява да свързвате принтера директно към iPhone, iPad или iPod touch без безжичен маршрутизатор. За използването на тази функция са необходими следните условия. Ако Вашата среда не съвпада с тези условия, можете да свържете, като изберете **Устройства с други ОС**. Вижте съответната връзка за информация по-долу за подробности относно свързването.

- ❏ iOS 11 или по-нова версия
- ❏ Използвайте стандартно приложение за камера за сканиране на QR кода
- ❏ Приложение за печат на Epson за iOS.

Примери на приложения на печат на Epson

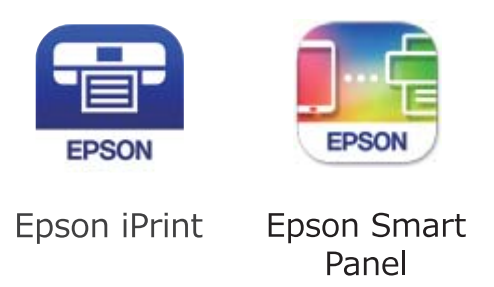

Инсталирайте предварително приложението за печат на Epson на смарт устройството.

#### *Забележка:*

Трябва да направите тези настройки само за принтера и смарт устройството, към които искате да се свържете веднъж. Освен ако не дезактивирате Wi-Fi Direct или не възстановите мрежовите настройки до стойностите им по подразбиране, Вие не трябва да извършвате отново тези настройки.

- 1. Докоснете **НУТЕР** на началния екран.
- 2. Докоснете **Wi-Fi Direct**.
- 3. Докоснете **Начало на настройка**.
- 4. Докоснете **iOS**.

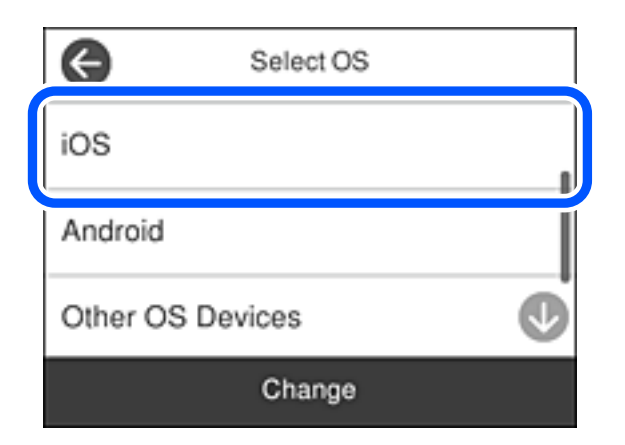

QR кодът се извежда на контролния панел на принтера.

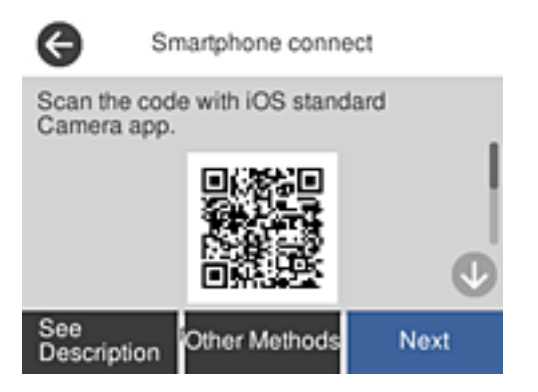

5. Стартирайте стандартното приложение "Камера" на Вашия iPhone, iPad или iPod touch, след което сканирайте показания на контролния панел на принтера QR код в режим СНИМКА.

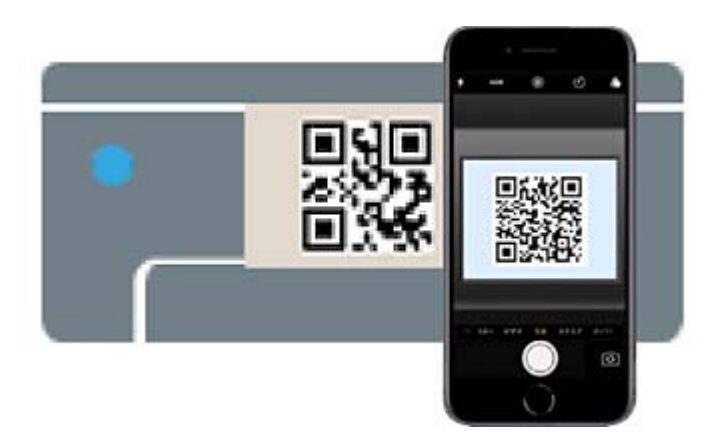

Използвайте приложението Камера за iOS 11 или по-нова версия. Не можете да се свържете към принтера чрез приложението Камера за iOS 10 или по-стара версия. Също така не можете да се свържете чрез приложение за сканиране на QR кодове. Ако не можете да се свържете, изберете **Други методи** на контролния панел на принтера. Вижте съответната връзка за информация по-долу за подробности относно свързването.

6. Докоснете показаното на екрана на iPhone, iPad или iPod touch уведомление.

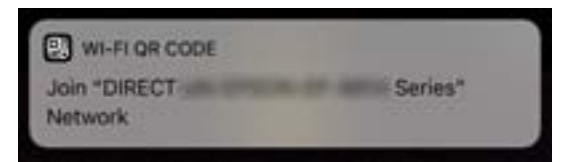

7. Докоснете **Присъединяване**.

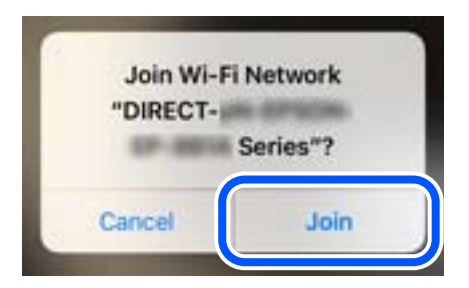

- 8. От контролния панел на принтера изберете **Напр.**.
- 9. Стартирайте приложението за печат на Epson на iPhone, iPad или iPod touch.
- 10. На екрана с приложението за печат на Epson натиснете **Printer is not selected.**. Смарт устройството автоматично се свързва с принтера, когато се стартира, на Epson Smart Panel.
- 11. Изберете принтера, към който искате да се свържете.

Вижте изведената информация на контролния панел на принтера, за да изберете принтера.

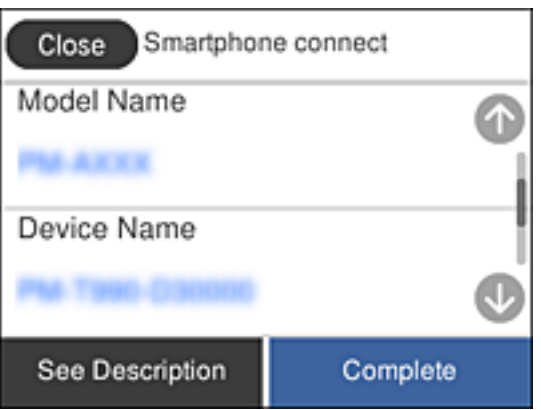

12. От контролния панел на принтера изберете **Завърш.**.

За смарт устройства, които са били свързани преди към принтера, изберете името на мрежата (SSID) на екрана за Wi-Fi на смарт устройството, за да ги свържете отново.

#### **Още по темата**

- & ["Приложение за лесен печат от смарт устройство \(Epson iPrint\)" на страница 230](#page-229-0)
- & ["Свързване към устройства, различни от iOS и Android, чрез Wi-Fi Direct" на страница 209](#page-208-0)

## **Свързване към устройства с Android с помощта на Wi-Fi Direct**

Този метод Ви позволява да свържете принтера директно към своето устройство с Android без безжичен маршрутизатор. За използването на тази функция са необходими следните условия.

- ❏ Android 4.4 или по-нова версия
- ❏ Приложение за печат на Epson за Android.

Примери на приложения на печат на Epson

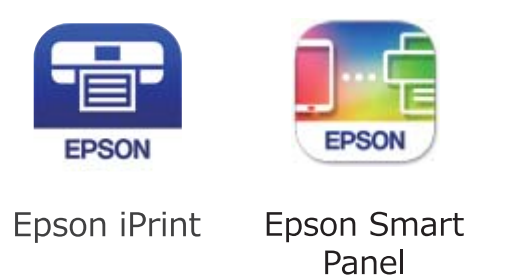

Инсталирайте предварително приложението за печат на Epson на смарт устройството.

#### *Забележка:*

Трябва да направите тези настройки само за принтера и смарт устройството, към които искате да се свържете веднъж. Освен ако не дезактивирате Wi-Fi Direct или не възстановите мрежовите настройки до стойностите им по подразбиране, Вие не трябва да извършвате отново тези настройки.

- 1. Докоснете **НАРИ НА** на началния екран.
- 2. Докоснете **Wi-Fi Direct**.
- 3. Докоснете **Начало на настройка**.
- 4. Докоснете **Android**.

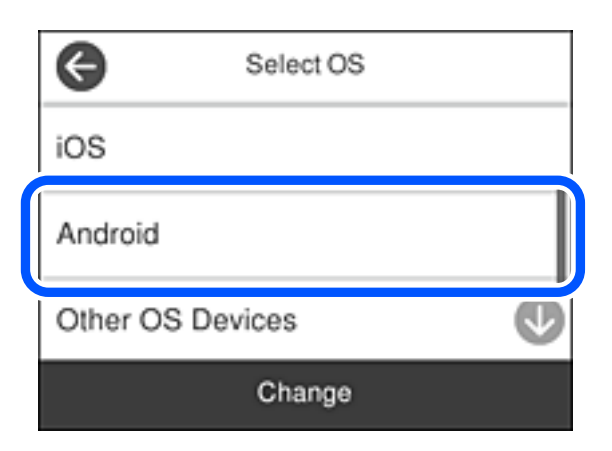

- 5. Стартирайте приложението за печат на Epson на смарт устройството.
- 6. На екрана с приложението за печат на Epson натиснете **Printer is not selected.**.

Смарт устройството автоматично се свързва с принтера, когато се стартира, на Epson Smart Panel.

<span id="page-208-0"></span>7. Изберете принтера, към който искате да се свържете.

Вижте изведената информация на контролния панел на принтера, за да изберете принтера.

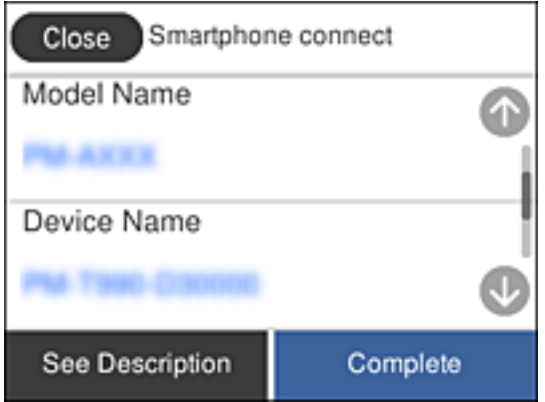

#### *Забележка:*

Принтерите може да не се изведат, в зависимост от устройството с Android. Ако принтерите не се извеждат, свържете, като изберете *Устройства с други ОС*. Вижте съответната връзка за информация по-долу за свързване.

- 8. Когато се покаже екранът с одобрение на връзката на устройството, изберете **Одобрение**.
- 9. От контролния панел на принтера изберете **Завърш.**.

За смарт устройства, които са били свързани преди към принтера, изберете името на мрежата (SSID) на екрана за Wi-Fi на смарт устройството, за да ги свържете отново.

#### **Още по темата**

- & ["Приложение за лесен печат от смарт устройство \(Epson iPrint\)" на страница 230](#page-229-0)
- & "Свързване към устройства, различни от iOS и Android, чрез Wi-Fi Direct" на страница 209

## **Свързване към устройства, различни от iOS и Android, чрез Wi-Fi Direct**

Този метод Ви позволява да свържете принтера директно към смарт устройства без безжичен маршрутизатор.

#### *Забележка:*

Трябва да направите тези настройки само за принтера и смарт устройството, към които искате да се свържете веднъж. Освен ако не дезактивирате Wi-Fi Direct или не възстановите мрежовите настройки до стойностите им по подразбиране, Вие не трябва да извършвате отново тези настройки.

- 1. Докоснете **на начал**ния екран.
- 2. Докоснете **Wi-Fi Direct**.
- 3. Докоснете **Начало на настройка**.

4. Докоснете **Устройства с други ОС**.

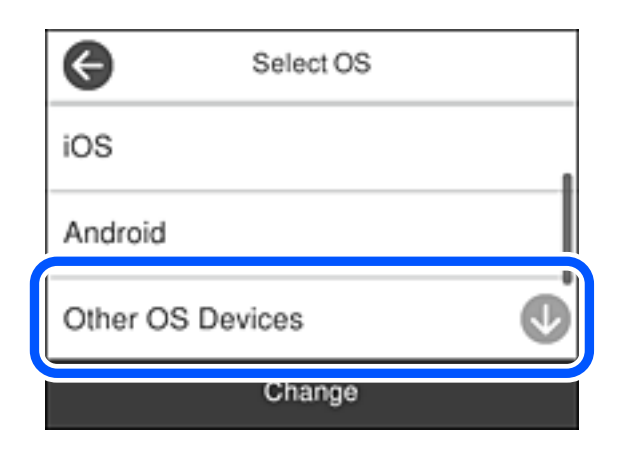

Извеждат се Име на мрежата (SSID) и Парола за Wi-Fi Direct за принтера.

5. От екрана за Wi-Fi на смарт устройството изберете SSID, показан на контролния панел на принтера, след което въведете паролата.

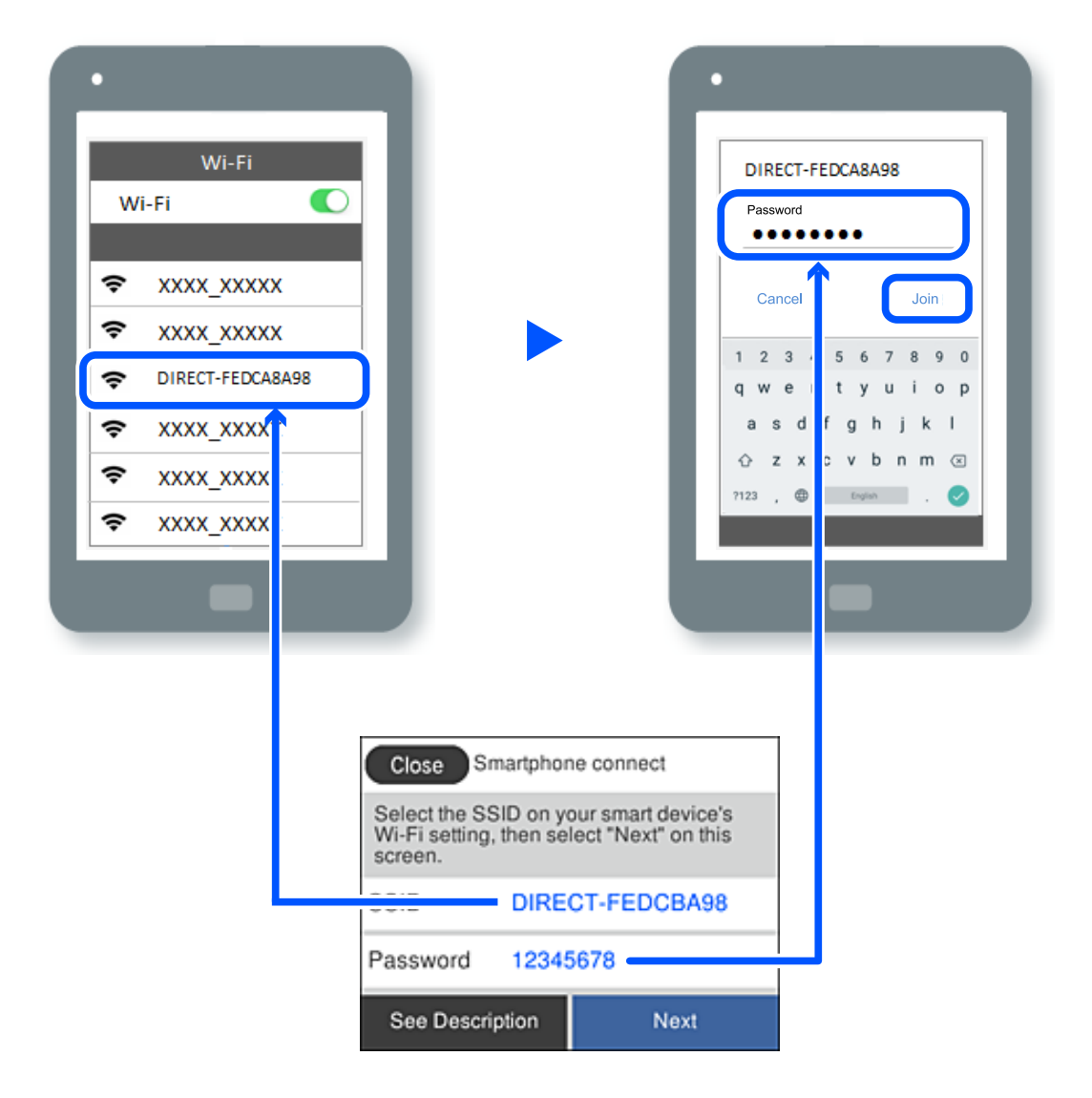

6. От контролния панел на принтера изберете **Напр.**.

7. На екрана на приложението за печат на смарт устройството изберете принтера, с който искате да се свържете.

Вижте изведената информация на контролния панел на принтера, за да изберете принтера.

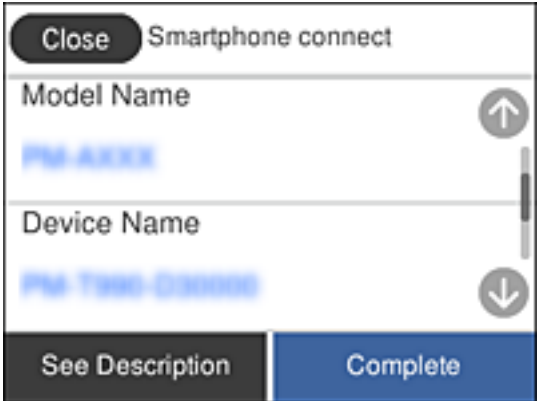

8. От контролния панел на принтера изберете **Завърш.**.

За смарт устройства, които са били свързани преди към принтера, изберете името на мрежата (SSID) на екрана за Wi-Fi на смарт устройството, за да ги свържете отново.

#### **Още по темата**

& ["Приложение за лесен печат от смарт устройство \(Epson iPrint\)" на страница 230](#page-229-0)

## **Прекъсване на Wi-Fi Direct (обикновена точка за достъп) връзка**

Има два налични метода за дезактивиране на връзката Wi-Fi Direct (обикновена точка за достъп); можете да дезактивирате всички връзки с помощта на контролния панел на принтера или да дезактивирате всяка връзка от компютъра или смарт устройството. Когато искате да дезактивирате всички връзки, вижте съответната връзка за информация по-долу за подробности.

#### c*Важно:*

Когато връзката Wi-Fi Direct (обикновена точка за достъп) е дезактивирана, връзката на всички компютри и смарт устройства, които са свързани към принтера в Wi-Fi Direct (обикновена точка за достъп), е прекъсната.

#### *Забележка:*

Ако искате да прекъснете връзката за определено устройство, спрете я от самото устройство вместо от принтера. Използвайте един от следните методи, за да прекъснете връзката на Wi-Fi Direct (обикновена точка за достъп) от устройството.

❏ Прекъснете Wi-Fi връзката към името на мрежата (SSID) на принтера.

❏ Свържете се към друго име на мрежа (SSID).

#### **Още по темата**

& ["Промяна на настройките на Wi-Fi Direct \(обикновена точка за достъп\) като SSID" на страница 212](#page-211-0)

## <span id="page-211-0"></span>**Промяна на настройките на Wi-Fi Direct (обикновена точка за достъп) като SSID**

Когато е активирана връзката Wi-Fi Direct (обикновена точка за достъп), можете да промените

настройките от > **Wi-Fi Direct** > **Начало на настройка** > **Промяна**, след което се извеждат следните елементи на менюто.

#### **Промяна на името на мрежата**

Сменете името на мрежата (SSID) на Wi-Fi Direct (обикновена точка за достъп), която се използва за свързване към принтера с Вашето произволно име. Можете да зададете името на мрежата (SSID) в ASCII знаци, които се извеждат на софтуерната клавиатура на контролния панел. Можете да въвеждате до 22 знака.

Когато променяте името на мрежата (SSID), всички свързани устройства се разкачат. Използвайте новото име на мрежата (SSID), ако искате да свържете повторно устройството.

#### **Промяна на парола**

Сменете паролата на Wi-Fi Direct (обикновена точка за достъп) за свързване към принтера с Вашето произволно име. Можете да зададете паролата в ASCII знаци, които се извеждат на софтуерната клавиатура на контролния панел. Можете да въвеждате от 8 до 22 знака.

Когато променяте паролата, всички свързани устройства се разкачат. Използвайте новата парола, ако искате да свържете повторно устройството.

#### **Промяна на честотния диапазон**

Сменете честотния обхват от Wi-Fi Direct, използван за свързване към принтера. Можете да изберете 2,4 GHz или 5 GHz.

Когато променяте честотния обхват, всички свързани устройства се разкачат. Свържете повторно устройството.

Имайте предвид, че не можете да свързвате повторно от устройства, които не поддържат честотен обхват от 5 GHz, при смяна на 5 GHz.

В зависимост от региона тази настройка може да не бъде показана.

#### **Деактивиране на Wi-Fi Direct**

Дезактивирайте настройките на Wi-Fi Direct (обикновена точка за достъп) на принтера. Когато ги дезактивирате всички устройства, свързани към принтера в Wi-Fi Direct връзка (обикновена точка за достъп), се разкачат.

#### **Възстановяване на настройки по подразбиране**

Възстановява всички настройки на Wi-Fi Direct (обикновена точка за достъп) до техните стойности по подразбиране.

Запазената в смарт устройството информация за Wi-Fi Direct (обикновена точка за достъп) се изтрива.

#### <span id="page-212-0"></span>*Забележка:*

Можете също да конфигурирате от раздел *Network* > *Wi-Fi Direct* на Web Config за следните настройки.

- $\Box$  Активиране или дезактивиране на Wi-Fi Direct (обикновена точка за достъп)
- ❏ Промяна на името на мрежата (SSID)
- ❏ Промяна на парола
- ❏ Промяна на честотния обхват

В зависимост от региона тази настройка може да не бъде показана.

❏ Възстановяване на настройките на Wi-Fi Direct (обикновена точка за достъп)

## **Проверка на състоянието на мрежовата връзка**

Можете да проверите състоянието на мрежовата връзка по следния начин.

#### **Още по темата**

- & "Проверка на състоянието на мрежовата връзка от контролния панел" на страница 213
- & ["Печат на доклада за мрежовата връзка" на страница 214](#page-213-0)

## **Проверка на състоянието на мрежовата връзка от контролния панел**

Можете да проверите състоянието на мрежовата връзка с помощта на иконата на мрежата или информацията за мрежа на контролния панел на принтера.

## **Проверка на състоянието на мрежовата връзка с помощта на иконата за мрежата**

Можете да проверите състоянието на мрежовата връзка и силата на радиосигнала с помощта на иконата за мрежата на началния екран на принтера.

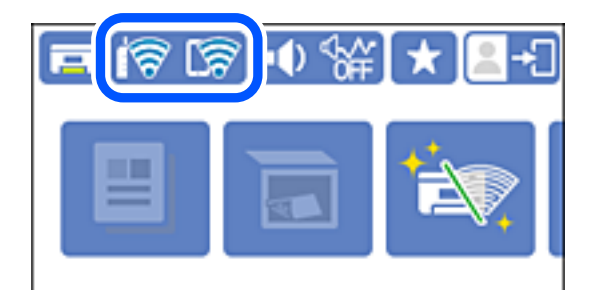

#### **Още по темата**

& ["Упътване за иконата за мрежа" на страница 25](#page-24-0)

## <span id="page-213-0"></span>**Извеждане на подробна информация за мрежата на контролния панел**

Когато Вашият принтер е свързан в мрежата, можете да прегледате и друга информация, свързана с мрежата, като изберете менютата на мрежата, които искате да проверите.

- 1. Изберете **Настройки** от началния екран.
- 2. Изберете **Общи настройки** > **Настройки на мрежата** > **Мрежов статус**.
- 3. За да видите информацията, изберете менютата, които искате да проверите.
	- ❏ Съст. на кабелна LAN/Wi-Fi връзка

Показва мрежова информация (име на устройството, връзка, сила на сигнала и др.) за Ethernet или Wi-Fi връзки.

❏ Състояние на Wi-Fi Direct

Показва дали Wi-Fi Direct е активиран или дезактивиран, SSID, парола и др. за Wi-Fi Direct връзки.

❏ Състояние на имейл сървър

Показва мрежова информация за имейл сървъра.

❏ Печат на лист със съст.

Разпечатва лист със състоянието на мрежата. Информацията за Ethernet, Wi-Fi, Wi-Fi Direct и др. се отпечатва на две или повече страници.

## **Печат на доклада за мрежовата връзка**

Можете да разпечатате отчет за мрежовата връзка, за да проверите състоянието между принтера и безжичния маршрутизатор.

- 1. Изберете **Настройки** от началния екран.
- 2. Изберете **Общи настройки** > **Настройки на мрежата** > **Проверка на свързването**.

Започва проверка на връзката.

- 3. Изберете **Отчет за проверка на печата**.
- 4. Отпечатайте доклад за връзката с мрежата.

Ако възникне грешка, прочетете отчета за мрежовата връзка, след което следвайте решенията за отстраняване на проблеми.

#### **Още по темата**

& ["Съобщения и решения, свързани с доклада за мрежовата връзка" на страница 215](#page-214-0)

### <span id="page-214-0"></span>**Съобщения и решения, свързани с доклада за мрежовата връзка**

Прочетете съобщенията и кодовете на грешки в доклада за мрежовата връзка, след което следвайте решенията за отстраняване на проблемите.

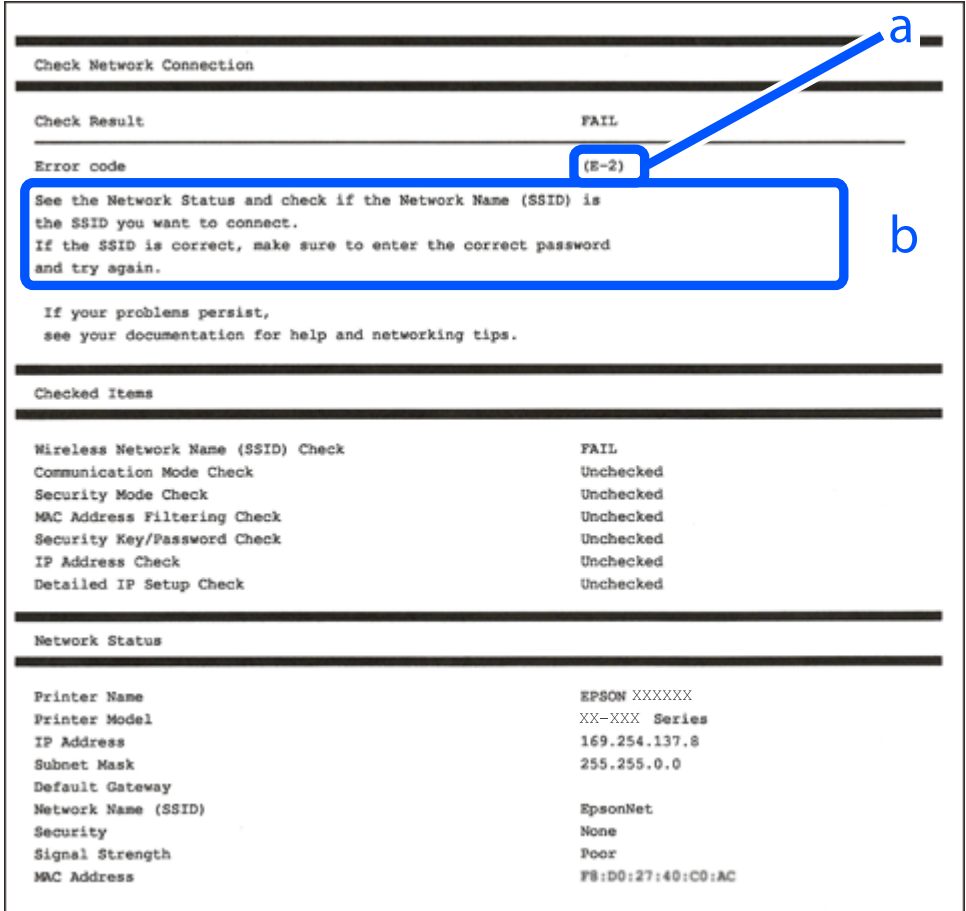

a. Код на грешка

b. Съобщения за мрежовата среда

#### **Още по темата**

- $\blacktriangleright$  "Е-1" на страница 216
- $\blacktriangleright$  "Е-2, Е-3, Е-7" на страница 216
- $\blacktriangleright$  "Е-5" на страница 217
- $\blacktriangleright$  "Е-6" на страница 217
- $\blacktriangleright$  "Е-8" на страница 217
- $\blacktriangleright$  "Е-9" на страница 218
- $\blacktriangleright$  "Е-10" на страница 218
- $\blacktriangleright$  "Е-11" на страница 218
- $\blacktriangleright$  "Е-12" на страница 219
- $\blacktriangleright$  "Е-13" на страница 219
- & ["Съобщение за мрежовата среда" на страница 220](#page-219-0)

## <span id="page-215-0"></span>**E-1**

#### **Решения:**

- ❏ Уверете се, че Ethernet кабелът е здраво свързан към Вашия принтер и към концентратора или други мрежови устройства.
- ❏ Уверете се, че концентраторът или другите мрежови устройства са включени.
- ❏ Ако искате да свържете принтера чрез Wi-Fi, извършете отново настройки на Wi-Fi за принтера, защото е дезактивиран.

## **E-2, E-3, E-7**

#### **Решения:**

- ❏ Уверете се, че Вашият безжичен маршрутизатор е включен.
- ❏ Потвърдете, че Вашият компютър или Вашето устройство са включени правилно към безжичния маршрутизатор.
- ❏ Изключете безжичния маршрутизатор. Изчакайте около 10 секунди, след което го включете отново.
- ❏ Поставете принтера по-близо до Вашия безжичен маршрутизатор и отстранете евентуалните препятствия между тях.
- ❏ Ако сте въвели SSID ръчно, проверете дали е верен. Проверете SSID от частта **Network Status** на отчета за мрежовата връзка.
- ❏ Ако безжичен маршрутизатор има множество SSID, изберете показания SSID. Когато SSID използва несъвместима честота, принтерът не ги показва.
- ❏ Ако използвате инсталиране с натискане на бутони за установяване на мрежова връзка, уверете се, че Вашият безжичен маршрутизатор поддържа WPS. Не можете да използвате инсталиране с натискане на бутони, ако Вашият маршрутизатор не поддържа WPS.
- ❏ Уверете се, че SSID използва само ASCII символи (буквено-цифрови знаци и символи). Принтерът не може да покаже SSID, който съдържа символи, различни от ASCII.
- ❏ Уверете се, че знаете своите SSID и парола, преди да се свържете към безжичния маршрутизатор. Ако използвате безжичен маршрутизатор с настройки по подразбиране, SSID и паролата се намират върху етикета на безжичния маршрутизатор. Ако не знаете своите SSID и парола, свържете се с лицето, инсталирало безжичния маршрутизатор, или вижте документацията, предоставена заедно с безжичния маршрутизатор.
- ❏ Ако се свързвате към SSID, генериран с помощта на смарт устройство с тетеринг функция, проверете SSID и паролата в документацията, предоставена със смарт устройството.
- ❏ Ако Вашата Wi-Fi връзка внезапно бъде прекъсната, проверете следните неща. Ако констатирате някое от тях, нулирайте мрежовите си настройки като изтеглите и пуснете софтуер от следния уеб сайт.

#### [http://epson.sn](http://epson.sn/?q=2) > **Конфигуриране**

- ❏ Друго смарт устройство е добавено към мрежата чрез инсталиране с натискане на бутон.
- ❏ Wi-Fi мрежата е конфигурирана чрез метод, различен от инсталиране с натискане на бутон.

#### **Още по темата**

- & ["Извършване на настройки за свързване към компютъра" на страница 199](#page-198-0)
- & ["Извършване на настройки на Wi-Fi от контролния панел" на страница 202](#page-201-0)
# **E-5**

#### **Решения:**

Уверете се, че типът защита на безжичния маршрутизатор е зададен на един от изброените по-долу. Ако не е, променете типа защита на безжичния маршрутизатор, след което нулирайте мрежовите настройки на принтера.

- ❏ WEP-64 бита (40 бита)
- ❏ WEP-128 бита (104 бита)
- ❏ WPA PSK (TKIP/AES)\*
- ❏ WPA2 PSK (TKIP/AES)\*
- ❏ WPA (TKIP/AES)
- ❏ WPA2 (TKIP/AES)
- ❏ WPA3-SAE (AES)
- ❏ WPA2/WPA3-Enterprise
- \* WPA PSK, познат също като WPA Personal. WPA2 PSK, познат също като WPA2 Personal.

# **E-6**

#### **Решения:**

- ❏ Проверете дали филтрирането на MAC адреси е забранено. Ако е разрешено, регистрирайте MAC адреса на принтера, така че да не се филтрира. Вижте документацията, предоставена с безжичния маршрутизатор, за повече информация. Можете да проверите MAC адреса на принтера от частта **Network Status** в отчета за мрежовата връзка.
- ❏ Ако Вашият безжичен маршрутизатор използва споделено удостоверяване със защита WEP, проверете дали ключът за удостоверяване и индексът за правилни.
- ❏ Ако броят устройства, които могат да се свързват с безжичния маршрутизатор, е по-малък от броя мрежови устройства, които искате да свържете, конфигурирайте настройките на безжичния маршрутизатор, за да увеличите броя на устройствата, които могат да се свързват. Вижте документацията, предоставена с безжичния маршрутизатор, относно конфигурирането на настройки.

#### **Още по темата**

& ["Извършване на настройки за свързване към компютъра" на страница 199](#page-198-0)

# **E-8**

#### **Решения:**

- ❏ Активирайте DHCP на безжичния маршрутизатор, ако настройката за получаване на IP адрес на принтера е зададена на Автоматично.
- ❏ Ако настройката за получаване на IP адрес на принтера е зададена на Ръчно, IP адресът, зададен ръчно от Вас, е извън диапазона (например: 0.0.0.0). Задайте валиден IP адрес от контролния панел на принтера.

#### **Още по темата**

& ["Настройки на мрежата" на страница 240](#page-239-0)

# **E-9**

#### **Решения:**

Проверете следното:

- ❏ Устройствата са включени.
- ❏ Можете да получите достъп до интернет и други компютри или мрежови устройства в същата мрежа от устройствата, към които ще свържете принтера.

Ако Вашият принтер и мрежови устройства все още не са свързани, след като сте потвърдили посоченото по-горе, изключете безжичния маршрутизатор. Изчакайте около 10 секунди, след което го включете отново. След това нулирайте мрежовите си настройки като изтеглите и пуснете програма за инсталиране от следния уеб сайт.

#### [http://epson.sn](http://epson.sn/?q=2) > **Конфигуриране**

#### **Още по темата**

& ["Извършване на настройки за свързване към компютъра" на страница 199](#page-198-0)

# **E-10**

#### **Решения:**

Проверете посочените по-долу.

- ❏ Други устройства в мрежата са включени.
- ❏ Мрежовите адреси (IP адрес, маска на подмрежа и шлюз по подразбиране) са правилни, ако сте задали получаването на IP адрес на принтера на Ръчно.

Нулирайте мрежовия адрес, ако не е правилен. Можете да проверите IP адреса на принтера, маската на подмрежата и шлюза по подразбиране от частта **Network Status** на доклада за връзката с мрежата.

#### **Още по темата**

& ["Настройки на мрежата" на страница 240](#page-239-0)

# **E-11**

#### **Решения:**

Проверете следното:

- ❏ Адресът на шлюза по подразбиране е правилен, когато настройката на принтера TCP/IP инсталиране е " Ръчно".
- ❏ Устройството, зададено като шлюз по подразбиране, е включено.

Задайте правилния адрес на шлюза по подразбиране. Можете да проверите адреса на шлюза по подразбиране от частта **Network Status** в отчета за мрежовата връзка.

#### **Още по темата**

& ["Настройки на мрежата" на страница 240](#page-239-0)

# **E-12**

#### **Решения:**

Проверете следното:

- ❏ Другите устройства в мрежата са включени.
- ❏ Мрежовите адреси (IP адрес, подмрежова маска и шлюз по подразбиране) са верни, ако са въведени ръчно.
- ❏ Мрежовите адреси за другите устройства (подмрежова маска и шлюз по подразбиране) са едни и същи.
- ❏ IP адресът не е в конфликт с други устройства.

Ако Вашият принтер и мрежови устройства все още не са свързани, след като сте потвърдили посоченото по-горе, опитайте следното.

- ❏ Изключете безжичния маршрутизатор. Изчакайте около 10 секунди, след което го включете отново.
- ❏ Конфигурирайте мрежовите настройки отново с помощта на инсталиращата програма. Можете да я пуснете от следния уеб сайт.

#### [http://epson.sn](http://epson.sn/?q=2) > **Конфигуриране**

❏ Можете да регистрирате няколко пароли за един и същ безжичен маршрутизатор, който използва защита от тип WEP. Ако са регистрирани няколко пароли, проверете дали първата регистрирана парола е зададена за принтера.

#### **Още по темата**

- & ["Настройки на мрежата" на страница 240](#page-239-0)
- & ["Извършване на настройки за свързване към компютъра" на страница 199](#page-198-0)

# **E-13**

#### **Решения:**

Проверете следното:

- ❏ Мрежовите устройства като безжичен маршрутизатор, концентратор и маршрутизатор са включени.
- ❏ TCP/IP инсталирането на мрежови устройства не е конфигурирано ръчно. (Ако настройката за TCP/IP инсталиране на принтера е конфигурирана автоматично, а настройката за TCP/IP инсталиране на други мрежови устройства е извършена ръчно, мрежата на принтера може да се различава от мрежата на другите устройства.)

Ако след проверката на точките по-горе проблемът не изчезне, опитайте следното.

❏ Изключете безжичния маршрутизатор. Изчакайте около 10 секунди, след което го включете отново.

❏ Задайте мрежовите настройки на компютъра в същата мрежа като принтера, използвайки инсталиращата програма. Можете да я пуснете от следния уеб сайт.

#### [http://epson.sn](http://epson.sn/?q=2) > **Конфигуриране**

❏ Можете да регистрирате няколко пароли за един и същ безжичен маршрутизатор, който използва защита от тип WEP. Ако са регистрирани няколко пароли, проверете дали първата регистрирана парола е зададена за принтера.

#### **Още по темата**

- & ["Настройки на мрежата" на страница 240](#page-239-0)
- & ["Извършване на настройки за свързване към компютъра" на страница 199](#page-198-0)

### **Съобщение за мрежовата среда**

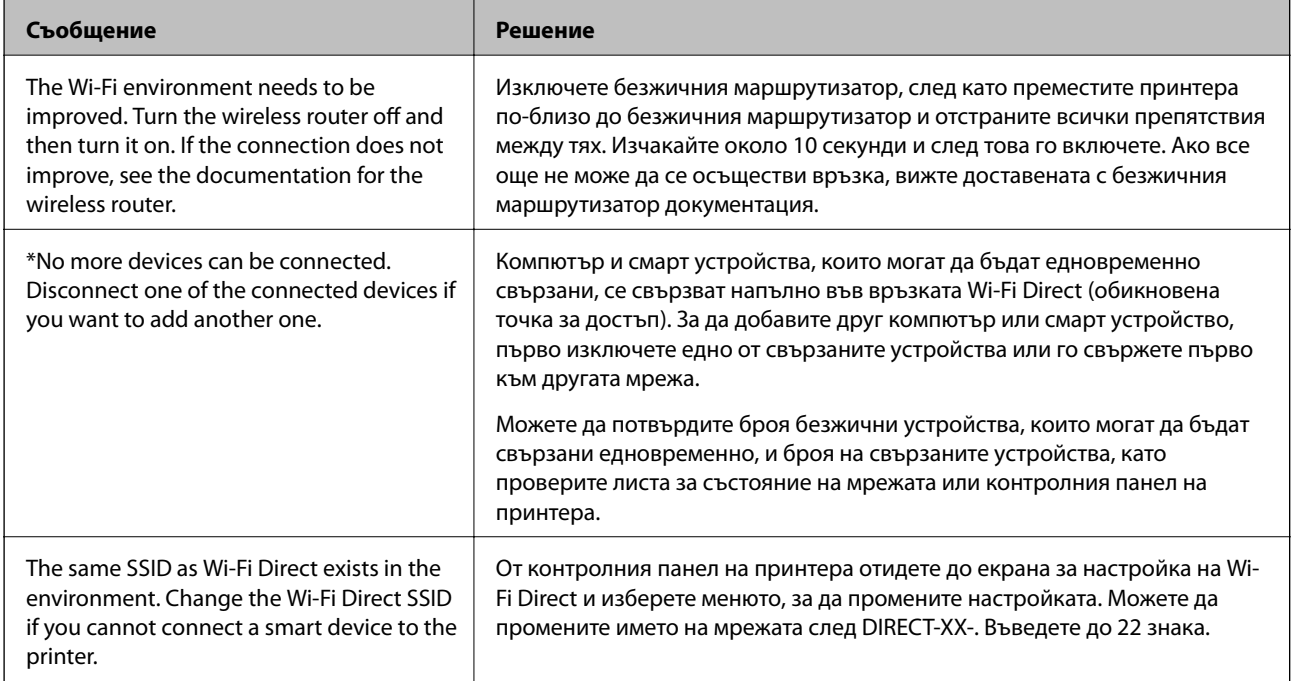

# **Печат на лист за състоянието на мрежата**

Можете да проверите подробната информация за мрежата чрез разпечатването на същата.

- 1. Изберете **Настройки** от началния екран.
- 2. Изберете **Общи настройки** > **Настройки на мрежата** > **Мрежов статус**.
- 3. Изберете **Печат на лист със съст.**.
- 4. Проверете съобщението, след което отпечатайте листа за състоянието на мрежата.

# **Проверка на мрежата на компютъра (само за Windows)**

С помощта на командния ред, проверете състоянието на връзката на компютъра и пътя на свързване към принтера. Това ще Ви позволи да разрешите проблемите.

❏ команда ipconfig

Извежда състоянието на връзката на мрежовия интерфейс, който в момента се използва от компютъра.

Чрез сравняване на информацията за настройка с действителната комуникация, Вие можете да проверите дали връзката е правилна. В случай, че има множество DHCP сървъри в една и съща мрежа, Вие можете да откриете действителния адрес, назначен към компютъра, съответния DNS сървър и т.н.

- ❏ Формат: ipconfig /all
- ❏ Примери:

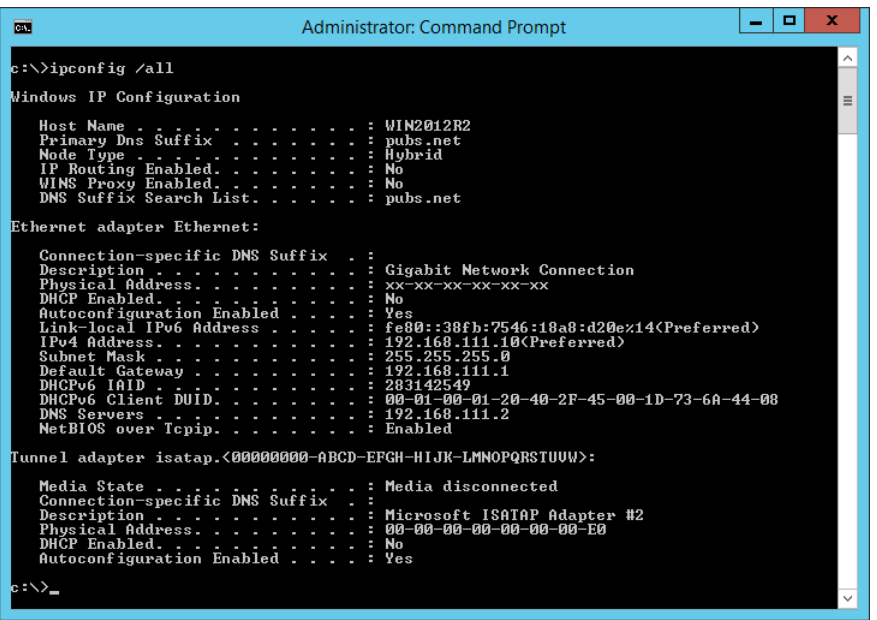

❏ команда pathping

Можете да потвърдите списъка с маршрутизатори през хоста на местоназначение и маршрутизацията на комуникацията.

- ❏ Формат: pathping xxx.xxx.xxx.xxx
- ❏ Примери: pathping 192.0.2.222

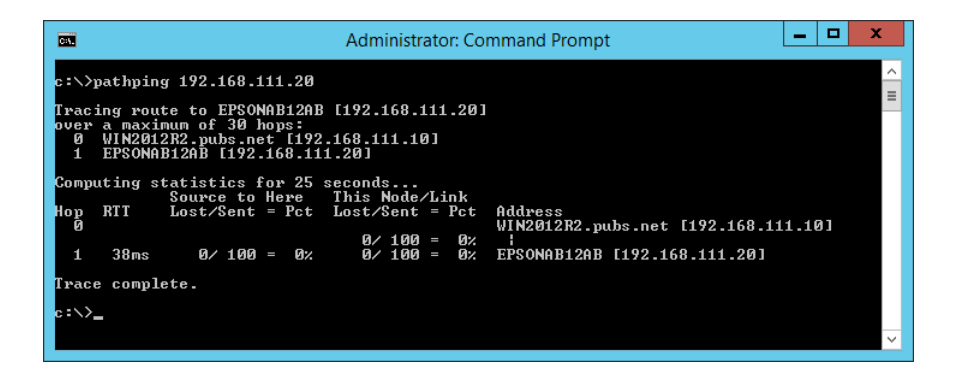

# <span id="page-221-0"></span>**Информация за продукта**

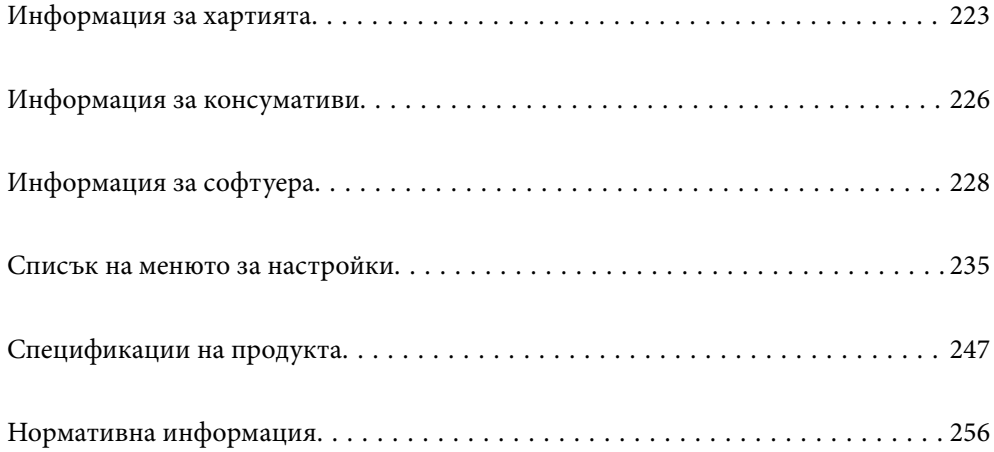

# <span id="page-222-0"></span>**Информация за хартията**

# **Налична хартия и капацитети**

# **Оригинална хартия Epson**

Epson препоръчва да използвате оригинална хартия Epson, за да се гарантира високо качество на разпечатките.

#### *Забележка:*

- ❏ Наличността на хартията варира според местоположението. За актуална информация за наличната във Вашия регион хартия се свържете с отдела за поддръжка на Epson.
- ❏ Вижте следното за информация относно налични типове хартия за двустранен печат.

["Хартия за 2-странен печат" на страница 225](#page-224-0)

### **Хартия, която е подходяща за печат на документи**

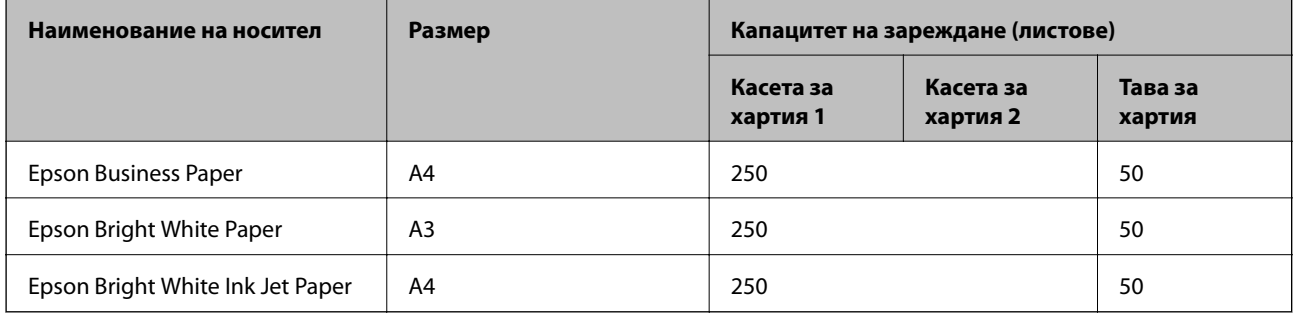

j.

# **Хартия, която е подходяща за печат на документи и снимки**

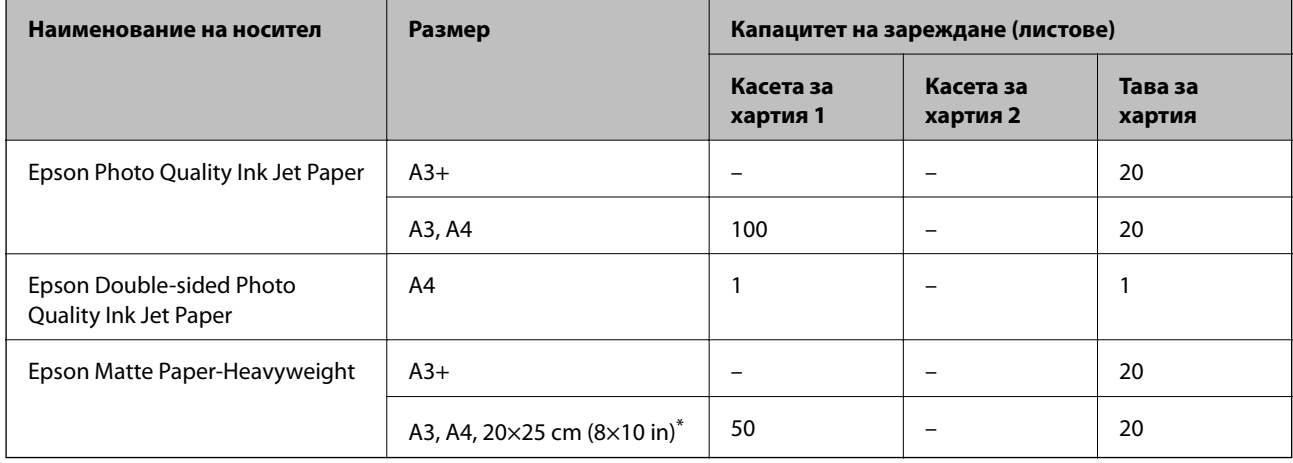

Наличен е само печат от компютър.

# **Хартия, налична в търговската мрежа**

#### *Забележка:*

Вижте следното за информация относно налични типове хартия за двустранен печат.

["Хартия за 2-странен печат" на страница 225](#page-224-0)

#### **Обикновени хартии**

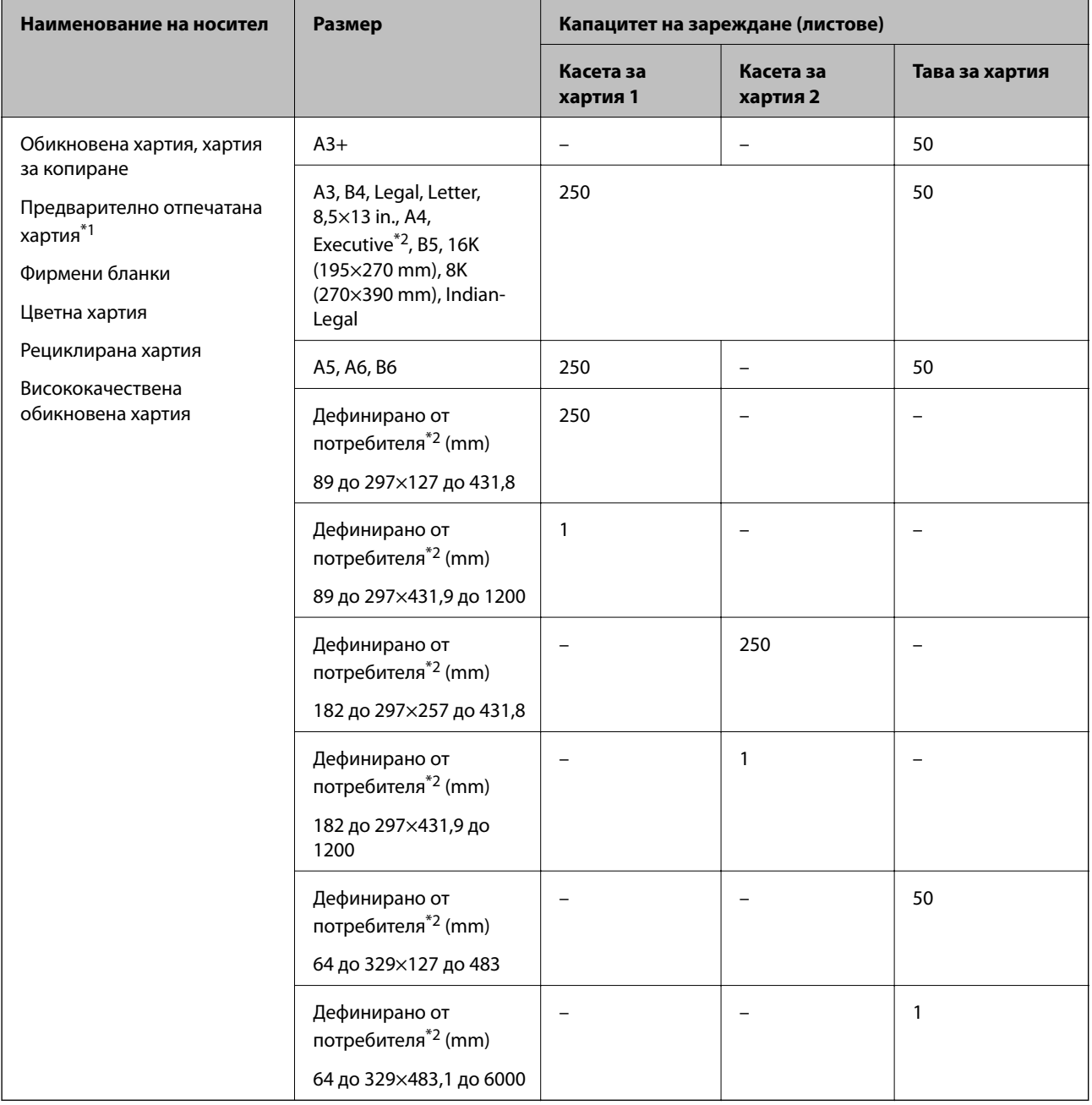

\*1 Хартия, върху която се отпечатват предварително различни формуляри, като фишове или ценни книжа.

\*2 Наличен е само печат от компютър.

#### <span id="page-224-0"></span>**Плътна хартия**

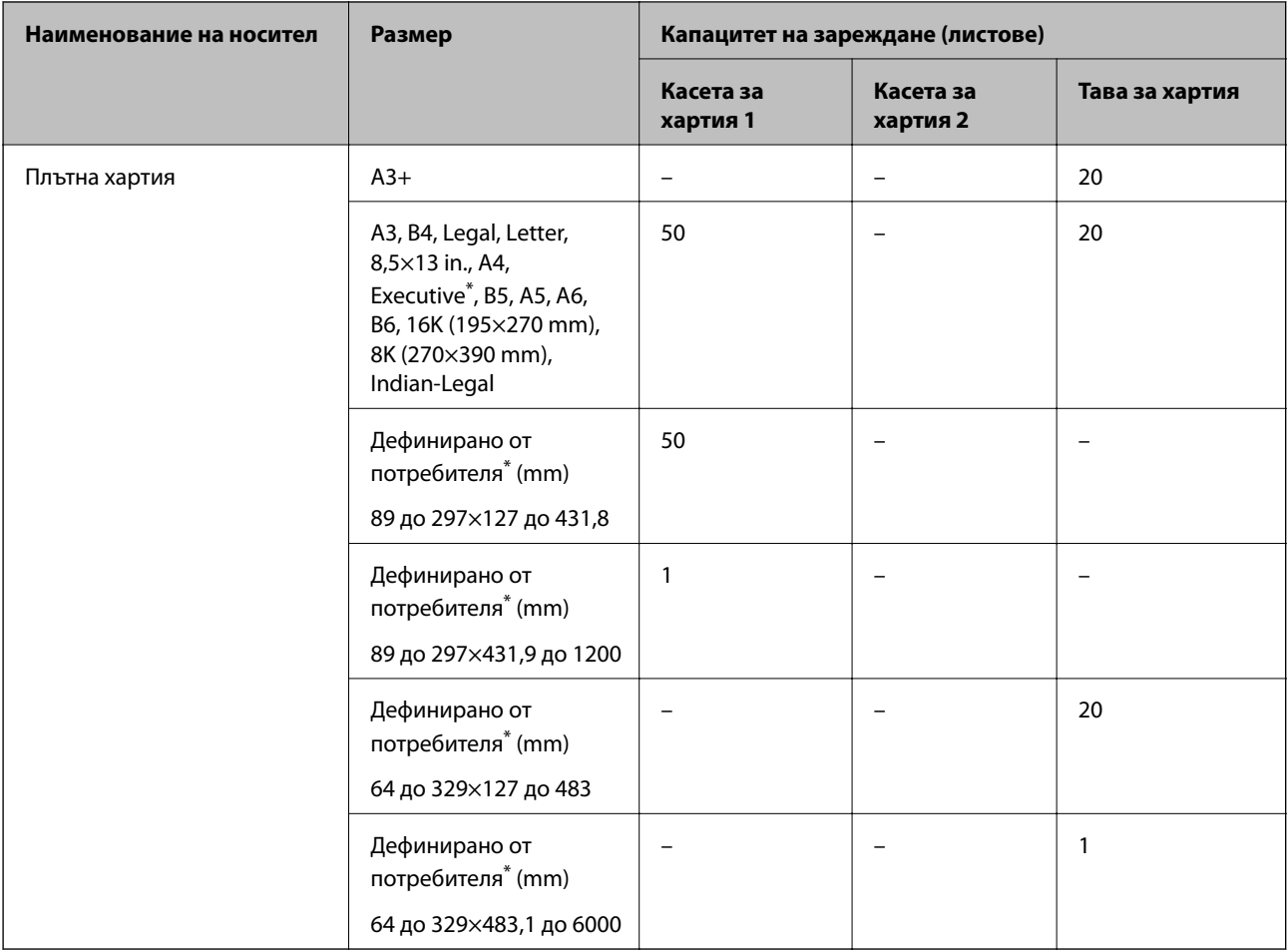

\* Наличен е само печат от компютър.

### **Плик**

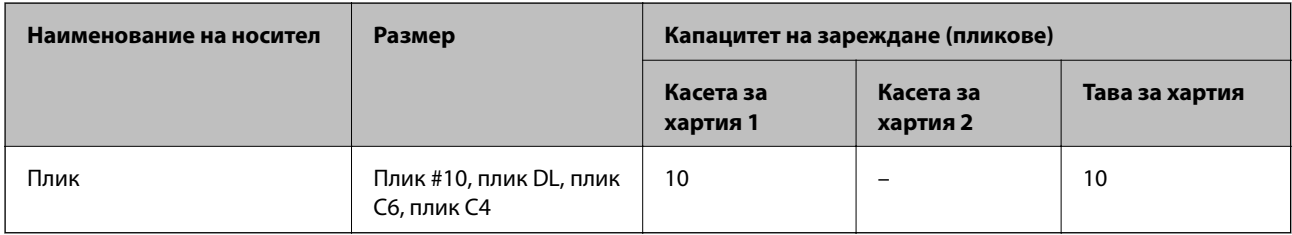

# **Хартия за 2-странен печат**

### *Оригинална хартия Epson*

- ❏ Epson Business Paper
- ❏ Epson Bright White Paper
- ❏ Epson Bright White Ink Jet Paper
- ❏ Epson Double-sided Photo Quality Ink Jet Paper

#### <span id="page-225-0"></span>**Още по темата**

& ["Налична хартия и капацитети" на страница 223](#page-222-0)

#### *Хартия, налична в търговската мрежа*

- ❏ Обикновена хартия, копирна хартия, предварително отпечатана хартия, фирмени бланки, цветна хартия, рециклирана хартия, висококачествена обикновена хартия\*
- ❏ Плътна хартия\*
- Хартия с размер А3+ не се поддържа за автоматичен двустранен печат.

 За автоматичен двустранен печат с дефинирани от потребителя размери на хартията, Вие можете да използвате размери на хартията от 182 до 297×257 до 431,8 mm.

#### **Още по темата**

& ["Налична хартия и капацитети" на страница 223](#page-222-0)

# **Неподдържани видове хартия**

Не използвайте следните хартии. Използването на тези типове хартия причинява засядане на хартията и размазване на разпечатката.

- ❏ Хартия, която е вълнообразна
- ❏ Хартия, която е скъсана или срязана
- ❏ Хартия, която е сгъната
- ❏ Хартия, която е влажна
- ❏ Хартия, която е прекалено дебела или прекалено тънка
- ❏ Хартия, върху която има стикери

Не използвайте следните пликове. Използването на тези типове пликове причинява засядане на хартията и размазване на разпечатката.

- ❏ Пликове, които са намачкани или огънати
- ❏ Пликове със залепващи повърхности на капачето, както и пликове с прозорче
- ❏ Пликове, които са прекалено тънки

Възможно е да се нагънат по време на печат.

# **Информация за консумативи**

# **Код на бутилките с мастило**

Epson препоръчва употребата на оригинални бутилки с мастило на Epson.

По-долу са показани кодовете за оригинални бутилки с мастило на Epson.

# c*Важно:*

- ❏ Гаранцията на Epson не покрива повреда заради мастила, различни от посочените, включително оригинално мастило на Epson, което не е предназначено за този принтер, или мастила на други фирми.
- $\Box$  Други продукти, непроизведени от Ерѕоп, могат да причинят повреда, която не се покрива от гаранциите на Epson, и при определени обстоятелства могат да причинят нестабилна работа на принтера.

#### *Забележка:*

- ❏ Кодовете на бутилките с мастило може да варират според местоположението. За точните кодове за Вашия регион се свържете с отдела за поддръжка на Epson.
- ❏ Въпреки че бутилките с мастило могат да съдържат рециклирани материали, това не влияе на функциите или ефикасността на принтера.
- ❏ Спецификациите и външният вид на бутилката с мастило са обект на промяна без предварително известие за подобрение.

#### За Европа

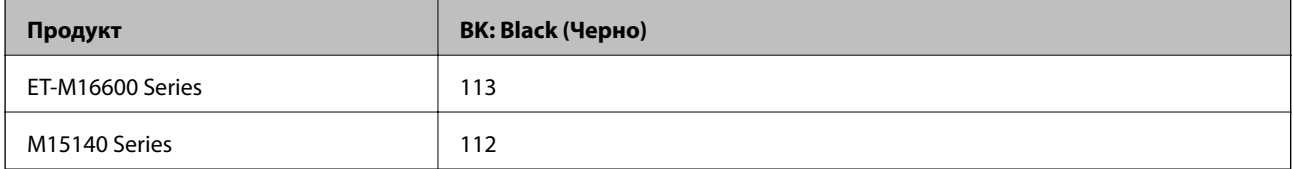

#### *Забележка:*

За потребителите в Европа посетете следния уебсайт за информация относно капацитета на бутилката с мастило на Epson.

#### <http://www.epson.eu/pageyield>

#### За азиатските страни без Тайван

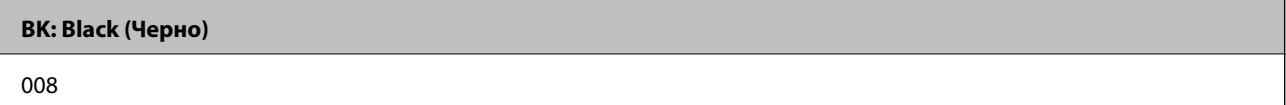

За Тайван

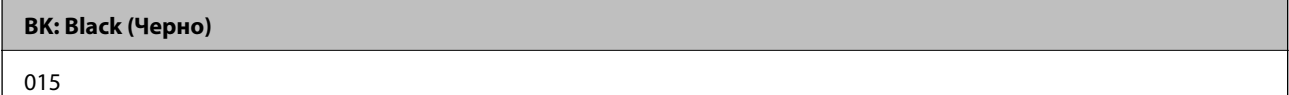

### **Код на кутията за поддръжка**

Epson препоръчва използването на оригинална кутия за поддръжка на Epson.

Код на кутията за поддръжка: C9345

#### c*Важно:*

След като монтирате кутията за поддръжка в принтера, тя не може да се използва с други принтери.

# <span id="page-227-0"></span>**Информация за софтуера**

Този раздел представя мрежовите услуги и софтуерните продукти за вашия принтер от уебсайта на Epson.

# **Софтуер за отпечатване**

# **Приложение за печат от компютър (Windows драйвер за печат)**

Драйверът управлява принтера според командите от приложението. Задаването на настройки чрез драйвера на принтера осигурява най-добри резултати при печат. Можете също така да проверявате статуса на принтера или да го поддържате в най-добро експлоатационно състояние, използвайки помощната програма на драйвера на принтера.

#### *Забележка:*

Можете да промените езика на драйвера на принтера. Изберете желания език от настройката *Език* в раздела *Поддръжка*.

#### **Достъп до драйвера на принтера от приложения**

За да зададете настройки, които се отнасят само за приложението, което използвате, осъществете достъп от това приложение.

Изберете **Печат** или **Настройка на печат** от меню **Файл**. Изберете Вашия принтер и щракнете върху **Предпочитания** или **Свойства**.

#### *Забележка:*

Операциите се различават в зависимост от приложението. Вижте помощните указания на приложението за подробности.

#### **Достъп до драйвера на принтера от контролния панел**

За да зададете настройки, които да се прилагат във всички приложения, влезте от контролния панел.

❏ Windows 10/Windows Server 2019/Windows Server 2016

Щракнете върху бутона за стартиране и изберете **Система Windows** > **Контролен панел** > **Преглед на устройства и принтери** в **Хардуер и звук**. Щракнете с десния бутон върху принтера или го натиснете и задръжте, след което изберете **Предпочитания за печат**

❏ Windows 8.1/Windows 8/Windows Server 2012 R2/Windows Server 2012

Изберете **Работен плот** > **Настройки** > **Контролен панел** > **Преглед на устройства и принтери** в **Хардуер и звук**. Щракнете с десния бутон върху принтера или го натиснете и задръжте, след което изберете **Предпочитания за печат**

❏ Windows 7/Windows Server 2008 R2

Щракнете върху бутон Старт и изберете **Контролен панел** > **Преглед на устройства и принтери** в **Хардуер и звук**. Щракнете с десен бутон върху Вашия принтер и изберете **Предпочитания за печат**.

❏ Windows Vista/Windows Server 2008

Щракнете върху бутон Старт и изберете **Контролен панел** > **Принтери** в **Хардуер и звук**. Щракнете с десен бутон върху Вашия принтер и изберете **Предпочитания за печат**.

❏ Windows XP/Windows Server 2003 R2/Windows Server 2003

Щракнете върху бутон Старт и изберете **Контролен панел** > **Принтери и друг хардуер** > **Принтери и факсове**. Щракнете с десен бутон върху Вашия принтер и изберете **Предпочитания за печат**.

#### **Достъп до драйвера на принтера от иконата на принтера в лентата на задачите**

Иконата на принтера в лентата на задачите на работния плот е икона на пряк път, която Ви позволява бързо да получите достъп до драйвера на принтера.

Ако щракнете върху иконата на принтера и изберете **Настройки на принтера**, можете да получите достъп до същия прозорец с настройки на принтера като този, показан от контролния панел. Ако щракнете двукратно върху тази икона, можете да проверите състоянието на принтера.

#### *Забележка:*

Ако иконата на принтера не е показана в лентата на задачите, осъществете достъп до прозореца на драйвера на принтера, щракнете върху *Предпочитания за проследяване* в раздела *Поддръжка* и след това изберете *Регистрирайте иконата за бърз достъп в лентата със задачите*.

#### **Стартиране на помощната програма**

Отворете прозореца на драйвера на принтера. Изберете раздел **Поддръжка**.

#### **Още по темата**

& ["Опции на менюто за драйвера на принтера" на страница 42](#page-41-0)

### **Приложение за печат от компютър (Mac OS драйвер за печат)**

Драйверът управлява принтера според командите от приложението. Задаването на настройки чрез драйвера на принтера осигурява най-добри резултати при печат. Можете също така да проверявате статуса на принтера или да го поддържате в най-добро експлоатационно състояние, използвайки помощната програма на драйвера на принтера.

#### **Достъп до драйвера на принтера от приложения**

Щракнете върху **Настройка на страниците** или **Печат** в меню **Файл** на Вашето приложение. Ако е

необходимо, щракнете върху Покажи детайли (или ▼), за да разширите прозореца за печат.

#### *Забележка:*

В зависимост от използваното приложение *Настройка на страниците* може да не се извежда в менюто *Файл* и операциите за извеждане на екрана за печат могат да се различават. Вижте помощта на приложението за подробности.

#### **Стартиране на помощната програма**

Изберете **Системни предпочитания** от меню Apple > **Принтери и скенери** (или **Печат и сканиране**, **Печат и факс**), след което изберете принтера. Щракнете върху **Опции и консумативи** > **Помощна програма** > **Отваряне на помощната програма на принтера**.

#### **Още по темата**

& ["Опции на менюто за драйвера на принтера" на страница 66](#page-65-0)

#### *Указания за драйвера на принтера за Mac OS*

#### **Epson Printer Utility**

Можете да стартирате функция за поддръжка, като например проверка на дюзите и почистване на печатащата глава, а чрез стартиране на **EPSON Status Monitor** можете да проверите състоянието на принтера и информацията за грешки.

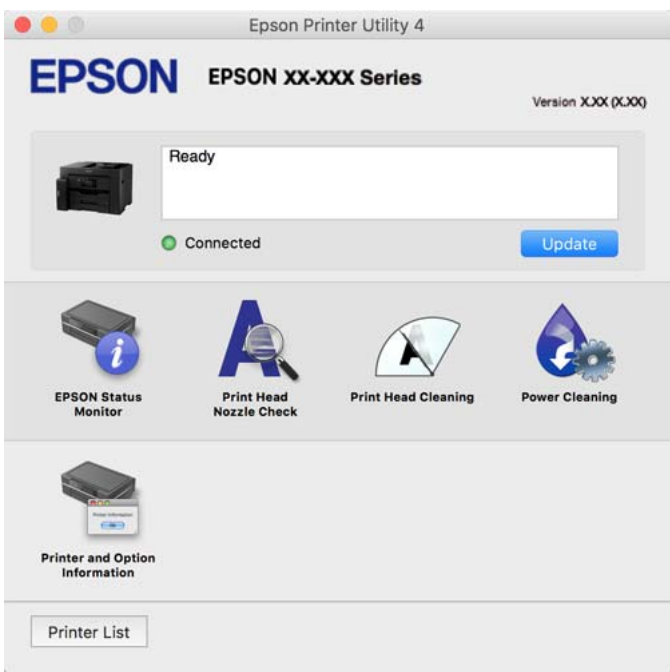

# **Приложение за лесен печат от смарт устройство (Epson iPrint)**

Epson iPrint е приложение, с което можете да печатате снимки, документи и уебстраници от смарт устройство като смартфон или таблет. Можете да използвате локален печат, печат от смарт устройство, което е свързано към същата безжична мрежа като принтера, или отдалечен печат, като печатате от отдалечено местоположение през интернет. За да използвате отдалечен печат, регистрирайте принтера в услугата Epson Connect.

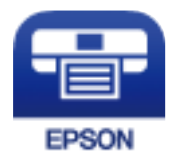

#### *Инсталиране на Epson iPrint*

Можете да инсталирате Epson iPrint на вашето смарт устройство от следния URL адрес или QR код.

<span id="page-230-0"></span><http://ipr.to/c>

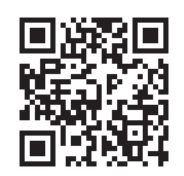

# **Приложение за лесна работа с принтера от смарт устройство (Epson Smart Panel)**

Epson Smart Panel е приложение, което Ви позволява лесно да извършвате операции на принтера, включително печат, копиране или сканиране от смарт устройство, като например смартфон или таблет. Може да свържете принтера и смарт устройството през безжична мрежа, да проверите нивата на мастило и състоянието на принтера и да проверите за решения, ако възникне грешка. Може също да копирате лесно, като регистрирате предпочитано копиране.

Търсене и инсталиране на Epson Smart Panel от App Store или Google Play.

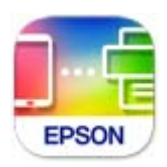

# **Приложение за лесен печат от приложение на Android (Epson Print Enabler)**

Epson Print Enabler е приложение, което Ви позволява да отпечатвате безжично документи, имейли, снимки и уебстраници направо от Вашия телефон или таблет с Android (Android v4.4 или по-нова версия). Само с няколко докосвания Вашето устройство с Android ще открие принтер на Epson, който е свързан към същата безжична мрежа.

Търсене и инсталиране на Epson Print Enabler от Google Play.

# **Софтуер за сканиране**

### **Приложение за сканиране от компютър (Epson ScanSmart)**

Това приложение Ви позволява лесно да сканирате документи, след което да запазите сканираните изображения в лесни стъпки.

Вижте помощните указания заEpson ScanSmart за подробности относно използването на функциите.

#### **Стартиране в Windows**

❏ Windows 10

Щракнете върху бутона за стартиране, след което изберете **Epson Software** > **Epson ScanSmart**.

<span id="page-231-0"></span>❏ Windows 8.1/Windows 8

Въведете името на приложението в препратката за търсене, след което изберете показаната икона.

❏ Windows 7

Щракнете върху бутона за стартиране, след което изберете **Всички програми** > **Epson Software** > **Epson ScanSmart**.

#### **Стартиране в Mac OS**

Изберете **Отиди** > **Приложения** > **Epson Software** > **Epson ScanSmart**.

# **Софтуер за създаване на пакет**

# **Application for Creating Driver Packages (EpsonNet SetupManager)**

EpsonNet SetupManager е софтуер за създаване на пакет за лесна инсталация на принтер, като инсталиране на драйвер на принтер, инсталиране на EPSON Status Monitor и създаване на порт на принтер. Този софтуер позволява на администратора да създава уникални софтуерни пакети и да ги разпространява сред групи.

За повече информация посетете своя регионален уебсайт наEpson.

[http://www.epson.com](http://www.epson.com/)

# **Софтуер за извършване на настройки или управление на устройства**

# **Приложение за конфигуриране на операции на принтера (Web Config)**

Web Config е приложение, което работи в уеб браузър, като Internet Explorer и Safari, на компютър или смарт устройство. Можете да проверите състоянието на принтера или да промените настройките на мрежата и принтера. За да използвате Web Config, свържете принтера и компютъра или устройството към същата мрежа.

Поддържат се следните браузъри.

Microsoft Edge, Internet Explorer 8 или по-нова версия, Firefox\*, Chrome\*, Safari\*

Използвайте най-новата версия.

#### *Забележка:*

Ако при влизане в Web Config не е зададена администраторската парола, тя трябва да се зададе от страницата за настройка на администраторска парола.

Не забравяйте потребителското име и паролата. Ако ги забравите, ще трябва да се свържете с отдела за техническо обслужване на Epson.

#### *Работа с Web Config в уеб браузър*

1. Проверете IP адреса на принтера.

Изберете мрежовата икона на началния екран на принтера, после докоснете активния метод на свързване, за да потвърдите IP адреса на принтера.

#### *Забележка:*

Можете да проверите IP адреса, като отпечатате отчета за мрежовата връзка.

2. Стартирайте уеббраузър от компютър или смарт устройство, а след това въведете IP адреса на принтера.

Формат:

IPv4: http://IP адреса на принтера/

IPv6: http://[IP адреса на принтера]/

Примери:

IPv4: http://192.168.100.201/

IPv6: http://[2001:db8::1000:1]/

#### *Забележка:*

С помощта на смарт устройството можете да стартирате Web Config от екрана с информация за продукта на Epson Smart Panel.

Тъй като принтерът използва самоподписан сертификат при влизане в HTTPS, на браузъра се извежда предупреждение, когато стартирате Web Config; това не указва проблем и може безопасно да се игнорира.

#### **Още по темата**

- & ["Приложение за лесна работа с принтера от смарт устройство \(Epson Smart Panel\)" на страница 231](#page-230-0)
- & ["Печат на доклада за мрежовата връзка" на страница 214](#page-213-0)

#### *Работа с Web Config на Windows*

Когато свързвате компютър към принтер с помощта на WSD, следвайте стъпките по-долу, за да стартирате Web Config.

- 1. Отворете списъка с принтери на компютъра.
	- ❏ Windows 10

Щракнете върху бутона за стартиране и изберете **Система Windows** > **Контролен панел** > **Преглед на устройства и принтери** в **Хардуер и звук**.

❏ Windows 8.1/Windows 8

Изберете **Работен плот** > **Настройки** > **Контролен панел** > **Преглед на устройства и принтери** в **Хардуер и звук** (или **Хардуер**).

❏ Windows 7

Щракнете върху бутон Старт и изберете **Контролен панел** > **Преглед на устройства и принтери** в **Хардуер и звук**.

❏ Windows Vista

Щракнете върху бутон Старт и изберете **Контролен панел** > **Принтери** в **Хардуер и звук**.

- 2. Щракнете с десния бутон върху принтера и изберете **Свойства**.
- 3. Изберете раздела **Уеб услуга** и щракнете върху URL адреса.

Тъй като принтерът използва самоподписан сертификат при влизане в HTTPS, на браузъра се извежда предупреждение, когато стартирате Web Config; това не указва проблем и може безопасно да се игнорира.

#### *Работа с Web Config на Mac OS*

- 1. Изберете **Системни предпочитания** от меню Apple > **Принтери и скенери** (или **Печат и сканиране**, **Печат и факс**), след което изберете принтера.
- 2. Щракнете върху **Опции и консумативи** > **Показване на уебстраницата на принтера**.

Тъй като принтерът използва самоподписан сертификат при влизане в HTTPS, на браузъра се извежда предупреждение, когато стартирате Web Config; това не указва проблем и може безопасно да се игнорира.

### **Приложение за настройка на устройството в мрежа (EpsonNet Config)**

EpsonNet Config е приложение, позволяващо Ви да настроите мрежови интерфейсни адреси и протоколи. За повече подробности вижте ръководството за експлоатация на EpsonNet Config или помощта на приложението.

#### **Стартиране в Windows**

❏ Windows 10/Windows Server 2019/Windows Server 2016

Щракнете върху бутона за стартиране, след което изберете **EpsonNet** > **EpsonNet Config**.

❏ Windows 8.1/Windows 8/Windows Server 2012 R2/Windows Server 2012

Въведете името на приложението в препратката за търсене, след което изберете показаната икона.

❏ Windows 7/Windows Vista/Windows XP/Windows Server 2008 R2/Windows Server 2008/Windows Server 2003 R2/Windows Server 2003

Щракнете върху бутон Старт, след което изберете **Всички програми** или **Програми** > **EpsonNet** > **EpsonNet Config SE** > **EpsonNet Config**.

#### **Стартиране в Mac OS**

**Начало** > **Приложения** > **Epson Software** > **EpsonNet** > **EpsonNet Config SE** > **EpsonNet Config**.

#### **Още по темата**

& ["Инсталиране на приложенията отделно" на страница 117](#page-116-0)

### **Софтуер за управление на устройства в мрежа (Epson Device Admin)**

Epson Device Admin е многофункционален софтуер, който управлява устройства в мрежата.

Налични са следните функции.

❏ Наблюдение или управление на до 2000 принтера или скенери в сегмента

- <span id="page-234-0"></span>❏ Изготвяне на подробен отчет, като например за състоянието на консумативи или продукти
- ❏ Актуализиране на фърмуера на продукта
- ❏ Въвеждане на устройството в мрежата
- ❏ Приложете унифицираните настройки в множество устройства.

Можете да изтеглите Epson Device Admin от софтуера за поддръжка на Epson. За повече информация, вижте документацията или помощта на Epson Device Admin.

# **Софтуер за актуализация**

# **Приложение за актуализиране на софтуер и фърмуер (EPSON Software Updater)**

EPSON Software Updater е приложение, което инсталира нов софтуер и актуализира фърмуера и ръководствата през интернет. Ако желаете да проверявате редовно за информация за актуализация, Вие можете да зададете интервала за проверка за актуализации в настройките за автоматична актуализация на EPSON Software Updater.

*Забележка:* Операционни системи Windows Server не се поддържат.

#### **Стартиране в Windows**

❏ Windows 10

Щракнете върху бутона за стартиране, след което изберете **Epson Software** > **EPSON Software Updater**.

❏ Windows 8.1/Windows 8

Въведете името на приложението в препратката за търсене, след което изберете показаната икона.

❏ Windows 7/Windows Vista/Windows XP

Щракнете върху бутона Старт, след което изберете **Всички програми** (или **Програми**) > **Epson Software** > **EPSON Software Updater**.

#### *Забележка:*

Можете да стартирате EPSON Software Updater и чрез щракване върху иконата на принтера в лентата на задачите на работния плот и след това избиране на *Актуализиране на софтуера*.

#### **Стартиране в Mac OS**

Изберете **Отиди** > **Приложения** > **Epson Software** > **EPSON Software Updater**.

#### **Още по темата**

& ["Инсталиране на приложенията отделно" на страница 117](#page-116-0)

# **Списък на менюто за настройки**

Изберете **Настройки** на началния екран на принтера, за да правите различни настройки.

# <span id="page-235-0"></span>**Общи настройки**

Изберете менютата от контролния панел, както е описано по-долу.

#### **Настройки** > **Общи настройки**

# **Осн. Настройки**

Изберете менютата от контролния панел, както е описано по-долу.

#### **Настройки** > **Общи настройки** > **Осн. Настройки**

Не можете да променяте настройки, които са заключени от Вашия администратор.

#### Яркост на LCD:

Регулиране яркостта на LCD екрана.

#### Звук:

Регулирайте силата на звука.

❏ Без звук

Изберете **Вкл.** за спиране на всички звукове.

❏ Нормален режим

Изберете силата на звука, като **Натискане на бутон**.

❏ Тих режим

Изберете силата на звука, като **Натискане на бутон** в **Тих режим**.

#### Таймер за сън:

Регулира периода за влизане в режим на заспиване (енергоспестяващ режим), когато принтерът не е изпълнил никакви действия. LCD екранът става черен при изтичане на зададеното време.

#### Събуждане от Заспиване:

#### Събуди с докосв. на LCD екрана:

Изберете **Вкл**, за да се върнете от режим на заспиване (икономичен режим) чрез докосване на сензорния панел. Когато е изключен, трябва да натиснете бутон на контролния панел, за да събудите принтера. Изключването на тази функция предотвратява неволни операции поради докосване на екрана с чужди предмети. Може също да зададете период от време, през който тази функция да е включена.<

#### Таймер за изключване:

Вашият продукт може да има тази функция или функцията **Настр. за изкл.** в зависимост от мястото на покупка.

Изберете тази настройка, за да изключите принтера автоматично, когато не се използва за указан период от време. Можете да зададете интервала преди активиране на управление на захранването. Всяко увеличение на времето ще се отрази на енергийната ефективност на продукта. Мислете за околната среда преди да направите всякакви промени.

#### Настр. за изкл.:

Вашият продукт може да има тази функция или функцията **Таймер за изключване** в зависимост от мястото на покупка.

❏ Изкл. при неакт.

Изберете тази настройка, за да изключите принтера автоматично, ако не се използва за указан период от време. Всяко увеличение на времето ще се отрази на енергийната ефективност на продукта. Моля, мислете за околната среда, преди да направите някакви промени.

❏ Изкл. при прекъсване на връзката

Изберете тази настройка, за да изключите принтера след 30 минути, когато всички портове, включително портът USB, са изключени. Тази функция може да не е налична в зависимост от региона Ви.

#### Настройки на дата/час:

❏ Дата/час

Въведете текущи дата и час.

❏ Лятно часово време

Изберете подходящата настройка за лятно часово време, приложима във вашия регион.

❏ Разлика във времето

Въведете часовата разлика между местно време и UTC (координирано универсално време).

#### Език/Language:

Изберете език за LCD екрана.

#### Стартов екран:

Задайте първоначалното меню, показано на LCD екрана, когато принтерът се включва и **Интервал за операцията** е активирано.

#### Тапет:

Променя цвета на фона на LCD екрана.

#### Интервал за операцията:

Изберете **Вкл.**, за да се върнете в първоначалния екран, когато не са изпълнени никакви действия за указаното време. Когато са приложени ограничения за потребителя и няма изпълнени действия за указаното време, Вашата сесия изтича и се връщате в първоначалния екран.

#### Клавиат.:

Променя изгледа на клавиатурата на LCD екрана.

#### Опция за автоматично откриване на оригинален размер:

ADF и стъклото на скенера са оборудвани със сензори, които автоматично откриват размера на хартията. Въпреки това поради характеристиките на сензорите подобни размери не могат да бъдат идентифицирани и хартията с размер K, която се използва основно в Китай, не може да бъде правилно разпозната в първоначалното състояние на принтера. Изберете **Приоритет на друг размер**, ако често използвате хартия с размер K. Оригиналният размер ще бъде разпознат като размер K вместо приблизителния размер. В зависимост от размера и ориентацията на хартията може да бъде разпознат като приблизителен размер. Освен това

размер K не може да бъде автоматично открит в зависимост от функцията, която използвате. Например, когато сканирате и запазвате в компютър чрез приложение, дали размер K може автоматично да бъде открит или не зависи от поведението на софтуера на приложението.

#### **Още по темата**

- & ["Пестене на енергия" на страница 116](#page-115-0)
- & ["Въвеждане на букви" на страница 27](#page-26-0)

### **Настройки на печат**

Изберете менютата от контролния панел, както е описано по-долу.

#### **Настройки** > **Общи настройки** > **Настройки на печат**

Не можете да променяте настройки, които са заключени от Вашия администратор.

#### Настр. източник на хартия:

#### Настройка на хартията:

Изберете размера и типа на хартията, която сте заредили в източника на хартия.

#### Приоритет на тавата за хартия:

Изберете **Вкл.**, за да дадете приоритет на отпечатване върху хартия, заредена в тавата за хартия.

#### A4/Letter авт. превключване:

Изберете **Вкл.**, за да подадете хартия от източника, зададен на формат A4 при отсъствие на източник на хартия, зададен на формат Letter, като освен това подава хартия от източника, зададен на формат Letter при отсъствие на източник на хартия, зададен на формат A4.

#### Настройки за авт. избор:

Когато хартията свърши, тя автоматично се захранва от източник на хартия със същите настройки като настройките за печат на заданията за печат. Може да зададете автоматичен избор за всеки източник на хартия за всяка функцията в копиране или други. Не може да се зададе изключено за всичко.

Тази настройка е забранена, когато изберете точно определен източник на хартията в настройки за задания за печат. В зависимост от настройката за вид в раздел **Главно** на принтера, възможно е харията да не се подава автоматично.

#### Бележка за грешка:

Изберете **Вкл.**, за да се покаже съобщение за грешка, когато избрания размер или тип хартия не отговаря на заредената хартия.

#### Авт. показване на настр. за хартия:

Изберете **Вкл.**, за да се покаже екранът **Настройка на хартията** при зареждане на хартия в касетата за хартия. Ако дезактивирате тази функция, не можете да печатате от iPhone, iPad или iPod touch, използвайки AirPrint.

#### Универ. настр. за печат:

Тези настройки за печат се прилагат, когато за разпечатване използвате външно устройство без помощта на драйвера на принтера. Тези настройки на изместване се прилагат, когато за разпечатване използвате драйвера на принтера.

#### Горно изместване:

Нагласете горното поле на хартията.

#### Ляво изместване:

Нагласете лявото поле на хартията.

#### Горно изместване на задна страна:

Нагласете горното поле за гърба на листа при двустранен печат.

#### Ляво изместване на задната страна:

Нагласете лявото поле за гърба на листа при двустранен печат.

#### Провери ширината на хартията:

Изберете **Вкл.**, за да проверите широчината на хартията преди печат. Тази функция не позволява печат извън краищата на хартията, когато настройката за размера й не е коректна, но може да намали скоростта на печат.

#### Пропусни празна страница:

Автоматично прескача празните страници от данните за печат.

#### Автоматично игнориране на грешки:

Изберете действие, което да бъде изпълнявано в случай на възникване на грешка при двустранен печат или запълване на паметта.

❏ Вкл.

Показва предупреждение и отпечатва в едностранен режим, когато възникнат грешки при двустранен печат, или отпечатва само това, което може да обработи принтера, когато възникне грешка с препълване на паметта.

❏ Изкл.

Показва съобщение за грешка и анулира печата.

#### Дебела хартия:

Изберете **Вкл**, за да предотвратите размазването на мастило по отпечатките, но това може да намали скоростта на печат.

#### Тих режим:

Изберете **Вкл.**, за да намалите шума по време на печат, но това може да намали скоростта на печат. В зависимост от избраните настройки за типа на хартията и качеството на печат е възможно да няма разлика в нивото на шум на принтера.

#### Време за съхнене на мастилото:

Изберете време за съхнене на мастилото, което искате да използвате при двустранен печат. Принтерът отпечатва другата страна след отпечатването на първата страна. Ако отпечатката е зацапана, увеличете времето на настройката.

<span id="page-239-0"></span>Автомат. удълж на Изходна тава:

Изберете **Вкл** за автоматично изваждане на държача на хартия, когато отпечатвате хартия с размер A3.

Свързване с компютър чрез USB:

Изберете **Активиране**, за да разрешите достъп на компютър до принтера през USB връзка. Когато е избрано **Деактивиране**, печатът и сканирането, които не са изпратени по мрежова връзка, са ограничени.

#### **Още по темата**

& ["Зареждане на хартия" на страница 31](#page-30-0)

### **Настройки на мрежата**

Изберете менютата от контролния панел, както е описано по-долу.

#### **Настройки** > **Общи настройки** > **Настройки на мрежата**

#### Wi-Fi настройка:

Настройка или промяна на настройки за безжична мрежа. Изберете начина на свързване от следните и после следвайте инструкциите на контролния панел.

#### Маршрутизатор:

❏ Съветник за настройка на Wi-Fi

- ❏ Настройка на бутон (WPS)
- ❏ Други
	- ❏ Настройка на PIN код (WPS)
	- ❏ Авт. свързване на Wi-Fi
	- ❏ Деактивиране на Wi-Fi

Възможно е да отстраните проблемите с мрежата, като дезактивирате Wi-Fi

настройките или ги зададете отново. Докоснете **| 8 | 8 | 9 | 9 | 9 | Маршрутизатор** > **Промяна на настройки** > **Други** > **Деактивиране на Wi-Fi** > **Старт на настройката**.

#### Wi-Fi Direct:

 $\Box$  iOS

- ❏ Android
- ❏ Устройства с други ОС

#### ❏ Промяна

- ❏ Промяна на името на мрежата
- ❏ Промяна на парола
- ❏ Промяна на честотния диапазон

Тази настройка може да не бъде показана в зависимост от региона.

- ❏ Деактивиране на Wi-Fi Direct
- ❏ Възстановяване на настройки по подразбиране

#### Кабелна LAN настройка:

Настройка или промяна на мрежова връзка, която използва LAN кабел и маршрутизатор. Когато тази настройка се използва, Wi-Fi връзките са забранени.

#### Мрежов статус:

Показва или отпечатва текущите мрежови настройки.

- ❏ Съст. на кабелна LAN/Wi-Fi връзка
- ❏ Състояние на Wi-Fi Direct
- ❏ Състояние на имейл сървър
- ❏ Печат на лист със съст.

#### Проверка на свързването:

Проверява текущата мрежова връзка и отпечатва отчет. При проблеми с връзката вижте доклада, за да решите проблема.

#### Разширени:

Направете следните подробни настройки.

- ❏ Име на у-во
- ❏ TCP/IP
- ❏ Прокси сървър
- ❏ Имейл сървър
- ❏ IPv6 адрес
- ❏ Скорост на връзката и дуплекс
- ❏ Пренасочване на HTTP към HTTPS
- ❏ Деактивиране на Филт. по IPsec/IP
- ❏ Деактивиране на IEEE802.1X

#### **Още по темата**

- & ["Извършване на Wi-Fi настройки чрез въвеждане на SSID и парола" на страница 202](#page-201-0)
- & ["Конфигуриране на Wi-Fi настройки чрез бутон за настройка \(WPS\)" на страница 203](#page-202-0)
- $\rightarrow$  ["Конфигуриране на Wi-Fi настройки чрез настройка на PIN кода \(WPS\)" на страница 204](#page-203-0)
- & ["Директно свързване на смарт устройство и принтер \(Wi-Fi Direct\)" на страница 204](#page-203-0)
- & ["Печат на доклада за мрежовата връзка" на страница 214](#page-213-0)
- & ["Проверка на състоянието на мрежовата връзка" на страница 213](#page-212-0)

### **Услуги на уеб настройки**

Изберете менютата от контролния панел, както е описано по-долу.

#### **Настройки** > **Общи настройки** > **Услуги на уеб настройки**

Не можете да променяте настройки, които са заключени от Вашия администратор.

#### Услуги Epson Connect:

Показва дали принтерът е регистриран и свързан към Epson Connect.

- Можете да се регистрирате за услугата, като изберете **Регистриране** и следвате инструкциите.
- Когато сте регистрирани, можете да промените следните настройки.
- ❏ Временно прекъсване/възобновяване
- ❏ Не е регистрирано

За подробности вижте следния уебсайт.

<https://www.epsonconnect.com/>

[http://www.epsonconnect.eu](http://www.epsonconnect.eu/) (само за Европа)

#### **Още по темата**

& ["Отпечатване с помощта на облачна услуга" на страница 76](#page-75-0)

### **Настр. Сканиране**

Потвърждаване на получател

Преди сканиране проверете местоназначението.

#### Имейл сървър

Задайте настройките на имейл сървъра за сканиране на **Имейл**.

❏ Настройки на сървър

Определете метода за удостоверяване на принтера за достъп до сървъра за електронна поща.

["Елементи за настройка на сървъра за електронна поща" на страница 272](#page-271-0)

❏ Проверка на връзката

Проверете връзката към сървъра за електронна поща.

### **Системна администрация**

С помощта на това меню Вие можете да поддържате продукта като системен администратор. То Ви позволява също да ограничавате функциите на продукта за отделни потребители, за да съответстват на Вашата работа или офис.

Изберете менютата от контролния панел, както е описано по-долу.

#### **Настройки** > **Общи настройки** > **Системна администрация**

#### Диспечер на Контакти:

Можете да извършите следните настройки за контакти.

#### Регистриране/изтриване:

Регистриране и/или изтриване на контакти за менютата Сканиране към имейл и Сканиране към мрежова папка/FTP.

#### Опции на търсене:

Променя начина на търсене на контакти.

#### Изчистване на данни във вътр. памет:

Изтрийте данните от вътрешната памет на принтера като например задания с пароли.

#### Настройки за сигурност:

Можете да извършите следните настройки за защита.

#### Ограничения:

Разрешение за промяна на настройките на следните елементи, когато е активирано заключването на панела.

- ❏ Достъп до регистриране/ изтриване на Контакти
- ❏ Достъп до Хронология на зап. разп. Сканир. към мр. папка/FTP
- ❏ Достъп до Скорошни на Сканиране към имейл
- ❏ Достъп до Показв. хр. на изпр. на Сканиране към имейл
- ❏ Достъп до Хр. изпр. разп. Сканиране към имейл
- ❏ Достъп до език
- ❏ Достъп до Дебела хартия
- ❏ Достъп до Тих режим
- ❏ Защита на личните данни

#### Управление на достъпа:

Изберете **Вкл.**, за да ограничите функциите на продукта. Това изисква от потребителите да влязат в контролния панел на продукта със своето потребителско име и парола, преди да могат да използват функциите на контролния панел. В **Приеми задачи на неизвестни потр.** можете да изберете дали да позволите на задания, които не разполагат с необходимата информация за удостоверяване, да бъдат разрешени или не.

#### Администраторски настройки:

❏ Администраторска парола

Задаване, промяна или изчистване на администраторската парола.

❏ Заключване на настройка

Изберете дали да заключите контролния панел с помощта на паролата, регистрирана в **Администраторска парола**.

#### Шифроване на парола:

Изберете **Вкл.**, за да шифровате Вашата парола. Ако изключите захранването, докато се извършва рестартиране, данните може да бъдат повредени и настройките на принтера

се възстановяват до стойности по подразбиране. В този случай задайте отново информация за парола.

#### <span id="page-243-0"></span>Клиентско проучване:

Изберете **Одобрение**, за да предоставите информация за използване на продукт, като брой разпечатки до Seiko Epson Corporation.

Възстановяване на настройки по подразбиране:

Възстановете настройките в следните менюта до настройки по подразбиране.

- ❏ Настройки на мрежата
- ❏ Настройки за копиране
- ❏ Настр. Сканиране
- ❏ Изчисти всички данни и настройки

#### Актуализация на фърмуера:

Можете да получите информация за фърмуер, като текущата Ви версия и информация относно налични актуализации.

#### Актуализация:

Проверете дали най-новата версия на фърмуера е качена на мрежовия сървър. Ако има налична актуализация, можете да изберете дали да започнете актуализацията.

#### Известие:

Изберете **Вкл.**, за да получите известие, ако стане налична актуализация на фърмуера.

#### **Още по темата**

& ["Актуализиране на фърмуера на принтера с помощта на контролния панел" на страница 123](#page-122-0)

# **Брояч за печат**

Изберете менютата от контролния панел, както е описано по-долу.

#### **Настройки** > **Брояч за печат**

Показва общия брой разпечатки и общия брой страници, подадени през принтера, включително елементи като лист за състояние от времето, когато сте закупили принтера.

# **Поддръжка**

Изберете менютата от контролния панел, както е описано по-долу.

#### **Настройки** > **Поддръжка**

Настройка на качеството на печат:

Изберете тази функция, ако има проблем с разпечатките. Можете да проверите за запушени дюзи и да почистите печатащата глава, ако е необходимо и после да настроите някои параметри, за да подобрите качеството на печат.

#### Проверка дюзи печат. глава:

Изберете тази функция, за да проверите дали дюзите на печатащата глава не са запушени. Принтерът отпечатва шаблон за проверка на дюзите.

#### Почиств. на печат. глава:

Изберете тази функция, за да почистите запушени дюзи в печатащата глава.

#### Дълбоко почистване:

Изберете тази функция, за да смените цялото мастило в тръбата за мастило. Изразходва се повече мастило, отколкото при обикновеното почистване. Вижте "Съответната информация" по-долу за информация относно използване на тази функция.

#### Подравняване на печатаща глава:

Изберете тази функция, за да коригирате печатащата глава за по-добро качество на печат.

❏ Линейно подравняване

Изберете тази функция, за да равните вертикалните линии.

#### ❏ Хоризонтално подравняване

Изберете тази функция, ако в разпечатките се появяват хоризонтални ивици на равни интервали.

#### Пълнене с мастило:

Изберете тази функция, за да нулирате нивото на мастилото до 100% при допълване на резервоара за мастило.

#### Настройка за ниво на мастилото:

Изберете тази функция, за да зададете нивото на мастилото до действителното оставащо мастило.

#### Ост. кап. контейнер за отпадъчно мастило:

Показва приблизителния експлоатационен живот на контейнера за отпадъчно мастило.

Когато се изведе <sup>1</sup>, кутията за поддръжка е почти запълнена. Когато се изведе <sup>8</sup>, кутията за поддръжка е запълнена.

#### Почиств. на водача на хартия:

Изберете тази функция, ако има петна от мастило на вътрешните ролки. Принтерът подава хартия, за да почисти вътрешните ролки.

#### Изваждане на хартията:

Изберете тази функция ако в принтера все още има откъснати парченца, дори след премахване на заседнала хартия.Принтерът увеличава пространството между печатащата глава и повърхността на хартията, за да се улесни отстраняването на скъсаните парчета хартия.

#### **Още по темата**

- & ["Проверка и почистване на печатащата глава" на страница 105](#page-104-0)
- & ["Стартиране на Дълбоко почистване" на страница 106](#page-105-0)
- & ["Допълване на резервоара за мастило" на страница 174](#page-173-0)

& ["Почистване на пътя на хартията, за да няма размазване" на страница 108](#page-107-0)

# **Език/Language**

Изберете менютата от контролния панел, както е описано по-долу.

#### **Настройки** > **Език/Language**

Изберете език за LCD екрана.

# **Състояние на принтера/печат**

Изберете менютата от контролния панел, както е описано по-долу.

#### **Настройки** > **Състояние на принтера/печат**

Печат на лист със съст.:

Лист със съст. на конфиг.:

Отпечатва информация за текущото състояние и настройки на принтера.

Предл. на лист със съст.:

Отпечатва лист с информация, показваща текущото състояние на консумативите.

Лист с хронология на изп.:

Отпечатва информация за хронологията на използване на принтера.

#### Мрежа:

Показва текущите мрежови настройки. Можете също да отпечатате лист за състояние.

# **Диспечер на Контакти**

Изберете менютата от контролния панел, както е описано по-долу.

#### **Настройки** > **Диспечер на Контакти**

#### Регистриране/изтриване:

Регистриране и/или изтриване на контакти за менютата Сканиране към имейл и Сканиране към мрежова папка/FTP.

#### Опции на търсене:

Променя начина на търсене на контакти.

# **Потребителски настройки**

Изберете менютата от контролния панел, както е описано по-долу.

#### <span id="page-246-0"></span>**Настройки** > **Потребителски настройки**

Можете да промените настройките по подразбиране за Вашите често използвани настройки за сканиране и копиране. За подробности вижте следната съответна информация.

- ❏ Копиране
- ❏ Сканиране към мрежова папка/FTP
- ❏ Сканиране към имейл
- ❏ Сканиране на компютър
- ❏ Сканиране в облак

# **Спецификации на продукта**

# **Спецификации на принтера**

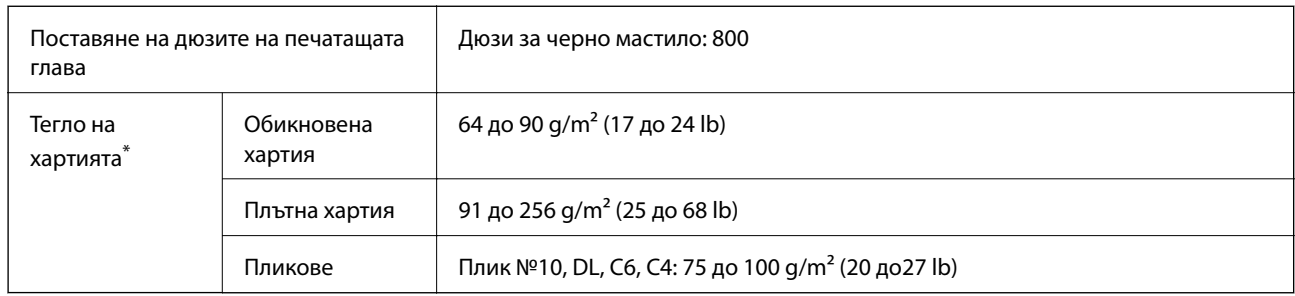

Дори когато дебелината на хартията е в рамките на този диапазон, хартията може да не се подава в принтера или резултатът от печат може да бъде неблагоприятно повлиян в зависимост от свойствата и качеството на хартията.

# **Област на печат**

#### *Област за печат за единични листове*

Качеството на печат може да се влоши в потъмнените области поради механизма на принтера.

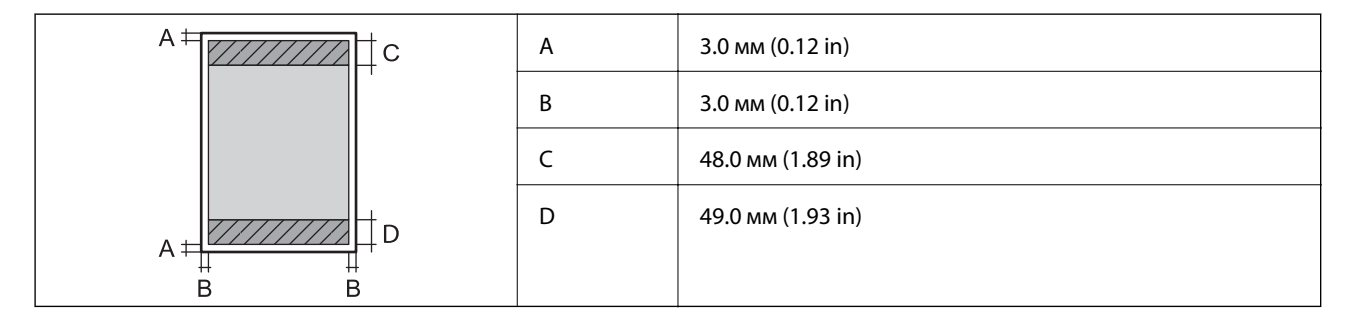

#### *Област за печат за пликове*

Качеството на печат може да се влоши в потъмнените области поради механизма на принтера.

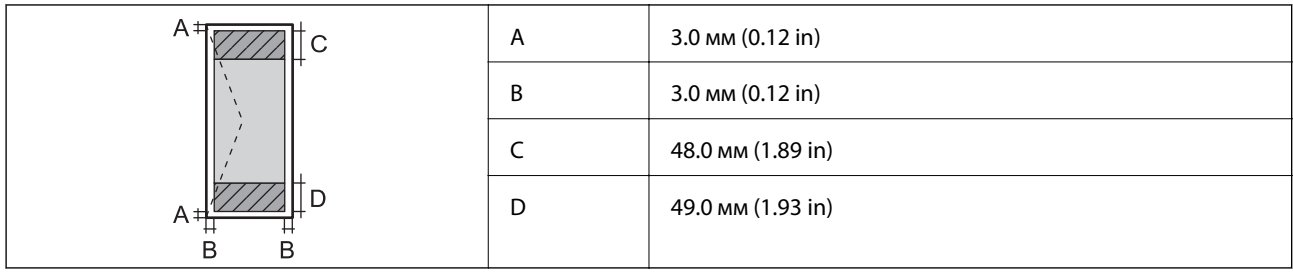

# **Спецификации на скенера**

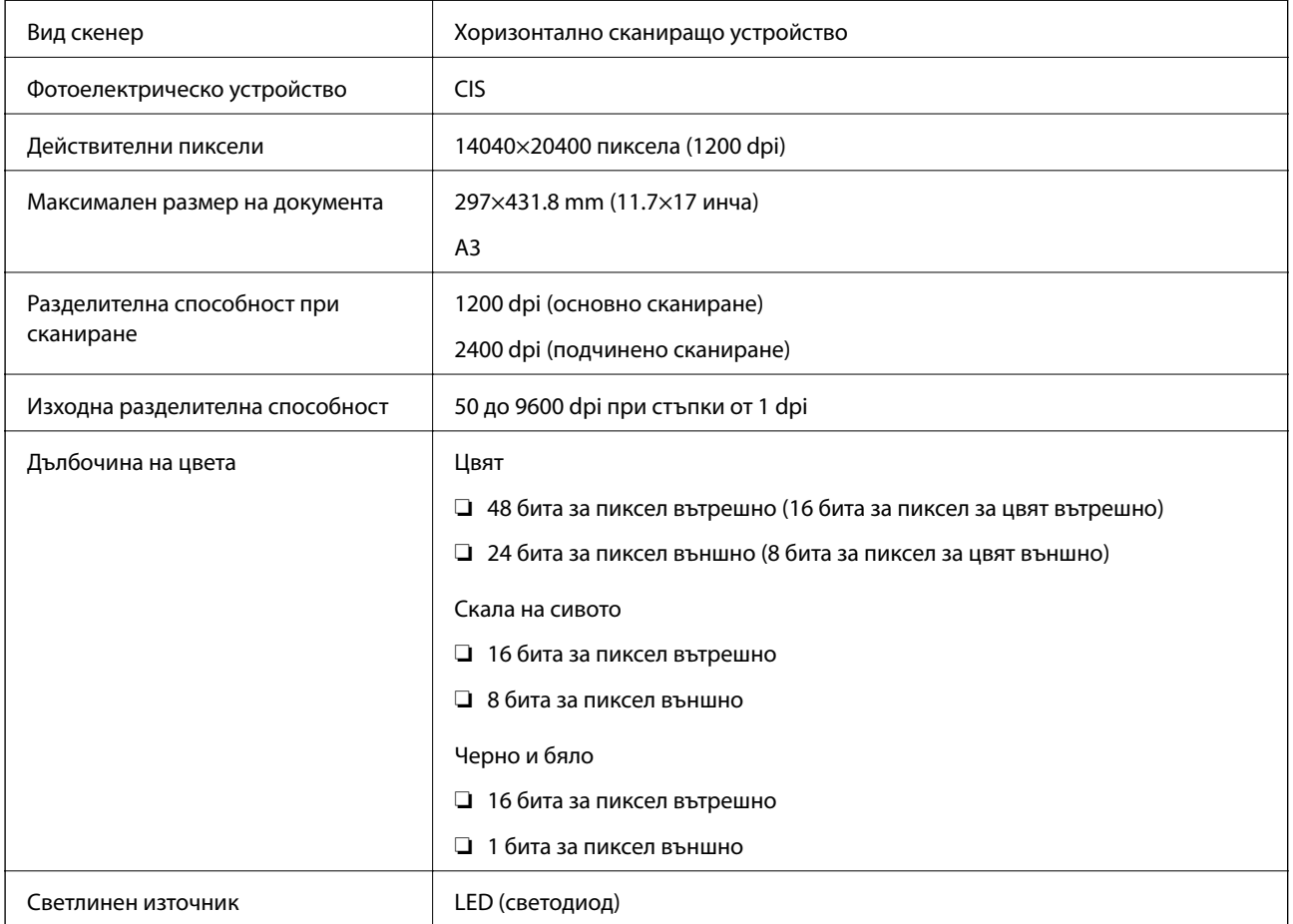

# **Спецификации на ADF**

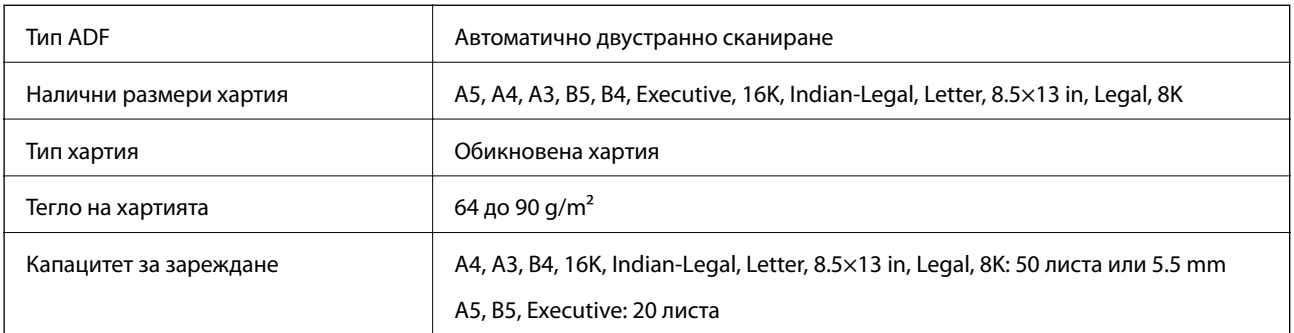

Дори когато оригиналът отговаря на спецификациите за носител, който може да бъде поставен в ADF, той може да не се подава от ADF или качеството на сканиране може да се влоши в зависимост от свойствата или качеството на хартията.

# **Използване на порт за принтера**

Принтерът използва следния порт. Тези портове трябва бъдат направени достъпни от мрежовия администратор, ако е необходимо.

#### **Когато подателят (клиентът) е принтерът**

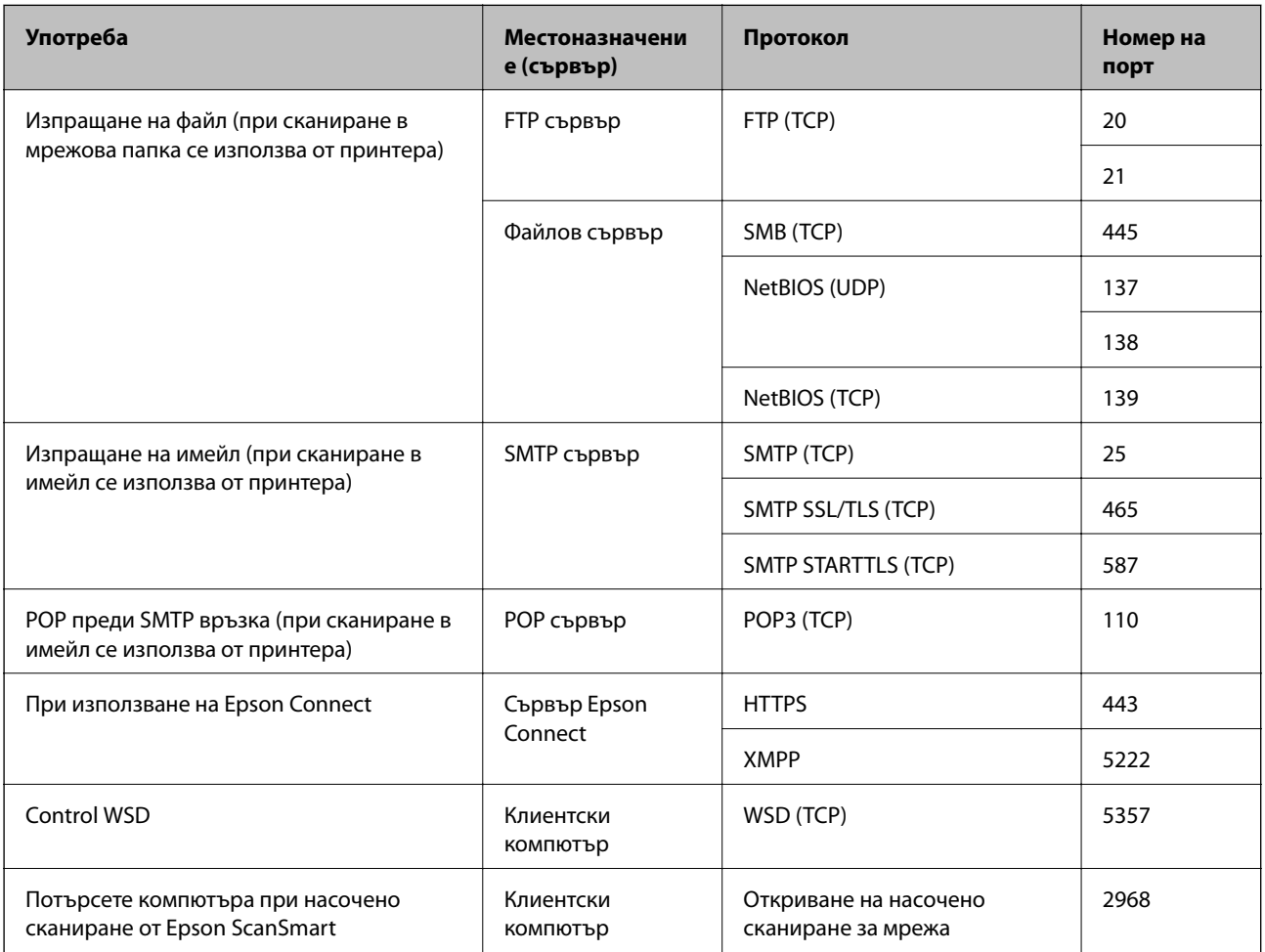

#### **Когато подателят (клиентът) е клиентският компютър**

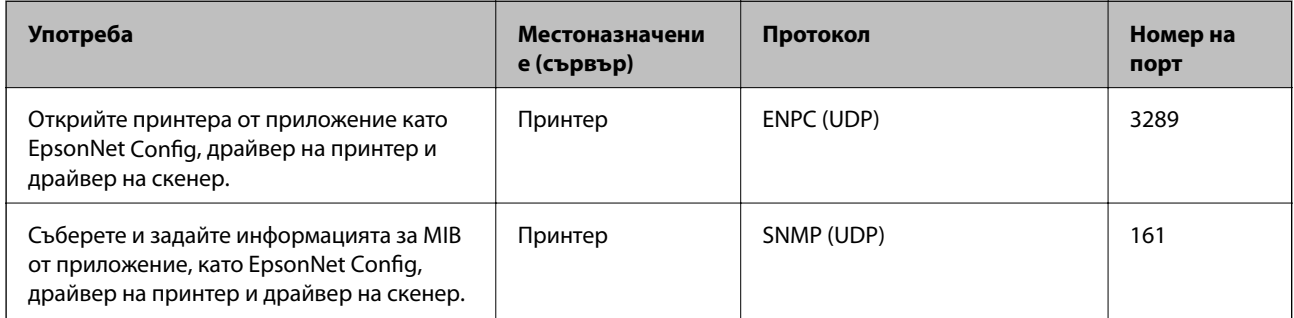

<span id="page-249-0"></span>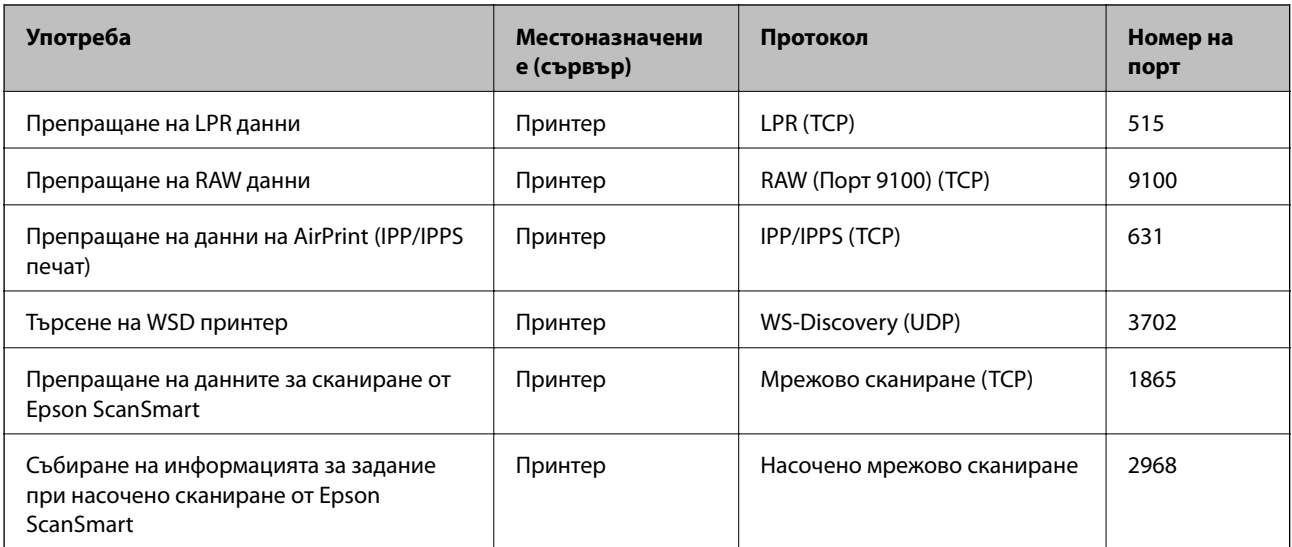

# **Спецификации на интерфейса**

За компютър Hi-Speed USB\*

USB 3.0 кабели не се поддържат.

# **Спецификации на мрежата**

# **Спецификации на Wi-Fi**

Вижте следната таблица за спецификации на Wi-Fi.

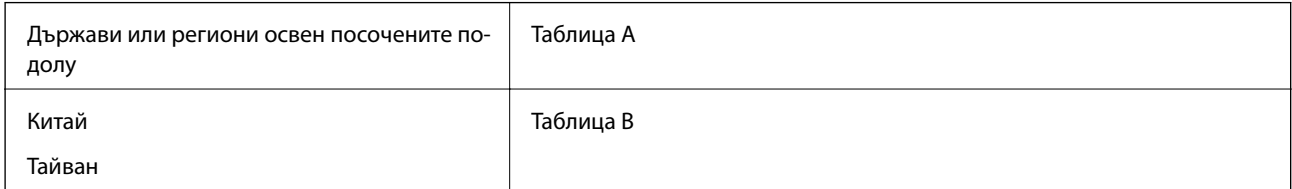

Таблица A

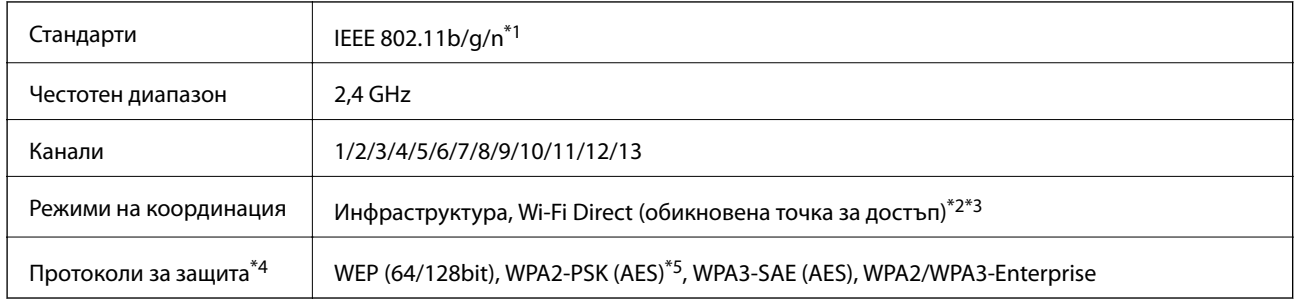

\*1 Налични само за HT20.

\*2 Не се поддържа за IEEE 802.11b.

\*3 Режимите на инфраструктура и Wi-Fi Direct или Ethernet връзка могат да бъдат използвани едновременно.

- \*4 Wi-Fi Direct поддържа само WPA2-PSK (AES).
- \*5 Отговаря на стандартите за WPA2 с поддръжка за WPA/WPA2 Personal.

#### Таблица B

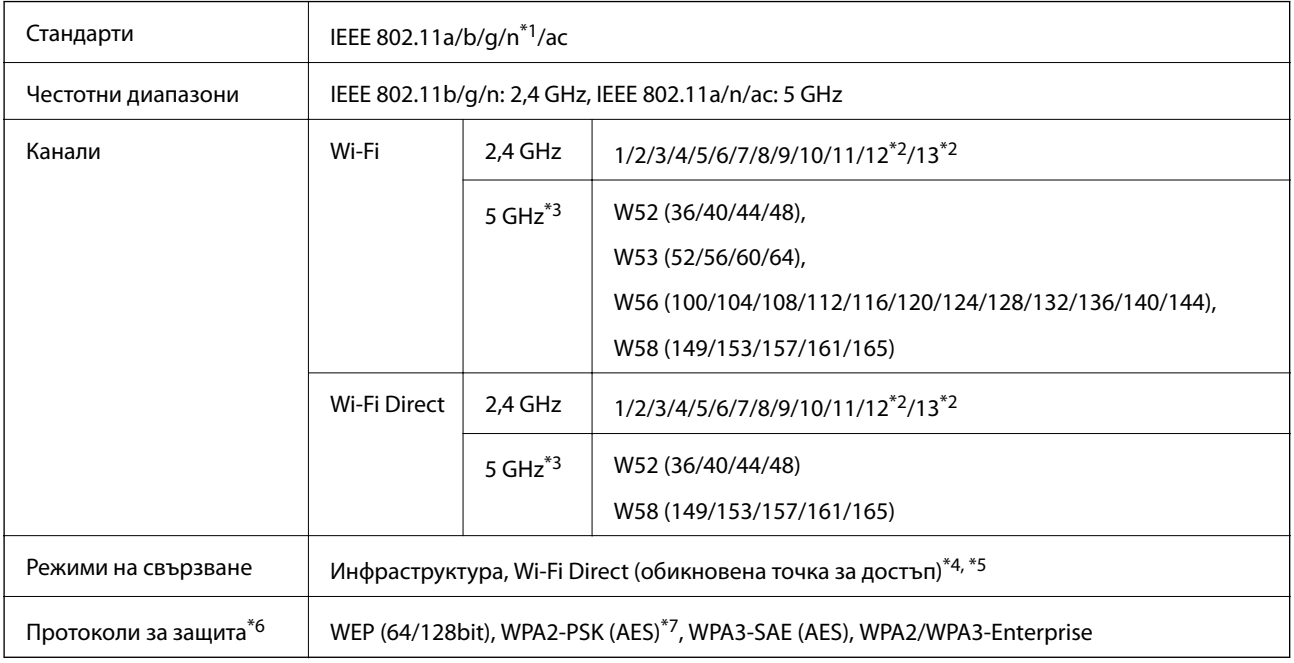

- \*1 Налични само за HT20.
- \*2 Не е налично в Тайван.
- \*3 Наличността на тези канали и използването на продукта на открито на тези канали варира според местоположението. За повече информация вижте следния уебсайт.

<http://support.epson.net/wifi5ghz/>

- \*4 Не се поддържа за IEEE 802.11b.
- \*5 Режимите на инфраструктура и Wi-Fi Direct или Ethernet връзка могат да бъдат използвани едновременно.
- \*6 Wi-Fi Direct поддържа само WPA2-PSK (AES).
- \*7 Отговаря на стандартите за WPA2 с поддръжка за WPA/WPA2 Personal.

# **Спецификации за Ethernet**

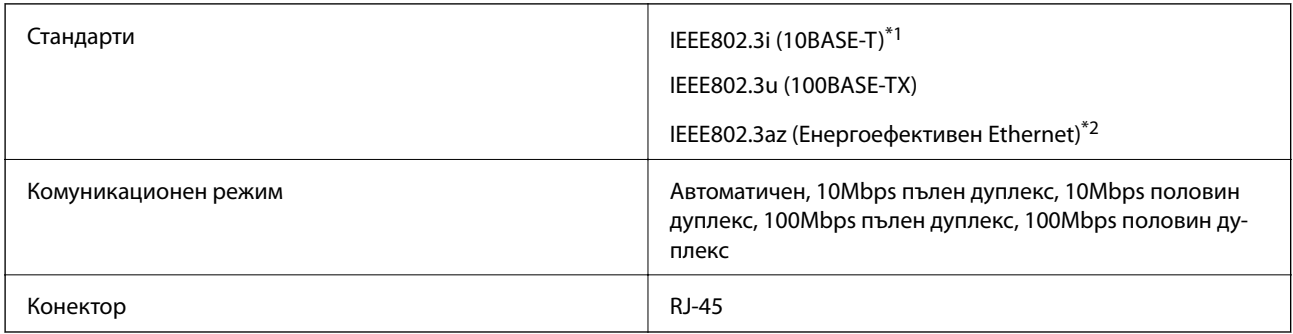

\*1 Използвайте кабел с екранирана усукана двойка от категория 5e или по-висока, за да се предотврати рискът от радиосмущения.

\*2 Свързаното устройство трябва да отговаря на изискванията на стандартите IEEE802.3az.

# **Мрежови функции и IPv4/IPv6**

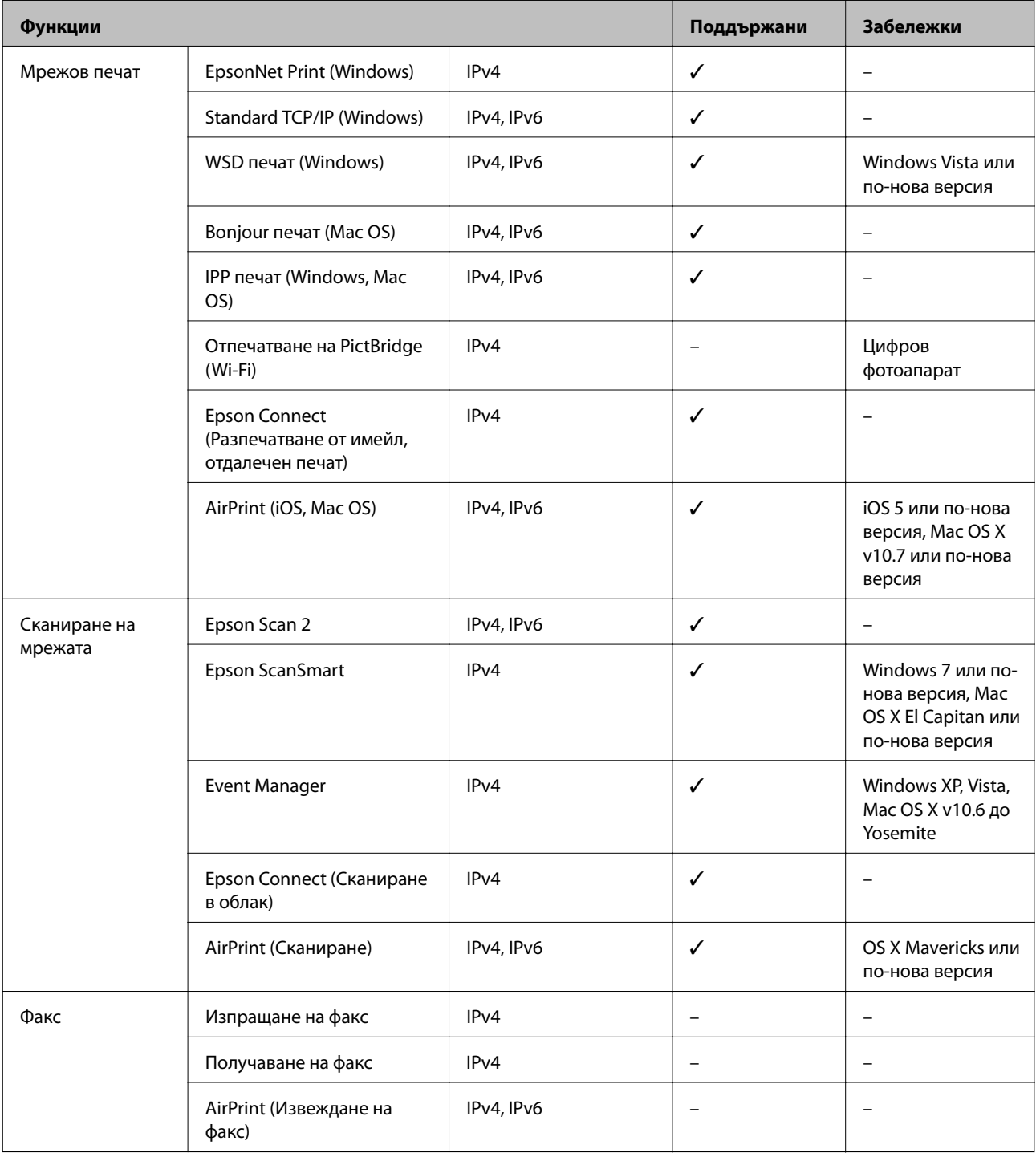

# **Протокол за защита**

IEEE802.1X\*
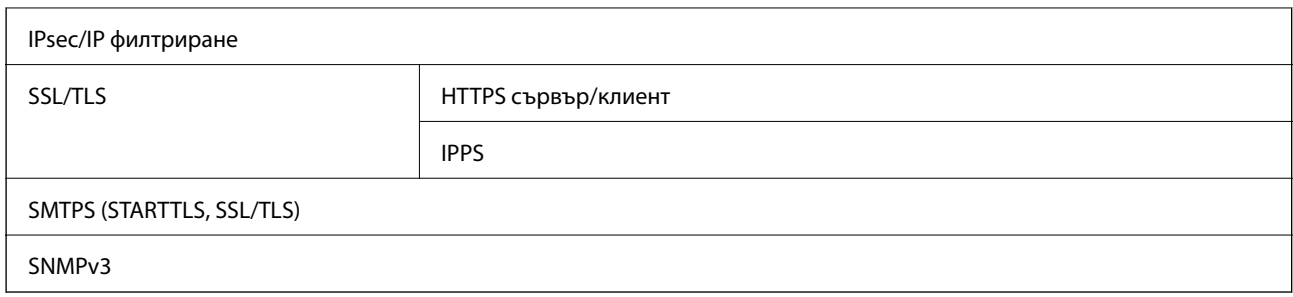

\* Трябва да използвате устройство за свързване, което е в съответствие с IEEE802.1X.

# **Поддържани услуги от трети страни**

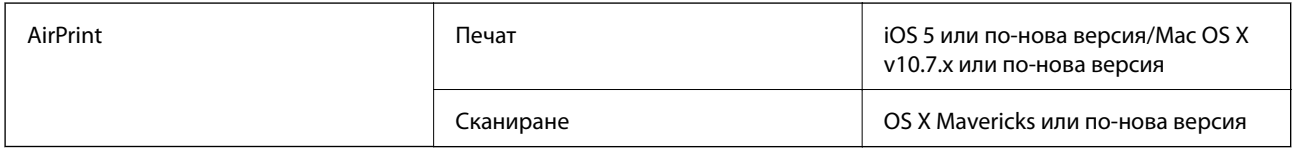

# **Размери**

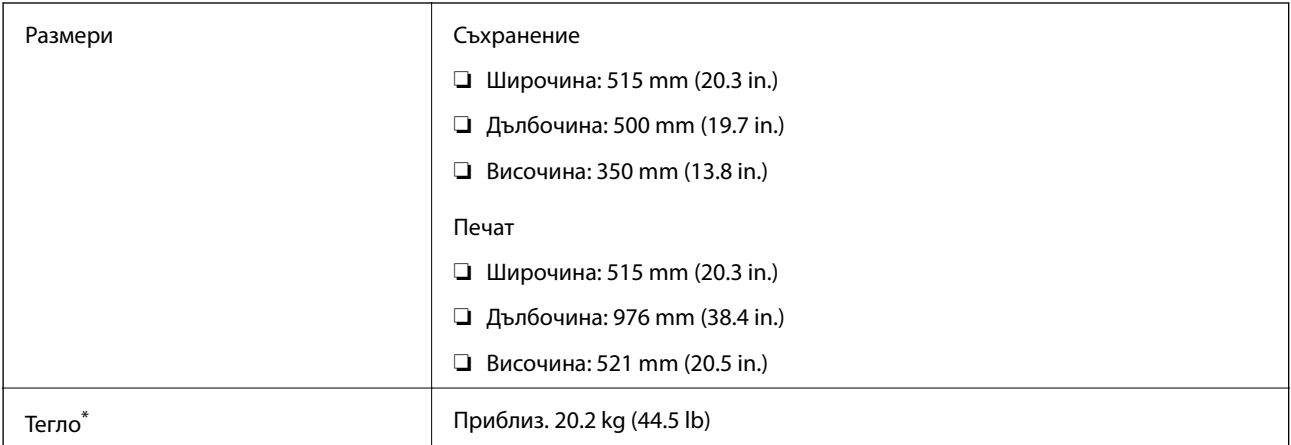

\* Без мастилото и захранващия кабел.

# **Електрически спецификации**

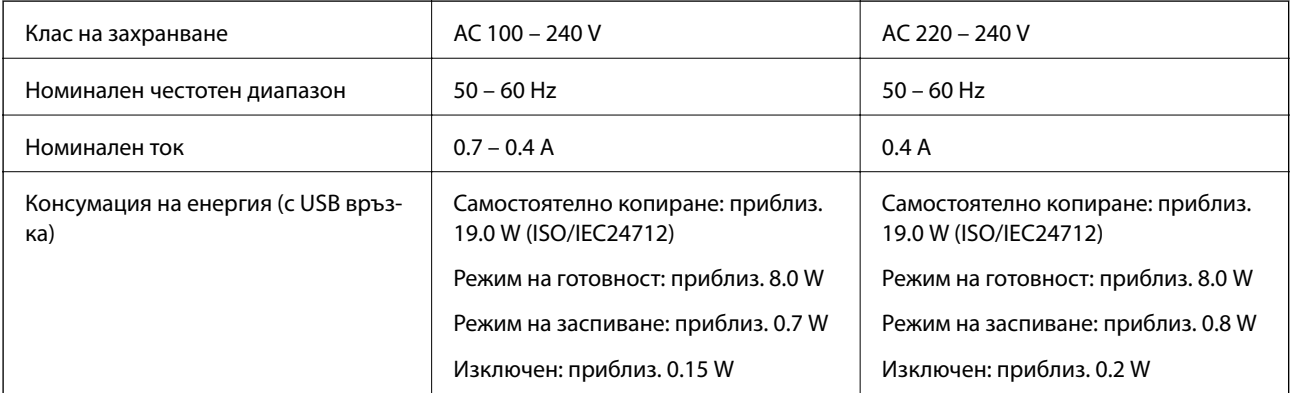

#### *Забележка:*

- ❏ Проверете етикета на принтера за напрежението му.
- ❏ За потребителите в Европа: вижте следния уеб сайт за подробности относно консумацията на енергия. <http://www.epson.eu/energy-consumption>

### **Спецификации на околната среда**

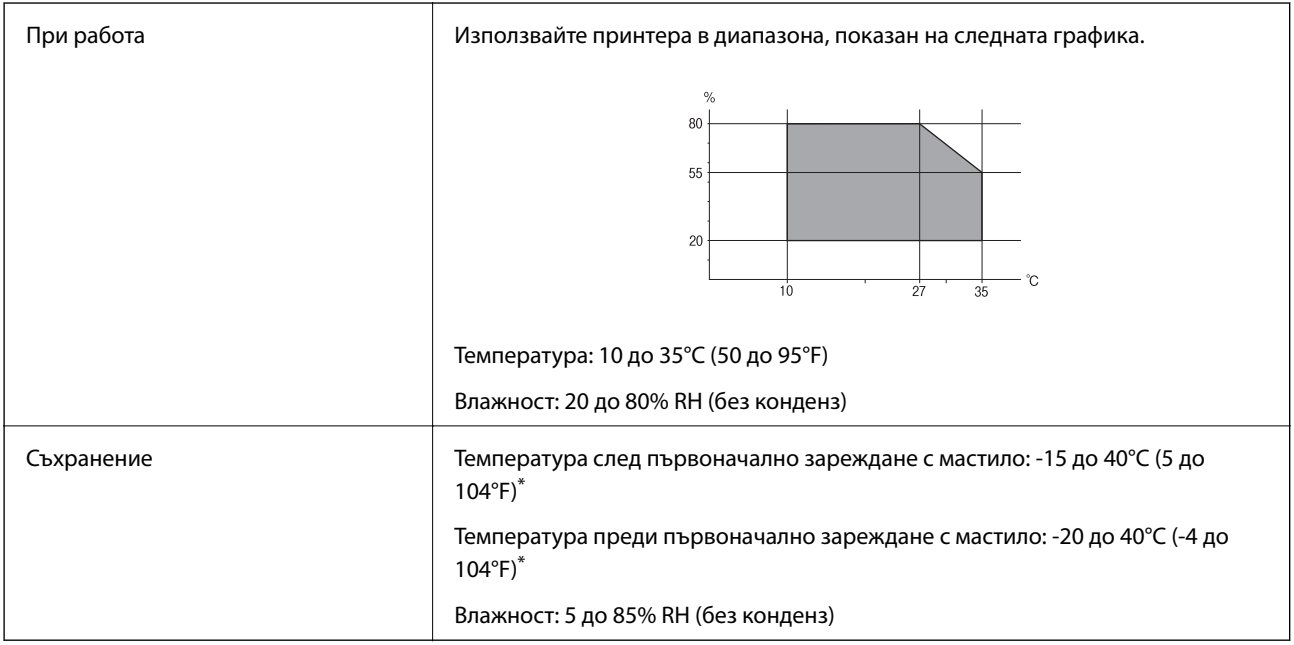

\* Може да бъде съхранено в продължение на един месец при 40°C (104°F).

### **Екологични спецификации на бутилките с мастило**

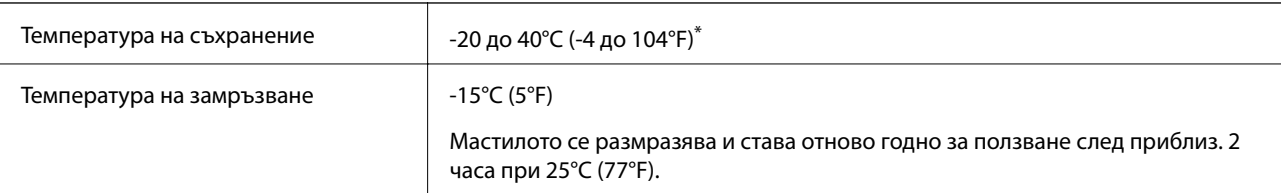

\* Може да бъде съхранено в продължение на един месец при 40°C (104°F).

### **Местоположение и място за монтаж**

Осигурете достатъчно място за правилно монтиране и експлоатация на принтера.

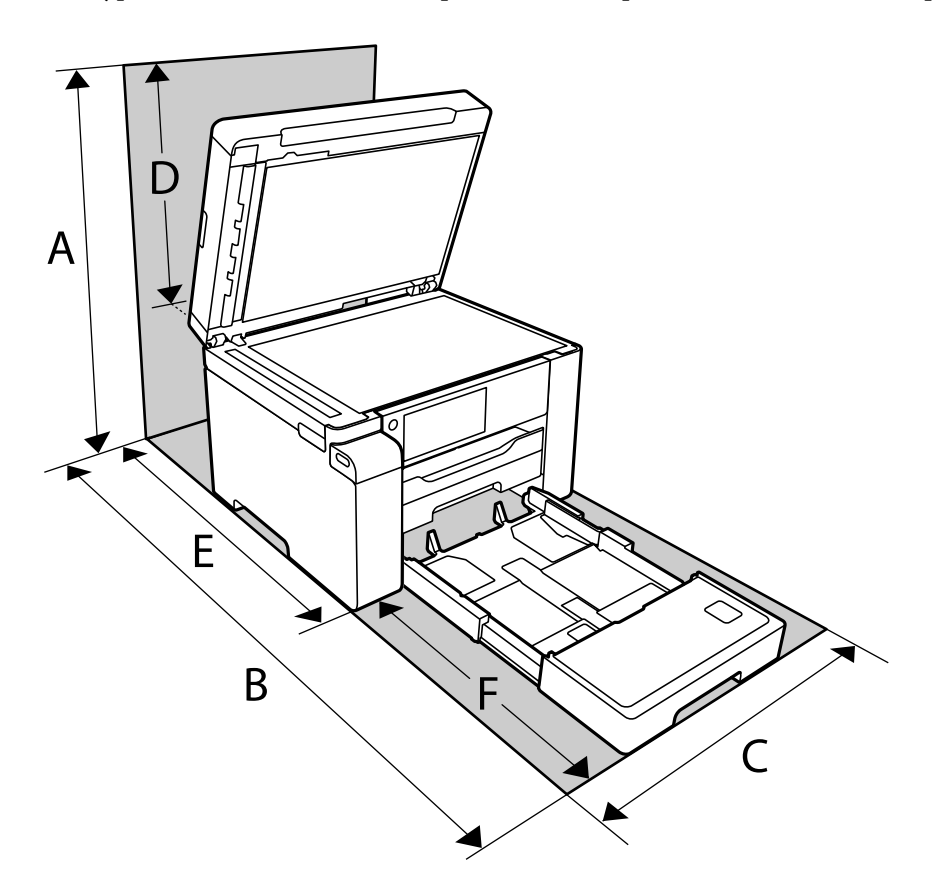

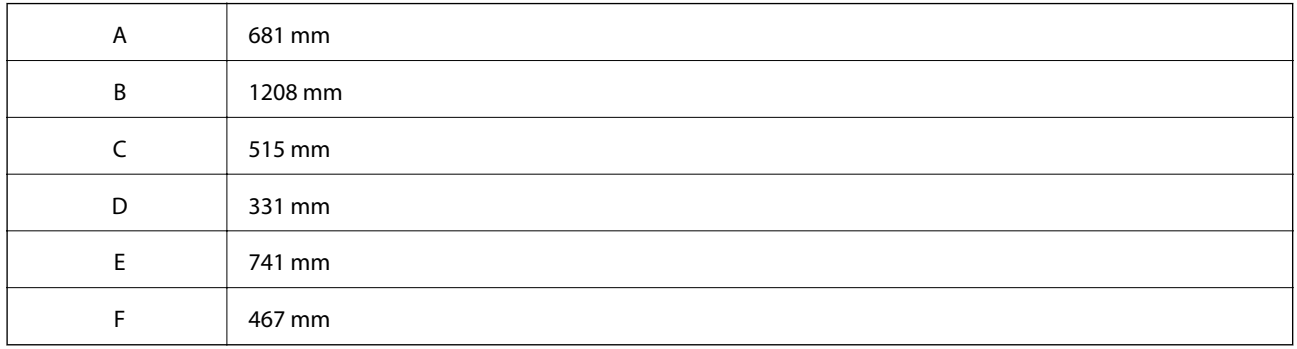

Вижте "Инструкциите за безопасност" в това ръководство, за да потвърдите условията на средата.

#### **Още по темата**

& ["Инструкции за безопасност" на страница 13](#page-12-0)

### <span id="page-255-0"></span>**Изисквания към системата**

❏ Windows

Windows Vista, Windows 7, Windows 8/8.1, Windows 10 или по-нова версия (32-bit, 64-bit)

Windows XP SP3 (32-bit)

Windows XP Professional x64 Edition SP2

Windows Server 2003 (SP2) или по-нова версия

❏ Mac OS

Mac OS X v10.6.8 или по-нова версия

#### *Забележка:*

- ❏ Mac OS може да не поддържа някои приложения и функции.
- ❏ Файловата система на UNIX (UFS) за Mac OS не се поддържа.

# **Нормативна информация**

## **Стандарти и одобрения**

### **Стандарти и одобрения за модела, предназначен за европейския пазар**

За европейски потребители

С настоящото Seiko Epson Corporation декларира, че следният модел радиооборудване е в съответствие с изискванията на Директива 2014/53/EU. Целият текст на декларацията за съответствие на ЕС е на разположение на следния уебсайт.

#### <http://www.epson.eu/conformity>

#### C756B

За употреба само в Ирландия, Обединеното кралство, Австрия, Германия, Лихтенщайн, Швейцария, Франция, Белгия, Люксембург, Холандия, Италия, Португалия, Испания, Дания, Финландия, Норвегия, Швеция, Исландия, Хърватия, Кипър, Гърция, Словения, Малта, България, Чехия, Естония, Унгария, Латвия, Литва, Полша, Румъния и Словакия.

Epson не носи отговорност за несъответствие с изискванията за защита, възникнало в резултат от непрепоръчани модификации на продуктите.

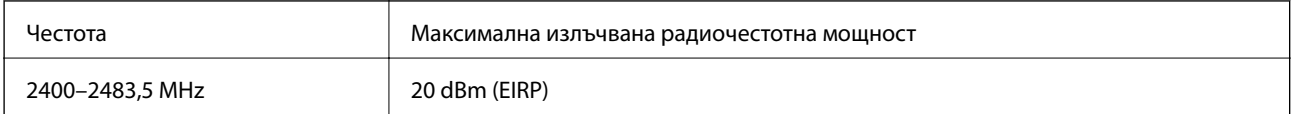

# $\epsilon$

### **Ограничения при копиране**

За отговорна и законна употреба на вашия принтер спазвайте следните ограничения.

Копиране на следните предмети е забранено по закон:

- ❏ Банкноти, монети, държавни облигации, държавни ценни книжа и общински ценни книжа
- ❏ Неизползвани пощенски марки, пощенски картички с прикрепена пощенска марка и други официални пощенски документи, за които са платени пощенски разходи
- ❏ Гербови марки и ценни книжа, издадени съгласно законна процедура

Бъдете внимателни при копирането на следните предмети:

- ❏ Ценни книжа на частни лица (акции, ценни книжа на приносител, чекове и т.н.), месечни пропуски, билети за намаление и т.н.
- ❏ Паспорти, шофьорски книжки, свидетелства за годност, пътни пропуски, купони за храна, билети и т.н.

#### *Забележка:*

Копирането на тези предмети може също да е забранено по закон.

Отговорна употреба на материали, предмет на авторско право:

Некоректна употреба на принтерите може да възникне при неправомерно копиране на материали с авторско право. Освен ако не действате по съвет на компетентен адвокат, проявете отговорност и уважение, като поискате позволение от собственика на авторските права, преди да копирате публикуван материал.

# <span id="page-257-0"></span>**Информация за администратор**

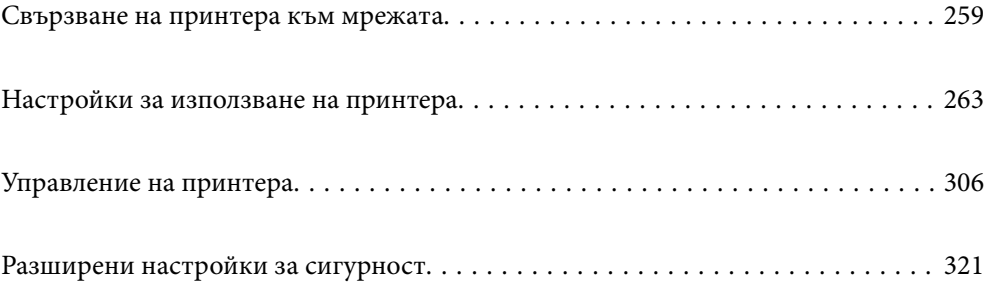

# <span id="page-258-0"></span>**Свързване на принтера към мрежата**

Можете да свържете принтера към мрежата по няколко начина.

- ❏ Свържете с помощта на разширени настройки на контролния панел.
- ❏ Свържете с помощта на инсталационната програма на уебсайта или на софтуерния диск.

В този раздел е разяснена процедурата за свързване на принтера към мрежата чрез контролния панел на принтера.

### **Преди извършване на мрежова връзка**

За да се свържете към мрежата, проверете предварително метода на свързване и информацията за настройка за връзката.

### **Събиране на информация относно настройката за свързване**

Подгответе необходимата информация за настройка за свързване. Проверете предварително следната информация.

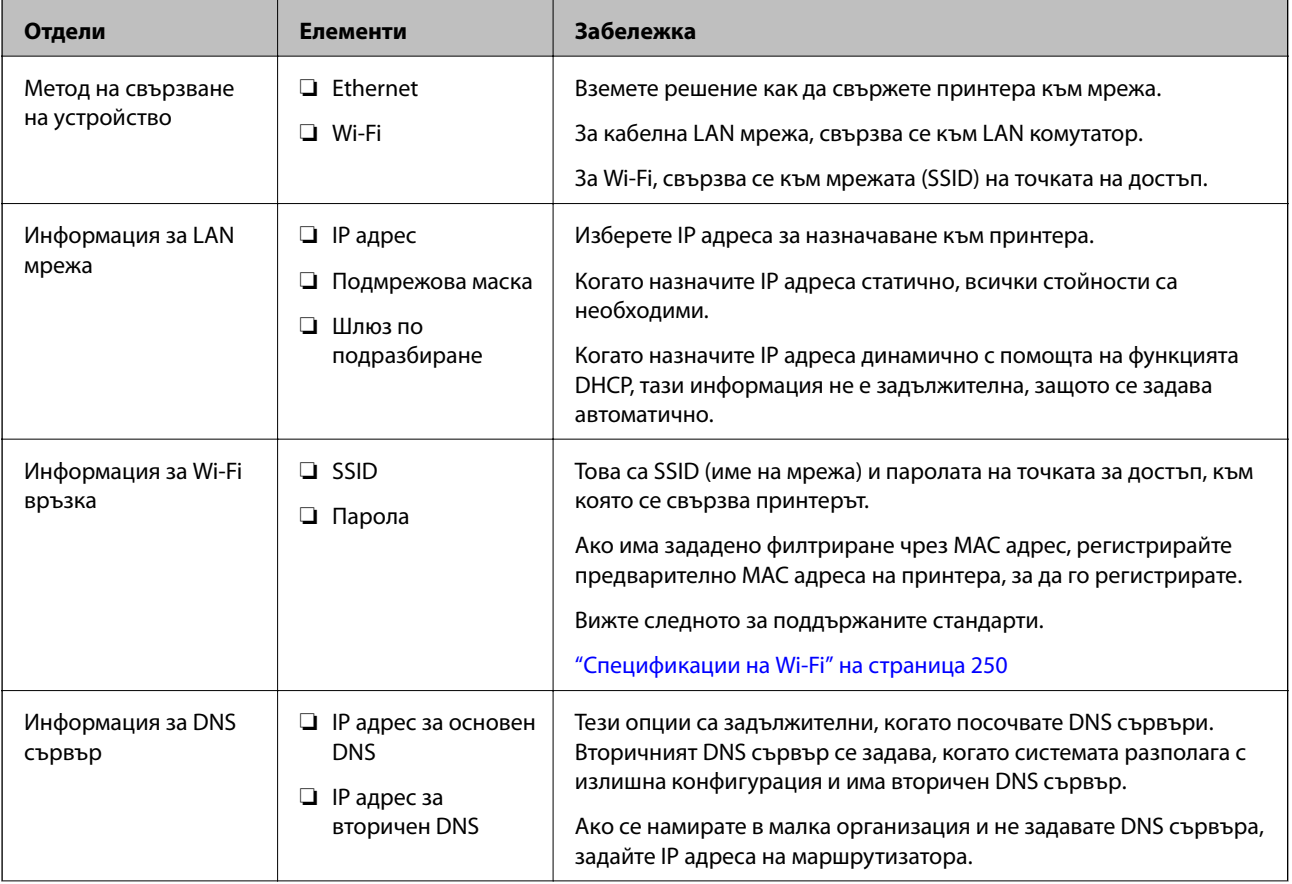

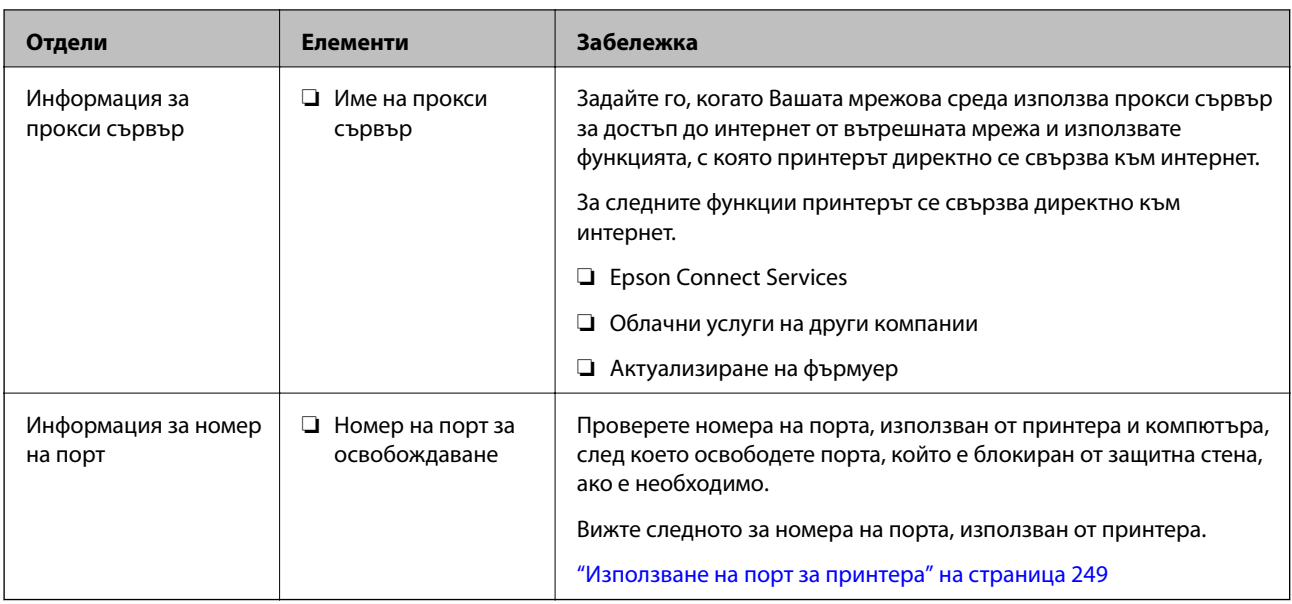

### **Назначаване на IP адрес**

Това са следните типове назначаване на IP адрес.

#### **Статичен IP адрес:**

Назначете ръчно предварително определения IP адрес на принтера (хост).

Информацията за свързване към мрежата (маска на подмрежа, шлюз по подразбиране, DNS сървър и т.н.) трябва да бъдат зададени ръчно.

IP адресът не се променя дори когато устройството е изключено, така че това е полезно, когато искате да управлявате устройства със среда, в която не можете да променяте IP адреса или искате да управлявате устройства с помощта на IP адреса. Препоръчваме настройки на принтера, сървъра и т.н., до които имат достъп много компютри. Освен това, когато използвате функции за сигурност, като IPsec/IP филтриране, назначете фиксиран IP адрес, така че IP адресът да не се променя.

#### **Автоматично назначаване с помощта на DHCP функция (динамичен IP адрес):**

Назначете IP адреса автоматично към принтера (хост), като използвате DHCP функцията на DHCP сървъра или маршрутизатора.

Информацията за свързване към мрежата (маска на подмрежа, шлюз по подразбиране, DNS сървър и т.н.) се задава автоматично, за да можете лесно да свързвате устройството към мрежата.

Ако устройството или маршрутизаторът са изключени или в зависимост от настройките на DHCP сървъра, IP адресът може да се промени при повторно свързване.

Препоръчваме управление на устройства, различни от IP адреса, и комуникация с протоколи, която може да следва IP адреса.

#### *Забележка:*

Когато използвате функцията за запазване на IP адрес на DHCP, Вие можете да назначавате по всяко време един и същ IP адрес към устройствата.

### <span id="page-260-0"></span>**DNS сървър и прокси сървър**

DNS сървърът има име на хост, име на домейн на имейл адреса и т.н. във връзка с информацията за IP адреса.

Комуникацията е невъзможна, ако другата страна е описана с име на хост, име на домейн и т.н., когато компютърът или принтерът извършват комуникация по IP.

Подава заявки към DNS сървъра за тази информация и получава IP адреса на другата страна.Този процес се нарича преобразуване на име.

Поради това, устройствата, като компютри и принтери, могат да комуникират чрез IP адреса.

Преобразуването на име е необходимо, за да може принтерът да комуникира чрез функцията за имейл или с функцията за интернет връзка.

Когато използвате тези функции, извършете настройките на DNS сървъра.

Когато назначите IP адреса на принтера с помощта на функцията DHCP на DHCP сървъра или маршрутизатора, той се конфигурира автоматично.

Прокси сървърът е поставен на шлюза между мрежата и интернет и комуникира с компютъра, принтера и интернет (срещуположен сървър) вместо всеки от тях.Срещуположният сървър комуникира само с прокси сървъра.Следователно, информацията за принтера, например IP адрес и номер на порт, не може да бъде прочетена и се очаква увеличена сигурност.

Когато се свързвате с интернет чрез прокси сървър, конфигурирайте прокси сървъра на принтера.

#### **Свързване към мрежата от контролния панел**

Свържете принтера към мрежата с помощта на контролния панел на принтера.

### **Задаване на IP адрес**

Задаване на основни елементи като адрес на хост, Маска на подмрежата, Шлюз по подразбиране.

В този раздел е разяснена процедурата за настройка на статичен IP адрес.

- 1. Включете принтера.
- 2. Изберете **Настройки** на началния екран на контролния панел на принтера.
- 3. Изберете **Общи настройки** > **Настройки на мрежата** > **Разширени** > **TCP/IP**.
- 4. Изберете **Ръчно** за **Получаване на IP адрес**.

Когато зададете IP адрес автоматично с помощта на функцията DHCP на маршрутизатора, изберете **Автоматично**. В този случай **IP адрес**, **Маска на подмрежата** и **Шлюз по подразбиране** в стъпка 5 до 6 също се задават автоматично, така че отидете на стъпка 7.

5. Въведете IP адреса.

Фокусът се премества към предния сегмент или задния сегмент, разделени с точка, ако изберете  $\blacktriangleleft$  и  $\blacktriangleright$ 

Потвърдете стойността, която е отразена в предишния екран.

#### 6. Задайте **Маска на подмрежата** и **Шлюз по подразбиране**.

Потвърдете стойността, която е отразена в предишния екран.

#### c*Важно:*

Ако комбинацията на IP адрес, Маска на подмрежата иШлюз по подразбиране е грешна, *Старт на настройката* е неактивна и не можете да продължите с настройките. Потвърдете, че няма грешка в записа.

7. Въведете IP адреса за основния DNS сървър.

Потвърдете стойността, която е отразена в предишния екран.

#### *Забележка:*

Когато изберете *Автоматично* за настройки на назначаване на IP адреса, можете да изберете настройките за DNS сървър от *Ръчно* или *Автоматично*. Ако не можете да получите автоматично адреса на DNS сървъра, изберете *Ръчно* и въведете адреса на DNS сървъра. След това въведете директно вторичния адрес на DNS сървъра. Ако изберете *Автоматично*, отидете на стъпка 9.

8. Въведете IP адреса за вторичния DNS сървър.

Потвърдете стойността, която е отразена в предишния екран.

9. Докоснете **Старт на настройката**.

#### *Настройка на прокси сървъра*

Задайте прокси сървъра, ако следните неща са верни.

- ❏ Прокси сървърът е създаден за интернет връзка.
- ❏ Когато използвате функция, в която принтер се свързва директно към интернет, като услуга Epson Connect или други облачни услуги на компанията.
- 1. Изберете **Настройки** от началния екран.

Когато извършвате настройки след задаване на IP адрес се извежда екранът **Разширени**. Отидете на стъпка 3.

- 2. Изберете **Общи настройки** > **Настройки на мрежата** > **Разширени**.
- 3. Изберете **Прокси сървър**.
- 4. Изберете **Употр.** за **Настройки за прокси сървър**.
- 5. Въведете адреса за прокси сървъра чрез IPv4 или FQDN формат. Потвърдете стойността, която е отразена в предишния екран.
- 6. Въведете номера на порта за прокси сървъра.

Потвърдете стойността, която е отразена в предишния екран.

7. Докоснете **Старт на настройката**.

### <span id="page-262-0"></span>**Свързване към LAN**

Свържете принтера към мрежа с помощта на Ethernet или Wi-Fi.

#### *Свързване към Ethernet*

Свържете принтера към мрежата с помощта на Ethernet кабела и проверете връзката.

- 1. Свържете принтера и концентратора (LAN комутатор) чрез Ethernet кабел.
- 2. Изберете **Настройки** от началния екран.
- 3. Изберете **Общи настройки** > **Настройки на мрежата** > **Проверка на свързването**. Извежда се резултатът от диагностика на връзката. Потвърдете дали връзката е правилна.
- 4. Докоснете **ОК**, за да приключите.

Когато докоснете **Отчет за проверка на печата**, можете да отпечатате резултата от диагностиката. Следвайте инструкциите на екрана, за да го отпечатате.

#### **Още по темата**

& ["Промяна на мрежовата връзка от Wi-Fi към Ethernet" на страница 200](#page-199-0)

#### *Свързване към безжична LAN (Wi-Fi) мрежа*

Можете да свържете принтера към безжична LAN (Wi-Fi) мрежа по няколко начина. Изберете начин на свързване, който отговаря на средата и условията, които използвате.

Ако имате информация за безжичния маршрутизатор, например SSID и парола, можете да зададете настройките ръчно.

Ако безжичният маршрутизатор поддържа WPS, можете да зададете настройките, като използвате настройка с натискане на бутон.

След свързване на принтера към мрежата се свържете към принтера от устройството, което искате да използвате (компютър, смарт устройство, таблет и др.)

#### **Още по темата**

- & ["Извършване на Wi-Fi настройки чрез въвеждане на SSID и парола" на страница 202](#page-201-0)
- & ["Конфигуриране на Wi-Fi настройки чрез бутон за настройка \(WPS\)" на страница 203](#page-202-0)
- $\blacktriangleright$  ["Конфигуриране на Wi-Fi настройки чрез настройка на PIN кода \(WPS\)" на страница 204](#page-203-0)

# **Настройки за използване на принтера**

### **Използване на функциите за печат**

Активирайте, за да използвате функцията за печат в мрежата.

За да използвате принтера в мрежата, Вие трябва да зададете порта за мрежовата връзка на компютъра, както и мрежовата връзка на принтера.

### **Типове връзки за принтер**

Следните два метода са налични за мрежовата връзка на принтера.

- ❏ Равноправна връзка (директен печат)
- ❏ Връзка на сървър/клиент (споделяне на принтер чрез Windows сървър)

#### *Настройки за равноправна връзка*

Това е връзката за директно свързване на принтера в мрежата и компютъра. Може да бъде свързан само модел за мрежа.

#### **Метод на свързване:**

Свържете принтера директно към мрежата чрез концентратор или точка за достъп.

#### **Драйвер на принтера:**

Инсталирайте драйвера на принтера на всеки клиентски компютър.

Когато използвате EpsonNet SetupManager, Вие можете да предоставите драйвер, който включва настройки за принтера.

#### **Функции:**

❏ Заданието за печат стартира незабавно, защото заданието за печат е изпратено директно до принтера.

❏ Можете да отпечатвате, стига принтерът да работи.

#### *Настройки за връзка на сървър/клиент*

Това е връзката, която споделя сървърният компютър с принтера. За да забраните връзката, без да минавате през сървърния компютър, можете да подобрите сигурността.

Когато използвате USB, можете да споделите също и принтера без мрежовата функция.

#### **Метод на свързване:**

Свържете принтера към мрежата чрез LAN комутатора или точка за достъп.

Можете също директно да свържете принтера към сървъра чрез USB кабел.

#### **Драйвер на принтера:**

Инсталирайте драйвера на принтера в сървъра Windows в зависимост от операционната система на клиентския компютър.

Чрез влизане в сървъра Windows и свързване на принтера, драйверът на принтера се инсталира на клиентския компютър и може да се използва.

#### **Функции:**

❏ Управлявайте групово принтера и драйвера на принтера.

- ❏ В зависимост от спецификациите на сървъра стартирането на заданието за печат може да отнеме известно време, защото всички задания за печат преминават през сървъра за печат.
- ❏ Не можете да печатате, когато сървърът Windows е изключен.

### **Настройки за печат за равноправна връзка**

За равноправна връзка (директен печат), принтерът и клиентският компютър имат равноправна връзка. Драйверът на принтера трябва да бъде инсталиран на всеки клиентски компютър.

### **Настройки за печат за сървърна/клиентска връзка**

Активирайте за отпечатване от принтера, който е свързан като сървърна/клиентска връзка.

За сървърна/клиентска връзка задайте първо принтера, след което споделете принтера в мрежата.

Когато използвате USB кабел за свързване към сървъра, задайте първо сървъра за печат, след което споделете принтера на мрежата.

#### *Настройване на мрежови портове*

Създайте опашка за печат за мрежов печат на сървъра на принтера, като използвате стандарт TCP/IP и после създайте мрежови порт.

Това е пример, когато използвате Windows 2012 R2.

1. Отворете екрана Устройства и принтери.

**Работен плот** > **Настройки** > **Контролен панел** > **Хардуер и звук** или **Хардуер** > **Устройства и принтери**.

2. Добавяне на принтер.

Щракнете върху **Добавяне на принтер**, след това изберете **Търсеният принтер не е в списъка**.

3. Добавяне на локален принтер.

Изберете **Добавяне на локален принтер или мрежов принтер с ръчни настройки**, след това щракнете върху **Напред**.

4. Изберете **Създаване на нов порт**, изберете **Стандартен TCP/IP порт** като Тип на порт, след това щракнете върху **Напред**.

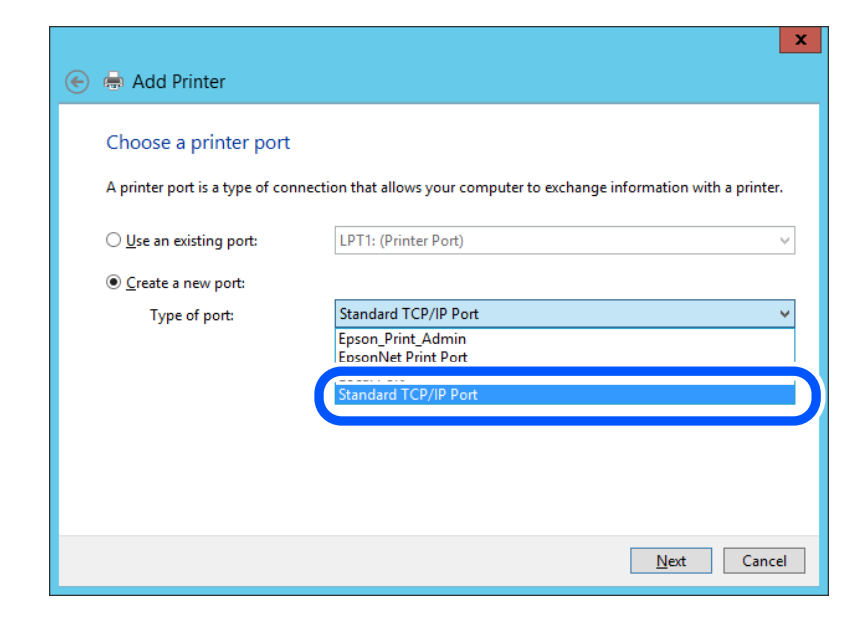

5. Въведете IP адреса на принтера или името на принтера в **Име на хост или IP адрес** или **Име на принтера или IP адрес**, след това щракнете върху **Напред**.

Пример:

❏ Име на принтер: EPSONA1A2B3C

❏ IP адрес: 192.0.2.111

Не променяйте **Име на порт**.

Щракнете върху **Продължаване**, когато се появи екранът **Управление на акаунта на потребител**.

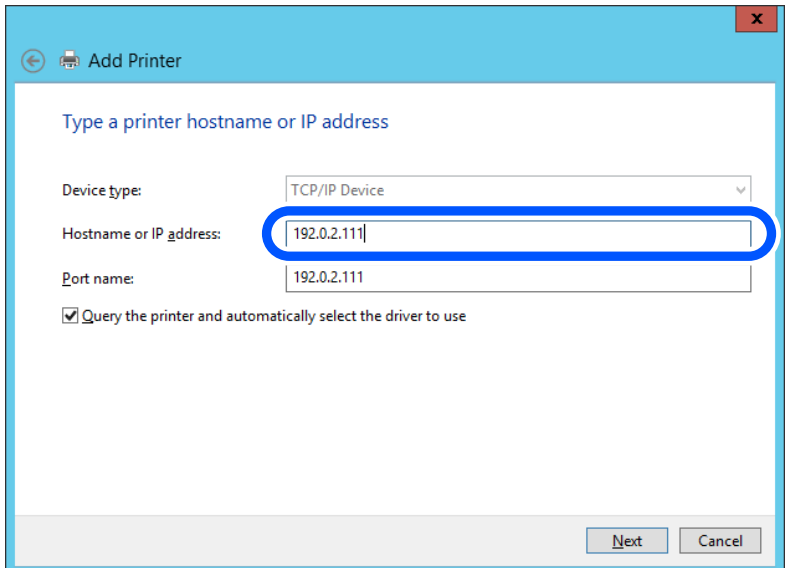

#### *Забележка:*

Ако зададете името на принтера в мрежа, където има преобразуване на име, IP адресът се проследява дори ако IP адресът на принтера е променен от DHCP. Можете да проверите името на принтера от екрана за състоянието на мрежата в контролния панел на принтера или в листа за състоянието на мрежата.

- 6. Конфигурирайте драйвера за принтера.
	- ❏ Ако драйверът за принтера вече е инсталиран:

Изберете **Производител** и **Принтери**. Щракнете върху **Напред**.

7. Следвайте инструкциите на екрана.

Когато използвате принтера във връзка сървър/клиент (споделяне на принтера чрез Windows сървър), направете следните настройки за споделяне.

#### **Проверка на конфигурацията на порта — Windows**

Проверете дали е настроен правилният порт за опашката на за печат.

1. Отворете екрана Устройства и принтери.

#### **Работен плот** > **Настройки** > **Контролен панел** > **Хардуер и звук** или **Хардуер** > **Устройства и принтери**.

2. Отворете екрана със свойствата на принтера.

Щракнете с десния бутон на мишката върху иконата на принтера, след което щракнете върху **Свойства на принтера**.

- 3. Щракнете върху раздел **Портове**, изберете **Стандартен TCP/IP порт**, след това щракнете върху **Конфигуриране на порт**.
- 4. Проверете конфигурацията на порта.
	- ❏ За RAW

Проверете дали **Raw** е избрано в **Протокол**, след което щракнете върху **OK**.

❏ За LPR

Проверете дали **LPR** е избрано в **Протокол**.Въведете "PASSTHRU" в **Име на опашката** от **Настройки за LPR**.Изберете **Разреши броенето на байтове по LPR**, след това щракнете върху **OK**.

#### *Споделяне на принтера (само за Windows)*

Когато използвате принтера във връзка сървър/клиент (споделяне на принтера чрез Windows сървър), настройте споделянето на принтера от сървъра за печат.

- 1. Изберете **Контролен панел** > **Преглед на устройства и принтери** на сървъра за печат.
- 2. Щракнете с десния бутон върху иконата на принтера (опашката за печат), който искате да споделите, след което щракнете върху **Свойства на принтера** > раздел **Споделяне**.
- 3. Изберете **Сподели този принтер** и след това въведете в **Сподели име**.

За Windows Server 2012 щракнете върху **Промяна на опциите за споделяне** и след това конфигурирайте настройките.

#### *Инсталиране на допълнителни драйвери (само за Windows)*

Ако версиите на Windows за сървър и клиент са различни, е препоръчително да инсталирате допълнителни драйвери на сървъра за печат.

- 1. Изберете **Контролен панел** > **Преглед на устройства и принтери** на сървъра за печат.
- 2. Щракнете с десния бутон върху иконата на принтера, който искате да споделите с клиентите, след което щракнете върху **Свойства на принтера** > раздел **Споделяне**.
- 3. Щракнете върху **Допълнителни драйвери**.

За Windows Server 2012 щракнете върху Change Sharing Options и след това конфигурирайте настройките.

- 4. Изберете версии на Windows за клиентите и след това щракнете върху OK.
- 5. Изберете информационен файл за драйвера на принтера (\*.inf) и инсталирайте драйвера.

#### *Използване на споделен принтер — Windows*

Администраторът трябва да информира клиентите за името на компютъра, зададено на сървъра за печат, и как да го добавят към своите компютри. Ако все още не е конфигуриран допълнителен драйвер(и), информирайте клиентите как да използват **Устройства и принтери**, за да добавят споделения принтер.

Ако вече е конфигуриран допълнителен драйвер(и) на сървъра за печат, следвайте тези стъпки:

- 1. Изберете името, зададено на сървъра за печат, в **Windows Explorer**.
- 2. Щракнете двукратно върху принтера, който искате да използвате.

### **Основни настройки за печат**

Задайте настройките за печат като размер на хартията или грешка при печат.

#### *Настройка на източника на хартия*

Задайте размера и типа на хартията, която сте заредили във всеки източник на хартия.

- 1. Влезте в Web Config, след което изберете раздела **Print** > **Paper Source Settings**.
- 2. Задайте всеки елемент.

Изведените елементи може да варират според ситуацията.

❏ Име на източник на хартия

Извежда името на целевия източник на хартия като **paper tray**, **Cassette 1**.

❏ **Paper Size**

Изберете размера на хартията, който искате да зададете от падащото меню.

❏ **Unit**

Изберете единицата на дефинирания от потребителя размер. Можете да го изберете, когато сте избрали **User defined** в **Paper Size**.

#### ❏ **Width**

Задайте хоризонталната дължина на дефинирания от потребителя размер.

Диапазона, който искате да въведете тук, зависи от източника на хартия, който е обозначен отстрани на **Width**.

Когато изберете **mm** в **Unit**, Вие можете да въведете до един десетичен знак.

Когато изберете **inch** в **Unit**, Вие можете да въвеждате до два десетични знака.

#### ❏ **Height**

Задайте вертикалната дължина на дефинирания от потребителя размер.

Диапазона, който искате да въведете тук, зависи от източника на хартия, който е обозначен отстрани на **Height**.

Когато изберете **mm** в **Unit**, Вие можете да въведете до един десетичен знак.

Когато изберете **inch** в **Unit**, Вие можете да въвеждате до два десетични знака.

#### ❏ **Paper Type**

Изберете типа хартия, който искате да зададете от падащото меню.

3. Проверете настройките, след което щракнете върху **OK**.

#### *Грешки при настройка*

Задайте изведената грешка за устройството.

- 1. Влезте в Web Config и изберете раздела **Print** > **Error Settings**.
- 2. Задайте всеки елемент.
	- ❏ Paper Size Notice

Задайте дали да се извежда грешка на контролния панел, когато размерът на хартията на посочения източник на хартия е различен от размера на хартията на данните за печат.

❏ Paper Type Notice

Задайте дали да се извежда грешка на контролния панел, когато типът хартия на посочения източник на хартия е различен от типа хартия на данните за печат.

❏ Auto Error Solver

Задайте дали автоматично да се отменя грешката, ако няма активност на контролния панел в продължение на 5 секунди след извеждане на грешката.

3. Проверете настройките, след което щракнете върху **OK**.

#### *Настройка на универсален печат*

Задайте кога да отпечатвате от външни устройства без да използвате драйвера на принтера.

Някои елементи не се извеждат в зависимост от езика на печат на Вашия принтер.

- 1. Влезте в Web Config и изберете раздела **Print** > **Universal Print Settings**.
- 2. Задайте всеки елемент.
- 3. Проверете настройките, след което щракнете върху **OK**.

#### **Basic**

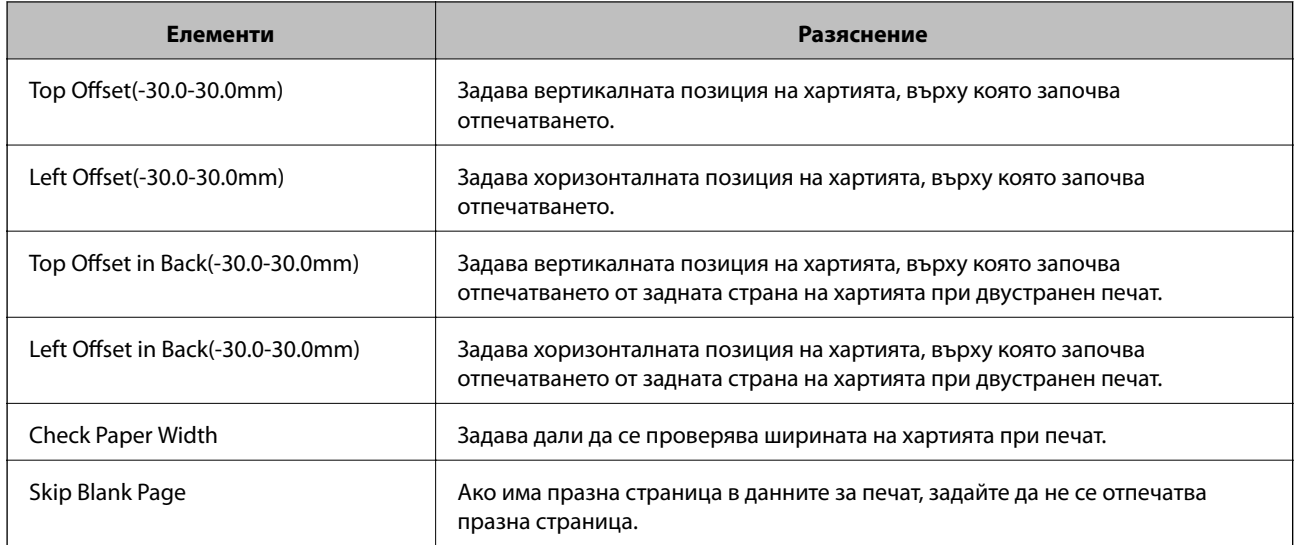

# **Настройване на AirPrint**

Задайте кога да се използва печат и сканиране чрез AirPrint.

Влезте в Web Config, след което изберете раздела **Network** > **AirPrint Setup**.

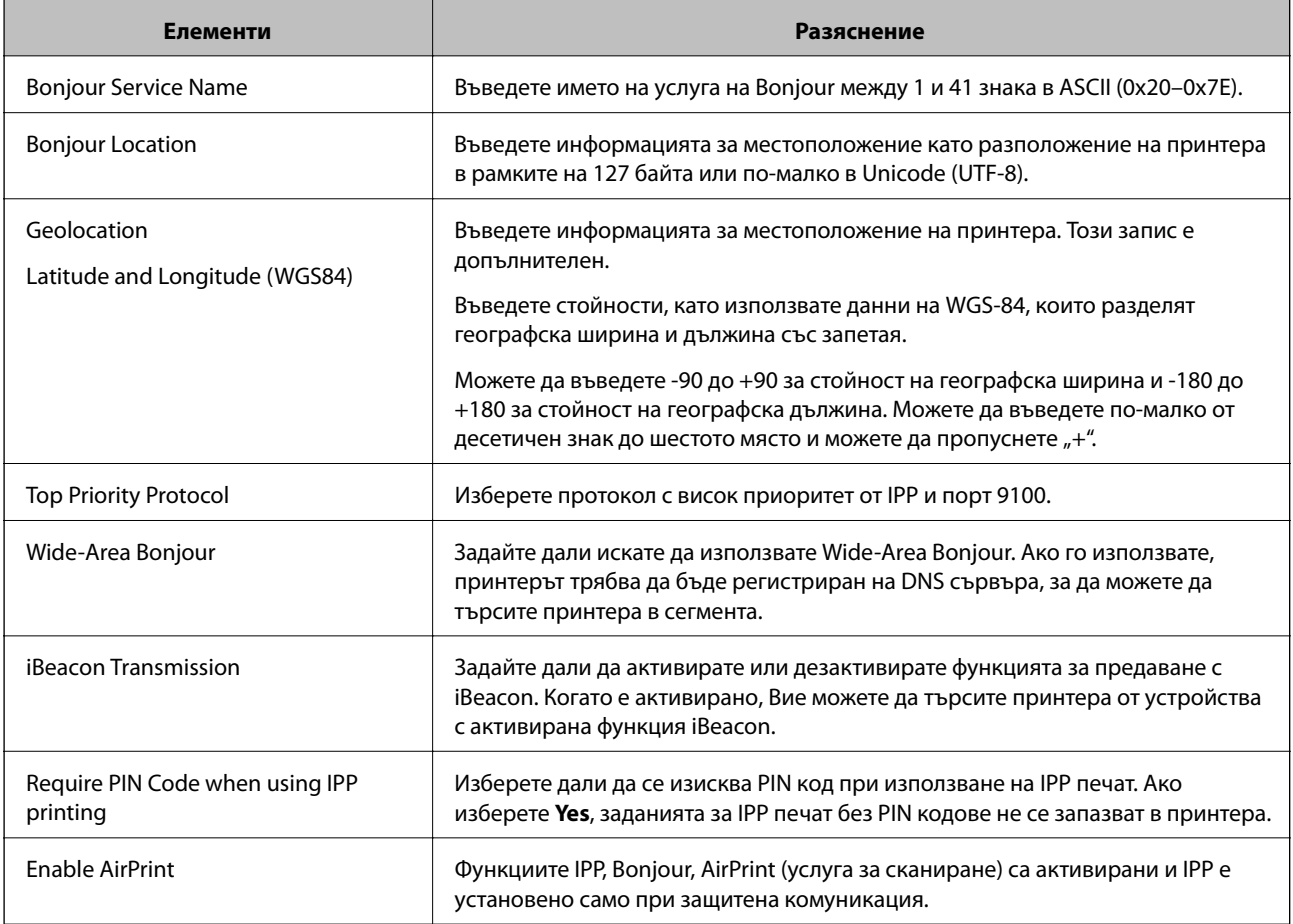

### <span id="page-270-0"></span>**Конфигуриране на сървър за електронна поща**

Задайте сървъра за електронна поща от Web Config.

Щракнете по-долу преди настройка.

- ❏ Принтерът е свързан към мрежата, която има достъп до сървъра за електронна поща.
- ❏ Информация за настройка на имейла на компютъра, която използва същия сървър за електронна поща като на принтера.

#### *Забележка:*

- ❏ Когато използвате сървъра за електронна поща в интернет, потвърдете информацията за настройка от доставчика или уебсайта.
- ❏ Можете да зададете сървъра за електронна поща от контролния панел на принтера. Влезте по следния начин.

*Настройки* > *Общи настройки* > *Настройки на мрежата* > *Разширени* > *Имейл сървър* > *Настройки на сървър*

- 1. Влезте в Web Config и изберете раздел **Network** > **Email Server** > **Basic**.
- 2. Въведете стойност за всеки елемент.
- 3. Изберете **OK**.

Избраните от Вас настройки ще бъдат показани.

Когато настройката завърши, извършете проверка на връзката.

#### **Още по темата**

& ["Работа с Web Config в уеб браузър" на страница 233](#page-232-0)

### **Елементи за настройка на сървъра за електронна поща**

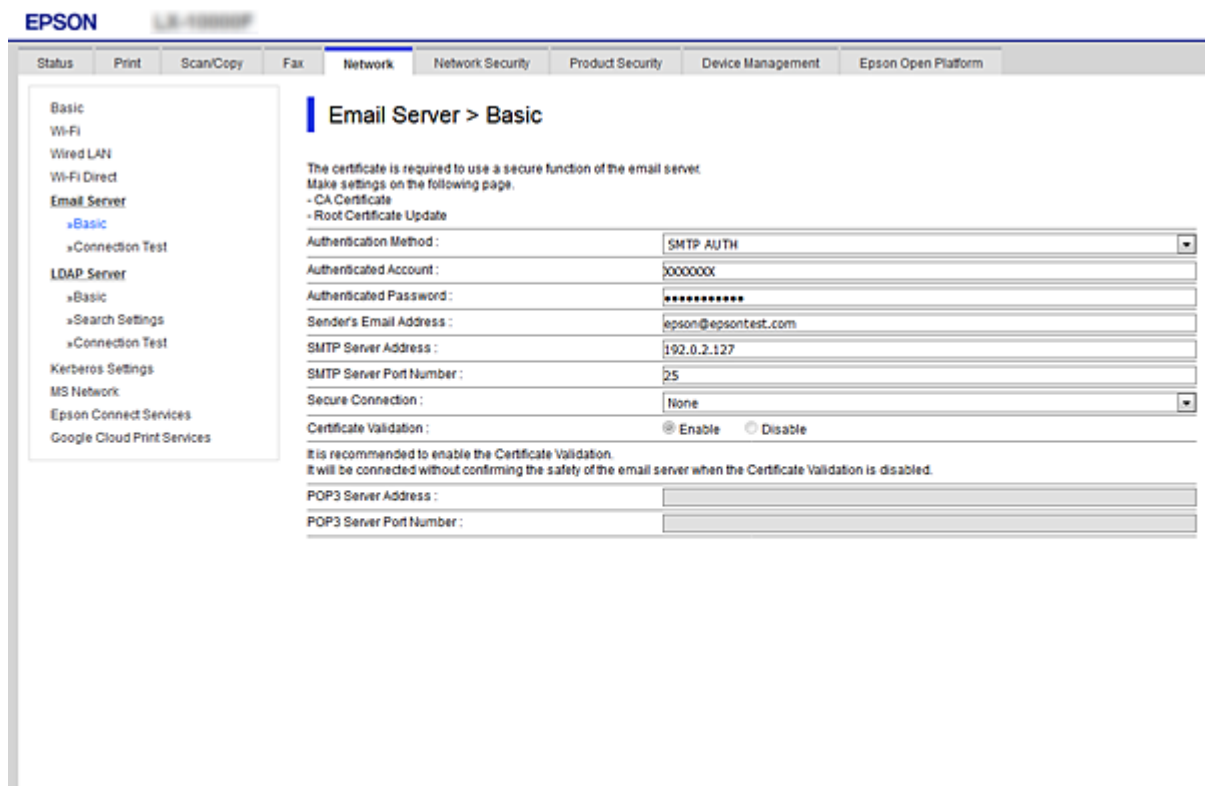

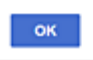

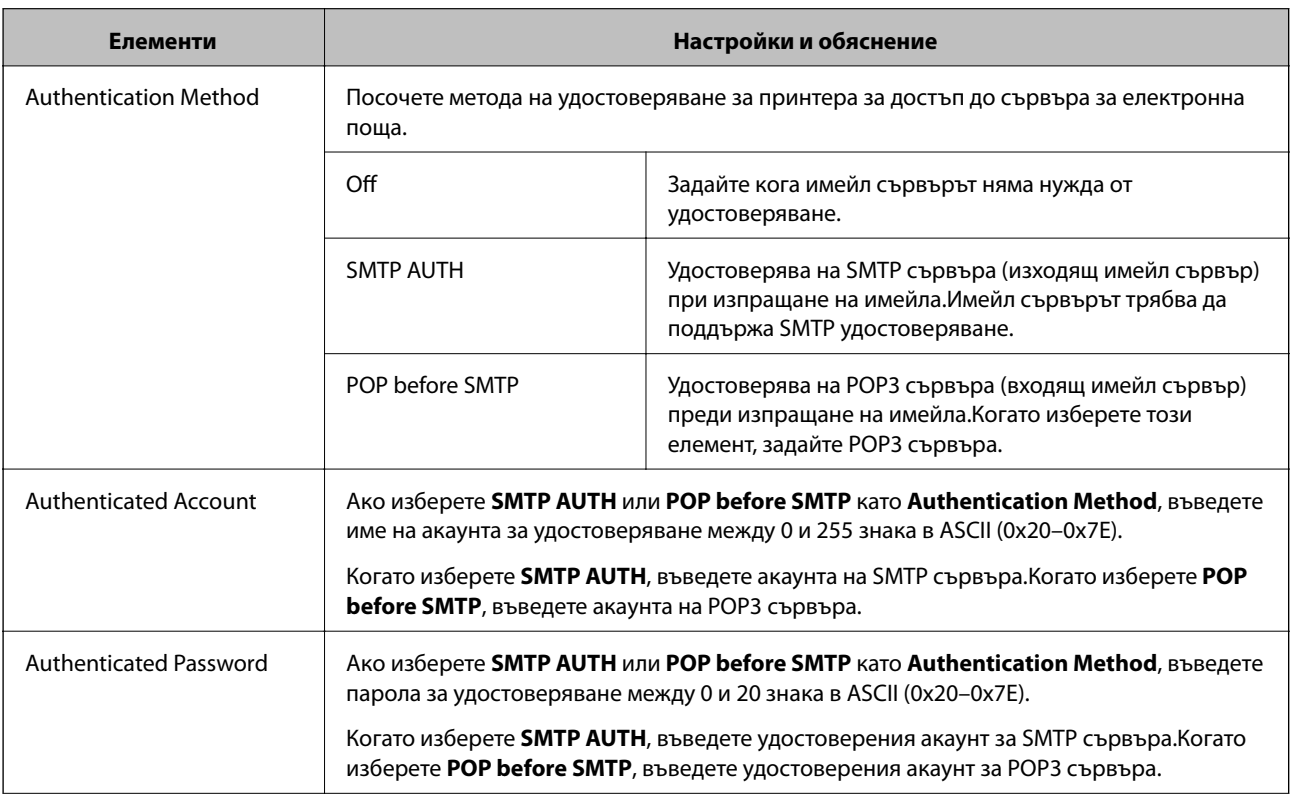

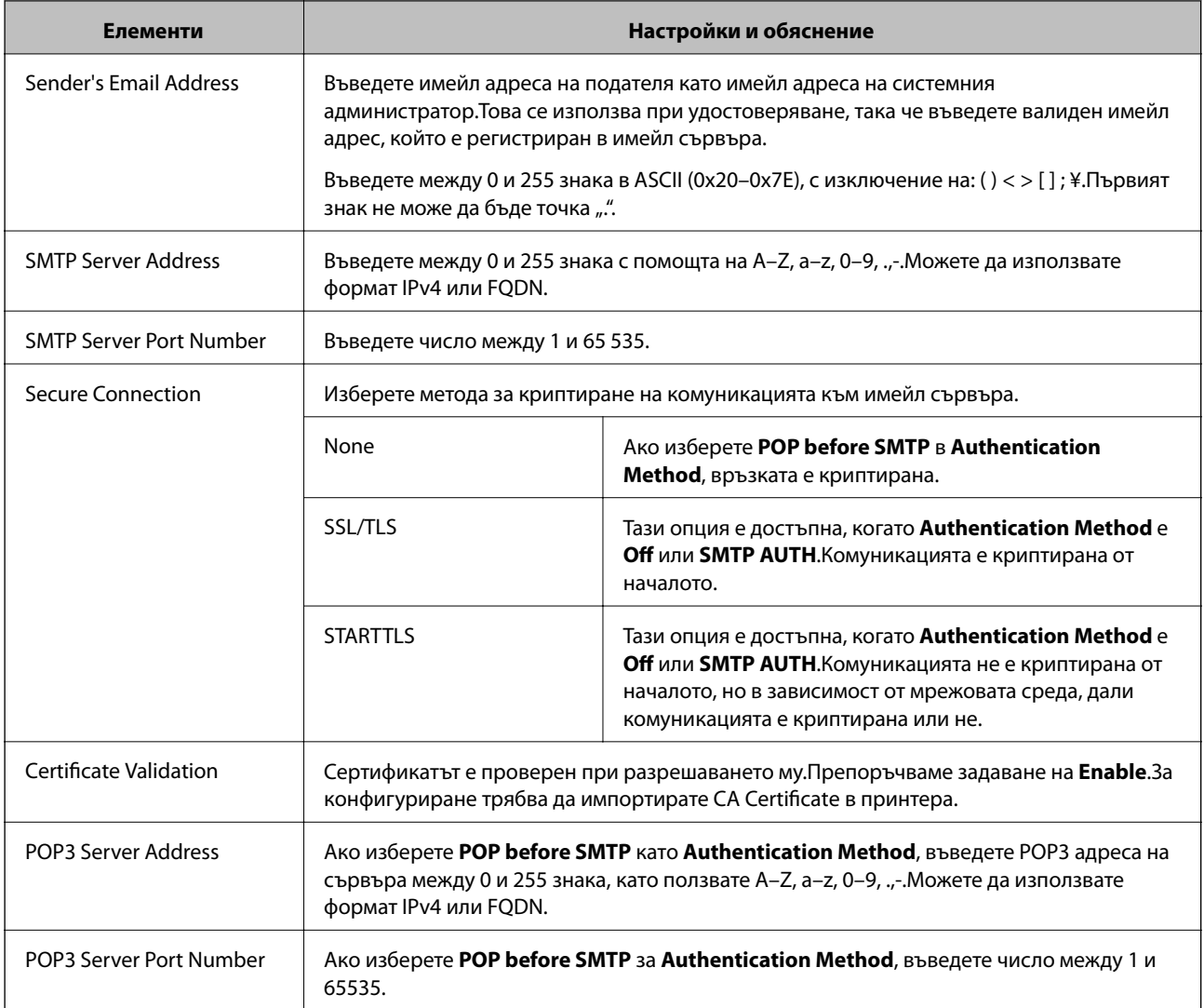

### **Проверка на връзката с пощенския сървър**

Можете да проверите връзката към имейл сървъра като извършите проверка на връзката.

- 1. Влезте в Web Config и изберете раздела **Network** > **Email Server** > **Connection Test**.
- 2. Изберете **Start**.

Тестът за свързване към имейл сървъра е стартиран.След теста се показва отчетът за проверката.

#### *Забележка:*

Можете също да проверите връзката към имейл сървъра от контролния панел на принтера.Достъпът е както следва.

*Настройки* > *Общи настройки* > *Настройки на мрежата* > *Разширени* > *Имейл сървър* > *Проверка на връзката*

### *Позовавания при диагностика на връзката с имейл сървъра*

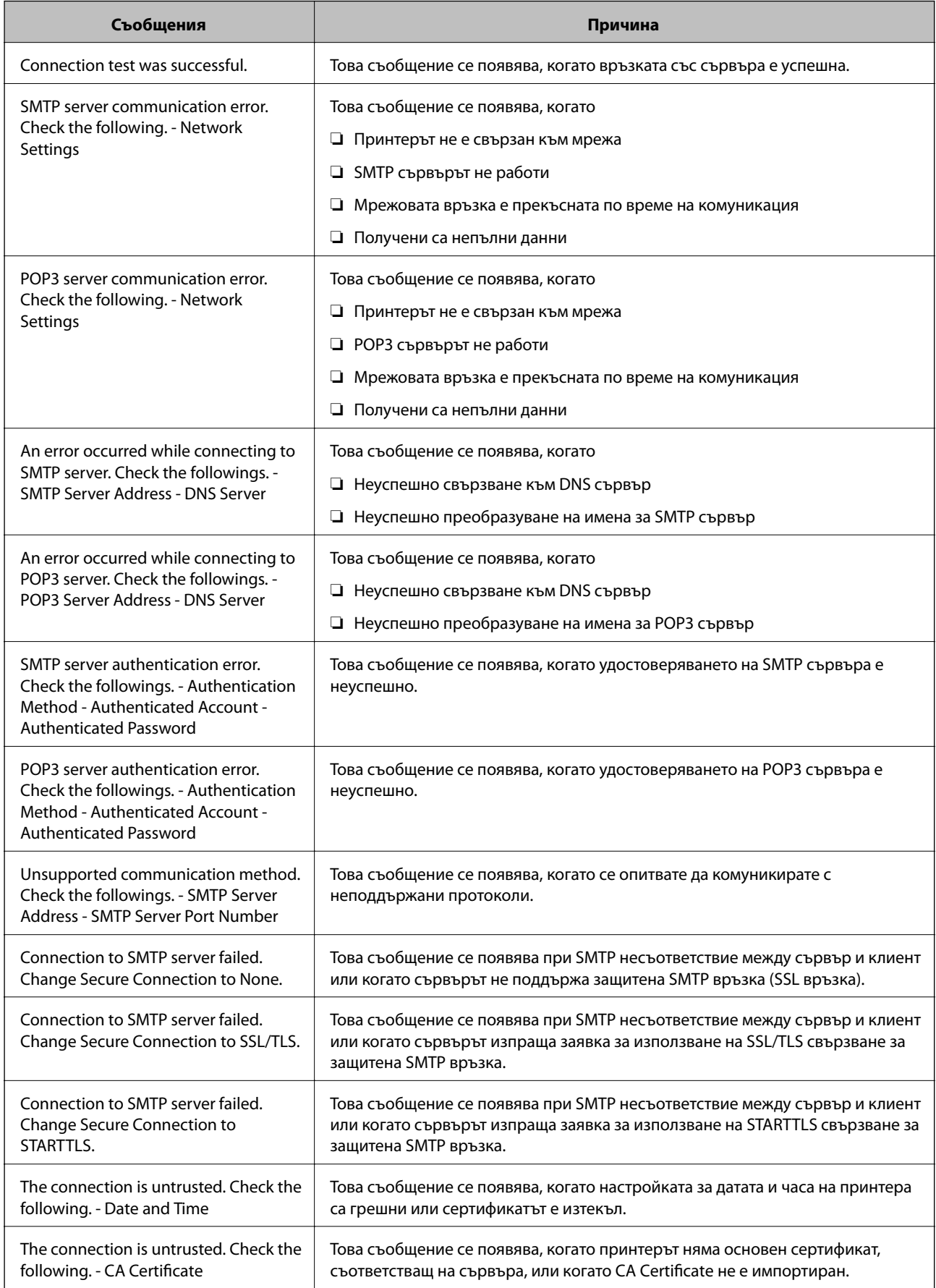

<span id="page-274-0"></span>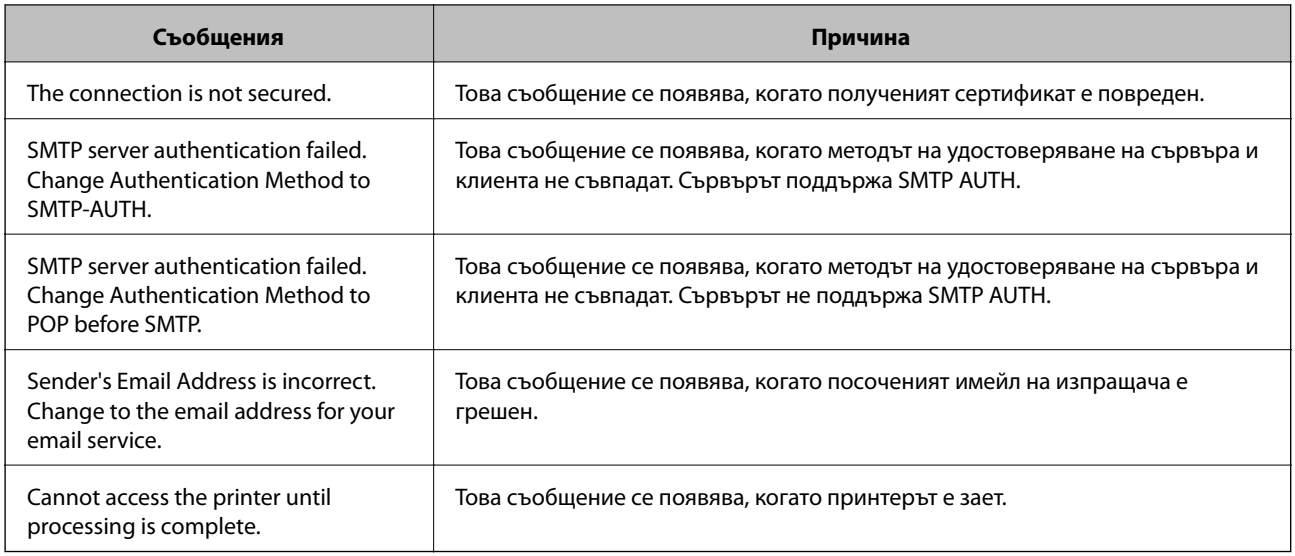

### **Настройка на споделена мрежова папка**

Задайте споделена мрежова папка, за да запишете сканираното изображение.

Когато запазвате файл в папка, принтерът влиза като потребителя на компютъра, за който е създадена папката.

Освен това се уверете, че сте конфигурирали MS мрежа, когато създавате споделена мрежова папка.

### **Създаване на споделената папка**

#### *Преди създаване на споделената папка*

Преди създаване на споделената папка, проверете следното.

- ❏ Принтерът е свързан към мрежата, от където може да влезе в компютъра, където ще бъде създадена споделената папка.
- ❏ В името на компютъра, където ще бъде създадена споделената папка, не е включен многобайтов знак.

#### c*Важно:*

Когато в името на компютъра е включен многобайтов знак, записването на файла в споделената папка може да не бъде успешно.

В този случай сменете името на компютъра, като не включвате многобайтов знак в името или сменете името на компютъра.

Когато сменяте името на компютъра, не забравяйте предварително да потвърдите с администратора, защото това може да засегне някои настройки като управление на компютъра, достъп до ресурси и т.н.

#### *Проверка на мрежовия профил*

От компютъра, където споделената папка ще бъде създадена, проверете дали споделянето на папка е достъпно.

- 1. Влезте в компютъра, където ще бъде създадена споделената папка, от потребителския акаунт на администратора.
- 2. Изберете **Контролен панел** > **Мрежа и интернет** > **Център за мрежи и споделяне**.
- 3. Щракнете върху **Промяна на разширени настройки за споделяне**, след което щракнете върху за профила с **(текущ профил)** в изведените мрежови профили.
- 4. Проверете дали **Включване на споделянето на файлове и принтери** е избрано на **Споделяне на файлове и принтери**.

Ако вече е избрано, щракнете върху **Отмяна** и затворете прозореца.

Когато промените настройките, щракнете върху **Записване на промените** и затворете прозореца.

#### **Още по темата**

& "Местоположение, където е създадена споделената папка, и пример за сигурността" на страница 276

#### *Местоположение, където е създадена споделената папка, и пример за сигурността*

В зависимост от местоположението, където се създава споделената папка, сигурността и удобството се различават.

За управление на споделената папка от принтерите и други компютри се изискват следните разрешения за четене и промяна за папката.

#### ❏ Раздел **Споделяне** > **Разширено споделяне** > **Разрешения**

Управлява разрешението за достъп до мрежата на споделената папка.

❏ Разрешение за достъп на раздела **Сигурност**

Управлява разрешението за достъп до мрежа и локалния достъп на споделената папка.

Когато зададете **Всеки** на споделената папка, която е създадена на работния плот, като пример за създаване на споделена папка, всички потребители, които имат достъп до компютъра, ще имат разрешение за достъп.

Въпреки това потребителят, който няма разрешение, няма достъп до тях, защото работният плот (папката) е под управлението на потребителската папка и след това настройките за сигурност на потребителската папка се предават към нея. Потребителят, който има разрешение за достъп на раздела **Сигурност** (потребител, който е влязъл и администратор в този случай) може да управлява папката.

Вижте по-долу за създаване на правилното местоположение.

Този пример е при създаване на папка "scan\_folder".

#### **Още по темата**

- & "Пример за конфигурация на файлови сървъри" на страница 276
- & ["Пример за конфигурация на персонален компютър" на страница 283](#page-282-0)

#### **Пример за конфигурация на файлови сървъри**

Това разяснение е пример за създаване на споделената папка в главната директория на устройството на споделения компютър, като например файловия сървър, при следното условие.

Право на достъп до споделената папка имат потребители с контролиран достъп като някой, който има същия домейн на компютъра си за създаване на споделена папка.

Задайте тази конфигурация, когато разрешавате на всеки потребител да чете и пише в споделената папка на компютъра, като например файловият сървър и споделеният компютър.

- ❏ Място за създаване на споделена папка: главната директория на устройството
- ❏ Път до папката: C:\scan\_folder
- ❏ Разрешение за достъп през мрежата (Споделяне на разрешения): всеки
- ❏ Разрешение за достъп на файловата система (сигурност): удостоверени потребители
- 1. Влезте в компютъра, където ще бъде създадена споделената папка, от потребителския акаунт на администратора.
- 2. Стартирайте Explorer.
- 3. Създайте папката в главната директория на устройството и след това я наименувайте "scan\_folder".

За името на папката въведете между 1 и 12 буквено-цифрови знака. Ако ограничението на знаците за името на папката е надвишено, Вие може да нямате достъп до нея при различни среди.

4. Щракнете с десния бутон върху папката и след това изберете **Свойства**.

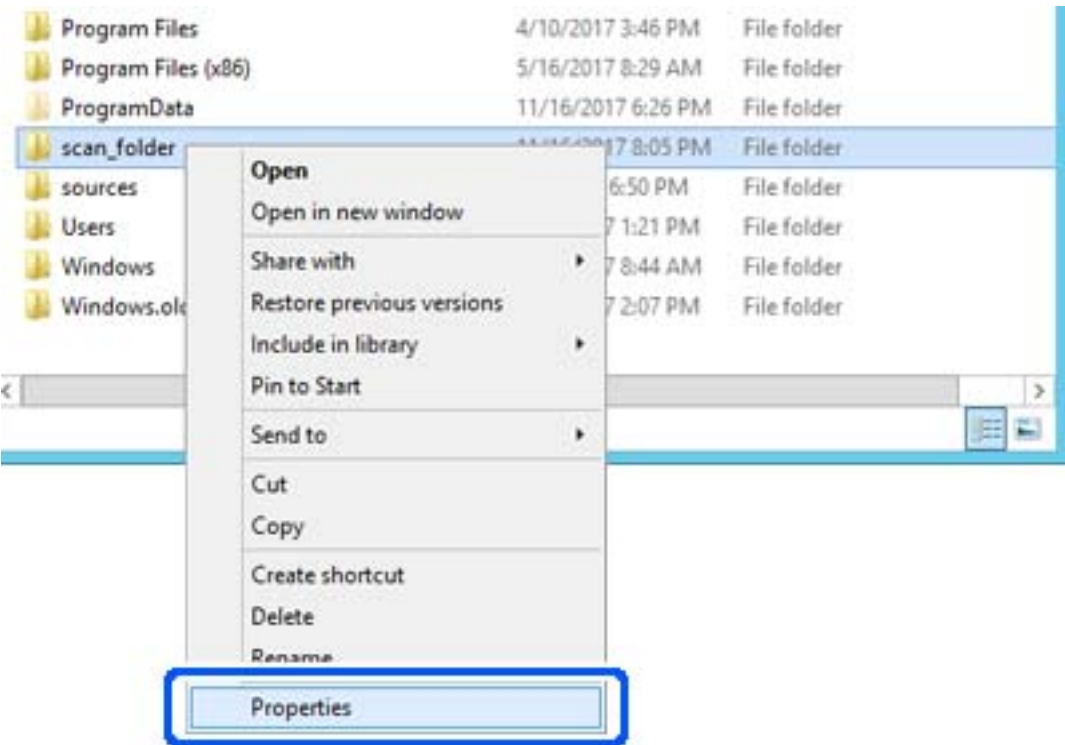

5. Щракнете върху **Разширено споделяне** на раздела **Споделяне**.

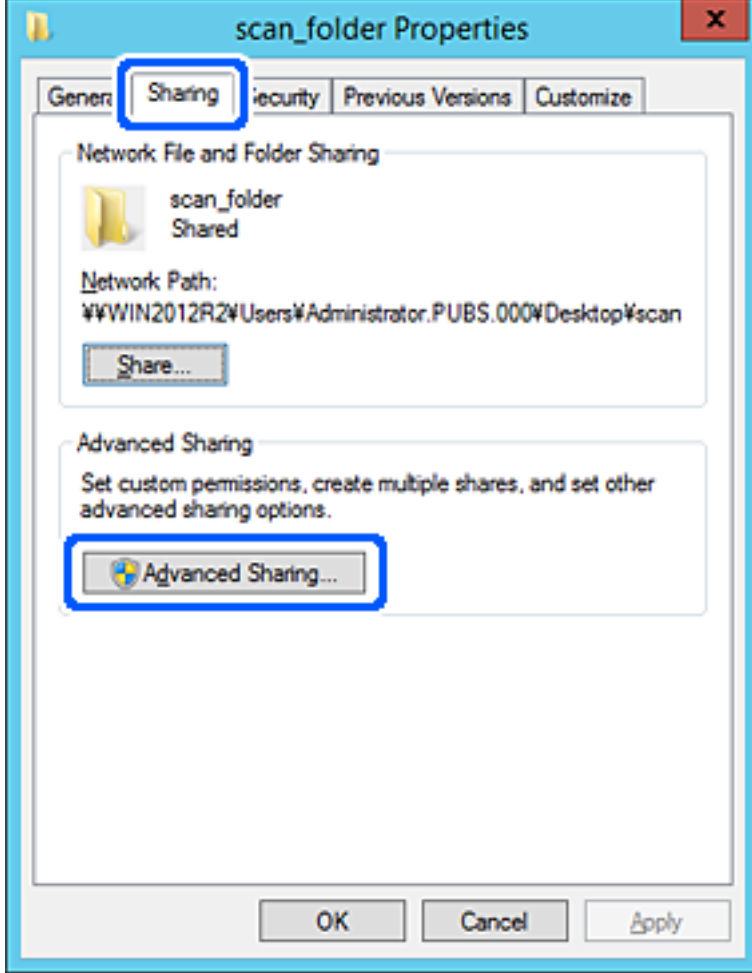

6. Изберете **Споделяне на тази папка**, след което щракнете върху **Разрешения**.

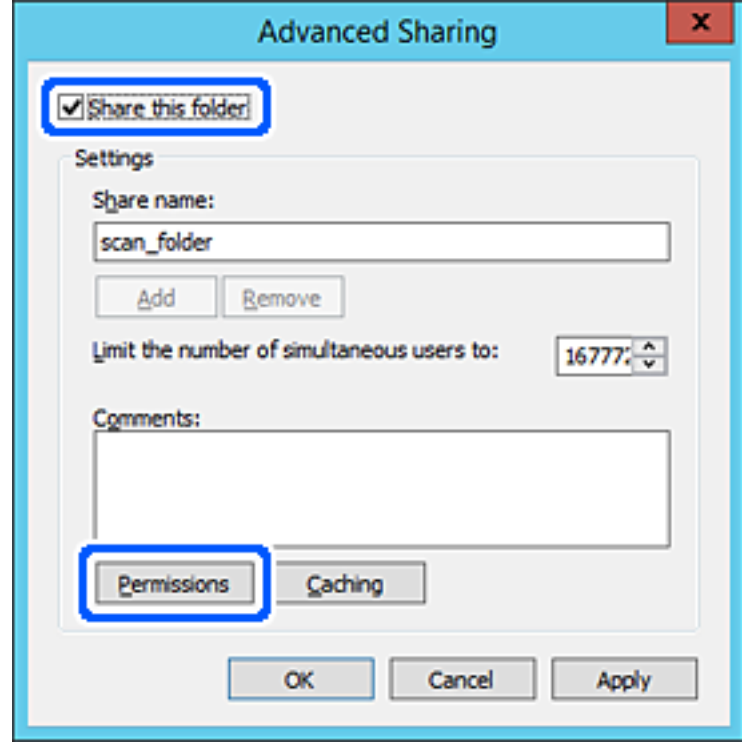

7. Изберете групата **Всеки** на **Имена на група или потребители**, изберете **Разрешаване** на **Промяна**, след което щракнете върху **OK**.

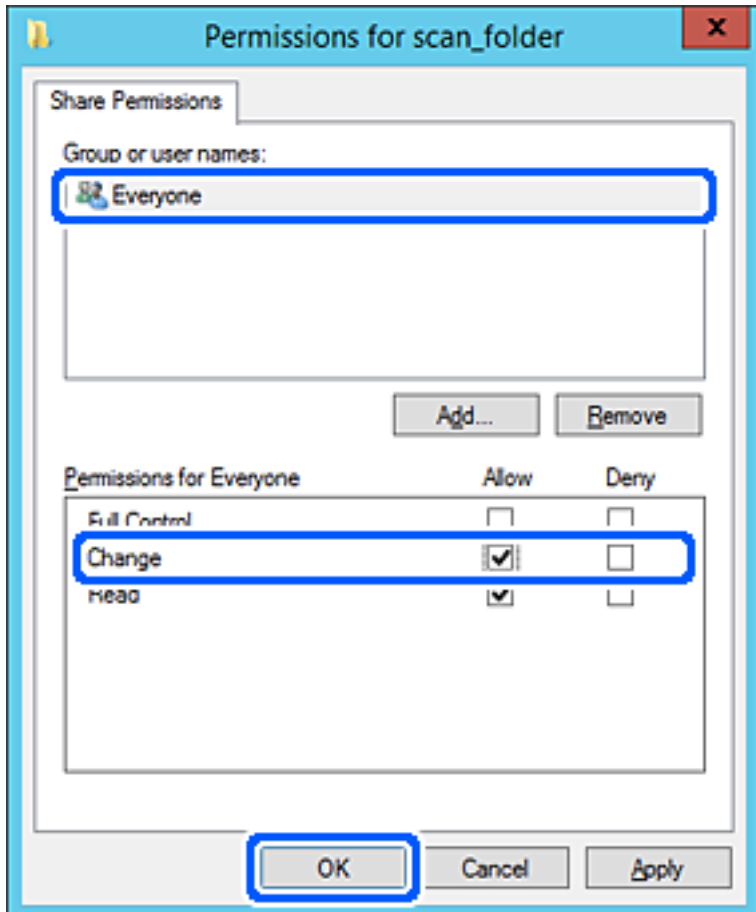

8. Щракнете върху **OK**.

9. Изберете раздела **Сигурност**, след което изберете **Удостоверени потребители** в **Имена на група или потребители**.

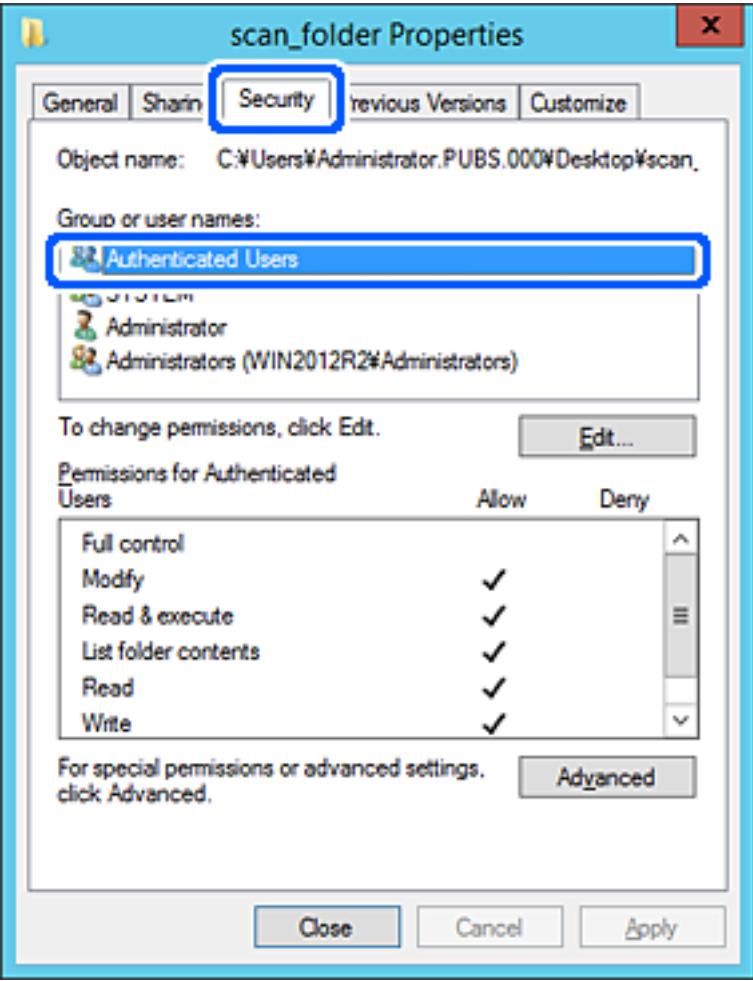

"Удостоверени потребители" е специалната група, която включва всички потребители, които имат право да влизат в домейна или компютъра. Тази група се извежда само когато папката е създадена точно под главната папка.

Ако не се извежда, можете да я добавите, като щракнете върху **Редактиране**. За повече подробности вижте съответната информация.

10. Проверете дали сте избрали **Разрешаване** на **Промяна** в **Разрешения за удостоверени потребители**.

Ако не е избрано, изберете **Удостоверени потребители**, изберете **Редактиране**, изберете **Разрешаване** на **Промяна** в **Разрешения за удостоверени потребители**, след което щракнете върху **OK**.

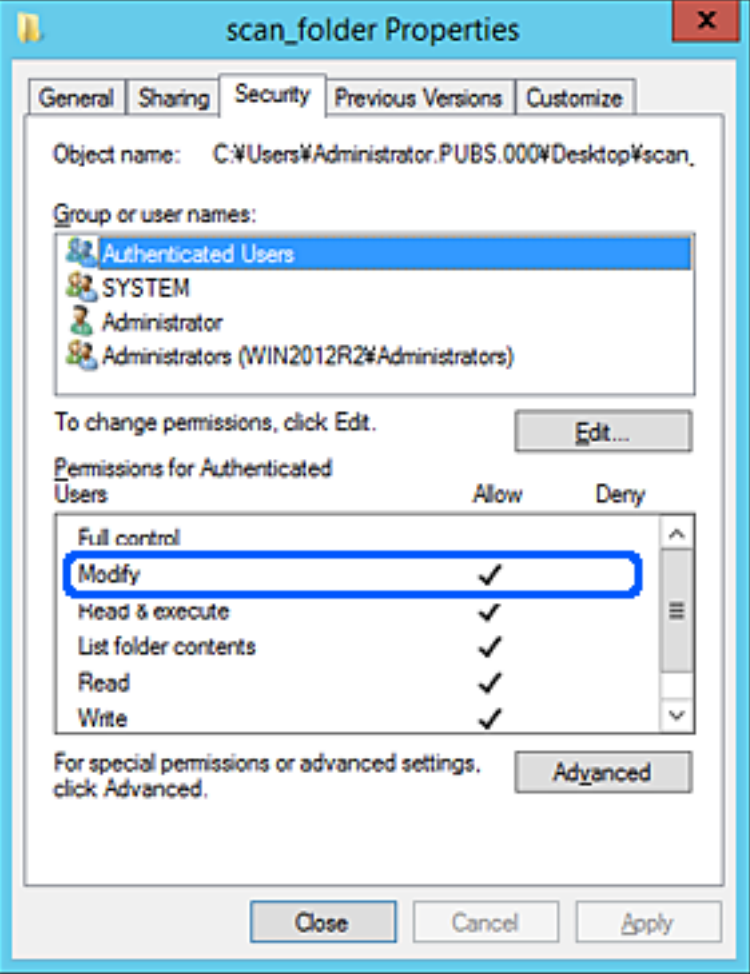

#### <span id="page-282-0"></span>11. Изберете раздел **Споделяне**.

Извежда се пътят на споделената папка в мрежата. Това се използва при регистриране в контактите на принтера. Моля, запишете го.

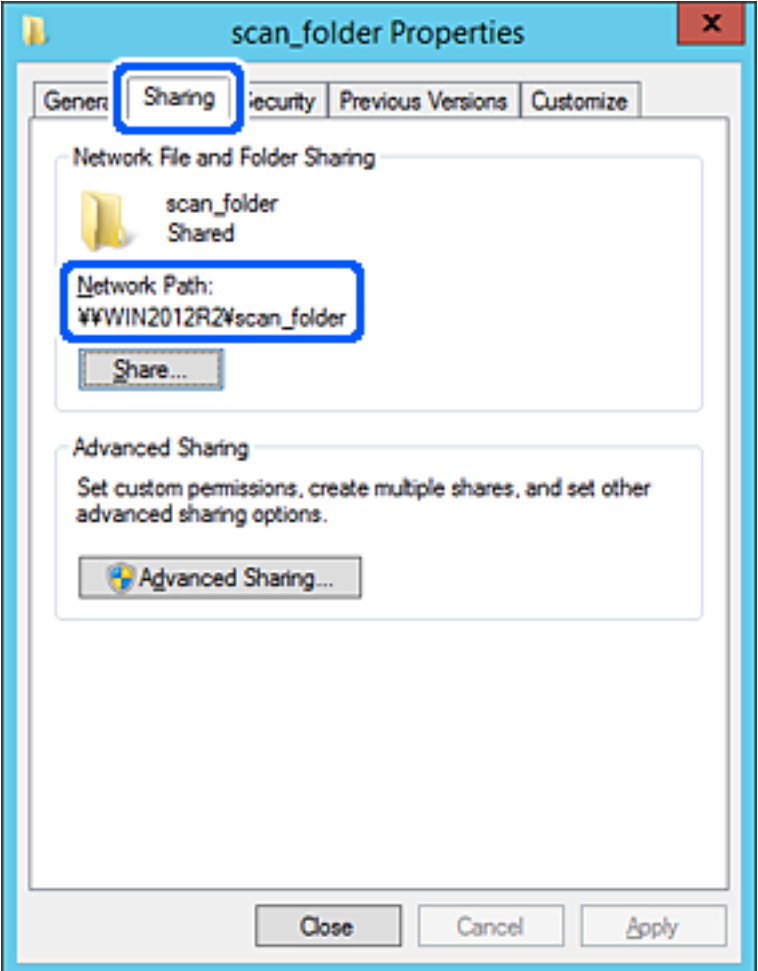

#### 12. Щракнете върху **OK** или **Затваряне**, за да затворите екрана.

Проверете дали файлът може да бъде записан или прочетен на споделената папка от компютрите със същия домейн.

#### **Още по темата**

& ["Добавяне на група или потребител, която разрешава достъп" на страница 289](#page-288-0)

#### **Пример за конфигурация на персонален компютър**

Това разяснение е пример за създаване на споделена папка на работния плот на потребителя, който в момента е влязъл в компютъра.

Потребителят, който влиза в компютъра и който има администраторски права, може да получи достъп до папката на работния плот и до папката с документи, които са в папка Потребител.

Задайте тази конфигурация, когато НЕ разрешавате четене и писани на друг потребител в споделената папка на персонален компютър.

❏ Място за създаване на споделена папка: работен плот

- ❏ Пътя до папката: C:\Users\xxxx\Desktop\scan\_folder
- ❏ Разрешение за достъп през мрежата (Споделяне на разрешения): всеки
- ❏ Разрешение за достъп на файлова система (сигурност): да не се добавят или да се добавят имена на потребител/група, на които им е разрешен достъп
- 1. Влезте в компютъра, където ще бъде създадена споделената папка, от потребителския акаунт на администратора.
- 2. Стартирайте Explorer.
- 3. Създайте папката на работния плот и след това я наименувайте "scan\_folder".

За името на папката въведете между 1 и 12 буквено-цифрови знака. Ако ограничението на знаците за името на папката е надвишено, Вие може да нямате достъп до нея при различни среди.

4. Щракнете с десния бутон върху папката и след това изберете **Свойства**.

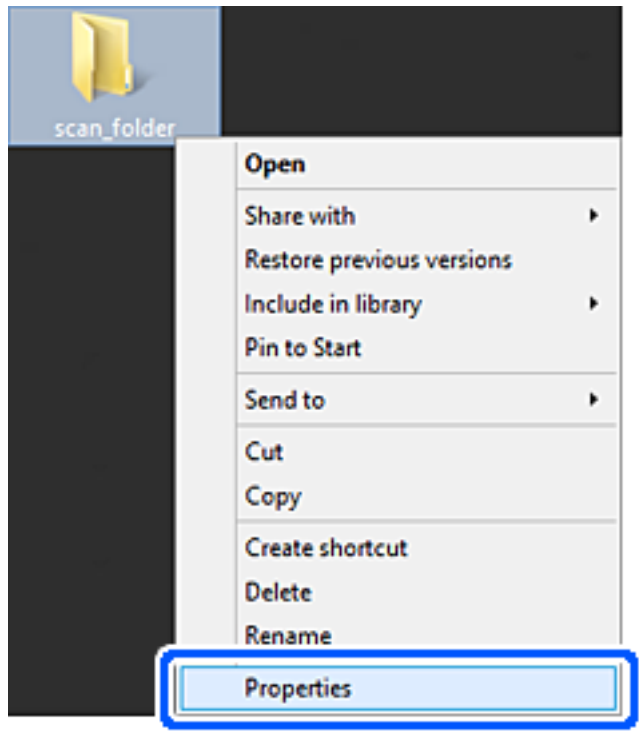

5. Щракнете върху **Разширено споделяне** на раздела **Споделяне**.

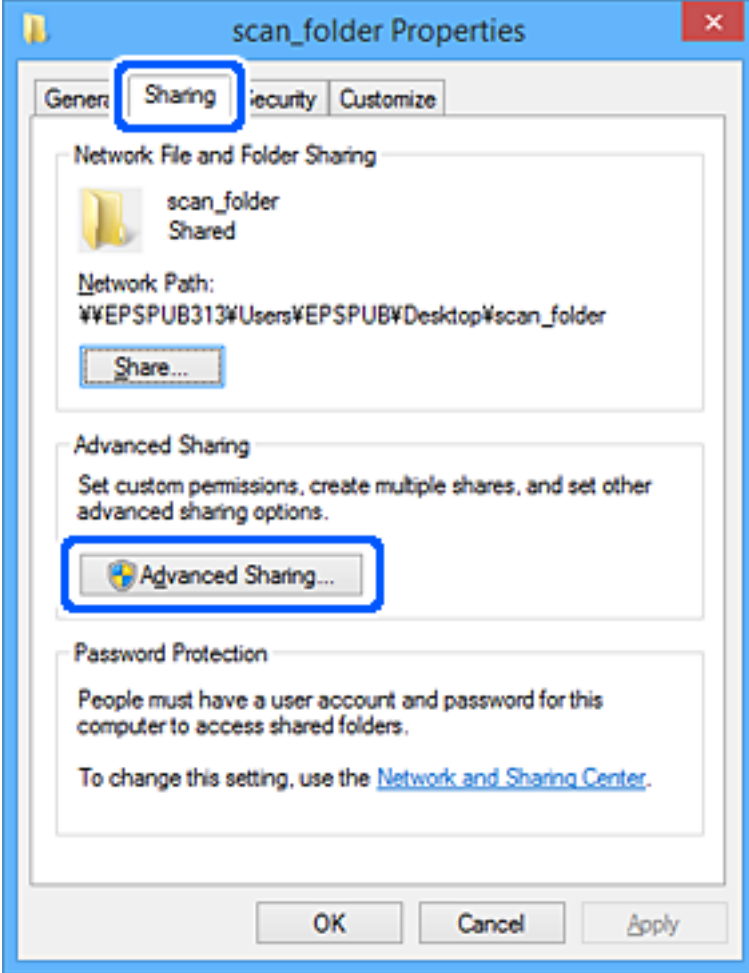

6. Изберете **Споделяне на тази папка**, след което щракнете върху **Разрешения**.

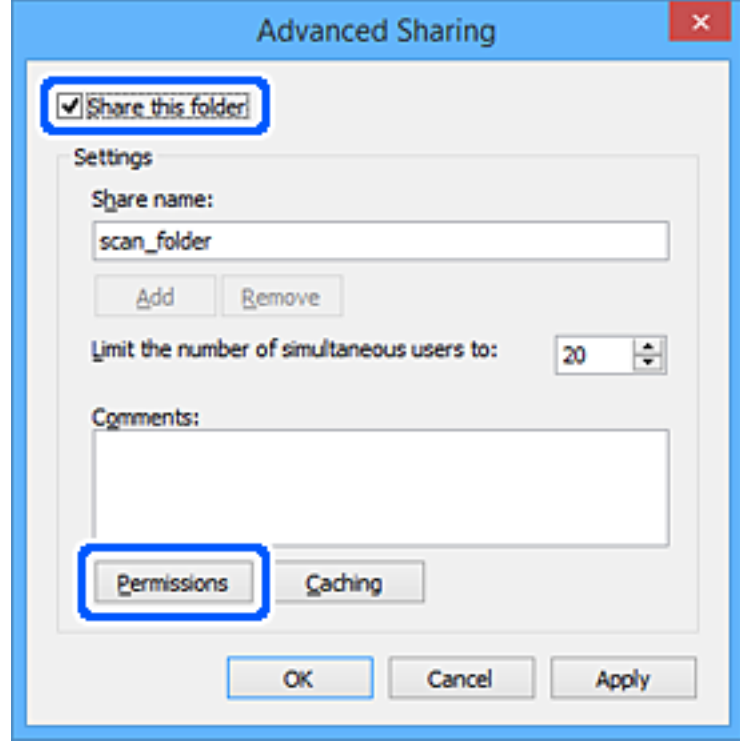

7. Изберете групата **Всеки** на **Имена на група или потребители**, изберете **Разрешаване** на **Промяна**, след което щракнете върху **OK**.

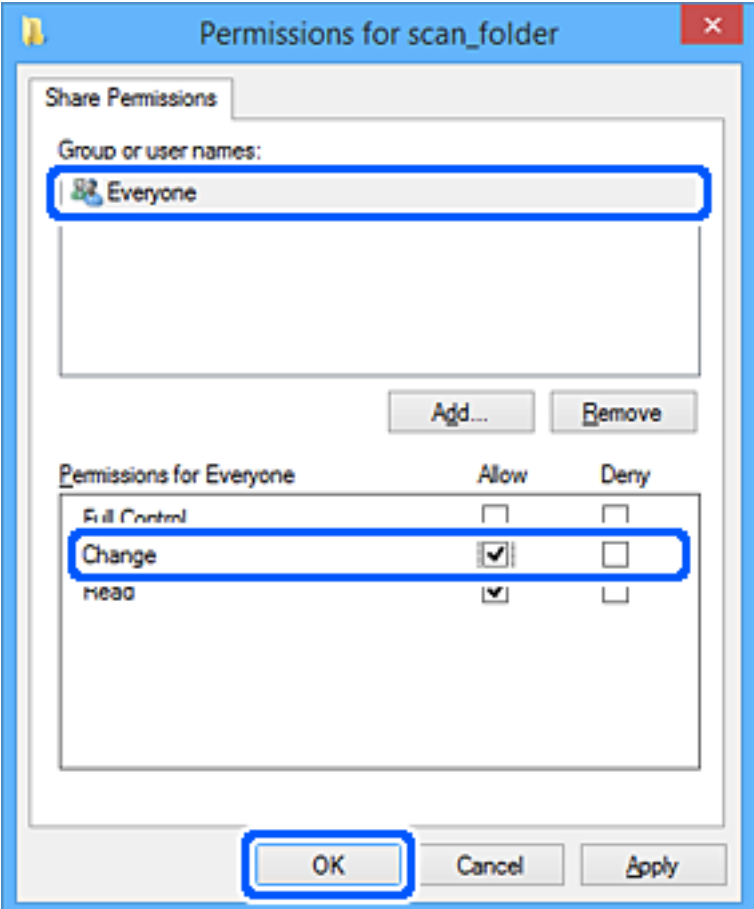

- 8. Щракнете върху **OK**.
- 9. Изберете раздел **Сигурност**.
- 10. Поставете отметка на групата или потребителя в **Имена на група или потребител**.

Изведените тук група или потребител могат да влизат в споделената папка.

В този случай потребителят, който влиза в този компютър, и администраторът могат да влизат в споделената папка.

Добавете разрешение за достъп, ако е необходимо. Можете да го добавите, като щракнете върху **Редактиране**. За повече подробности вижте съответната информация.

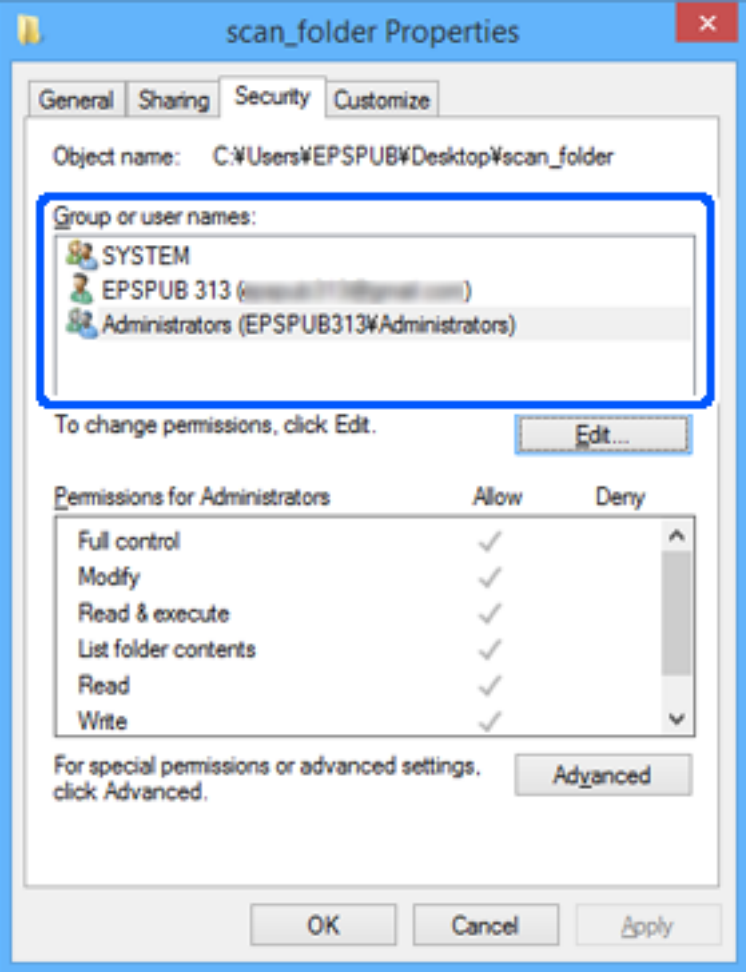
## 11. Изберете раздел **Споделяне**.

Извежда се пътят на споделената папка в мрежата. Това се използва при регистриране в контактите на принтера. Моля, запишете го.

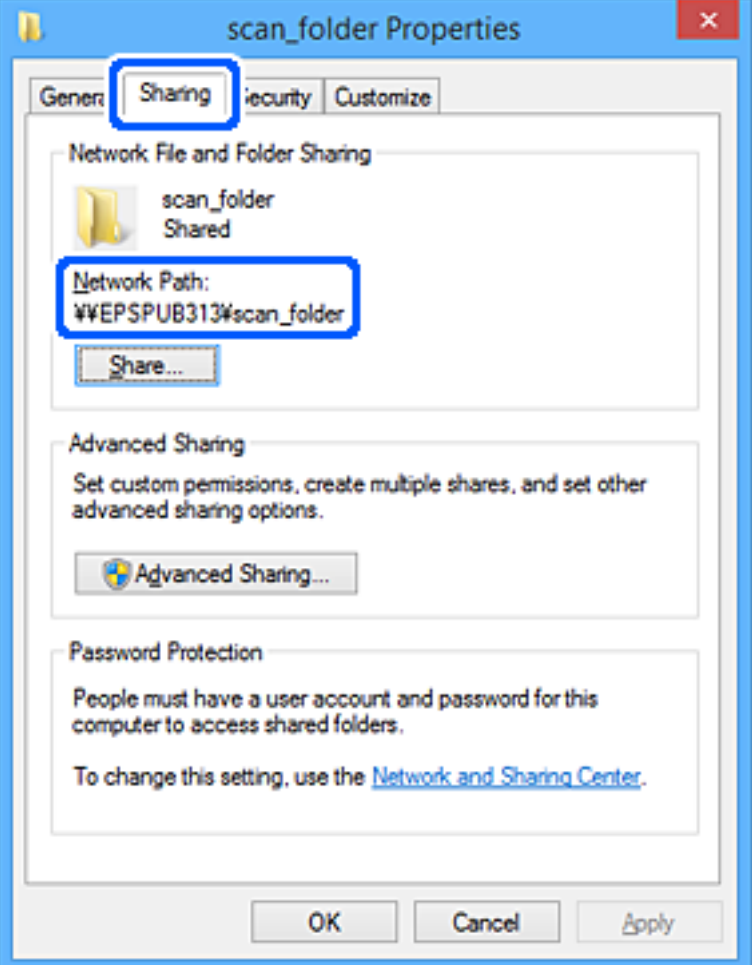

## 12. Щракнете върху **OK** или **Затваряне**, за да затворите екрана.

Проверете дали файлът може да бъде записан или прочетен на споделената папка от компютрите на потребителите или групите с разрешение за достъп.

#### **Още по темата**

& "Добавяне на група или потребител, която разрешава достъп" на страница 289

#### *Добавяне на група или потребител, която разрешава достъп*

Можете да добавите групата или потребителя, които разрешават достъп.

- 1. Щракнете с десния бутон върху папката и изберете **Свойства**.
- 2. Изберете раздела **Сигурност**.

3. Щракнете върху **Редактиране**.

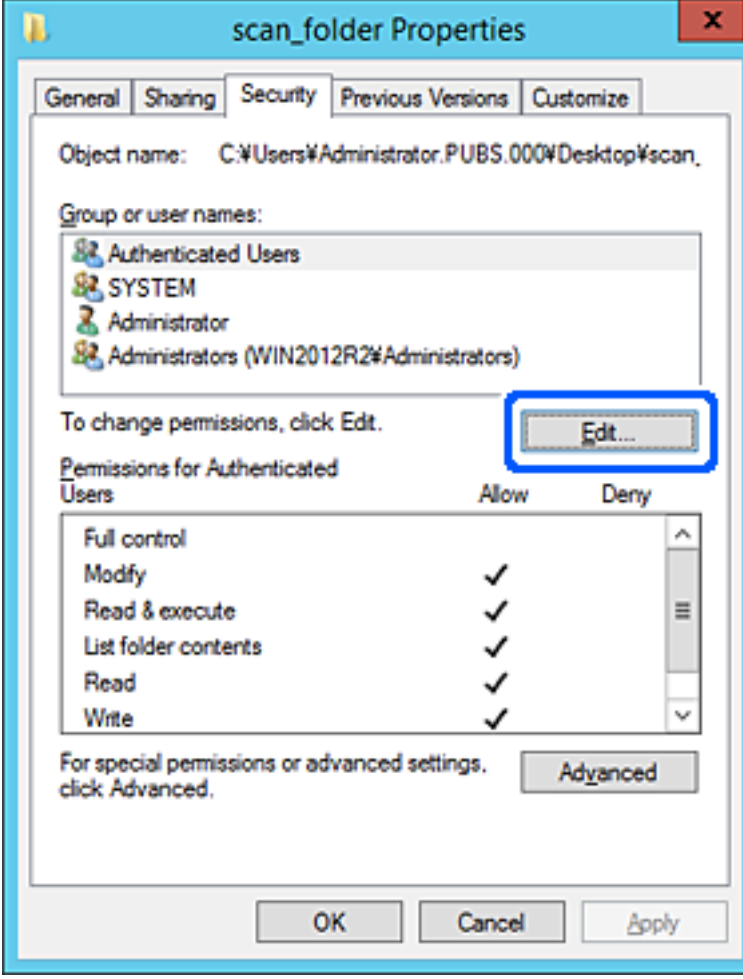

4. Щракнете върху **Добавяне** под **Имена на група или потребители**.

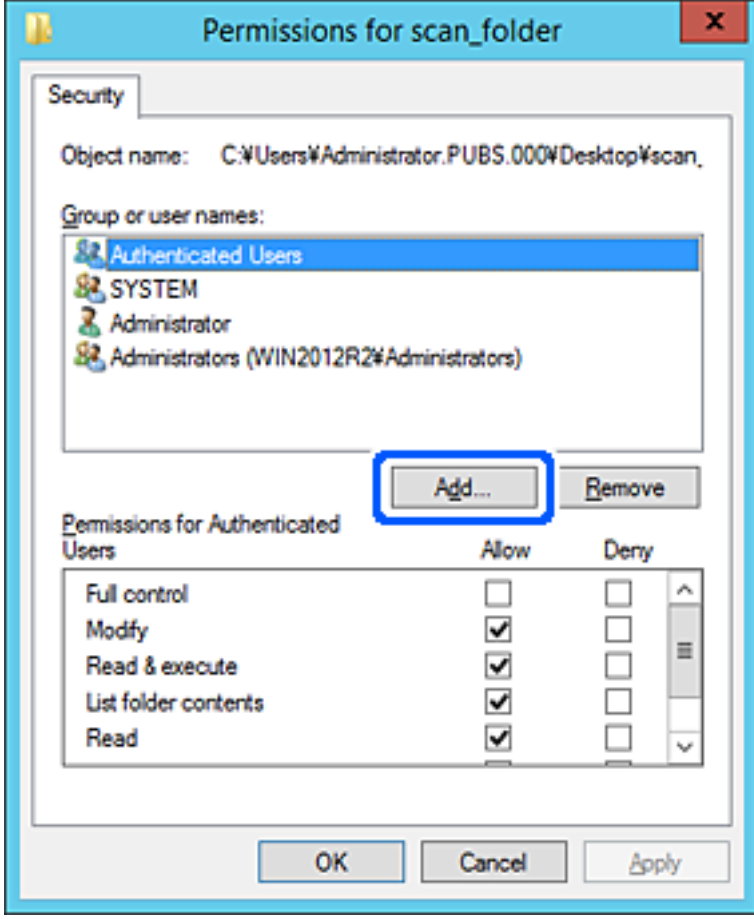

5. Въведете името на групата или потребителя, на които искате да разрешите достъп, след което щракнете върху **Имена за проверка**.

Към името е добавено подчертаване.

#### *Забележка:*

Ако не знаете пълното име на групата или потребителя, въведете част от името, след което щракнете върху *Имена за проверка*. Имената на групата или потребителските имена, които съвпадат с част от името, са описани и след това можете да изберете пълното име от списъка.

Ако съвпада само едно име, пълното име с подчертаване се извежда във *Въведете името на обекта за избор*.

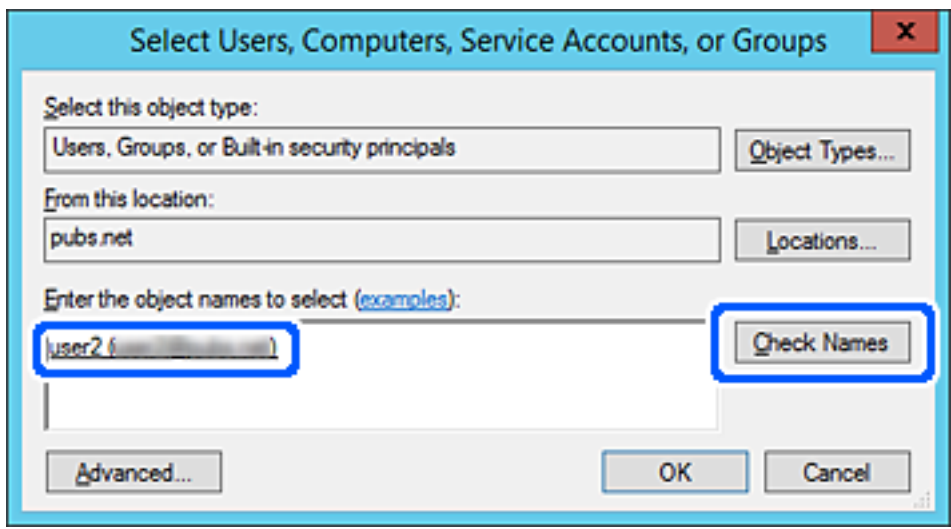

6. Щракнете върху **OK**.

7. В екрана за разрешение изберете потребителското име, което е въведено в **Имена на група или потребители**, изберете разрешението за достъп в **Смяна**, след което щракнете върху **OK**.

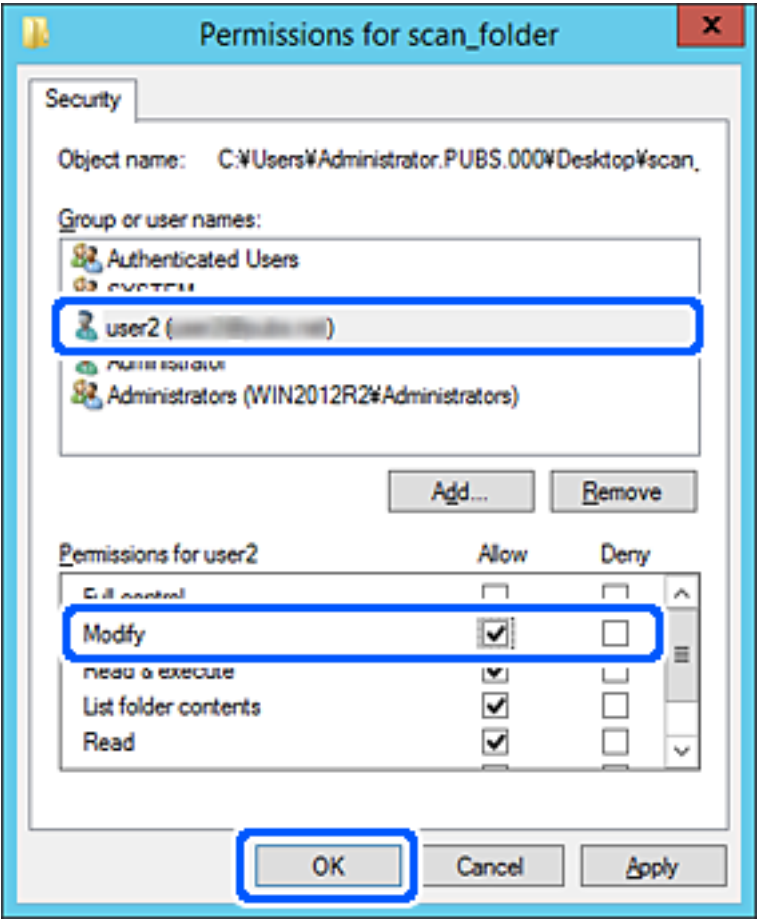

8. Щракнете върху **OK** или **Затваряне**, за да затворите екрана.

Проверете дали файлът може да бъде записан или прочетен на споделената папка от компютрите на потребителите или групите с разрешение за достъп.

## **Използване на споделяне на мрежа на Microsoft**

При активирането му са възможни следните опции.

❏ Препраща резултата от сканирането към споделената папка на компютъра.

- 1. Влезте в Web Config, след което изберете раздела **Network** > **MS Network**.
- 2. Изберете **Use Microsoft network sharing**.
- 3. Задайте всеки елемент.
- 4. Щракнете върху **Next**.
- 5. Проверете настройките, след което щракнете върху **OK**.

<span id="page-293-0"></span>6. Въведете следното в полето на компютъра, след което натиснете клавиша Enter.

Проверете дали е налична мрежова папка и дали имате достъп до нея.

\\IP адрес на принтера

Пример: \\192.0.2.111

#### **Още по темата**

& ["Работа с Web Config в уеб браузър" на страница 233](#page-232-0)

#### *Елементи за настройка на мрежа MS*

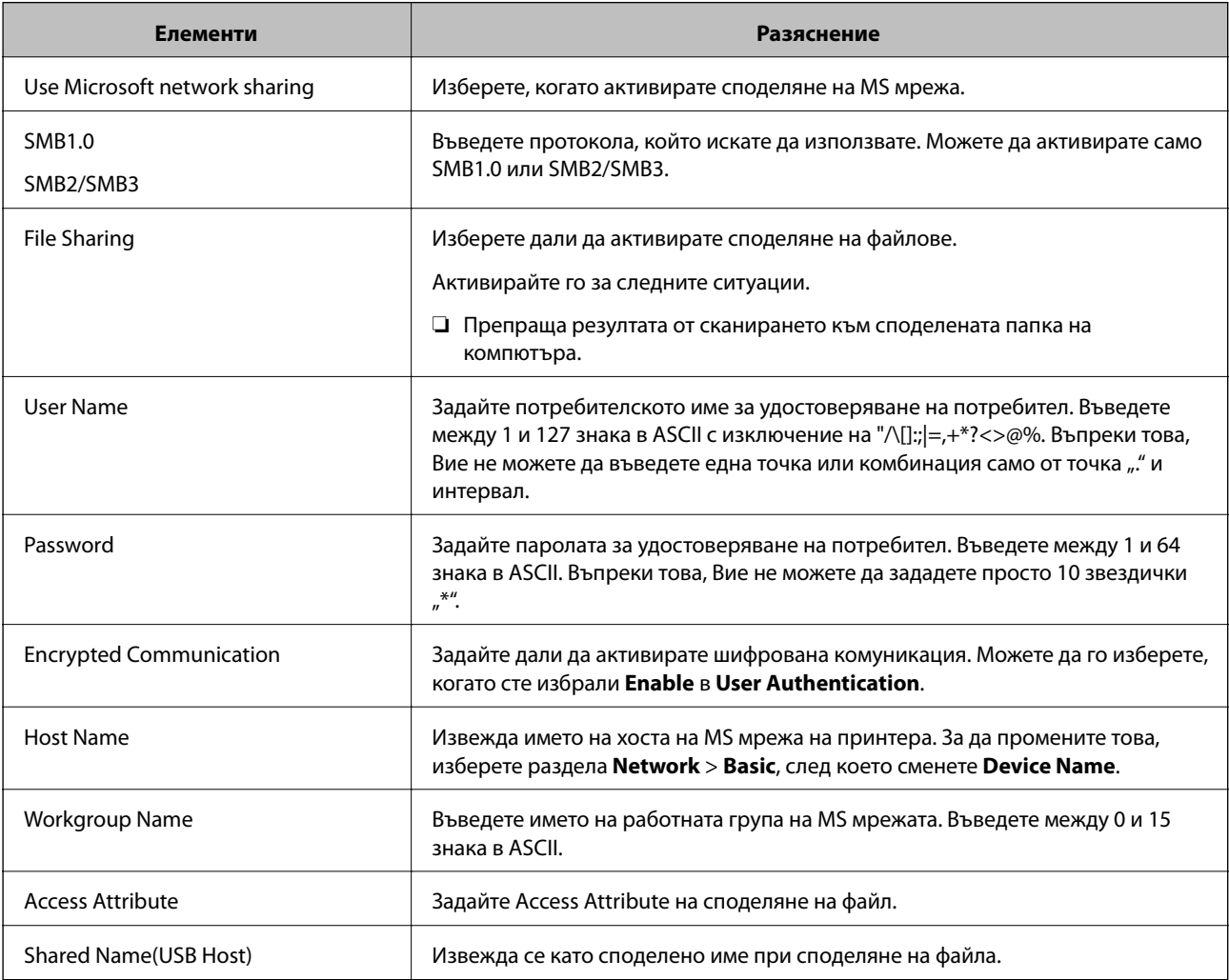

## **Направете контактите достъпни**

Регистриране на местоназначения в списъка с контакти на принтера Ви позволява лесно да въведете местоназначението при сканиране.

#### *Забележка:*

Можете да регистрирате следните типове местоназначения в списъка с контакти. Можете да регистрирате до 200 записа общо.

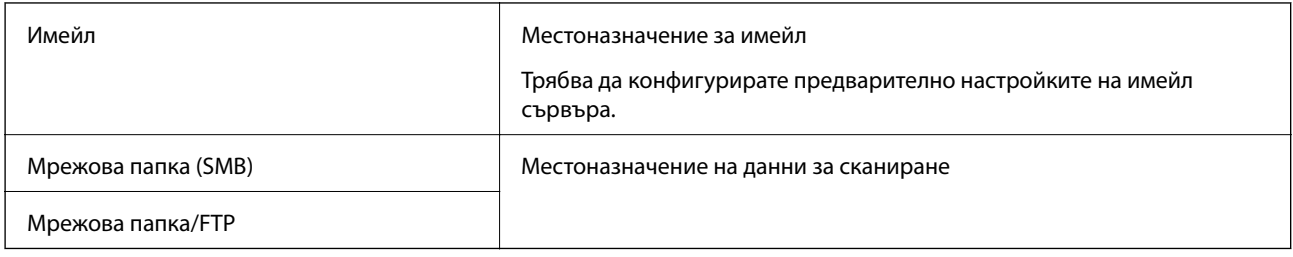

## **Сравнение на конфигурирането на контакти**

Има три инструмента за конфигуриране на контактите на принтера: Web Config, Epson Device Admin и контролния панел на принтера. Различията между трите инструмента са изброени в таблицата по-долу.

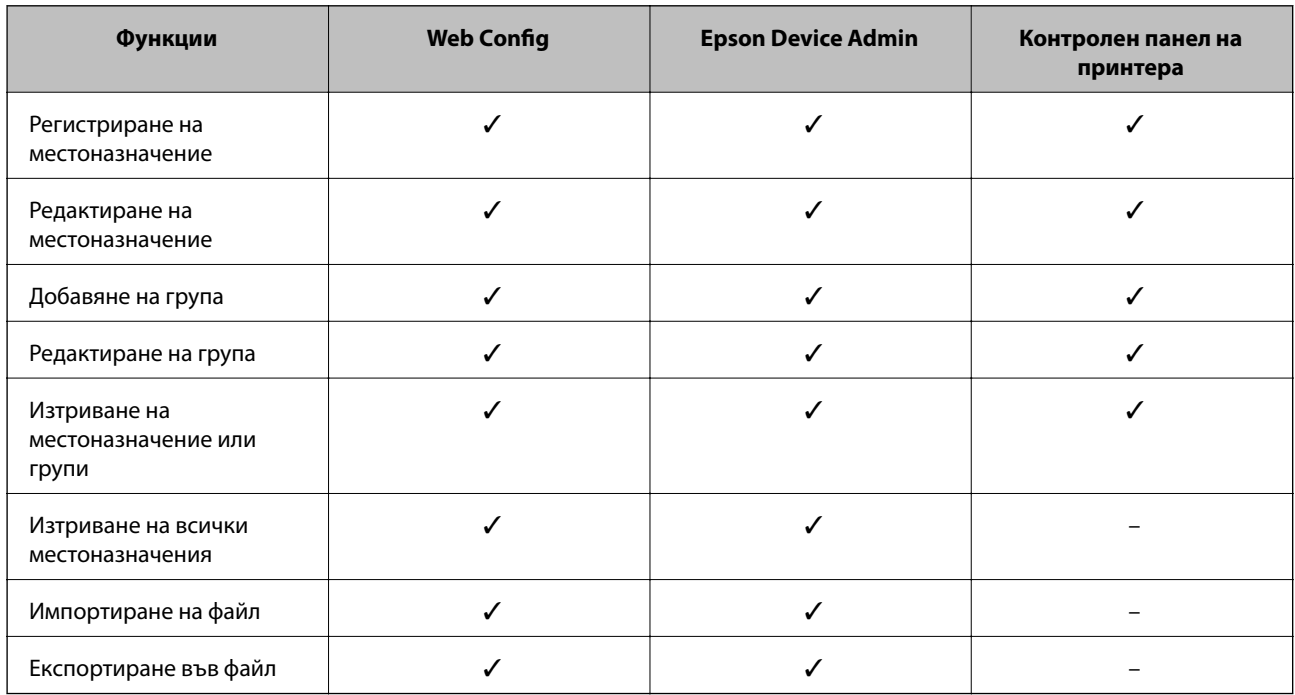

## **Регистриране на местоназначение за контакти чрез Web Config**

#### *Забележка:*

Можете също да регистрирате контактите на контролния панел на принтера.

- 1. Влезте в Web Config и изберете раздела **Scan/Copy** > **Contacts**.
- 2. Изберете номера, който искате да регистрирате, след което щракнете върху **Edit**.
- 3. Въведете **Name** и **Index Word**.
- 4. Изберете типа на местоназначението за опцията **Type**.

#### *Забележка:*

Няма да можете да промените опцията *Type*, след като регистрирането приключи. Ако искате да промените типа, изтрийте местоназначението и регистрирайте отново.

5. Въведете стойност за всеки елемент, след което щракнете върху **Apply**.

#### *Елементи за настройка на местоназначения*

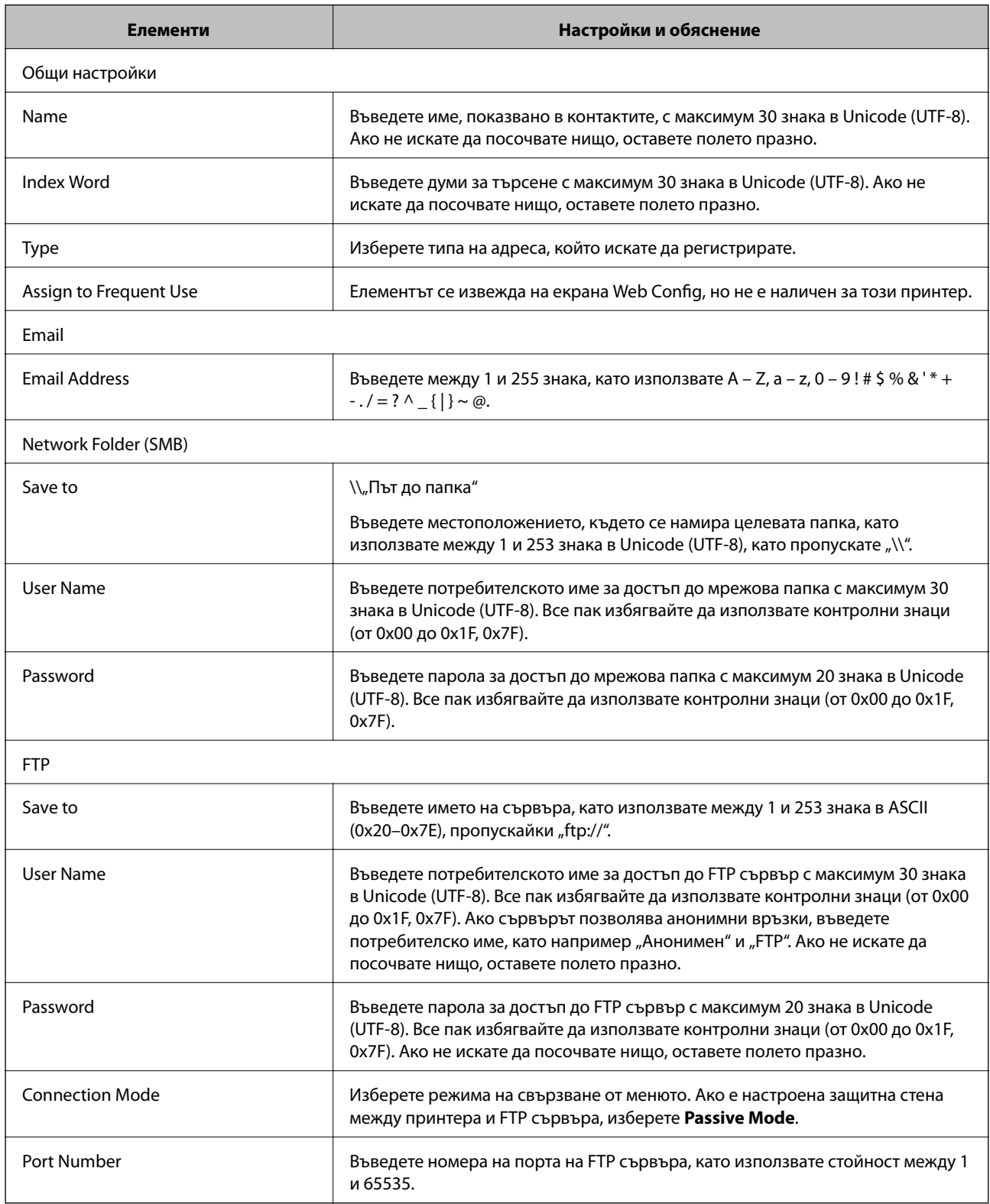

## **Регистриране на местоназначения като група чрез Web Config**

Ако типът на местоназначението е зададен на **Email** можете да регистрирате местоназначенията като група.

- 1. Влезте в Web Config, след което изберете раздела **Scan/Copy** > **Contacts**.
- 2. Изберете номера, който искате да регистрирате, след което щракнете върху **Edit**.
- 3. Изберете група от **Type**.
- 4. Щракнете върху **Select** за **Contact(s) for Group**.

Достъпните местоназначения се показват.

5. Изберете местоназначението, което искате да регистрирате в групата, след което щракнете върху **Select**.

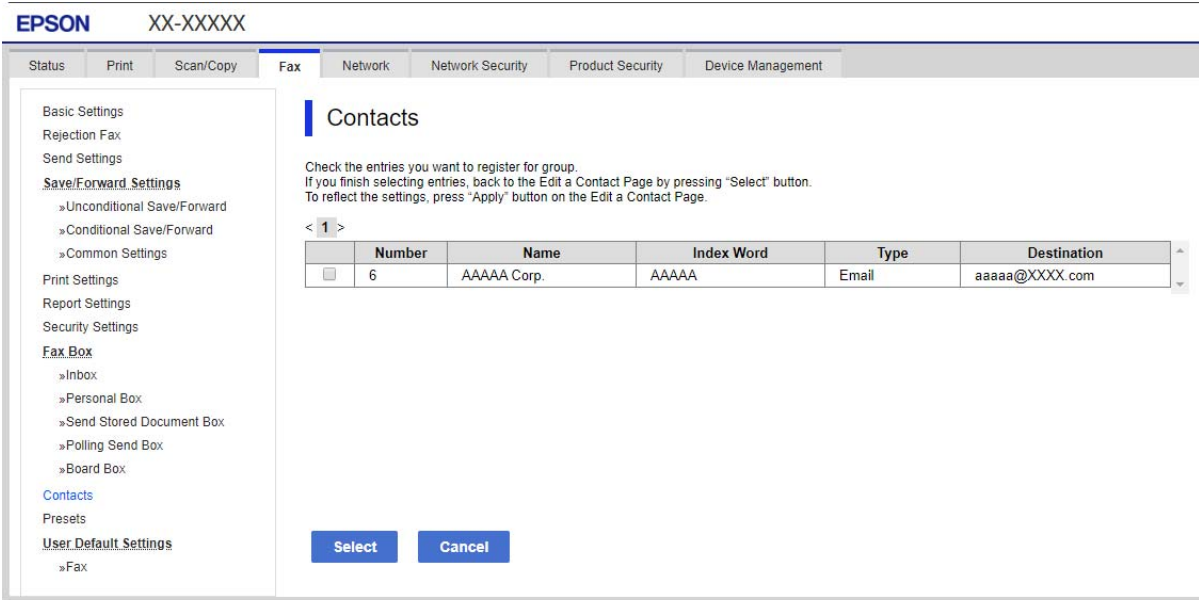

- 6. Въведете **Name** и **Index Word**.
- 7. Изберете дали искате да назначите регистрираната група към групата на често използваните или не.

#### *Забележка:*

Местоназначенията могат да бъдат регистрирани в множество групи.

8. Щракнете върху **Apply**.

## **Архивиране и импортиране на контакти**

С помощта на Web Config или други инструменти Вие можете да архивирате и импортирате контакти.

За Web Config, Вие можете да архивирате контакти, като експортирате настройките на принтера, които включват контакти.Експортираният файл не може да бъде редактиран, защото е експортиран като двоичен файл.

Когато импортирате настройките на принтера към принтера, контактите се презаписват.

За Epson Device Admin могат да бъдат експортирани само контакти от екрана със свойства на устройството.Освен това, ако не експортирате елементите за сигурност, Вие можете да редактирате експортираните контакти и да ги импортирате, защото могат да бъдат записани като SYLK или CSV файлове.

#### *Импортиране на контакти чрез Web Config*

Ако имате принтер, който Ви позволява да архивирате контакти и е съвместим с този принтер, можете лесно да регистрирате контактите, като импортирате архивния файл.

#### *Забележка:*

За инструкции относно архивиране на контактите на принтера, вижте предоставеното с принтера ръководство.

Следвайте стъпките по-долу, за да импортирате контактите към този принтер.

- 1. Влезте в Web Config, изберете **Device Management** > **Export and Import Setting Value** > **Import**.
- 2. Изберете архивния файл, който сте създали във **File**, въведете паролата, след което щракнете върху **Next**.
- 3. Изберете квадратчето за отметка **Contacts**, след което щракнете върху **Next**.

#### *Архивиране на контакти с помощта на Web Config*

Данните за контакти могат да бъдат изгубени при повреда на принтера. Препоръчваме Ви да правите резервно копие на данните при всяко актуализиране. Epson не носи отговорност за загуба на данни, за архивиране или възстановяване на данни и/или настройки дори по време на гаранционния период.

С помощта на Web Config можете да архивирате в компютъра данните, съхранени на принтера.

- 1. Влезте в Web Config, след което изберете раздел **Device Management** > **Export and Import Setting Value** > **Export**.
- 2. Изберете квадратчето за отметка **Contacts** от категорията **Scan/Copy**.
- 3. Въведете парола, за да шифровате експортирания файл.

Паролата ще Ви е необходима, за да импортирате файла. Оставете това поле празно, ако не искате да шифровате файла.

4. Щракнете върху **Export**.

## **Експортиране и групова регистрация на контакти с помощта на инструмент**

Ако използвате Epson Device Admin, Вие можете да архивирате само контактите и да редактирате експортираните файлове, след което да ги регистрирате всички наведнъж.

Това е полезно, ако искате да архивирате само контактите или когато подмените принтера и искате да прехвърлите контактите от стария към новия принтер.

#### *Експортиране на контакти*

Запис на информацията за контакти във файла.

Можете да редактирате файлове, които са записани в sylk или csv формат, с помощта на приложение за електронни таблици или текстов редактор.Можете да регистрирате всички наведнъж след изтриване или добавяне на информацията.

Информация, която включва елементи за сигурност, като парола и лична информация, може да бъде записана в двоичен формат с парола.Не можете да редактирате файла.Това може да се използва като архивен файл на информацията, включително елементите за сигурност.

- 1. Стартирайте Epson Device Admin.
- 2. Изберете **Devices** на менюто със задачи на страничната лента.
- 3. Изберете устройството, което искате да конфигурирате, от списъка с устройства.
- 4. Щракнете върху **Device Configuration** на раздела **Home** на менюто на лентата.

Когато паролата на администратора е зададена, въведете паролата и щракнете върху **OK**.

- 5. Щракнете върху **Common** > **Contacts**.
- 6. Изберете формата за експортиране от **Export** >**Export items**.
	- ❏ All Items

Експортирайте криптирания двоичен файл.Изберете кога искате да включите елементите за сигурност като парола и лична информация.Не можете да редактирате файла.Ако го изберете, Вие трябва да зададете паролата.Щракнете върху **Configuration** и задайте парола с дължина между 8 и 63 знака в ASCII.Тази парола е задължителна при импортиране на двоичен файл.

❏ Items except Security Information

Експортирайте файловете в sylk или csv формат.Изберете кога искате да редактирате информацията на експортирания файл.

- 7. Щракнете върху **Export**.
- 8. Посочете мястото за запис на файла, изберете типа файл, след което щракнете върху **Save**.

Извежда се съобщение за завършване.

9. Щракнете върху **OK**.

Проверете дали файлът е записан в посоченото място.

### *Импортиране на контакти*

Импортирайте информацията за контакти от файла.

Можете да импортирате файловете, записани в SYLK или csv формат или архивиран двоичен файл, който включва елементите за сигурност.

- 1. Стартирайте Epson Device Admin.
- 2. Изберете **Devices** на менюто със задачи на страничната лента.
- 3. Изберете устройството, което искате да конфигурирате, от списъка с устройства.
- <span id="page-299-0"></span>4. Щракнете върху **Device Configuration** на раздела **Home** на менюто на лентата. Когато паролата на администратора е зададена, въведете паролата и щракнете върху **OK**.
- 5. Щракнете върху **Common** > **Contacts**.
- 6. Щракнете върху **Browse** на **Import**.
- 7. Изберете файла, който искате да импортирате, и щракнете върху **Open**.

Когато изберете двоичен файл въведете в **Password** паролата, която сте задали при експортирането на файла.

8. Щракнете върху **Import**.

Извежда се екранът за потвърждение.

9. Щракнете върху **OK**.

Извежда се резултатът от потвърждението.

❏ Edit the information read

Щракнете, когато искате да редактирате информацията поотделно.

❏ Read more file

Щракнете, когато искате да импортирате няколко файла.

- 10. Щракнете върху **Import**, след което натиснете **OK** на екрана за завършване на импортирането. Върнете се на екрана със свойства на устройството.
- 11. Щракнете върху **Transmit**.
- 12. Щракнете върху **OK** върху съобщението за потвърждение.

Настройките се изпращат до принтера.

13. На екрана за завършване на изпращането щракнете върху **OK**.

Информацията на принтера се актуализира.

Отворете контактите от Web Config или от контролния панел на принтера, след което проверете дали контактът е актуализиран.

## **Подготовка за сканиране**

#### **Сканиране с помощта на контролния панел**

Функцията за сканиране към мрежова папка и функцията за сканиране към имейл чрез контролния панел на принтера, както и прехвърлянето на резултати от сканиране към имейл, папки и т.н. се извършват чрез изпълнение на задание от компютъра.

### *Настройка на сървъри и папки*

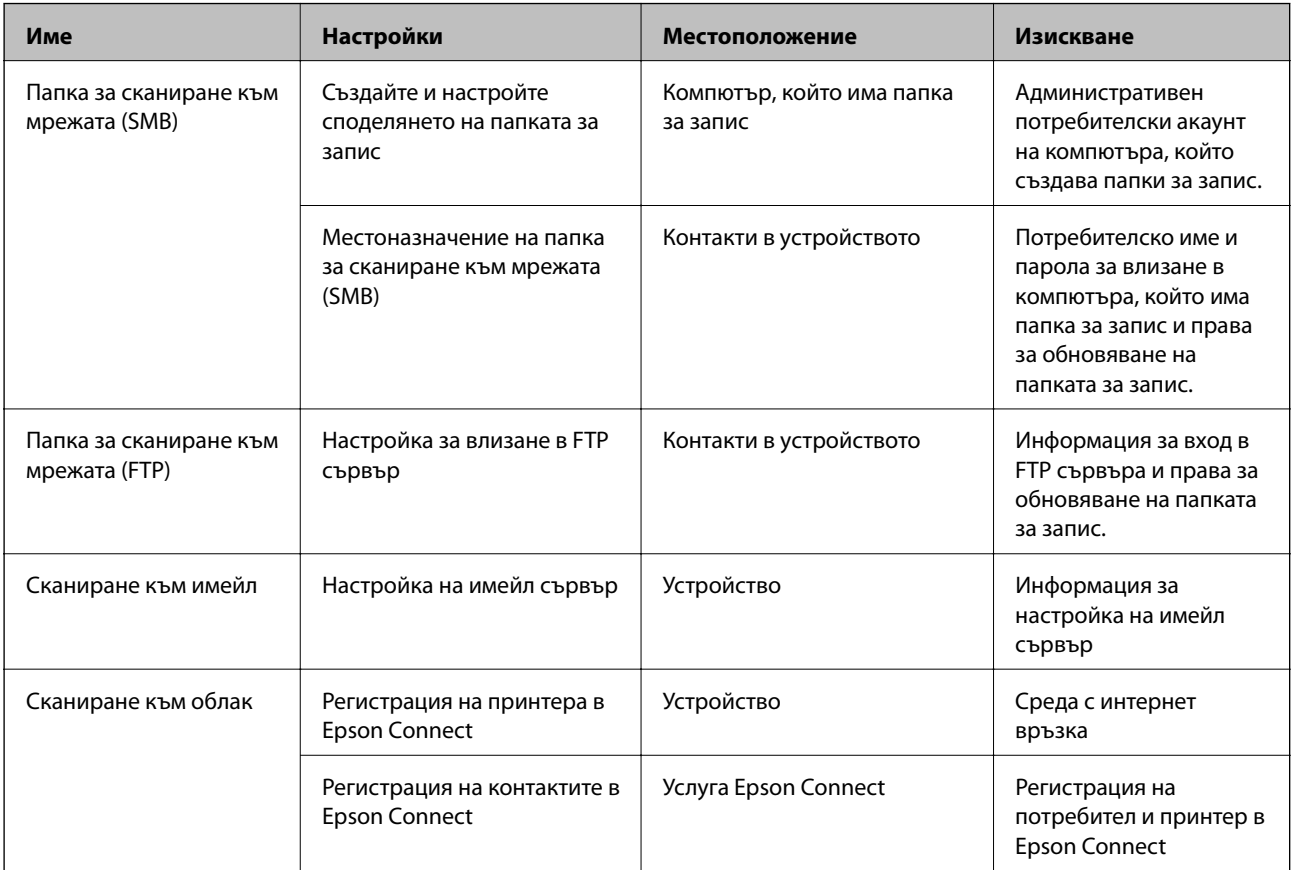

#### **Още по темата**

- & ["Настройка на споделена мрежова папка" на страница 275](#page-274-0)
- & ["Конфигуриране на сървър за електронна поща" на страница 271](#page-270-0)

## **Сканиране от компютър**

Инсталирайте софтуера и проверете дали услугата за мрежово сканиране е активирана за сканиране чрез мрежа от компютъра.

#### *Софтуер за инсталиране*

- ❏ Epson ScanSmart
- ❏ Epson Scan 2 (задължително приложение при използване на функцията за сканиране)

#### *Потвърждение, че мрежовото сканиране е активирано*

Можете да настроите услугата за мрежово сканиране, когато сканирате от клиентски компютър по мрежата. Настройката по подразбиране е разрешена.

1. Влезте в Web Config и изберете раздела **Scan/Copy** > **Network Scan**.

- <span id="page-301-0"></span>2. Уверете се, че сте избрали **Enable scanning** в **EPSON Scan**. Ако е избрано, тази задача е завършена. Затворете Web Config. Ако е изчистен, изберете го и преминете към следващата стъпка.
- 3. Щракнете върху **Next**.
- 4. Щракнете върху **OK**.

Мрежата се свързва отново, след което настройката се разрешава.

#### **Още по темата**

 $\rightarrow$  ["Работа с Web Config в уеб браузър" на страница 233](#page-232-0)

## **Извършване на основни настройки за работа на принтера**

#### **Настройка на контролния панел**

Настройка за контролния панел на принтера. Можете да конфигурирате, както следва.

- 1. Влезте в Web Config, след което изберете раздела **Device Management** > **Control Panel**.
- 2. Задайте следните елементи според необходимостта.
	- ❏ Language

Изберете изведения език на контролния панел.

❏ Panel Lock

Ако изберете **ON**, не можете да избирате елементи, които изискват правомощия на администратор. За да ги изберете, трябва да влезете в принтера като администратор. Ако паролата на администратор не е зададена, заключването на панела е дезактивирано.

❏ Operation Timeout

Ако изберете **ON**, когато влизате като потребител с контрол на достъпа или администратор, ще бъдете автоматично отписани и ще се върнете на първоначалния екран, ако не сте били активни за определен период от време.

Можете да задавате между 10 секунди и 240 минути с точност до секундата.

#### *Забележка:*

Можете да конфигурирате и от контролния панел на принтера.

- ❏ Language: *Настройки* > *Общи настройки* > *Осн. Настройки* > *Език/Language*
- ❏ Panel Lock: *Настройки* > *Общи настройки* > *Системна администрация* > *Настройки за сигурност* > *Администраторски настройки* > *Заключване на настройка*
- ❏ Operation Timeout: *Настройки* > *Общи настройки* > *Осн. Настройки* > *Интервал за операцията* (Можете да зададете Вкл. или Изкл.)
- 3. Щракнете върху **OK**.

## **Настройки за пестене на енергия при неактивност**

Можете да зададете времето за преминаване към режим на пестене на енергия или за изключване на захранването, когато контролният панел на принтера не работи за определен период от време. Задайте времето в зависимост от Вашата среда на използване.

- 1. Влезте в Web Config, след което изберете раздела **Device Management** > **Power Saving**.
- 2. Задайте следните елементи според необходимостта.

#### ❏ Sleep Timer

Въведете времето за превключване към режим на пестене на енергия при неактивност.

#### *Забележка:*

Можете да конфигурирате и от контролния панел на принтера.

*Настройки* > *Общи настройки* > *Осн. Настройки* > *Таймер за сън*

❏ Power Off Timer или Power Off If Inactive

Изберете времето за автоматично изключване на принтера след известен период на неактивност.

#### *Забележка:*

Можете да конфигурирате и от контролния панел на принтера.

*Настройки* > *Общи настройки* > *Осн. Настройки* > *Таймер за изключване* или *Настр. за изкл.*

❏ Power Off If Disconnected

Изберете тази настройка за автоматично изключване на принтера след 30 минути, когато всички портове, включително USB портът, са изключени.

Тази функция може да не е налична в зависимост от региона Ви.

#### *Забележка:*

Можете да конфигурирате и от контролния панел на принтера.

#### **Настройки** > **Общи настройки** > **Осн. Настройки** > **Настр. за изкл.** > **Изкл. при прекъсване на връзката**

3. Щракнете върху **OK**.

## **Настройка на звука**

Извършете настройките за звук при работа с контролния панел, печат и т.н.

*Забележка:* Можете да конфигурирате и от контролния панел на принтера.

#### *Настройки* > *Общи настройки* > *Осн. Настройки* > *Звук*

- 1. Влезте в Web Config, след което изберете раздела **Device Management** > **Sound**.
- 2. Задайте следните елементи според необходимостта.

#### ❏ Normal Mode

Задайте звука, когато принтерът е настроен на **Normal Mode**.

#### ❏ Quiet Mode

Задайте звука, когато принтерът е настроен на **Quiet Mode**.

Тази опция е активирана, когато е активиран следният елемент.

Контролен панел на принтера:

**Настройки** > **Общи настройки** > **Настройки на печат** > **Тих режим**

3. Щракнете върху **OK**.

### **Синхронизиране на датата и часа със сървъра за време**

Когато синхронизирате със сървъра за време (NTP сървър), можете да синхронизирате часа на принтера и на компютъра в мрежата. Сървърът за време може да се управлява в рамките на организацията или да е публикуван в интернет.

Когато използвате сертификат CA или Kerberos удостоверяване, можете да предотвратите свързани с часа проблеми, като синхронизирате със сървъра за време.

- 1. Влезте в Web Config и изберете раздел **Device Management** > **Date and Time** > **Time Server**.
- 2. Изберете **Use** за **Use Time Server**.
- 3. Въведете адрес на сървъра за време за **Time Server Address**.

Можете да използвате IPv4, IPv6 или FQDN формат. Въведете 252 знака или по-малко. Ако не искате да посочвате нищо, оставете полето празно.

4. Въведете **Update Interval (min)**.

Можете да зададете до 10 080 минути с точност до минута.

5. Щракнете върху **OK**.

#### *Забележка:*

Можете да потвърдите състоянието на връзката със сървъра за време на *Time Server Status*.

## **Задаване на стойност по подразбиране за сканиране и копиране (Настройки по подразбиране на потребителя)**

Можете да зададете стойността по подразбиране за следните функции.

- ❏ Scan to Network Folder/FTP
- ❏ Scan to Email
- ❏ Scan to Cloud
- ❏ Copy
- 1. Влезте в Web Config и изберете функциите, за които искате да зададете стойността по подразбиране за раздела **Scan/Copy** > **User Default Settings**.
- 2. Задайте всеки елемент.

3. Щракнете върху **OK**.

Ако комбинацията на стойността е невалидна, тя се променя автоматично, след което се задава валидна стойност.

## **Проблеми при извършване на настройки**

### **Съвети за разрешаване на проблеми**

❏ Проверка на съобщението за грешка

При възникването на проблем, първо проверете дали има съобщения на контролния панел на принтера или на екрана на драйвера.Ако сте задали имейл известие при възникване на събитие, Вие можете незабавно да научите състоянието.

❏ Доклад за мрежовата връзка

Извършете диагностика на състоянието на мрежата и принтера, след което отпечатайте резултата.

Можете да намерите диагностицираната грешка от принтера.

❏ Проверка на състоянието на комуникацията

Проверете състоянието на комуникацията на сървъра или на клиентския компютър с помощта на команда като ping и ipconfig.

❏ Тестване на връзката

За проверка на връзката между принтера и имейл сървъра извършете тест на връзката от принтера.Освен това проверете връзката от клиентския компютър към сървъра, за да проверите състоянието на комуникацията.

❏ Инициализиране на настройките

Ако няма проблем в настройките и състоянието на комуникация, проблемите могат да бъдат разрешени чрез дезактивиране или инициализиране на настройките на мрежата на принтера, след което отново да извършите настройка.

## **Няма достъп до Web Config**

IP адресът не е назначен към принтера.

Не може да бъде назначен валиден IP адрес към принтера. Конфигурирайте IP адреса с помощта на контролния панел на принтера. Можете да потвърдите текущата информация за настройка с листа за състояние на мрежата или от контролния панел на принтера.

Уеб браузърът не поддържа сила на криптиране за SSL/TLS.

SSL/TLS има Encryption Strength. Можете да отворите Web Config с помощта на уеб браузър, който поддържа групово криптиране, както е посочено по-долу. Проверете дали използвате поддържан браузър.

- ❏ 80 бита: AES256/AES128/3DES
- ❏ 112 бита: AES256/AES128/3DES
- ❏ 128 бита: AES256/AES128
- ❏ 192 бита: AES256
- ❏ 256 бита: AES256

<span id="page-305-0"></span>CA-signed Certificate е изтекъл.

Ако има проблем с датата на изтичане на сертификата, се извежда съобщението "Сертификатът е изтекъл" при свързване към Web Config с SSL/TLS комуникация (https). Ако съобщението се изведе преди датата на изтичане, се уверете, че датата на принтера е правилно конфигурирана.

Общото име на сертификата и на принтера не съвпадат.

Ако общото име на сертификата и на принтера не съвпадат, се извежда съобщението "Името на сертификата за сигурност не съвпада с···" при достъп до Web Config чрез SSL/TLS комуникация (https). Това се случва, защото следните IP адреси не съвпадат.

❏ IP адресът на принтера, въведен в общо име за създаване на Self-signed Certificate или CSR

❏ IP адрес, въведен в уеб браузър при изпълнение на Web Config

За Self-signed Certificate, актуализирайте сертификата.

За CA-signed Certificate, вземете отново сертификата за принтера.

Настройката на прокси сървъра на локален адрес не е зададена в уеб браузъра.

Когато принтерът е зададен да използва прокси сървър, конфигурирайте уеб браузъра да не се свързва към локалния адрес чрез прокси сървъра.

❏ Windows:

Изберете **Контролен панел** > **Мрежа и интернет** > **Интернет опции** > **Връзки** > **Настройки на LAN** > **Прокси сървър**, след което конфигурирайте да не използвате прокси сървъра за LAN (локални адреси).

❏ Mac OS:

Изберете **Системни предпочитания** > **Мрежа** > **Разширени** > **Проксита**, след което регистрирайте локалния адрес за **Заобикаляне на прокси настройки за тези хостове и домейни**.

Пример:

192.168.1.\*: Локален адрес 192.168.1.XXX, подмрежова маска 255.255.255.0

192.168.\*.\*: Локален адрес 192.168.XXX.XXX, подмрежова маска 255.255.0.0

# **Управление на принтера**

## **Представяне на функции за защита на продукта**

Този раздел представя функцията за защита на устройствата Epson.

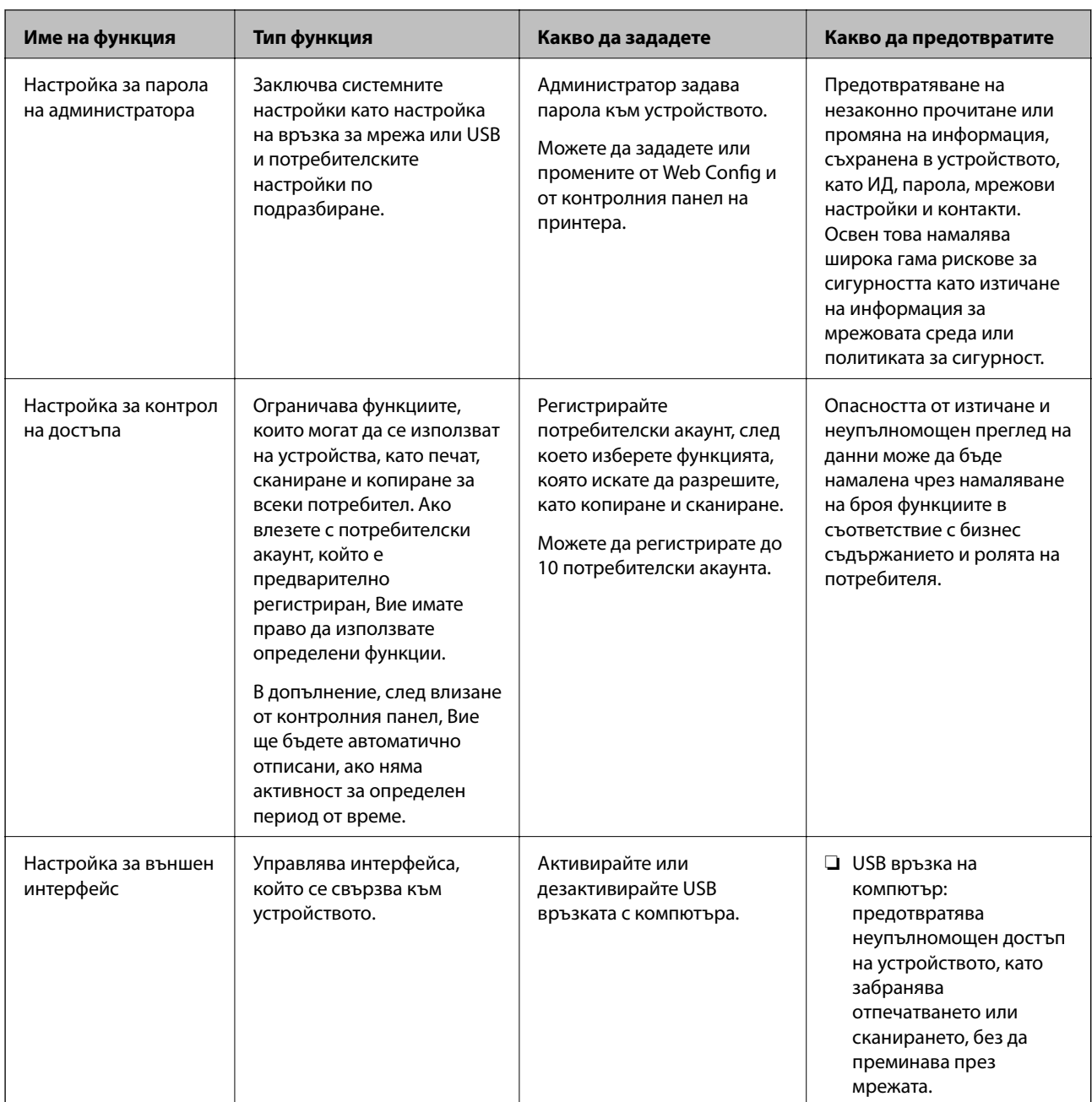

### **Още по темата**

- & ["Приложение за конфигуриране на операции на принтера \(Web Config\)" на страница 232](#page-231-0)
- & ["Конфигуриране на парола на администратора" на страница 308](#page-307-0)
- $\blacktriangleright$  ["Ограничаване на наличните функции" на страница 315](#page-314-0)
- & ["Дезактивиране на външния интерфейс" на страница 317](#page-316-0)

## <span id="page-307-0"></span>**Настройки на администратора**

### **Конфигуриране на парола на администратора**

Когато зададете паролата на администратора, Вие можете да предотвратите потребителите да променят настройките за управление на системата. Можете да промените паролата на администратор чрез Web Config, контролният панел на принтера или Epson Device Admin. Когато използвате Epson Device Admin, вижте ръководството на Epson Device Admin или помощта.

#### **Още по темата**

- $\rightarrow$  ["Приложение за конфигуриране на операции на принтера \(Web Config\)" на страница 232](#page-231-0)
- $\blacktriangleright$  ["Софтуер за управление на устройства в мрежа \(Epson Device Admin\)" на страница 234](#page-233-0)

#### *Конфигуриране на паролата на администратор от контролния панел*

Можете да зададете паролата на администратор от контролния панел на принтера.

- 1. Изберете **Настройки** на контролния панел на принтера.
- 2. Изберете **Общи настройки** > **Системна администрация** > **Настройки за сигурност** > **Администраторски настройки**.
- 3. Изберете **Администраторска парола** > **Регистрация**.
- 4. Въведете новата парола.
- 5. Въведете паролата още веднъж.

#### *Забележка:*

Можете да промените или изтриете паролата на администратора, когато изберете *Промяна* или *Възстановяване на настройки по подразбиране* на екрана *Администраторска парола* и въведете паролата на администратор.

#### *Конфигуриране на паролата на администратор от компютър*

Можете да зададете паролата на администратор чрез Web Config.

- 1. Влезте в Web Config, след което изберете раздела **Product Security** > **Change Administrator Password**.
- 2. Въведете парола за **New Password** и **Confirm New Password**. Въведете потребителското име, ако е необходимо.

Ако желаете да промените паролата на нова, въведете текущата парола.

#### 3. Изберете **OK**.

#### *Забележка:*

- ❏ За да зададете заключени елементи на менюто, щракнете върху *Administrator Login*, след което въведете паролата на администратора.
- ❏ За да изтриете паролата на администратора, щракнете върху раздела *Product Security* > *Delete Administrator Password*, след което въведете паролата на администратора.

#### <span id="page-308-0"></span>**Още по темата**

 $\rightarrow$  ["Приложение за конфигуриране на операции на принтера \(Web Config\)" на страница 232](#page-231-0)

## **Управление на работата на панела**

Ако зададете паролата на администратора и активирате Заключване на настройка, Вие можете да заключите елементите, които са свързани с настройките на системата на принтера, така че потребителят да не може да ги промени.

#### *Активиране на Заключване на настройка*

Активирайте Заключване на настройка за принтера, където е зададена паролата.

Посочете първо паролата на администратора.

#### **Активиране на Заключване на настройка от контролния панел**

- 1. Изберете **Настройки** на контролния панел на принтера.
- 2. Изберете **Общи настройки** > **Системна администрация** > **Настройки за сигурност** > **Администраторски настройки**.
- 3. Изберете **Вкл.** в **Заключване на настройка**.

Проверете дали се извежда  $\Box$  на началния екран.

#### **Активиране на Заключване на настройка от компютър**

- 1. Влезте в Web Config и щракнете върху **Administrator Login**.
- 2. Въведете потребителското име и паролата, след което щракнете върху **OK**.
- 3. Изберете раздел **Device Management** > **Control Panel**.
- 4. От **Panel Lock**, изберете **ON**.
- 5. Щракнете върху **OK**.
- 6. Проверете дали се извежда  $\Box$  На началния екран на контролния панел на принтера.

#### **Още по темата**

 $\rightarrow$  ["Приложение за конфигуриране на операции на принтера \(Web Config\)" на страница 232](#page-231-0)

#### *Заключване на настройка елементи за менюто Общи настройки*

Това е списък на елементите на Заключване на настройка в **Настройки** > **Общи настройки** на контролния панел.

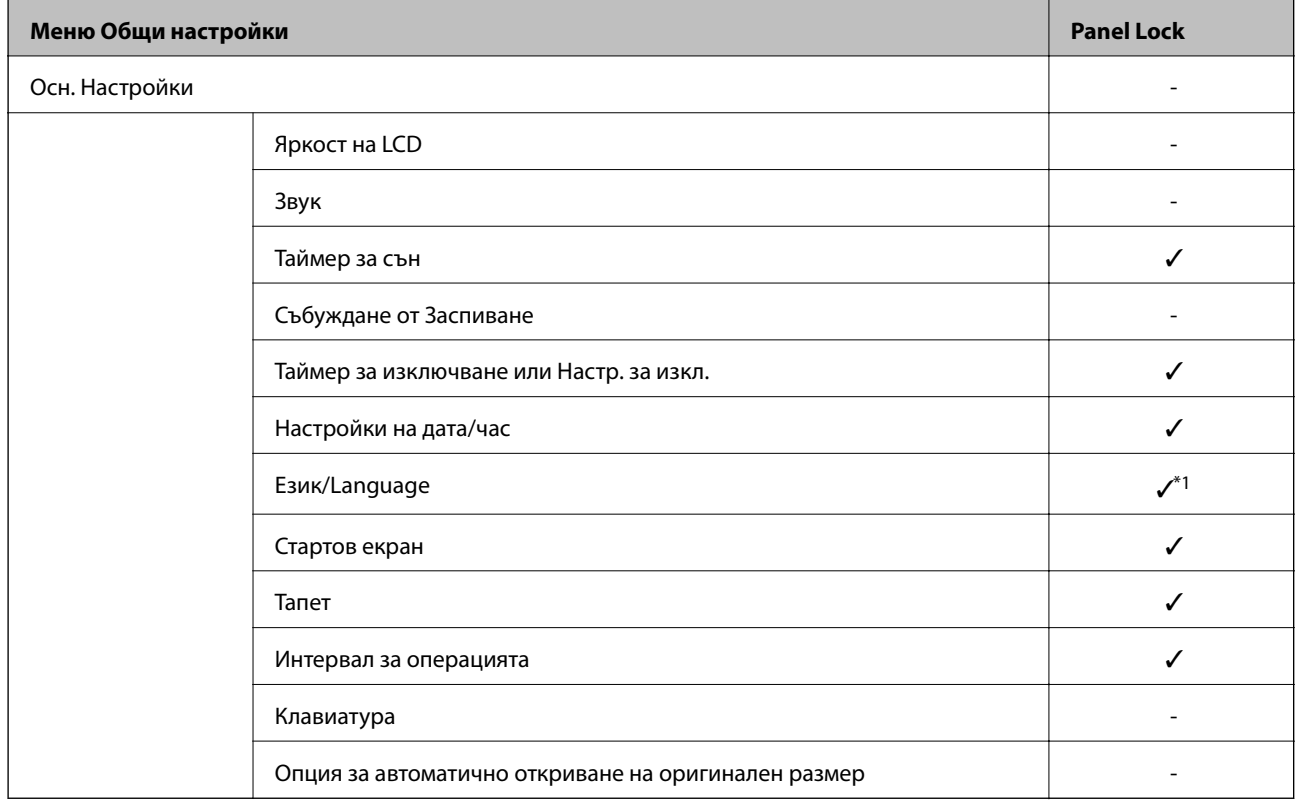

Някои функции могат да бъдат активирани или дезактивирани поотделно.

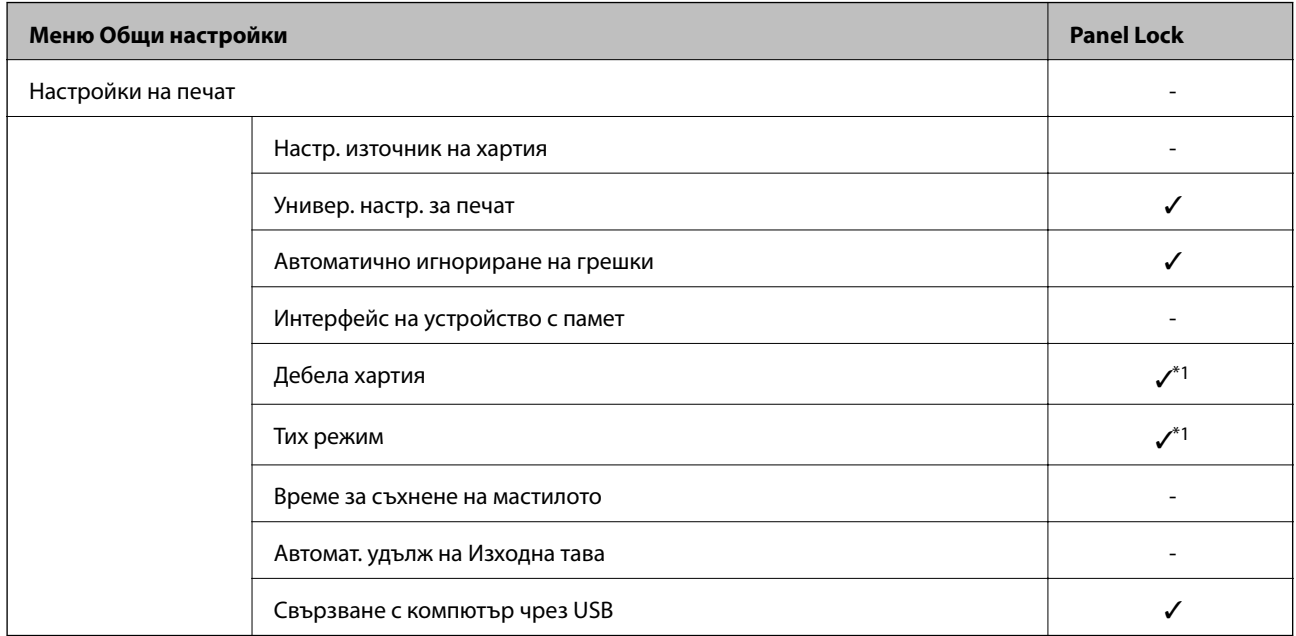

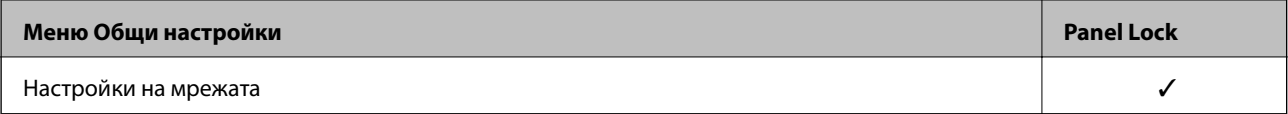

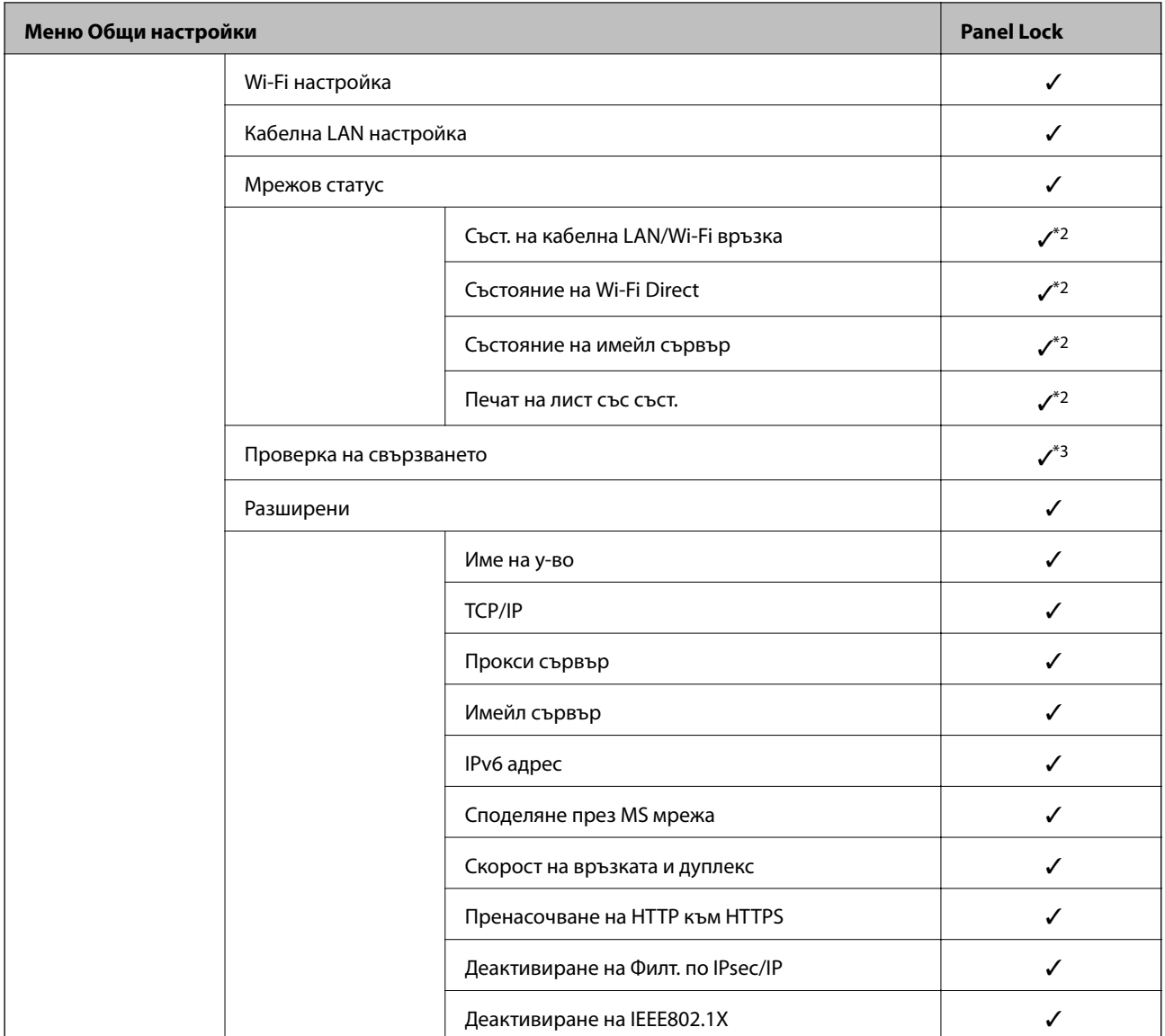

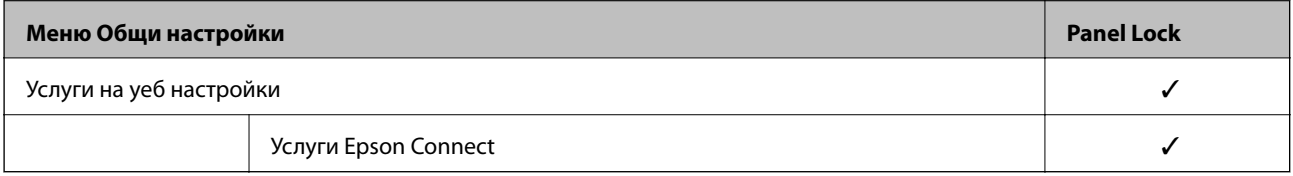

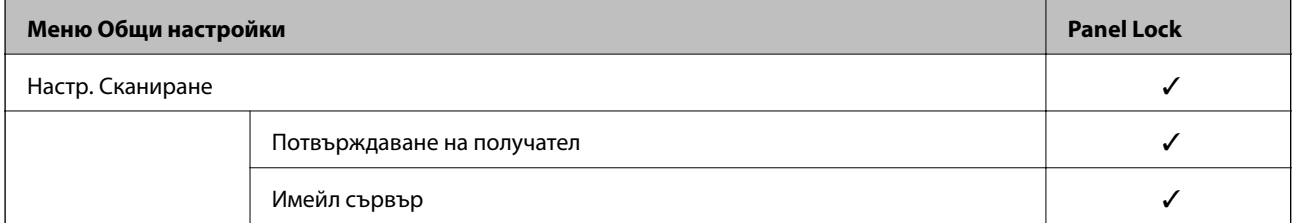

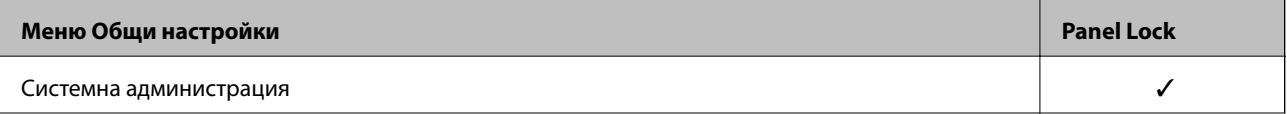

<span id="page-311-0"></span>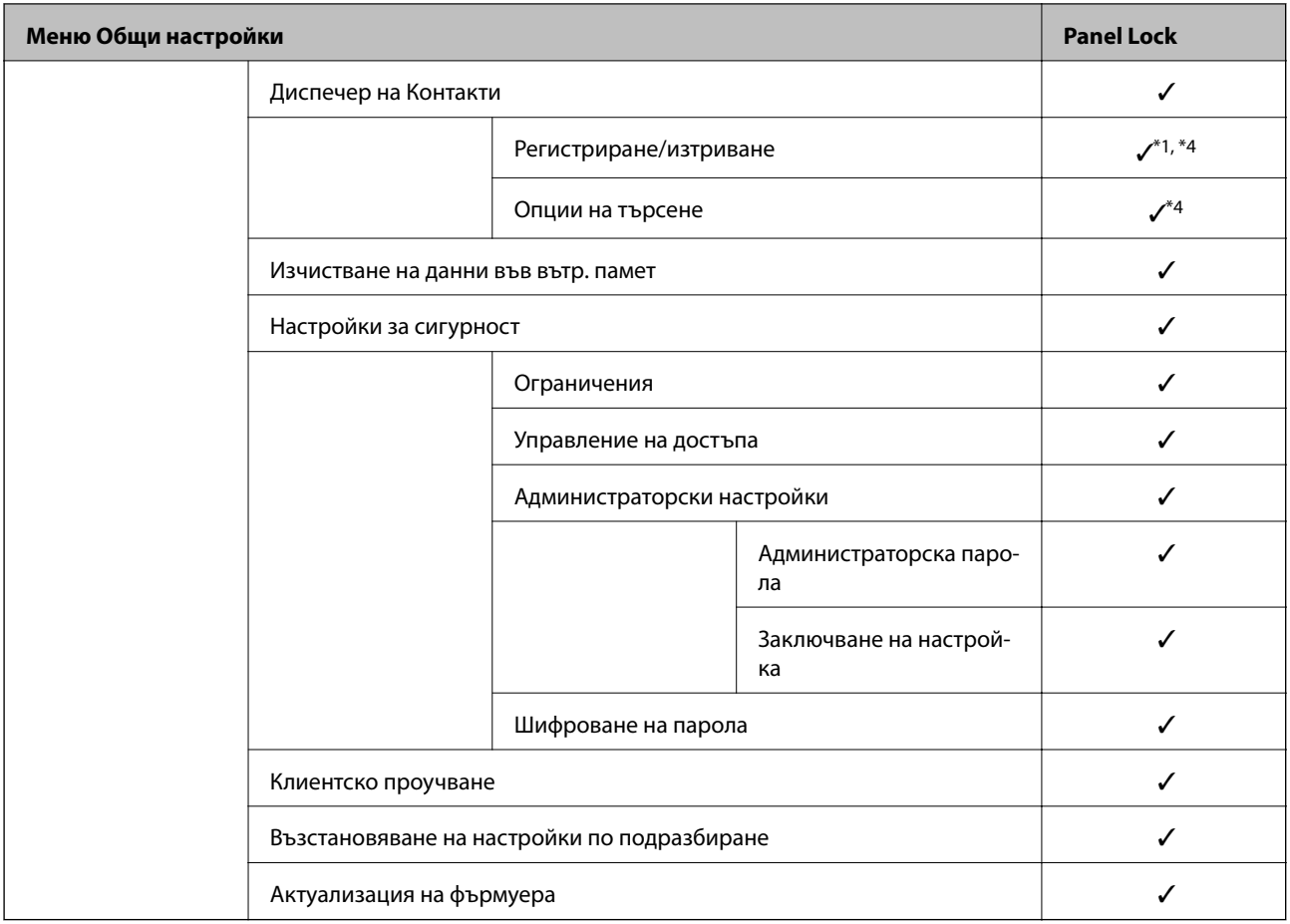

#### $\checkmark$  = Да бъде заключено.

- = Да не бъде заключено.

- \*1 : Можете да активирате или дезактивирате заключването от **Общи настройки** > **Системна администрация** > **Настройки за сигурност** > **Ограничения**.
- \*2 : Въпреки че елементите в горното ниво могат да бъдат заключени чрез администраторско заключване, Вие можете да получите достъп до тях от менюто със същото име на **Настройки** > **Състояние на принтера/печат**.
- \*3 : Въпреки че елементите в горното ниво могат да бъдат заключени чрез администраторско заключване, Вие можете да получите достъп до тях от Начало > > > **Когато не сте свързани към мрежата**.
- \*4 : Въпреки че елементите в горното ниво могат да бъдат заключени чрез администраторско заключване, Вие можете да получите достъп до тях от менюто със същото име на **Настройки** > **Диспечер на Контакти**.

#### **Още по темата**

- & "Други елементи с Заключване на настройка" на страница 312
- & ["Елементи, които могат да се настройват индивидуално" на страница 313](#page-312-0)

#### *Други елементи с Заключване на настройка*

Освен менюто с Общи настройки за елементите по-долу ще бъде активирано и Заключване на настройка.

- ❏ **Настройки** > **Език/Language**.
- ❏ **Настройки** > **Потребителски настройки**.

#### <span id="page-312-0"></span>**Още по темата**

- & ["Заключване на настройка елементи за менюто Общи настройки" на страница 309](#page-308-0)
- & "Елементи, които могат да се настройват индивидуално" на страница 313

#### *Отделна работа с настройка на дисплей и функции*

За някои целеви елементи на Заключване на настройка Вие можете поотделно да задавате дали са активирани или дезактивирани.

Можете да зададете наличността на всеки потребител, ако е необходимо, като регистриране или промяна на контакти, извеждане на хронология на задания и т.н.

- 1. Изберете **Настройки** на контролния панел на принтера.
- 2. Изберете **Общи настройки** > **Системна администрация** > **Настройки за сигурност** > **Ограничения**.
- 3. Изберете елемента за функцията, на която искате да промените настройката, след което задайте **Вкл.** или **Изкл.**.

#### **Елементи, които могат да се настройват индивидуално**

Администраторът може да разреши да се извеждат и да се правят индивидуални настройки на елементите по-долу.

❏ Достъп до регистриране/ изтриване на Контакти: **Настройки** > **Диспечер на Контакти** > **Регистриране/ изтриване**

Управление на регистрирането и промяната на контакти. Изберете **Вкл.**, за да регистрирате или променяте контакти.

❏ Достъп до Хронология на зап. разп. Сканир. към мр. папка/FTP: **Сканиране** > **Мрежова папка/FTP** > **Меню** > **Хронология на запис на печат**

Управление на функцията за отпечатване на хронологията на запазване за сканиране към мрежова папка. Изберете **Вкл.**, за да разрешите отпечатване.

❏ Достъп до Скорошни на Сканиране към имейл: **Сканиране** > **Имейл** > **Получател** > **Хронология**

Управление на функцията за извеждане на хронологията за сканиране към поща. Изберете **Вкл.**, за да изведете хронологията.

❏ Достъп до Показв. хр. на изпр. на Сканиране към имейл: **Сканиране** > **Имейл** > **Меню** > **Показване на хронология на изпратени**

Управление на функцията за извеждане на хронологията на изпращане на имейли за сканиране към поща. Изберете **Вкл.**, за да изведете хронологията на изпращане на имейли.

❏ Достъп до Хр. изпр. разп. Сканиране към имейл: **Сканиране** > **Имейл** > **Меню** > **Хронология на изпращане за печат**

Управление на функцията за отпечатване на хронологията на изпращане на имейли за сканиране към поща. Изберете **Вкл.**, за да разрешите отпечатване.

❏ Достъп до език: **Настройки** > **Език/Language**

Управление на промяната на езика на извеждане на контролния панел. Изберете **Вкл.**, за да промените езика.

❏ Достъп до Дебела хартия: **Настройки** > **Общи настройки** > **Настройки на печат** > **Дебела хартия** Управление на функцията за промяна на настройки на Дебела хартия. Изберете **Вкл.**, за да промените настройките.

❏ Достъп до Тих режим: **Настройки** > **Общи настройки** > **Настройки на печат** > **Тих режим** Управление на функцията за промяна на настройки на Тих режим. Изберете **Вкл.**, за да промените

❏ Защита на личните данни:

Управлявайте извеждането на информация за местоназначение на регистрацията за бързо набиране. Изберете **Вкл.**, за да изведете местоназначението като (\*\*\*).

#### **Още по темата**

настройките.

- & ["Заключване на настройка елементи за менюто Общи настройки" на страница 309](#page-308-0)
- & ["Други елементи с Заключване на настройка" на страница 312](#page-311-0)

### **Влизане в принтера като администратор**

Ако паролата за администратор е зададена на принтера, трябва да влезете като администратор, за да управлявате заключените елементи на менюто.

#### *Влизане в принтера чрез контролния панел*

- 1. Докоснете  $\Box$
- 2. Докоснете **Администратор**.
- 3. Въведете паролата на администратора, след което изберете **ОК**.

Извежда се  $\left($  В  $\left| \cdot \right| \right)$ , когато сте удостоверени, след това можете да работите със заключените елементи на менюто.

 $\Gamma$ Локоснете  $\left($   $\mathbb{F}\right)$  за излизане.

#### *Забележка:*

Когато изберете *Вкл.* за *Настройки* > *Общи настройки* > *Осн. Настройки* > *Интервал за операцията*, Вие автоматично излизате след определен период от време, ако няма активност на контролния панел.

#### *Влизане в принтера от компютър*

Когато влезете в Web Config като администратор, Вие можете да работите с елементи, които са зададени в Заключване на настройка.

- 1. Въведете IP адреса на принтера в браузъра, за да стартирате Web Config.
- 2. Щракнете върху **Administrator Login**.
- 3. Въведете потребителското име и паролата на администратора в **User Name** и **Current password**.
- 4. Щракнете върху **OK**.

Заключените елементи и **Administrator Logout** се извеждат при удостоверяване.

Щракнете върху **Administrator Logout**, за да излезете.

#### <span id="page-314-0"></span>*Забележка:*

Когато изберете *ON* за раздела *Device Management* > *Control Panel* > *Operation Timeout*, Вие можете автоматично да излезете след определен период от време, ако няма активност на контролния панел.

#### **Още по темата**

 $\rightarrow$  ["Приложение за конфигуриране на операции на принтера \(Web Config\)" на страница 232](#page-231-0)

## **Ограничаване на наличните функции**

Можете да регистрирате потребителски акаунти на принтера, да ги свързвате с функции и да управлявате функции, които потребителите могат да използват.

При активиране на контрола на достъп потребителят може да използва функции, като копиране и т.н., като въвежда паролата на контролния панел на принтера и се вписва в принтера.

Недостъпните функции ще бъдат в сиво и не могат да се избират.

От компютъра, когато регистрирате удостоверената информация в драйвера на принтера или на скенера, Вие ще можете да отпечатвате и сканиране. За подробности относно настройките на драйвера вижте помощ или ръководството на драйвера.

## **Създаване на потребителски акаунт**

Създайте потребителския акаунт за контрол на достъпа.

- 1. Влезте в Web Config и изберете раздел **Product Security** > **Access Control Settings** > **User Settings**.
- 2. Щракнете върху **Add** за номера, който искате да регистрирате.
- 3. Задайте всеки елемент.
	- ❏ User Name:

Въведете името, което се извежда в списъка с потребителски имена, с дължина между 1 и 14 знака чрез буквено-цифрени знаци.

❏ Password:

Въведете парола между 0 и 20 знака в ASCII (0x20–0x7E). Когато инициализирате паролата, оставете я празна.

❏ Select the check box to enable or disable each function.

Изберете функцията, който позволявате да се използва.

4. Щракнете върху **Apply**.

Върнете се към списъка за потребителски настройки след определен период от време.

Проверете дали потребителското име, което сте регистрирали на **User Name**, е изведено и променено **Add** на **Edit**.

#### **Още по темата**

 $\rightarrow$  ["Приложение за конфигуриране на операции на принтера \(Web Config\)" на страница 232](#page-231-0)

#### *Редактиране на потребителския акаунт*

Редактирайте акаунта, регистриран за контрол на достъпа.

- 1. Влезте в Web Config и изберете раздела **Product Security** > **Access Control Settings** > **User Settings**.
- 2. Щракнете върху **Edit** за номера, който искате да редактирате.
- 3. Променете всеки елемент.
- 4. Щракнете върху **Apply**.

Върнете се към списъка с настройки на потребител след определен период от време.

#### **Още по темата**

 $\rightarrow$  ["Приложение за конфигуриране на операции на принтера \(Web Config\)" на страница 232](#page-231-0)

#### *Изтриване на потребителския акаунт*

Изтрийте акаунта, регистриран за контрол на достъпа.

- 1. Влезте в Web Config и изберете раздела **Product Security** > **Access Control Settings** > **User Settings**.
- 2. Щракнете върху **Edit** за номера, който искате да изтриете.
- 3. Щракнете върху **Delete**.

#### c*Важно:*

Когато щракнете върху *Delete*, потребителският акаунт ще бъде изтрит без съобщение за потвърждение.Бъдете внимателни при изтриване на акаунта.

Върнете се към списъка с настройки на потребител след определен период от време.

#### **Още по темата**

 $\rightarrow$  ["Приложение за конфигуриране на операции на принтера \(Web Config\)" на страница 232](#page-231-0)

### **Активиране на контрол на достъп**

Когато активирате контрола на достъпа, само регистрираният потребител ще може да използва принтера.

- 1. Влезте в Web Config и изберете раздела **Product Security** > **Access Control Settings** > **Basic**.
- 2. Изберете **Enables Access Control**.

Ако изберете **Allows printing and scanning without authentication information**, Вие можете да отпечатвате и сканирате от драйверите, които не са зададени с информацията за удостоверяване.Задайте това, когато искате да управлявате операцията само от контролния панел на принтера и за разрешаване на печат и сканиране от компютри.

<span id="page-316-0"></span>3. Щракнете върху **OK**.

Съобщението за завършване се извежда след определен период от време.

Потвърдете, че иконите, като копиране и сканиране, са в сиво на контролния панел на принтера.

#### **Още по темата**

 $\rightarrow$  ["Приложение за конфигуриране на операции на принтера \(Web Config\)" на страница 232](#page-231-0)

## **Дезактивиране на външния интерфейс**

Можете да дезактивирате интерфейса, който се използва за свързване на устройството към принтера. Извършете настройките за ограничение, за да ограничите отпечатването и сканирането освен през интернет.

#### *Забележка:*

Можете също така да извършите настройките за ограничение от контролния панел на принтера.

- ❏ Свързване с компютър чрез USB: *Настройки* > *Общи настройки* > *Настройки на печат* > *Свързване с компютър чрез USB*
- 1. Влезте в Web Config, след което изберете раздела **Product Security** > **External Interface**.
- 2. Изберете **Disable** за функциите, които желаете да настроите.

Изберете **Enable**, когато искате да отмените контролирането.

Свързване с компютър чрез USB

Можете да ограничите използването на USB връзка от компютъра. Ако искате да го ограничите, изберете **Disable**.

- 3. Щракнете върху **OK**.
- 4. Проверете дали дезактивираният порт не може да се използва.

Свързване с компютър чрез USB

Ако драйверът е бил инсталиран на компютъра

Свържете принтера към компютъра с помощта на USB кабел, след което потвърдете, че принтерът не отпечатва.

Ако драйверът не е бил инсталиран на компютъра

Windows:

Отворете диспечера на устройства и го запазете, свържете принтера към компютъра с помощта на USB кабел, след което потвърдете, че съдържанието на дисплея на диспечера на устройството остава непроменено.

Mac OS:

Свържете принтера към компютъра с помощта на USB кабел, след което потвърдете, че принтерът не е в списъка, ако желаете да добавите принтера от **Принтери и скенери**.

#### **Още по темата**

 $\rightarrow$  ["Приложение за конфигуриране на операции на принтера \(Web Config\)" на страница 232](#page-231-0)

## <span id="page-317-0"></span>**Наблюдение на отдалечен принтер**

### **Проверка на информация за отдалечен принтер**

Можете да проверите следната информация на работещия принтер от **Status** с помощта на Web Config.

❏ Product Status

Проверете състоянието, облачната услуга, номера на продукта, MAC адреса и т.н.

❏ Network Status

Проверете информацията на състоянието на мрежовата връзка, IP адреса, DNS сървъра и т.н.

❏ Usage Status

Проверете първият ден на отпечатване, отпечатани страници, брой разпечатки за всеки език, брой сканирания и т.н.

❏ Hardware Status

Проверете състоянието на всяка функция на принтера.

❏ Job History

Проверете регистъра на задания за задания за печат, задания за предаване и т.н.

#### **Още по темата**

 $\blacktriangleright$  ["Приложение за конфигуриране на операции на принтера \(Web Config\)" на страница 232](#page-231-0)

### **Получаване на имейл известия при възникване на събития**

#### *Относно известяванията по имейл*

Това е функцията за известяване, която при събития като спиране на печат и грешка при печат изпраща имейла до посочения адрес.

Можете да регистрирате до пет местоназначения и да задавате настройки за известяване за всяко местоназначение.

За да използвате тази функция, Вие трябва да зададете имейл сървъра преди да зададете известявания.

#### **Още по темата**

& ["Конфигуриране на сървър за електронна поща" на страница 271](#page-270-0)

#### *Конфигуриране на имейл известие*

Конфигурирайте имейл известие с помощта на Web Config.

- 1. Влезте в Web Config, след което изберете раздела **Device Management** > **Email Notification**.
- 2. Задайте темата на имейл известието.

Изберете съдържанието, изведено на темата от двете падащи менюта.

❏ Избраното съдържание се извежда до **Subject**.

- ❏ Едно и също съдържание не може да се задава отляво и отдясно.
- ❏ Когато броят на знаците в **Location** надвишава 32 байта, знаците, които надвишават 32 байта, ще бъдат пропуснати.
- 3. Въведете имейл адреса за изпращане на имейл известието.

Използвайте A–Z a–z 0–9 ! # \$ % & ' \* + - . / = ? ^  $\{ \} \setminus \emptyset$  и въведете между 1 и 255 знака.

- 4. Изберете езика за имейл известията.
- 5. Изберете квадратчето за отметка на събитието, за което искате да получавате известие.

Броят на **Notification Settings** е свързан към номера на местоназначение на **Email Address Settings**.

Пример:

Ако желаете да се изпрати известие към имейл адреса, зададен за номер 1 в **Email Address Settings**, когато в принтера няма хартия, изберете колоната на квадратчето за отметка **1** в ред **Paper out**.

6. Щракнете върху **OK**.

Потвърдете, че ще бъде изпратено имейл известие чрез причиняване на събитие.

Пример: отпечатайте, като посочите Източник на хартия, където не е зададена хартия.

#### **Още по темата**

- $\blacktriangleright$  ["Приложение за конфигуриране на операции на принтера \(Web Config\)" на страница 232](#page-231-0)
- & ["Конфигуриране на сървър за електронна поща" на страница 271](#page-270-0)

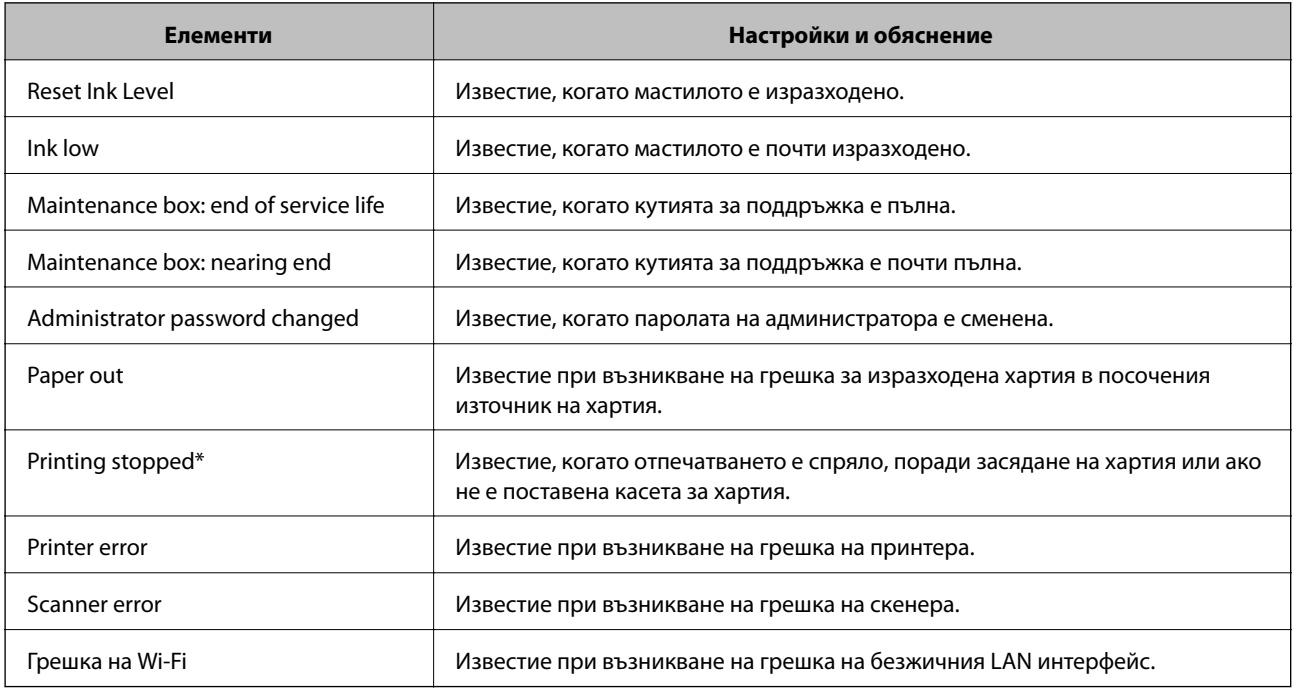

#### **Елементи за имейл известие**

#### **Още по темата**

& ["Конфигуриране на имейл известие" на страница 318](#page-317-0)

## **Архивиране на настройките**

Можете да експортирате стойността на настройката, зададена от Web Config към файла.Можете да я използвате за архивиране на контактите, стойностите за настройка, като замените принтера и т.н.

Експортираният файл не може да бъде редактиран, защото е експортиран като двоичен файл.

## **Експортиране на настройки**

Експортиране на настройката за принтера.

- 1. Влезте в Web Config, след което изберете раздела **Device Management** > **Export and Import Setting Value** > **Export**.
- 2. Изберете настройките, които искате да експортирате.

Изберете настройките, които искате да експортирате.Ако изберете основна категория, подкатегориите също ще бъдат избрани.Обаче, подкатегориите, които водят до грешки чрез дублиране в рамките на една и съща мрежа (като IP адрес и др.) не могат да бъдат избрани.

3. Въведете парола, за да шифровате експортирания файл.

Паролата ще Ви е необходима, за да импортирате файла.Оставете това поле празно, ако не искате да шифровате файла.

4. Щракнете върху **Export**.

#### **P** Важно:

Ако искате да експортирате мрежовите настройки на принтера, като име на устройството и IPv6 адрес, изберете *Enable to select the individual settings of device* и изберете още елементи.Използвайте само избраните стойности на новия принтер.

#### **Още по темата**

& ["Приложение за конфигуриране на операции на принтера \(Web Config\)" на страница 232](#page-231-0)

## **Импортирайте настройките**

Импортирайте експортирания от Web Config файл в принтера.

### c*Важно:*

Когато импортирате стойности, които включват индивидуална информация, като име на принтера или IP адрес, се уверете, че същият IP адрес не съществува в същата мрежа.

- 1. Влезте в Web Config, след което изберете раздел **Device Management** > **Export and Import Setting Value** > **Import**.
- 2. Изберете експортирания файл, след което въведете шифрованата парола.
- 3. Щракнете върху **Next**.
- <span id="page-320-0"></span>4. Изберете настройките, които искате да импортирате, след което щракнете върху **Next**.
- 5. Щракнете върху **OK**.

Настройките се прилагат към принтера.

#### **Още по темата**

 $\rightarrow$  ["Приложение за конфигуриране на операции на принтера \(Web Config\)" на страница 232](#page-231-0)

# **Разширени настройки за сигурност**

В този раздел се разясняват разширените настройки за сигурност.

## **Настройки за защита и предотвратяване на опасност**

Когато даден принтер е свързан към мрежа, Вие можете да влезете в нея от отдалечено място. В допълнение много хора могат да споделят принтера, което е полезно при подобряване на ефективността и удобството. Въпреки това се увеличават рисковете като незаконен достъп, незаконна употреба и подправяне на данни. Ако използвате принтера в среда, в която имате достъп до интернет, рисковете са още по-големи.

За принтери, които не разполагат със защита на достъпа от външна среда, има възможност да прочетете от интернет регистрите на задания за печат, които са съхранени в принтера.

За да избегнете този риск, принтерите Epson разполагат с различни технологии за защита.

Конфигурирайте принтера, ако е необходимо, в съответствие с условията на средата, която е била изградена с информацията за среда на клиента.

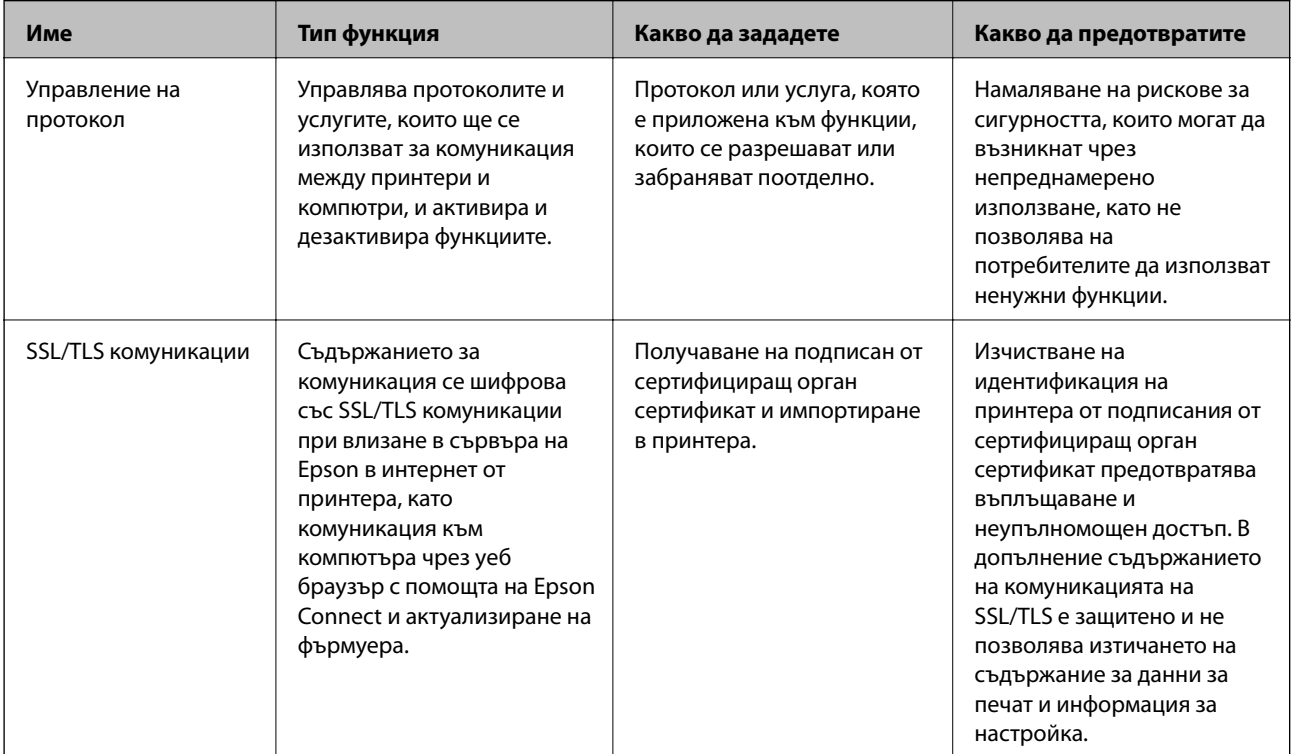

<span id="page-321-0"></span>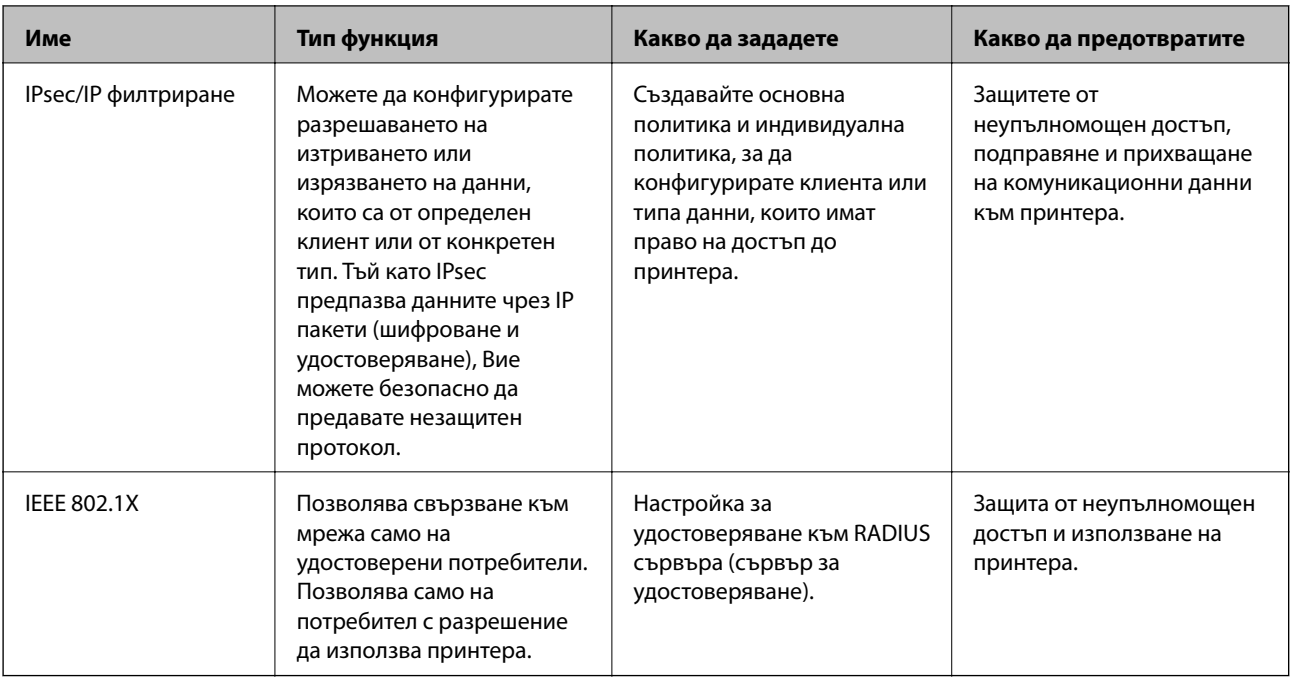

#### **Още по темата**

- & "Управление чрез протоколи" на страница 322
- & ["SSL/TLS комуникация с принтера" на страница 332](#page-331-0)
- & ["Криптирана комуникация с IPsec/IP филтриране" на страница 334](#page-333-0)
- $\blacktriangleright$  ["Свързване на принтера към мрежа IEEE802.1X" на страница 346](#page-345-0)

## **Настройки на функция за защита**

Когато задавате IPsec/IP филтриране или IEEE 802.1X, препоръчително е да влезете в Web Config чрез SSL/TLS за предаване на настройки за комуникация с цел намаляване на рисковете за защита като подправяне или прихващане.

Не забравяйте да конфигурирате паролата на администратора, преди да зададете IPsec/IP филтриране или IEEE 802.1X.

Освен това можете да използвате Web Config, като свържете директно принтера към компютъра чрез Ethernet кабел, след което да въведете IP адреса в уеб браузъра. Принтерът може да бъде свързан в една сигурна среда, след завършване на настройките за защита.

## **Управление чрез протоколи**

Можете да печатате като използвате разнообразни пътища и протоколи.

Ако използвате мултифункционален принтер, можете да използвате мрежово сканиране от неопределен брой компютри в мрежа.

Можете да намалите случайните рискове за сигурността, като ограничите печата от определени пътища или чрез управление на достъпните функции.

## <span id="page-322-0"></span>**Управляващи протоколи**

Конфигурирайте настройките на протоколите.

- 1. Влезте в Web Config и след това изберете раздела **Network Security** > **Protocol**.
- 2. Конфигурирайте всеки елемент.
- 3. Щракнете върху **Next**.
- 4. Щракнете върху **OK**.

Настройките се прилагат за принтера.

#### **Още по темата**

- $\rightarrow$  ["Приложение за конфигуриране на операции на принтера \(Web Config\)" на страница 232](#page-231-0)
- & "Протоколи, които можете да активирате или дезактивирате" на страница 323
- & ["Елементи за настройка на протокол" на страница 324](#page-323-0)

### **Протоколи, които можете да активирате или дезактивирате**

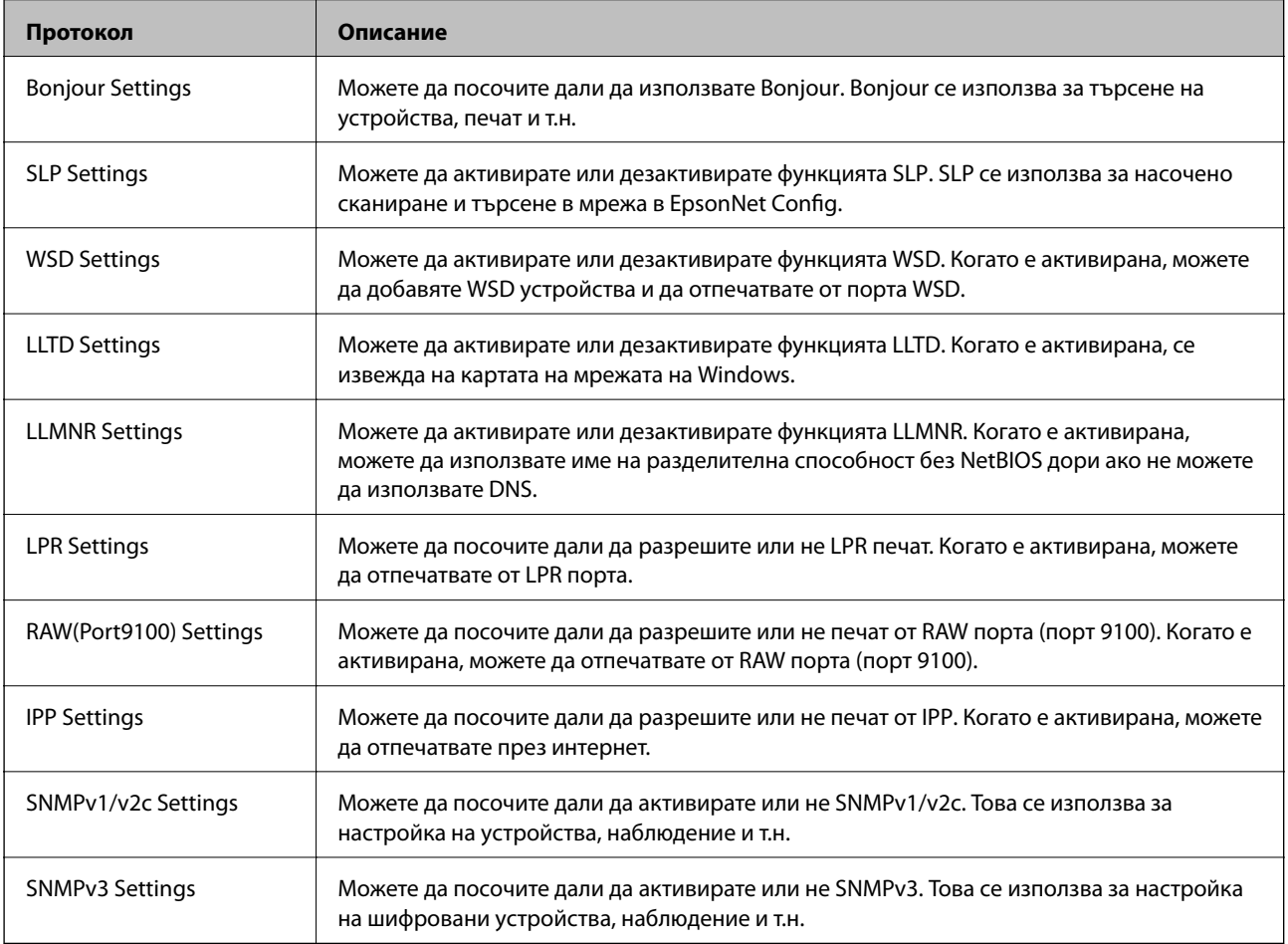

### <span id="page-323-0"></span>**Още по темата**

- & ["Управляващи протоколи" на страница 323](#page-322-0)
- $\blacktriangleright$  "Елементи за настройка на протокол" на страница 324

## **Елементи за настройка на протокол**

Bonjour Settings

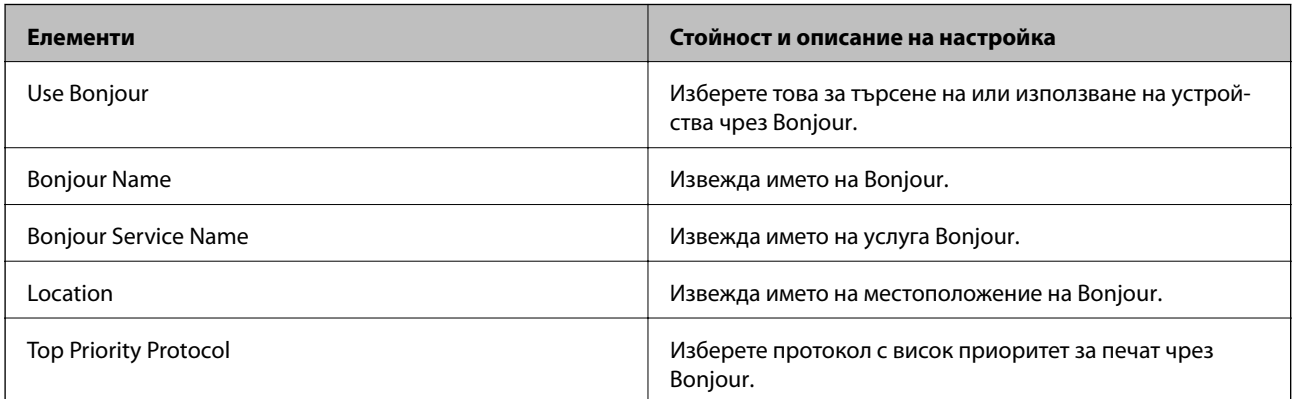

#### SLP Settings

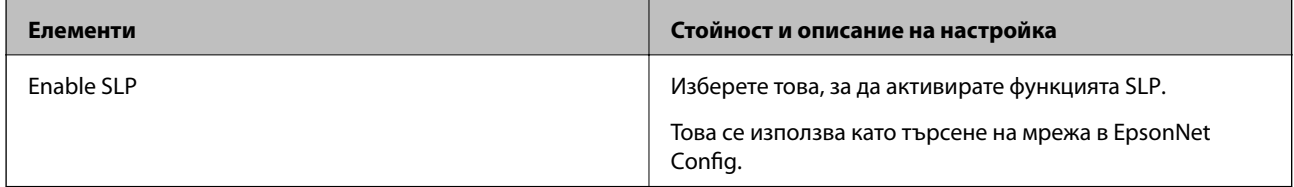

#### WSD Settings

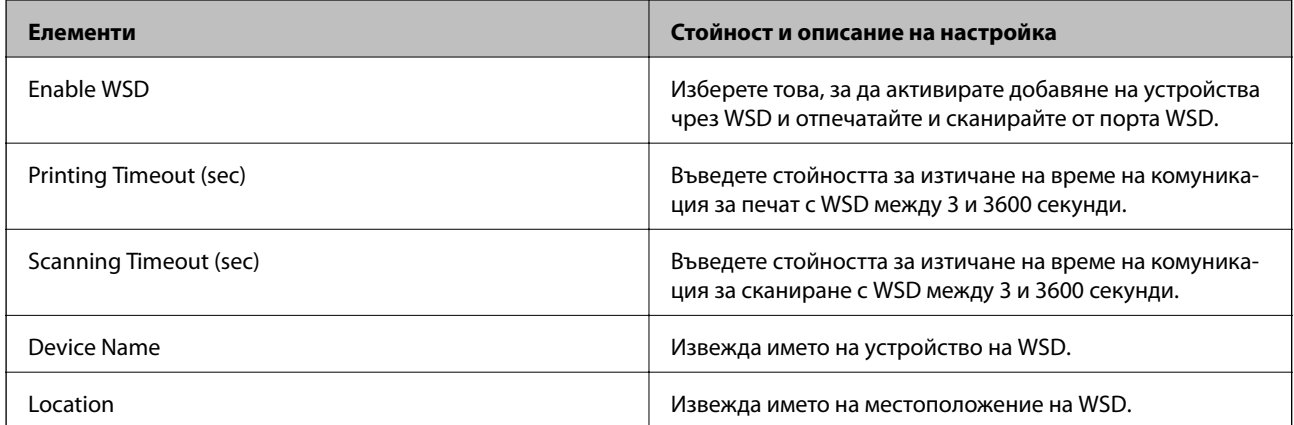

#### LLTD Settings

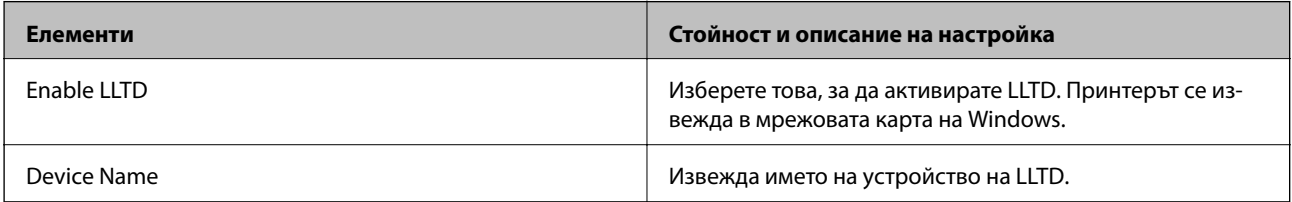
## LLMNR Settings

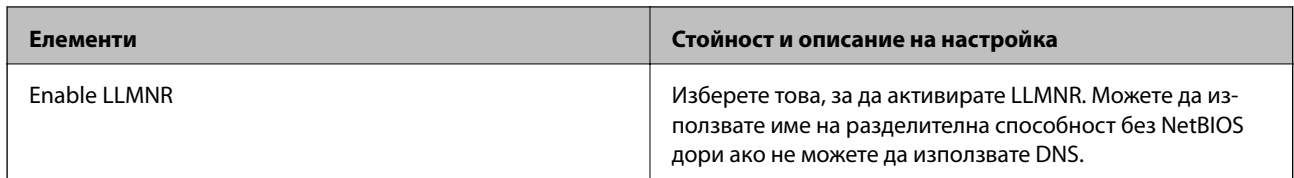

## LPR Settings

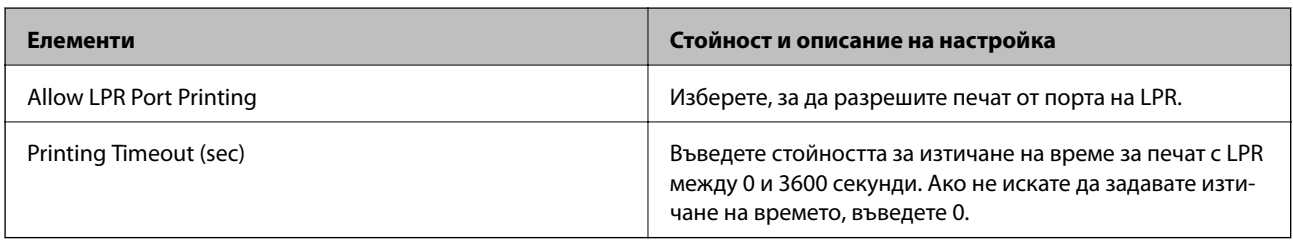

## RAW(Port9100) Settings

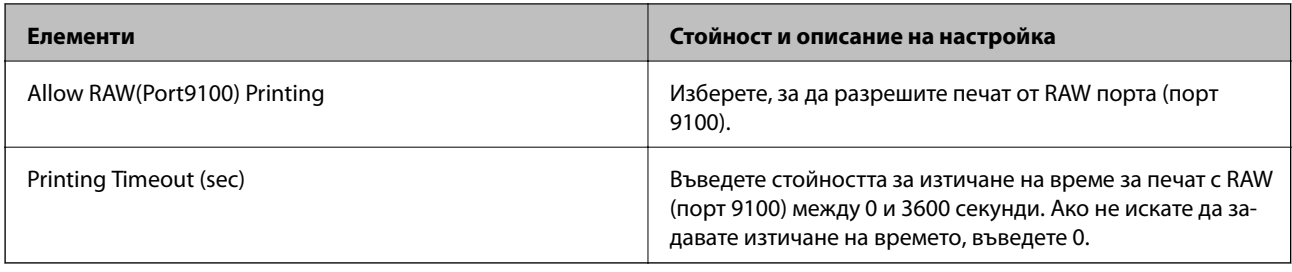

## IPP Settings

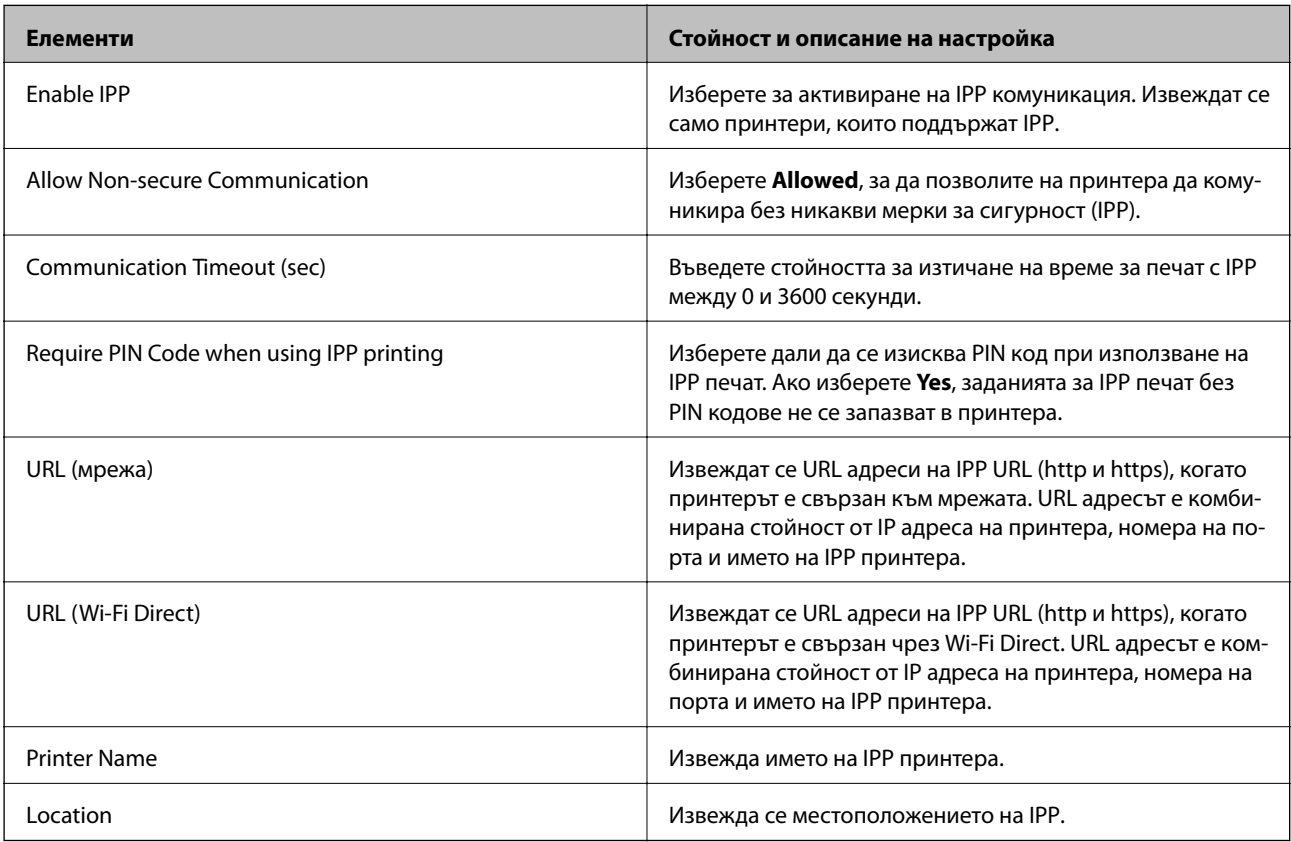

## SNMPv1/v2c Settings

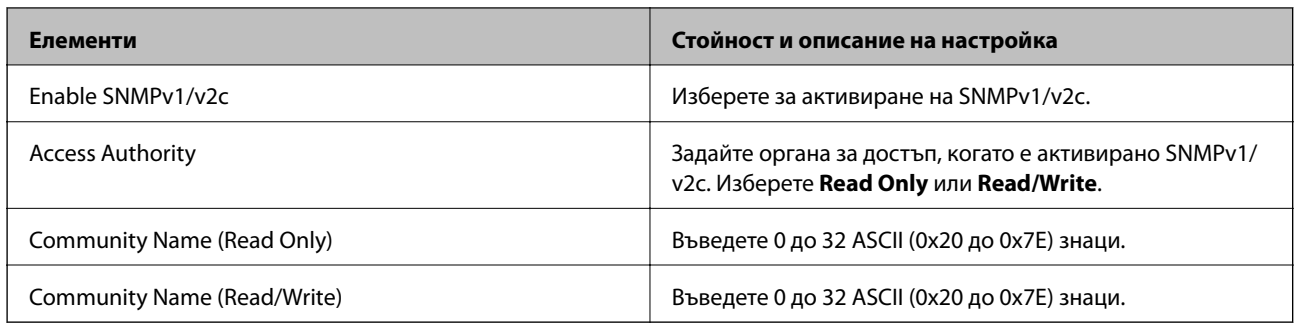

## SNMPv3 Settings

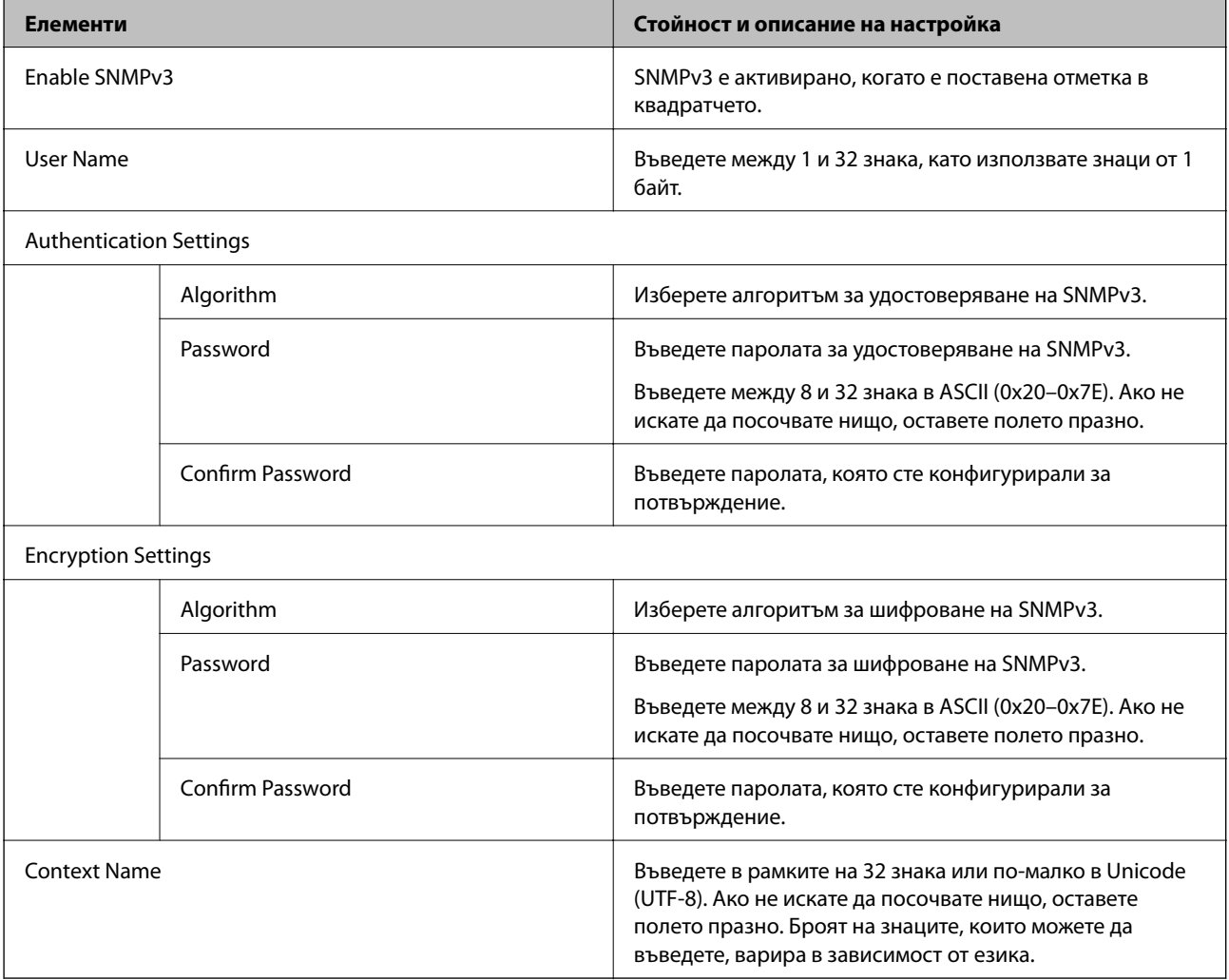

## **Още по темата**

- & ["Управляващи протоколи" на страница 323](#page-322-0)
- $\rightarrow$  ["Протоколи, които можете да активирате или дезактивирате" на страница 323](#page-322-0)

# <span id="page-326-0"></span>**Използване на цифров сертификат**

## **Относно цифрово сертифициране**

## ❏ CA-signed Certificate

Това е сертификат, подписан от CA (сертифициращ орган).Можете да го получите за прилагане към сертифициращия орган.Този сертификат удостоверява, че съществуването на принтера е и се използва за SSL/TLS комуникация, така че да можете да гарантирате безопасността на предаването на данни.

Когато се използва за SSL/TLS комуникация, той се използва като сертификат за сървър.

Когато е зададен на IPsec/IP филтриране или IEEE802.1x комуникация, той се използва като клиентски сертификат.

❏ Сертификат на сертифициращ орган

Това е сертификат, който е свързан с CA-signed Certificate, наричан също междинен сертификат на сертифициращ орган.Той се използва от уеббраузъра за удостоверяване на пътя до сертификата на принтера при достъп до сървъра на другата страна или Web Config.

За сертификата на сертифициращия орган, задайте кога да удостоверявате пътя до сертификата на сървъра, който има достъп от принтера.За принтера задайте да удостоверява пътя до CA-signed Certificate за SSL/TLS връзка.

Можете да получите сертификата на сертифициращия орган на принтера от сертифициращия орган, където е издаден сертификатът.

Освен това можете да получите сертификата на сертифициращия орган, който се използва за удостоверяване на сървъра на другата страна от сертифициращия орган, който е издал CA-signed Certificate на другия сървър.

❏ Self-signed Certificate

Това е сертификат, който принтерът подписва и издава сам.Нарича се също и основен сертификат.Тъй като издателят го удостоверява сам, той не е надежден и не може да предотврати подмяна на самоличността.

Използвайте го при извършване на настройка на сигурността и проста SSL/TLS комуникация без CAsigned Certificate.

Ако използвате този сертификат за SSL/TLS комуникация на уеббраузъра може да се покаже предупреждение за сигурността, защото сертификатът не е регистриран на уеббраузъра.Можете да използвате Self-signed Certificate само за SSL/TLS комуникация.

## **Още по темата**

- $\blacktriangleright$  "Конфигуриране на CA-signed Certificate" на страница 327
- & ["Актуализиране на самоподписан сертификат" на страница 331](#page-330-0)
- & ["Конфигуриране на CA Certificate" на страница 332](#page-331-0)

# **Конфигуриране на CA-signed Certificate**

## *Получаване на сертификат, подписан от сертифициращ орган*

За да получите сертификат, подписан от сертифициращ орган, създайте CSR (заявка за подписване на сертификат) и я приложете по отношение на сертифициращия орган.Можете да създадете CSR с помощта на Web Config и компютър.

Следвайте стъпките, за да създадете CSR и да получите сертификат, подписан от сертифициращ орган, с помощта на Web Config.Когато създавате CSR с помощта на Web Config, сертификатът е във формат PEM/ DER.

1. Влезте в Web Config и след това изберете раздела **Network Security**.След това изберете **SSL/TLS** > **Certificate** или **IPsec/IP Filtering** > **Client Certificate**, или **IEEE802.1X** > **Client Certificate**.

Каквото и да изберете, Вие можете да получите същия сертификат и да го използвате общо.

2. Щракнете върху **Generate** на **CSR**.

Отваря се страница за създаване на CSR.

3. Въведете стойност за всеки елемент.

## *Забележка:*

Наличната дължина на ключа и съкращенията варират според сертифициращия орган.Създайте заявка съгласно правилата на всеки сертифициращ орган.

4. Щракнете върху **OK**.

Показва се съобщение за завършване.

- 5. Изберете раздел **Network Security**.След това изберете **SSL/TLS** > **Certificate** или **IPsec/IP Filtering** > **Client Certificate**, или **IEEE802.1X** > **Client Certificate**.
- 6. Щракнете върху един от бутоните за изтегляне на **CSR** в съответствие с определения формат от всеки сертифициращ орган, за да изтеглите CSR на компютър.

## **P** Важно:

Не генерирайте CSR отново.Ако направите това, възможно е да не можете да импортирате издаден CA-signed Certificate.

7. Изпратете CSR до сертифициращ орган и получете CA-signed Certificate.

Следвайте правилата на всеки сертифициращ орган относно метода и формата на изпращане.

8. Запазете издадения CA-signed Certificate на компютър, свързан към принтера.

Получаването на CA-signed Certificate е завършено, когато запазите сертификата в определена дестинация.

## **Още по темата**

 $\rightarrow$  ["Приложение за конфигуриране на операции на принтера \(Web Config\)" на страница 232](#page-231-0)

## **Елементи за настройка на CSR**

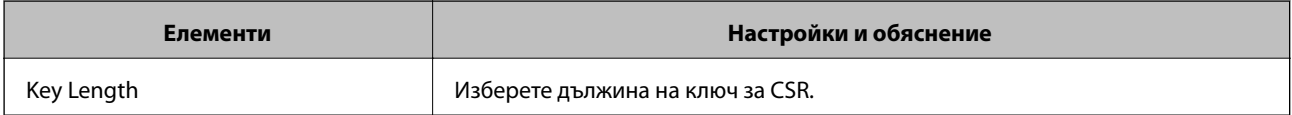

<span id="page-328-0"></span>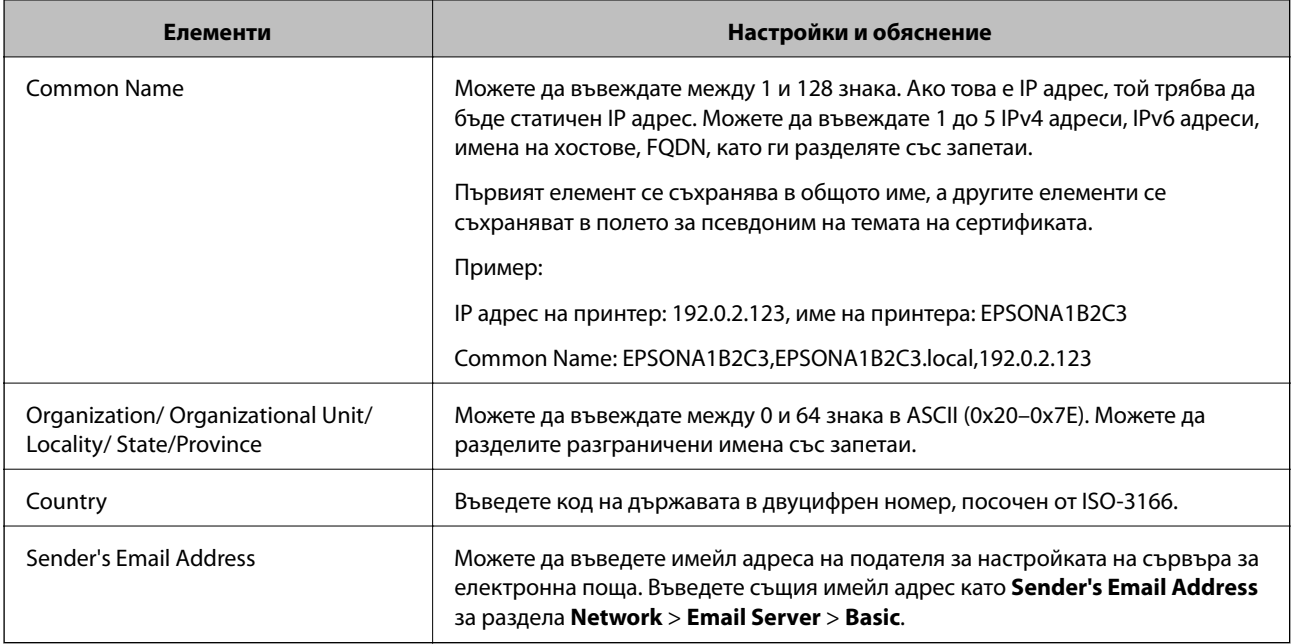

## **Още по темата**

& ["Получаване на сертификат, подписан от сертифициращ орган" на страница 327](#page-326-0)

## *Импортиране на сертификат, подписан от сертифициращ орган*

Импортирайте получения CA-signed Certificate в принтера.

## **| Важно:**

- ❏ Уверете се, че датата и часът на принтера са настроени правилно.Сертификатът може да бъде невалиден.
- ❏ Ако получите сертификат с помощта на CSR, създадена от Web Config, можете да импортирате сертификата веднъж.
- 1. Влезте в Web Config и след това изберете раздела **Network Security**.След това изберете **SSL/TLS** > **Certificate** или **IPsec/IP Filtering** > **Client Certificate**, или **IEEE802.1X** > **Client Certificate**.
- 2. Щракнете върху **Import**

Отваря се страница за импортиране на сертификат.

3. Въведете стойност за всеки елемент.Задайте **CA Certificate 1** и **CA Certificate 2**, когато проверявате пътя до сертификата на уеббраузъра, който има достъп до принтера.

В зависимост от това къде създавате CSR и файловия формат на сертификата, необходимите настройки могат да се различават.Въведете стойности на изискваните елементи според следното.

- ❏ Сертификат във формат PEM/DER, получен от Web Config
	- ❏ **Private Key**: Не конфигурирайте, защото принтерът съдържа личен ключ.
	- ❏ **Password**: Не конфигурирайте.
	- ❏ **CA Certificate 1**/**CA Certificate 2**: По желание
- <span id="page-329-0"></span>❏ Сертификат във формат PEM/DER, получен от компютър
	- ❏ **Private Key**: Трябва да зададете.
	- ❏ **Password**: Не конфигурирайте.
	- ❏ **CA Certificate 1**/**CA Certificate 2**: По желание
- ❏ Сертификат във формат PKCS#12, получен от компютър
	- ❏ **Private Key**: Не конфигурирайте.
	- ❏ **Password**: По желание
	- ❏ **CA Certificate 1**/**CA Certificate 2**: Не конфигурирайте.
- 4. Щракнете върху **OK**.

Показва се съобщение за завършване.

#### *Забележка:*

Щракнете върху *Confirm*, за да проверите информацията за сертификата.

## **Още по темата**

 $\rightarrow$  ["Приложение за конфигуриране на операции на принтера \(Web Config\)" на страница 232](#page-231-0)

## **Подписан от сертифициращ орган сертификат импортиране на елементи за настройки**

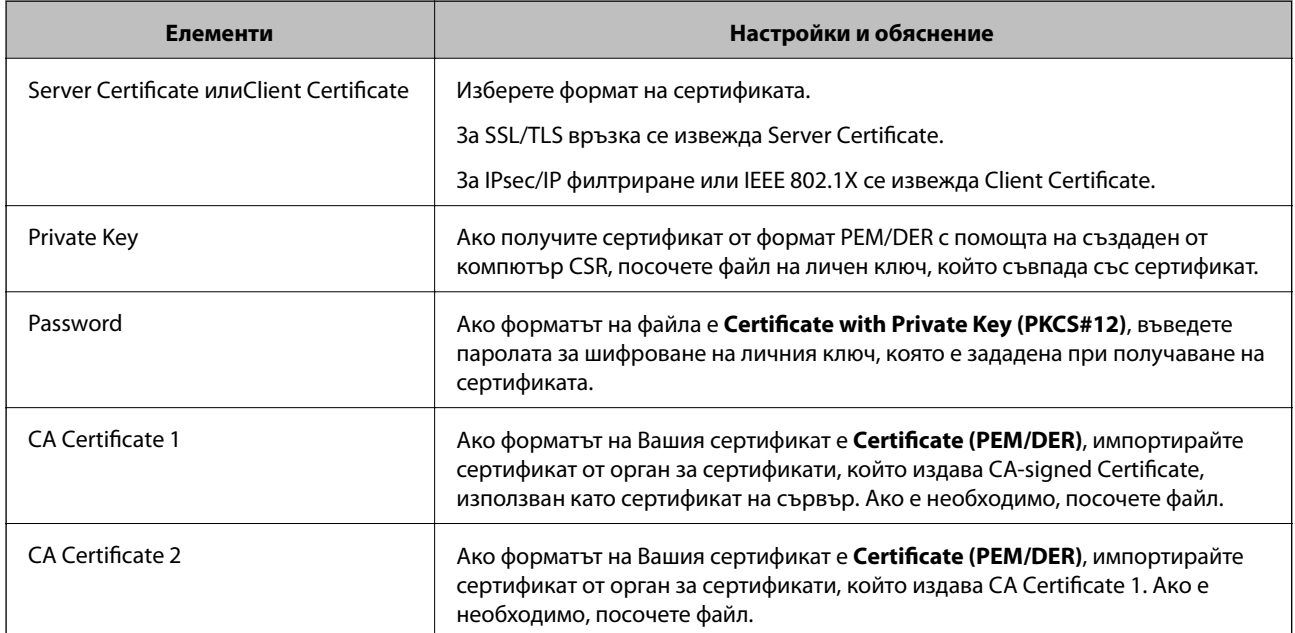

## **Още по темата**

& ["Импортиране на сертификат, подписан от сертифициращ орган" на страница 329](#page-328-0)

## *Изтриване на сертификат, подписан от сертифициращ орган*

Можете да изтриете импортиран сертификат, когато сертификатът е изтекъл или когато вече не е необходима криптирана връзка.

## <span id="page-330-0"></span>**P** Важно:

Ако получите сертификат с помощта на CSR, създадена от Web Config, не можете да импортирате изтрит сертификат отново. В този случай създайте CSR и получете сертификат отново.

- 1. Влезте в Web Config и след това изберете раздела **Network Security**. След това изберете **SSL/TLS** > **Certificate** или **IPsec/IP Filtering** > **Client Certificate** или **IEEE802.1X** > **Client Certificate**.
- 2. Щракнете върху **Delete**.
- 3. Потвърдете, че искате да изтриете сертификата в показаното съобщение.

#### **Още по темата**

 $\rightarrow$  ["Приложение за конфигуриране на операции на принтера \(Web Config\)" на страница 232](#page-231-0)

## **Актуализиране на самоподписан сертификат**

Тъй като Self-signed Certificate се издава от принтера, Вие можете да го актуализирате, когато изтече или при промяна на описаното съдържание.

- 1. Влезте в Web Config и изберете **Network Security** tab > **SSL/TLS** > **Certificate**.
- 2. Щракнете върху **Update**.

## 3. Въведете **Common Name**.

Можете да въвеждате до 5 IPv4 адреса, IPv6 адреса, имена на хостове, FQDN между 1 и 128 знака и да ги разделяте със запетаи. Първият параметър се съхранява в общото име, а другите елементи се съхраняват в полето за псевдоним на темата на сертификата.

Пример:

IP адрес на принтер: 192.0.2.123, име на принтера: EPSONA1B2C3

Общо име: EPSONA1B2C3,EPSONA1B2C3.local,192.0.2.123

- 4. Посочете период на валидност за сертификата.
- 5. Щракнете върху **Next**.

Извежда се съобщение за потвърждение.

6. Щракнете върху **OK**.

Принтерът е актуализиран.

*Забележка:*

Можете да проверите информацията за сертификата от раздела *Network Security* > *SSL/TLS* > *Certificate* > *Self-signed Certificate* и щракнете върху *Confirm*.

#### **Още по темата**

 $\rightarrow$  ["Приложение за конфигуриране на операции на принтера \(Web Config\)" на страница 232](#page-231-0)

## <span id="page-331-0"></span>**Конфигуриране на CA Certificate**

Когато зададете CA Certificate, Вие можете да удостоверите пътя до сертификата от сертифициращ орган на сървъра, до който има достъп принтерът. Това може да предотврати въплъщаване.

Можете да получите CA Certificate от сертифициращия орган, където е издаден CA-signed Certificate.

## *Импортиране на CA Certificate*

Импортирайте CA Certificate в принтера.

- 1. Влезте в Web Config, след което изберете раздел **Network Security** > **CA Certificate**.
- 2. Щракнете върху **Import**.
- 3. Посочете CA Certificate, който искате да импортирате.
- 4. Щракнете върху **OK**.

Когато импортирането завърши, Вие ще бъдете върнати на екрана **CA Certificate** и ще се изведе импортираният CA Certificate.

#### **Още по темата**

 $\blacktriangleright$  ["Приложение за конфигуриране на операции на принтера \(Web Config\)" на страница 232](#page-231-0)

## *Изтриване на CA Certificate*

Можете да изтриете импортирания CA Certificate.

- 1. Влезте в Web Config, след което изберете раздел **Network Security** > **CA Certificate**.
- 2. Щракнете върху **Delete** до CA Certificate, който искате да изтриете.
- 3. Потвърдете че искате да изтриете сертификата в изведеното съобщение.
- 4. Щракнете върху **Reboot Network**, след което проверете дали изтрият сертификат на сертифициращ орган не е посочен в актуализирания екран.

#### **Още по темата**

 $\rightarrow$  ["Приложение за конфигуриране на операции на принтера \(Web Config\)" на страница 232](#page-231-0)

# **SSL/TLS комуникация с принтера**

Когато се настрои сертификат на сървъра чрез SSL/TLS (Слой със защитени сокети/Защита на транспортния слой) комуникация към принтера, можете да криптирате пътя на комуникация между компютрите. Направете това, ако искате да предотвратите дистанционен и неупълномощен достъп.

## <span id="page-332-0"></span>**Конфигуриране на основни настройки на SSL/TLS**

Ако принтерът поддържа грешката на HTTPS сървъра, Вие можете да използвате SSL/TLS комуникация за шифроване на съобщения. Можете да конфигурирате и управлявате принтера с помощта на Web Config, като същевременно гарантирате сигурност.

Конфигуриране на сила на шифроване и функция за пренасочване.

- 1. Влезте в Web Config и изберете раздел **Network Security** > **SSL/TLS** > **Basic**.
- 2. Изберете стойност за всеки елемент.
	- ❏ Encryption Strength

Изберете нивото на сила на шифроване.

- ❏ Redirect HTTP to HTTPS При влизане в HTTP, пренасочете към HTTPS.
- 3. Щракнете върху **Next**.

Извежда се съобщение за потвърждение.

4. Щракнете върху **OK**.

Принтерът е актуализиран.

## **Още по темата**

 $\rightarrow$  ["Приложение за конфигуриране на операции на принтера \(Web Config\)" на страница 232](#page-231-0)

## **Конфигуриране на сертификат на сървър за принтера**

- 1. Влезте в Web Config и изберете раздел **Network Security** > **SSL/TLS** > **Certificate**.
- 2. Посочете сертификат за използване на **Server Certificate**.
	- ❏ Self-signed Certificate

Принтерът е генерирал самоподписан сертификат. Ако не сте получили подписан от сертифициращ орган сертификат, изберете това.

❏ CA-signed Certificate

Ако получите и импортирате подписан от сертифициращ орган сертификат предварително, можете да го посочите.

3. Щракнете върху **Next**.

Извежда се съобщение за потвърждение.

4. Щракнете върху **OK**.

Принтерът е актуализиран.

## **Още по темата**

- $\rightarrow$  ["Приложение за конфигуриране на операции на принтера \(Web Config\)" на страница 232](#page-231-0)
- $\blacktriangleright$  ["Конфигуриране на CA-signed Certificate" на страница 327](#page-326-0)

<span id="page-333-0"></span>& ["Актуализиране на самоподписан сертификат" на страница 331](#page-330-0)

# **Криптирана комуникация с IPsec/IP филтриране**

## **Относно IPsec/IP Filtering**

Можете да филтрирате трафика на базата на IP адреси, услуги и порт с помощта на функцията за IPsec/IP филтриране.Чрез комбиниране на филтрирането, можете да конфигурирате принтера да приема или да блокира определени клиенти и определени данни.Освен това можете да подобрите нивото на защита, като използвате IPsec.

## *Забележка:*

Компютри, които работят под Windows Vista или по-нова версия или под Windows Server 2008 или по-нова версия, поддържат IPsec.

## **Конфигуриране на политика по подразбиране**

За да филтрирате трафика, конфигурирайте политиката по подразбиране.Политиката по подразбиране се прилага за всеки потребител или група, които се свързват към принтера.За по-фин контрол върху потребители и групи от потребители конфигурирайте групови политики.

- 1. Влезте в Web Config, след което изберете раздела **Network Security** > **IPsec/IP Filtering** > **Basic**.
- 2. Въведете стойност за всеки елемент.
- 3. Щракнете върху **Next**.

Показва се съобщение за потвърждение.

4. Щракнете върху **OK**.

Принтерът се актуализира.

## **Още по темата**

 $\rightarrow$  ["Приложение за конфигуриране на операции на принтера \(Web Config\)" на страница 232](#page-231-0)

## *Елементи за настройка на Default Policy*

## **Default Policy**

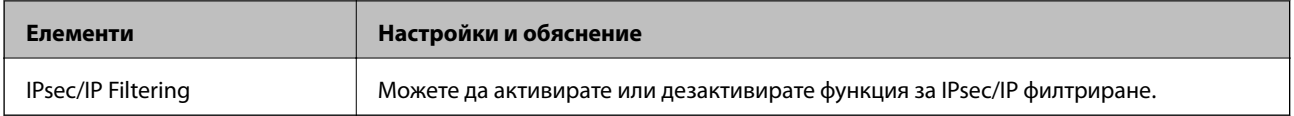

## ❏ **Access Control**

Конфигурирайте метод за контрол за трафик на IP пакети.

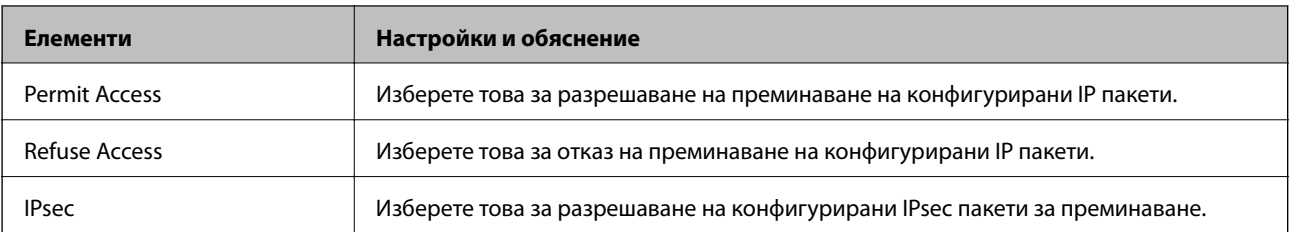

## ❏ **IKE Version**

Изберете **IKEv1** или **IKEv2** за **IKE Version**. Изберете един от тях спрямо устройството, към което е свързан принтерът.

## ❏ IKEv1

Следните елементи се извеждат, когато изберете **IKEv1** за **IKE Version**.

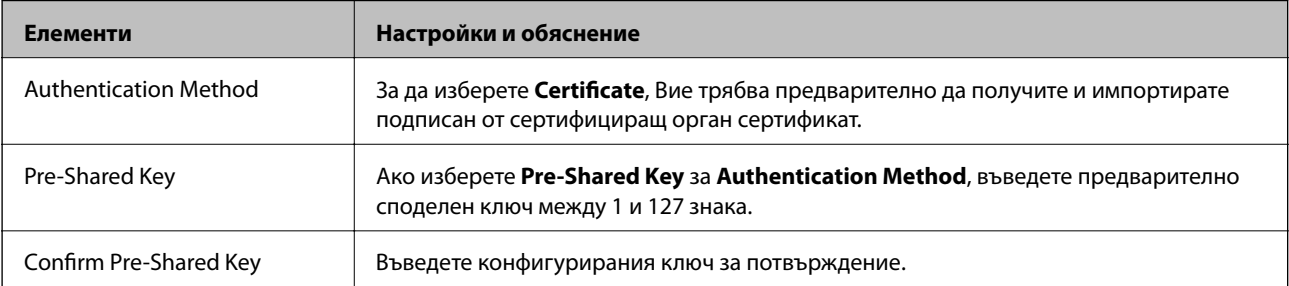

## ❏ IKEv2

## Следните елементи се извеждат, когато изберете **IKEv2** за **IKE Version**.

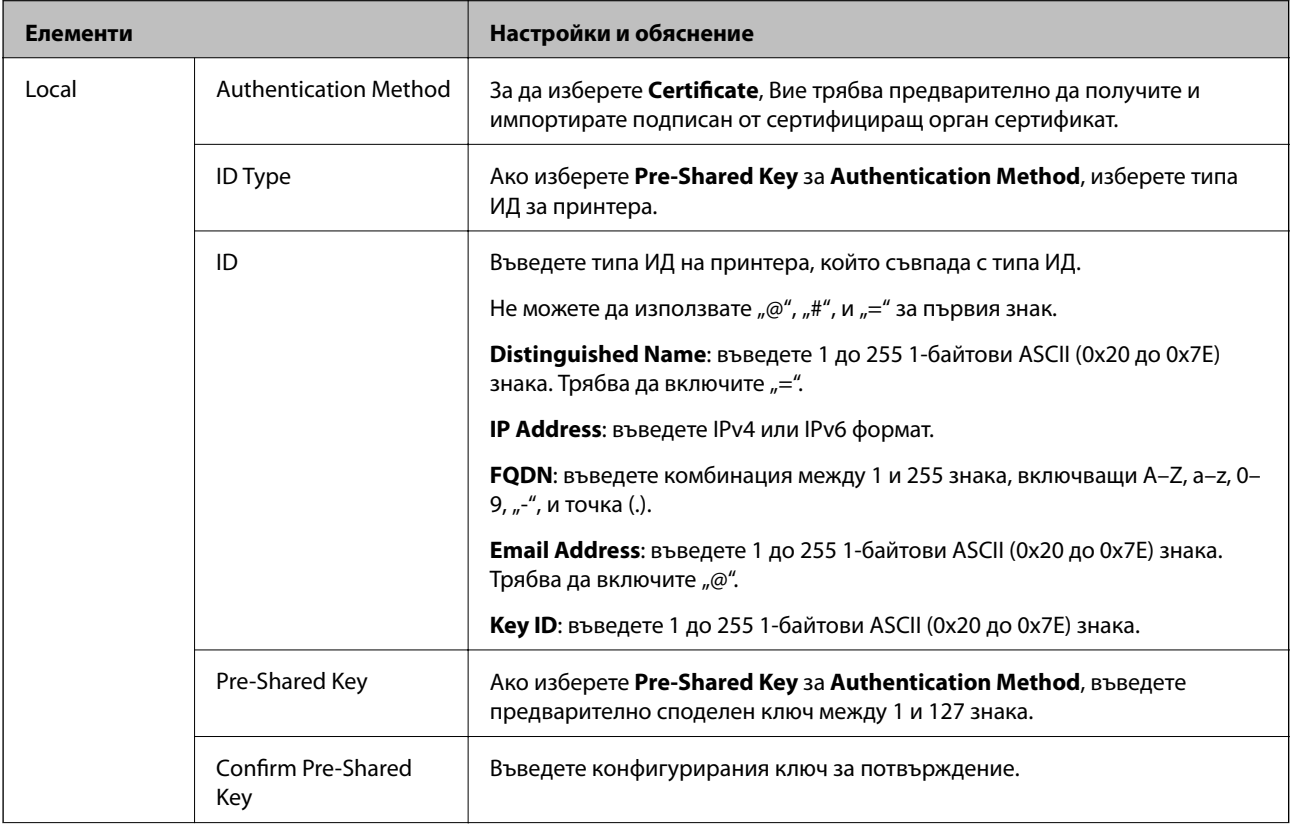

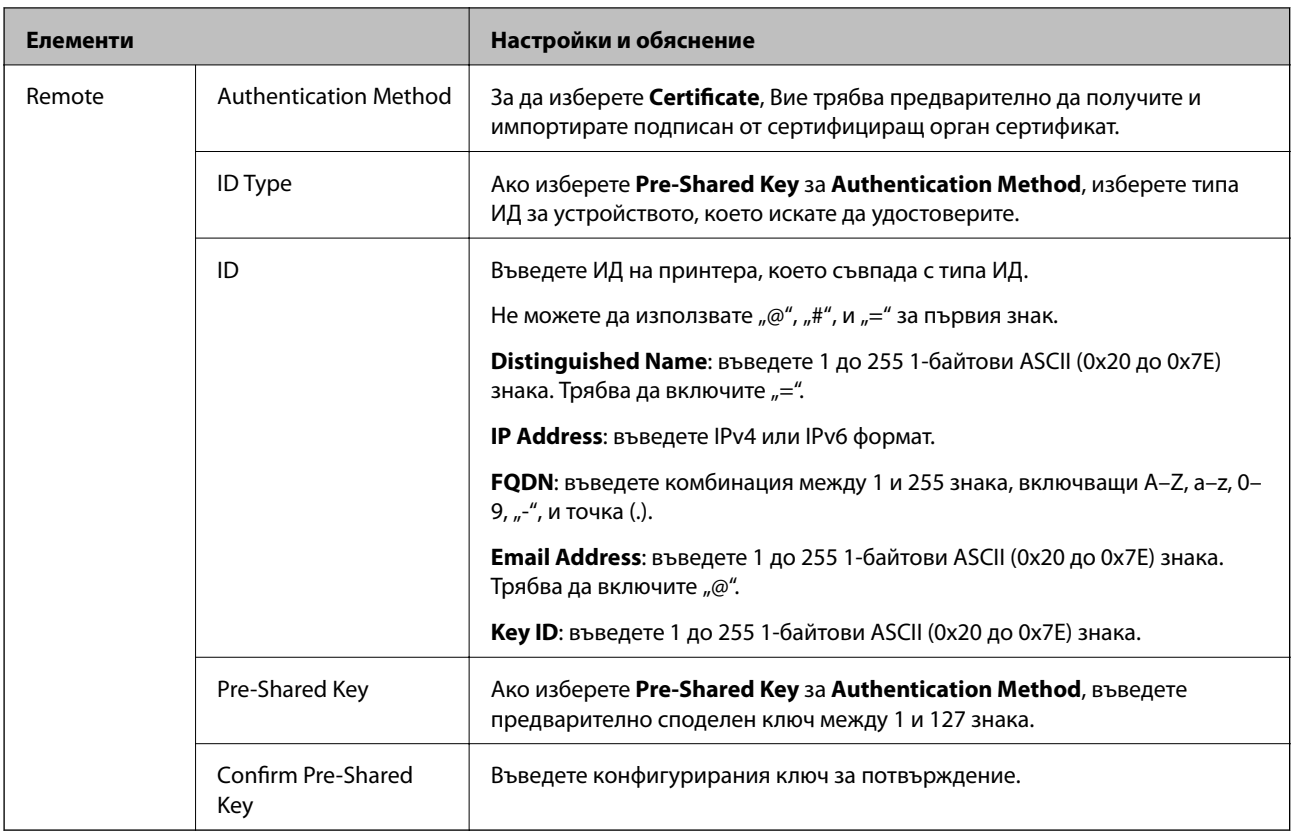

## ❏ **Encapsulation**

Ако изберете **IPsec** за **Access Control**, Вие трябва да конфигурирате режим на капсулиране.

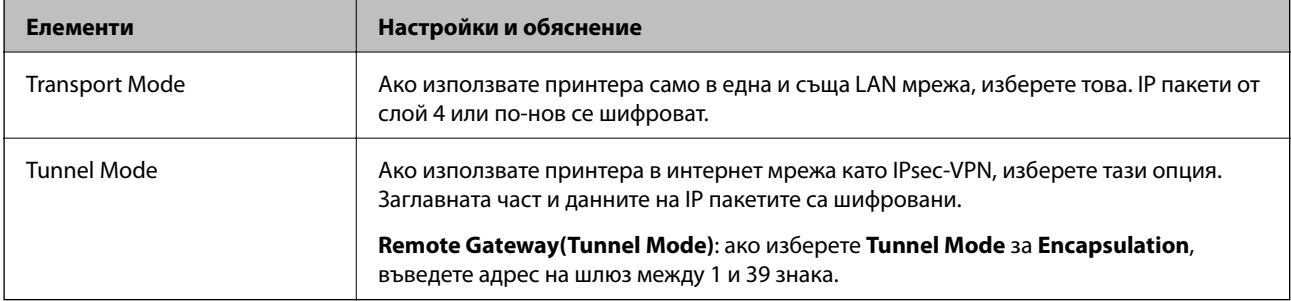

## ❏ **Security Protocol**

Ако изберете **IPsec** за **Access Control**, изберете опция.

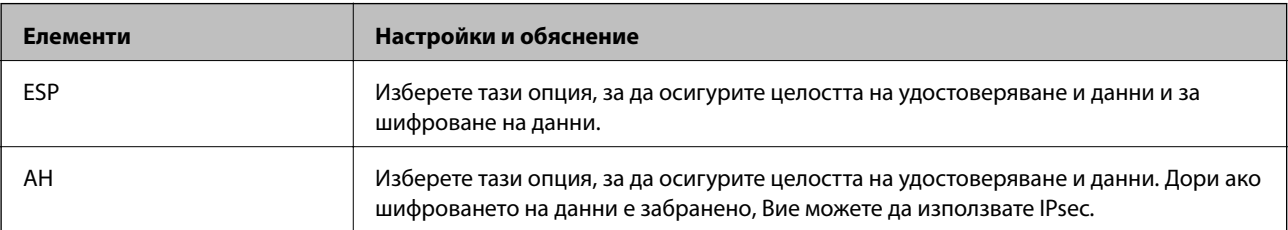

## <span id="page-337-0"></span>❏ **Algorithm Settings**

Препоръчително е да изберете **Any** за всички настройки или да изберете елемент, различен от **Any**, за всяка настройка. Ако изберете **Any** за някои от настройките и изберете елемент, различен от **Any**, за другите настройки, устройството може да не комуникира в зависимост от другото устройство, което искате да удостоверите.

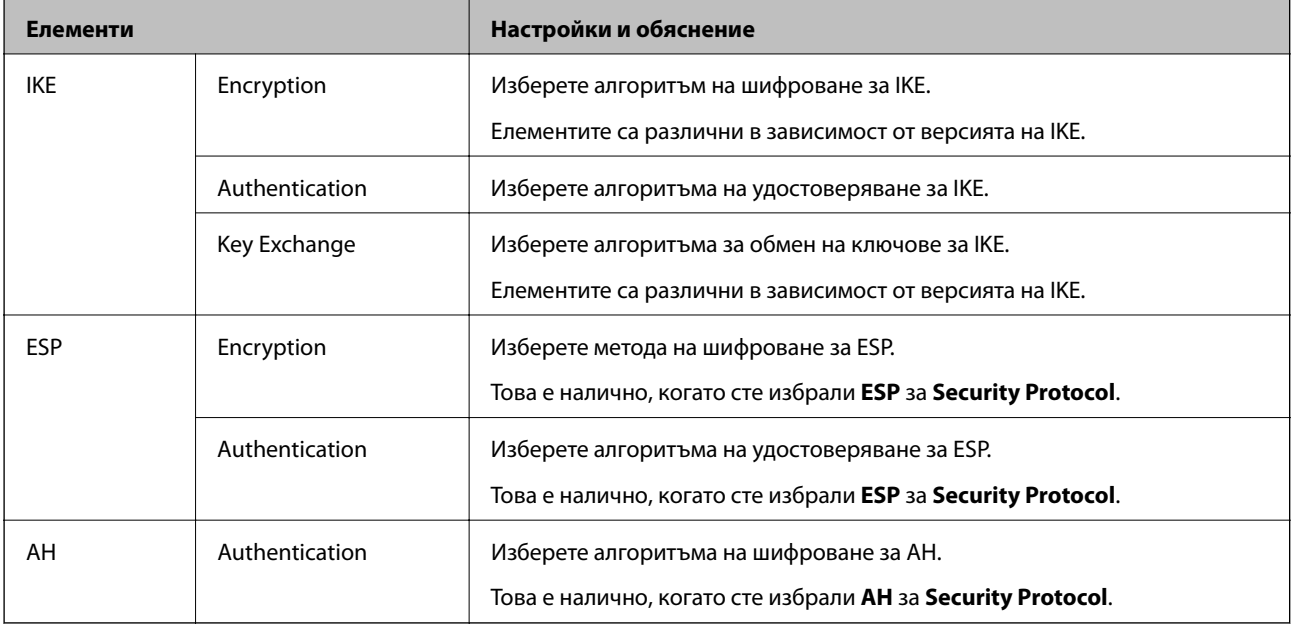

## **Още по темата**

& ["Конфигуриране на политика по подразбиране" на страница 334](#page-333-0)

## **Конфигуриране на групова политика**

Групова политика представлява едно или повече правила, приложени към потребител или група потребители.Принтерът контролира IP пакети, които съответстват на конфигурирани политики.IP пакетите се удостоверяват по реда на групова политика 1 до 10, след това политика по подразбиране.

- 1. Влезте в Web Config, след което изберете раздела **Network Security** > **IPsec/IP Filtering** > **Basic**.
- 2. Щракнете върху номериран раздел, който искате да конфигурирате.
- 3. Въведете стойност за всеки елемент.
- 4. Щракнете върху **Next**.

Показва се съобщение за потвърждение.

5. Щракнете върху **OK**.

Принтерът се актуализира.

## **Още по темата**

 $\rightarrow$  ["Приложение за конфигуриране на операции на принтера \(Web Config\)" на страница 232](#page-231-0)

## *Елементи за настройка на Group Policy*

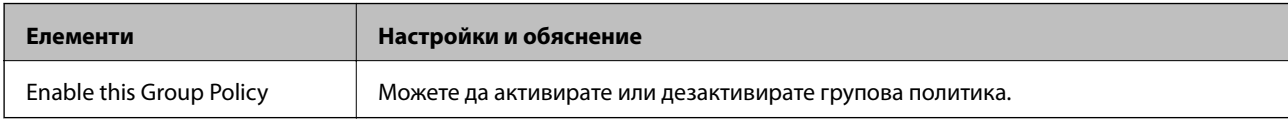

## **Access Control**

Конфигурирайте метод за контрол за трафик на IP пакети.

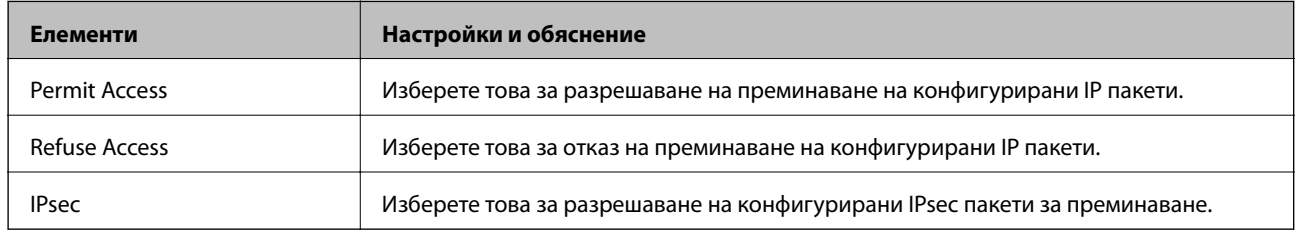

## **Local Address(Printer)**

Изберете IPv4 адрес или IPv6 адрес, който съответства на Вашата мрежова среда. Ако IP адресът е автоматично назначен, Вие можете да изберете **Use auto-obtained IPv4 address**.

#### *Забележка:*

При автоматично назначаване на IPv6 адрес, връзката може да е недостъпна. Конфигурирайте IPv6 адрес.

## **Remote Address(Host)**

Въведете IP адреса на устройството за управление на достъпа. IP адресът трябва да бъде с 43 знака или помалко. Ако не въведете IP адрес, всички адреси се контролират.

#### *Забележка:*

При автоматично назначаване на IP адрес (напр. назначен от DHCP), връзката може да е недостъпна. Конфигурирайте статичен IP адрес.

## **Method of Choosing Port**

Изберете метод, за да посочите портове.

❏ Service Name

Ако изберете **Service Name** за **Method of Choosing Port**, изберете опция.

❏ Transport Protocol

Ако изберете **Port Number** за **Method of Choosing Port**, Вие трябва да конфигурирате режим на капсулиране.

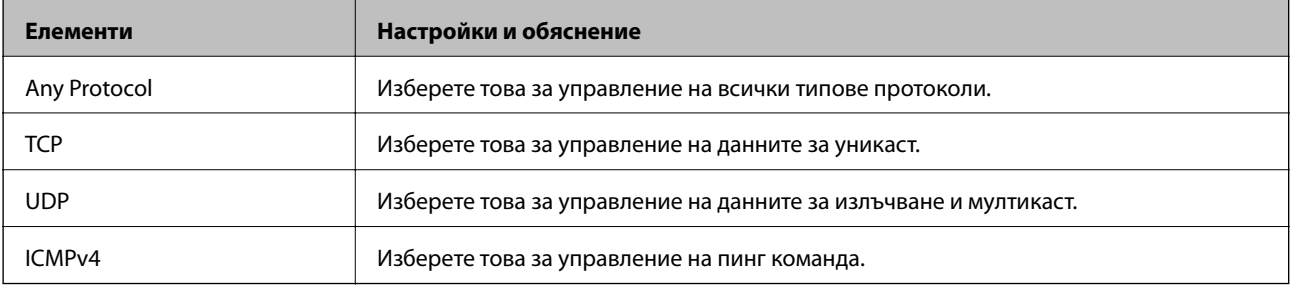

## ❏ Local Port

Ако изберете **Port Number** за **Method of Choosing Port** и ако изберете **TCP** или **UDP** за **Transport Protocol**, въведете номера на портове за управление на получаването на пакети, като ги разделяте със запетаи. Можете да въвеждате най-много 10 номера на портове.

Пример: 20,80,119,5220

Ако не въведете номер на порт, всички портове се контролират.

❏ Remote Port

Ако изберете **Port Number** за **Method of Choosing Port** и ако изберете **TCP** или **UDP** за **Transport Protocol**, въведете номерата на портове за управление на изпращането на пакети, като ги разделяте със запетаи. Можете да въвеждате най-много 10 номера на портове.

Пример: 25,80,143,5220

Ако не въведете номер на порт, всички портове се контролират.

## **IKE Version**

Изберете **IKEv1** или **IKEv2** за **IKE Version**. Изберете един от тях спрямо устройството, към което е свързан принтерът.

## ❏ IKEv1

Следните елементи се извеждат, когато изберете **IKEv1** за **IKE Version**.

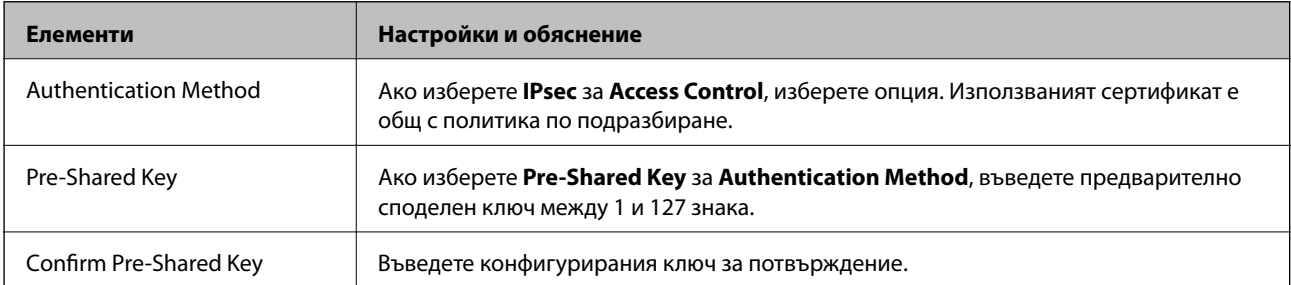

## ❏ IKEv2

Следните елементи се извеждат, когато изберете **IKEv2** за **IKE Version**.

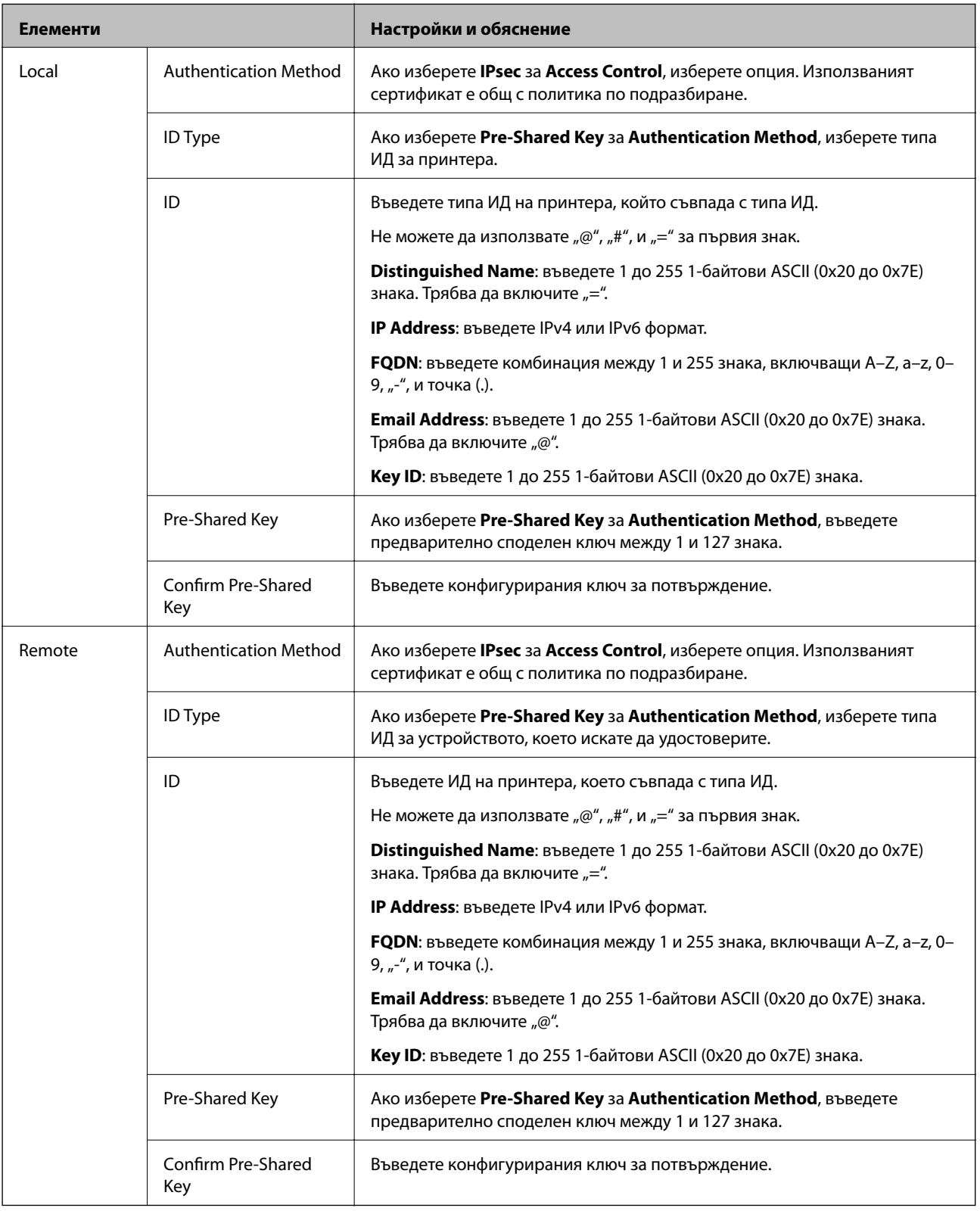

## **Encapsulation**

Ако изберете **IPsec** за **Access Control**, Вие трябва да конфигурирате режим на капсулиране.

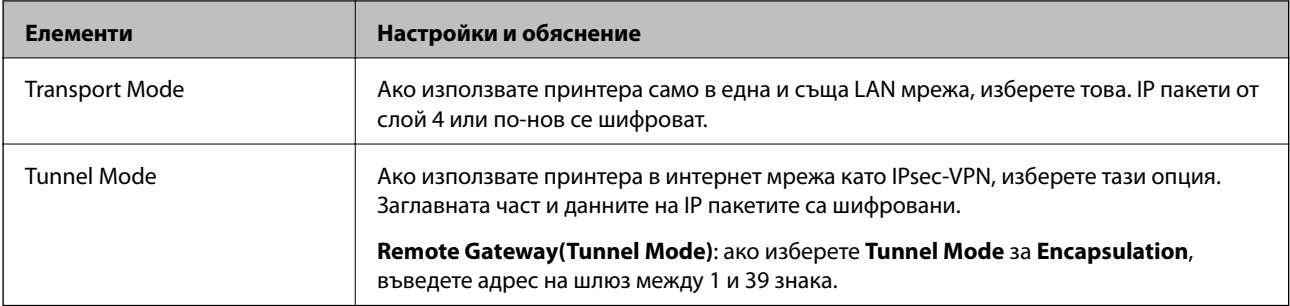

## **Security Protocol**

Ако изберете **IPsec** за **Access Control**, изберете опция.

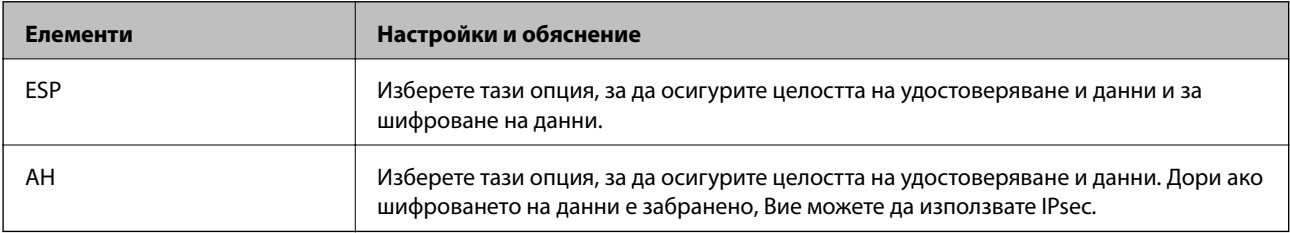

## **Algorithm Settings**

Препоръчително е да изберете **Any** за всички настройки или да изберете елемент, различен от **Any**, за всяка настройка. Ако изберете **Any** за някои от настройките и изберете елемент, различен от **Any**, за другите настройки, устройството може да не комуникира в зависимост от другото устройство, което искате да удостоверите.

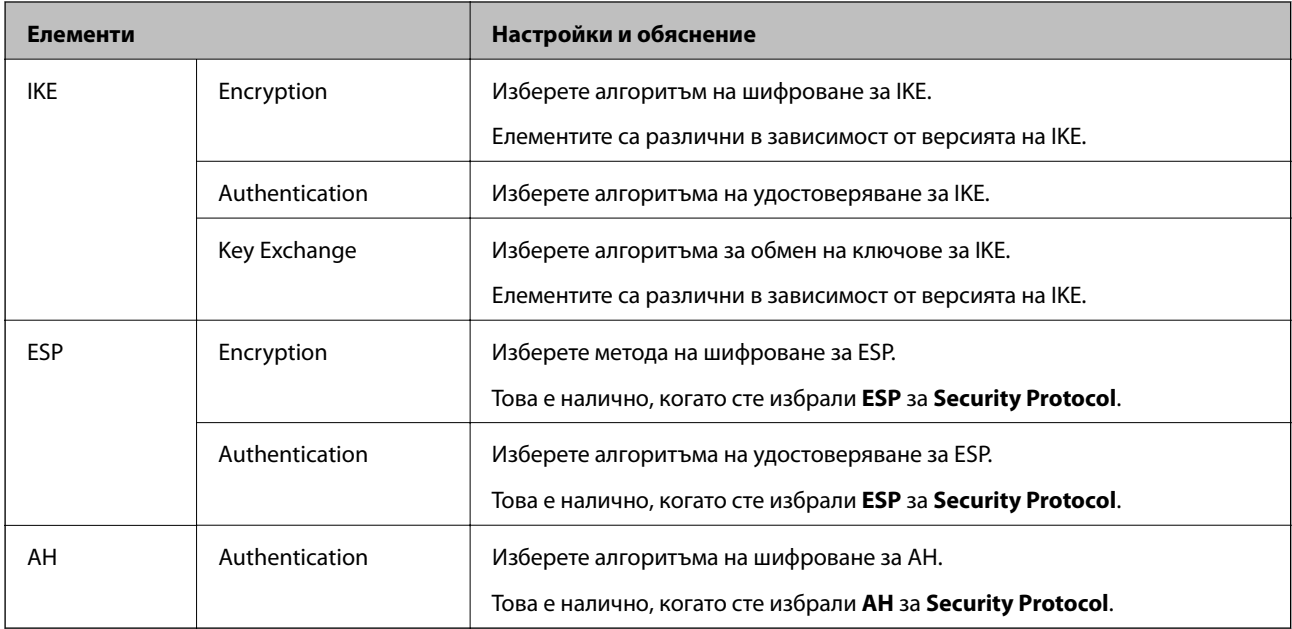

## **Още по темата**

- & ["Конфигуриране на групова политика" на страница 338](#page-337-0)
- & ["Комбинация от Local Address\(Printer\) и Remote Address\(Host\) на Group Policy" на страница 343](#page-342-0)
- & ["Справки за име на услуга на групова политика" на страница 343](#page-342-0)

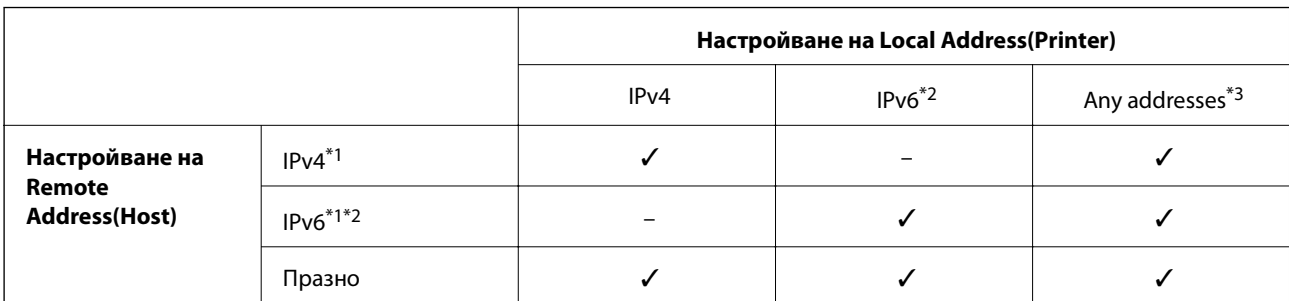

## <span id="page-342-0"></span>*Комбинация от Local Address(Printer) и Remote Address(Host) на Group Policy*

\*1 : Ако **IPsec** е избран за **Access Control**, не можете да посочите в дължина на префикса.

\*2 : Ако **IPsec** е избран за **Access Control**, можете да изберете локален за връзката адрес (fe80::), но груповата политика ще бъде дезактивирана.

\*3 : Освен локални за връзката IPv6 адреси.

## *Справки за име на услуга на групова политика*

#### *Забележка:*

Извеждат се недостъпни услуги, но не се избират.

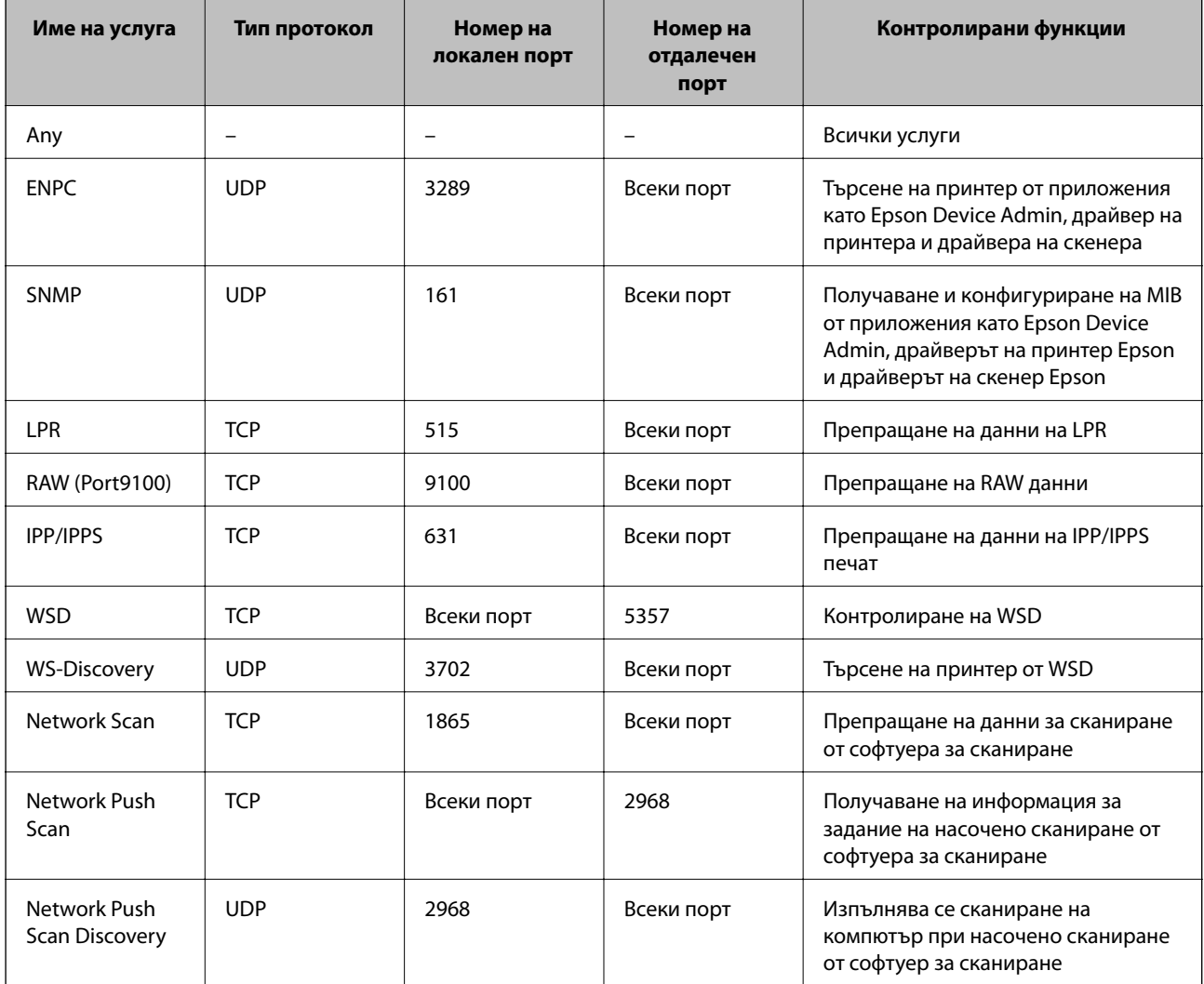

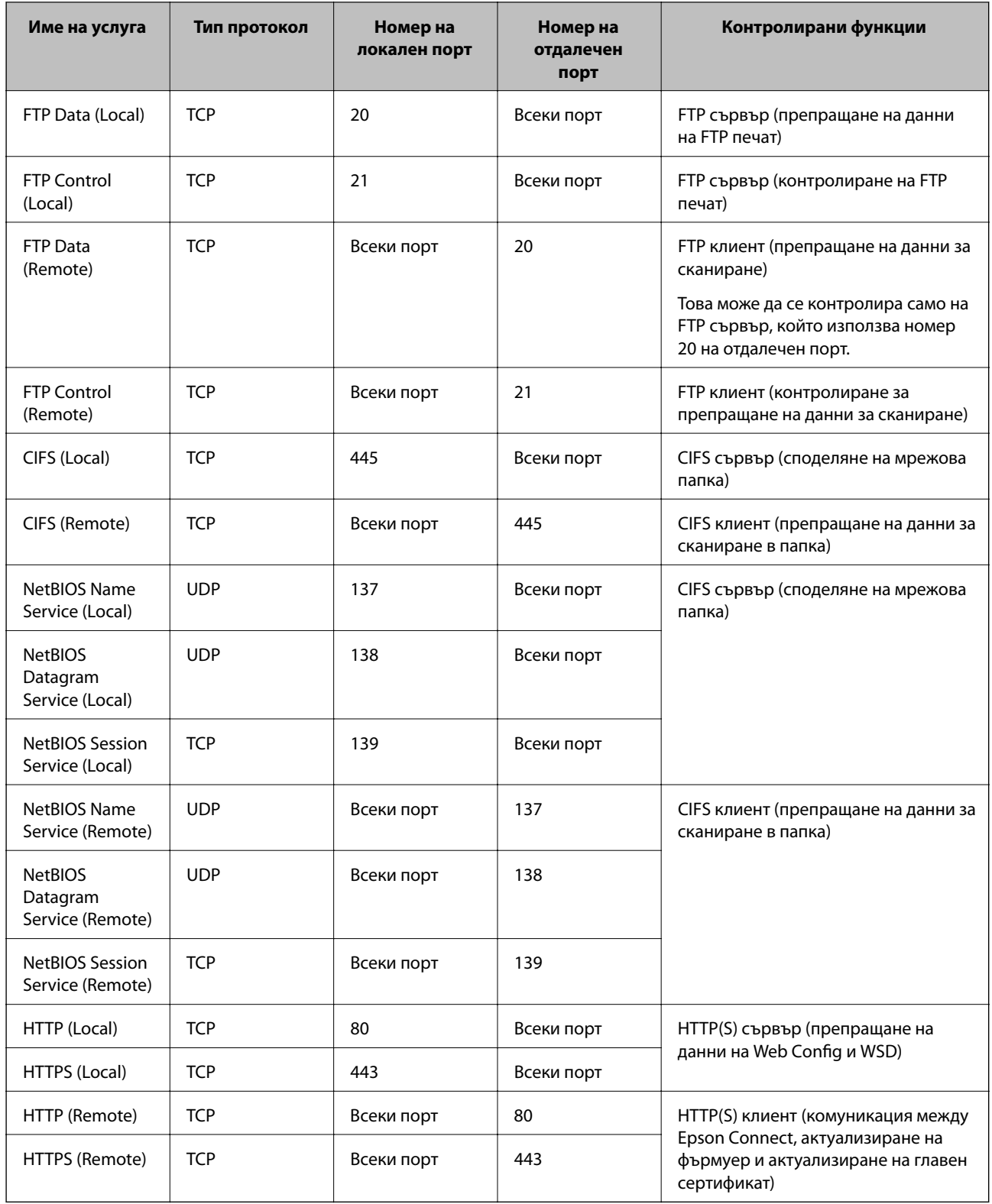

# **Конфигуриране на примери на IPsec/IP Filtering**

## **Получаване само на IPsec пакети**

Този пример е само за конфигуриране на политика по подразбиране.

**Default Policy**:

- ❏ **IPsec/IP Filtering**: **Enable**
- ❏ **Access Control**: **IPsec**
- ❏ **Authentication Method**: **Pre-Shared Key**
- ❏ **Pre-Shared Key**: въведете до 127 знака.

**Group Policy**: да не се конфигурира.

## **Получаване на данни за печат и настройки на принтер**

Този пример позволява комуникация на данни за печат и конфигурация на принтер от указани услуги.

## **Default Policy**:

- ❏ **IPsec/IP Filtering**: **Enable**
- ❏ **Access Control**: **Refuse Access**

## **Group Policy**:

- ❏ **Enable this Group Policy**: поставете отметка в полето.
- ❏ **Access Control**: **Permit Access**
- ❏ **Remote Address(Host)**: IP адрес на клиент
- ❏ **Method of Choosing Port**: **Service Name**
- ❏ **Service Name**: поставете отметка в полето **ENPC**, **SNMP**, **HTTP (Local)**, **HTTPS (Local)** и **RAW (Port9100)**.

#### *Забележка:*

За да избегнете получаване на HTTP (Local) и HTTPS (Local), изчистете квадратчетата за отметка в *Group Policy*. Когато го правите, дезактивирайте временно IPsec/IP филтрирането от контролния панел на принтера, за да промените настройките на принтера.

## **Получаване на достъп само от указан IP адрес**

Този пример позволява достъп на указан IP адрес до принтера.

**Default Policy**:

- ❏ **IPsec/IP Filtering**: **Enable**
- ❏ **Access Control**:**Refuse Access**

## **Group Policy**:

- ❏ **Enable this Group Policy**: поставете отметка в полето.
- ❏ **Access Control**: **Permit Access**
- ❏ **Remote Address(Host)**: IP адрес на клиент на администратор

#### *Забележка:*

Независимо от конфигурацията на политиката, клиентът ще може да получава достъп до и да конфигурира принтера.

## <span id="page-345-0"></span>**Конфигуриране на сертификат за IPsec/IP филтриране**

Конфигуриране на клиентски сертификат за IPsec/IP филтриране. Когато го зададете, можете да използвате сертификата като метод на удостоверяване за IPsec/IP филтриране. Ако желаете да конфигурирате органа за сертификати, отидете на **CA Certificate**.

- 1. Влезте в Web Config след което изберете раздел **Network Security** > **IPsec/IP Filtering** > **Client Certificate**.
- 2. Импортирайте сертификата в **Client Certificate**.

Ако вече сте импортирали сертификат, публикуван от орган за сертификати, Вие можете да копирате сертификата и да го използвате при IPsec/IP филтриране. За да копирате, изберете сертификата от **Copy From**, след което щракнете върху **Copy**.

## **Още по темата**

- & ["Приложение за конфигуриране на операции на принтера \(Web Config\)" на страница 232](#page-231-0)
- $\blacktriangleright$  ["Конфигуриране на CA-signed Certificate" на страница 327](#page-326-0)
- $\blacktriangleright$  "Конфигуриране на СА Certificate" на страница 332

# **Свързване на принтера към мрежа IEEE802.1X**

## **Конфигуриране на мрежа IEEE802.1X**

Когато зададете IEEE802.1X на принтера, Вие можете да го използвате на мрежата, която е свързана към сървъра RADIUS, LAN превключвател с функция за удостоверяване или точка на достъп.

- 1. Влезте в Web Config, след което изберете раздела **Network Security** > **IEEE802.1X** > **Basic**.
- 2. Въведете стойност за всеки елемент.

Ако искате да използвате принтера в Wi-Fi мрежа, щракнете върху **Wi-Fi Setup** и изберете или въведете SSID.

*Забележка:* Можете да споделяте настройки между Ethernet и Wi-Fi.

3. Щракнете върху **Next**.

Показва се съобщение за потвърждение.

4. Щракнете върху **OK**.

Принтерът се актуализира.

## **Още по темата**

 $\rightarrow$  ["Приложение за конфигуриране на операции на принтера \(Web Config\)" на страница 232](#page-231-0)

# *Елементи за настройка на мрежа IEEE 802.1X*

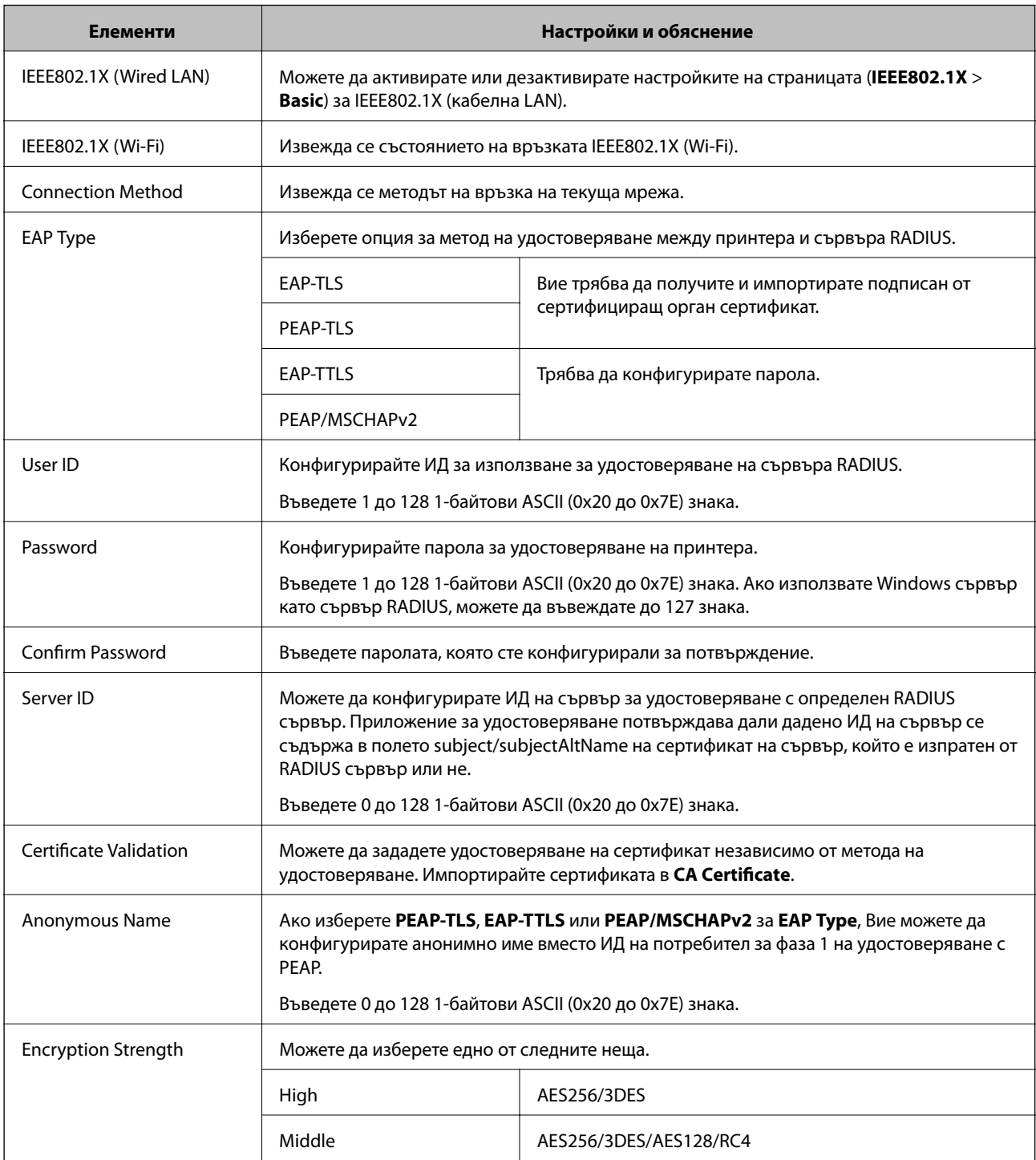

## **Още по темата**

 $\blacktriangleright$  ["Конфигуриране на мрежа IEEE802.1X" на страница 346](#page-345-0)

## **Конфигуриране на сертификат за IEEE 802.1X**

Конфигурирайте клиентския сертификат за IEEE802.1X. Когато го зададете, можете да използвате **EAP-TLS** и **PEAP-TLS** като метод за удостоверяване на IEEE 802.1X. Ако желаете да конфигурирате сертификата на сертифициращия орган, отидете на **CA Certificate**.

- 1. Влезте в Web Config след което изберете раздел **Network Security** > **IEEE802.1X** > **Client Certificate**.
- 2. Въведете сертификат в **Client Certificate**.

Ако вече сте импортирали сертификат, публикуван от орган за сертификати, Вие можете да копирате сертификата и да го използвате при IEEE802.1X. За да копирате, изберете сертификата от **Copy From**, след което щракнете върху **Copy**.

## **Още по темата**

- $\rightarrow$  ["Приложение за конфигуриране на операции на принтера \(Web Config\)" на страница 232](#page-231-0)
- $\blacktriangleright$  ["Конфигуриране на CA-signed Certificate" на страница 327](#page-326-0)
- & ["Конфигуриране на CA Certificate" на страница 332](#page-331-0)

## **Проверка на състоянието на мрежата IEEE 802.1X**

Можете да проверите състоянието на IEEE 802.1X чрез отпечатване на лист за състояние на мрежата.

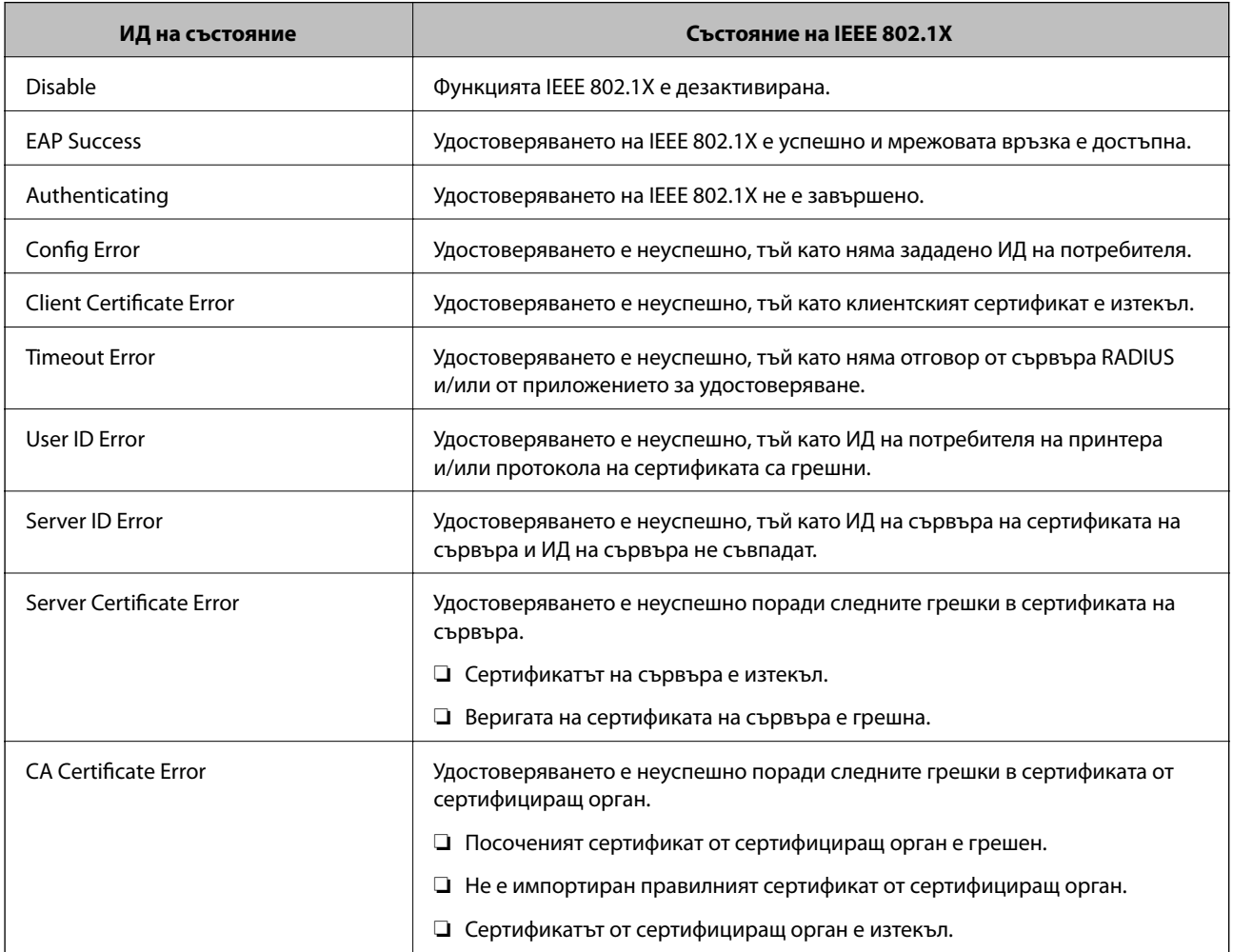

<span id="page-348-0"></span>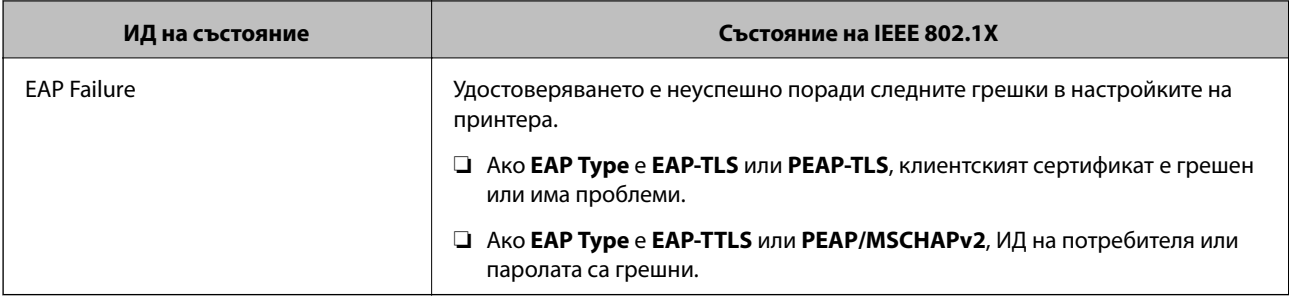

#### **Още по темата**

& ["Печат на лист за състоянието на мрежата" на страница 220](#page-219-0)

# **Решаване на проблеми за повишена защита**

## **Възстановяване на настройките за сигурност**

Когато установите силно защитена среда, например IPsec/IP филтриране или IEEE802.1X, е възможно да не можете да комуникирате с устройствата поради неправилни настройки или проблеми с устройството или сървъра. В този случай възстановете настройките за сигурност на устройството, за да направите отново настройките или за да получите временен достъп.

#### *Дезактивиране на функцията за сигурност чрез контролния панел*

Можете да дезактивирате IPsec/IP филтриране или IEEE 802.1X чрез контролния панел на принтера.

- 1. Изберете **Настройки** > **Общи настройки** > **Настройки на мрежата**.
- 2. Изберете **Разширени**.
- 3. Изберете от следните елементи тези, които искате да дезактивирате.
	- ❏ **Деактивиране на Филт. по IPsec/IP**
	- ❏ **Деактивиране на IEEE802.1X**
- 4. Изберете **Продължи** на екрана за потвърждение.

## **Проблеми при използване на функциите за мрежова сигурност**

## *Забравен предварително споделен ключ*

## **Повторно конфигуриране на предварително споделен ключ.**

За да промените ключа, влезте в Web Config и изберете раздела **Network Security** > **IPsec/IP Filtering** > **Basic** > **Default Policy** или **Group Policy**.

Когато промените предварително споделения ключ, конфигурирайте го за компютри.

## **Още по темата**

- $\rightarrow$  ["Приложение за конфигуриране на операции на принтера \(Web Config\)" на страница 232](#page-231-0)
- & ["Криптирана комуникация с IPsec/IP филтриране" на страница 334](#page-333-0)

## *Не може да комуникира с IPsec комуникация*

## **Посочете алгоритъма, които принтерът или компютърът не поддържат.**

Принтерът поддържа следните алгоритми.Проверка на настройките на компютъра.

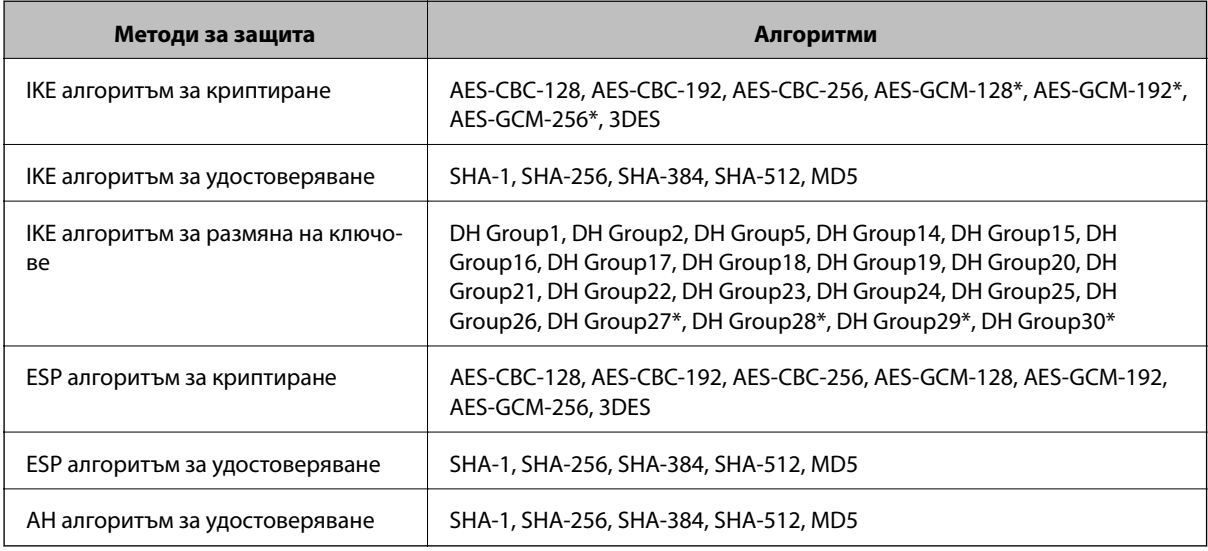

 $*$  възможно само за IKEv2

## **Още по темата**

& ["Криптирана комуникация с IPsec/IP филтриране" на страница 334](#page-333-0)

## *Не може да комуникира внезапно*

#### **IP адресът на принтера е променен или не може да се използва.**

Когато IP адресът, регистриран в локалния адрес на Group Policy, е променен или не може да се използва, IPsec комуникация не може да се извършва.Забранете IPsec от контролния панел на принтера.

Ако DHCP е остарял, рестартирането или IPv6 адресът е остарял или не е получен, регистрираният за принтера IP адрес за раздела Web Config (**Network Security** > **IPsec/IP Filtering** > **Basic** > **Group Policy** > **Local Address(Printer)**) може да не бъде намерен.

Използвайте статичен IP адрес.

## **IP адресът на компютъра е променен или не може да се използва.**

Когато IP адресът, регистриран в дистанционния адрес на Group Policy, е променен или не може да се използва, IPsec комуникация не може да се извършва.

Забранете IPsec от контролния панел на принтера.

Ако DHCP е остарял, рестартирането или IPv6 адресът е остарял или не е получен, регистрираният за принтера IP адрес за раздела Web Config (**Network Security** > **IPsec/IP Filtering** > **Basic** > **Group Policy** > **Remote Address(Host)**) може да не бъде намерен.

Използвайте статичен IP адрес.

## **Още по темата**

- $\rightarrow$  ["Приложение за конфигуриране на операции на принтера \(Web Config\)" на страница 232](#page-231-0)
- & ["Криптирана комуникация с IPsec/IP филтриране" на страница 334](#page-333-0)

## *Не може да се създаде сигурен IPP порт за печат*

#### **Правилният сертификат не е посочен като сертификат на сървъра за SSL/TLS комуникация.**

Ако посоченият сертификат не е правилен, създаването на порт може да е неуспешно.Уверете се, че използвате правилния сертификат.

#### **Сертификат на сертифициращ орган не е импортиран в компютъра за достъп до принтера.**

Ако не е импортиран сертификат на сертифициращ орган на компютъра, създаването на порт може да е неуспешно.Уверете се, че е импортиран сертификат на сертифициращ орган.

#### **Още по темата**

& ["Конфигуриране на сертификат на сървър за принтера" на страница 333](#page-332-0)

## *Не може да се установи връзка след конфигуриране на IPsec/IP филтриране*

## **Настройките за IPsec/IP филтриране са грешни.**

Забранете IPsec/IP филтриране от контролния панел на принтера.Свържете принтера и компютъра и отново конфигурирайте настройките за IPsec/IP филтриране.

## **Още по темата**

& ["Криптирана комуникация с IPsec/IP филтриране" на страница 334](#page-333-0)

#### *Няма достъп до принтера или скенера след конфигуриране на IEEE802.1X*

## **Настройките на IEEE802.1X са грешни.**

Дезактивирайте IEEE802.1X и Wi-Fi от контролния панел на принтера.Свържете принтера и компютъра и след това конфигурирайте отново IEEE802.1X.

### **Още по темата**

& ["Конфигуриране на мрежа IEEE802.1X" на страница 346](#page-345-0)

## **Проблеми при използване на цифров сертификат**

## *Не може да се импортира CA-signed Certificate*

## **CA-signed Certificate и информацията относно CSR не съвпадат.**

Ако на CA-signed Certificate и CSR няма еднаква информация, CSR не може да се импортира.Проверете следното:

- ❏ Опитвате ли се да импортирате сертификата към устройство, което няма същата информация? Проверете информацията на CSR и след това импортирайте сертификата към устройство, което има същата информация.
- ❏ Презаписахте ли запазената в принтера CSR след изпращането й на сертифициращ орган? Получете сертификата, подписан от сертифициращ орган, отново с CSR.

## **CA-signed Certificate е повече от 5 KB.**

Не можете да импортирате CA-signed Certificate, който е по-голям от 5 KB.

## **Паролата за импортиране на сертификата е грешна.**

Въведете правилната парола.Ако забравите паролата си, не можете да импортирате сертификата.Повторно получаване на CA-signed Certificate.

#### **Още по темата**

& ["Импортиране на сертификат, подписан от сертифициращ орган" на страница 329](#page-328-0)

## *Не може да се актуализира самоподписан сертификат*

## **Common Name не е въведено.**

Трябва да е въведено **Common Name**.

## **Въведени са неподдържани знаци за Common Name.**

Въведете между 1 и 128 знака във формат IPv4, IPv6, име на хост или FQDN в ASCII (0x20–0x7E).

#### **Включени са запетая или интервал в използваното име.**

Ако е въведена запетая, **Common Name** се разделя в тази точка.Ако е въведен само интервал преди или след запетая, възниква грешка.

#### **Още по темата**

& ["Актуализиране на самоподписан сертификат" на страница 331](#page-330-0)

## *Не може да се създаде CSR*

#### **Common Name не е въведено.**

Трябва да е въведено **Common Name**.

## **Въведени са неподдържани знаци за Common Name, Organization, Organizational Unit, Locality и State/Province.**

Въведете знаци във формат IPv4, IPv6, име на хост или FQDN в ASCII (0x20–0x7E).

## **Включени са запетая или интервал в Common Name.**

Ако е въведена запетая, **Common Name** се разделя в тази точка.Ако е въведен само интервал преди или след запетая, възниква грешка.

## **Още по темата**

& ["Получаване на сертификат, подписан от сертифициращ орган" на страница 327](#page-326-0)

## *Появява се предупреждение за цифров сертификат*

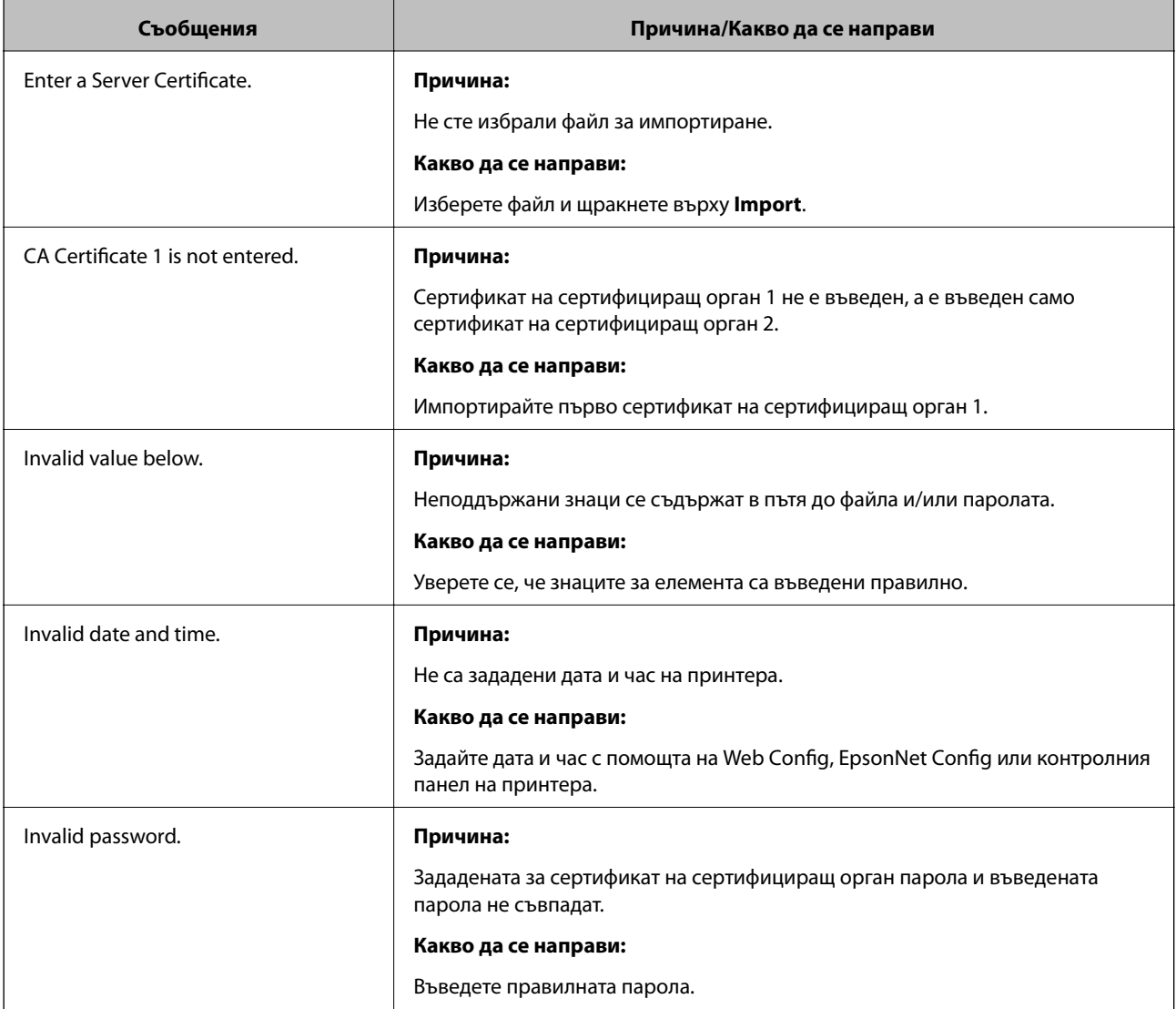

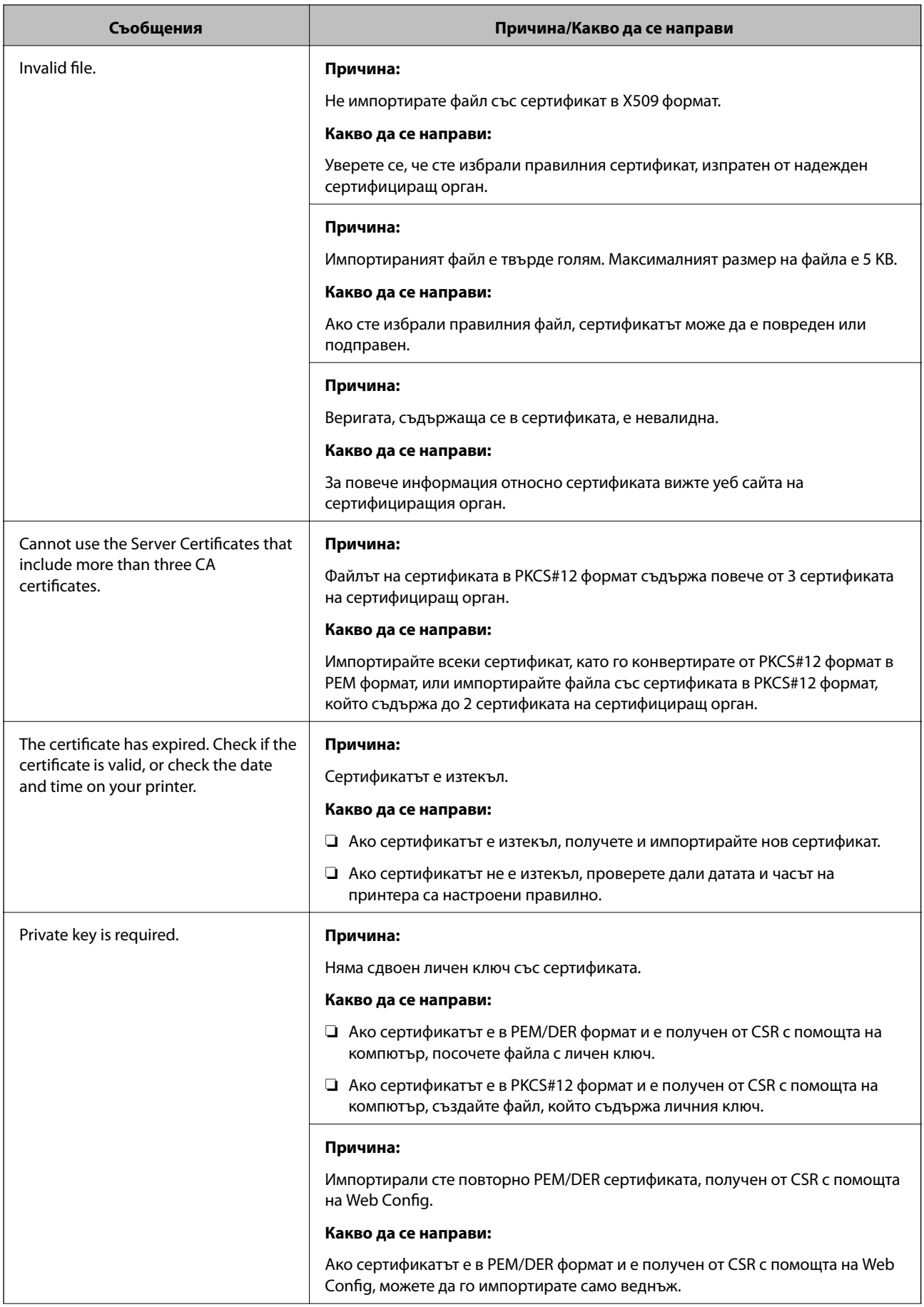

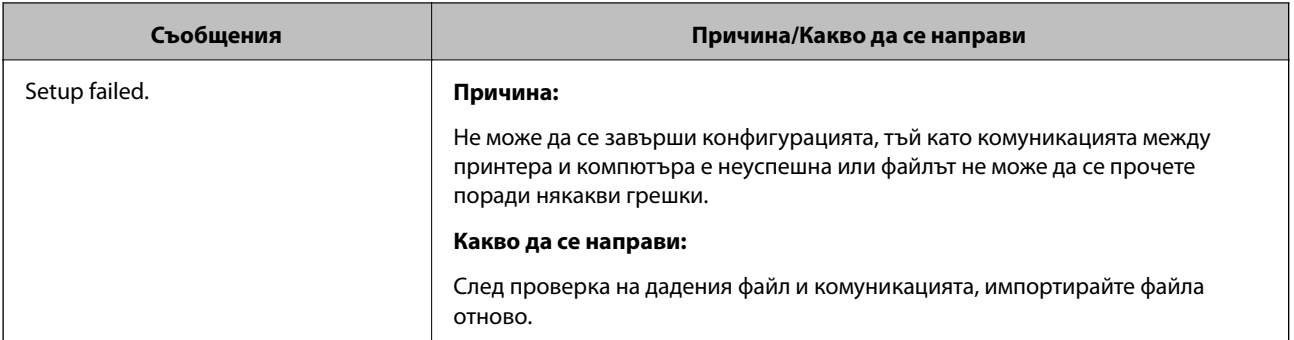

## **Още по темата**

& ["Относно цифрово сертифициране" на страница 327](#page-326-0)

## *Изтриване на сертификат, подписан от сертифициращ орган, по погрешка*

## **Няма резервно копие за сертификат, подписан от сертифициращ орган.**

Ако имате резервно копие на файла, импортирайте сертификата отново.

Ако получите сертификат с помощта на CSR, създадена от Web Config, не можете да импортирате изтрит сертификат отново.Създайте CSR и получете нов сертификат.

#### **Още по темата**

- & ["Импортиране на сертификат, подписан от сертифициращ орган" на страница 329](#page-328-0)
- & ["Изтриване на сертификат, подписан от сертифициращ орган" на страница 330](#page-329-0)

# <span id="page-355-0"></span>**Къде можете да получите помощ**

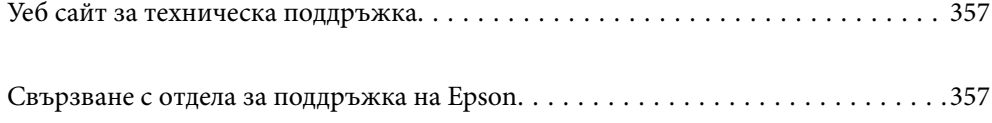

# <span id="page-356-0"></span>**Уеб сайт за техническа поддръжка**

Ако имате нужда от допълнителна помощ, посетете сайта за поддръжка на Epson, показан по-долу. Изберете вашата страна или регион и преминете към раздела за поддръжка на вашия местен уебсайт на Epson. Най-новите драйвери, често задавани въпроси, ръководства и други са на разположение за изтегляне от сайта.

<http://support.epson.net/>

<http://www.epson.eu/support> (Европа)

Ако продуктът ви от Epson не работи правилно и не можете да разрешите проблема, свържете се с отдела за поддръжка на Epson за съдействие.

# **Свързване с отдела за поддръжка на Epson**

# **Преди да се свържете с Epson**

Ако вашият продукт Epson не работи правилно и не можете да решите проблема с помощта на информацията за отстраняване на проблеми в ръководствата на продукта, свържете се с отдела за поддръжка на Epson за съдействие. Ако отделът за поддръжка на Epson за вашия район не е в списъка подолу, свържете се с дилъра, от който сте закупили продукта.

Отделът за поддръжка на Epson ще може да ви помогне много по-бързо, ако им дадете следната информация:

❏ Сериен номер на продукта

(Етикетът със серийния номер обикновено е на гърба на продукта.)

- ❏ Модел на продукта
- ❏ Софтуерна версия на продукта

(Щракнете върху **About**, **Version Info**, или подобен бутон в софтуера на продукта.)

- ❏ Марка и модел на компютъра
- ❏ Наименование и версия на операционната система на вашия компютър
- ❏ Наименования и версии на софтуерните приложения, които обикновено използвате с вашия продукт

#### *Забележка:*

В зависимост от продукта, мрежовите настройки могат да бъдат съхранени в паметта на продукта. Възможно е настройките да бъдат загубени поради повреда или ремонт на продукта. Epson не носи отговорност за загуба на данни, за архивиране или възстановяване на настройки дори по време на гаранционния период. Препоръчваме сами да архивирате данните си или да ги запишете.

# **Помощ за потребители в Европа**

Проверете своя документ за общоевропейска гаранция за информация как да се свържете с отдела за поддръжка на Epson.

# **Помощ за потребители в Тайван**

Контактите за информация, поддръжка и обслужване са:

## **Уеб адрес**

#### [http://www.epson.com.tw](http://www.epson.com.tw/)

Налична е информация за спецификации на продукти, драйвери за изтегляне и запитвания относно продукти.

## **Център за помощ на Epson**

Тел.: +886-2-80242008

Екипът ни в Центъра за помощ може да ви помогне по телефона със следното:

❏ Запитвания за покупки и информация за продукта

- ❏ Въпроси и проблеми при използването на продукта
- ❏ Запитвания относно услуги за поправка и гаранция

#### **Център за ремонтни услуги:**

#### <http://www.tekcare.com.tw/branchMap.page>

TekCare corporation е оторизиран сервизен център на Epson Taiwan Technology & Trading Ltd.

# **Помощ за потребители в Сингапур**

Източници на информация, поддръжка и обслужване за Epson Сингапур са:

## **Уеб адрес**

## [http://www.epson.com.sg](http://www.epson.com.sg/)

Достъпна е информация за спецификации на продукта, драйвери за изтегляне, често задавани въпроси (ЧЗВ), запитвания за покупки и техническа поддръжка посредством имейл.

## **Център за помощ на Epson**

Без допълнителни такси: 800-120-5564

Екипът ни в Центъра за помощ може да ви помогне по телефона със следното:

- ❏ Запитвания за покупки и информация за продукта
- ❏ Въпроси или отстраняване на проблеми при използването на продукта
- ❏ Запитвания относно услуги за поправка и гаранция

# **Помощ за потребители в Тайланд**

Контактите за информация, поддръжка и обслужване са:

#### **Уеб адрес**

[http://www.epson.co.th](http://www.epson.co.th/)

<span id="page-358-0"></span>Достъпна е информация за спецификации на продукта, драйвери за изтегляне, често задавани въпроси (ЧЗВ) и изпращане на имейл.

#### **Център за телефонно обслужване на Epson**

Тел.: 66-2685-9899

Имейл: support@eth.epson.co.th

Екипът ни от Центъра за помощ може да Ви помогне по телефона със следното:

- ❏ Запитвания за покупки и информация за продукта
- ❏ Въпроси и проблеми при използването на продукта
- ❏ Запитвания относно услуги за поправка и гаранция

## **Помощ за потребители във Виетнам**

Контактите за информация, поддръжка и обслужване са:

## **Център за обслужване на Epson**

65 Truong Dinh Street, District 1, Ho Chi Minh City, Vietnam. Телефон (град Хошимин): 84-8-3823-9239, 84-8-3825-6234 29 Tue Tinh, Quan Hai Ba Trung, Hanoi City, Vietnam Телефон (град Ханой): 84-4-3978-4785, 84-4-3978-4775

# **Помощ за потребители в Индонезия**

Контактите за информация, поддръжка и обслужване са:

## **Уеб адрес**

[http://www.epson.co.id](http://www.epson.co.id/)

- ❏ Информация за спецификации на продукти, драйвери за изтегляне
- ❏ Често задавани въпроси (ЧЗВ), запитвания за покупки, въпроси по имейл

#### **Гореща линия на Epson**

Тел.: +62-1500-766

Факс: +62-21-808-66-799

Нашият екип на горещата линия може да ви помогне по телефона или по факс със следното:

- ❏ Запитвания за покупки и информация за продукта
- ❏ Техническа поддръжка

## **Център за обслужване на Epson**

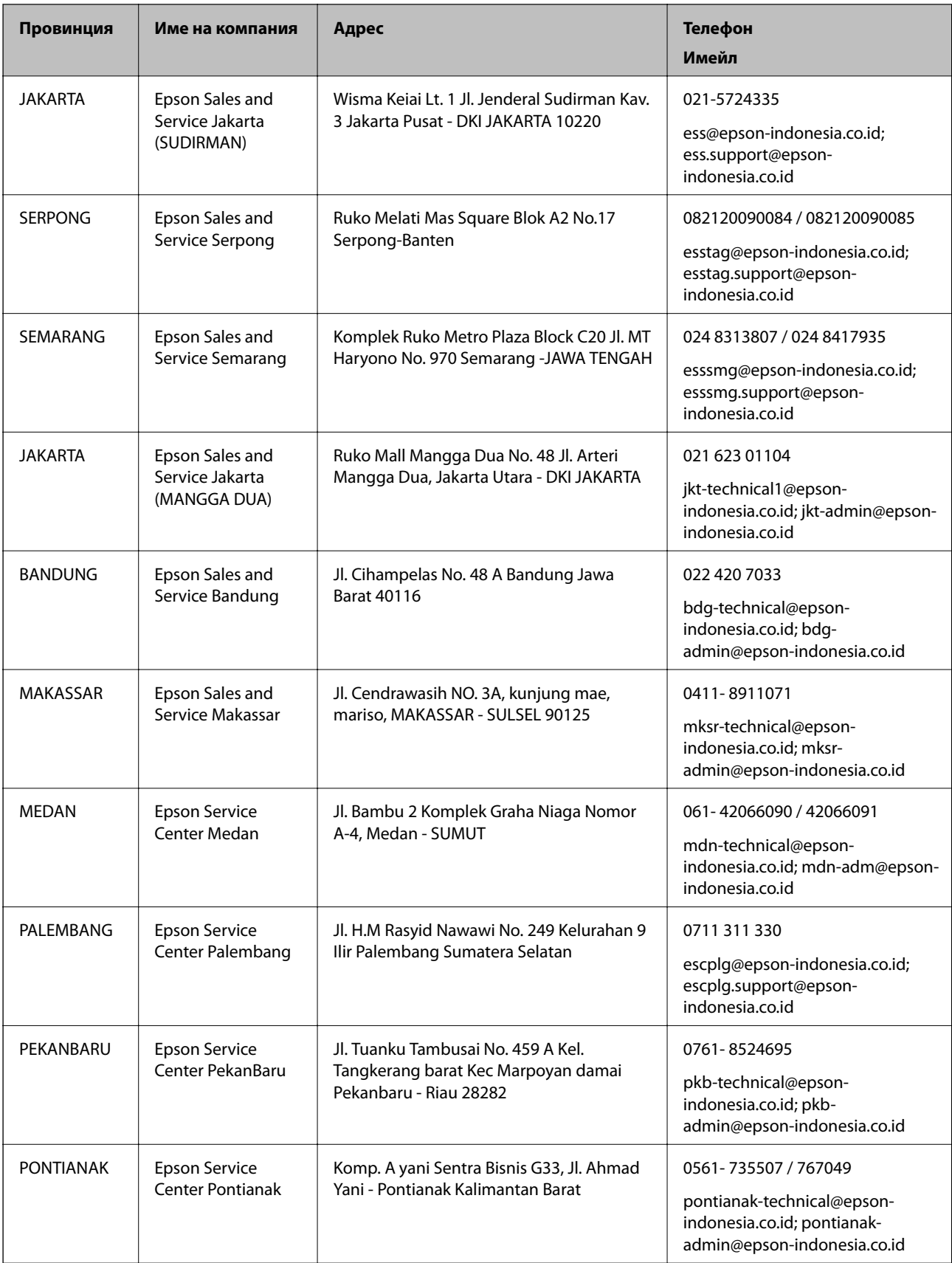
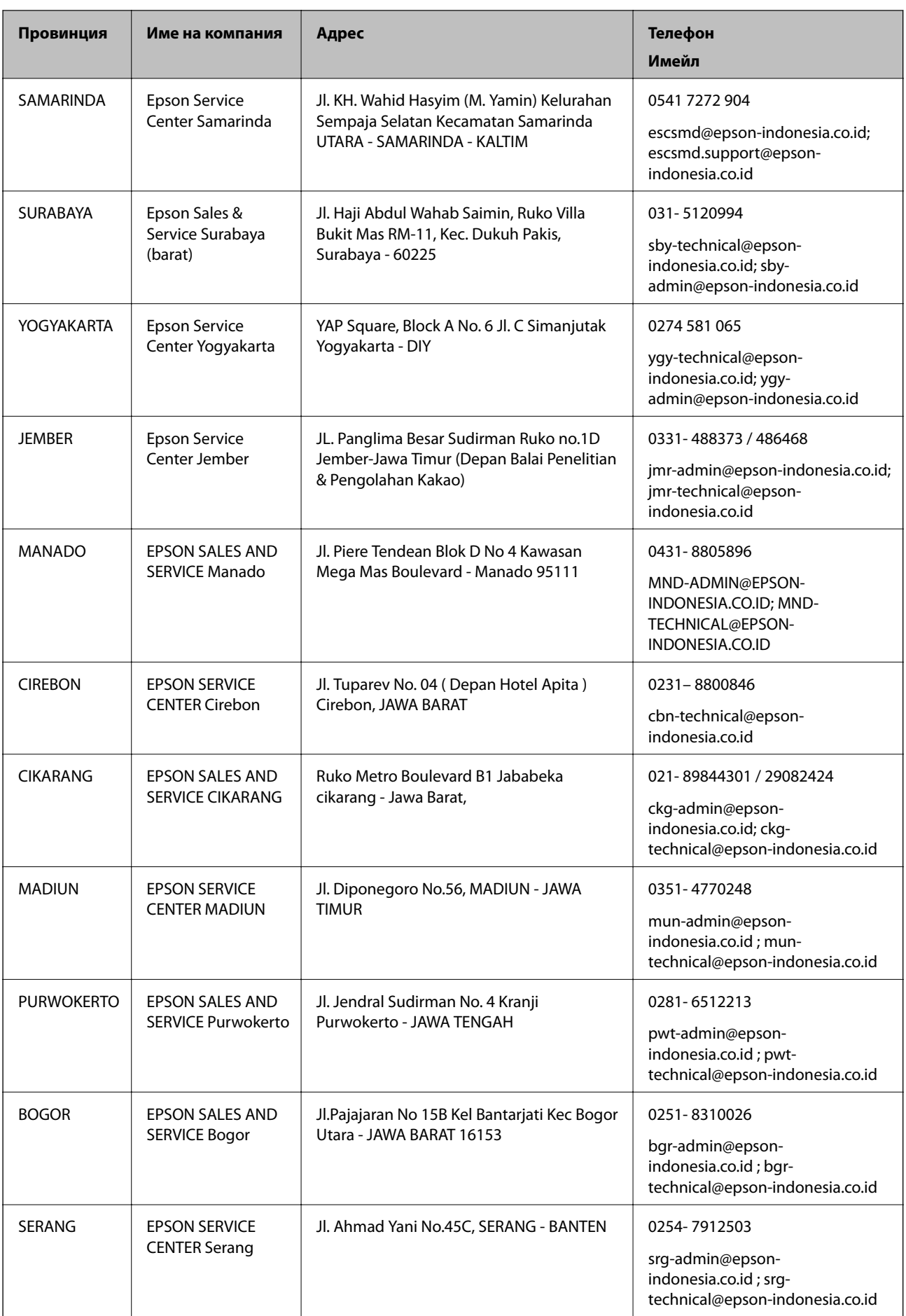

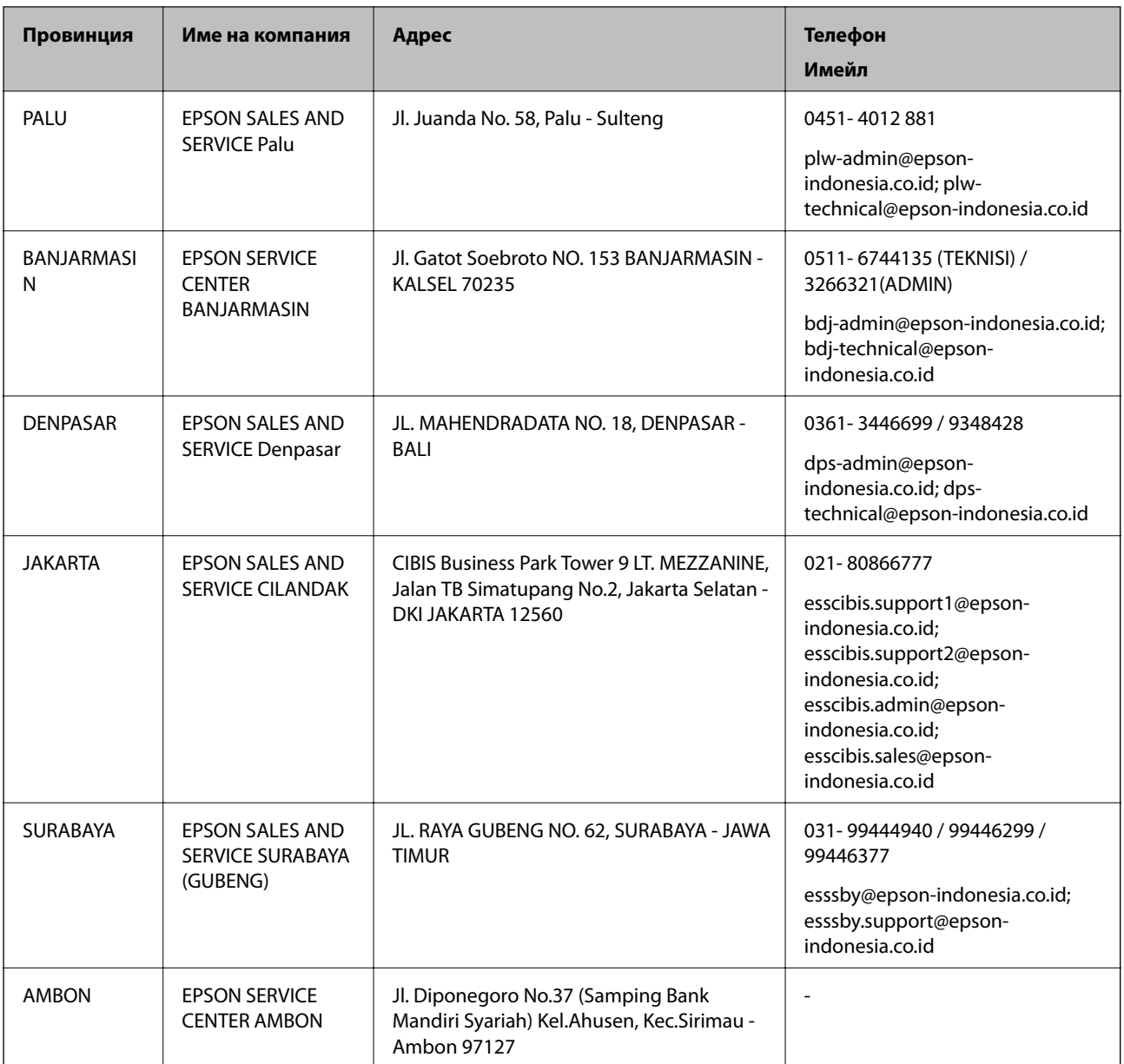

За други градове, които не са споменати тук, се обадете на горещата линия: 08071137766.

# **Помощ за потребители в Малайзия**

Контактите за информация, поддръжка и обслужване са:

## **Уеб адрес**

[http://www.epson.com.my](http://www.epson.com.my/)

- ❏ Информация за спецификации на продукти, драйвери за изтегляне
- ❏ Често задавани въпроси (ЧЗВ), запитвания за покупки, въпроси по имейл

### **Център за телефонно обслужване на Epson**

Телефонен номер: 1800-81-7349 (без такса)

<span id="page-362-0"></span>Имейл: websupport@emsb.epson.com.my

- ❏ Запитвания за покупки и информация за продукта
- ❏ Въпроси и проблеми при използването на продукта
- ❏ Запитвания относно услуги за поправка и гаранция

#### **Централен офис**

Тел.: 603-56288288 Факс: 603-5628 8388/603-5621 2088

# **Помощ за потребители в Индия**

Контактите за информация, поддръжка и обслужване са:

#### **Уеб адрес**

#### [http://www.epson.co.in](http://www.epson.co.in/)

Налична е информация за спецификации на продукти, драйвери за изтегляне и запитвания относно продукти.

#### **Помощна линия**

❏ Сервиз, информация за продукти и поръчка на консумативи (BSNL линии)

Безплатен номер: 18004250011

Достъпен от 9.00 до 18.00 от понеделник до събота (освен на национални празници)

❏ Обслужване (CDMA & потребители на мобилни устройства)

Безплатен номер: 186030001600

Достъпен от 9.00 до 18.00 от понеделник до събота (освен на национални празници)

# **Помощ за потребители във Филипините**

За да получат техническа поддръжка, както и друго следпродажбено обслужване, потребителите могат да се свържат с Epson Philippines Corporation на телефона, факса и имейл адреса, дадени по-долу:

#### **Уеб адрес**

#### [http://www.epson.com.ph](http://www.epson.com.ph/)

Достъпна е информация за спецификации на продукта, драйвери за изтегляне, често задавани въпроси (ЧЗВ) и запитвания по имейл.

#### **Обслужване на клиенти Epson Philippines**

Без допълнителни такси: (PLDT) 1-800-1069-37766

Без допълнителни такси: (цифров) 1-800-3-0037766

Столичен регион на Филипините: (632) 8441 9030

Уеб сайт:<https://www.epson.com.ph/contact>

Имейл: customercare@epc.epson.com.ph

Достъпен от 9.00 до 18.00 от понеделник до събота (освен на национални празници)

Екипът ни в Центъра за помощ може да ви помогне по телефона със следното:

- ❏ Запитвания за покупки и информация за продукта
- ❏ Въпроси и проблеми при използването на продукта
- ❏ Запитвания относно услуги за поправка и гаранция

## **Epson Philippines Corporation**

Централа: +632-706-2609 Факс: +632-706-2663